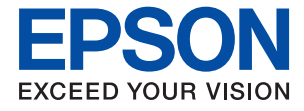

# XP-8600 Series **Korisnički vodič**

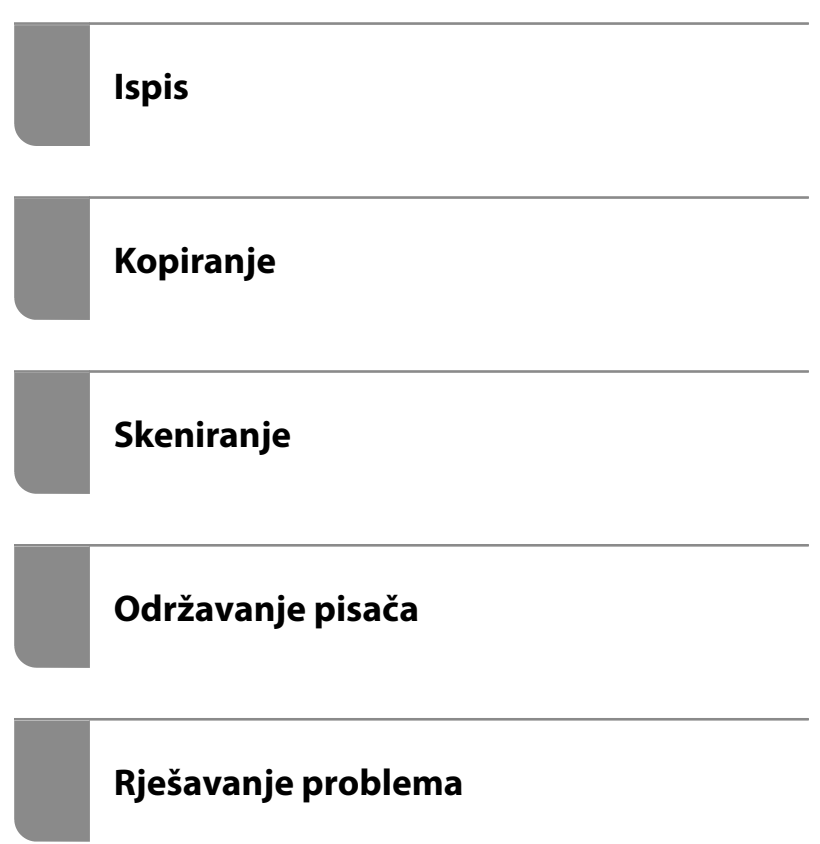

# *Sadržaj*

## *[Smjernice o ovom priručniku](#page-5-0)*

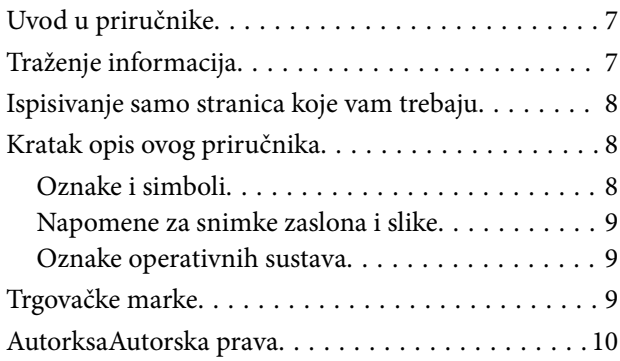

## *[Važne upute](#page-11-0)*

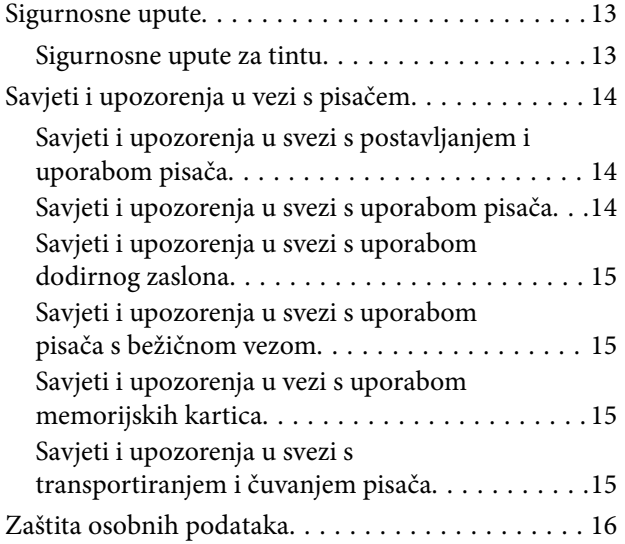

## *[Nazivi dijelova i funkcije](#page-16-0)*

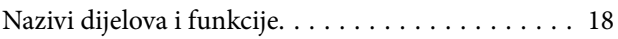

## *[Vodič za upravljačku ploču](#page-21-0)*

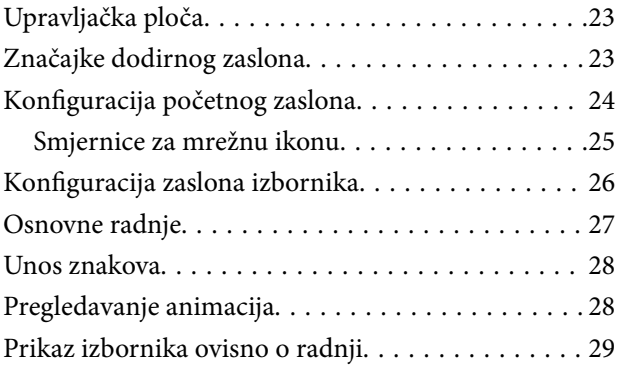

## *[Umetanje papira i CD/DVD-ova](#page-30-0)*

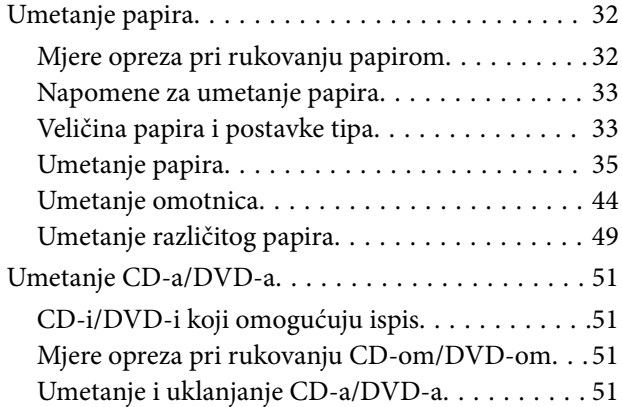

## *[Postavljanje izvornika](#page-51-0)*

[Stavljanje izvornika na staklo skenera. . . . . . . . . . . 53](#page-52-0)

## *[Umetanje i uklanjanje memorijskog](#page-54-0)  [uređaja](#page-54-0)*

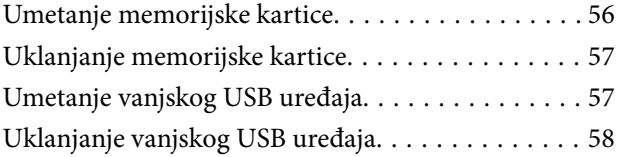

### *[Ispis](#page-58-0)*

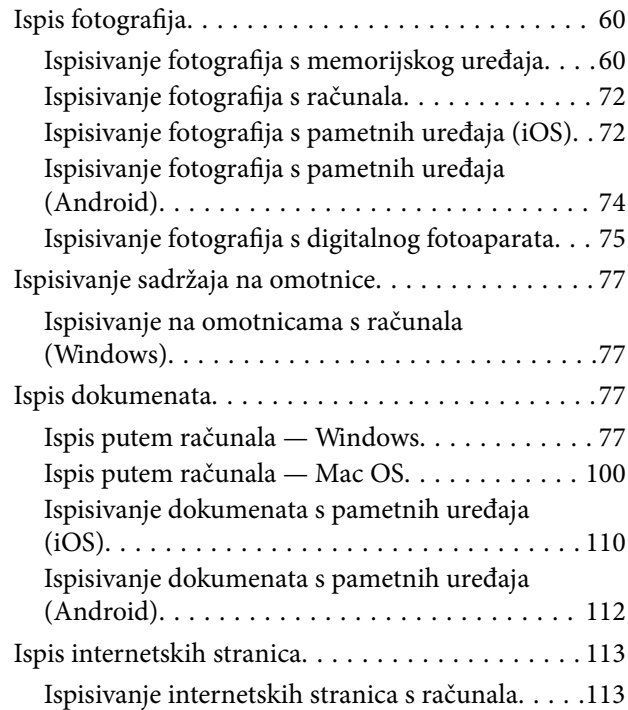

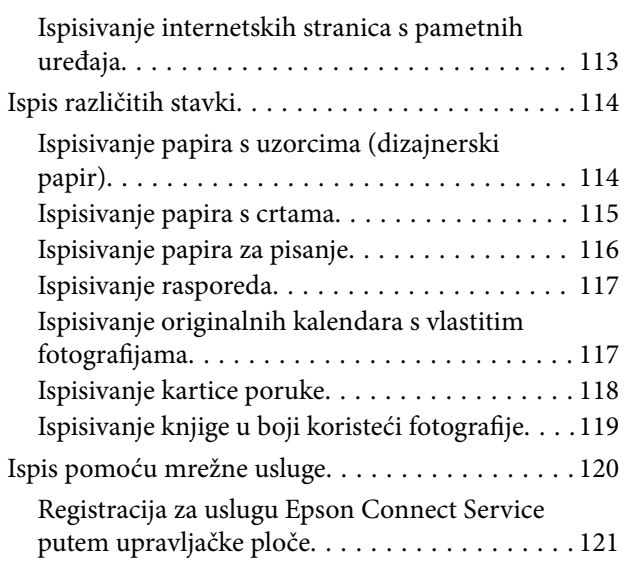

## *[Kopiranje](#page-121-0)*

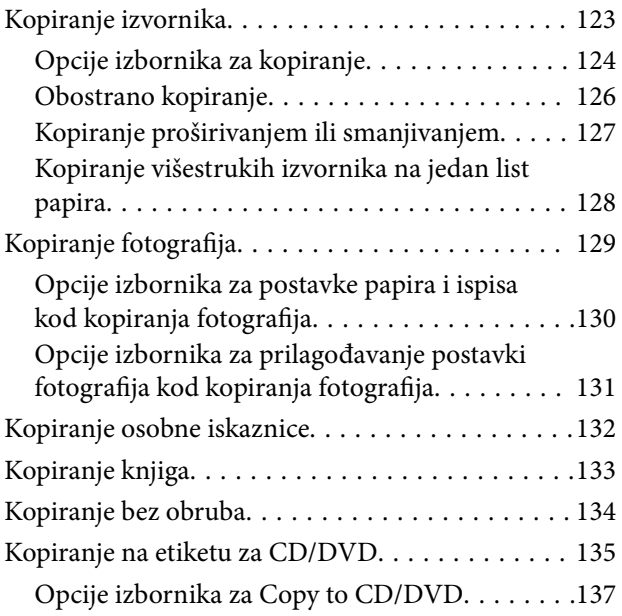

## *[Skeniranje](#page-137-0)*

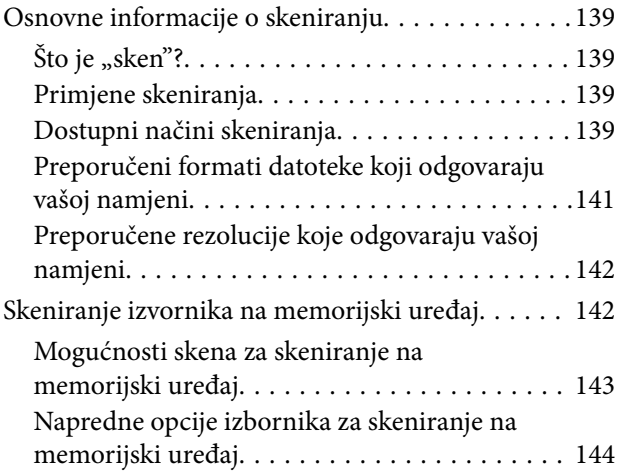

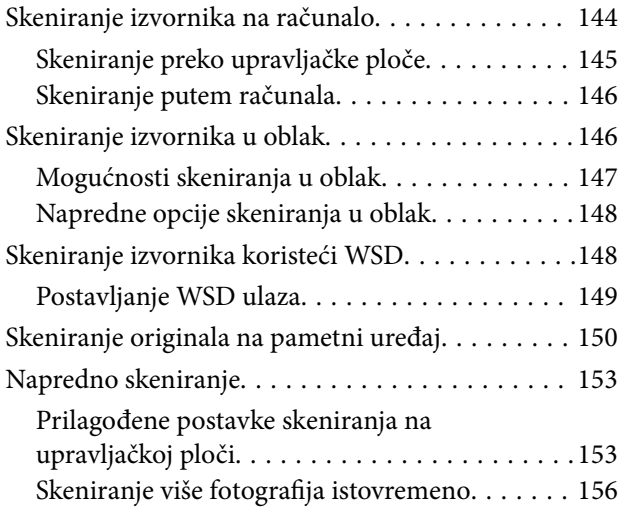

# *[Spremanje i dijeljenje podataka](#page-157-0)*

[Dijeljenje podataka na memorijskom uređaju. . . . 159](#page-158-0)

# *[Održavanje pisača](#page-159-0)*

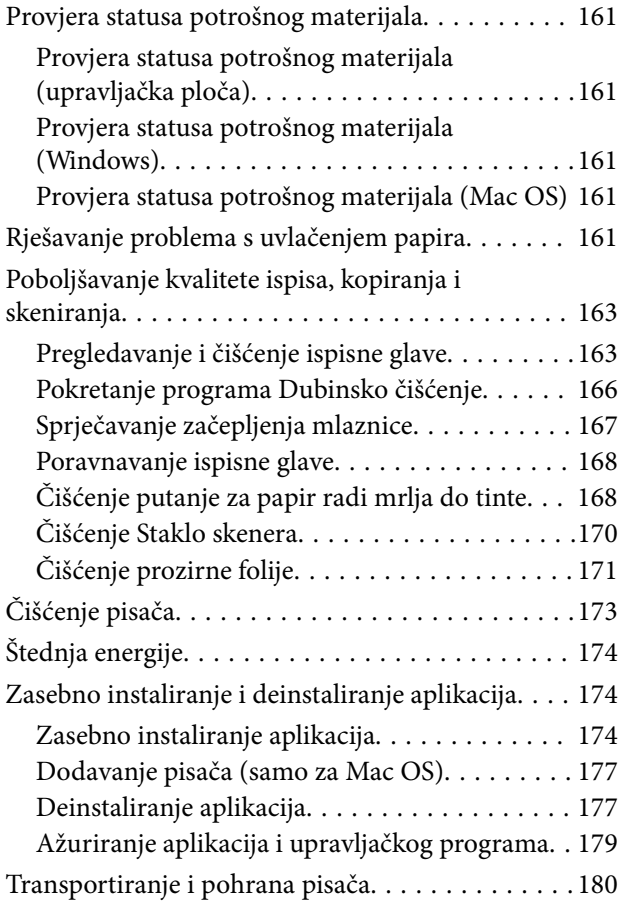

## *[Rješavanje problema](#page-183-0)*

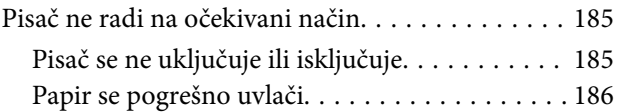

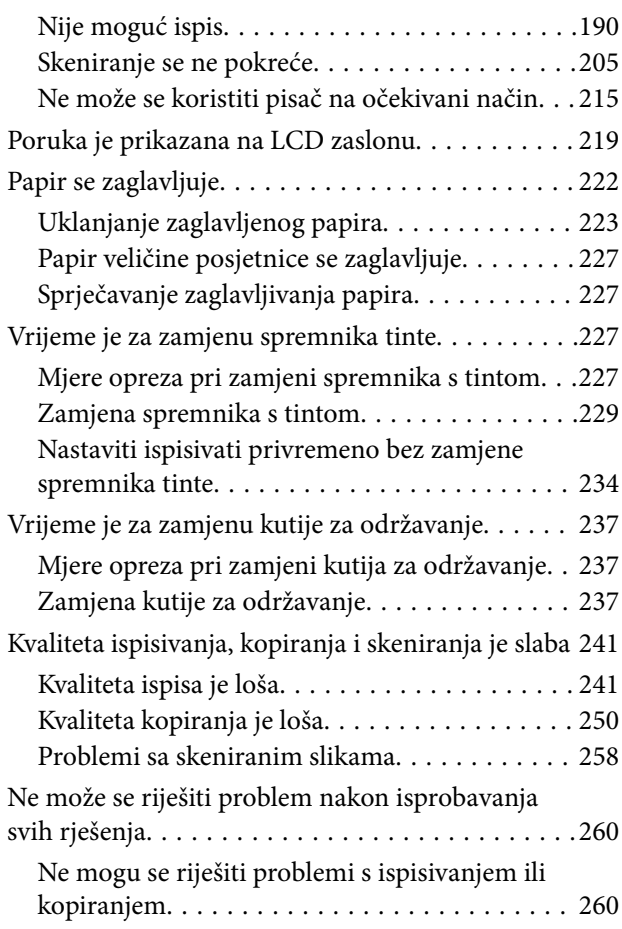

## *[Dodavanje ili zamjena računala ili](#page-261-0)  [uređaja](#page-261-0)*

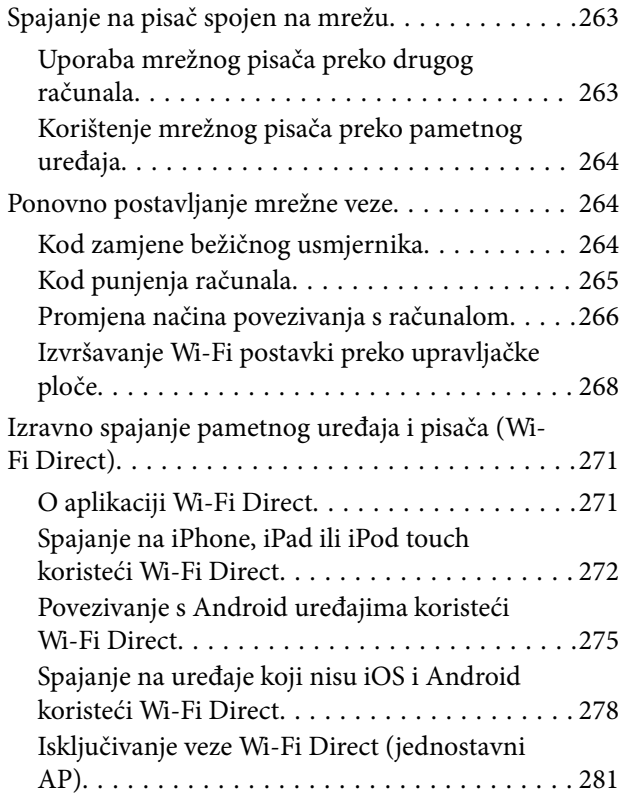

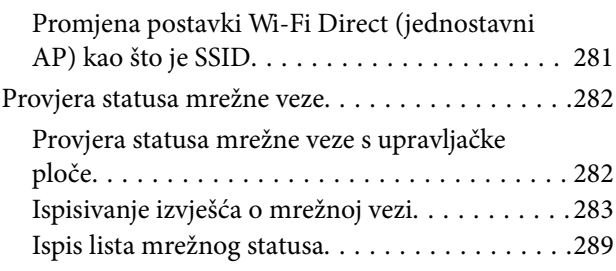

# *[Informacije o proizvodu](#page-289-0)*

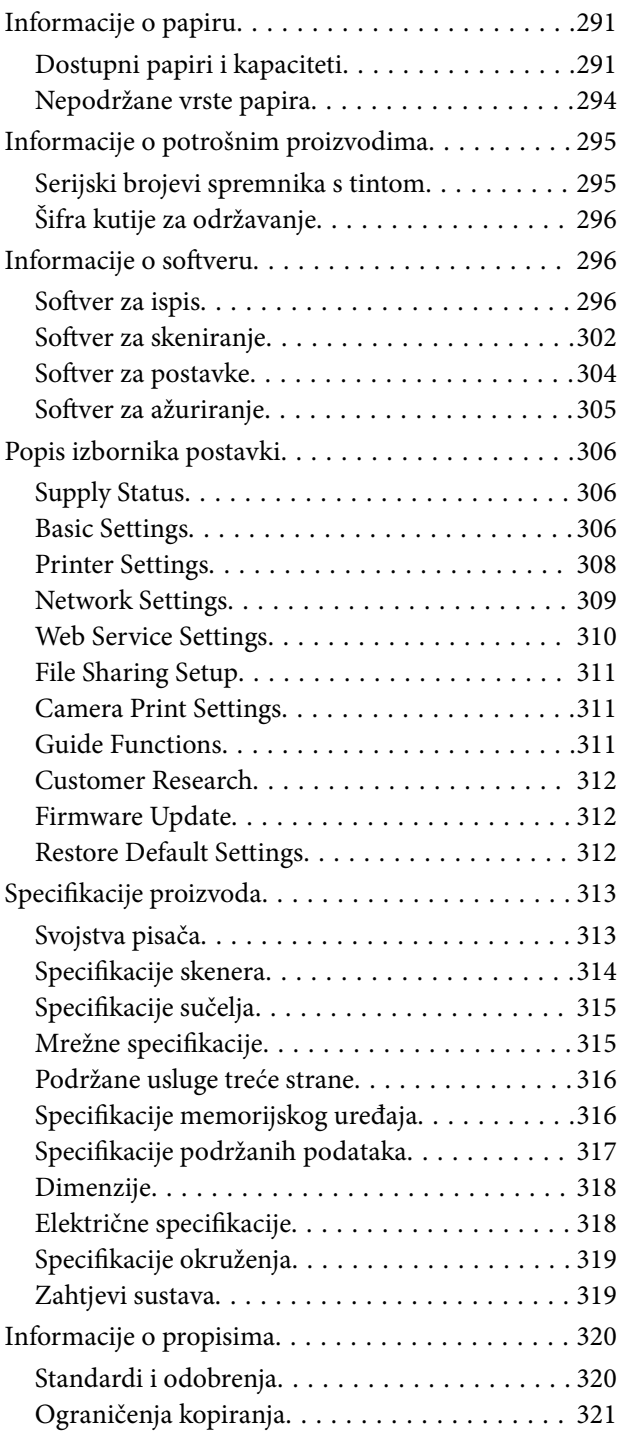

# *[Gdje potražiti pomoć](#page-321-0)*

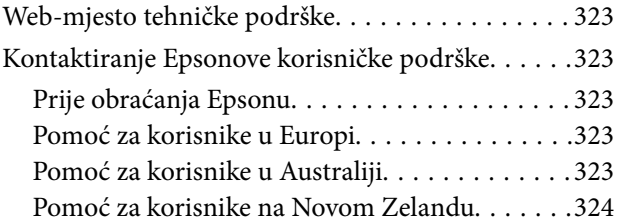

# <span id="page-5-0"></span>**Smjernice o ovom priručniku**

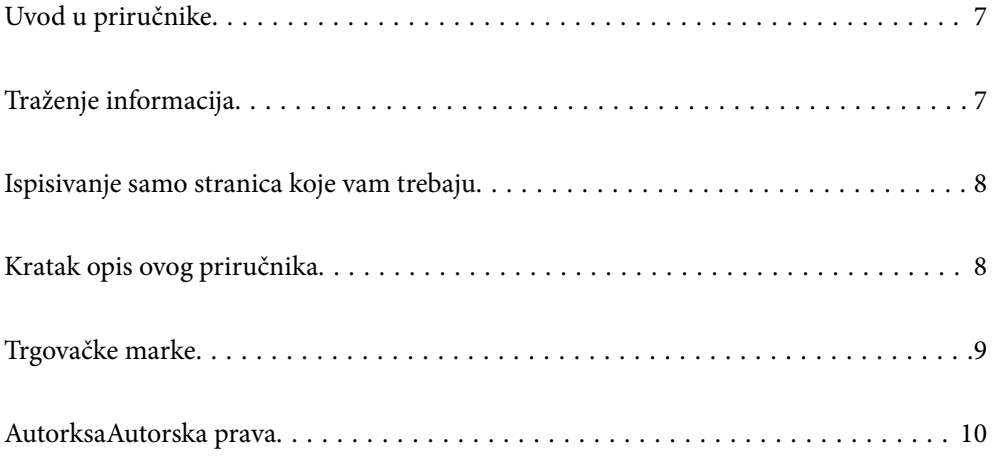

# <span id="page-6-0"></span>**Uvod u priručnike**

S Epson pisačem dolaze sljedeći priručnici. Osim u navedenih priručnicima, različite vrste informacija za pomoć možete pronaći i na samom pisaču ili u Epsonovim aplikacijama.

❏ Počnite ovdje (papirni priručnik)

Pruža informacije o postavljanju pisača, instaliranju softvera, uporabi pisača, rješavanju problema i dr.

❏ Korisnički vodič (digitalni priručnik)

Ovaj priručnik. Pruža opće informacije i upute o načinu uporabe pisača, mrežnim postavkama pri korištenju pisača na mreži i rješavanju problema.

Najnovije verzije gornjih priručnika možete nabaviti na sljedeći način.

❏ Priručnik na papiru

Posjetite web-mjesto Epson Europe za podršku na<http://www.epson.eu/Support>ili Epson svjetsku web-mjesto na <http://support.epson.net/>.

❏ Digitalni priručnik

Ovaj priručnik dostupan je u PDF i HTML verzijama. Možete pregledati HTML verziju sa stranice podrške epson.sn. Pokrenite EPSON Software Updater na svojem računalu da biste pregledali PDF verziju. EPSON Software Updater traži dostupna ažuriranja Epson softverskih aplikacija i digitalnih priručnika i omogućava preuzimanje najnovijih verzija.

<http://epson.sn>

#### **Povezane informacije**

& ["Aplikacija za ažuriranje softvera i firmvera \(EPSON Software Updater\)" na strani 305](#page-304-0)

# **Traženje informacija**

Priručnici u PDF obliku omogućavaju vam da pretražujete informacije koje tražite pomoću ključne riječi ili tako da direktno odete na određeni dio koristeći knjižne oznake. Ovaj dio objašnjava kako koristiti priručnik u PDF obliku koji ste na svom računalu otvorili u programu Adobe Reader X.

#### **Pretraživanje ključne riječi**

Kliknite na **Uredi** > **Napredno pretraživanje**. U okviru za pretraživanje unesite ključnu riječ (tekst) za informaciju koju želite pronaći i zatim kliknite na **Pretraži**. Rezultati su prikazani kao popis. Kliknite na prikazani rezultat kako biste skočili na tu stranicu.

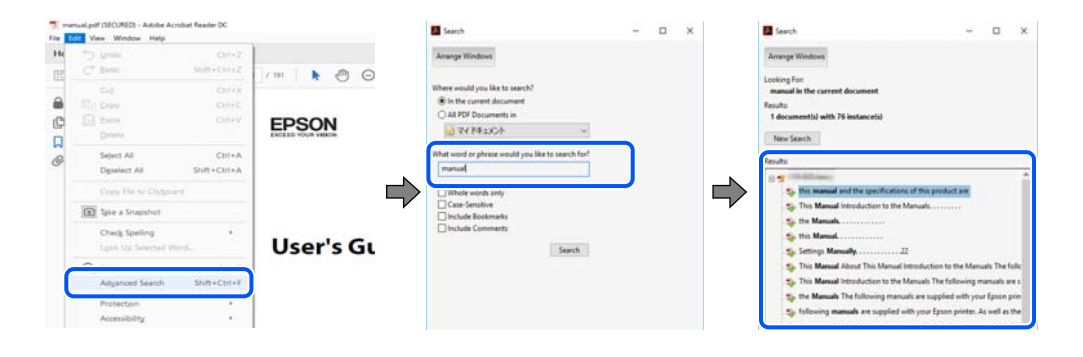

#### <span id="page-7-0"></span>**Direktni skok preko knjižnih oznaka**

Kliknite na naslov kako biste skočili na tu stranicu. Kliknite na + ili > kako biste pogledali podnaslove u tom dijelu. Za povratak na prethodnu stranicu na vašoj tipkovnici učinite sljedeće.

- ❏ Windows: držite pritisnutu tipku **Alt** i zatim pritisnite **←**.
- ❏ Mac OS: držite pritisnutu tipku naredbe i zatim pritisnite **←**.

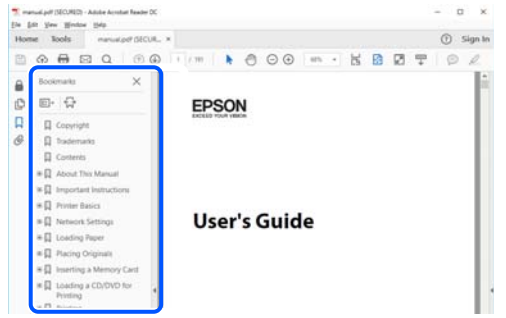

# **Ispisivanje samo stranica koje vam trebaju**

Možete izvuči i ispisati samo stranice koje vam trebaju. Kliknite na **Ispis** u izborniku **Datoteka** i naznačite stranice koje želite ispisati u **Stranice** u **Stranice za ispis**.

❏ Za naznačavanje serije stranica, unesite crticu između početne i zadnje stranice.

Primjer: 20-25

❏ Za naznačavanje stranica koje nisu u seriji, odvojite stranice zarezom.

Primjer: 5, 10, 15

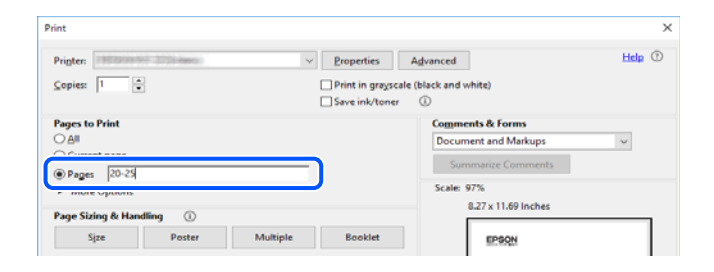

# **Kratak opis ovog priručnika**

Ovaj dio objašnjava značenje oznaka i simbola, napomena o opisima i referentnih informacija operativnog sustava koje se koriste u ovom priručniku.

## **Oznake i simboli**

#### !*Pozor:*

Upute treba pozorno slijediti kako bi se izbjegle tjelesne ozljede.

<span id="page-8-0"></span>c*Važno:*

Upute treba poštivati kako bi se izbjegla oštećenja na opremi.

#### *Napomena:*

Pruža dodatne i referentne informacije.

#### **Povezane informacije**

**◆ Poveznice na različite odjeljke.** 

## **Napomene za snimke zaslona i slike**

- ❏ Snimke upravljačkog programa pisača potječu iz sustava Windows 10 ili macOS High Sierra. Sadržaj prikazan na zaslonima ovisi o modelu i situaciji.
- ❏ Ilustracije korištene u ovom priručniku samo su primjeri. Iako među modelima mogu postojati neznatne razlike, njihov način rada je isti.
- ❏ Neke stavke izbornika na LCD zaslonu variraju ovisno o modelu i postavkama.
- ❏ Možete pročitati QR kod koristeći odgovarajuću aplikaciju.

## **Oznake operativnih sustava**

#### **Windows**

Pojmovi kao "Windows 10", "Windows 8.1", "Windows 8", "Windows 7", "Windows Vista" i "Windows XP" korišteni u ovom priručniku odnose se na sljedeće operativne sustave. Osim toga, pojam "Windows" odnosi se na sve verzije.

- ❏ Operativni sustav Microsoft® Windows® 10
- ❏ Operativni sustav Microsoft® Windows® 8.1
- ❏ Operativni sustav Microsoft® Windows® 8
- ❏ Operativni sustav Microsoft® Windows® 7
- ❏ Operativni sustav Microsoft® Windows Vista®
- ❏ Operativni sustav Microsoft® Windows® XP
- ❏ Operativni sustav Microsoft® Windows® XP Professional x64 Edition

#### **Mac OS**

U ovom priručniku se izraz "Mac OS" primjenjuje za macOS Mojave, macOS High Sierra, macOS Sierra, OS X El Capitan, OS X Yosemite, OS X Mavericks, OS X Mountain Lion, Mac OS X v10.7.x i Mac OS X v10.6.8.

# **Trgovačke marke**

❏ EPSON® je registriran trgovački znak, a EPSON EXCEED YOUR VISION ili EXCEED YOUR VISION trgovački su znakovi tvrtke Seiko Epson.

- <span id="page-9-0"></span>❏ Epson Scan 2 software is based in part on the work of the Independent JPEG Group.
- ❏ libtiff

Copyright © 1988-1997 Sam Leffler

Copyright © 1991-1997 Silicon Graphics, Inc.

Permission to use, copy, modify, distribute, and sell this software and its documentation for any purpose is hereby granted without fee, provided that (i) the above copyright notices and this permission notice appear in all copies of the software and related documentation, and (ii) the names of Sam Leffler and Silicon Graphics may not be used in any advertising or publicity relating to the software without the specific, prior written permission of Sam Leffler and Silicon Graphics.

THE SOFTWARE IS PROVIDED "AS-IS" AND WITHOUT WARRANTY OF ANY KIND, EXPRESS, IMPLIED OR OTHERWISE, INCLUDING WITHOUT LIMITATION, ANY WARRANTY OF MERCHANTABILITY OR FITNESS FOR A PARTICULAR PURPOSE.

IN NO EVENT SHALL SAM LEFFLER OR SILICON GRAPHICS BE LIABLE FOR ANY SPECIAL, INCIDENTAL, INDIRECT OR CONSEQUENTIAL DAMAGES OF ANY KIND, OR ANY DAMAGES WHATSOEVER RESULTING FROM LOSS OF USE, DATA OR PROFITS, WHETHER OR NOT ADVISED OF THE POSSIBILITY OF DAMAGE, AND ON ANY THEORY OF LIABILITY, ARISING OUT OF OR IN CONNECTION WITH THE USE OR PERFORMANCE OF THIS SOFTWARE.

❏ SDXC Logo is a trademark of SD-3C, LLC.

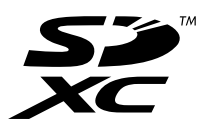

❏ PictBridge is a trademark.

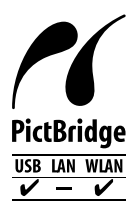

- ❏ QR Code is a registered trademark of DENSO WAVE INCORPORATED in Japan and other countries.
- ❏ Intel® is a registered trademark of Intel Corporation.
- ❏ Microsoft®, Windows®, and Windows Vista® are registered trademarks of Microsoft Corporation.
- ❏ Apple, Macintosh, macOS, OS X, Bonjour, ColorSync, Safari, AirPrint, the AirPrint Logo, iPad, iPhone, iPod touch, and iTunes are trademarks of Apple Inc., registered in the U.S. and other countries.
- ❏ Google Cloud Print, Chrome, Chrome OS, Google Play and Android are trademarks of Google LLC.
- ❏ Adobe and Adobe Reader are either registered trademarks or trademarks of Adobe Systems Incorporated in the United States and/or other countries.
- ❏ Opća napomena: svi ostali nazivi proizvoda iz vodiča koriste se samo za potrebe identifikacije i mogu biti trgovački znakovi svojih vlasnika.Epson se odriče bilo kakvih i svih prava na te znakove.

# **AutorksaAutorska prava**

Nije dopušteno reproducirati, pohraniti u sustavu za ponovno korištenje ili prenositi u bilo kojem obliku ili bilo kojim putem, elektroničkim ili mehaničkim, fotokopirano, snimljeno ili na bilo koji drugi način nijedan dio ovog izdanja bez prethodnog pismenog dopuštenja Seiko Epson Corporation. Ne podrazumijeva se nikakva odgovornost za patent u pogledu upotrebe ovdje sadržanih informacija. Ne prihvaća se nikakva odgovornost za štete proizašle iz upotrebe ovdje sadržanih informacija. Ovdje sadržane informacije namijenjene su isključivo za upotrebu s proizvodom Epson. Epson nije odgovoran za upotrebu ovih informacija i primjenu na drugim proizvodima.

Ni Seiko Epson Corporation, ni njezine pridružene tvrtke nisu odgovorne prema kupcu ovog proizvoda ili trećim stranama za štete, gubitke, troškove ili izdatke kupca ili treće strane kao posljedica nezgode, neispravne upotrebe ili zloupotrebe proizvoda ili izvođenja neovlaštenih promjena, popravaka ili izmjena na proizvodu, ili (što isključuje SAD) uslijed nepoštivanja uputa za upotrebu i održavanje koje navodi Seiko Epson Corporation.

Seiko Epson Corporation i njezine pridružene tvrtke nisu odgovorne za štete ili probleme nastale uslijed upotrebe bilo koje mogućnosti ili potrošačkog proizvoda koji nije označen kao originalan Epson proizvod ili odobreni Epson proizvod od strane Seiko Epson Corporation.

Seiko Epson Corporation nije odgovorna za bilo kakve štete nastale uslijed elektromagnetske interferencije koja se pojavljuje zbog upotrebe kabela koje Seiko Epson Corporation nije označila kao odobrene Epson proizvode.

© 2019 Seiko Epson Corporation

Sadržaj ovog priručnika i specifikacije proizvoda podliježu izmjenama bez prethodne najave.

# <span id="page-11-0"></span>**Važne upute**

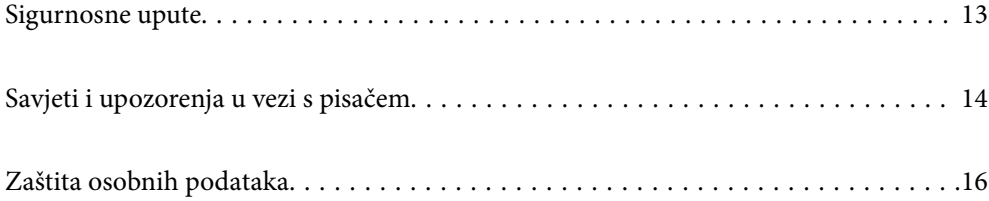

# <span id="page-12-0"></span>**Sigurnosne upute**

Pročitajte i slijedite ove upute kako biste osigurali sigurnu uporabu ovog pisača.Čuvajte ovaj priručnik za kasnije potrebe.Također, slijedite sva upozorenja i upute označene na pisaču.

❏ Neki simboli na vašem pisaču služe poštivanju sigurnosnih pravila i pravilnoj upotrebi pisača. Posjetite sljedeću internetsku stranicu gdje ćete se upoznati sa značenjima simbola.

<http://support.epson.net/symbols>

- ❏ Koristite isključivo kabel za napajanje isporučen uz pisač i ne koristite ga s drugom opremom. Korištenje drugih kabela s ovim pisačem i korištenje isporučenog kabela za napajanje s drugom opremom može prouzročiti požar ili električni udar.
- ❏ Provjerite udovoljava li vaš AC kabel za napajanje odgovarajućim lokalnim sigurnosnim standardima.
- ❏ Nemojte sami rastavljati, mijenjati ni pokušavati popraviti kabel za napajanje, utikač, pisač, skener ili dodatke, osim ako to nije izričito navedeno u priručniku pisača.
- ❏ U sljedećim situacijama isključite pisač i servisiranje prepustite kvalificiranom servisnom osoblju:

Kabel za napajanje ili utikač je oštećen; u pisač je prodrla voda; pisač je pao na pod ili je oštećeno kućište; pisač ne radi kako treba ili radi bitno drugačije. Ne podešavajte kontrole koje nisu obuhvaćene uputama za rad.

- ❏ Pisač stavite u blizinu zidne utičnice iz koje možete lako izvući utikač.
- ❏ Pisač ne stavljajte niti ga ne pohranjujte na vanjskoj površini, u blizini izvora prljavštine, prašine, vode ili topline ili na mjestima koja su izložena udarcima, vibracijama, visokoj temperaturi ili vlazi.
- ❏ Ni u kojem slučaju ne dopustite da se tekućina prolije po pisaču i ne rukujte njime mokrim rukama.
- ❏ Pisač držite na udaljenosti od najmanje 22 cm dalje od srčanih stimulatora. Radio valovi ovog pisača mogu nepovoljno djelovati na rad srčanih stimulatora.
- ❏ Ako je zaslon LCD oštećen, obratite se dobavljaču. Ako otopina tekućih kristala dođe u dodir s vašom kožom, temeljito je operite sapunom i vodom. Ako vam otopina tekućih kristala uđe u oči, odmah ih isperite vodom. Ako i nakon ispiranja osjećate nelagodu ili imate problema s vidom, odmah posjetite liječnika.

### **Sigurnosne upute za tintu**

- ❏ Budite pažljivi kada rukujete s korištenim spremnicima tinte budući da se određena količina tinte može nalaziti oko priključka za opskrbu.
	- ❏ Ako vam tinta dođe u doticaj s kožom, dobro operite zahvaćeno područje sapunom i vodom.
	- ❏ Ako vam tinta dođe u doticaj s očima, odmah ih isperite vodom. Ako se nelagoda ili problemi s vidom nastave i nakon temeljitog ispiranja, odmah se obratite liječniku.
	- ❏ Ako vam tinta dospije u usta, odmah se obratite liječniku.
- ❏ Ne rastavljajte spremnike s tintom i kutiju za održavanje jer bi u protivnom tinta mogla doći u doticaj s vašim očima i kožom.
- ❏ Nemojte prejako tresti spremnike s tintom i pazite da vam ne ispadnu iz ruke. Također pripazite da ne stišćete spremnike ili da ne otrgnute naljepnice koje se nalaze na njima. To može prouzročiti curenje tinte.
- ❏ Spremnike s tintom i kutiju za održavanje držite izvan dohvata djece.

# <span id="page-13-0"></span>**Savjeti i upozorenja u vezi s pisačem**

Pročitajte i slijedite ove upute kako biste izbjegli oštećenje pisača ili ostale imovine. Sačuvajte ovaj priručnik za buduću uporabu.

## **Savjeti i upozorenja u svezi s postavljanjem i uporabom pisača**

- ❏ Nemojte zatvarati ni pokrivati izlaze i otvore pisača.
- ❏ Koristite jedino vrstu napajanja navedenu na naljepnici pisača.
- ❏ Izbjegavajte upotrebu utičnica koje su na istom strujnom krugu kao fotokopirni uređaji ili sustavi za kontrolu zraka koji se redovito uključuju i isključuju.
- ❏ Izbjegavajte električne utičnice kojima se upravljaju pomoću zidnih sklopki ili automatskih mjerača vremena.
- ❏ Računalo držite podalje od potencijalnih izvora elektromagnetskih smetnji poput zvučnika ili baze bežičnog telefona.
- ❏ Kabeli za napajanje trebali bi biti položeni tako da se izbjegne njihovo habanje, rezanje, trošenje, savijanje ili uvijanje. Ne stavljajte druge predmete na kabele za napajanje i ne polažite ih tako da se po njima hoda ili gazi. Posebno pazite da dijelovi kabela za napajanje na samom kraju i na ulazu u pretvarač budu ravni.
- ❏ Ako za pisač koristite produžni kabel, uvjerite se da ukupna amperaža uređaja uključenih u produžni kabel ne prelazi dozvoljenu amperažu produžnog kabela. Pobrinite se i da ukupna amperaža svih uređaja uključenih u zidnu utičnicu ne prelazi dozvoljenu amperažu zidne utičnice.
- ❏ Ako pisač namjeravate koristiti u Njemačkoj, instalacija zgrade mora biti zaštićena osiguračem od 10 ili 16 A kako bi se osigurala odgovarajuća zaštita pisača od kratkog spoja i prejake struje.
- ❏ Kada priključujete pisač na računalo ili drugi uređaj pomoću kabela, pripazite na pravilno usmjerenje priključaka. Za svaki od priključaka postoji samo jedan ispravan način povezivanja. Umetanjem priključka u pogrešan utor mogu se oštetiti oba uređaja koja povezujete pomoću kabela.
- ❏ Pisač postavite na ravnu, stabilnu površinu koja je sa svih strana veća od samog proizvoda. Pisač neće ispravno raditi ako je nagnut.
- ❏ Ostavite dovoljno prostora iznad pisača kako biste mogli do kraja podignuti poklopac za dokumente.
- ❏ Ostavite dovoljno prostora ispred pisača kako bi papir bio u potpunosti izbačen.
- ❏ Izbjegavajte mjesta na kojima dolazi do brzih promjena temperature i vlažnosti. Pisač također držite podalje od izravne sunčeve svjetlosti, snažnog svjetla ili izvora topline.

## **Savjeti i upozorenja u svezi s uporabom pisača**

- ❏ Ne stavljajte predmete u utore pisača.
- ❏ Ne stavljajte ruku u pisač tijekom ispisivanja.
- ❏ Ne dirajte plosnati bijeli kabel u pisaču.
- ❏ Unutar pisača ili oko njega nemojte koristiti proizvode za raspršivanje koji sadrže zapaljive plinove. Možete uzrokovati nastanak požara.
- ❏ Nemojte pomicati glavu pisača rukom; u protivnom možete oštetiti pisač.
- ❏ Pazite da ne prikliještite prste prilikom zatvaranja skenera.
- ❏ Ne pritišćite prejako staklo skenera prilikom postavljanja izvornika.
- <span id="page-14-0"></span>❏ Pisač uvijek isključujte pomoću gumba za napajanje P. Ne isključujte pisač iz utičnice i ne isključujte dovod struje u utičnicu dok lampica napajanja  $\mathcal{O}$  ne prestane bljeskati.
- ❏ Ako pisač ne namjeravate koristiti dulje vrijeme, svakako isključite kabel za napajanje iz električne utičnice.

## **Savjeti i upozorenja u svezi s uporabom dodirnog zaslona**

- ❏ Na LCD zaslonu može biti nekoliko svijetlih ili tamnih točkica te on zbog svojih značajki može imati neujednačenu svjetlinu. To je normalno i ne označava nikakvo oštećenje.
- ❏ Za čišćenje koristite samo suhu, meku krpu. Ne koristite tekuća ili kemijska sredstva za čišćenje.
- ❏ Vanjski poklopac dodirnog zaslona mogao bi se slomiti pod jakim udarcem. Obratite se dobavljaču ako se površina zaslona zareže ili napukne te ne dirajte ni pokušavajte ukloniti napukle dijelove.
- ❏ Dodirni zaslon nježno pritiskajte prstima. Ne pritiskajte prejako ni ne koristite nokte.
- ❏ Za izvođenje radnje ne koristite oštre predmete kao što su kemijske olovke ili oštre olovke.
- ❏ Kondenzacija unutar dodirnog zaslona koja nastaje uslijed naglih promjena temperature ili vlažnosti može prouzročiti lošiji rad zaslona.

## **Savjeti i upozorenja u svezi s uporabom pisača s bežičnom vezom**

- ❏ Radio valovi potekli iz ovog pisača mogu narušiti rad medicinske elektroničke opreme te prouzročiti njen kvar.Pri uporabi ovog pisača unutar zdravstvenih objekata ili u blizini medicinskih uređaja slijedite upute dobivene od ovlaštenog osoblja koje zastupa te zdravstvene objekte i pridržavajte se svih objavljenih upozorenja i upute za uporabu medicinske opreme.
- ❏ Radio valovi potekli iz ovog pisača mogu narušiti rad automatski kontroliranih uređaja kao što su automatska vrata ili protupožarni alarmi te mogu prouzročiti nezgode uslijed kvara uređaja.Pri uporabi ovog pisača u blizini automatski kontroliranih uređaja slijedite sva objavljena upozorenja i upute za uporabu tih uređaja.

## **Savjeti i upozorenja u vezi s uporabom memorijskih kartica**

- ❏ Ne uklanjajte memorijsku karticu i ne isključujte pisač dok treperi lampica memorijske kartice.
- ❏ Način uporabe memorijskih kartica ovisi o vrsti kartice. Detaljnije informacije potražite u priručniku koji je isporučen s memorijskom karticom.
- ❏ Koristite samo memorijske kartice kompatibilne s pisačem.

## **Savjeti i upozorenja u svezi s transportiranjem i čuvanjem pisača**

- ❏ Prilikom spremanja ili prijenosa pisača, nemojte ga naginjati, stavljati na bok ni okretati naopačke jer u protivnom može doći do curenja tinte iz spremnika.
- ❏ Prije prenošenja pisača provjerite je li glava pisača u početnom (krajnjem desnom) položaju.

# <span id="page-15-0"></span>**Zaštita osobnih podataka**

Prije nego što pisač ustupite nekome ili ga zbrinete, izbrišite iz memorije sve osobne podatke biranjem **Settings** > **Restore Default Settings** > **All Settings** na upravljačkoj ploči.

# <span id="page-16-0"></span>**Nazivi dijelova i funkcije**

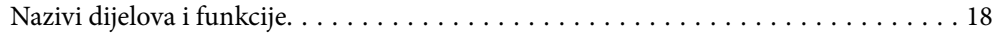

# <span id="page-17-0"></span>**Nazivi dijelova i funkcije**

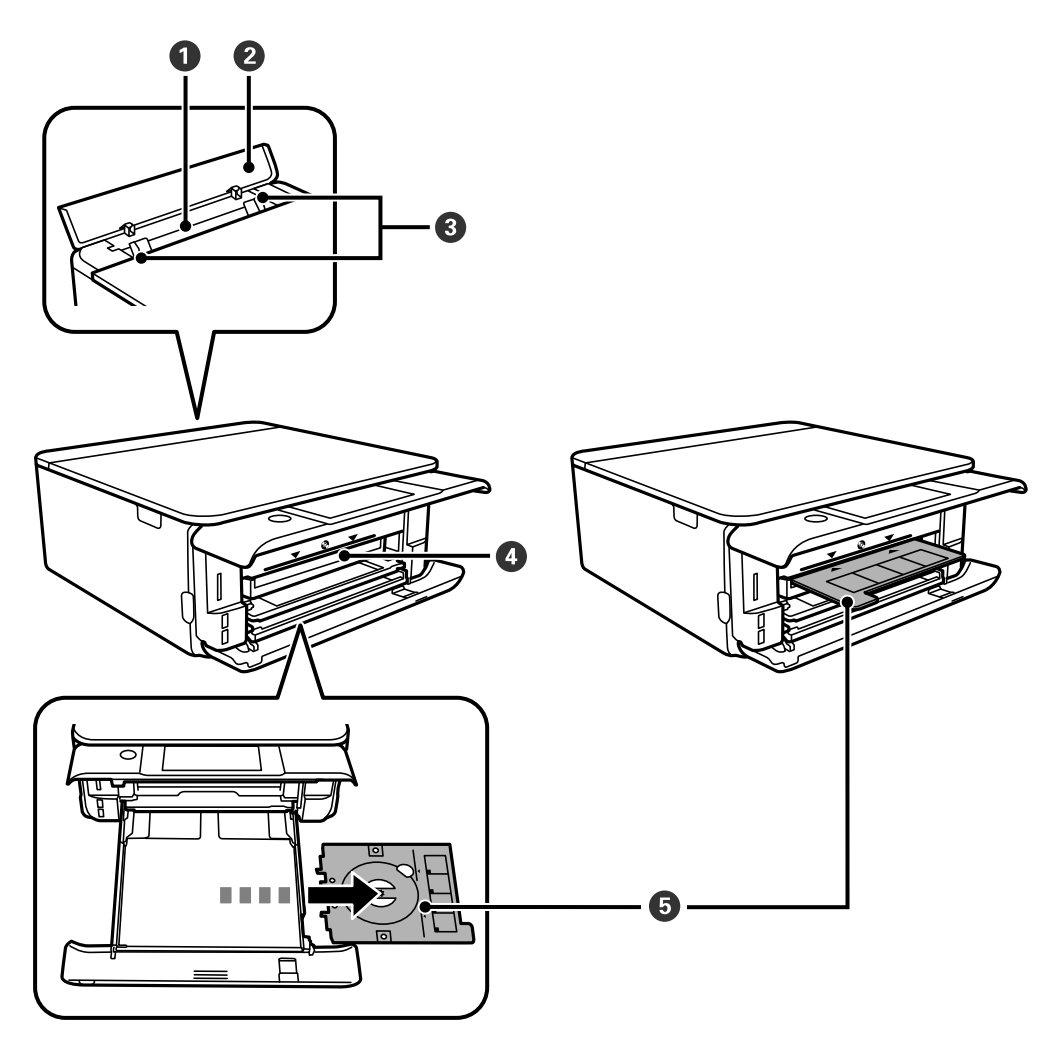

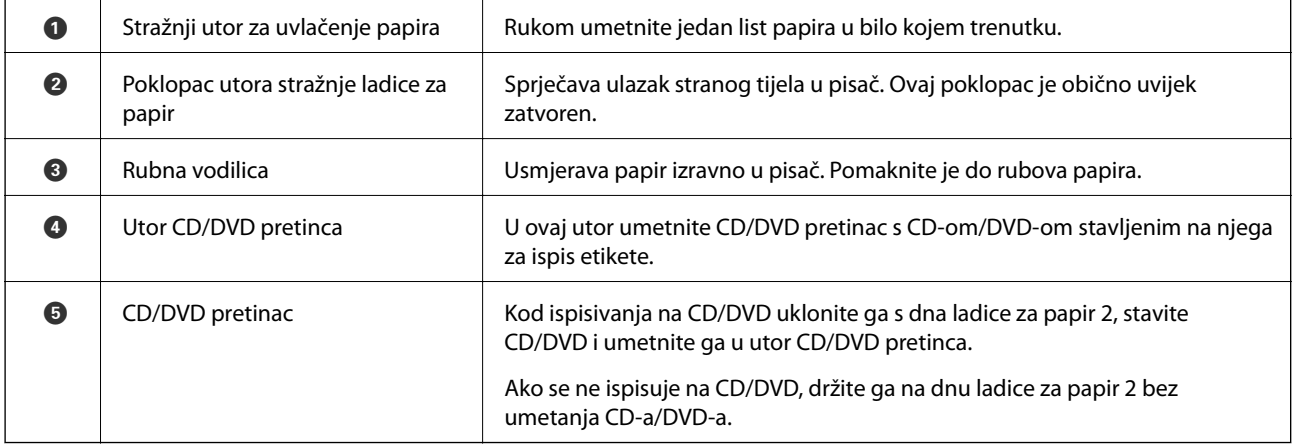

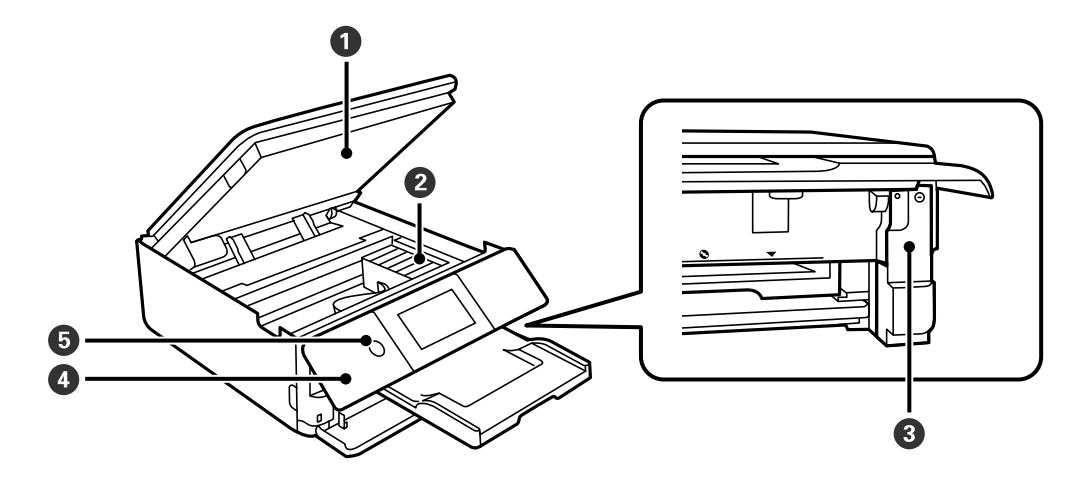

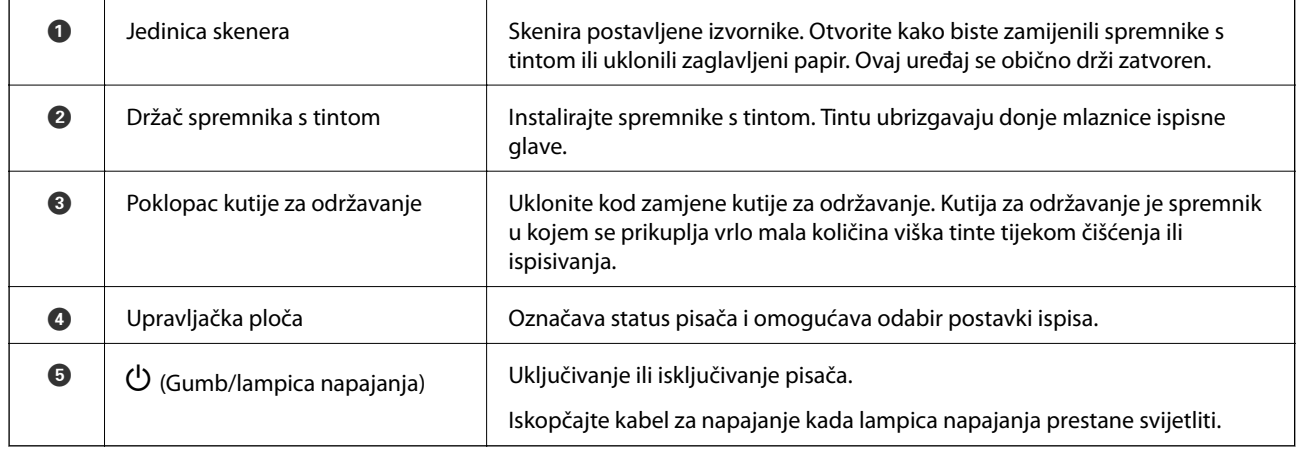

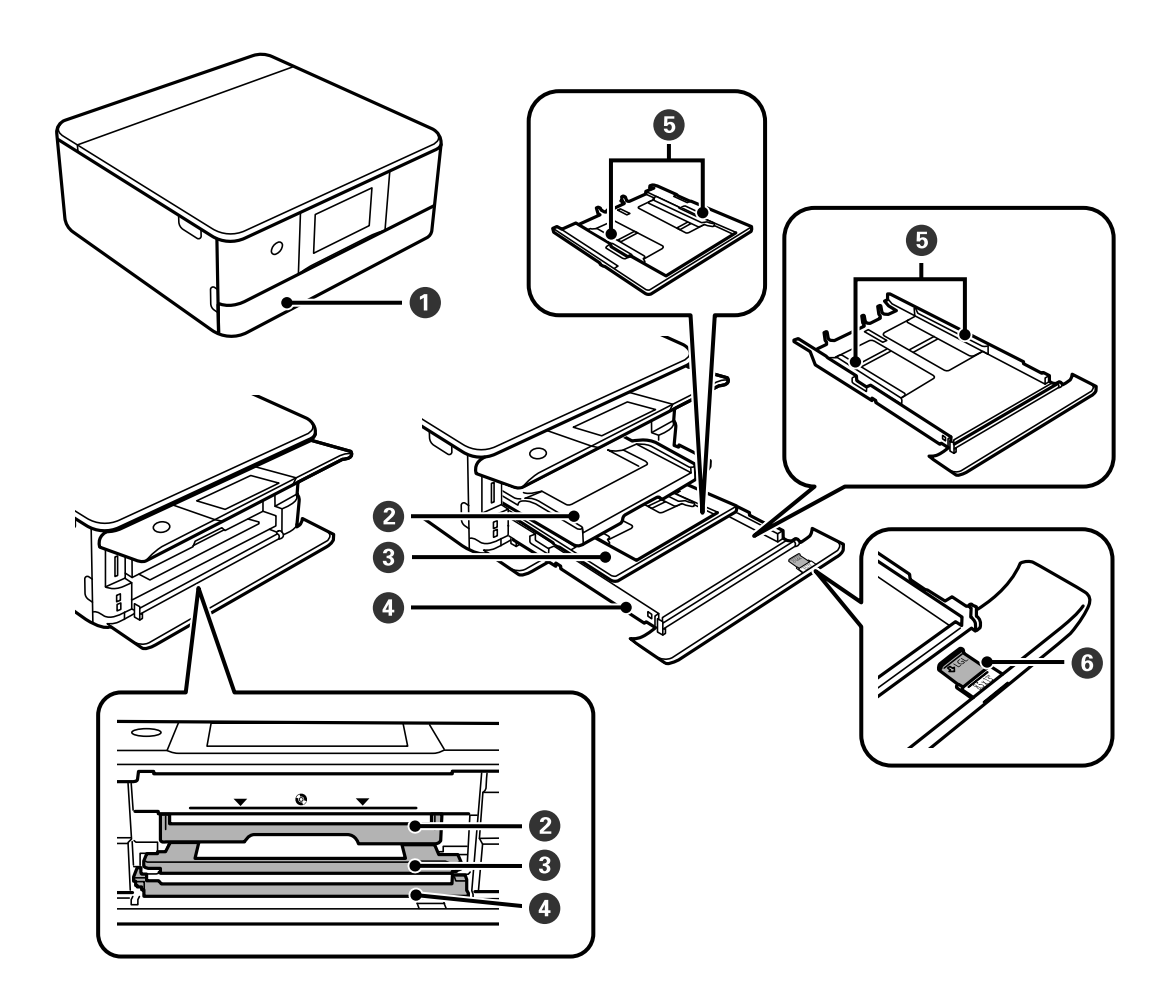

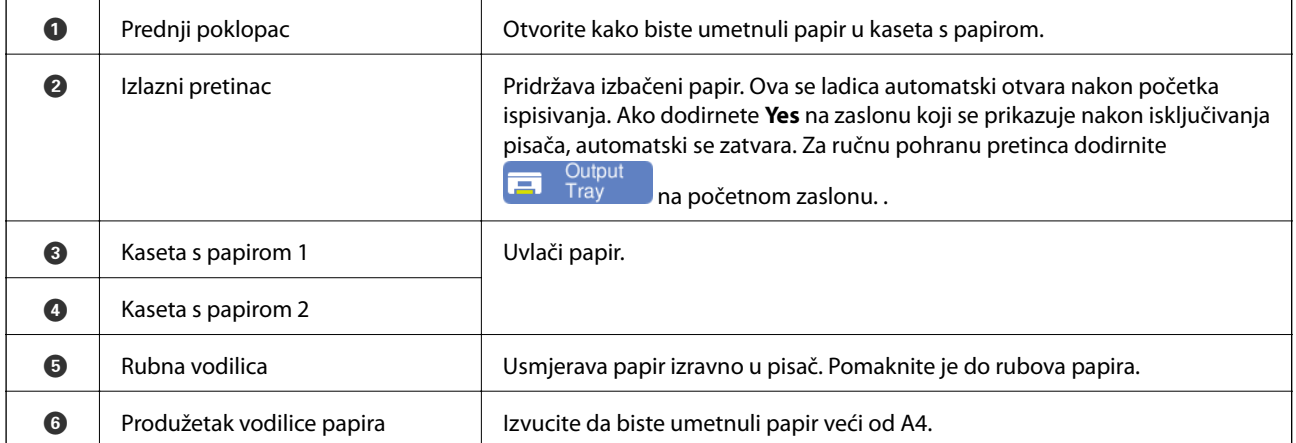

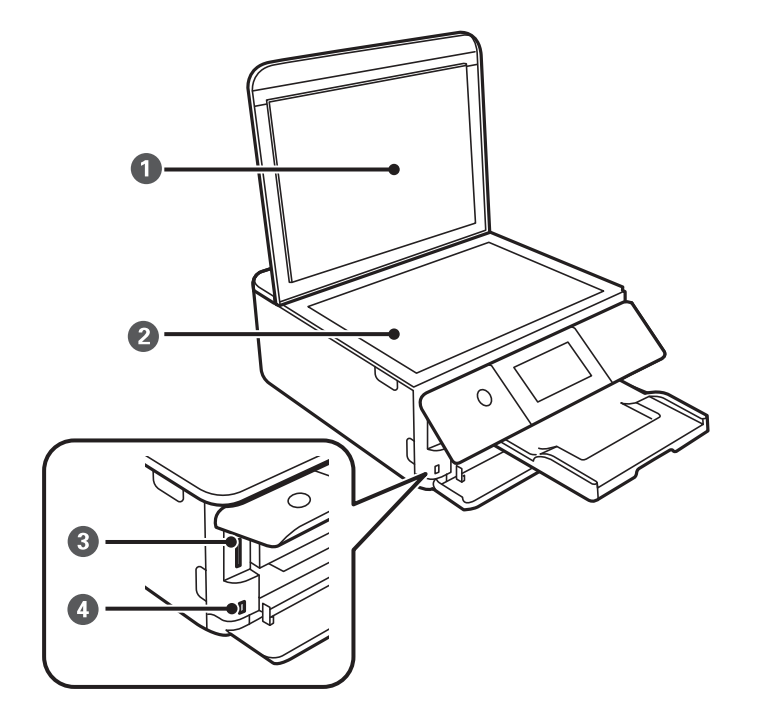

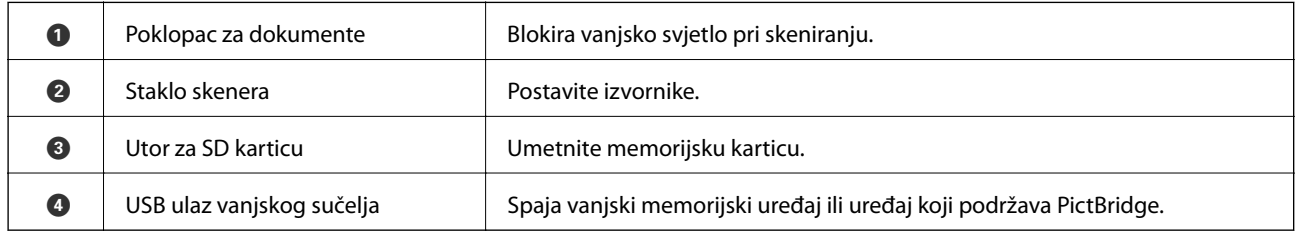

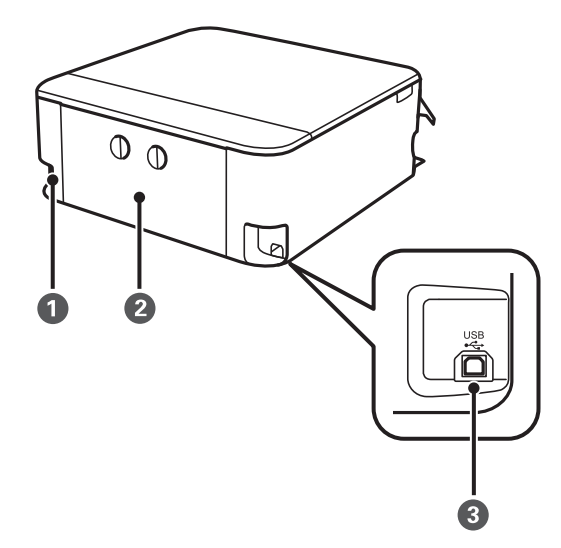

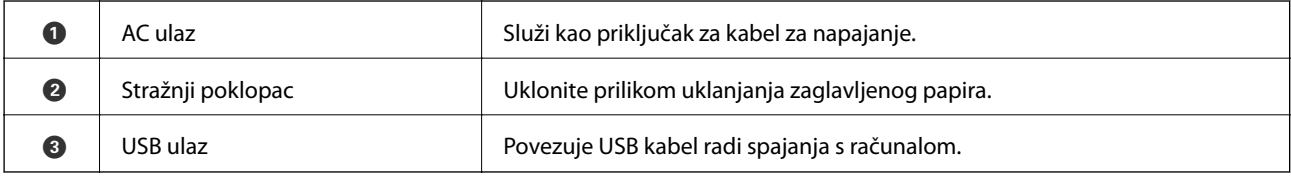

# <span id="page-21-0"></span>**Vodič za upravljačku ploču**

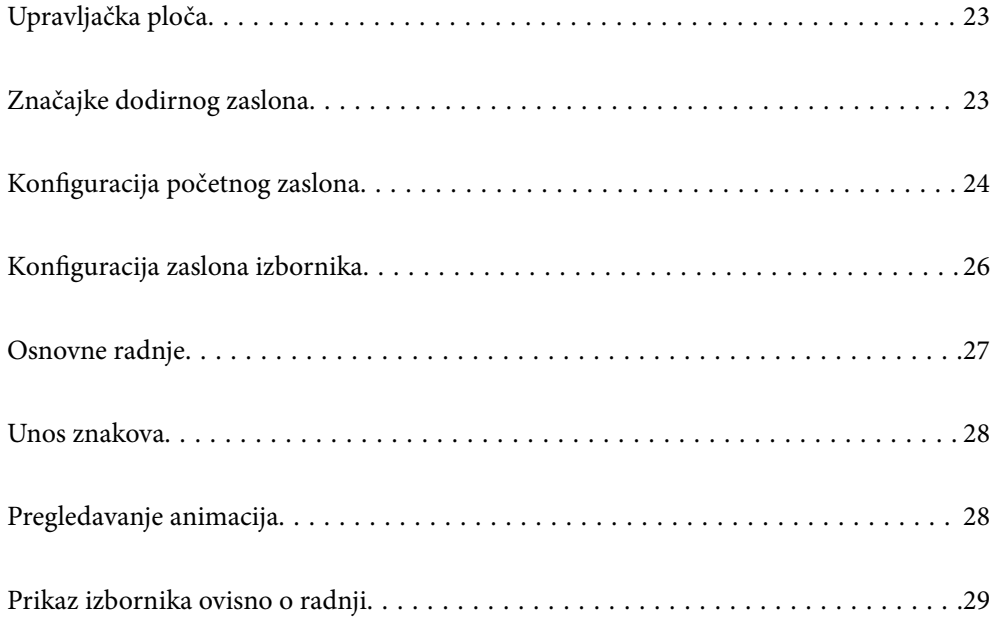

# <span id="page-22-0"></span>**Upravljačka ploča**

Možete promijeniti nagib upravljačke ploče.

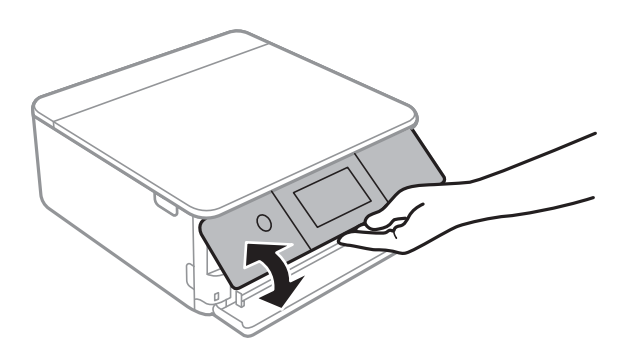

# **Značajke dodirnog zaslona**

Na dodirnom zaslonu mogu se izvršavati sljedeći postupci.

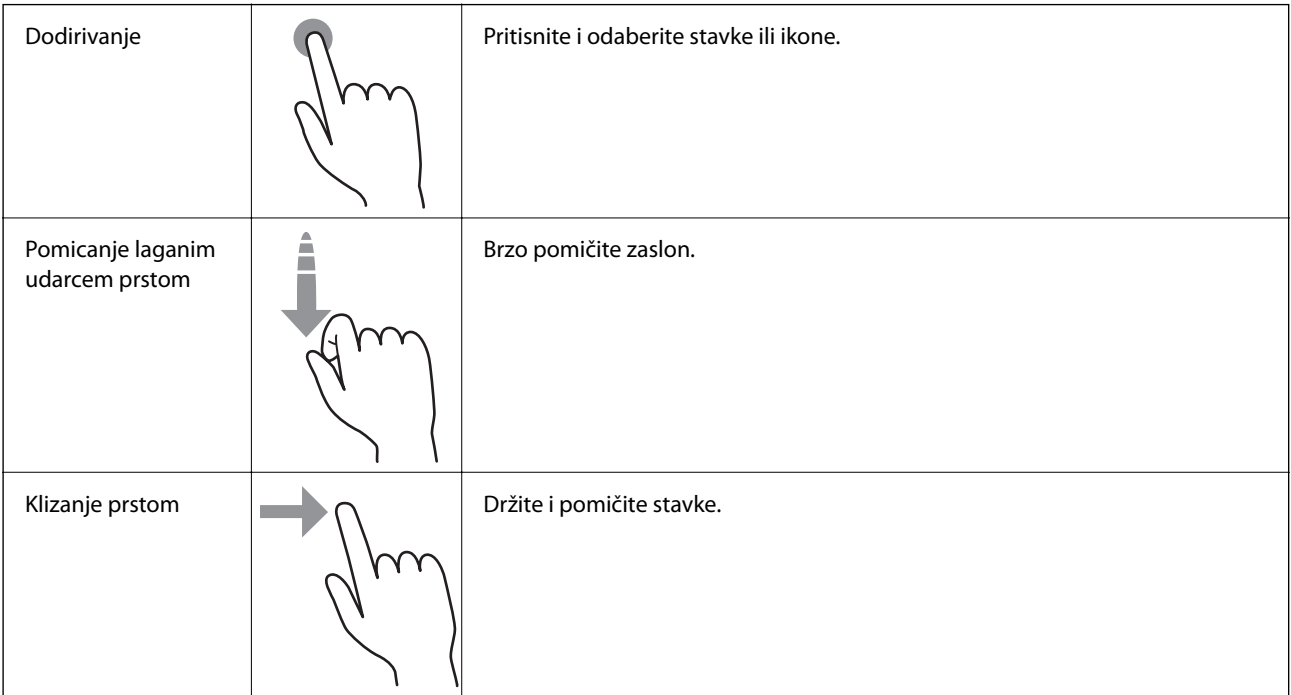

<span id="page-23-0"></span>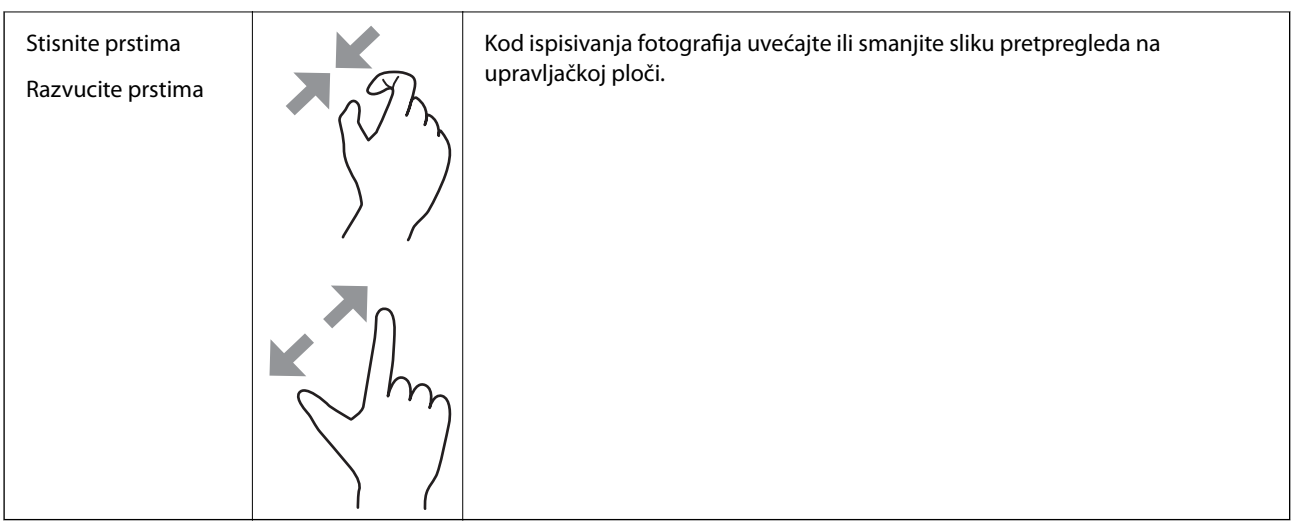

# **Konfiguracija početnog zaslona**

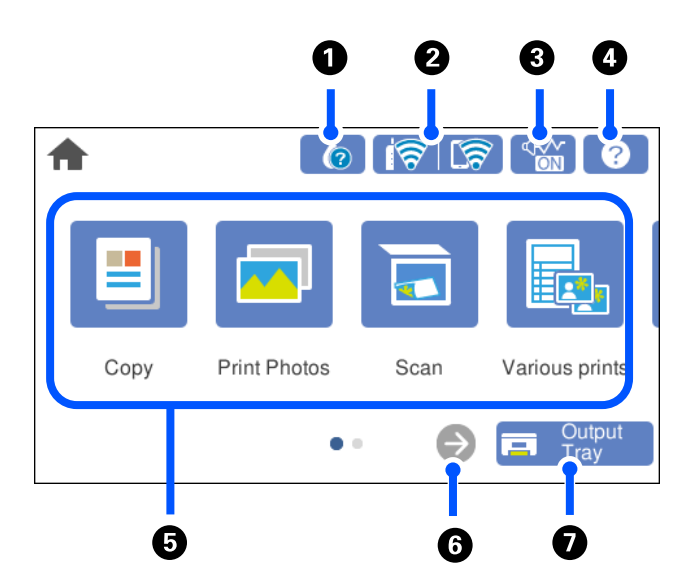

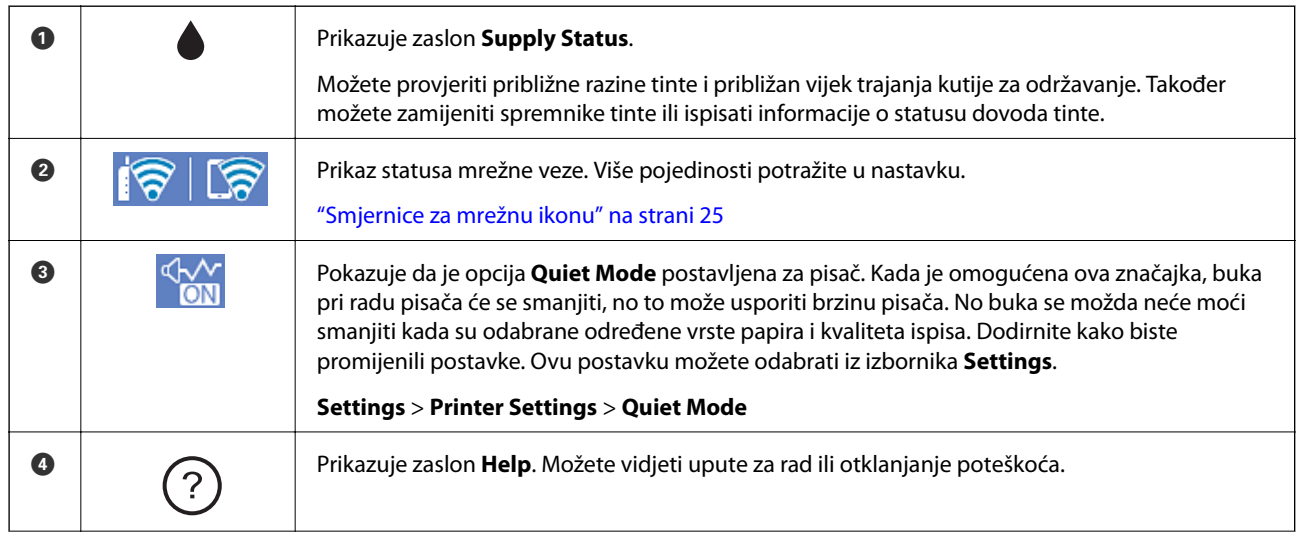

<span id="page-24-0"></span>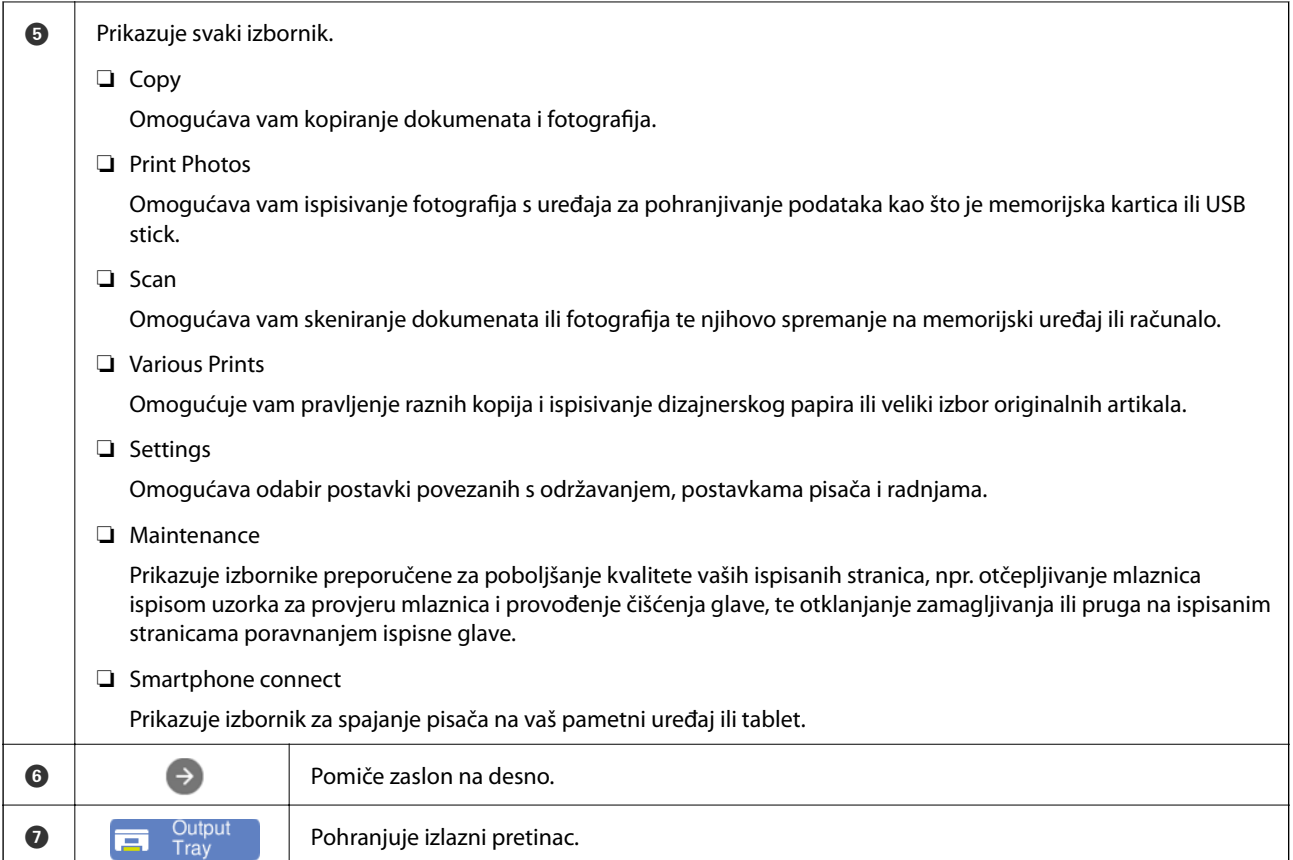

# **Smjernice za mrežnu ikonu**

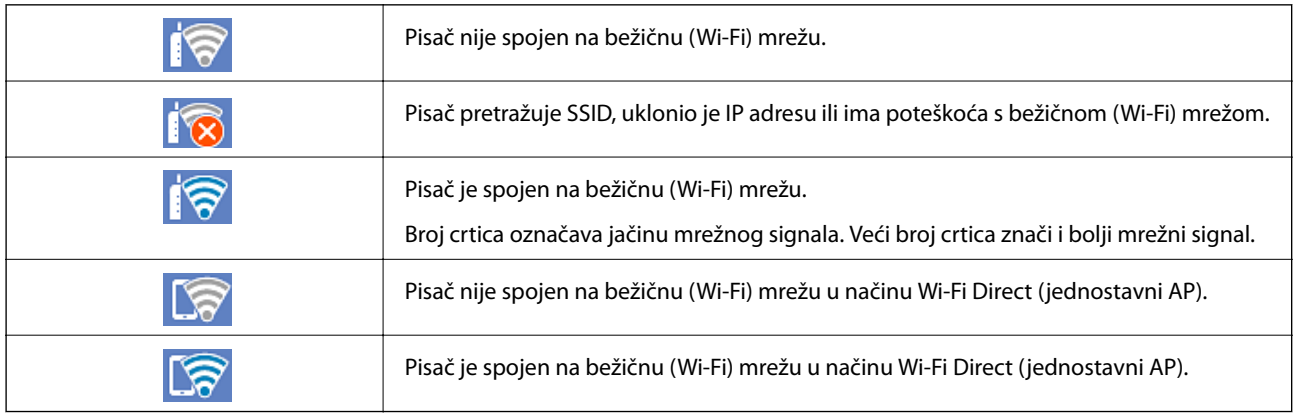

Odaberite ikonu za prikaz zaslona **Network Connection Settings**.

<span id="page-25-0"></span>❏ Kada pisač još nije povezan u mrežu.

Odaberite ikonu načina povezivanja u mrežu i zatim dodirnite **Start Setup** na sljedećem zaslonu kako biste prikazali izbornik za postavljanje.

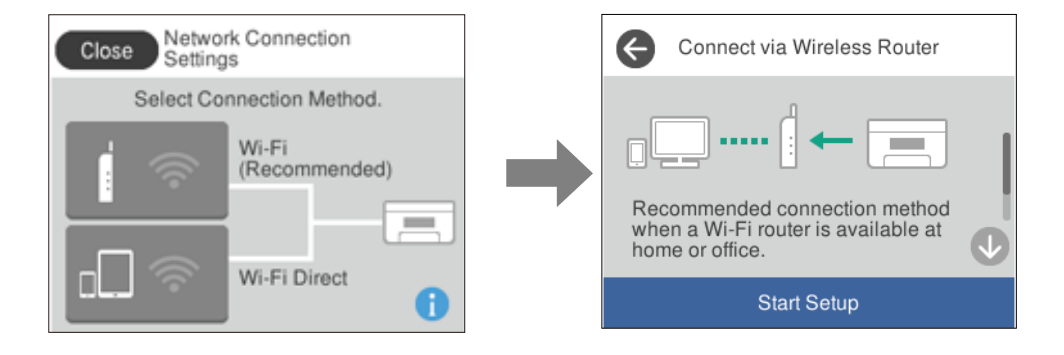

❏ Kada je pisač već povezan u mrežu.

Prikazuju se informacije o mrežnim postavkama kao, primjerice, IP adresa pisača.

Ovu postavku možete odabrati iz izbornika **Settings**.

**Settings**> **Network Settings** > **Wi-Fi Setup**

# **Konfiguracija zaslona izbornika**

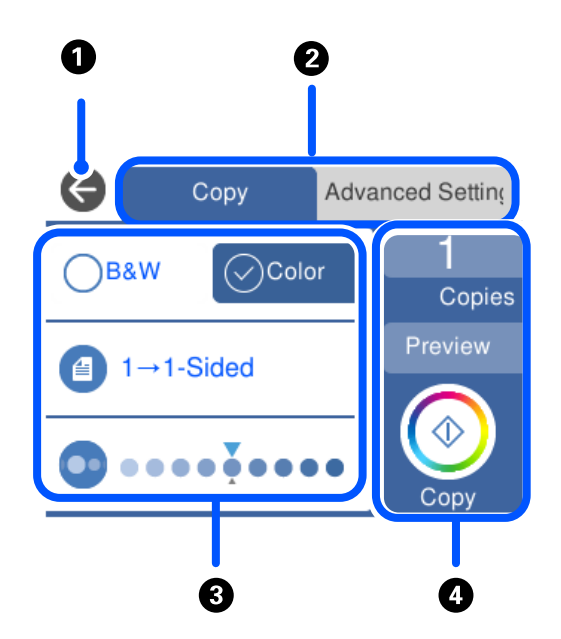

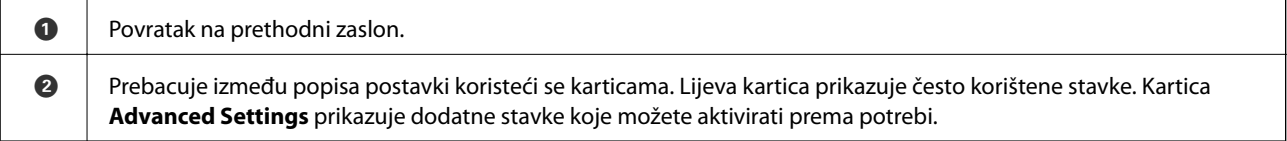

<span id="page-26-0"></span>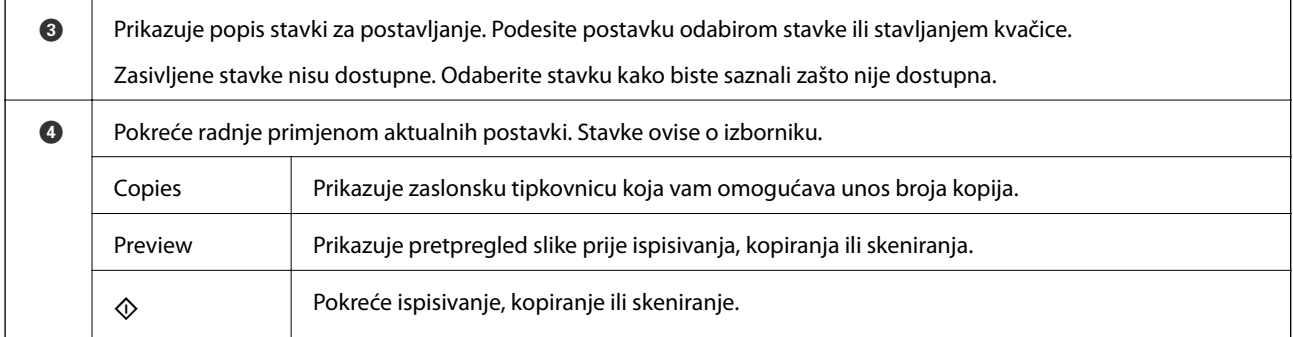

# **Osnovne radnje**

Za uključivanje i isključivanje stavke dodirnite bilo gdje unutar postavke.

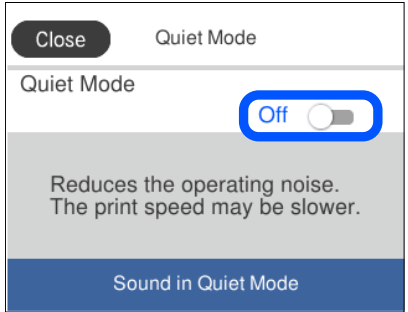

Dodirnite polje za unos kako biste unijeli vrijednost, naziv, itd.

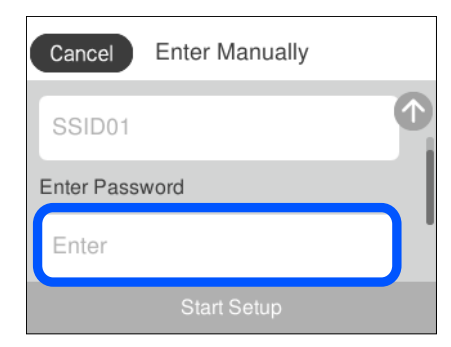

# <span id="page-27-0"></span>**Unos znakova**

Putem zaslonske tipkovnice možete unositi znakove i simbole prilikom podešavanja mrežnih postavki i izvođenja niza drugih radnji.

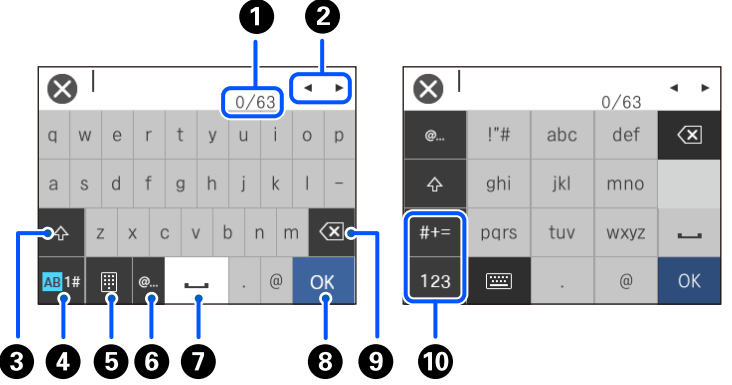

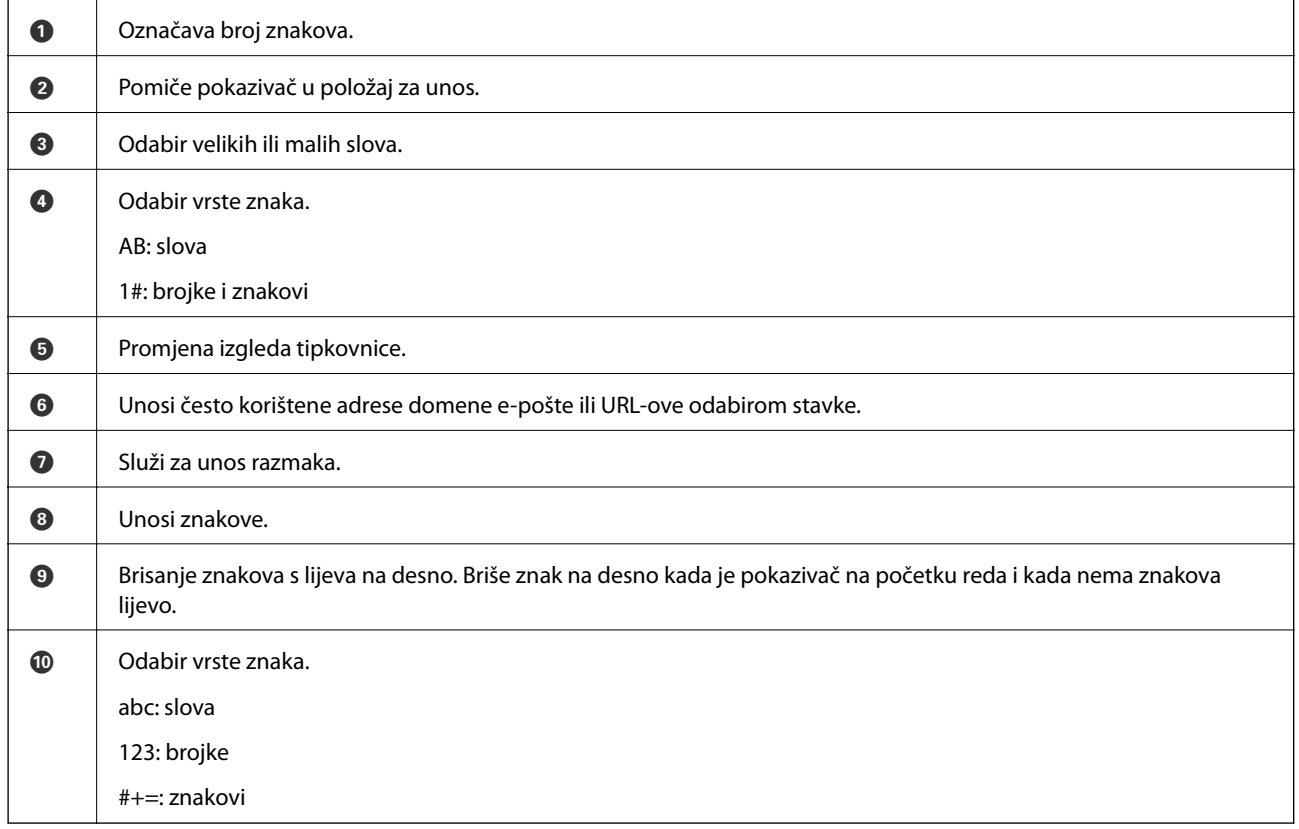

# **Pregledavanje animacija**

Možete pregledati animacije uputa za uporabu poput uputa za umetanje papira ili uklanjanje zaglavljenog papira na LCD zaslonu.

❏ Dodirnite : prikazuje se prozor pomoći. Dodirnite **How To** i odaberite stavke koje želite pregledati.

<span id="page-28-0"></span>❏ Odaberite **How To** na dnu radnog zaslona: prikazat će se animacija ovisno o kontekstu. Imajte na umu da animacija ovisi o modelu pisača.

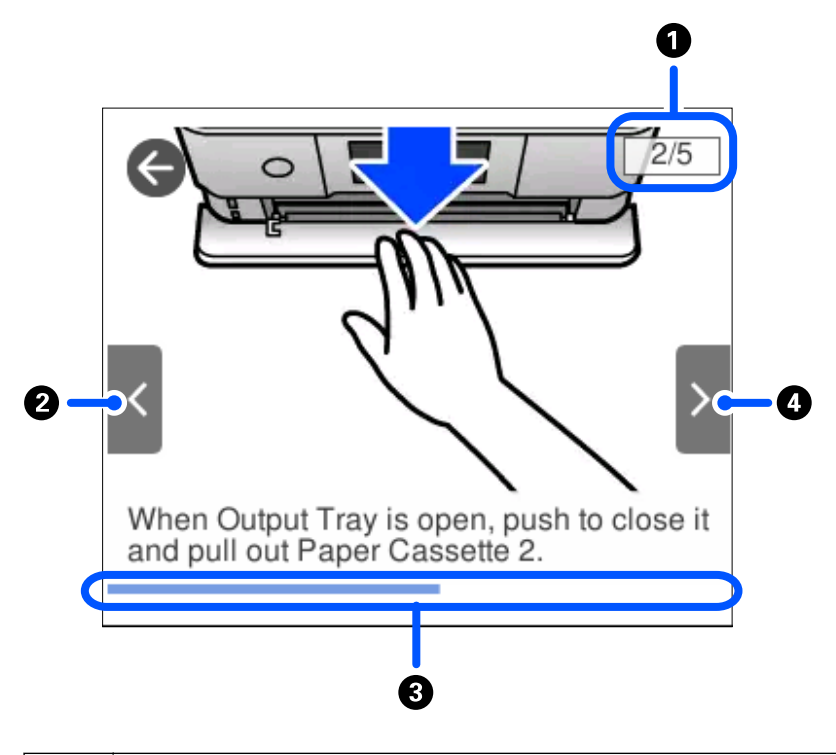

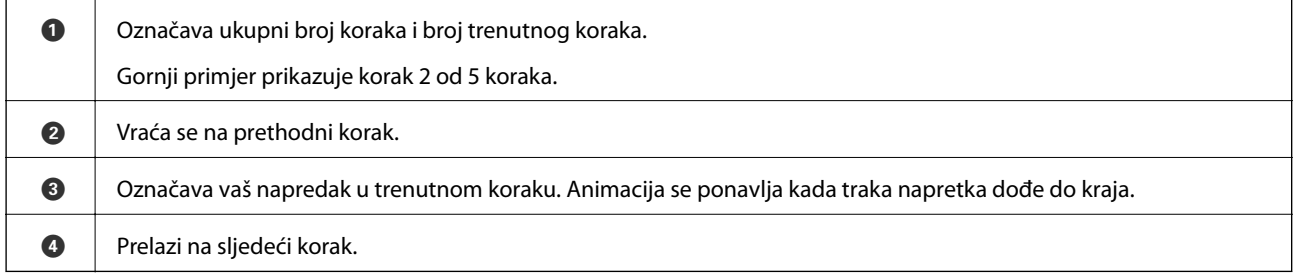

# **Prikaz izbornika ovisno o radnji**

Pisač automatski prikazuje izbornike koji odgovaraju radnji koja se trenutačno izvršava. Ako ne želite upotrebljavati ovu značajku, onemogućite postavku **Auto Selection Mode**.

#### **Settings** > **Guide Functions** > **Auto Selection Mode**

❏ Umetnite vanjski uređaj za pohranjivanje podataka kao što je memorijska kartica ili USB uređaj.

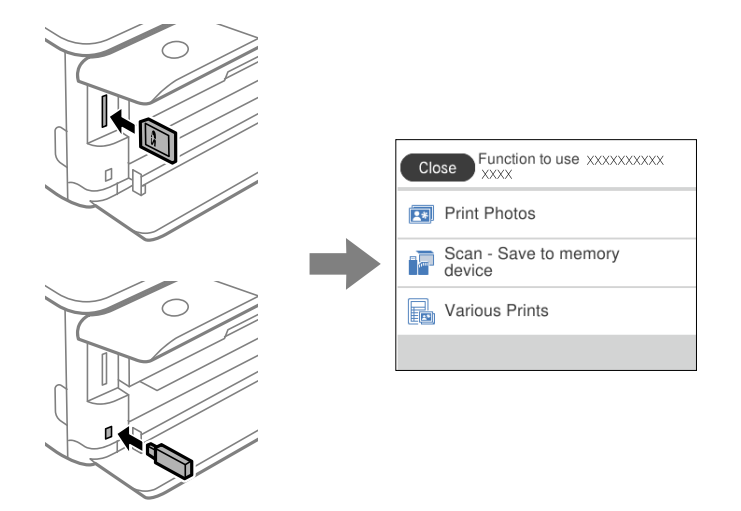

❏ Otvorite poklopac za dokumente i postavite izvornike.

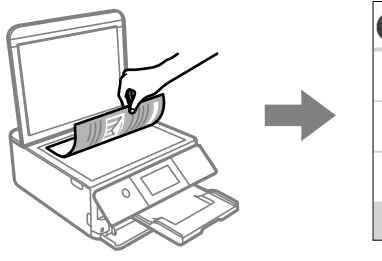

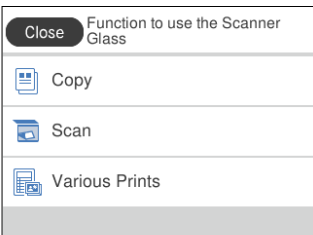

# <span id="page-30-0"></span>**Umetanje papira i CD/DVD-ova**

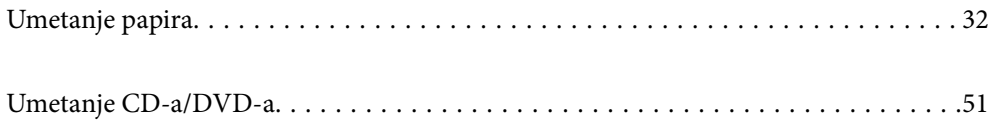

# <span id="page-31-0"></span>**Umetanje papira**

## **Mjere opreza pri rukovanju papirom**

- ❏ Pročitajte upute priložene uz papir.
- ❏ Razlistajte papir i poravnajte rubove prije umetanja. Ne razlistavajte i ne uvijajte fotografski papir. To može oštetiti stranu za ispis.

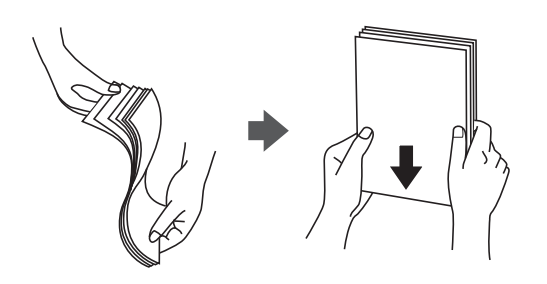

❏ Ako je papir uvijen, izravnajte ga ili blago uvijte u suprotnom smjeru prije umetanja. Ispisivanje na uvijenom papiru može uzrokovati zaglavljivanje papira i razmazivanje tinte na ispisu.

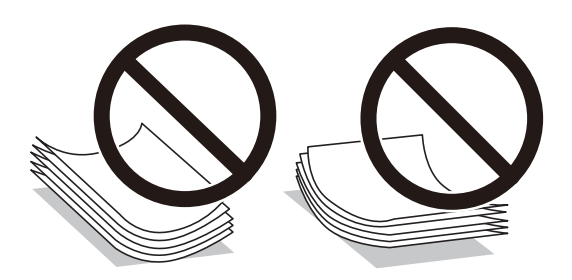

- ❏ Problemi s ulaganjem papira mogu se javljati češće kod ručnog dvostranog ispisivanja kod ispisivanja probušenog papira. Smanjite broj listova na pola ili manje ili učitajte istovremeno po jedan list papira ako se zaglavljivanje ne ukloni.
- ❏ Razlistajte omotnice i poravnajte rubove prije umetanja. Ako su naslagane omotnice pune zraka, pritisnite ih nadolje kako biste ih spljoštili prije umetanja.

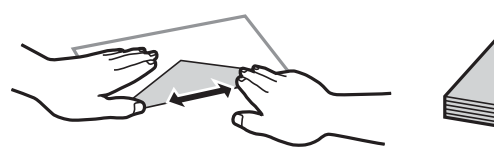

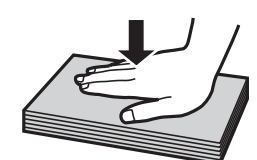

**Povezane informacije** & ["Nepodržane vrste papira" na strani 294](#page-293-0)

## <span id="page-32-0"></span>**Napomene za umetanje papira**

Ovaj pisač koristi tri izvora papira. Umetnite papir odgovarajuće veličine i vrste koji odgovara vašim potrebama ispisa.

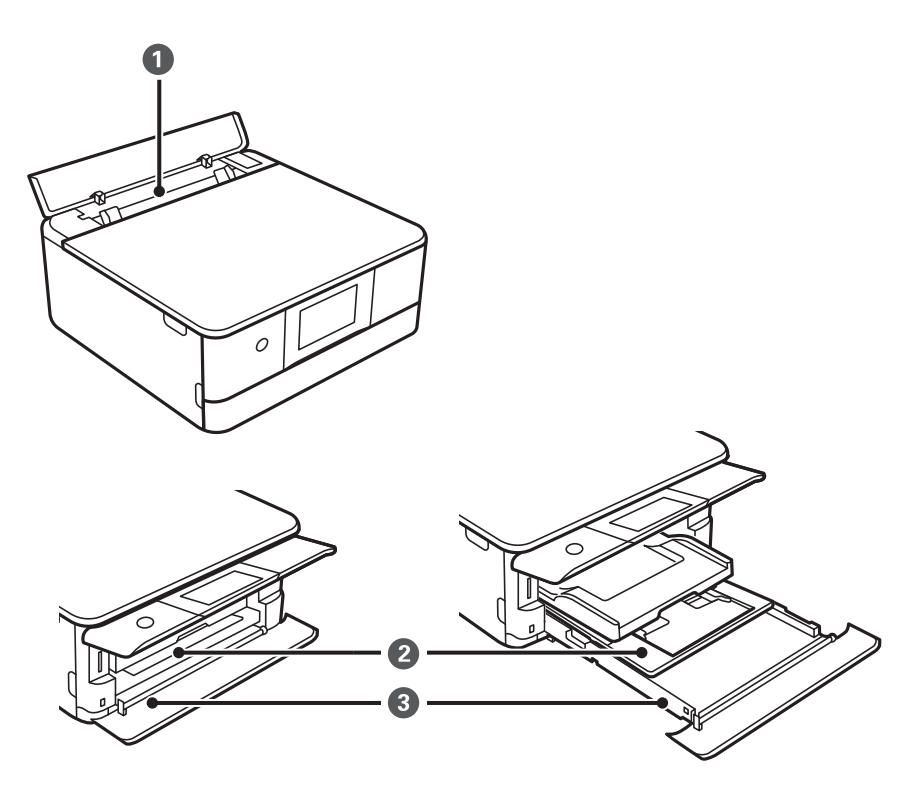

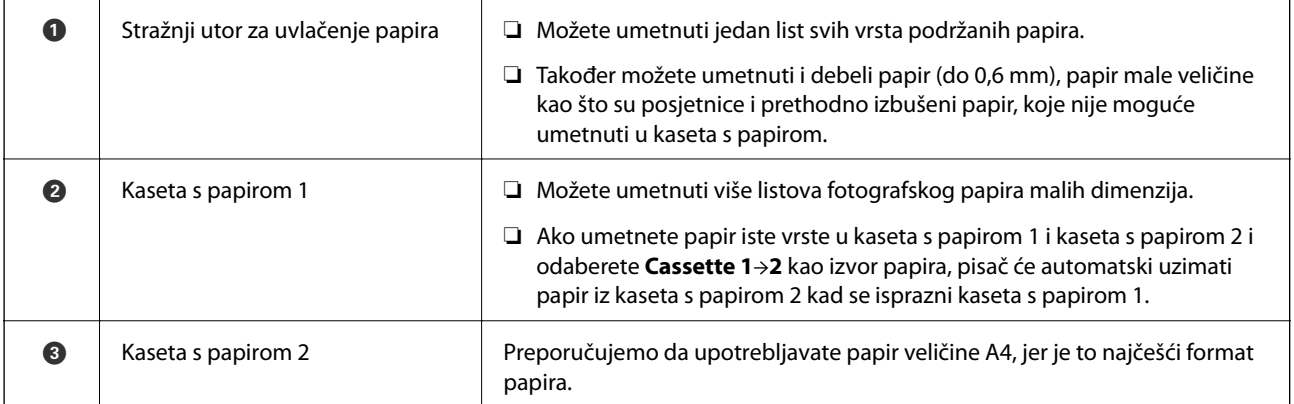

# **Veličina papira i postavke tipa**

Ako registrirate veličinu i tip papira na zaslonu prikazanom kada umetnete ladicu za papir, pisač će vas obavijestiti ako se budu razlikovale registrirane informacije i postavke ispisa. To onemogućava nepotrebno trošenje papira i

tinte jer nećete moći ispisivati na pogrešnoj strani papira ili u pogrešnoj boji zbog primjene postavki koje ne odgovaraju tipu papira.

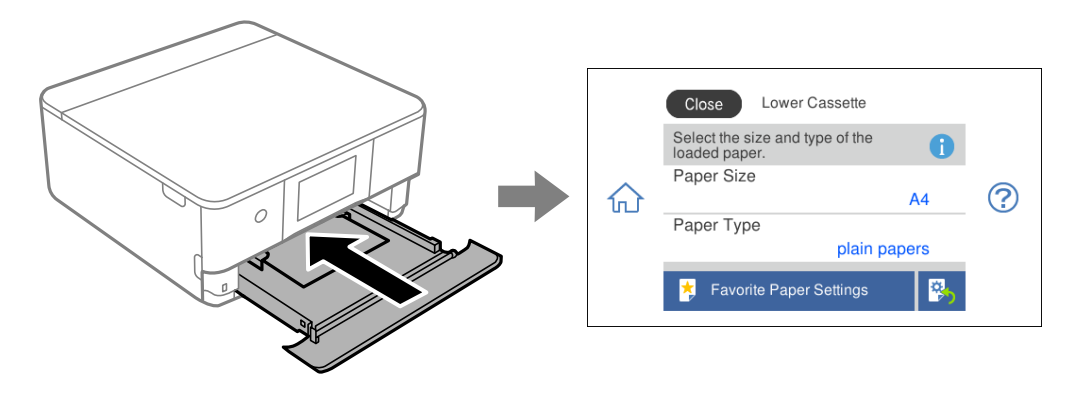

Ako se prikazana veličina i tip papira razlikuju od umetnutog papira, odaberite stavku koju treba promijeniti. Ako postavke odgovaraju umetnutom papiru, zatvorite zaslon.

#### *Napomena:*

Možete lako odabrati postavke tako da registrirate često korištene kombinacije veličine i tipa papira kao omiljene. Postavke papira možete odabrati jednostavnim odabirom registrirane postavke. Za registriranje zadane postavke odaberite *Favorite Paper Settings*, odaberite > na sljedećem zaslonu i zatim odaberite veličinu i tip papira.

### **Popis vrsta papira**

Kako biste postigli zadovoljavajuće rezultate ispisa, odaberite vrstu umetnutog papira.

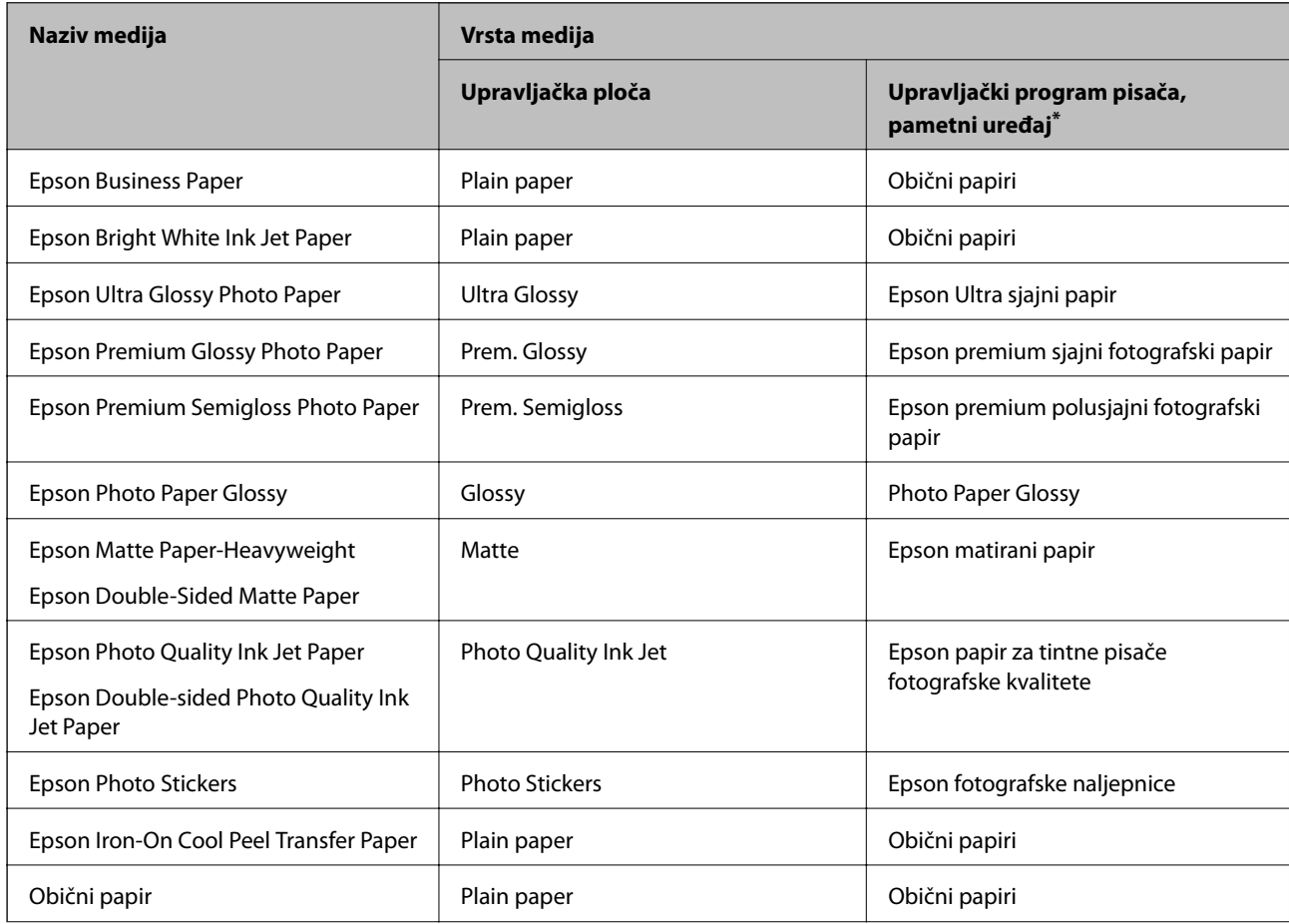

<span id="page-34-0"></span>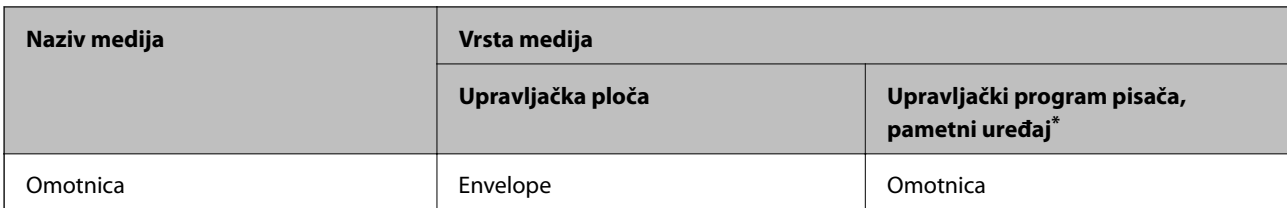

\* Kod pametnih se uređaja ove vrste medija mogu odabrati pri ispisivanju pomoću programa Epson iPrint.

# **Umetanje papira**

### **Umetanje papira u Kaseta s papirom 1**

1. Ako je izvučen izlazni pretinac, dodirnite  $\overline{a}$   $\overline{a}$   $\overline{a}$   $\overline{a}$  da biste ga zatvorili.

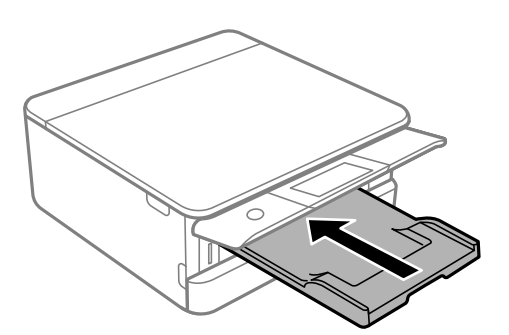

2. Otvorite prednji poklopac tako da klikne u traženi položaj.

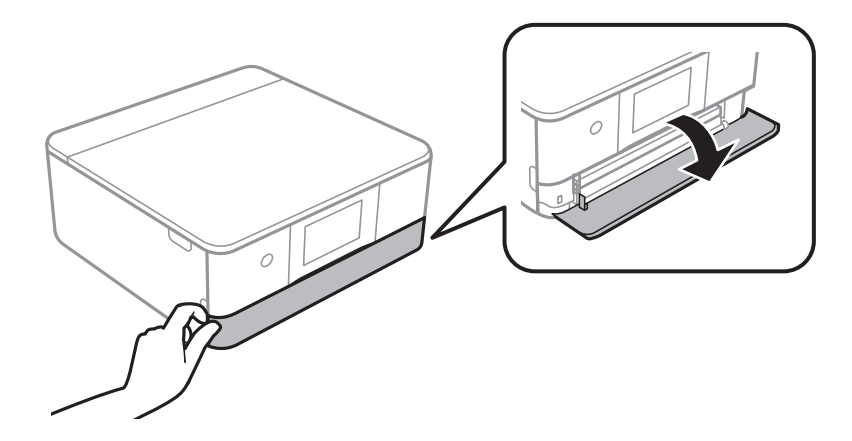

3. Provjerite je li pisač isključen prije nego što izvučete kaseta s papirom 1.

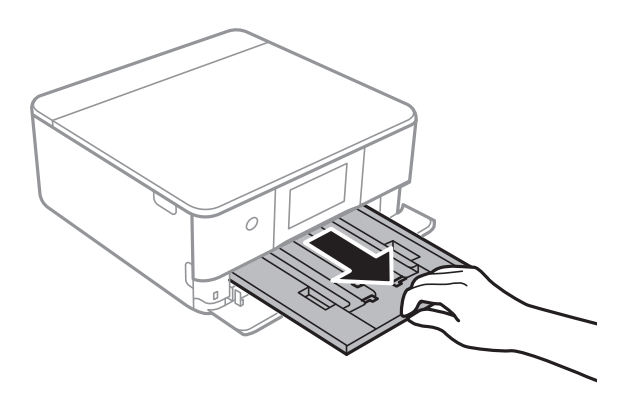

#### *Napomena:*

- ❏ Ako se kaseta s papirom 1 nalazi u stražnjem položaju i ne možete ga izvući, isključite i ponovno uključite pisač.
- ❏ Papir možete umetnuti čak i ako je u potpunosti izvučen kaseta s papirom 1. Lagano podignite ladicu za papir 1 i zatim je izvucite.
- 4. Povucite rubne vodilice do maksimalnog položaja.

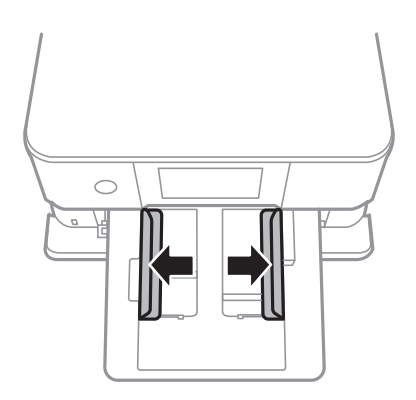

5. Umetnite papir tako da je strana za ispis okrenuta prema dolje i papir dodiruje stražnji dio kaseta s papirom 1.

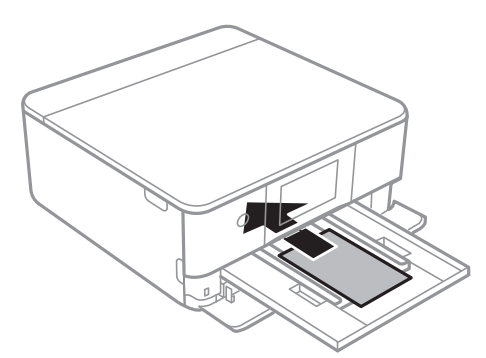

c*Važno:*

Nemojte umetati različite vrste papira u kaseta s papirom.
6. Rubne vodilice dovucite do rubova papira.

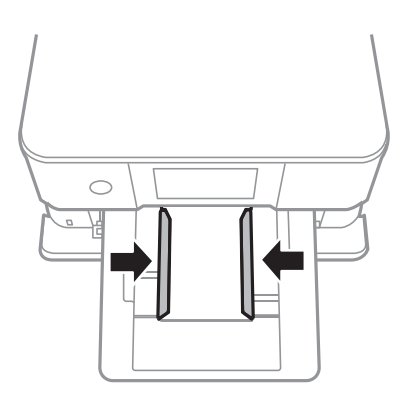

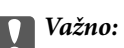

Nemojte umetati veći broj listova od onog preporučenog za odabranu vrstu papira.

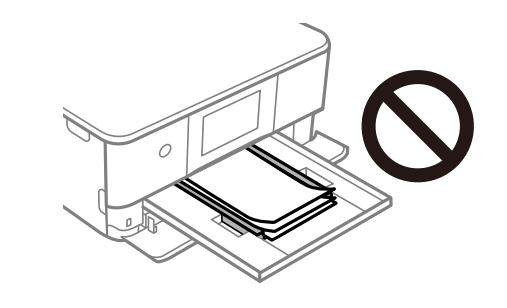

7. Pažljivo umetnite kaseta s papirom 1.

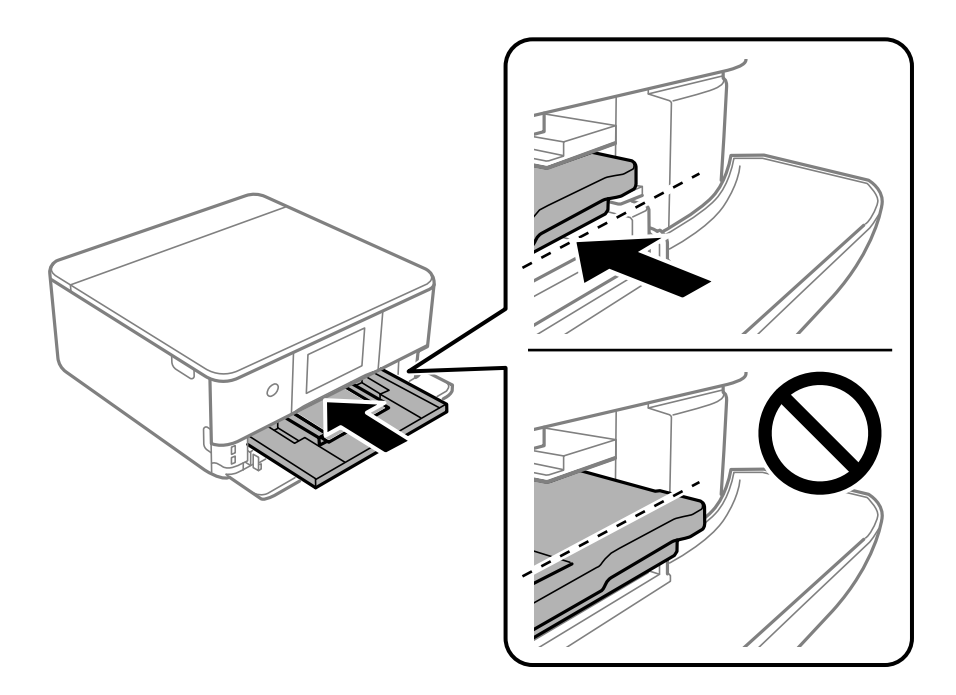

<span id="page-37-0"></span>8. Podignite upravljačku ploču.

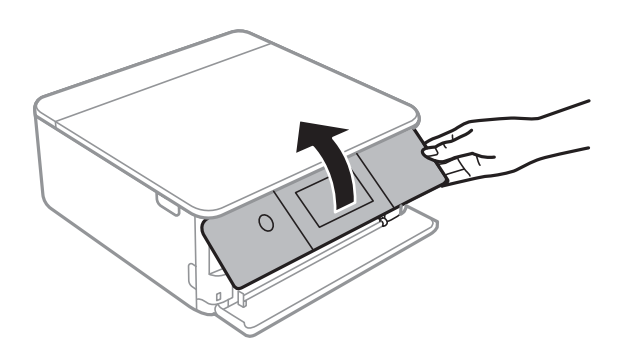

9. Odaberite veličinu i tip papira.

#### ["Veličina papira i postavke tipa" na strani 33](#page-32-0)

#### *Napomena:*

Zaslon za podešavanje papira ne prikazuje se ako onemogućite *Paper Configuration* na sljedećim izbornicima. U tom slučaju ne možete ispisivati koristeći iPhone ili iPad pomoću programa AirPrint.

*Settings* > *Printer Settings* > *Paper Source Setting* > *Paper Configuration*

10. Provjerite postavku i odaberite **Close**.

#### *Napomena:*

Izlazni nosač automatski se otvori nakon početka ispisa. Možete ga i ručno izvuči prije početka ispisa.

#### **Povezane informacije**

& ["Dostupni papiri i kapaciteti" na strani 291](#page-290-0)

# **Umetanje papira u Kaseta s papirom 2**

1. Ako je izvučen izlazni pretinac, dodirnite da biste ga zatvorili.

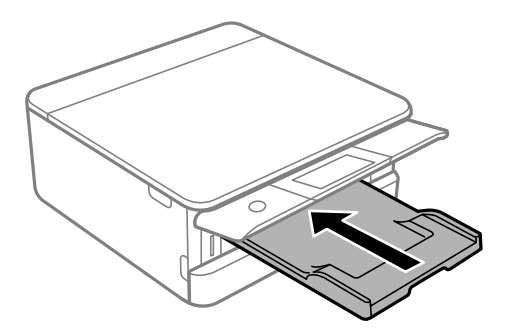

2. Otvorite prednji poklopac tako da klikne u traženi položaj.

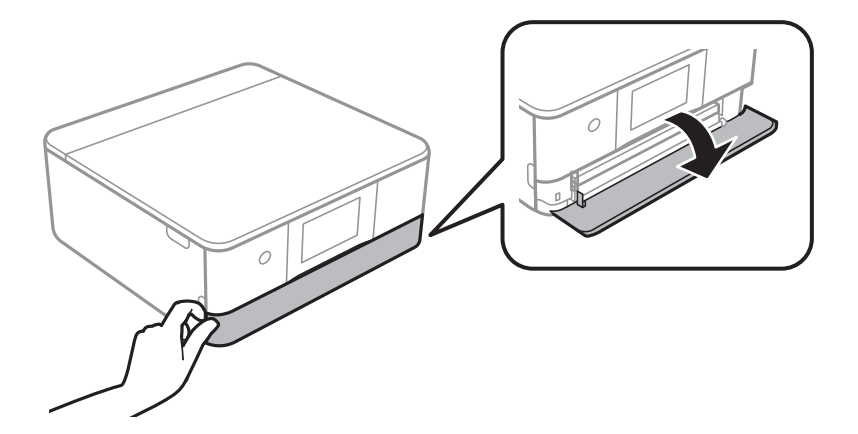

3. Provjerite je li pisač isključen prije nego što izvučete kaseta s papirom 2.

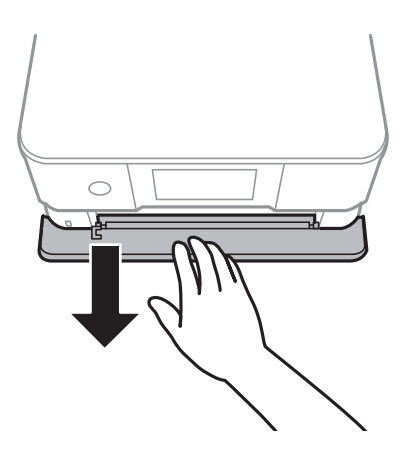

#### *Napomena:*

Papir možete umetnuti čak i ako je u potpunosti izvučen kaseta s papirom 2. Lagano podignite kaseta s papirom 2 i zatim ga izvucite.

4. Povucite rubne vodilice do maksimalnog položaja.

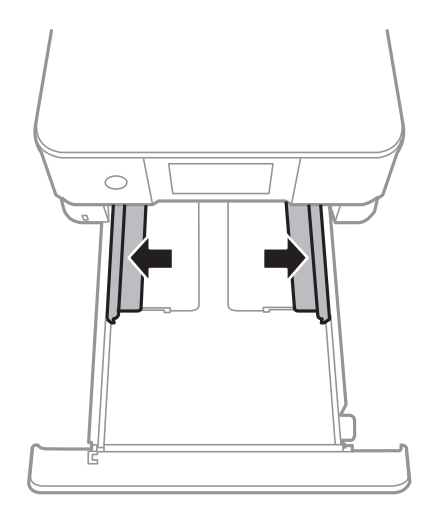

5. Umetnite papir tako da je strana za ispis okrenuta prema dolje i papir dodiruje stražnji dio kaseta s papirom 2.

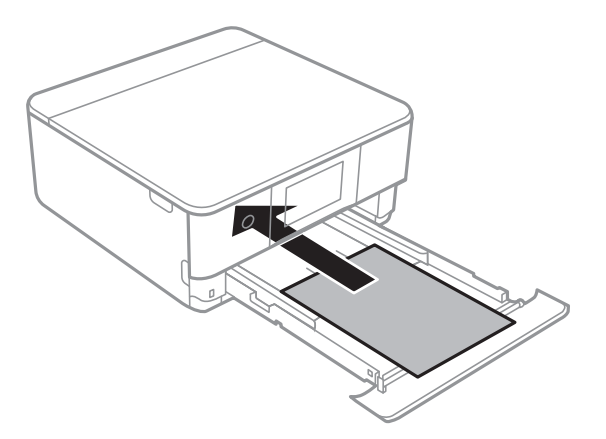

#### c*Važno:*

Nemojte umetati različite vrste papira u kaseta s papirom.

Papire duže od A4 umetnite u skladu s uputama na sljedećoj slici.

#### ❏ 8,5×13 inča

Ulaganje papira s pomoću crte.

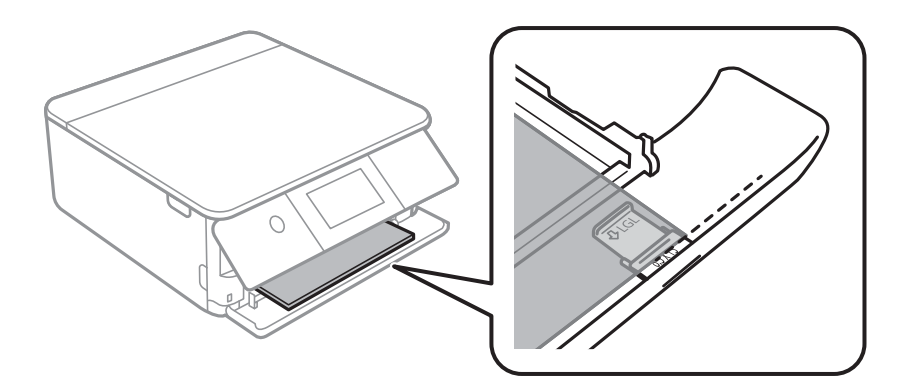

#### ❏ Legal

Izvucite nastavak vodilice za papir i umetnite papir uz pomoć crte.

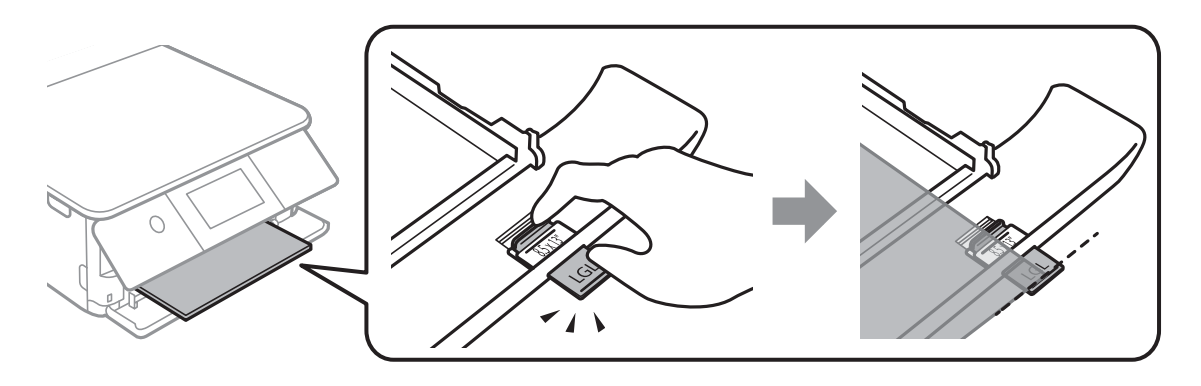

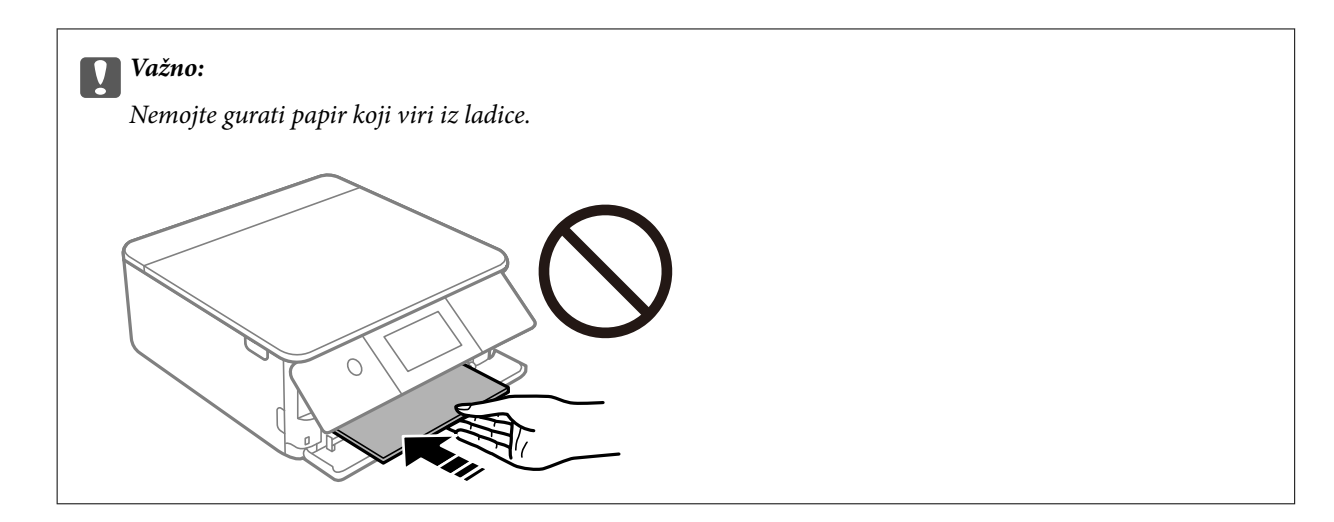

6. Rubne vodilice dovucite do rubova papira.

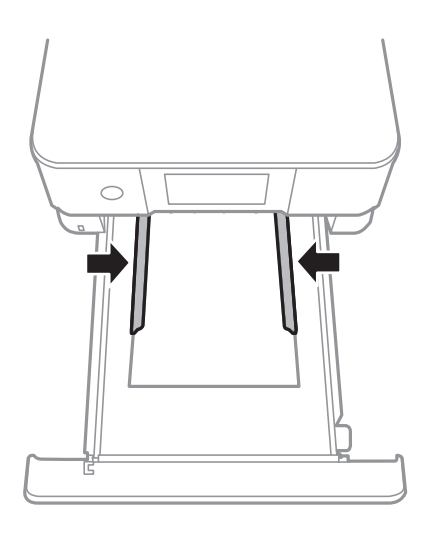

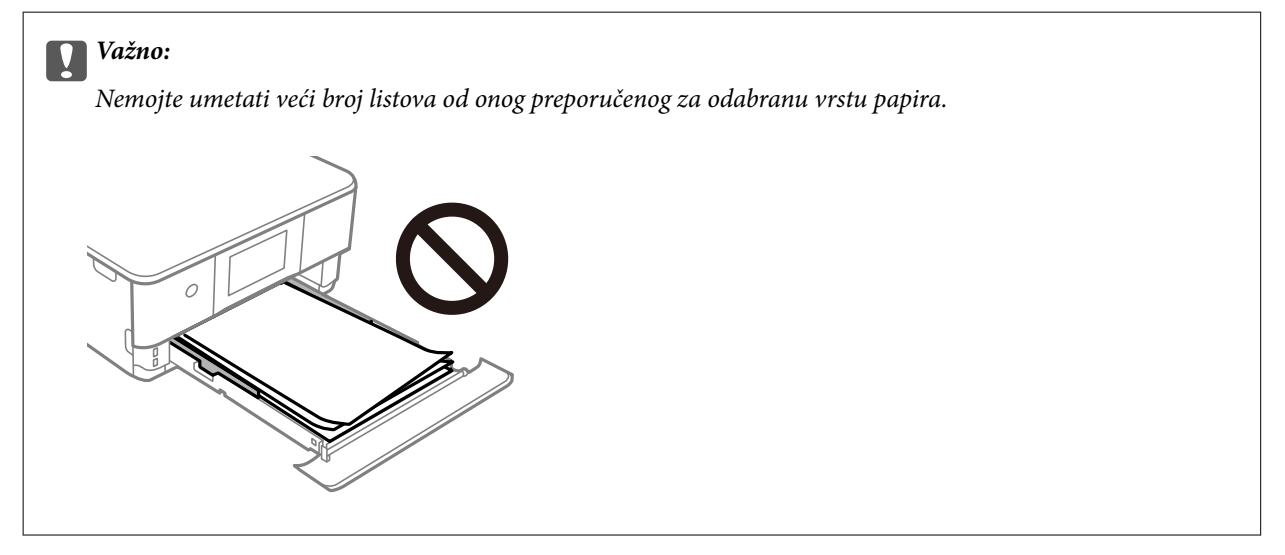

7. Umetnite kaseta s papirom 2 do kraja.

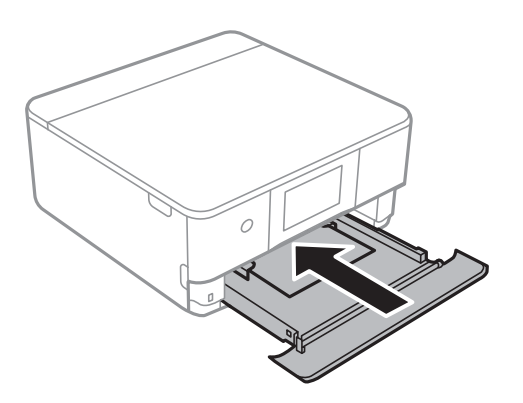

8. Podignite upravljačku ploču.

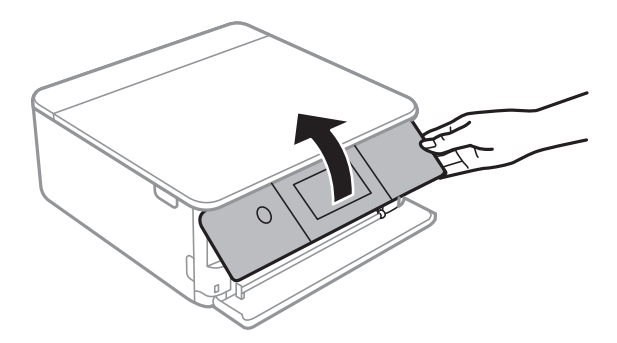

9. Odaberite veličinu i tip papira.

["Veličina papira i postavke tipa" na strani 33](#page-32-0)

#### *Napomena:*

Zaslon za podešavanje papira ne prikazuje se ako onemogućite *Paper Configuration* na sljedećim izbornicima. U tom slučaju ne možete ispisivati koristeći iPhone ili iPad pomoću programa AirPrint.

*Settings* > *Printer Settings* > *Paper Source Setting* > *Paper Configuration*

10. Provjerite postavku i odaberite **Close**.

#### *Napomena:*

Izlazni nosač automatski se otvori nakon početka ispisa. Možete ga i ručno izvuči prije početka ispisa.

#### **Povezane informacije**

& ["Dostupni papiri i kapaciteti" na strani 291](#page-290-0)

# <span id="page-42-0"></span>**Umetanje papira u Stražnji utor za uvlačenje papira**

1. Otvorite poklopac utora stražnje ladice za papir.

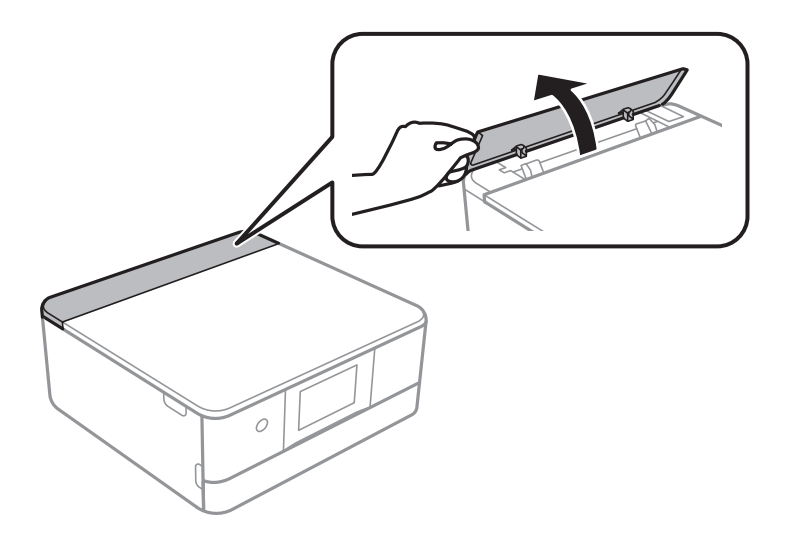

2. Izvucite rubne vodilice.

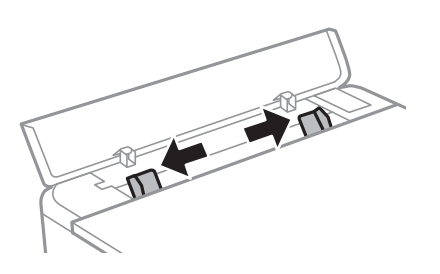

3. Umetnite papir uz središnju strelicu u stražnji utor za uvlačenje papira pazeći pritom da ispisnu stranu okrenete prema gore.

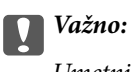

Umetnite papir u okomitom smjeru.

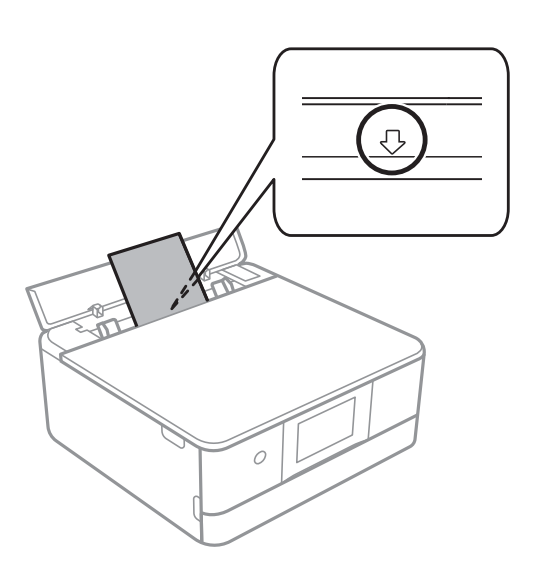

<span id="page-43-0"></span>4. Rubne vodilice dovucite do rubova papira.

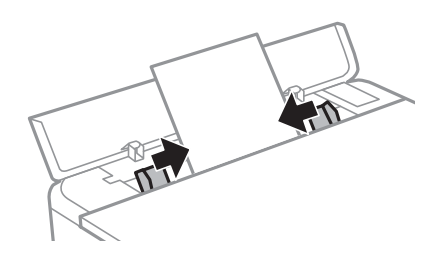

*Napomena:* Izlazni pretinac automatski se otvara nakon početka ispisa. Također je možete ručno otvoriti prije ispisa.

#### **Povezane informacije**

& ["Dostupni papiri i kapaciteti" na strani 291](#page-290-0)

# **Umetanje omotnica**

### **Umetanje omotnica u Kaseta s papirom 2**

1. Ako je izvučen izlazni pretinac, dodirnite  $\overline{d}$  Tray da biste ga zatvorili.

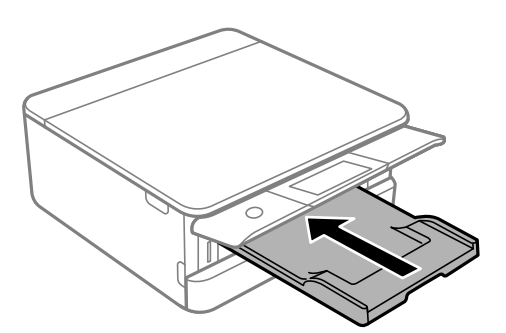

2. Otvorite prednji poklopac tako da klikne u traženi položaj.

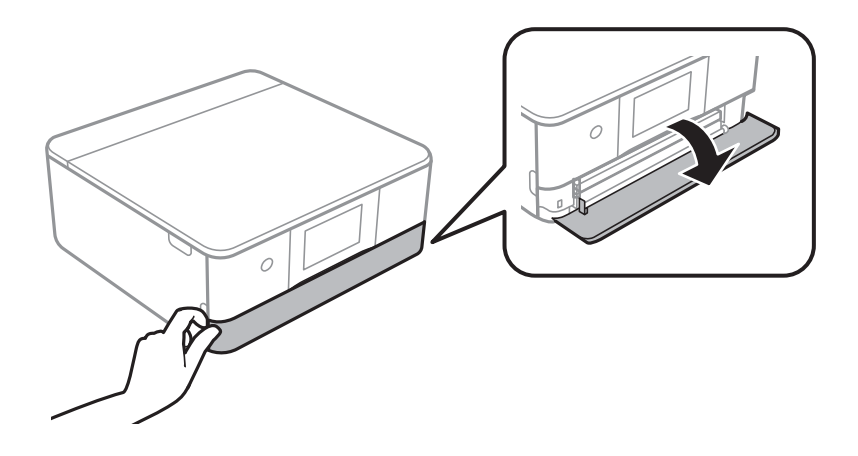

3. Provjerite je li pisač isključen prije nego što izvučete kaseta s papirom 2.

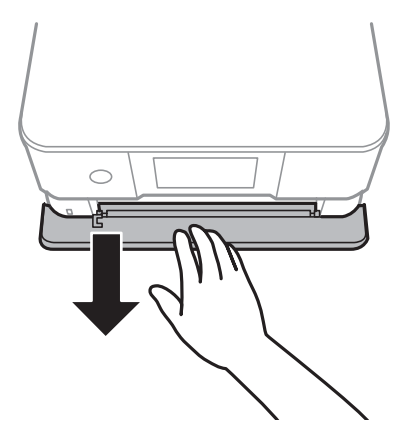

#### *Napomena:*

Papir možete umetnuti čak i ako je u potpunosti izvučen kaseta s papirom 2. Lagano podignite papir kaseta s papirom 2, a zatim ga izvucite.

4. Povucite rubne vodilice do maksimalnog položaja.

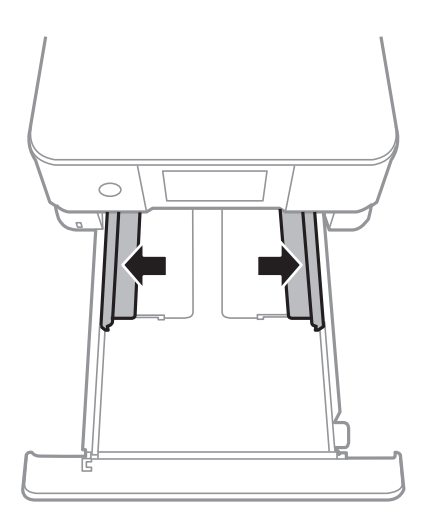

#### 5. Umetnite omotnice.

Umetnite omotnice tako da dodirnu stražnju stranu ladice za papir dok je ispisna strana okrenuta dolje.

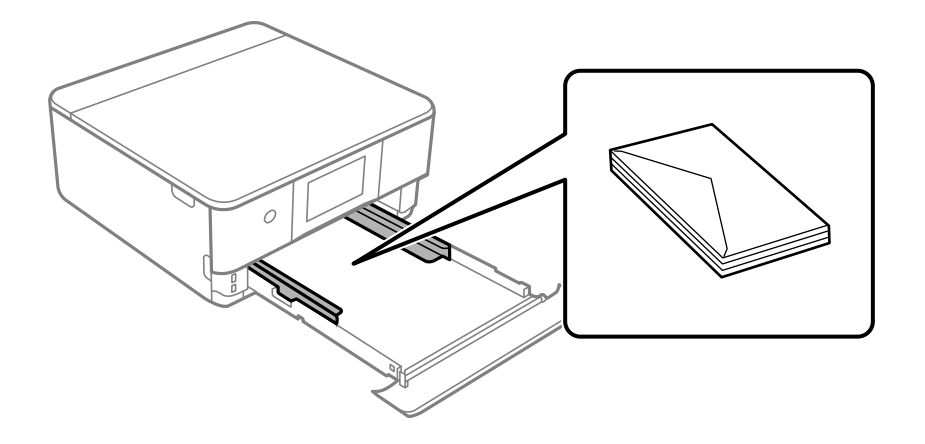

6. Rubne vodilice izvucite do rubova omotnice.

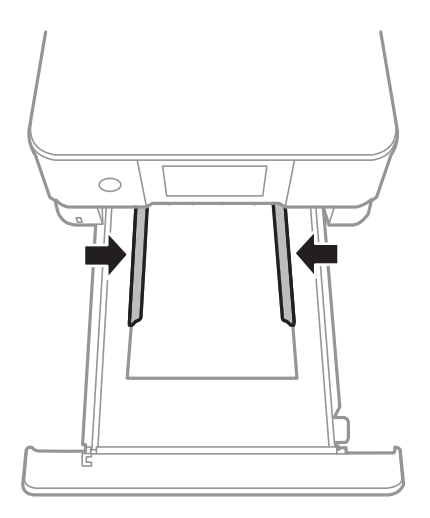

#### c*Važno:*

Nemojte umetati veći broj listova od onog preporučenog za odabranu vrstu omotnica.

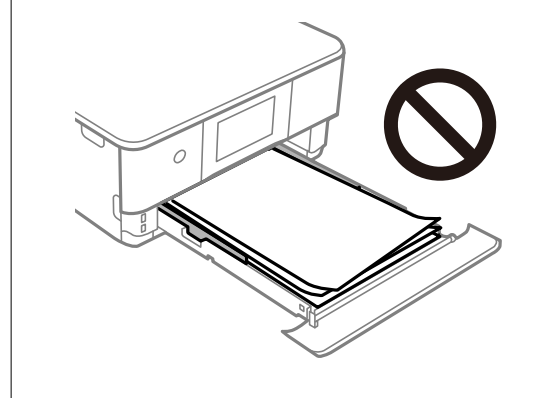

7. Umetnite kaseta s papirom 2 do kraja.

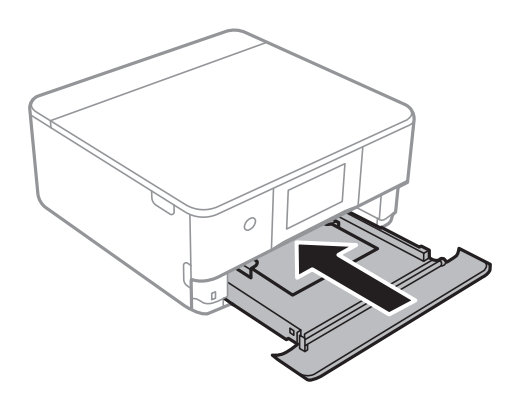

8. Podignite upravljačku ploču.

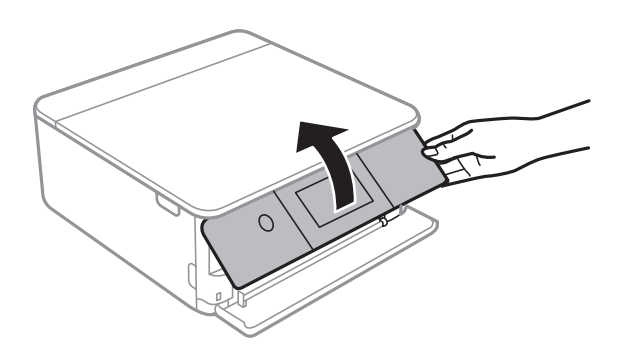

9. Odaberite veličinu i tip papira.

#### ["Veličina papira i postavke tipa" na strani 33](#page-32-0)

#### *Napomena:*

Zaslon za podešavanje papira ne prikazuje se ako onemogućite *Paper Configuration* na sljedećim izbornicima. U tom slučaju ne možete ispisivati koristeći iPhone ili iPad pomoću programa AirPrint.

*Settings* > *Printer Settings* > *Paper Source Setting* > *Paper Configuration*

10. Provjerite postavku i odaberite **Close**.

#### *Napomena:*

Izlazni nosač automatski se otvori nakon početka ispisa. Možete ga i ručno izvuči prije početka ispisa.

#### **Povezane informacije**

& ["Dostupni papiri i kapaciteti" na strani 291](#page-290-0)

# **Umetanje omotnica u Stražnji utor za uvlačenje papira**

1. Otvorite poklopac utora stražnje ladice za papir.

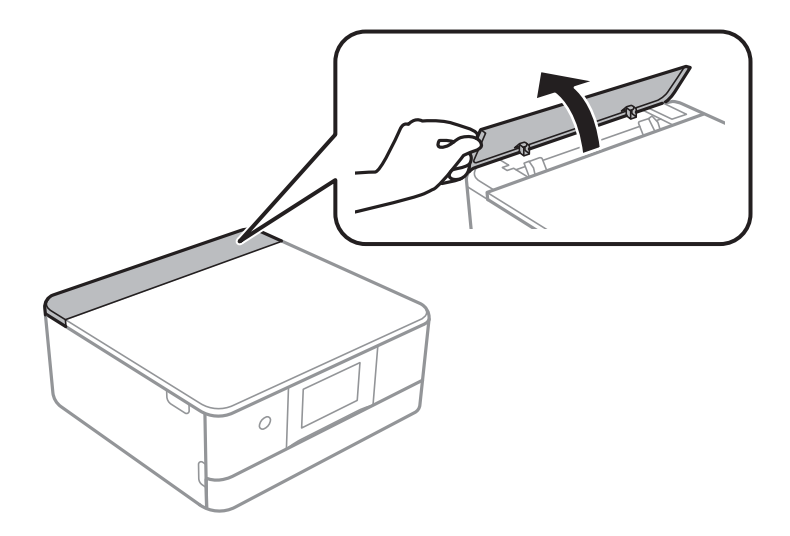

2. Izvucite rubne vodilice.

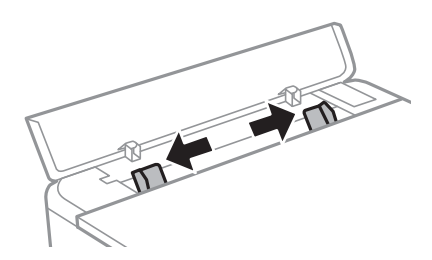

3. Umetnite omotnicu uz središnju strelicu u stražnji utor za uvlačenje papira pazeći pritom da ispisnu stranu okrenete prema gore.

Omotnicu umetnite tako da je preklop s lijeve strane.

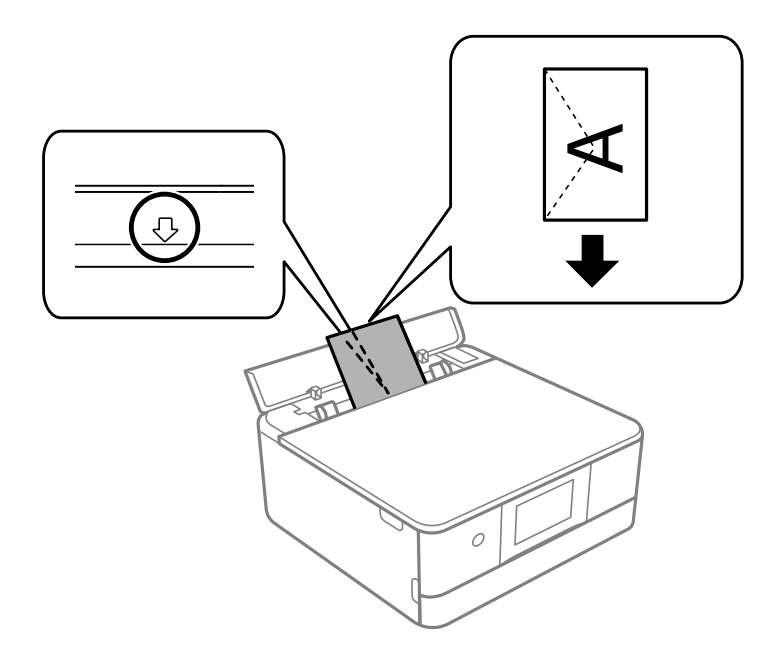

4. Rubne vodilice izvucite do rubova omotnice.

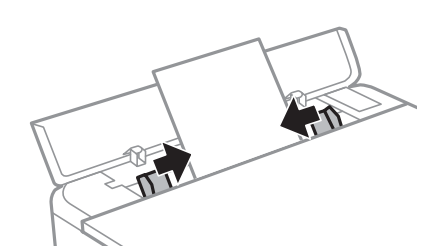

*Napomena:* Izlazni pretinac automatski se otvara nakon početka ispisa. Također je možete ručno otvoriti prije ispisa.

#### **Povezane informacije**

& ["Dostupni papiri i kapaciteti" na strani 291](#page-290-0)

# <span id="page-48-0"></span>**Umetanje različitog papira**

# **Umetanje fotografskih naljepnica**

Slijedite upute koje su isporučene s naljepnicama kako biste umetnuli jedan list Epson Photo Stickers. Nemojte umetati potporne listove u ovaj proizvod.

❏ Ladica za papir 1 ili ladica za papir 2

S ispisnom stranom okrenutom dolje umetnite naljepnicu tako da dodiruje stražnju stranu ladice za papir 1 ili ladice za papir 2.

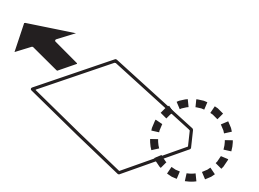

❏ Stražnji utor za uvlačenje papira

Umetnite naljepnicu uz središnju strelicu u stražnji utor za uvlačenje papira pazeći pritom da ispisnu stranu okrenete prema gore.

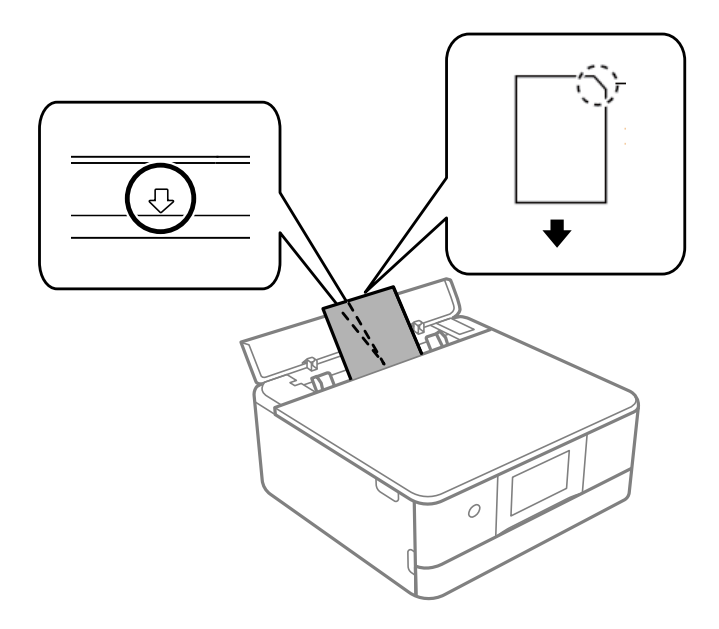

**Povezane informacije**

& ["Dostupni papiri i kapaciteti" na strani 291](#page-290-0)

# **Umetanje prethodno izbušenog papira**

Umetnite papir uz središnju strelicu u stražnji utor za uvlačenje papira pazeći pritom da ispisnu stranu okrenete prema gore.

Umetnite jedan list ili papir definirane veličine s rupama za spajanje lijevo il desno. Prilagodite područje ispisa odabrane datoteke kako ne bi došlo do njezinog ispisivanja preko rupica.

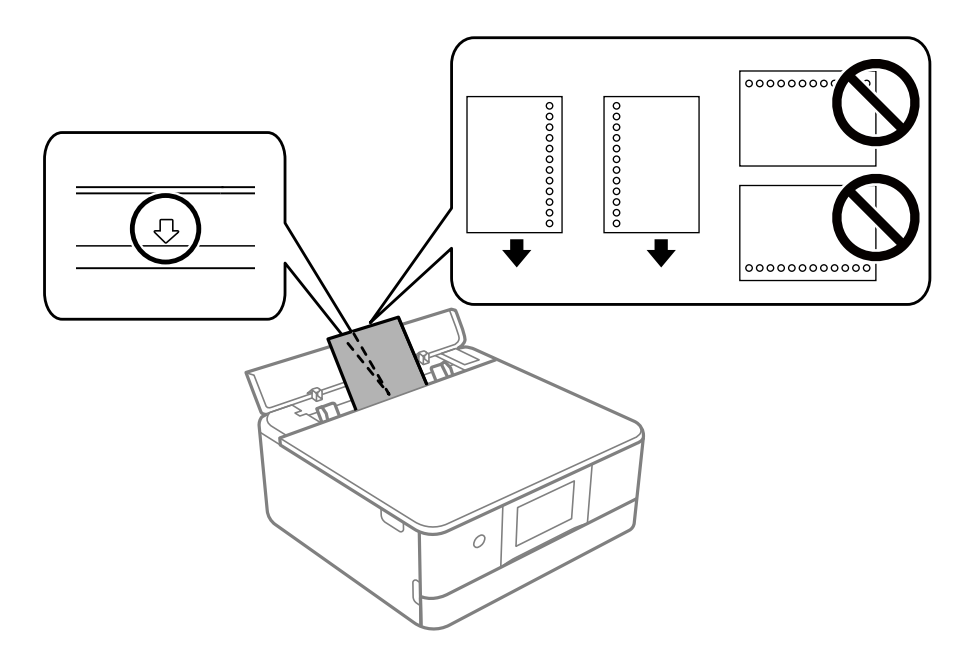

#### **Povezane informacije**

& ["Dostupni papiri i kapaciteti" na strani 291](#page-290-0)

# **Učitavanje papira veličine posjetnice**

Umetnite papir uz središnju strelicu u stražnji utor za uvlačenje papira pazeći pritom da ispisnu stranu okrenete prema gore.

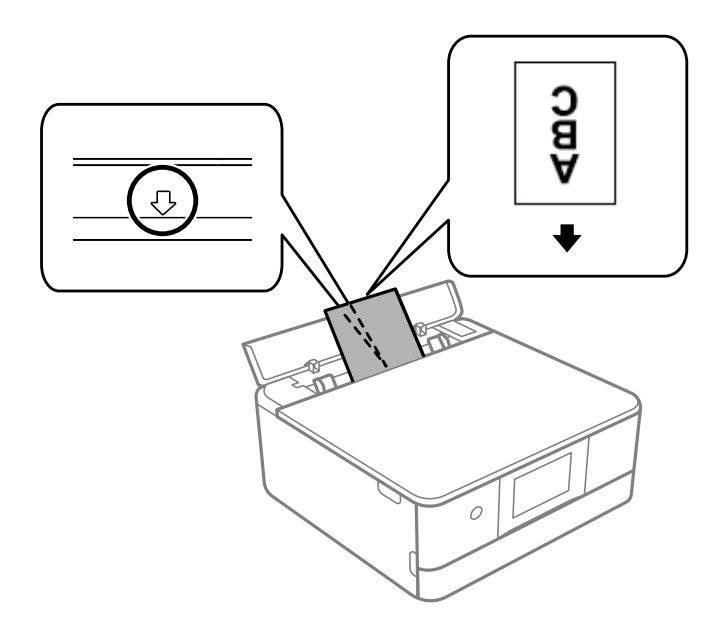

c*Važno:*

Umetnite papir veličine posjetnice u okomitom smjeru. Ako se umeće vodoravno, možda ga nećete moći ukloniti.

#### **Povezane informacije**

◆ ["Dostupni papiri i kapaciteti" na strani 291](#page-290-0)

# **Umetanje CD-a/DVD-a**

# **CD-i/DVD-i koji omogućuju ispis**

Možete ispisivati na kružnom CD-u/DVD-u od 12 cm koji je označen kao pogodan za ispisivanje, npr. "pogodan za ispis na površini za etiketu" ili "pogodan za ispis na tintnim pisačima".

Isto tako možete ispisivati na Blu-ray Disc™ medijima.

# **Mjere opreza pri rukovanju CD-om/DVD-om**

- ❏ Pregledajte dokumentaciju priloženu uz CD/DVD za više informacija o rukovanju CD-ima/DVD-ima i upisivanju podataka.
- ❏ Ne ispisujte na CD-u/DVD-u prije upisivanja podataka na njega. U protivnom bi otisci prstiju, prašina ili ogrebotine na površini mogle prouzročiti pogreške prilikom upisivanja podataka.
- ❏ Ovisno o vrsti CD-a/DVD-a i podacima za ispis, može doći do razmazivanja tinte. Pokušajte napraviti testni ispis na rezervnom CD-u/DVD-u. Provjerite ispisanu površinu nakon što protekne jedan cijeli dan.
- ❏ U usporedbi s ispisivanjem na originalnom Epson papiru, gustoća ispisa je smanjena kako bi se spriječilo razmazivanje tinte na CD-u/DVD-u. Po potrebi prilagodite gustoću ispisa.
- ❏ Pustite da se ispisani CD-i/DVD-i suše najmanje 24 sata, ne izlažući ih pritom izravnoj sunčevoj svjetlosti. Ne slažite CD-e/DVD-e jedan na drugi i ne umećite ih u uređaj dok ne budu potpuno suhi.
- ❏ Ako je ispisana površina ljepljiva čak i nakon sušenja, smanjite gustoću ispisa.
- ❏ Ponovni ispis na istom CD-u/DVD-u možda neće poboljšati kvalitetu ispisa.
- ❏ Ako slučajno dođe do ispisivanja po CD/DVD pretincu ili unutrašnjem prozirnom odjeljku, odmah obrišite tintu.
- ❏ Ovisno o postavci površine za ispis, može se uprljati CD/DVD ili CD/DVD pretinac. Podesite postavke za ispisivanje na površini za ispis.
- ❏ Možete postaviti raspon ispisa za CD/DVD tako da najmanji unutarnji promjer bude 18 mm, a najveći vanjski promjer 120 mm. Ovisno o postavkama, može se uprljati CD/DVD ili nosač. Postavite vrijednosti unutar raspona ispisa za CD-e/DVD-e koje želite ispisati.

# **Umetanje i uklanjanje CD-a/DVD-a**

Kod ispisivanja ili kopiranja CD-a/DVD-a prikazat će se upute na upravljačkoj ploči kada treba umetnuti CD/ DVD.Slijedite upute na zaslonu.

#### **Povezane informacije**

- & ["Ispis fotografija na etiketu CD-a/DVD-a" na strani 66](#page-65-0)
- & ["Kopiranje na etiketu za CD/DVD" na strani 135](#page-134-0)

# <span id="page-51-0"></span>**Postavljanje izvornika**

[Stavljanje izvornika na staklo skenera. . . . . . . . . . . . . . . . . . . . . . . . . . . . . . . . . . . .53](#page-52-0)

# <span id="page-52-0"></span>**Stavljanje izvornika na staklo skenera**

c*Važno:*

Ako stavljate glomazne izvornike poput knjiga, spriječite da vanjsko svjetlo izravno obasjava staklo skenera.

1. Otvorite poklopac za dokumente.

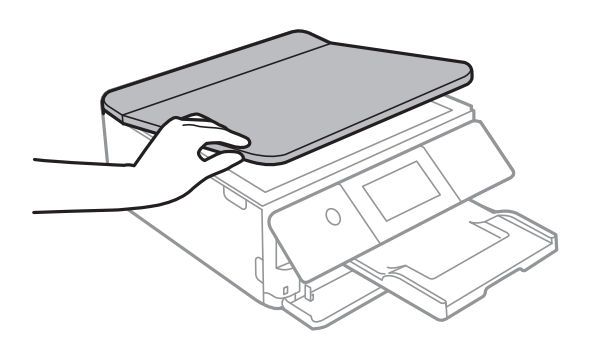

2. Uklonite prašinu ili mrlje s površine stakla skenera koristeći mekanu, suhu i čistu krpu.

#### *Napomena:*

Ako ima bilo kojeg smeća ili prljavštine na staklu skenera, raspon skeniranja može se proširiti da bi ga obuhvatio, pa će slika izvornika možda biti pomaknuta ili smanjena.

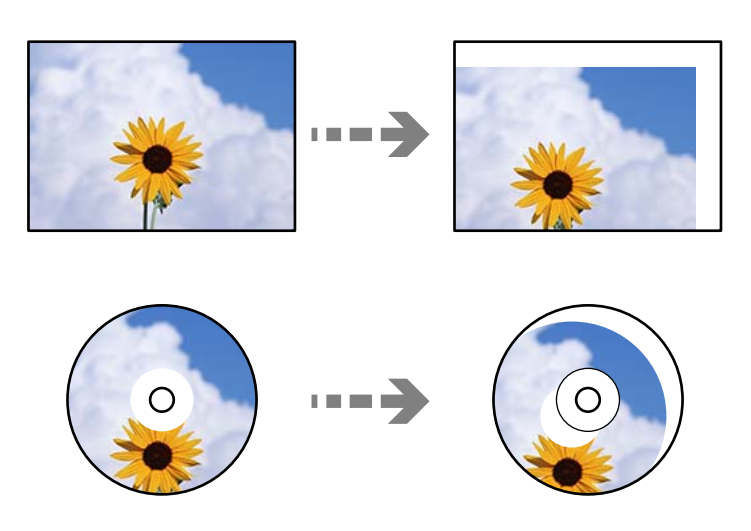

3. Položite izvornik licem okrenut prema dolje i povucite ga do oznake kuta.

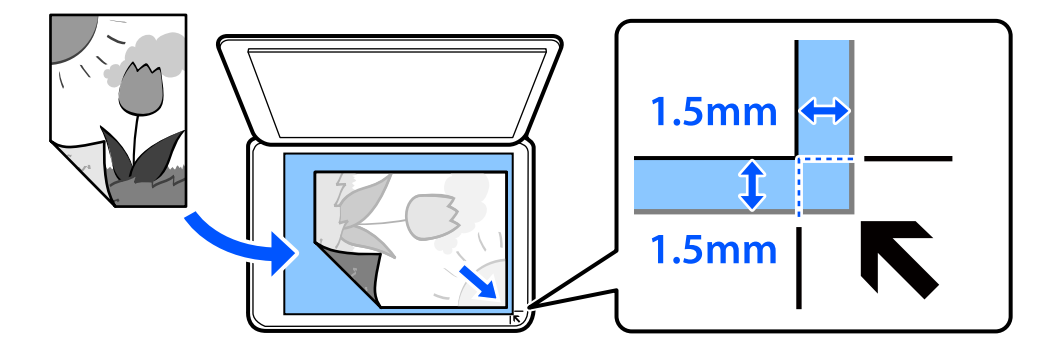

#### *Napomena:*

Prostor koji se nalazi 1,5 mm od kutova stakla skenera se ne skenira.

#### 4. Oprezno zatvorite poklopac.

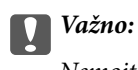

Nemojte prejako pritiskati staklo skenera ili poklopac za dokumente. U protivnom se može oštetiti.

Ako je uključen Auto Selection Mode u Guide Functions, prikazat će se poruka. Provjerite poruku i dodirnite to function index.

#### 5. Uklonite izvornike nakon skeniranja

#### *Napomena:*

Ako izvornike dugo ostavite na staklu skenera, mogli bi se zalijepiti na staklenoj površini.

# <span id="page-54-0"></span>**Umetanje i uklanjanje memorijskog uređaja**

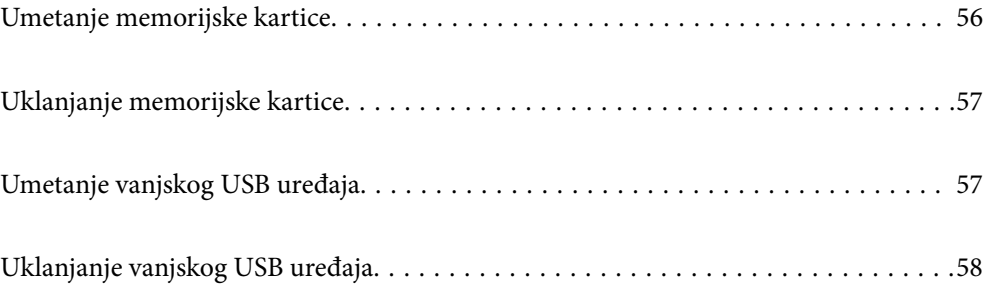

# <span id="page-55-0"></span>**Umetanje memorijske kartice**

1. Podignite upravljačku ploču.

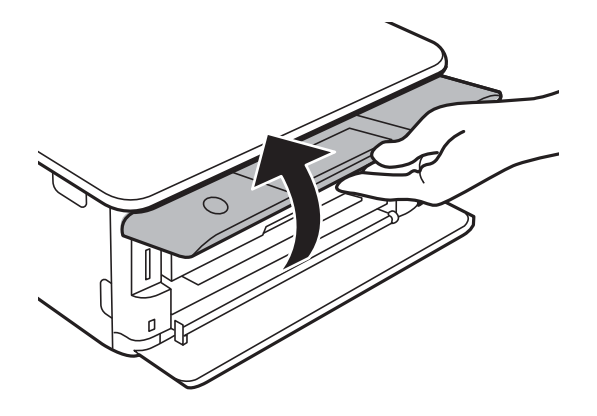

2. Umetnite memorijsku karticu u pisač.

Pisač počinje čitati podatke, a lampica treperi. Po završetku čitanja, lampica prestaje treperiti i ostaje uključena.

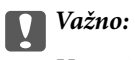

Umetnite memorijsku karticu ravno u pisač.

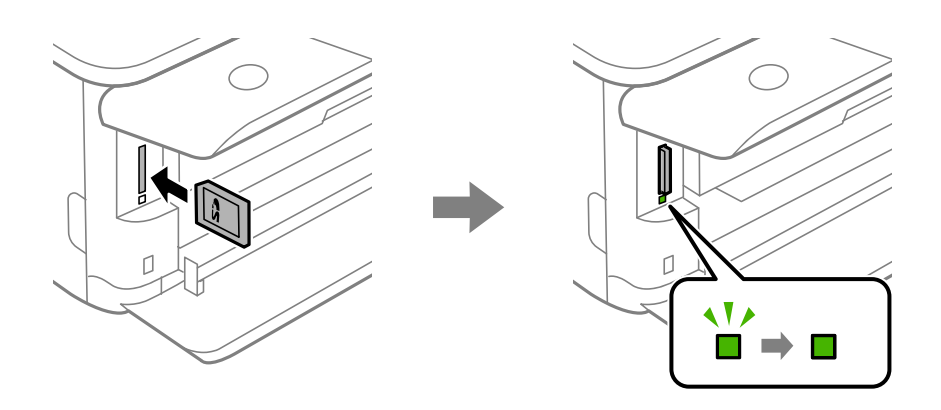

# <span id="page-56-0"></span>**Uklanjanje memorijske kartice**

Uvjerite se da lampica ne bljeska i zatim gurnite karticu da biste je uklonili.

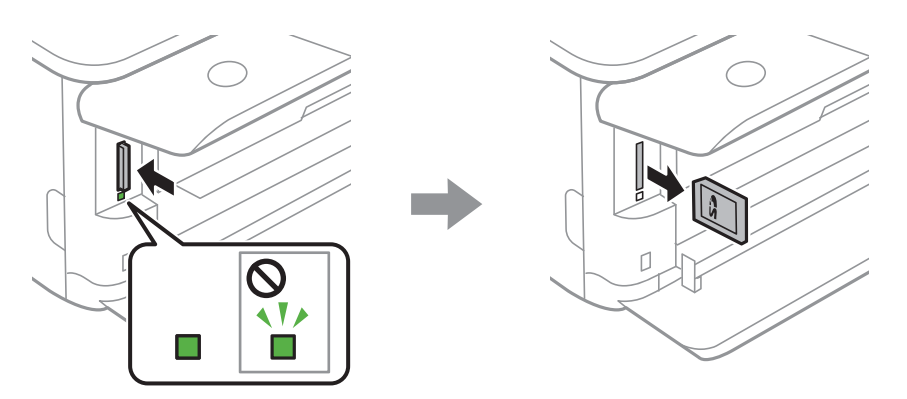

c*Važno:*

Ako uklonite memorijsku karticu dok lampica treperi, podaci koje sadrži mogu nestati.

#### *Napomena:*

Ako memorijskoj kartici pristupate s računala, morate putem računala sigurno ukloniti taj prijenosni uređaj.

# **Umetanje vanjskog USB uređaja**

1. Ako je izvučen izlazni pretinac, dodirnite  $\overline{a}$  Output da biste ga zatvorili.

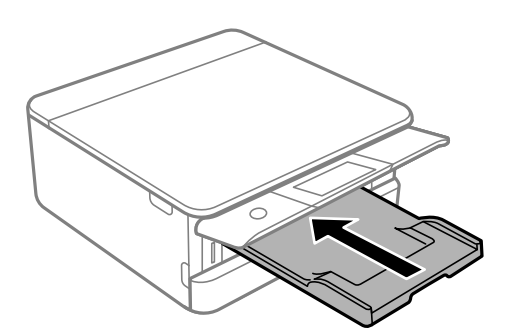

<span id="page-57-0"></span>2. Otvorite prednji poklopac tako da klikne u traženi položaj.

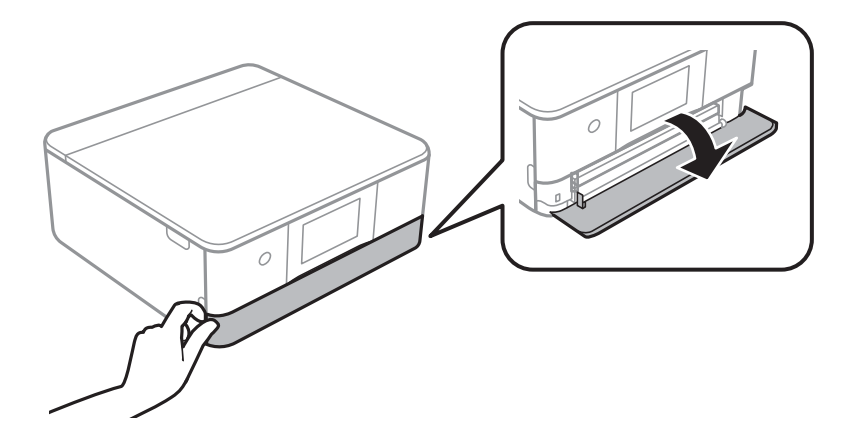

3. Umetnite vanjski USB uređaj u USB ulaz vanjskog sučelja.

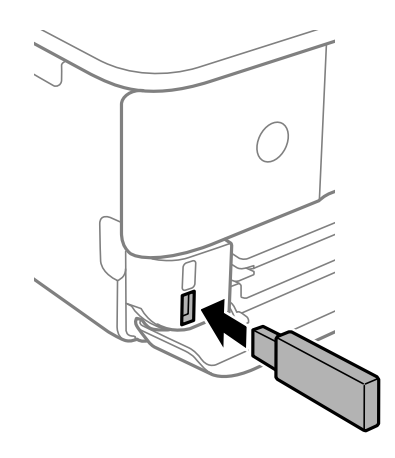

# **Uklanjanje vanjskog USB uređaja**

Uklonite vanjski USB uređaj.

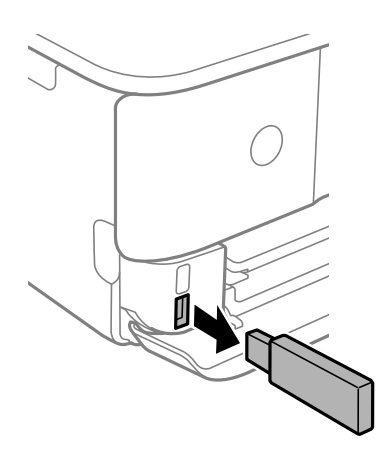

# <span id="page-58-0"></span>**Ispis**

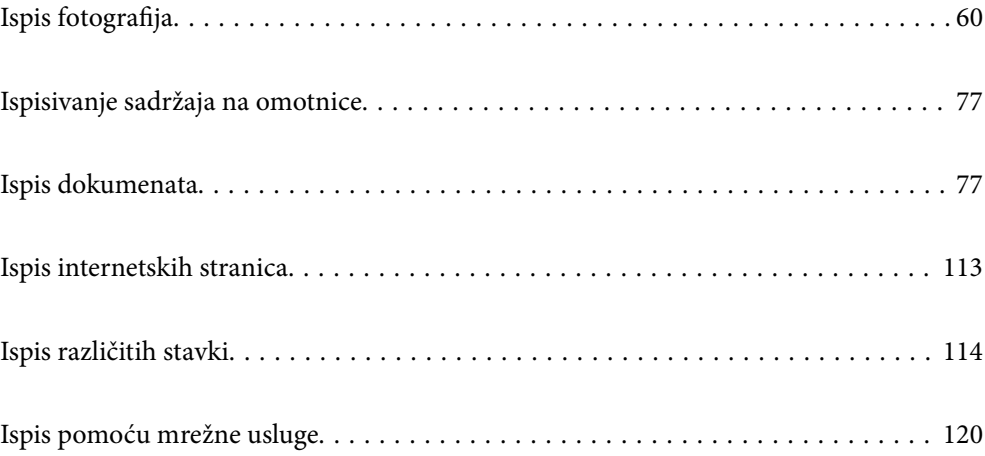

# <span id="page-59-0"></span>**Ispis fotografija**

# **Ispisivanje fotografija s memorijskog uređaja**

Podatke možete ispisivati s uređaja za pohranjivanje podataka kao što je memorijska kartica ili vanjski USB uređaj.

# **Ispis odabranih fotografija**

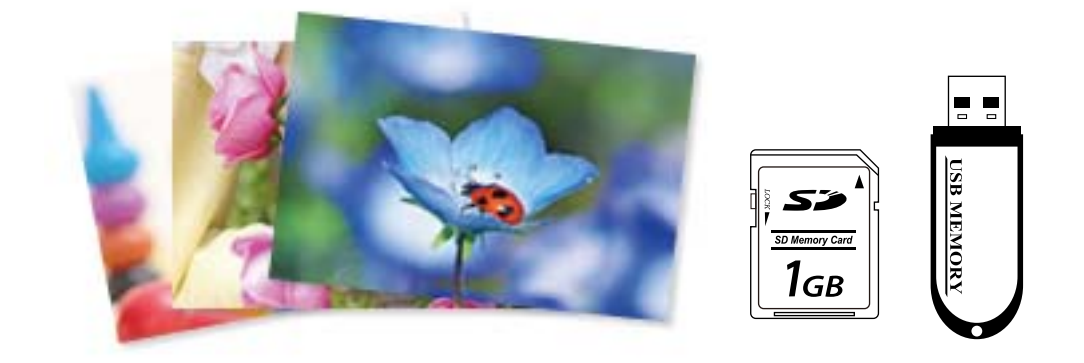

1. Umetnite papir u pisač.

["Umetanje papira u Kaseta s papirom 1" na strani 35](#page-34-0)

["Umetanje papira u Kaseta s papirom 2" na strani 38](#page-37-0)

["Umetanje papira u Stražnji utor za uvlačenje papira" na strani 43](#page-42-0)

2. Priključite uređaj za pohranjivanje podataka u utor za memorijsku karticu ili vanjski USB ulaz pisača.

["Umetanje memorijske kartice" na strani 56](#page-55-0)

["Umetanje vanjskog USB uređaja" na strani 57](#page-56-0)

Ako je uključen **Auto Selection Mode** u **Guide Functions**, prikazat će se poruka. Provjerite poruku i odaberite **to function index**.

- 3. Odaberite **Print Photos** na upravljačkoj ploči.
- 4. Odaberite **Print**.
- 5. Odaberite **OK** nakon što se prikaže poruka da je završeno učitavanje fotografija.
- 6. Odaberite fotografiju koju želite ispisati sa zaslona koji pokazuje sličice. Odabrana fotografija ima kvačicu i broj ispisa (najprije 1).

*Napomena:*

- ❏ Odaberite u gornjem desnom dijelu zaslona kako biste prikazali *Select Photo Menu*. Ako odaberete datum s pomoću opcije *Browse*, prikazat će se samo fotografije koje su snimljene na taj datum. ["Opcije izbornika za odabir fotografija" na strani 69](#page-68-0)
- ❏ Za promjenu broj ispisa, dodirnite *Single View* i zatim koristite ili +. Ako ikone nisu prikazane, dodirnite bilo gdje na zaslonu. ["Vodič za uporabu zaslona za biranje fotografija \(Single View\)" na strani 62](#page-61-0)
- 7. Odaberite **Single View**, a zatim odaberite **a** da biste po potrebi uredili fotografiju. ["Opcije izbornika za uređivanje fotografija" na strani 71](#page-70-0)
- 8. Odaberite **Next**, odaberite postavke na kartici **Basic Settings**, a zatim odredite broj kopija. ["Opcije izbornika za postavke papira i ispisa" na strani 70](#page-69-0)
- 9. Odaberite karticu **Advanced Settings** i promijenite postavke prema potrebi.
- 10. Odaberite karticu Basic Settings i zatim dodirnite  $\mathcal{D}$ .
- 11. Provjerite je li ispis završen i odaberite **Close**.

Ako primijetite poteškoće s kvalitetom ispisa, kao što je pojava pruga, neočekivanih boja ili zamućenja, odaberite **Troubleshooting** za više informacija o mogućim rješenjima.

#### *Vodič za uporabu zaslona za biranje fotografija (Tile View)*

Fotografije možete odabrati na zaslonu pretpregleda.To je korisno kada želite odabrati nekoliko fotografija među velikim brojem fotografija.

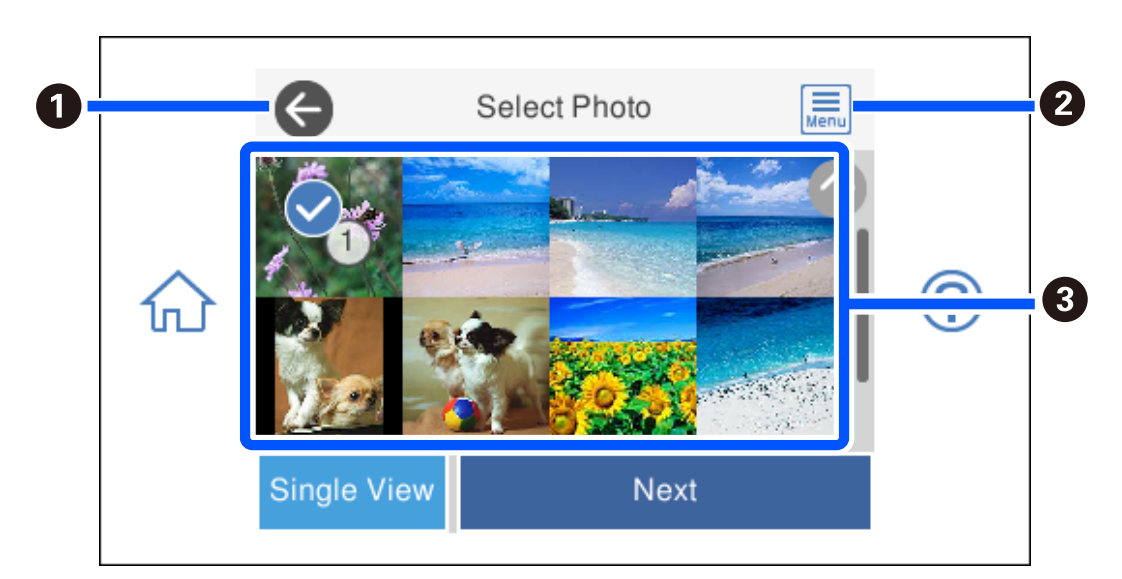

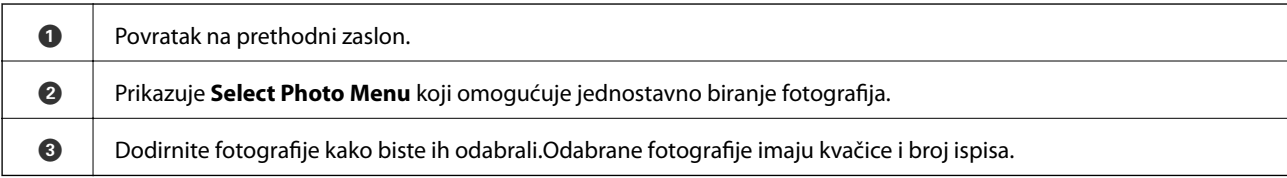

#### <span id="page-61-0"></span>*Vodič za uporabu zaslona za biranje fotografija (Single View)*

Odaberite **Single View** na zaslonu za odabir fotografija kako biste ga prikazali. Ovdje možete pregledati povećane fotografije.

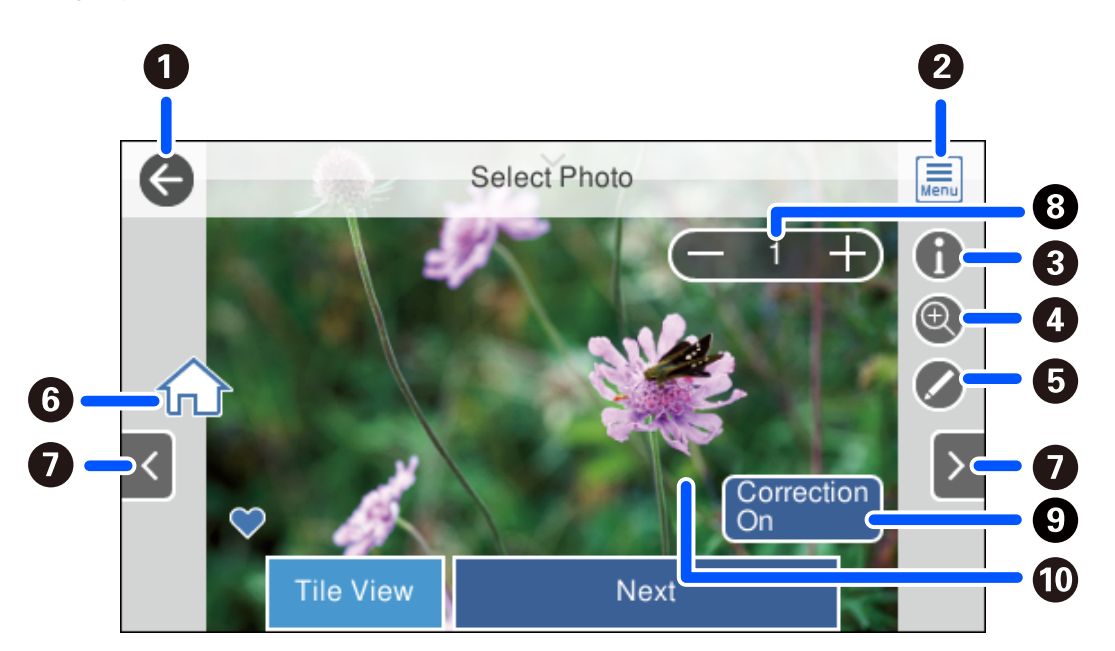

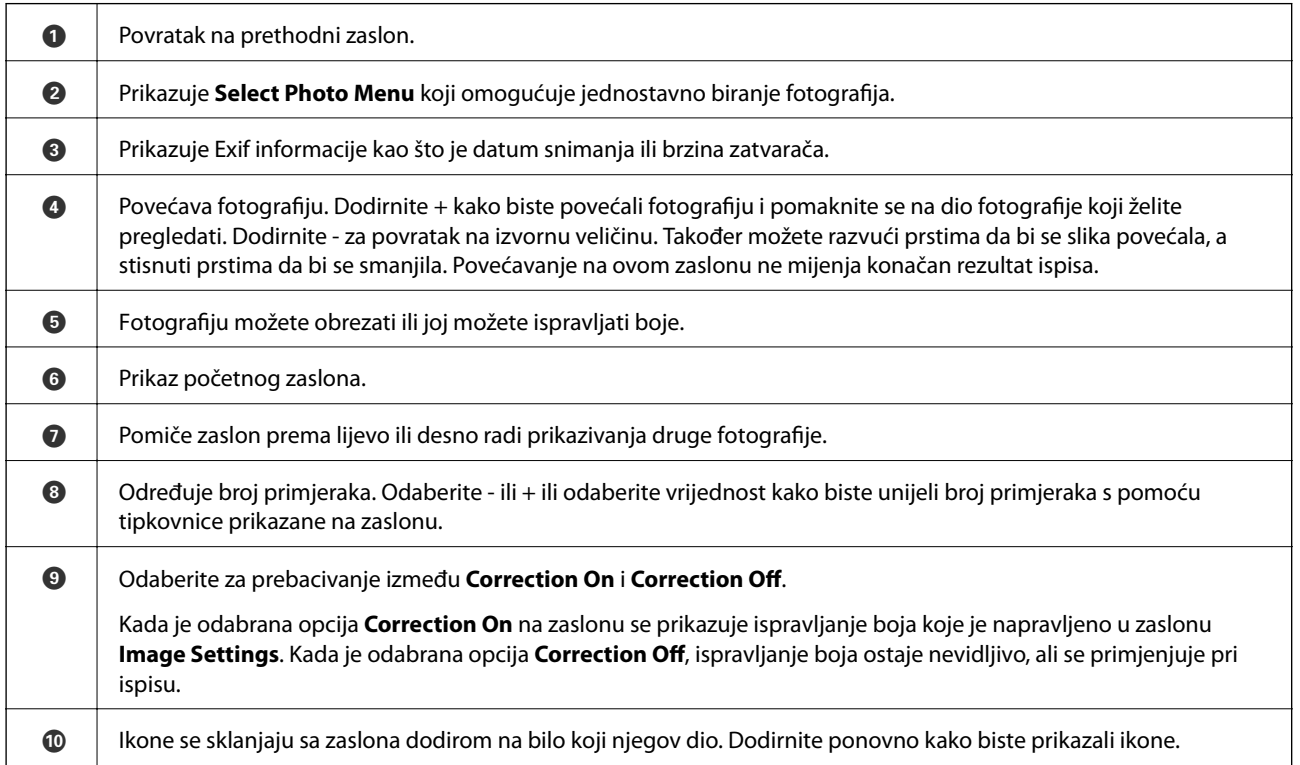

### **Ispisivanje kolaža fotografija i pozadinskih uzoraka**

Možete ispisivati fotografije na memorijski uređaj kreiranjem formata i dodavanjem pozadinskog dizajna.

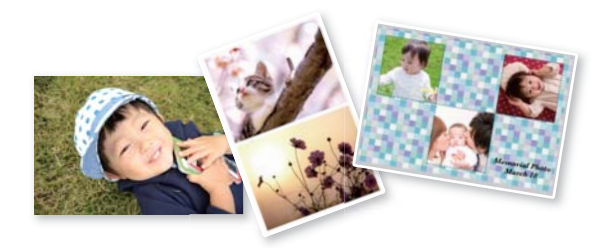

1. Umetnite papir u pisač.

["Umetanje papira u Kaseta s papirom 1" na strani 35](#page-34-0) ["Umetanje papira u Kaseta s papirom 2" na strani 38](#page-37-0) ["Umetanje papira u Stražnji utor za uvlačenje papira" na strani 43](#page-42-0)

- 2. Priključite uređaj za pohranjivanje podataka u utor za memorijsku karticu ili vanjski USB ulaz pisača. ["Umetanje memorijske kartice" na strani 56](#page-55-0) ["Umetanje vanjskog USB uređaja" na strani 57](#page-56-0)
- 3. Odaberite **Print Photos** na upravljačkoj ploči.
- 4. Odaberite **Collage** > **Photo Collage**.
- 5. Odabir formata.
- 6. Odaberite tip pozadine koji želite koristiti. To možda nije dostupno za neke formate.
	- ❏ Design

Odaberite uzorak, kao što su obrubi ili velike točke ili **Original Design**, a zatim odaberite uzorak koji ste kreirali značajkom dizajnerskog papira.

❏ No Background

Prijeđite na sljedeći korak.

- 7. Odaberite **OK** nakon što se prikaže poruka da je završeno učitavanje fotografija.
- 8. Napravite jedno od sljedećeg.
	- ❏ Kod odabira formata s jednom fotografijom u koraku 5: odaberite , odaberite jednu fotografiju na zaslonu za odabir fotografija i odaberite **Next**. Idite na korak 13.
	- ❏ Kod odabira formata s više fotografija u koraku 5 i automatskog pozicioniranja fotografija: odaberite **Automatic Layout**, odaberite fotografije na zaslonu za odabir fotografija i odaberite **Next**. Idite na korak 13.
	- ❏ Kod odabira formata s više fotografija i ručnog pozicioniranja fotografija: prijeđite na sljedeći korak.
- 9. Odaberite  $\bigoplus$

10. Odaberite fotografiju koju želite ispisati na zaslonu za odabir fotografija i zatim odaberite **Done**.

Odaberite **Single View**, a zatim odaberite **d** da biste po potrebi uredili fotografiju. ["Opcije izbornika za uređivanje fotografija" na strani 71](#page-70-0)

- 11. Ponavljajte korake 9 do 10 dok ne namjestite sve fotografije.
- 12. Odaberite **Next**.
- 13. Odaberite postavku na kartici **Basic Settings**, a zatim odaberite broj kopija. ["Opcije izbornika za postavke papira i ispisa" na strani 70](#page-69-0)
- 14. Odaberite karticu **Advanced Settings** i promijenite postavke prema potrebi.
- 15. Odaberite karticu Basic Settings i zatim dodirnite  $\mathcal{D}$ .

# **Ispis na veličini fotografije osobne iskaznice**

Možete ispisivati fotografije za službene dokumente s pomoću slikovnih datoteka koje su pohranjene na uređaju za pohranjivanje podataka. Ispisuju se dva primjerka jedne fotografije, ali u dvjema različitim veličinama: 50,8×50,8 mm i 45,0×35,0 mm, na fotografskom papiru veličine 10×15 cm (4×6 inča).

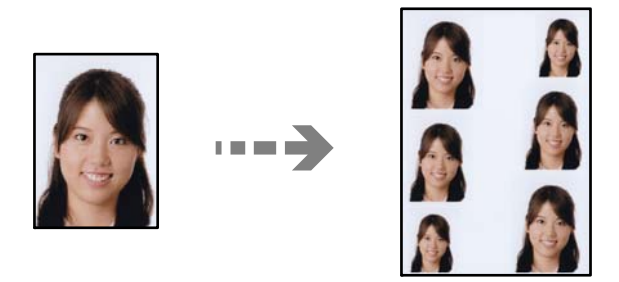

1. Umetnite papir u pisač.

["Umetanje papira u Kaseta s papirom 1" na strani 35](#page-34-0) ["Umetanje papira u Kaseta s papirom 2" na strani 38](#page-37-0) ["Umetanje papira u Stražnji utor za uvlačenje papira" na strani 43](#page-42-0)

- 2. Priključite uređaj za pohranjivanje podataka u utor za memorijsku karticu ili vanjski USB ulaz pisača. ["Umetanje memorijske kartice" na strani 56](#page-55-0) ["Umetanje vanjskog USB uređaja" na strani 57](#page-56-0)
- 3. Odaberite **Print Photos** na upravljačkoj ploči.
- 4. Odaberite **Collage** > **Print Photo ID**.
- 5. Odaberite **OK** nakon što se prikaže poruka da je završeno učitavanje fotografija.
- 6. Odaberite  $\bigoplus$

7. Odaberite fotografiju koju želite ispisati na zaslonu za odabir fotografija i zatim odaberite **Done**. Odaberite **Single View**, a zatim odaberite **d** da biste po potrebi uredili fotografiju.

["Opcije izbornika za uređivanje fotografija" na strani 71](#page-70-0)

- 8. Odaberite **Next**.
- 9. Odaberite postavku na kartici **Basic Settings**, a zatim odaberite broj kopija. ["Opcije izbornika za postavke papira i ispisa" na strani 70](#page-69-0)
- 10. Odaberite karticu **Advanced Settings** i promijenite postavke prema potrebi.
- 11. Odaberite karticu Basic Settings i zatim dodirnite  $\mathcal{D}$ .

# **Ispis fotografija s rukom pisanim tekstom**

Možete ispisati fotografiju s uređaja za pohranjivanje podataka zajedno s rukom pisanim tekstom ili crtežima. To vam omogućuje da napravite originalne čestitke, recimo novogodišnje ili rođendanske.

Najprije odaberite fotografiju i ispišite predložak na običnom papiru. Pišite ili crtajte po predlošku i zatim ga skenirajte pomoću ovog pisača. Tada ćete moći ispisati fotografiju dodajući joj vlastite bilješke i crteže.

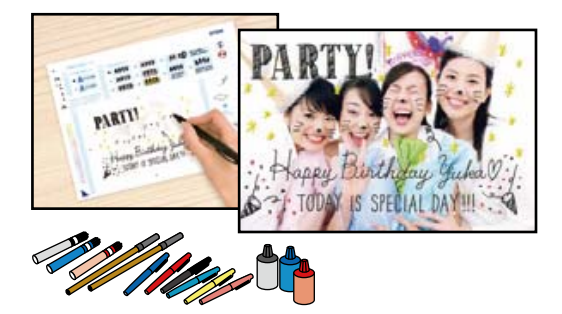

1. Priključite uređaj za pohranjivanje podataka u utor za memorijsku karticu ili vanjski USB ulaz pisača.

["Umetanje memorijske kartice" na strani 56](#page-55-0)

["Umetanje vanjskog USB uređaja" na strani 57](#page-56-0)

#### c*Važno:*

Ne uklanjajte memorijski uređaj dok se ne završi ispis.

- 2. Odaberite **Various Prints** na upravljačkoj ploči.
- 3. Odaberite **Greeting Card** > **Select Photo and Print Template**.
- 4. Odaberite **OK** nakon što se prikaže poruka da je završeno učitavanje fotografija.
- 5. Odaberite fotografiju koju želite ispisati na zaslonu za odabir fotografija i zatim odaberite **Next**.
- 6. Podesite postavke za vrstu i raspored papira za ispis fotografija s rukom pisanim tekstom i zatim odaberite **Select Photo and Print Template**.
- <span id="page-65-0"></span>7. Umetnite obični papir formata A4 kaseta s papirom 2 kako biste ispisali predložak. ["Umetanje papira u Kaseta s papirom 2" na strani 38](#page-37-0)
- 8. Dodirnite  $\hat{\mathbb{V}}$  za ispis predloška.
- 9. Provjerite ispis i odaberite **Close**.
- 10. Slijedite upute na predlošku na kome pišete i crtate.
- 11. Zatvorite izlazni pretinac. Umetnite fotografski papir u kaseta s papirom 1. ["Umetanje papira u Kaseta s papirom 1" na strani 35](#page-34-0)
- 12. Odaberite **Print Using the Template**.
- 13. Odaberite **How To**, a zatim stavite predložak na staklo skenera.

#### *Napomena:*

Provjerite je li tekst na predlošku potpuno suh prije nego što ga stavite na staklo skenera. Ako na staklo skenera ima nečistoća, i one će biti ispisane na fotografiji.

["Stavljanje izvornika na staklo skenera" na strani 53](#page-52-0)

14. Odaberite **Edit** kako biste uredili fotografiju ako je potrebno.

["Opcije izbornika za uređivanje fotografija" na strani 71](#page-70-0)

15. Unesite broj primjeraka i zatim dodirnite  $\mathcal{D}$ .

### **Ispis fotografija na etiketu CD-a/DVD-a**

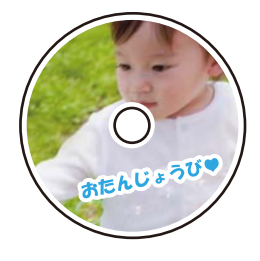

Kako biste ispisali etiketu CD-a/DVD-a, možete odabrati fotografije spremljene na uređaju za pohranjivanje podataka.

#### c*Važno:*

- ❏ Prije ispisivanja na CD/DVD, pogledajte mjere opreza pri rukovanju CD-om/DVD-om.
- ❏ Nemojte umetati CD/DVD nosač dok pisač radi. To može oštetiti pisač.
- 1. Priključite uređaj za pohranjivanje podataka u utor za memorijsku karticu ili vanjski USB ulaz pisača.
	- ["Umetanje memorijske kartice" na strani 56](#page-55-0)
	- ["Umetanje vanjskog USB uređaja" na strani 57](#page-56-0)
- 2. Odaberite **Various Prints** na upravljačkoj ploči.
- 3. Odaberite **Copy to CD/DVD** > **Print on CD/DVD**.
- 4. Odabir formata.

**CD/DVD 1-up**Dostupni su **CD/DVD 4-up** i **CD/DVD Variety**.

#### *Napomena:*

Kada promijenite vanjski i unutarnji promjer, odaberite **u gornjem desnom kutu zaslona, a zatim odaberite CD** 

**Inner/Outer**. Postavite vanjski i unutarnji promjer s pomoću **i zatim odaberite OK**. Promjer također možete postaviti tako da odaberete vrijednost u okviru i unesete je s pomoću tipkovnice prikazane na zaslonu.

Možete postaviti vanjski promjer u rasponu od 114 do 120 mm te unutarnji promjer u rasponu od 18 do 46 mm u koracima od po 1 mm.

- 5. Odaberite **OK** nakon što se prikaže poruka da je završeno učitavanje fotografija.
- 6. Napravite jedno od sljedećeg.
	- ❏ **CD/DVD 1-up**: odaberite , odaberite fotografiju i zatim odaberite **Done**. Odaberite **Next** i zatim prijeđite na korak 9.
	- ❏ **CD/DVD 4-up**: prijeđite na sljedeći korak.
	- ❏ **CD/DVD Variety**: odaberite dovoljno fotografija da broj mogućih fotografija za odabir dostigne 0. Odaberite **Next** i zatim prijeđite na korak 9.
- 7. Odaberite , odaberite fotografiju koju želite ispisati na zaslonu za odabir fotografija i zatim odaberite **Done**.

Odaberite **Single View**, a zatim odaberite **d** da biste po potrebi uredili fotografiju.

["Opcije izbornika za uređivanje fotografija" na strani 71](#page-70-0)

- 8. Ponovite korake 7 dok ne namjestite sve fotografije i zatim odaberite **Next**.
- 9. Odaberite **CD/DVD** na kartici **Basic Settings**.

["Opcije izbornika za postavke papira i ispisa" na strani 70](#page-69-0)

#### *Napomena:*

Za testni ispis odaberite *As a trial*, a zatim umetnite obični papir formata A4 u kaseta s papirom 2. Možete pogledati sliku ispisa prije nego što je ispišete kao etiketu za CD/DVD.

["Umetanje papira u Kaseta s papirom 2" na strani 38](#page-37-0)

10. Odaberite **How To** i umetnite CD/DVD prema uputama.

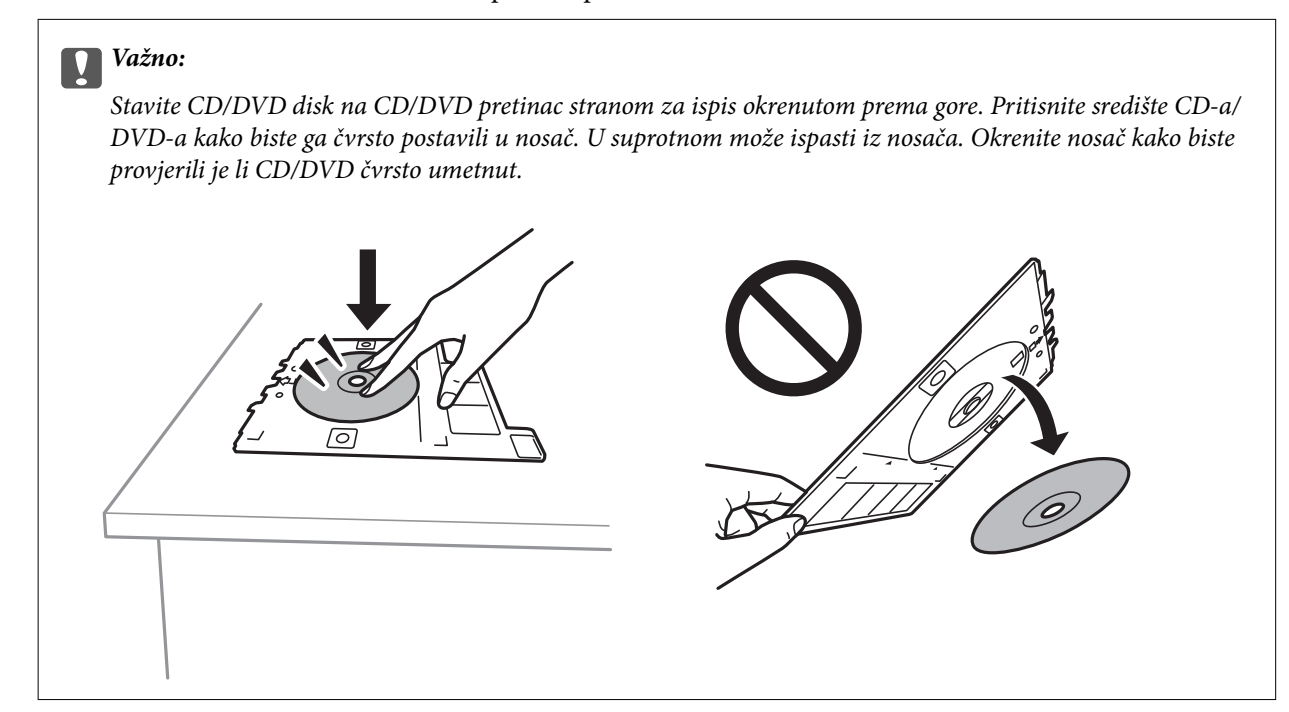

#### *Napomena:*

Možete osjetiti lagani otpor pri umetanju nosača u pisač. To je normalno i slobodno nastavite s vodoravnim umetanjem.

- 11. Odaberite karticu **Advanced Settings** i promijenite postavke prema potrebi.
- 12. Odaberite karticu **Basic Settings** i zatim dodirnite  $\hat{\mathcal{D}}$ .
- 13. Po završetku ispisivanja CD/DVD pretinac se izbacuje iz pisača. Uklonite nosač iz pisača i odaberite **Printing Complete**.

#### c*Važno:*

Nakon završetka ispisivanja, uklonite nosač za CD/DVD iz pisača. Ako ne uklonite nosač i uključite/isključite pisač ili pokrenete čišćenje ispisne glave, nosač će udariti ispisnu glavu i oštetiti pisač.

14. Izvadite CD/DVD i pohranite nosač za CD/DVD u donji dio kaseta s papirom 2.

### **Ispisivanje fotografija na omot kutijice za CD/DVD**

Fotografije s vašeg uređaja za pohranjivanje podataka možete jednostavno ispisivati na omot kutijice za CD/DVD. Ispišite omot na papir veličine A4 i zatim ga izrežite da stane u kutijicu za CD/DVD.

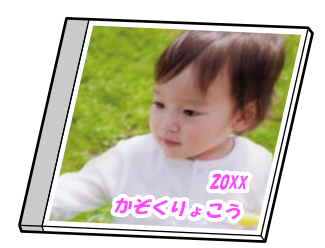

<span id="page-68-0"></span>1. Umetnite papir u pisač.

["Umetanje papira u Kaseta s papirom 2" na strani 38](#page-37-0)

- 2. Priključite uređaj za pohranjivanje podataka u utor za memorijsku karticu ili vanjski USB ulaz pisača. ["Umetanje memorijske kartice" na strani 56](#page-55-0) ["Umetanje vanjskog USB uređaja" na strani 57](#page-56-0)
- 3. Odaberite **Various Prints** na upravljačkoj ploči.
- 4. Odaberite **Copy to CD/DVD** > **Print on Jewel Case**.
- 5. Odabir formata.
- 6. Odaberite **OK** nakon što se prikaže poruka da je završeno učitavanje fotografija.
- 7. Napravite jedno od sljedećeg.
	- ❏ Kada odaberete **Jewel Upper** u koraku 5: odaberite , odaberite jednu fotografiju na zaslonu za odabir fotografije, a zatim odaberite **Done**. Odaberite **Next**.
	- ❏ Kada odaberete **Jewel Index** u koraku 5: odaberite fotografije dok broj fotografija koji se može postaviti ne bude 0, a zatim odaberite **Next**.

Odaberite **Single View**, a zatim odaberite **d** da biste po potrebi uredili fotografiju.

["Opcije izbornika za uređivanje fotografija" na strani 71](#page-70-0)

- 8. Odaberite stavke na kartici **Basic Settings**. ["Opcije izbornika za postavke papira i ispisa" na strani 70](#page-69-0)
- 9. Odaberite karticu **Advanced Settings** i promijenite postavke prema potrebi.
- 10. Odaberite karticu Basic Settings i zatim dodirnite  $\mathcal{D}$ .

### **Opcije izbornika za ispis putem upravljačke ploče**

#### *Opcije izbornika za odabir fotografija*

#### Browse:

Prikazuje fotografije s uređaja za pohranjivanje podataka koje su poredane u skladu s određenim uvjetima. Dostupne opcije ovise o značajkama koje se koriste.

❏ Cancel Browse:

Prekida razvrstavanje fotografija i prikazuje sve fotografije.

❏ yyyy:

Odaberite godinu kada su nastale fotografije koje želite prikazati.

❏ yyyy/mm:

Odaberite godinu i mjesec kada su nastale fotografije koje želite prikazati.

#### <span id="page-69-0"></span>❏ yyyy/mm/dd:

Odaberite godinu, mjesec i dan kada su nastale fotografije koje želite prikazati.

#### Display Order:

Promijenite prikaz fotografija prema uzlaznom i silaznom smjeru.

#### Select All Photos:

Odabir svih fotografija i postavljanje broja primjeraka za ispis.

#### Deselect All Photos:

Vraćanje broja ispisanih kopija svih fotografija na 0 (nula).

#### Select Memory device:

Odaberite uređaj s kojeg želite učitati fotografije.

#### *Opcije izbornika za postavke papira i ispisa*

#### Paper Setting:

Odabir izvora papira koji želite koristiti. Odaberite **v** za odabir veličine i tipa papira.

#### Border Setting

❏ Borderless:

Ispis bez margina oko rubova. Podaci za ispis se povećavaju više od veličine papira, tako da se na rubovima papira ne ispisuju margine.

❏ With Border:

Ispis s bijelim marginama oko rubova.

#### Expansion:

Kod ispisa bez obruba, slika je malo uvećana kako bi se uklonile margine s rubova papira. Odabir omjera povećanja slike.

#### Fit Frame:

Ako se format podataka slike i veličina papira razlikuju, slika će se automatsko povećati ili smanjiti tako da njene kraće stranice budu jednake kraćim stranicama papira. Dulja strana slike bit će odrezana ako je veća od dulje strane papira. Ova značajka možda neće raditi za panoramske fotografije.

#### Quality:

Odaberite kvalitetu ispisa. Odabir opcije **High** osigurava bolju kvaliteta ispisa uz sporije ispisivanje. Ako želite ispisivati na običnom papiru koristeći daleko bolju kvalitetu, odaberite **Best**. Imajte na umu da se brzina ispisivanja može zamjetno smanjiti.

#### Date:

Odaberite format koji se koristi za ispis datuma na fotografijama sa datumom njihova snimanja ili datumom njihova spremanja. Datum se ne ispisuje u određenim rasporedima.

#### <span id="page-70-0"></span>Print Info On Photos

❏ Off:

Ispisuje bez ikakvih informacija.

❏ Camera Settings:

Ispisuje s nekim Exif informacijama kao što je brzina zatvarača, omjer fokusa ili ISO osjetljivost. Informacije koje nisu spremljene ne mogu se ispisivati.

❏ Camera Text:

Ispisuje tekst koji je postavljen na digitalnom fotoaparatu. Za informacije o podešavanju teksta na fotoaparatu pogledajte dokumentaciju dobivenu uz njega. Ove informacije mogu se ispisati samo pri ispisivanju bez obruba u dimenzijama 10×15 cm, 13×18 cm ili omjeru 16:9.

❏ Landmark:

Ispisuje naziv mjesta ili znamenitosti gdje je fotografija snimljena fotoaparatom koji ima ovu mogućnost. Više informacija možete pronaći na web-mjestu proizvođača. Ove informacije mogu se ispisati samo pri ispisivanju bez obruba u dimenzijama 10×15 cm, 13×18 cm ili omjeru 16:9.

#### Clear All Settings:

Vraća postavke papira i ispisa na njihove zadane vrijednosti.

#### CD Density:

Za ispisivanje na CD/DVD. Postavljanje gustoće korištene pri ispisivanju na CD/DVD.

#### Density:

Za ispisivanje bojanki. Omogućuje biranje gustoće obrisa na listu za bojanje.

#### Line Detection:

Za ispisivanje bojanki. Omogućuje odabir osjetljivosti za prepoznavanje obrisa na fotografiji.

#### *Opcije izbornika za uređivanje fotografija*

#### Zoom/Rotate:

Prilagođava područje za obrezivanje. Možete pomaknuti okvir područja za obrezivanje ili promijeniti veličinu okvira povlačenjem na kutovima. Također možete zakretati okvir.

#### Filter:

Ispis u sepija tonu ili crno-bijelo.

#### Enhance:

Odabir neke od opcija za prilagodbu slike. **Auto**, **People**, **Landscape** ili **Night Scene** stvara oštrije slike i življe boje pomoću automatskog podešavanja kontrasta, zasićenja i svjetline izvornih podataka slike.

❏ Auto:

Pisač prepoznaje sadržaj slike i automatski poboljšava sliku u skladu s prepoznatim sadržajem.

❏ People:

Preporučuje se za slike ljudi.

❏ Landscape:

Preporučuje se za slike krajobraza ili otvorenih prostora.

❏ Night Scene:

Preporučuje se za slike snimljene u noćnim uvjetima.

❏ Enhance Off:

Isključuje značajku **Enhance**.

#### Fix Red-Eye:

Ispravljanje crvenih očiju na fotografijama. Korekcije neće biti vidljive na izvornim datotekama već na ispisima. Ovisno o vrsti fotografije, osim očiju mogu biti popravljeni i ostali dijelovi slike.

#### Brightness:

Prilagodba svjetline slike.

#### Contrast:

Prilagodba razlike između svjetline i tamnine.

Sharpness:

Poboljšavanje ili zamućivanje obrisa slike.

Saturation:

Prilagodba živosti slike.

# **Ispisivanje fotografija s računala**

Epson Photo+ omogućava da lako ispisujete fotografije i fino različitim redom na fotografskog papira ili CD/DVD naljepnicama (ispisivanje CD/DVD naljepnice podržano je samo kod nekih modela.). Pogledajte korisničku pomoć aplikacije kako biste saznali pojedinosti.

# **Ispisivanje fotografija s pametnih uređaja (iOS)**

Možete ispisivati fotografije s pametnog uređaja poput pametnog telefona ili tableta.

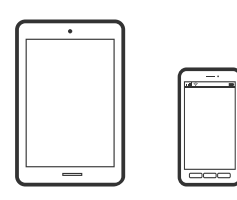

### **Ispis fotografija pomoću aplikacije Epson iPrint**

*Napomena:* Radnje mogu biti različite ovisno o uređaju.

- 1. Umetnite papir u pisač.
	- ["Umetanje papira u Kaseta s papirom 1" na strani 35](#page-34-0)
	- ["Umetanje papira u Kaseta s papirom 2" na strani 38](#page-37-0)
	- ["Umetanje papira u Stražnji utor za uvlačenje papira" na strani 43](#page-42-0)
- 2. Pripremite pisač za bežični ispis.
- 3. Ako nije instaliran Epson iPrint, instalirajte ga. ["Instaliranje Epson iPrint" na strani 300](#page-299-0)
- 4. Priključite pametni uređaj na istu bežičnu mrežu na kojoj je i pisač.
- 5. Pokrenite Epson iPrint.
- 6. Dodirnite **Photos** na početnom zaslonu.
- 7. Dodirnite mjesto na fotografiji koje želite ispisati.
- 8. Odaberite fotografiju koju želite ispisati i zatim dodirnite **Next**.
- 9. Dodirnite **Print**.

# **Uporaba opcije AirPrint**

AirPrint omogućuje trenutni bežični ispis s uređaja iPhone, iPad i iPod touch s najnovijom verzijom sustava iOS, i Mac uređaja s najnovijom verzijom sustava OS X ili macOS.

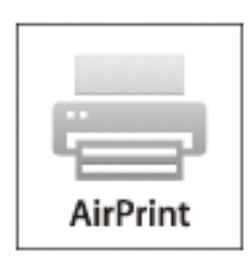

#### *Napomena:*

Ako ste onemogućili poruke konfiguracije papira na upravljačkoj ploči vašeg proizvoda, ne možete koristiti AirPrint.Prema potrebi, pogledajte donju poveznicu kako biste omogućili poruke.

- 1. Umetnite papir u proizvod.
- 2. Postavite proizvod za bežični ispis.Pogledajte donju poveznicu.

#### [http://epson.sn](http://epson.sn/?q=2)

- 3. Priključite Apple uređaj na istu bežičnu mrežu kojom se koristi vaš proizvod.
- 4. Ispisujte s vašeg uređaja na vaš proizvod.

#### *Napomena:*

Više informacija potražite na stranici AirPrint Apple web-mjesta.

#### **Povezane informacije**

- & ["Nije moguće ispisivanje čak i ako je veza pravilno uspostavljena \(iOS\)" na strani 204](#page-203-0)
- & ["Umetanje papira u Kaseta s papirom 1" na strani 35](#page-34-0)
- & ["Umetanje papira u Kaseta s papirom 2" na strani 38](#page-37-0)

# **Ispisivanje fotografija s pametnih uređaja (Android)**

Možete ispisivati fotografije s pametnog uređaja poput pametnog telefona ili tableta.

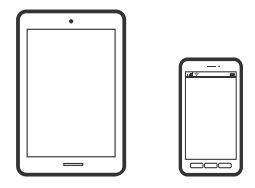

# **Ispis fotografija pomoću aplikacije Epson iPrint**

*Napomena:* Radnje mogu biti različite ovisno o uređaju.

1. Umetnite papir u pisač.

["Umetanje papira u Kaseta s papirom 1" na strani 35](#page-34-0)

["Umetanje papira u Kaseta s papirom 2" na strani 38](#page-37-0)

["Umetanje papira u Stražnji utor za uvlačenje papira" na strani 43](#page-42-0)

- 2. Pripremite pisač za bežični ispis.
- 3. Ako nije instaliran Epson iPrint, instalirajte ga. ["Instaliranje Epson iPrint" na strani 300](#page-299-0)
- 4. Priključite pametni uređaj na istu bežičnu mrežu na kojoj je i pisač.
- 5. Pokrenite Epson iPrint.
- 6. Dodirnite **Photos** na početnom zaslonu.
- 7. Dodirnite mjesto na fotografiji koje želite ispisati.
- 8. Odaberite fotografiju koju želite ispisati i zatim dodirnite **Next**.
- 9. Dodirnite **Print**.

# **Ispis fotografija koristeći aplikaciju Epson Print Enabler**

Dokumente, poruke e-pošte, fotografije i web-mjesta možete jednostavno i bežično ispisivati putem svojeg Android pametnog telefona ili tableta (Android v4.4 ili novija verzija). Sa samo par dodira vaš Android uređaj pronaći će Epsonov pisač koji se nalazi na istoj bežičnoj mreži.

#### <span id="page-74-0"></span>*Napomena:*

Radnje mogu biti različite ovisno o uređaju.

1. Umetnite papir u pisač.

["Umetanje papira u Kaseta s papirom 1" na strani 35](#page-34-0)

["Umetanje papira u Kaseta s papirom 2" na strani 38](#page-37-0)

- ["Umetanje papira u Stražnji utor za uvlačenje papira" na strani 43](#page-42-0)
- 2. Pripremite pisač za bežični ispis.
- 3. Na voj Android svoj uređaj instalirajte pomoćni program Epson Print Enabler iz trgovine Google Play.
- 4. Priključite Android uređaj na istu bežičnu mrežu na kojoj je i pisač.
- 5. Otvorite **Postavke** na svojem Android uređaju, odaberite **Ispis** i omogućite Epson Print Enabler.
- 6. U aplikaciji koja se nalazi na vašem Android uređaju, primjerice pregledniku Chrome, dodirnite ikonu izbornika i ispišite sadržaj zaslona.

#### *Napomena:*

Ako ne vidite pisač na popisu, dodirnite *Svi pisači* i odaberite svoj pisač.

# **Ispisivanje fotografija s digitalnog fotoaparata**

#### *Napomena:*

- ❏ Možete ispisivati fotografije izravno s digitalnog fotoaparata kompatibilnog s PictBridgeom. Za više informacija o uporabi fotoaparata pogledajte dokumentaciju dobivenu uz njega.
- ❏ Obično se prioritet daje postavkama digitalnog fotoaparata, no u sljedećim slučajevima prioritet imaju postavke pisača.
	- □ Kada je postavka ispisa fotoaparata postavljena na "koristi postavke pisača"
	- ❏ Kada je opcija **Sepia** ili **B&W** odabrana u postavkama ispisa pisača.
	- ❏ Kod kombiniranja postavki ispisa fotoaparata i pisača nastaju postavke koje nisu dostupne na pisaču.

# **Ispis fotografija s digitalnog fotoaparata spojenog USB kabelom**

Možete ispisivati fotografije izravno s digitalnog fotoaparata spojenog USB kabelom.

- 1. Uklonite uređaj za pohranjivanje podataka iz pisača.
- 2. Umetnite papir u pisač.

["Umetanje papira u Kaseta s papirom 1" na strani 35](#page-34-0)

["Umetanje papira u Kaseta s papirom 2" na strani 38](#page-37-0)

["Umetanje papira u Stražnji utor za uvlačenje papira" na strani 43](#page-42-0)

- 3. Odaberite **Settings** > **Camera Print Settings** na upravljačkoj ploči.
- 4. Odaberite **Print Settings** ili **Photo Adjustments** i promijenite postavke ako je potrebno.

5. Uključite digitalni fotoaparat, a zatim ga spojite s pisačem pomoću USB kabela.

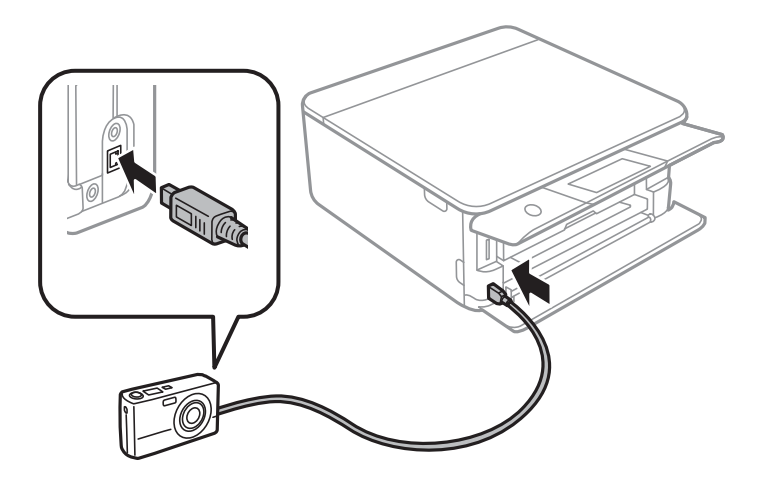

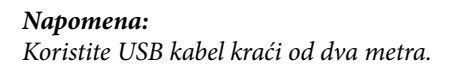

6. Odaberite fotografije s digitalnog fotoaparata koje želite ispisati, podesite postavke kao što je broj kopija, a zatim pokrenite ispisivanje.

# **Ispis fotografija s digitalnog fotoaparata povezanog bežičnom vezom**

Fotografije možete ispisivati putem bežične mreže s digitalnih fotoaparata koji podržavaju DPS preko IP-a (u daljnjem tekstu: PictBridge (bežični LAN)).

- 1. Uvjerite se da ikona koja pokazuje da je pisač spojen na bežičnu mrežu prikazana na početnoj stranici. ["Smjernice za mrežnu ikonu" na strani 25](#page-24-0)
- 2. Umetnite papir u pisač.

["Umetanje papira u Kaseta s papirom 1" na strani 35](#page-34-0)

["Umetanje papira u Kaseta s papirom 2" na strani 38](#page-37-0)

["Umetanje papira u Stražnji utor za uvlačenje papira" na strani 43](#page-42-0)

- 3. Odaberite **Settings** > **Camera Print Settings** na upravljačkoj ploči.
- 4. Odaberite **Print Settings** ili **Photo Adjustments** i promijenite postavke ako je potrebno.
- 5. Priključite digitalni fotoaparat na istu mrežu na kojoj je pisač.
- 6. Prikažite popis dostupnih pisača na digitalnom fotoaparatu i odaberite pisač s kojim se želite povezati.

### *Napomena:*

❏ Kako biste provjerili naziv pisača, dodirnite ikonu za prikaz statusa mreže na početnom zaslonu.

- ❏ Ako vaš digitalni fotoaparat ima funkciju koja mu omogućuje registriranje pisača, sljedeći put možete se povezati sa željenim pisačem s pomoću navedene funkcije.
- 7. Odaberite fotografije s digitalnog fotoaparata koje želite ispisati, podesite postavke kao što je broj kopija, a zatim pokrenite ispisivanje.

<span id="page-76-0"></span>8. Prekinite PictBridge (bežični LAN) vezu s pisačem na digitalnom fotoaparatu.

# c*Važno:*

Pri korištenju vezom PictBridge (bežični LAN) ne možete upotrebljavati druge funkcije pisača niti ispisivati s drugih uređaja. Nakon završetka ispisivanja, odmah prekinite vezu s pisačem.

# **Ispisivanje sadržaja na omotnice**

# **Ispisivanje na omotnicama s računala (Windows)**

1. Umetnite omotnice u pisač.

["Umetanje omotnica u Kaseta s papirom 2" na strani 44](#page-43-0)

["Umetanje papira u Stražnji utor za uvlačenje papira" na strani 43](#page-42-0)

- 2. Otvorite datoteku koju želite ispisati.
- 3. Otvorite dijaloški okvir upravljačkog programa pisača.
- 4. Odaberite veličinu omotnice preko **Veličina dokumenta** na kartici **Glavna** i zatim odaberite **Omotnica** pod **Vrsta papira**.
- 5. Podesite ostale stavke na karticama **Glavna** i **Više opcija** te zatim kliknite na **OK**.
- 6. Kliknite na **Ispis**.

# **Ispis dokumenata**

# **Ispis putem računala — Windows**

# **Ispisivanje koristeći lagane postavke**

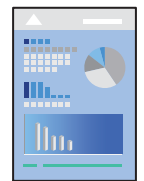

#### *Napomena:*

- ❏ Pogledajte mrežnu pomoć s objašnjenjima postavki upravljačkog programa pisača. Desnom tipkom miša kliknite na stavku i odaberite *Pomoć*.
- ❏ Operacije mogu biti različite ovisno o aplikaciji. Pogledajte korisničku pomoć aplikacije kako biste saznali pojedinosti.

1. Umetnite papir u pisač.

["Umetanje papira u Kaseta s papirom 1" na strani 35](#page-34-0)

["Umetanje papira u Kaseta s papirom 2" na strani 38](#page-37-0)

["Umetanje papira u Stražnji utor za uvlačenje papira" na strani 43](#page-42-0)

- 2. Otvorite datoteku koju želite ispisati.
- 3. Odaberite **Ispis** ili **Postava ispisa** u izborniku **Datoteka**.
- 4. Odaberite svoj pisač.
- 5. Odaberite **Značajke** ili **Svojstva** kako biste otvorili dijaloški okvir upravljačkog programa pisača.

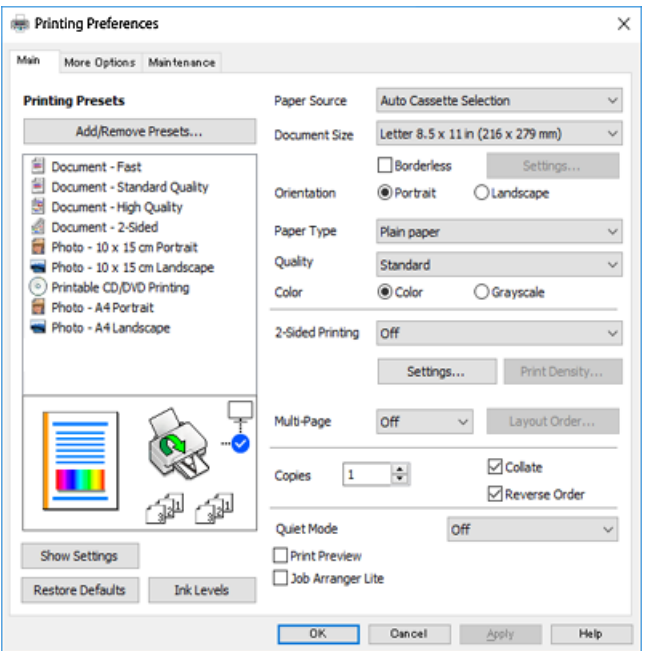

- 6. Izvršite sljedeće postavke.
	- ❏ Izvor papira: Odaberite izvor papira u koji ste umetnuli papir.
	- ❏ Veličina dokumenta: Odaberite veličinu papira koji ste umetnuli u pisač.
	- ❏ Bez ruba: Odaberite ispis bez margina oko slike.

Kod ispisa bez obruba, podaci za ispis se povećavaju nešto više od veličine papira, tako da se na rubovima papira ne ispisuju margine. Kliknite na Postavke da biste odabrali iznos povećanja.

- ❏ Orijentacija: Odaberite usmjerenje koje ste podesili u aplikaciji.
- ❏ Vrsta papira: Odaberite vrstu papira koji ste umetnuli u kazetu.

["Popis vrsta papira" na strani 34](#page-33-0)

❏ Kvaliteta: Odaberite kvalitetu ispisa.

Odabir opcije **Visoko** osigurava bolju kvaliteta ispisa uz sporije ispisivanje. Ako želite ispisivati na običnom papiru koristeći daleko bolju kvalitetu, odaberite **Najbolje**. Imajte na umu da se brzina ispisivanja može zamjetno smanjiti.

❏ Boja: Odaberite **Sivi tonovi** želite li ispis samo u crnoj boji ili sivim tonovima.

#### <span id="page-78-0"></span>*Napomena:*

Prilikom ispisa na omotnicama, odaberite *Orijentacija* kao postavku za *Vodoravno*.

- 7. Kliknite na **OK** da biste zatvorili prozor upravljačkog programa pisača.
- 8. Kliknite na **Ispis**.

#### *Napomena:*

Ako želite otkazati ispisivanje, na računalu desnom tipkom kliknite na vaš pisač u dijelu *Uređaji i pisači*, *Pisač* ili u dijelu *Pisači i faksovi*. Kliknite na *Pogledajte što se ispisuje*, desnim klikom na zadatak koji želite otkazati i odaberite *Otkaži*. Međutim, ne možete otkazati zadatak ispisa koji je u cijelosti poslan s računala na pisač. U tom slučaju otkazivanje zadatka ispisa izvršite putem upravljačke ploče pisača.

# **Povezane informacije**

- & ["Dostupni papiri i kapaciteti" na strani 291](#page-290-0)
- & "Opcije izbornika upravljačkog programa pisača" na strani 79

# *Opcije izbornika upravljačkog programa pisača*

Otvorite prozor pisača u aplikaciji, odaberite pisač i pristupite prozoru upravljačkog programa pisača.

#### *Napomena:*

Izbornici se razlikuju ovisno o odabranoj opciji.

#### **Kartica Glavna**

#### Zadane postavke ispisa:

Dodaj/ukloni zadane postavke:

Možete dodavati ili uklanjati vaše zadane postavke za često korištene postavke ispisa. Odaberite zadane postavke s popisa koji želite koristiti.

#### Izvor papira:

Odaberite izvor s kojeg se uvlači papir. Odaberite Automatski odabir da biste odabrali izvor papira koji je odabran u postavkama ispisa na pisaču. Ako omogućite funkciju **Automatsko prebacivanje ladice**, pisač će automatski uvlačiti papir iz ladice za papir 2 kada se potroši papir iz ladice za papir 1. Umetnite isti papir (tipa i veličine) u ladicu za papir 1 i ladicu za papir 2.

#### Veličina dokumenta:

Odaberite veličinu papira na koji želite ispisivati. Ako ste odabrali **Korisnički definirano**, unesite širinu i visinu papira.

### Bez ruba:

Podaci za ispis se povećavaju više od veličine papira, tako da se na rubovima papira ne ispisuju margine. Kliknite na **Postavke** da biste odabrali stupanj povećanja.

#### Orijentacija:

Odaberite usmjerenje ispisa.

#### Vrsta papira:

Odaberite vrstu papira na koji želite ispisivati.

#### Kvaliteta:

Odaberite kvalitetu papira na koji želite ispisivati. Opcije ovise o vrsti papira.

Odabir opcije **Visoko** osigurava bolju kvaliteta ispisa uz sporije ispisivanje. Ako želite ispisivati na običnom papiru koristeći daleko bolju kvalitetu, odaberite **Najbolje**. Imajte na umu da se brzina ispisivanja može zamjetno smanjiti.

#### Boja:

Odabir ispisivanja u više boja ili jednoj boji.

#### dvostrani ispis:

Omogućuje dvostrani ispis.

#### Settings:

Možete odrediti obrub i margine za uvezivanje. Kod ispisivanja dokumenata s većim brojem stranica, možete odabrati želite li početi ispisivati od prednje ili stražnje strane stranice.

#### Gustoća ispisa:

Odaberite vrstu dokumenta kako biste prilagodili gustoću ispisa. Odabirom odgovarajuće gustoće ispisa možete spriječiti probijanje slika na suprotnu stranu papira. Odaberite **Ručno** za ručno prilagođavanje gustoće ispisa.

### Više stranica:

Omogućuje ispisivanje većeg broja stranica na jedan list papira ili ispisivanje plakata. Kliknite na **Redoslijed** kako biste naveli redoslijed kojim se ispisuju stranice.

#### Copies:

Postavite broj primjeraka koje želite ispisati.

#### Razvrstaj:

Ispis dokumenata s većim brojem stranica koji su prethodno posloženi i razvrstani u komplete.

#### Obrnuti redoslijed:

Omogućuje ispisivanje od zadnje stranice kako bi stranice bile posložene ispravnim redoslijedom nakon završetka ispisa.

#### Tihi način rada:

Smanjuje razinu glasnoće pisača. No, aktiviranje te funkcije može smanjiti brzinu ispisa.

#### Pregled ispisa:

Prikazuje pretpregled dokumenta prije ispisa.

#### Uređivač poslova Lite:

Job Arranger Lite omogućava kombiniranje nekoliko različitih datoteka stvorenih u različitim aplikacijama i njihovo ispisivanje unutar jednog zadatka ispisa.

#### Prikaži postavke/Sakrij postavke:

Prikazuje popis stavki trenutačno postavljenih na karticama **Glavna** i **Više opcija**. Možete pokazati ili sakriti zaslon aktualnog popisa postavki.

#### <span id="page-80-0"></span>Vrati zadano:

Vraća sve postavke na tvornički zadane postavke. Postavke na kartici **Više opcija** također su vraćene na njihove zadane vrijednosti.

### Razine tinte:

Prikazuje približnu razinu tinte.

#### **Kartica Više opcija**

#### Zadane postavke ispisa:

Dodaj/ukloni zadane postavke:

Možete dodavati ili uklanjati vaše zadane postavke za često korištene postavke ispisa. Odaberite zadane postavke s popisa koji želite koristiti.

### Veličina dokumenta:

Odaberite veličinu papira na koji želite ispisivati.

### Izlaz papira:

Odaberite veličinu papira na koji želite ispisivati. Ako se **Veličina dokumenta** razlikuje od **Izlaz papira**, **Smanji/povećaj dokument** se odabire automatski. Ne trebate odabrati navedenu opciju pri ispisivanju bez smanjivanja ili povećanja veličine dokumenta.

#### Smanji/povećaj dokument:

Omogućava vam smanjivanje i povećavanje dokumenta.

#### Prilagodi veličini stranice:

Automatski smanjite ili povećajte dokument kako bi odgovarao veličini papira odabranog pod stavkom **Izlaz papira**.

#### Zumiraj na:

Ispisuje s određenim postotkom.

#### Sredina:

Ispisuje slike u središtu papira.

#### Korekcija boja:

#### Automatski:

Automatski prilagođava nijanse slika.

#### Korisnički:

Omogućava vam ručnu korekciju boje. Klikanje na **Napredno** otvara zaslon **Ispravka boje** gdje možete odabrati detaljan način ispravke boje. Kliknite **Opcije slike** da biste omogućili Ispis univerzalnim bojama, Popravi crvene oči i izoštrite ispisivanje za tanke crte.

### Značajke vodenog žiga:

Omogućuje podešavanje vodenih žigova.

#### Dodaj/Izbriši:

Omogućuje vam dodavanje ili uklanjanje kojih god želite vodenih žigova.

#### Postavke:

Omogućuje vam odrediti način ispisivanja vodenog žiga.

#### Dodatne postavke:

#### Rotiraj za 180°:

Zakreće stranice za 180 stupnjeva prije ispisivanja. Odaberite ovu stavku kod ispisivanja na papir koji se umeće u odgovarajućem smjeru u pisač, kao što su omotnice.

#### Dvosmjeran ispis:

Ispisivanje se vrši pomicanjem ispisne glave u oba smjera. Brzina ispisivanja je veća, što može utjecati na smanjenje kvalitete ispisa.

#### Zrcalna slika:

Izvrće sliku tako da se ispisuje zrcalno.

#### Prikaži postavke/Sakrij postavke:

Prikazuje popis stavki trenutačno postavljenih na karticama **Glavna** i **Više opcija**. Možete pokazati ili sakriti zaslon aktualnog popisa postavki.

#### Vrati zadano:

Vraća sve postavke na tvornički zadane postavke. Postavke na kartici **Glavna** također su vraćene na njihove zadane vrijednosti.

# **Kartica Održavanje**

#### Provjera mlaznice ispisne glave

Ispisuje uzorak za provjeru mlaznice kako biste provjerili jesu li začepljene mlaznice ispisne glave.

#### Čišćenje zaglavlja ispisa:

Čisti začepljene mlaznice ispisne glave. Budući da ova značajka troši nešto tinte, ispisnu glavu očistite samo ako su mlaznice začepljene. Ispišite uzorak za provjeru mlaznica i zatim odaberite **Čišćenje** ako postoji samo nekoliko grešaka u uzorku. **Dubinsko čišćenje** troši više tinte nego **Čišćenje**. Koristite ovo samo ako postoji mnogo grešaka u uzorku za provjeru mlaznica.

#### Uređivač poslova Lite:

Job Arranger Lite omogućava kombiniranje nekoliko različitih datoteka stvorenih u različitim aplikacijama i njihovo ispisivanje unutar jednog zadatka ispisa.

#### EPSON Status Monitor 3:

Otvara prozor EPSON Status Monitor 3. Ovdje možete potvrditi status pisača i potrošnog materijala.

#### Postavke nadzora ispisa:

Omogućava postavljanje postavki za stavke u prozoru EPSON Status Monitor 3.

### Proširene postavke:

Omogućava vam postavljanje raznih postavki. Desni klik na svaku stavku prikazuje Pomoć s više pojedinosti.

### Red za ispis:

Prikazuje zadatke koje čekaju na ispis. Možete provjeriti, pauzirati ili nastaviti zadatke ispisa.

Jezik:

Mijenja jezik koji će se koristiti na prozoru upravljačkog programa pisača. Kako bi se prihvatila promjena, zatvorite upravljački program pisača i zatim ponovno otvorite.

#### Ažuriranje softvera:

Pokreće EPSON Software Updater koji na internetu provjerava najnoviju verziju aplikacije.

### Online narudžba:

Omogućuje vam pristup internetskoj stranici na kojoj možete kupiti Epsonove spremnike s tintom.

### Tehnička podrška:

Ako je priručnik instaliran na vaše računalo, priručnik će biti prikazan. Ako nije instaliran, možete se spojiti na stranicu Epson Web da biste provjerili priručnik i dostupnu tehničku podršku.

# **Dvostrano ispisivanje**

Na sljedeće načine možete ispisati sadržaj na obje strane papira.

- ❏ Automatski dvostrani ispis
- ❏ Ručni dvostrani ispis

Kada pisač završi s ispisom odabranog sadržaja na jednoj strani papira, okrenite ga kako biste ispisali sadržaj i na drugoj strani.

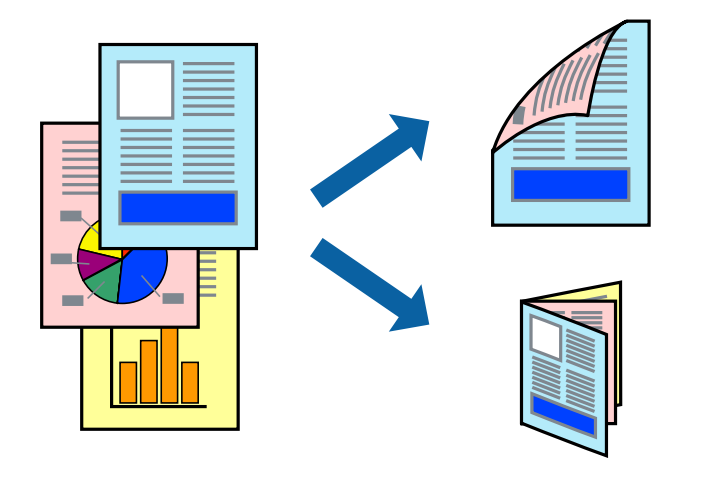

#### *Napomena:*

- ❏ Ta mogućnost nije dostupna kod ispisa bez obruba.
- ❏ Značajka dvostranog ispisivanja nije dostupna pri korištenju Stražnji utor za uvlačenje papira.
- ❏ Ako ne koristite papir pogodan za dvostrano ispisivanje, kvaliteta ispisa može opasti i može doći do zaglavljivanja papira.

["Papir za 2-strani ispis" na strani 294](#page-293-0)

- ❏ Ovisno o papiru i podacima, tinta može procuriti na drugu stranu papira.
- ❏ Ne možete izvršiti ručno dvostrano ispisivanje ako je omogućen *EPSON Status Monitor 3*. Ako je aplikacija *EPSON Status Monitor 3* onemogućena, otvorite prozor upravljačkog programa pisača, kliknite na *Proširene postavke* na kartici *Održavanje*, a zatim odaberite *Omogući EPSON Status Monitor 3*.
- ❏ Međutim, dvostrani ispis može biti nedostupan kada se pisaču pristupa putem mreže ili kada je korišten kao dijeljeni pisač.
- 1. Umetnite papir u pisač.

["Umetanje papira u Kaseta s papirom 1" na strani 35](#page-34-0)

["Umetanje papira u Kaseta s papirom 2" na strani 38](#page-37-0)

["Umetanje papira u Stražnji utor za uvlačenje papira" na strani 43](#page-42-0)

- 2. Otvorite datoteku koju želite ispisati.
- 3. Odaberite **Ispis** ili **Postava ispisa** u izborniku **Datoteka**.
- 4. Odaberite svoj pisač.
- 5. Odaberite **Značajke** ili **Svojstva** kako biste otvorili dijaloški okvir upravljačkog programa pisača.
- 6. Odaberite način **dvostrani ispis** na kartici **Glavna**.
- 7. Kliknite na **Postavke**, podesite odgovarajuće postavke i zatim kliknite na **OK**.
- 8. Kliknite na **Gustoća ispisa**, podesite odgovarajuće postavke i zatim kliknite na **OK**.

Kod odabira postavke **Gustoća ispisa** možete prilagoditi gustoću ispisa ovisno o vrsti dokumenta.

### *Napomena:*

- ❏ Navedena postavka nije dostupna kada je odabran dvostrani ispis.
- ❏ Ispisivanje može biti jako sporno ovisno o kombinaciji opcija odabranoj za *Odaberite vrstu dokumenta* u dijaloškom okviru *Gustoća ispisa* i za *Kvaliteta* unutar kartice *Glavna*.
- 9. Podesite ostale stavke na karticama **Glavna** i **Više opcija** te zatim kliknite na **OK**.

["Kartica Glavna" na strani 79](#page-78-0)

["Kartica Više opcija" na strani 81](#page-80-0)

### 10. Kliknite na **Ispis**.

Kod ručnog dvostranog ispisa, kada je ispis na jednoj strani papira završen, prikazat će se skočni prozor na zaslonu računala. Slijedite upute na zaslonu.

### **Povezane informacije**

- & ["Dostupni papiri i kapaciteti" na strani 291](#page-290-0)
- & ["Ispisivanje koristeći lagane postavke" na strani 77](#page-76-0)

# **Ispis knjižice**

Također možete ispisati knjigu tako da promijenite redoslijed stranica i savijete ih na odgovarajući način.

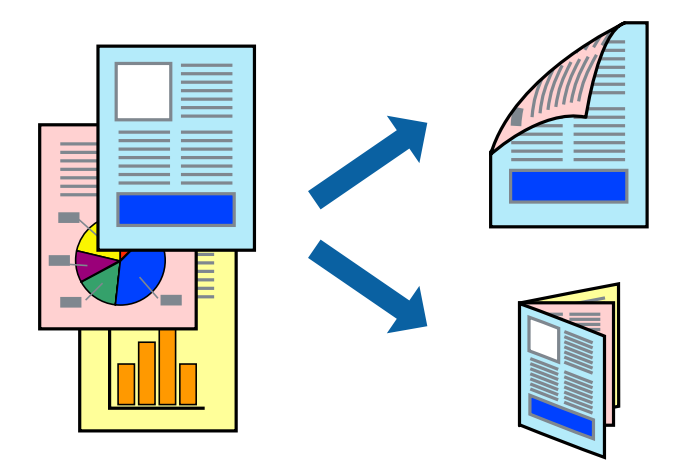

#### *Napomena:*

- ❏ Ta mogućnost nije dostupna kod ispisa bez obruba.
- ❏ Značajka dvostranog ispisivanja nije dostupna pri korištenju Stražnji utor za uvlačenje papira.
- ❏ Ako ne koristite papir pogodan za dvostrano ispisivanje, kvaliteta ispisa može opasti i može doći do zaglavljivanja papira.

["Papir za 2-strani ispis" na strani 294](#page-293-0)

- ❏ Ovisno o papiru i podacima, tinta može procuriti na drugu stranu papira.
- ❏ Ne možete izvršiti ručno dvostrano ispisivanje ako je omogućen *EPSON Status Monitor 3*. Ako je aplikacija *EPSON Status Monitor 3* onemogućena, otvorite prozor upravljačkog programa pisača, kliknite na *Proširene postavke* na kartici *Održavanje*, a zatim odaberite *Omogući EPSON Status Monitor 3*.
- ❏ Međutim, dvostrani ispis može biti nedostupan kada se pisaču pristupa putem mreže ili kada je korišten kao dijeljeni pisač.
- 1. Umetnite papir u pisač.
	- ["Umetanje papira u Kaseta s papirom 1" na strani 35](#page-34-0)
	- ["Umetanje papira u Kaseta s papirom 2" na strani 38](#page-37-0)
	- ["Umetanje papira u Stražnji utor za uvlačenje papira" na strani 43](#page-42-0)
- 2. Otvorite datoteku koju želite ispisati.
- 3. Odaberite **Ispis** ili **Postava ispisa** u izborniku **Datoteka**.
- 4. Odaberite svoj pisač.
- 5. Odaberite **Značajke** ili **Svojstva** kako biste otvorili dijaloški okvir upravljačkog programa pisača.
- 6. Odaberite način **dvostrani ispis** na kartici **Glavna**.
- 7. Na kartici **Settings** upravljačkog programa pisača odaberite **Brošura**.
- 8. Kliknite na **OK**.
	- ❏ Uvezivanje po sredini: Ovaj način koristite kod ispisivanja malog broja stranica koje se mogu naslagati i lako preklopiti na pola.
	- ❏ Bočno uvezivanje. Ovaj način koristite kod ispisivanja jednog lista (četiri stranice) istovremeno, preklapajući svakog od njih na pola i zatim se spajaju u jedan svezak.
- 9. Kliknite na **Gustoća ispisa**, podesite odgovarajuće postavke i zatim kliknite na **OK**.

Kod odabira postavke **Gustoća ispisa** možete prilagoditi gustoću ispisa ovisno o vrsti dokumenta.

#### *Napomena:*

- ❏ Navedena postavka nije dostupna kada je odabran dvostrani ispis.
- ❏ Ispisivanje može biti jako sporno ovisno o kombinaciji opcija odabranoj za *Odaberite vrstu dokumenta* u dijaloškom okviru *Gustoća ispisa* i za *Kvaliteta* unutar kartice *Glavna*.
- 10. Podesite ostale stavke na karticama **Glavna** i **Više opcija** te zatim kliknite na **OK**.

["Kartica Glavna" na strani 79](#page-78-0)

["Kartica Više opcija" na strani 81](#page-80-0)

### 11. Kliknite na **Ispis**.

Kod ručnog dvostranog ispisa, kada je ispis na jednoj strani papira završen, prikazat će se skočni prozor na zaslonu računala. Slijedite upute na zaslonu.

# **Povezane informacije**

- & ["Dostupni papiri i kapaciteti" na strani 291](#page-290-0)
- & ["Ispisivanje koristeći lagane postavke" na strani 77](#page-76-0)

# **Ispisivanje nekoliko stranica na jednom listu papira**

Možete ispisati nekoliko stranica na jednom listu papira.

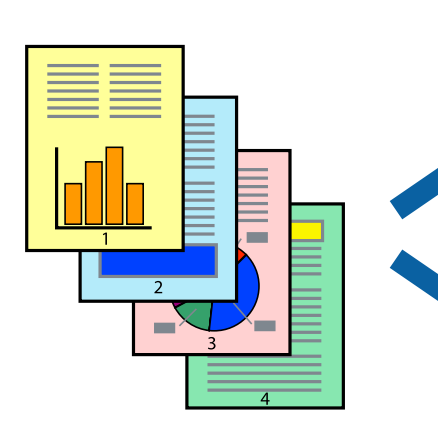

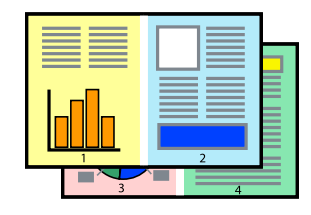

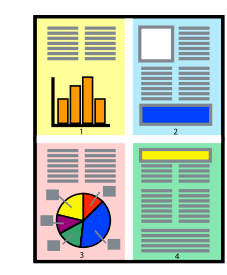

#### *Napomena:*

Ta mogućnost nije dostupna kod ispisa bez obruba.

1. Umetnite papir u pisač.

["Umetanje papira u Kaseta s papirom 1" na strani 35](#page-34-0)

["Umetanje papira u Kaseta s papirom 2" na strani 38](#page-37-0)

- ["Umetanje papira u Stražnji utor za uvlačenje papira" na strani 43](#page-42-0)
- 2. Otvorite datoteku koju želite ispisati.
- 3. Odaberite **Ispis** ili **Postava ispisa** u izborniku **Datoteka**.
- 4. Odaberite svoj pisač.
- 5. Odaberite **Značajke** ili **Svojstva** kako biste otvorili dijaloški okvir upravljačkog programa pisača.
- 6. Na kartici **Glavna** upravljačkog programa pisača, odaberite **2 stranice** ili **4 stranice** kao **Više stranica** postavku.
- 7. Kliknite na **Raspored**, podesite odgovarajuće postavke i zatim kliknite na **OK**.
- 8. Podesite ostale stavke na karticama **Glavna** i **Više opcija** te zatim kliknite na **OK**. ["Kartica Glavna" na strani 79](#page-78-0) ["Kartica Više opcija" na strani 81](#page-80-0)
- 9. Kliknite na **Ispis**.

# **Povezane informacije**

& ["Ispisivanje koristeći lagane postavke" na strani 77](#page-76-0)

# **Ispisivanje prilagođeno veličini papira**

Odaberite veličinu umetnutog papira u postavci Ciljna veličina papira.

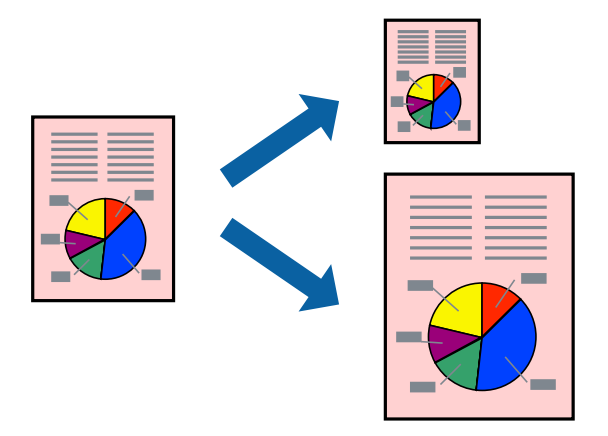

*Napomena:*

Ta mogućnost nije dostupna kod ispisa bez obruba.

1. Umetnite papir u pisač.

["Umetanje papira u Kaseta s papirom 1" na strani 35](#page-34-0)

["Umetanje papira u Kaseta s papirom 2" na strani 38](#page-37-0)

["Umetanje papira u Stražnji utor za uvlačenje papira" na strani 43](#page-42-0)

- 2. Otvorite datoteku koju želite ispisati.
- 3. Odaberite **Ispis** ili **Postava ispisa** u izborniku **Datoteka**.
- 4. Odaberite svoj pisač.
- 5. Odaberite **Značajke** ili **Svojstva** kako biste otvorili dijaloški okvir upravljačkog programa pisača.
- 6. Podesite sljedeće stavke unutar kartice **Više opcija**.
	- ❏ Veličina dokumenta: odaberite veličinu papira koju ste podesili u postavci aplikacije.
	- ❏ Izlaz papira: odaberite veličinu papira koji ste umetnuli u pisač. **Prilagodi veličini stranice** je automatski odabrano.

#### *Napomena:*

Kliknite *Sredina* kako biste ispisivali smanjenu sliku u središtu papira.

7. Podesite ostale stavke na karticama **Glavna** i **Više opcija** te zatim kliknite na **OK**.

["Kartica Glavna" na strani 79](#page-78-0)

["Kartica Više opcija" na strani 81](#page-80-0)

8. Kliknite na **Ispis**.

# **Povezane informacije**

& ["Ispisivanje koristeći lagane postavke" na strani 77](#page-76-0)

# **Ispisivanje smanjenog ili povećanog dokumenta na svakom stupnju povećanja**

Možete smanjiti ili povećati veličinu dokumenta za određeni postotak.

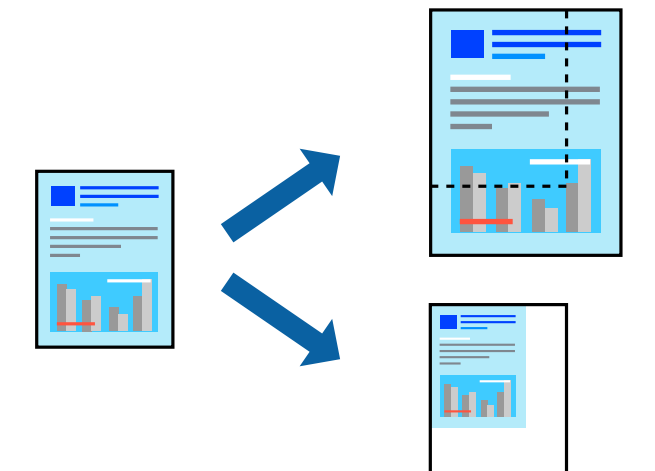

#### *Napomena:*

Ta mogućnost nije dostupna kod ispisa bez obruba.

1. Umetnite papir u pisač.

["Umetanje papira u Kaseta s papirom 1" na strani 35](#page-34-0)

["Umetanje papira u Kaseta s papirom 2" na strani 38](#page-37-0)

["Umetanje papira u Stražnji utor za uvlačenje papira" na strani 43](#page-42-0)

- 2. Otvorite datoteku koju želite ispisati.
- 3. Odaberite **Ispis** ili **Postava ispisa** u izborniku **Datoteka**.
- 4. Odaberite svoj pisač.
- 5. Odaberite **Značajke** ili **Svojstva** kako biste otvorili dijaloški okvir upravljačkog programa pisača.
- 6. U kartici **Više opcija** upravljačkog programa pisača odaberite veličinu dokumenta u postavci **Veličina dokumenta**.
- 7. Veličinu papira na koji želite ispisivati odaberite u postavci **Izlaz papira**.
- 8. Odaberite **Smanji/povećaj dokument**, **Zumiraj na** i zatim unesite željeni postotak.
- 9. Podesite ostale stavke na karticama **Glavna** i **Više opcija** te zatim kliknite na **OK**. ["Kartica Glavna" na strani 79](#page-78-0)

["Kartica Više opcija" na strani 81](#page-80-0)

10. Kliknite na **Ispis**.

### **Povezane informacije**

& ["Ispisivanje koristeći lagane postavke" na strani 77](#page-76-0)

# **Ispis jedne slike na više listova za povećavanje (izrada postera)**

Ova značajka omogućava ispis jedne slike na više listova papira. Veći plakat izradit ćete tako da listove zajedno zalijepite.

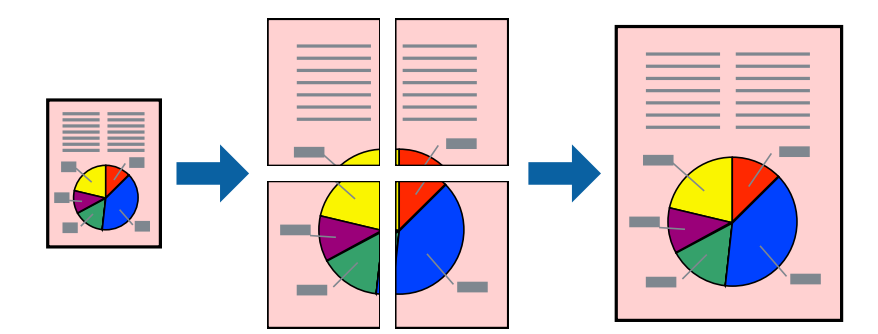

#### *Napomena:*

Ta mogućnost nije dostupna kod ispisa bez obruba.

1. Umetnite papir u pisač.

["Umetanje papira u Kaseta s papirom 1" na strani 35](#page-34-0)

["Umetanje papira u Kaseta s papirom 2" na strani 38](#page-37-0)

["Umetanje papira u Stražnji utor za uvlačenje papira" na strani 43](#page-42-0)

- 2. Otvorite datoteku koju želite ispisati.
- 3. Odaberite **Ispis** ili **Postava ispisa** u izborniku **Datoteka**.
- 4. Odaberite svoj pisač.
- 5. Odaberite **Značajke** ili **Svojstva** kako biste otvorili dijaloški okvir upravljačkog programa pisača.
- 6. Odaberite **2x1 Poster**, **2x2 Poster**, **3x3 Poster** ili **4x4 Poster** pod **Više stranica** na kartici **Glavna**.
- 7. Kliknite na **Postavke**, podesite odgovarajuće postavke i zatim kliknite na **OK**.

*Napomena:*

*Vodilice za rezanje ispisa* omogućava vam ispis crte za izrezivanje.

- 8. Podesite ostale stavke na karticama **Glavna** i **Više opcija** te zatim kliknite na **OK**. ["Kartica Glavna" na strani 79](#page-78-0) ["Kartica Više opcija" na strani 81](#page-80-0)
	-
- 9. Kliknite na **Ispis**.

#### **Povezane informacije**

& ["Ispisivanje koristeći lagane postavke" na strani 77](#page-76-0)

# *Pravljenje postera koristeći oznake centriranja preklapanja*

Navodimo primjer izrade plakata odabirom mogućnosti **2x2 Poster** uz označenu značajku **Oznake za poravnanje preklapanja** unutar postavke **Vodilice za rezanje ispisa**.

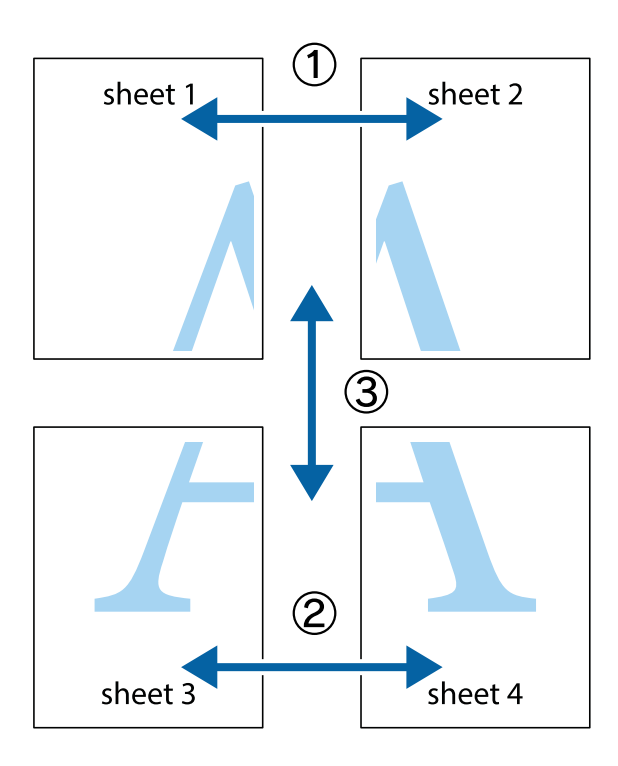

1. Pripremite Sheet 1 i Sheet 2. Odrežite marginu Sheet 1 duž uspravne plave crte kroz središta oznaka križića na vrhu i na dnu.

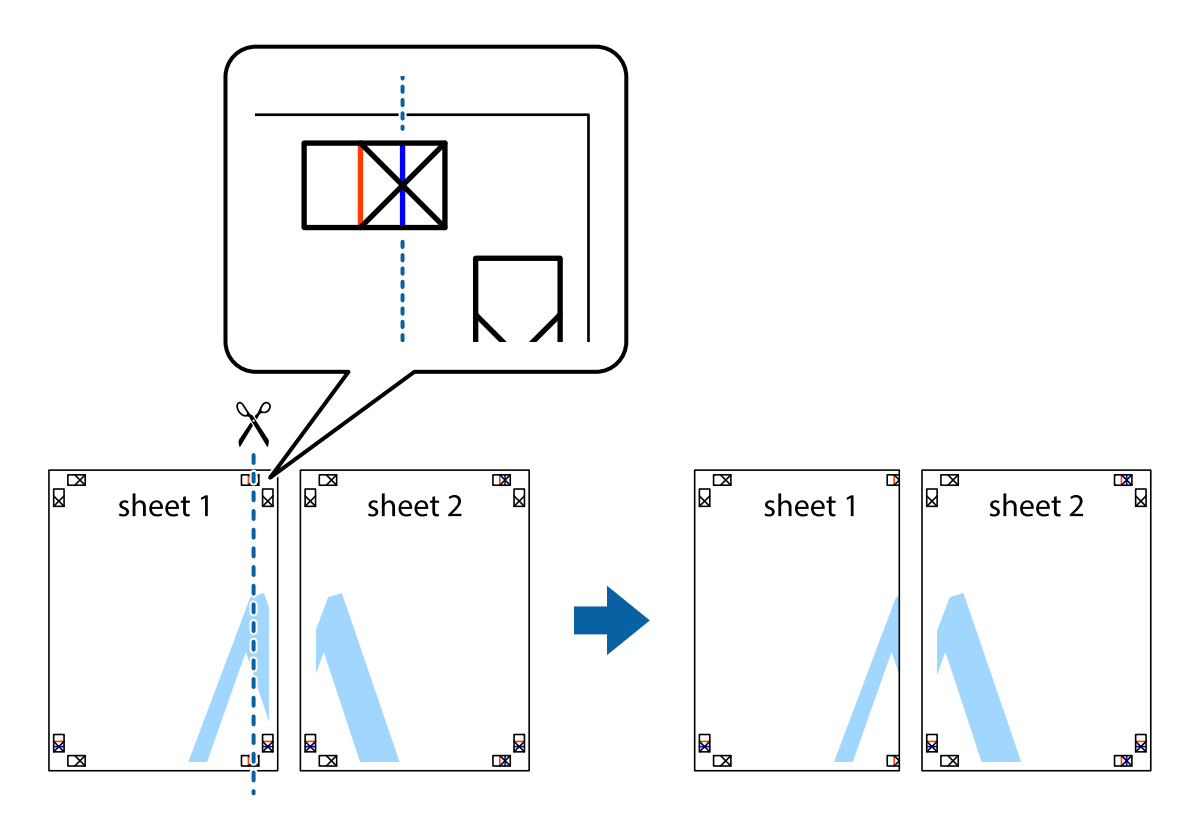

2. Postavite rub Sheet 1 povrh Sheet 2 i poravnajte oznake križića, a zatim privremeno spojite ta dva lista ljepljivom trakom na poleđini.

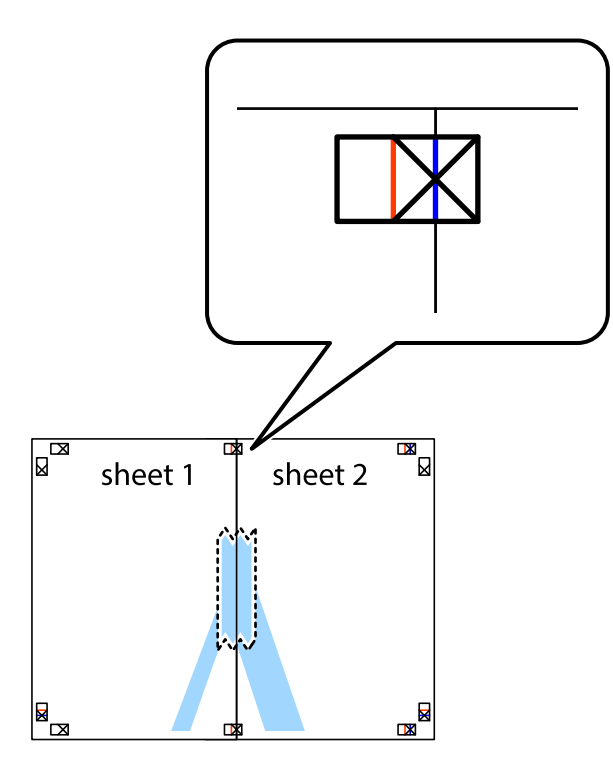

3. Prerežite zalijepljene listove na dva dijela duž crvene uspravne crte kroz oznake za poravnavanje (ovaj put crte s lijeve strane oznaka križića).

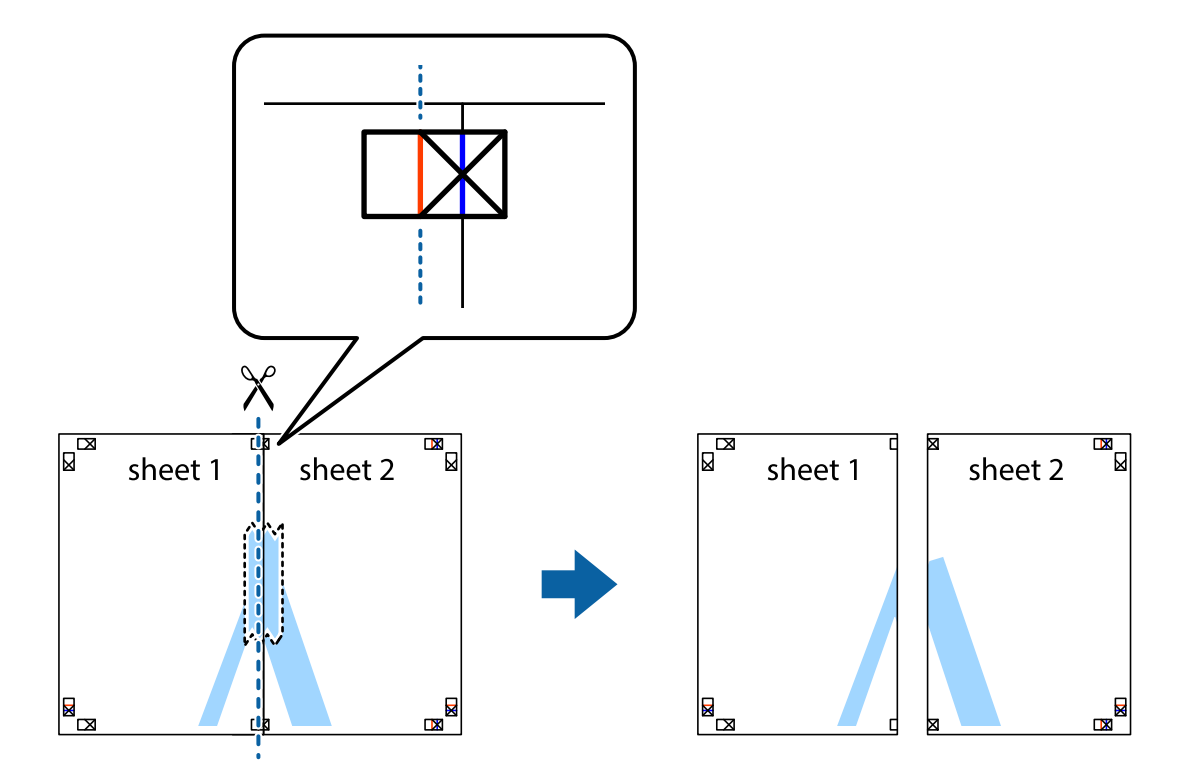

4. Listove spojite ljepljivom trakom na poleđini.

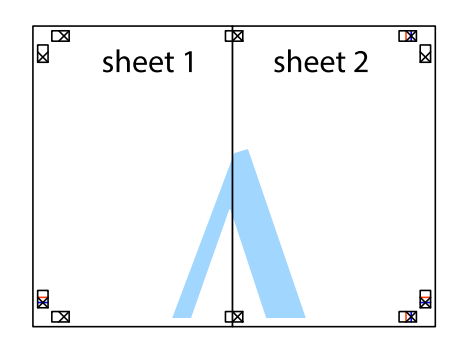

- 5. Ponovite upute od koraka 1 do koraka 4 kako biste Sheet 3 i Sheet 4 spojili ljepljivom trakom.
- 6. Odrežite marginu Sheet 1 i Sheet 2 duž uspravne plave crte kroz središta oznaka križića koji se nalaze s lijeve i desne strane.

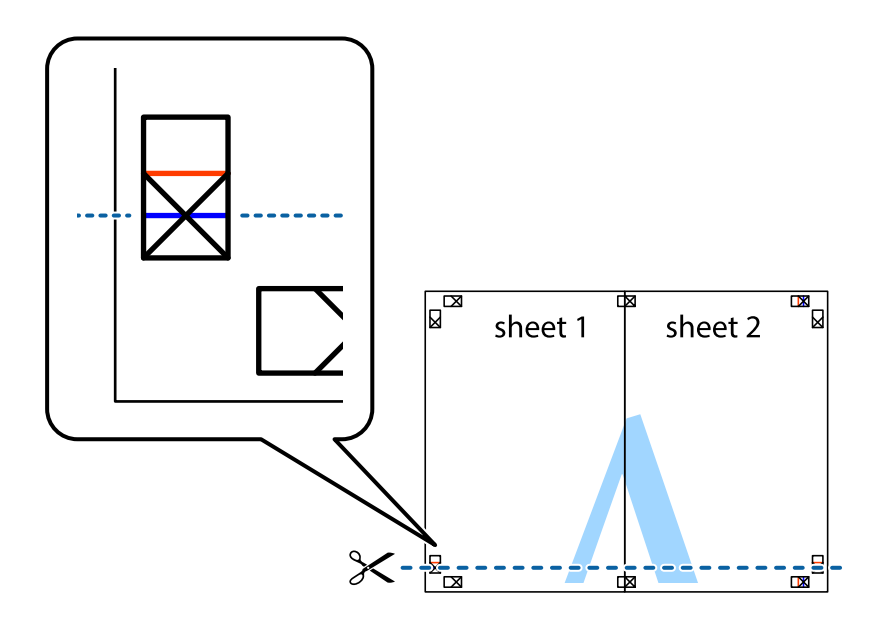

7. Postavite rub Sheet 1 i Sheet 2 povrh Sheet 3 i Sheet 4 te poravnajte oznake križića, a zatim privremeno ih spojite ljepljivom trakom na poleđini.

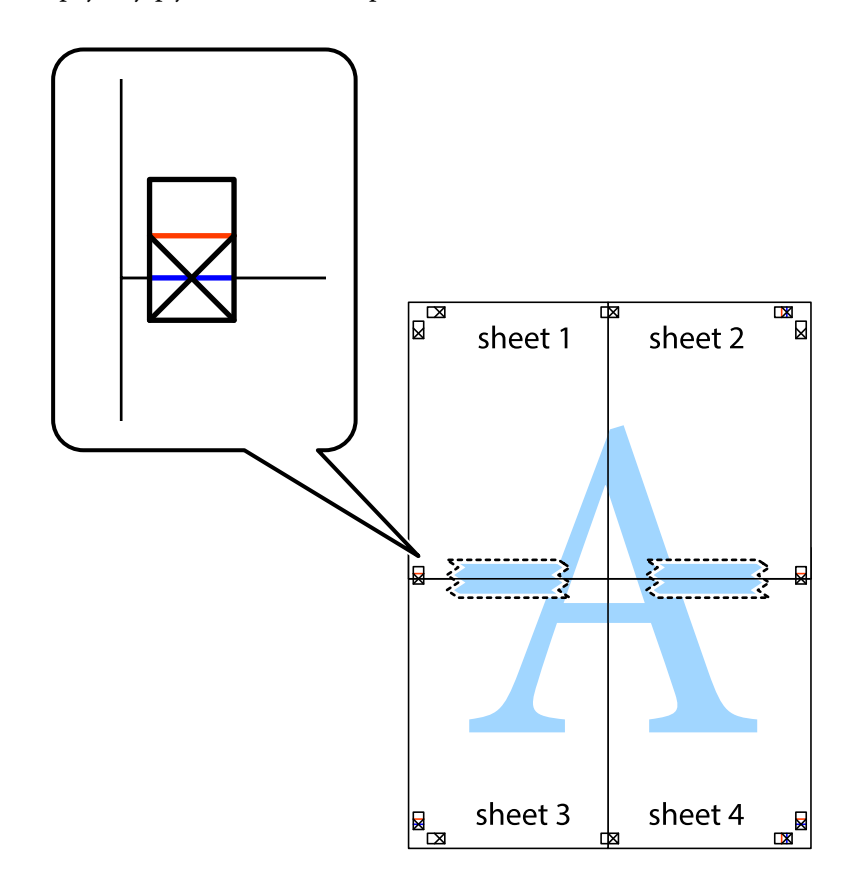

8. Prerežite zalijepljene listove na dva dijela duž crvene položene crte kroz oznake za poravnavanje (ovaj put crte s lijeve strane oznaka križića).

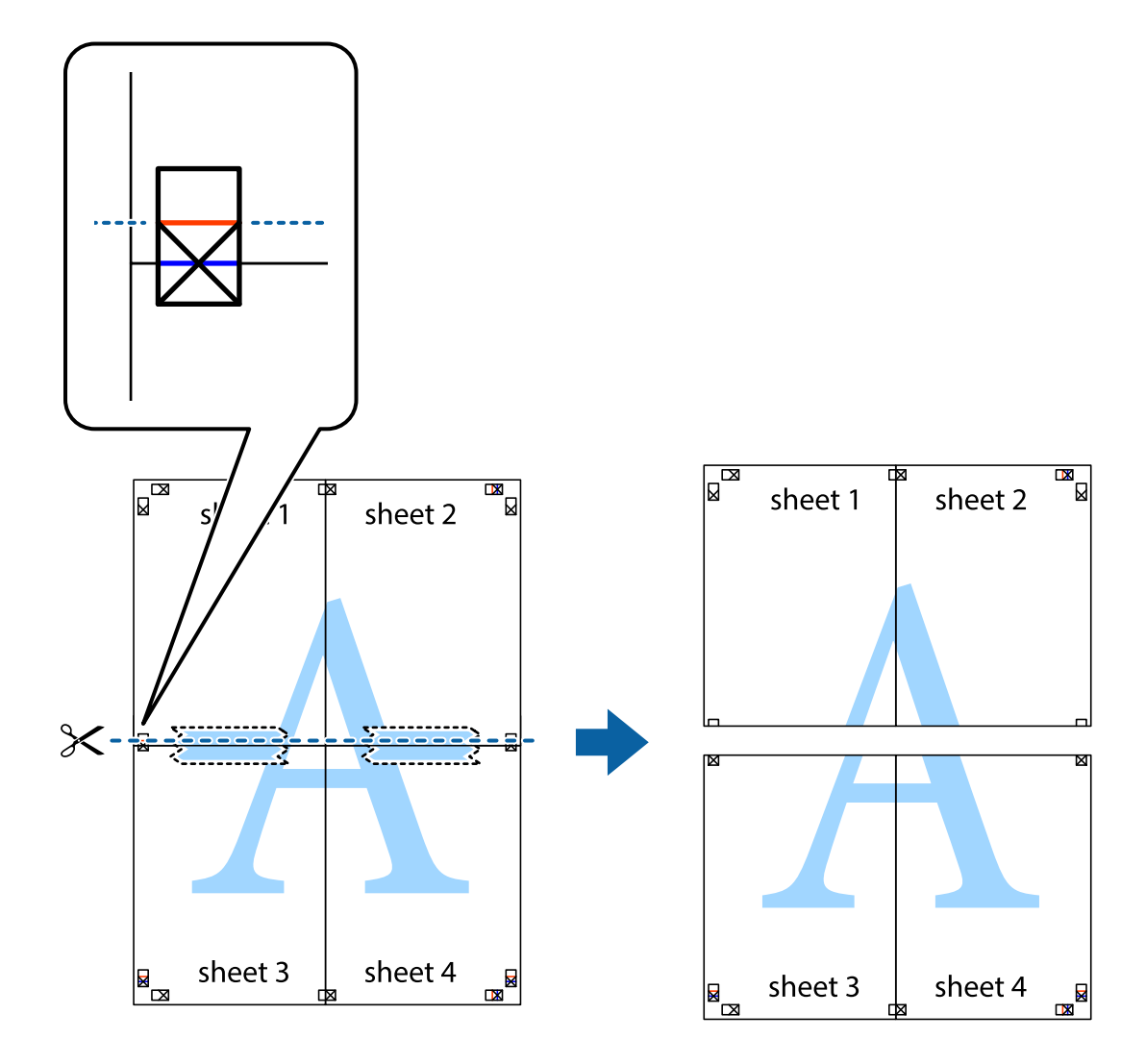

9. Listove spojite ljepljivom trakom na poleđini.

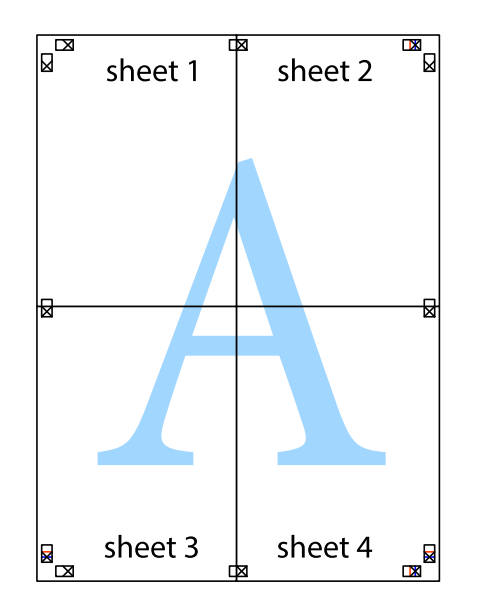

10. Odrežite preostale margine duž vanjske vodilice.

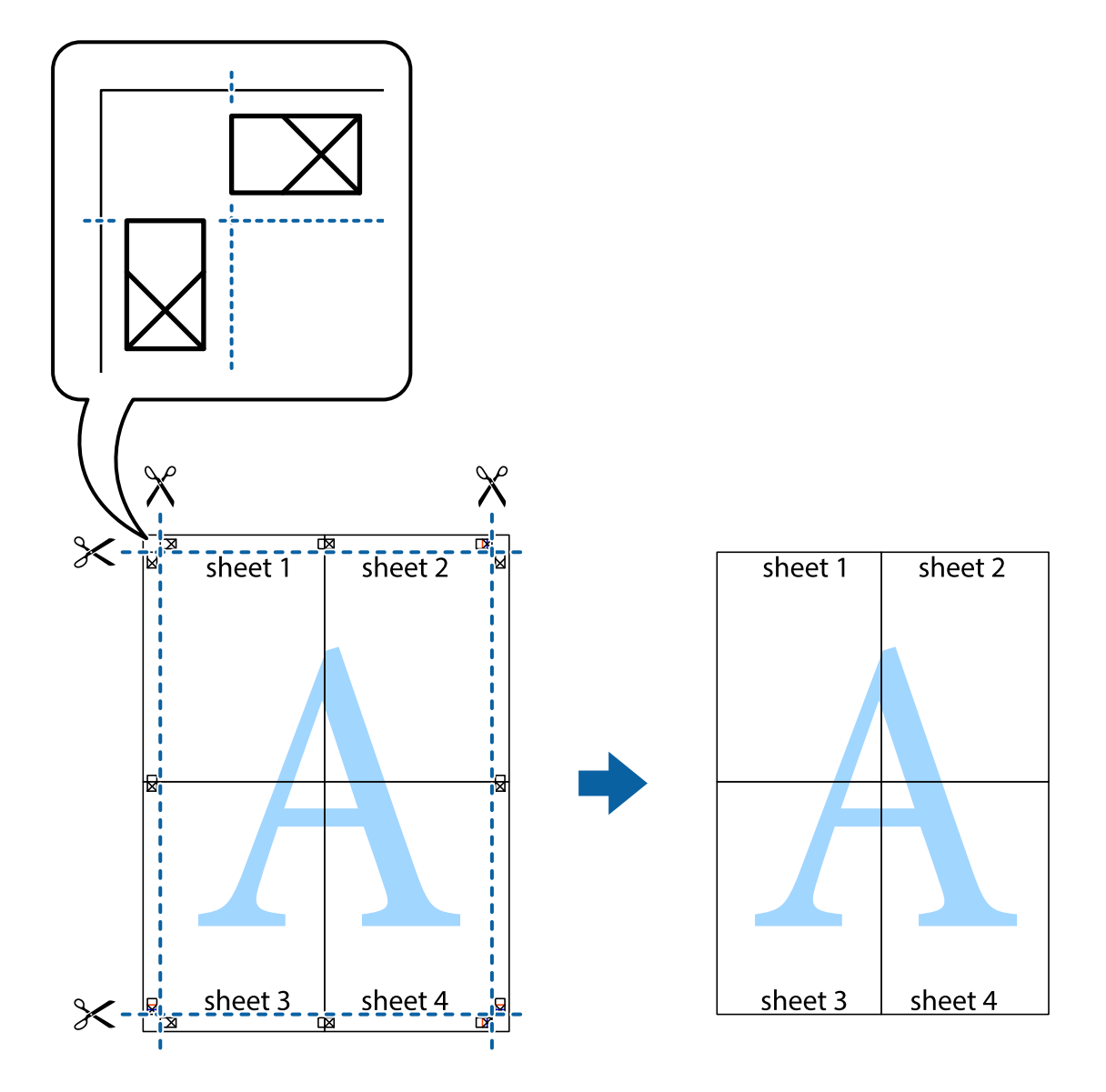

# **Dodavanje postavki ispisa za lako ispisivanje**

Ako napravite vlastita podešenja često korištenih postavki ispisivanja unutar upravljačkog programa pisača, ta podešenja možete jednostavno odabrati s navedenog popisa.

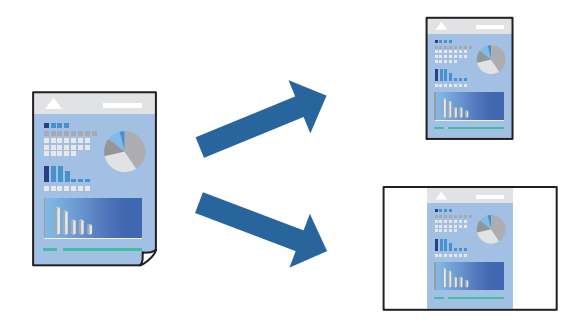

1. Umetnite papir u pisač.

["Umetanje papira u Kaseta s papirom 1" na strani 35](#page-34-0)

["Umetanje papira u Kaseta s papirom 2" na strani 38](#page-37-0)

["Umetanje papira u Stražnji utor za uvlačenje papira" na strani 43](#page-42-0)

- 2. Otvorite datoteku koju želite ispisati.
- 3. Odaberite **Ispis** ili **Postava ispisa** u izborniku **Datoteka**.
- 4. Odaberite svoj pisač.
- 5. Odaberite **Značajke** ili **Svojstva** kako biste otvorili dijaloški okvir upravljačkog programa pisača.
- 6. Postavite svaku stavku (kao što je **Veličina dokumenta** i **Vrsta papira**) u **Glavna** ili **Više opcija**.
- 7. Kliknite **Dodaj/ukloni zadane postavke** u **Zadane postavke ispisa**.
- 8. Unesite **Naziv** i po potrebi unesite komentar.
- 9. Kliknite na **Spremi**.

#### *Napomena:*

Da biste obrisali dodano podešenje, kliknite *Dodaj/ukloni zadane postavke*, odaberite naziv podešenja koje želite obrisati s popisa, a zatim ga obrišite.

["Kartica Glavna" na strani 79](#page-78-0)

["Kartica Više opcija" na strani 81](#page-80-0)

10. Kliknite na **Ispis**.

Kada budete sljedeći put ispisivali koristeći iste postavke, odaberite registrirani naziv postavke iz **Zadane postavke ispisa** i kliknite **OK**.

# **Povezane informacije**

& ["Ispisivanje koristeći lagane postavke" na strani 77](#page-76-0)

# **Zajednički ispis višestrukih datoteka**

Uređivač poslova Lite omogućava kombiniranje nekoliko različitih datoteka stvorenih u različitim aplikacijama i njihovo ispisivanje unutar jednog zadatka ispisa. Za kombinirane datoteke možete podesiti postavke ispisivanja, kao što su višestranični prikaz i dvostrano ispisivanje.

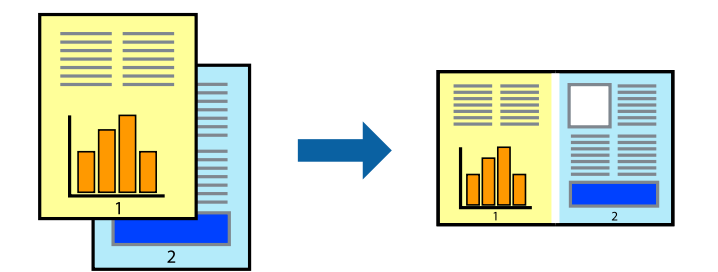

1. Umetnite papir u pisač.

["Umetanje papira u Kaseta s papirom 1" na strani 35](#page-34-0)

["Umetanje papira u Kaseta s papirom 2" na strani 38](#page-37-0)

["Umetanje papira u Stražnji utor za uvlačenje papira" na strani 43](#page-42-0)

- 2. Otvorite datoteku koju želite ispisati.
- 3. Odaberite **Ispis** ili **Postava ispisa** u izborniku **Datoteka**.
- 4. Odaberite svoj pisač.
- 5. Odaberite **Značajke** ili **Svojstva** kako biste otvorili dijaloški okvir upravljačkog programa pisača.
- 6. Odaberite **Uređivač poslova Lite** na kartici **Glavna**, a zatim kliknite **OK**. ["Kartica Glavna" na strani 79](#page-78-0)
- 7. Kliknite na **Ispis**.

Kad započnete s ispisom, prikazuje se prozor Uređivač poslova Lite.

- 8. Kada se prikaže dijaloški okvir aplikacije Uređivač poslova Lite, otvorite datoteku koju želite kombinirati s trenutnom datotekom i ponovite gore navedene korake.
- 9. Kad odaberete zadatak ispisa koje je dodan Projekt ispisa Lite u prozoru Uređivač poslova Lite, možete urediti prikaz stranice.
- 10. Kako biste započeli s ispisom, kliknite na **Ispiši** u izborniku **Datoteka**.

#### *Napomena:*

Ako zatvorite prozor Uređivač poslova Lite prije dodavanja svih podataka ispisa na Projekt ispisa, zadatak ispisa na kojem trenutačno radite bit će otkazan. Kliknite na *Spremi* u izborniku *Datoteka* kako biste spremili trenutačni zadatak. Datotečni nastavak pohranjenih datoteka je "ecl".

Za otvaranje projekta ispisa kliknite *Uređivač poslova Lite* na kartici upravljačkog programa pisača *Održavanje* da biste otvorili prozor usluge Job Arranger Lite. Zatim odaberite *Otvori* u izborniku *Datoteka* kako biste odabrali datoteku.

### **Povezane informacije**

 $\blacktriangleright$  ["Ispisivanje koristeći lagane postavke" na strani 77](#page-76-0)

# **Prilagodba boje ispisivanja**

Možete prilagoditi boje korištene u zadatku ispisa. Ove prilagodbe se ne primjenjuju na izvorne podatke.

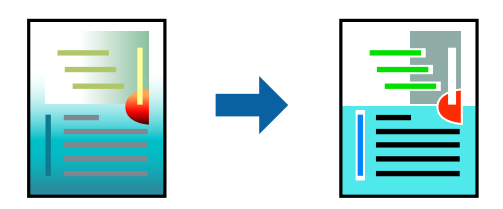

**PhotoEnhance** stvara oštrije slike i življe boje pomoću automatskog podešavanja kontrasta, zasićenja i svjetline izvornih podataka slike.

#### *Napomena:*

*PhotoEnhance* prilagođava boju analizirajući položaj glavnog motiva. Stoga, ako ste promijenili položaj glavnog motiva smanjivanjem, uvećavanjem, izrezivanjem, odnosno rotiranjem slike, boje se mogu neočekivano promijeniti tijekom ispisivanja. Odabirom ispisa bez obruba također se mijenja položaj glavnog motiva, što će prouzročiti promjene boje. Ako slika nije postavljena u žarište, ispisani sadržaj može poprimiti neprirodan izgled. Ako se boja promijeni i ispisani sadržaj poprimi neprirodan izgled, ispišite odabrani sadržaj bez omogućavanja postavke *PhotoEnhance*.

1. Umetnite papir u pisač.

["Umetanje papira u Kaseta s papirom 1" na strani 35](#page-34-0) ["Umetanje papira u Kaseta s papirom 2" na strani 38](#page-37-0) ["Umetanje papira u Stražnji utor za uvlačenje papira" na strani 43](#page-42-0)

- 2. Otvorite datoteku koju želite ispisati.
- 3. Otvorite dijaloški okvir upravljačkog programa pisača.
- 4. Odaberite način korekcije boje u opciji **Korekcija boja** na kartici **Više opcija**.
	- ❏ Automatski Ova opcija automatski prilagođava nijansu kako bi odgovarala postavkama papira i kvalitete ispisa.
	- ❏ Ako odaberete Korisnički i kliknete na **Napredno**, možete napraviti vlastite postavke.
- 5. Podesite ostale stavke na karticama **Glavna** i **Više opcija** te zatim kliknite na **OK**.

["Kartica Glavna" na strani 79](#page-78-0) ["Kartica Više opcija" na strani 81](#page-80-0)

6. Kliknite na **Ispis**.

# **Povezane informacije**

& ["Ispisivanje koristeći lagane postavke" na strani 77](#page-76-0)

# **Ispisivanje vodenog žiga**

Ispišite na vašim ispisima vodeni žig u obliku naslova "Povjerljivo". Možete dodati i vlastiti vodeni žig.

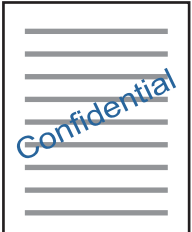

*Napomena:* Ta mogućnost nije dostupna kod ispisa bez obruba.

<span id="page-99-0"></span>1. Umetnite papir u pisač.

["Umetanje papira u Kaseta s papirom 1" na strani 35](#page-34-0)

["Umetanje papira u Kaseta s papirom 2" na strani 38](#page-37-0)

["Umetanje papira u Stražnji utor za uvlačenje papira" na strani 43](#page-42-0)

- 2. Otvorite datoteku koju želite ispisati.
- 3. Otvorite dijaloški okvir upravljačkog programa pisača.
- 4. Odaberite opciju u postavci **Više opcija**.
- 5. Kliknite na **Značajke vodenog žiga** kako biste promijenili pojedinosti kao što su gustoća i položaj vodenog žiga.
- 6. Podesite ostale stavke na karticama **Glavna** i **Više opcija** te zatim kliknite na **OK**.

["Kartica Glavna" na strani 79](#page-78-0) ["Kartica Više opcija" na strani 81](#page-80-0)

7. Kliknite na **Ispis**.

# **Povezane informacije**

& ["Ispisivanje koristeći lagane postavke" na strani 77](#page-76-0)

# **Ispis putem računala — Mac OS**

# **Ispisivanje koristeći lagane postavke**

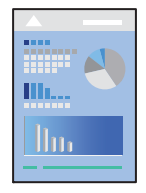

*Napomena:*

Objašnjenja u odjeljku koriste TextEdit kao primjer. Radnje na zaslonu mogu biti različite ovisno o aplikaciji. Pogledajte korisničku pomoć aplikacije kako biste saznali pojedinosti.

1. Umetnite papir u pisač.

["Umetanje papira u Kaseta s papirom 1" na strani 35](#page-34-0)

["Umetanje papira u Kaseta s papirom 2" na strani 38](#page-37-0)

["Umetanje papira u Stražnji utor za uvlačenje papira" na strani 43](#page-42-0)

2. Otvorite datoteku koju želite ispisati.

3. Odaberite **Ispis** u izborniku **Datoteka** ili neku drugu naredbu kako biste otvorili dijaloški okvir ispisa.

Ako je potrebno, kliknite na Prikaži detalje ili **V** kako biste proširili dijaloški okvir.

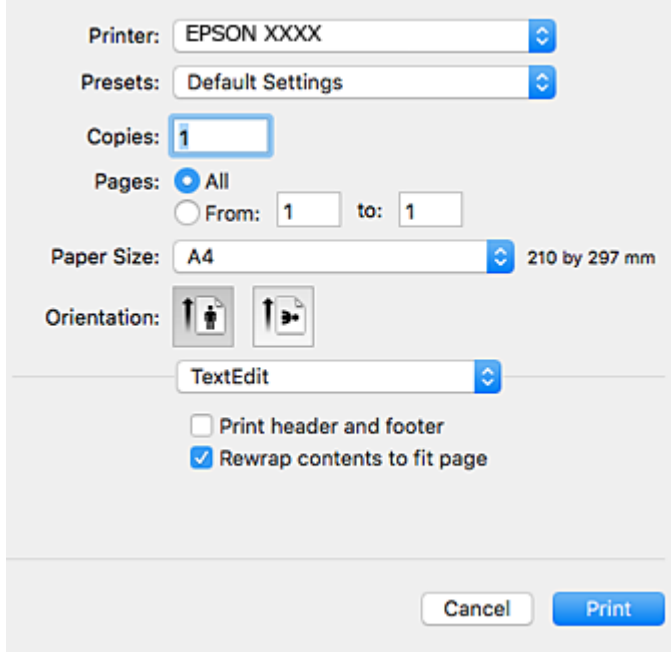

- 4. Izvršite sljedeće postavke.
	- ❏ Pisač: Odaberite svoj pisač.
	- ❏ Gotove postavke: Odaberite kad želite koristiti registrirane postavke.
	- ❏ Veličina papira: Odaberite veličinu papira koji ste umetnuli u pisač.

Ako ispisujete bez margina, odaberite neku veličinu papira "bez obruba".

❏ Orijentacija: Odaberite usmjerenje koje ste podesili u aplikaciji

#### *Napomena:*

- ❏ Ako se gore navedeni izbornici za podešavanje ne prikazuju, zatvorite prozor za ispis, odaberite *Podešavanje stranice* na izborniku *Datoteka* i podesite postavke.
- ❏ Ako ispisujete na omotnicama, odaberite položenu orijentaciju.

5. Odaberite **Postavke ispisa** u skočnom izborniku.

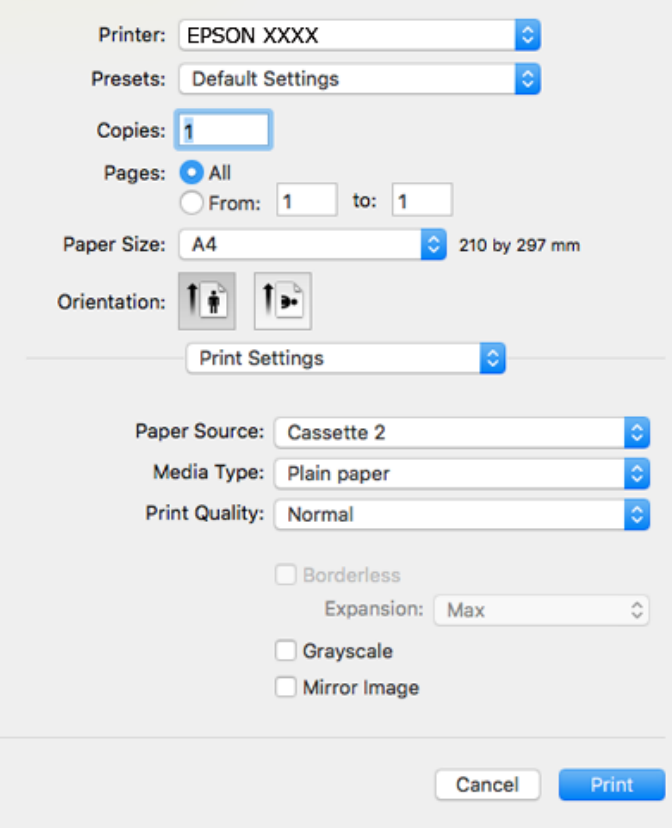

#### *Napomena:*

Ako izbornik *Postavke ispisa* nije prikazan na macOS High Sierra, macOS Sierra, OS X El Capitan, OS X Yosemite, OS X Mavericks, OS X Mountain Lion, Epson upravljački program pisača nije ispravno instaliran. Omogućite ga preko sljedećeg izbornika. macOS Mojave ne može pristupiti opciji *Postavke ispisa* u aplikacijama tvrtke Apple poput TextEdit.

Odaberite *Postavke sustava* u Apple izborniku > *Pisači i skeneri* (ili *Ispis i skeniranje*, *Ispiši i faksiraj*), uklonite pisač te ga ponovno dodajte. Da biste dodali pisač, pogledajte sljedeće.

["Dodavanje pisača \(samo za Mac OS\)" na strani 177](#page-176-0)

6. Izvršite sljedeće postavke.

❏ Media Type: Odaberite vrstu papira koji ste umetnuli u kazetu.

["Popis vrsta papira" na strani 34](#page-33-0)

❏ Kvaliteta ispisa: Odaberite kvalitetu ispisa.

Odabir opcije Fino osigurava bolju kvaliteta ispisa uz sporije ispisivanje.

❏ Proširenje: dostupno pri odabiru neke veličine papira bez obruba.

Kod ispisa bez obruba, podaci za ispis se povećavaju nešto više od veličine papira, tako da se na rubovima papira ne ispisuju margine. Odaberite stupanj povećanja.

❏ Sivi tonovi: Odaberite ispis u crnoj boji ili u sivim tonovima.

# <span id="page-102-0"></span>7. Kliknite na **Ispis**.

#### *Napomena:*

Želite li otkazati ispisivanje, na vašem računalu kliknite ikonu pisača na traci *Usidri*. Odaberite zadatak koji želite otkazati i učinite sljedeće. Međutim, ne možete otkazati zadatak ispisa koji je u cijelosti poslan s računala na pisač. U tom slučaju otkazivanje zadatka ispisa izvršite putem upravljačke ploče pisača.

❏ OS X Mountain Lion ili noviji

Kliknite na  $\mathbb X$  pored mjerača napretka.

 $\Box$  Mac OS X v10.6.8 na v10.7.x

Kliknite na *Izbriši*.

#### **Povezane informacije**

- & ["Dostupni papiri i kapaciteti" na strani 291](#page-290-0)
- & ["Opcije izbornika za Postavke ispisa" na strani 104](#page-103-0)

#### *Opcije izbornika upravljačkog programa pisača*

Otvorite prozor pisača u aplikaciji, odaberite pisač i pristupite prozoru upravljačkog programa pisača.

#### *Napomena:*

Izbornici se razlikuju ovisno o odabranoj opciji.

#### **Opcije izbornika za prikaz datoteke**

#### Stranica po listu

Odaberite broj stranica koje će se ispisati na jednom listu.

#### Smjer prikaza datoteke

Odredite redoslijed ispisa stranica.

#### **Obrub**

Ispisuje obrub oko stranica.

#### Obrnuto usmjerenje stranice

Zakreće stranice za 180 stupnjeva prije ispisivanja. Odaberite ovu stavku kod ispisivanja na papir koji se umeće u odgovarajućem smjeru u pisač, kao što su omotnice.

### Vodoravno okretanje

Izvrće sliku kako bi se ispisala kao da se radi o odrazu u ogledalu.

### **Opcije izbornika za usklađivanje boja**

#### ColorSync/EPSON Color Controls

Odaberite način prilagođavanja boja. Ove opcije prilagođavaju boje između pisača i računala kako bi se smanjila razlika u boji.

# <span id="page-103-0"></span>**Opcije izbornika za rukovanje papirom**

# Posložene stranice

Ispis dokumenata s većim brojem stranica koji su prethodno posloženi i razvrstani u komplete.

#### Stranice za ispis

Odabir samo neparnih ili parnih stranica za ispis.

#### Redoslijed stranica

Odaberite ispis od prve ili zadnje stranice.

#### Prilagodi veličini papira

Ispisuje tako da odgovara veličini papira koji ste umetnuli.

❏ Ciljna veličina papira

Odabir veličine papira na koji želite ispisivati.

❏ Samo smanji veličinu Odaberite kad želite smanjiti veličinu dokumenta.

### **Opcije izbornika za naslovnu stranice**

#### Ispis naslovne stranice

Odaberite želite li ispis naslovne stranice ili ne. Kad želite dodati zadnju stranicu, odaberite **Nakon dokumenta**.

#### Tip naslovne stranice

Odaberite sadržaj naslovne stranice.

### **Opcije izbornika za Postavke ispisa**

#### Paper Source

Odaberite izvor s kojeg se uvlači papir. Odaberite **Automatski odabir** za automatski odabir izvora papira koji je odabran u postavkama ispisa na pisaču.

#### Media Type

Odaberite vrstu papira na koji želite ispisivati.

#### Print Quality

Odaberite kvalitetu papira na koji želite ispisivati. Opcije ovise o vrsti papira.

### Bez ruba

Ovaj se potvrdni okvir označava kada odaberete veličinu papira bez obruba.

Kod ispisa bez obruba, podaci za ispis se povećavaju nešto više od veličine papira, tako da se na rubovima papira ne ispisuju margine.

Proširenje: odaberite iznos proširenja.

#### Sivi tonovi

Odaberite želite li ispis samo u crnoj boji ili sivim tonovima.

#### Mirror Image

Izvrće sliku tako da se ispisuje zrcalno.

### **Opcije izbornika za Color Options**

#### Ručne postavke

Ručno prilagodite boje. U postavci **Napredne postavke**, možete odabrati detaljne postavke.

### PhotoEnhance

Stvara oštrije slike i življe boje pomoću automatskog podešavanja kontrasta, zasićenja i svjetline izvornih podataka slike.

#### Isključeno (bez podešavanja boje)

Ispis bez ikakvog poboljšanja ili prilagođavanja boje.

### **Opcije izbornika za Two-sided Printing Settings**

Two-sided Printing

Ispis na obje strane papira.

# **Obostrano ispisivanje**

Možete ispisivati na obje strane papira.

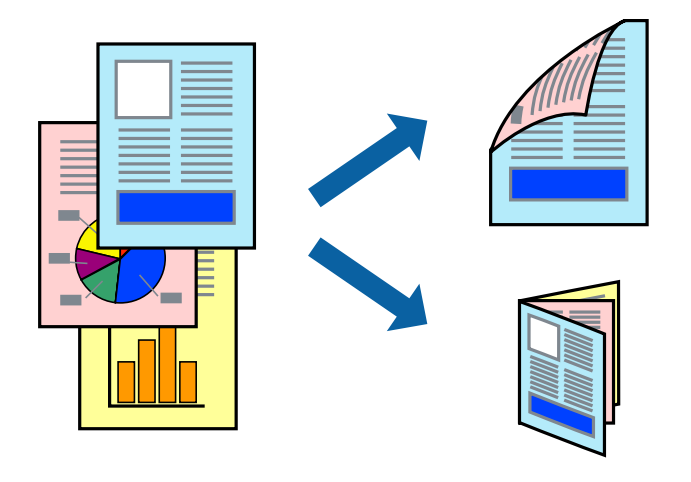

#### *Napomena:*

- ❏ Ta mogućnost nije dostupna kod ispisa bez obruba.
- ❏ Značajka dvostranog ispisa nije dostupna pri korištenju Stražnji utor za uvlačenje papira.
- ❏ Ako ne koristite papir pogodan za dvostrani ispis, kvaliteta ispisa može opasti i može doći do zaglavljivanja papira. ["Papir za 2-strani ispis" na strani 294](#page-293-0)
- ❏ Ovisno o papiru i podacima, tinta može procuriti na drugu stranu papira.

1. Umetnite papir u pisač.

["Umetanje papira u Kaseta s papirom 1" na strani 35](#page-34-0)

["Umetanje papira u Kaseta s papirom 2" na strani 38](#page-37-0)

["Umetanje papira u Stražnji utor za uvlačenje papira" na strani 43](#page-42-0)

- 2. Otvorite datoteku koju želite ispisati.
- 3. Odaberite **Ispis** u izborniku **Datoteka** ili neku drugu naredbu kako biste otvorili dijaloški okvir ispisa.
- 4. Odaberite **Two-sided Printing Settings** u skočnom izborniku.
- 5. Odaberite veličinu rupica za uvezivanje u **Two-sided Printing**.
- 6. Odaberite vrstu izvornika u **Document Type**.

#### *Napomena:*

- ❏ Ispisivanje može biti jako sporno ovisno o postavci *Document Type*.
- ❏ Ako ispisujete podatke velike gustoće poput fotografija ili grafikona, odaberite *Document Type* ili *Tekst s fotografijom* u postavci *Photo*. Ako dođe do habanja papira ili tinta procuri na drugu stranu papira, podesite ispisnu gustoću i vrijeme sušenja tinte klikom na strelicu pored *Adjustments*.
- 7. Ako je potrebno, podesite ostale stavke.
- 8. Kliknite na **Ispis**.

# **Povezane informacije**

- & ["Dostupni papiri i kapaciteti" na strani 291](#page-290-0)
- & ["Ispisivanje koristeći lagane postavke" na strani 100](#page-99-0)

# **Ispisivanje nekoliko stranica na jednom listu papira**

Možete ispisati nekoliko stranica na jednom listu papira.

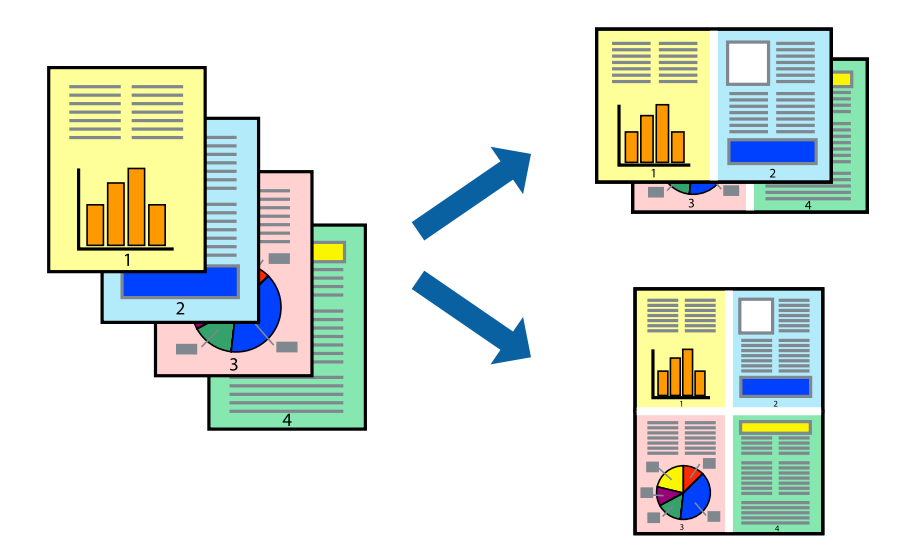

1. Umetnite papir u pisač.

["Umetanje papira u Kaseta s papirom 1" na strani 35](#page-34-0) ["Umetanje papira u Kaseta s papirom 2" na strani 38](#page-37-0)

["Umetanje papira u Stražnji utor za uvlačenje papira" na strani 43](#page-42-0)

- 2. Otvorite datoteku koju želite ispisati.
- 3. Odaberite **Ispis** u izborniku **Datoteka** ili neku drugu naredbu kako biste otvorili dijaloški okvir ispisa.
- 4. Odaberite **Redoslijed** u skočnom izborniku.
- 5. Odredite broj stranica pod stavkom **Stranice po listu**, **Redoslijed stranica** (raspored stranica) i **Rubovi**. ["Opcije izbornika za prikaz datoteke" na strani 103](#page-102-0)
- 6. Ako je potrebno, podesite ostale stavke.
- 7. Kliknite na **Ispis**.

# **Povezane informacije**

& ["Ispisivanje koristeći lagane postavke" na strani 100](#page-99-0)

# **Ispisivanje prilagođeno veličini papira**

Odaberite veličinu umetnutog papira u postavci Ciljna veličina papira.

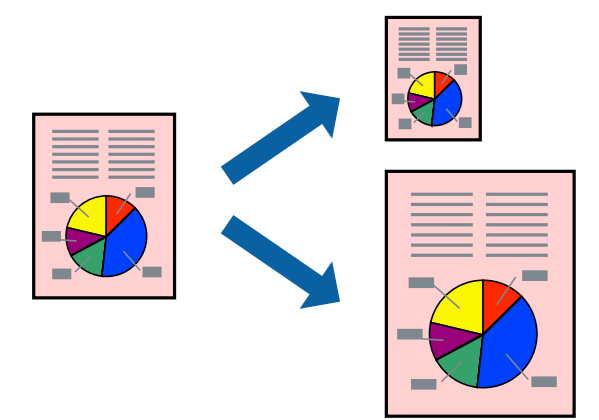

1. Umetnite papir u pisač.

["Umetanje papira u Kaseta s papirom 1" na strani 35](#page-34-0)

["Umetanje papira u Kaseta s papirom 2" na strani 38](#page-37-0)

- ["Umetanje papira u Stražnji utor za uvlačenje papira" na strani 43](#page-42-0)
- 2. Otvorite datoteku koju želite ispisati.
- 3. Odaberite **Ispis** u izborniku **Datoteka** ili neku drugu naredbu kako biste otvorili dijaloški okvir ispisa.
- 4. Odaberite veličinu papira koju ste podesili u aplikaciji u postavci **Veličina papira**.
- 5. Odaberite **Rukovanje papirom** u skočnom izborniku.
- 6. Odaberite **Prilagodi veličini papira**.
- 7. Odaberite veličinu umetnutog papira u postavci **Ciljna veličina papira**.
- 8. Ako je potrebno, podesite ostale stavke.
- 9. Kliknite na **Ispis**.

### **Povezane informacije**

& ["Ispisivanje koristeći lagane postavke" na strani 100](#page-99-0)

# **Ispisivanje smanjenog ili povećanog dokumenta na svakom stupnju povećanja**

Možete smanjiti ili povećati veličinu dokumenta za određeni postotak.

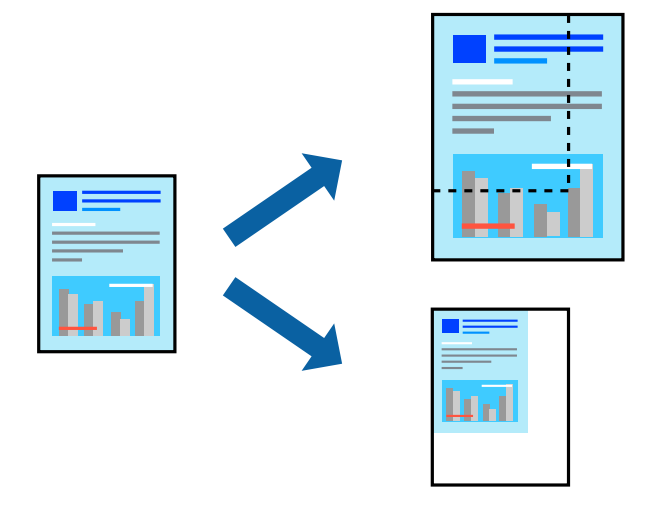

1. Umetnite papir u pisač.

["Umetanje papira u Kaseta s papirom 1" na strani 35](#page-34-0) ["Umetanje papira u Kaseta s papirom 2" na strani 38](#page-37-0) ["Umetanje papira u Stražnji utor za uvlačenje papira" na strani 43](#page-42-0)

- 2. Otvorite datoteku koju želite ispisati.
- 3. Odaberite **Ispis** u izborniku **Datoteka** ili neku drugu naredbu kako biste otvorili dijaloški okvir ispisa.
- 4. Odaberite **Postavljanje stranice** u izborniku **Datoteka** aplikacije.
5. Odaberite **Pisač**, **Veličina papira**, unesite postotak u **Mjerilo**, a zatim kliknite na **U redu**. *Napomena:*

Odaberite veličinu papira koju ste postavili u aplikaciji u postavci *Veličina papira*.

- 6. Ako je potrebno, podesite ostale stavke.
- 7. Kliknite na **Ispis**.

#### **Povezane informacije**

& ["Ispisivanje koristeći lagane postavke" na strani 100](#page-99-0)

### **Dodavanje postavki ispisa za lako ispisivanje**

Ako napravite vlastita podešenja često korištenih postavki ispisivanja unutar upravljačkog programa pisača, ta podešenja možete jednostavno odabrati s navedenog popisa.

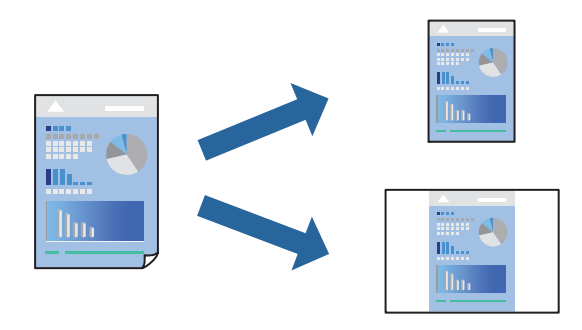

1. Umetnite papir u pisač.

["Umetanje papira u Kaseta s papirom 1" na strani 35](#page-34-0) ["Umetanje papira u Kaseta s papirom 2" na strani 38](#page-37-0) ["Umetanje papira u Stražnji utor za uvlačenje papira" na strani 43](#page-42-0)

- 2. Otvorite datoteku koju želite ispisati.
- 3. Odaberite **Ispis** u izborniku **Datoteka** ili neku drugu naredbu kako biste otvorili dijaloški okvir ispisa.
- 4. Odaberite svaku postavku kao što je **Postavke ispisa** i **Format** (**Veličina papira**, **Media Type**, itd.).
- 5. Kliknite **Postavke** za spremanje aktualnih postavki kao zadane postavke.
- 6. Kliknite na **OK**.

#### *Napomena:*

Kako biste izbrisali dodane zadane postavke, kliknite na *Zadane postavke* > *Prikaži zadane postavke*, odaberite naziv zadane postavke koju želite izbrisati s popisa, a zatim je izbrišite.

7. Kliknite na **Ispis**.

Kada budete sljedeći put ispisivali koristeći iste postavke, odaberite registrirani naziv zadane postavke **Zadane postavke**.

#### <span id="page-109-0"></span>**Povezane informacije**

& ["Ispisivanje koristeći lagane postavke" na strani 100](#page-99-0)

### **Prilagodba boje ispisivanja**

Možete prilagoditi boje korištene u zadatku ispisa. Ove prilagodbe se ne primjenjuju na izvorne podatke.

**PhotoEnhance** stvara oštrije slike i življe boje pomoću automatskog podešavanja kontrasta, zasićenja i svjetline izvornih podataka slike.

#### *Napomena:*

*PhotoEnhance* prilagođava boju analizirajući položaj glavnog motiva. Stoga, ako ste promijenili položaj glavnog motiva smanjivanjem, uvećavanjem, izrezivanjem, odnosno rotiranjem slike, boje se mogu neočekivano promijeniti tijekom ispisivanja. Odabirom ispisa bez obruba također se mijenja položaj glavnog motiva, što će prouzročiti promjene boje. Ako slika nije postavljena u žarište, ispisani sadržaj može poprimiti neprirodan izgled. Ako se boja promijeni i ispisani sadržaj poprimi neprirodan izgled, ispišite odabrani sadržaj bez omogućavanja postavke *PhotoEnhance*.

1. Umetnite papir u pisač.

["Umetanje papira u Kaseta s papirom 1" na strani 35](#page-34-0)

["Umetanje papira u Kaseta s papirom 2" na strani 38](#page-37-0)

["Umetanje papira u Stražnji utor za uvlačenje papira" na strani 43](#page-42-0)

- 2. Otvorite datoteku koju želite ispisati.
- 3. Odaberite **Ispis** u izborniku **Datoteka** ili neku drugu naredbu kako biste otvorili dijaloški okvir ispisa.
- 4. Odaberite **Usklađivanje boje** u skočnom izborniku i zatim odaberite **EPSON Color Controls**.
- 5. Odaberite **Color Options** u skočnom izborniku, a zatim odaberite neku od dostupnih opcija.
- 6. Kliknite na strjelicu pored **Napredne postavke** i podesite odgovarajuće postavke.
- 7. Ako je potrebno, podesite ostale stavke.
- 8. Kliknite na **Ispis**.

#### **Povezane informacije**

& ["Ispisivanje koristeći lagane postavke" na strani 100](#page-99-0)

# **Ispisivanje dokumenata s pametnih uređaja (iOS)**

Možete ispisivati dokumente s pametnog uređaja poput pametnog telefona ili tableta.

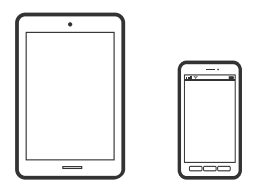

### **Ispis dokumenata pomoću aplikacije Epson iPrint**

#### *Napomena:*

Radnje mogu biti različite ovisno o uređaju.

1. Umetnite papir u pisač.

["Umetanje papira u Kaseta s papirom 1" na strani 35](#page-34-0) ["Umetanje papira u Kaseta s papirom 2" na strani 38](#page-37-0) ["Umetanje papira u Stražnji utor za uvlačenje papira" na strani 43](#page-42-0)

- 2. Pripremite pisač za bežični ispis.
- 3. Ako nije instaliran Epson iPrint, instalirajte ga. ["Instaliranje Epson iPrint" na strani 300](#page-299-0)
- 4. Priključite pametni uređaj na istu bežičnu mrežu na kojoj je i pisač.
- 5. Pokrenite Epson iPrint.
- 6. Dodirnite **Document** na početnom zaslonu.
- 7. Dodirnite mjesto na dokumentu koje želite ispisati.
- 8. Odaberite dokument i dodirnite **Next**.
- 9. Dodirnite **Print**.

### **Uporaba opcije AirPrint**

AirPrint omogućuje trenutni bežični ispis s uređaja iPhone, iPad i iPod touch s najnovijom verzijom sustava iOS, i Mac uređaja s najnovijom verzijom sustava OS X ili macOS.

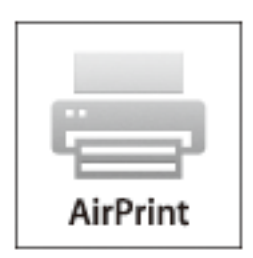

#### *Napomena:*

Ako ste onemogućili poruke konfiguracije papira na upravljačkoj ploči vašeg proizvoda, ne možete koristiti AirPrint.Prema potrebi, pogledajte donju poveznicu kako biste omogućili poruke.

1. Umetnite papir u proizvod.

- 2. Postavite proizvod za bežični ispis.Pogledajte donju poveznicu. [http://epson.sn](http://epson.sn/?q=2)
- 3. Priključite Apple uređaj na istu bežičnu mrežu kojom se koristi vaš proizvod.
- 4. Ispisujte s vašeg uređaja na vaš proizvod.

*Napomena:* Više informacija potražite na stranici AirPrint Apple web-mjesta.

#### **Povezane informacije**

- & ["Nije moguće ispisivanje čak i ako je veza pravilno uspostavljena \(iOS\)" na strani 204](#page-203-0)
- & ["Umetanje papira u Kaseta s papirom 1" na strani 35](#page-34-0)
- & ["Umetanje papira u Kaseta s papirom 2" na strani 38](#page-37-0)

# **Ispisivanje dokumenata s pametnih uređaja (Android)**

Možete ispisivati dokumente s pametnog uređaja poput pametnog telefona ili tableta.

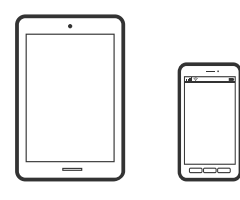

### **Ispis dokumenata pomoću aplikacije Epson iPrint**

#### *Napomena:* Radnje mogu biti različite ovisno o uređaju.

1. Umetnite papir u pisač.

["Umetanje papira u Kaseta s papirom 1" na strani 35](#page-34-0)

["Umetanje papira u Kaseta s papirom 2" na strani 38](#page-37-0)

["Umetanje papira u Stražnji utor za uvlačenje papira" na strani 43](#page-42-0)

- 2. Pripremite pisač za bežični ispis.
- 3. Ako nije instaliran Epson iPrint, instalirajte ga. ["Instaliranje Epson iPrint" na strani 300](#page-299-0)
- 4. Priključite pametni uređaj na istu bežičnu mrežu na kojoj je i pisač.
- 5. Pokrenite Epson iPrint.
- 6. Dodirnite **Document** na početnom zaslonu.
- 7. Dodirnite mjesto na dokumentu koje želite ispisati.
- 8. Odaberite dokument i dodirnite **Next**.
- 9. Dodirnite **Print**.

### **Ispis dokumenata koristeći aplikaciju Epson Print Enabler**

Dokumente, poruke e-pošte, fotografije i web-mjesta možete jednostavno i bežično ispisivati putem svojeg Android pametnog telefona ili tableta (Android v4.4 ili novija verzija). Sa samo par dodira vaš Android uređaj pronaći će Epsonov pisač koji se nalazi na istoj bežičnoj mreži.

#### *Napomena:*

Radnje mogu biti različite ovisno o uređaju.

1. Umetnite papir u pisač.

["Umetanje papira u Kaseta s papirom 1" na strani 35](#page-34-0)

["Umetanje papira u Kaseta s papirom 2" na strani 38](#page-37-0)

["Umetanje papira u Stražnji utor za uvlačenje papira" na strani 43](#page-42-0)

- 2. Pripremite pisač za bežični ispis.
- 3. Na voj Android svoj uređaj instalirajte pomoćni program Epson Print Enabler iz trgovine Google Play.
- 4. Priključite Android uređaj na istu bežičnu mrežu na kojoj je i pisač.
- 5. Otvorite **Postavke** na svojem Android uređaju, odaberite **Ispis** i omogućite Epson Print Enabler.
- 6. U aplikaciji koja se nalazi na vašem Android uređaju, primjerice pregledniku Chrome, dodirnite ikonu izbornika i ispišite sadržaj zaslona.

#### *Napomena:*

Ako ne vidite pisač na popisu, dodirnite *Svi pisači* i odaberite svoj pisač.

# **Ispis internetskih stranica**

### **Ispisivanje internetskih stranica s računala**

Epson Photo+ omogućava prikaz internetskih stranica, izrezivanje određenog područja te njihovo uređivanje i ispisivanje. Pogledajte korisničku pomoć aplikacije kako biste saznali pojedinosti.

# **Ispisivanje internetskih stranica s pametnih uređaja**

#### *Napomena:*

Radnje mogu biti različite ovisno o uređaju.

1. Umetnite papir u pisač.

["Umetanje papira u Kaseta s papirom 1" na strani 35](#page-34-0)

["Umetanje papira u Kaseta s papirom 2" na strani 38](#page-37-0)

<span id="page-113-0"></span>["Umetanje papira u Stražnji utor za uvlačenje papira" na strani 43](#page-42-0)

- 2. Pripremite pisač za bežični ispis.
- 3. Ako nije instaliran Epson iPrint, instalirajte ga. ["Instaliranje Epson iPrint" na strani 300](#page-299-0)
- 4. Priključite pametni uređaj na istu bežičnu mrežu na kojoj je i pisač.
- 5. Otvorite internetsku stranicu koju želite ispisati s vaše aplikacije internetskog preglednika.
- 6. Dodirnite **Dijeli** u izborniku aplikacije internetskog preglednika.
- 7. Odaberite **iPrint**.
- 8. Dodirnite **Ispis**.

# **Ispis različitih stavki**

# **Ispisivanje papira s uzorcima (dizajnerski papir)**

Možete ispisivati razne dizajnerske papire koristeći uzorke pohranjene u pisaču, poput obruba i velikih točaka. Možete također spremiti originalne uzorke s fotografijama s memorijskog uređaja. To vam omogućava korištenje papira na različite načine, kao što je kreiranje vlastitih naslovnica knjiga, omota, itd. Posjetite sljedeću internetsku stranicu kako biste saznali pojedinosti o načinu kreiranja vaših vlastitih artikala.

[http://epson.sn](http://epson.sn/?q=2)

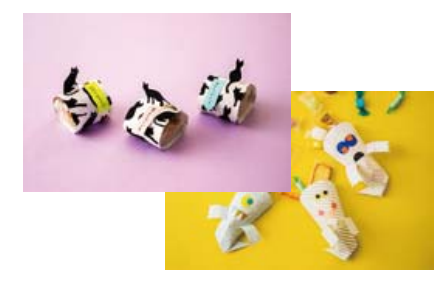

*Napomena:* Epson Creative Print vam omogućava ispisivanje dizajnerskog papira s raznim uzorcima. ["Aplikacija za praktično ispisivanje fotografija \(Epson Creative Print\)" na strani 301](#page-300-0)

1. Umetnite papir u pisač.

["Umetanje papira u Kaseta s papirom 1" na strani 35](#page-34-0)

["Umetanje papira u Kaseta s papirom 2" na strani 38](#page-37-0)

["Umetanje papira u Stražnji utor za uvlačenje papira" na strani 43](#page-42-0)

2. Odaberite **Various Prints** na upravljačkoj ploči.

- 3. Odaberite **Personal Stationery** > **Design Paper**.
- 4. Napravite jedno od sljedećeg.
	- ❏ Za uporabu uzoraka pohranjenih na pisaču odaberite uzorak poput obruba ili velikih točaka.
	- ❏ Za uporabu fotografija pohranjenih na memorijskom uređaju odaberite **Original Design**, a zatim umetnite memorijski uređaj. Za kreiranje novog uzorka odaberite **Create**, a zatim slijedite zaslonske upute za odabir i spremanje fotografije.

["Umetanje memorijske kartice" na strani 56](#page-55-0)

["Umetanje vanjskog USB uređaja" na strani 57](#page-56-0)

- 5. Odaberite potrebne postavke papira.
- 6. Unesite broj primjeraka i dodirnite  $\hat{\mathcal{D}}$ .

# **Ispisivanje papira s crtama**

Možete ispisivati određene vrste papira s crtama, kvadratićima, glazbenog papira ili kreirati vlastite, originalne bilježnice ili notese.

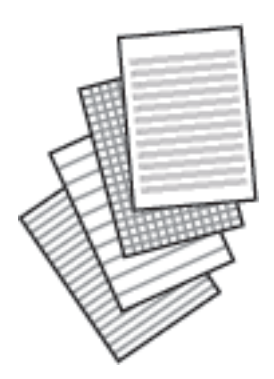

1. Umetnite papir u pisač.

["Umetanje papira u Kaseta s papirom 2" na strani 38](#page-37-0) ["Umetanje papira u Stražnji utor za uvlačenje papira" na strani 43](#page-42-0)

- 2. Odaberite **Various Prints** na upravljačkoj ploči.
- 3. Odaberite **Personal Stationery** > **Ruled Paper**.
- 4. Odaberite vrstu poravnate crte.
- 5. Odaberite potrebne postavke papira.
- 6. Unesite broj primjeraka i dodirnite  $\lozenge$ .

# **Ispisivanje papira za pisanje**

Možete jednostavno ispisati originalni papir za pisanje koji sadrži fotografije učitane s uređaja za pohranjivanje podataka u pozadini. Fotografija se ne ispisuje intenzivno kako bi se lako moglo zapisivati na nju.

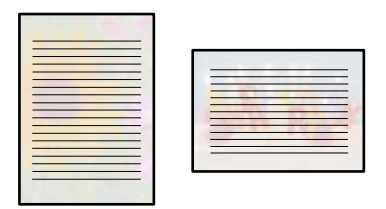

1. Umetnite papir u pisač.

["Umetanje papira u Kaseta s papirom 2" na strani 38](#page-37-0) ["Umetanje papira u Stražnji utor za uvlačenje papira" na strani 43](#page-42-0)

2. Priključite uređaj za pohranjivanje podataka u utor za memorijsku karticu ili vanjski USB ulaz pisača.

["Umetanje memorijske kartice" na strani 56](#page-55-0) ["Umetanje vanjskog USB uređaja" na strani 57](#page-56-0)

- 3. Odaberite **Various Prints** na upravljačkoj ploči.
- 4. Odaberite **Personal Stationery** > **Writing Papers**.
- 5. Odaberite vrstu papira za pisanje.
- 6. Odaberite pozadinu.

Opcije ovise o vrsti papira za pisanje.

7. Upotrijebite jedno od sljedećeg na pozadinu koje ste izabrali u koraku 6.

Opcije ovise o vrsti pozadine.

❏ Design

Odaberite uzorak, kao što su obrubi ili velike točke ili **Original Design**, a zatim odaberite uzorak koji ste kreirali značajkom dizajnerskog papira.

❏ Photo

Odaberite **OK** nakon što se prikaže poruka da je završeno učitavanje fotografija. Odaberite  $\bigoplus$ , odaberite fotografiju koju želite ispisati na zaslonu za odabir fotografija i zatim odaberite **Done**. Odaberite **Next**.

❏ Color

Odaberite boju pozadine.

❏ No Background

Prijeđite na sljedeći korak.

- 8. Odaberite potrebne postavke papira.
- 9. Unesite broj primjeraka i dodirnite  $\lozenge$ .

# **Ispisivanje rasporeda**

Možete jednostavno ispisati Monthly, Weekly ili Daily raspored.

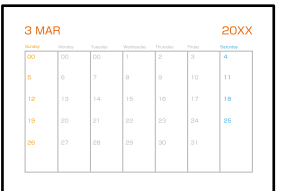

1. Umetnite papir u pisač.

["Umetanje papira u Kaseta s papirom 2" na strani 38](#page-37-0) ["Umetanje papira u Stražnji utor za uvlačenje papira" na strani 43](#page-42-0)

- 2. Odaberite **Various Prints** na upravljačkoj ploči.
- 3. Odaberite **Personal Stationery** > **Schedule**.
- 4. Odaberite vrstu rasporeda.
- 5. Kad odaberete **Monthly** ili **Daily**, postavite datum i odaberite **OK**.
- 6. Odaberite potrebne postavke papira.
- 7. Unesite broj primjeraka i dodirnite  $\hat{\mathcal{D}}$ .

# **Ispisivanje originalnih kalendara s vlastitim fotografijama**

Možete jednostavno ispisati originalne kalendare koji sadrže fotografije učitane s uređaja za pohranjivanje podataka.

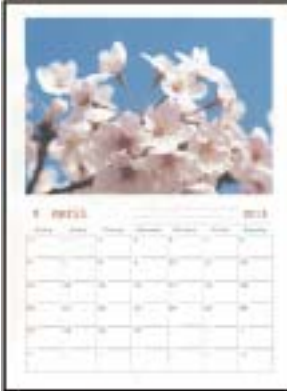

- 1. Umetnite papir u pisač.
	- ["Umetanje papira u Kaseta s papirom 1" na strani 35](#page-34-0)
	- ["Umetanje papira u Kaseta s papirom 2" na strani 38](#page-37-0)
	- ["Umetanje papira u Stražnji utor za uvlačenje papira" na strani 43](#page-42-0)
- 2. Priključite uređaj za pohranjivanje podataka u utor za memorijsku karticu ili vanjski USB ulaz pisača. ["Umetanje memorijske kartice" na strani 56](#page-55-0) ["Umetanje vanjskog USB uređaja" na strani 57](#page-56-0)
- 3. Odaberite **Various Prints** na upravljačkoj ploči.
- 4. Odaberite **Personal Stationery** > **Calendar**.
- 5. Odaberite vrstu kalendara.
- 6. Odaberite godinu i mjesec i zatim odaberite **OK**.
- 7. Odaberite **OK** nakon što se prikaže poruka da je završeno učitavanje fotografija.

- 9. Odaberite fotografiju koju želite ispisati na zaslonu za odabir fotografija i zatim odaberite **Done**. Odaberite **Single View**, a zatim odaberite **d** da biste po potrebi uredili fotografiju. ["Opcije izbornika za uređivanje fotografija" na strani 71](#page-70-0)
- 10. Odaberite **Next**.
- 11. Unesite broj primjeraka i dodirnite  $\lozenge$ .

# **Ispisivanje kartice poruke**

Možete lako ispisivati originalne kartice s porukom koristeći fotografiju na vašem memorijskom uređaju.

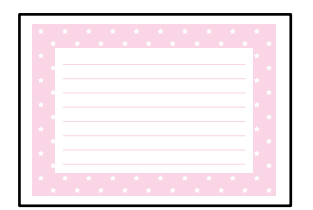

1. Umetnite papir u pisač.

["Umetanje papira u Kaseta s papirom 1" na strani 35](#page-34-0)

["Umetanje papira u Kaseta s papirom 2" na strani 38](#page-37-0)

["Umetanje papira u Stražnji utor za uvlačenje papira" na strani 43](#page-42-0)

- 2. Priključite uređaj za pohranjivanje podataka u utor za memorijsku karticu ili vanjski USB ulaz pisača. ["Umetanje memorijske kartice" na strani 56](#page-55-0) ["Umetanje vanjskog USB uređaja" na strani 57](#page-56-0)
- 3. Odaberite **Various Prints** na upravljačkoj ploči.

<sup>8.</sup> Odaberite  $\bigoplus$ 

- 4. Odaberite **Personal Stationery** > **Message Card**.
- 5. Odaberite položaj slike.

Odaberite  $\equiv \equiv u$  gornjem desnom kutu da biste promijenili tip ili boju poravnatih crta.

6. Odaberite sliku koju želite staviti.

❏ Design: odaberite uzorak i prijeđite na korak 11.

- ❏ Photo: prijeđite na sljedeći korak.
- 7. Odaberite **OK** nakon što se prikaže poruka da je završeno učitavanje fotografija.
- 8. Odaberite  $\bigoplus$
- 9. Odaberite fotografiju koju želite ispisati na zaslonu za odabir fotografija i zatim odaberite **Done**.

Odaberite **Single View**, a zatim odaberite **d** da biste po potrebi uredili fotografiju. ["Opcije izbornika za uređivanje fotografija" na strani 71](#page-70-0)

- 10. Odaberite **Next**.
- 11. Unesite broj primjeraka i dodirnite  $\lozenge$ .

# **Ispisivanje knjige u boji koristeći fotografije**

Možete ispisivati samo obrise s fotografija ili crteža. To vam omogućuje izradu jedinstvenih bojanki.

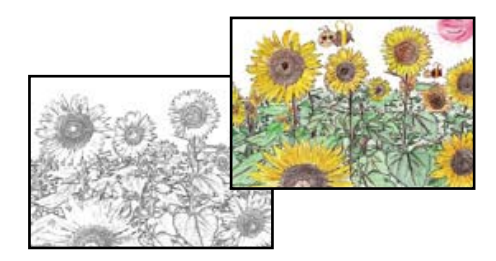

#### *Napomena:*

Osim ako upotrebljavate bojanku u osobne svrhe (kod kuće ili u ograničenim prostorima), trebat ćete ishoditi dopuštenje vlasnika autorskog prava ako ste za njenu izradu upotrijebili zaštićene izvornike.

1. Umetnite papir u pisač.

["Umetanje papira u Kaseta s papirom 1" na strani 35](#page-34-0)

["Umetanje papira u Kaseta s papirom 2" na strani 38](#page-37-0)

["Umetanje papira u Stražnji utor za uvlačenje papira" na strani 43](#page-42-0)

2. Ako želite iskoristiti fotografiju koja je spremljena na uređaju za pohranjivanje podataka, priključite uređaj za pohranjivanje podataka u utor za memorijsku karticu ili vanjski USB priključak pisača.

["Umetanje memorijske kartice" na strani 56](#page-55-0)

```
"Umetanje vanjskog USB uređaja" na strani 57
```
- <span id="page-119-0"></span>3. Odaberite **Various Prints** na upravljačkoj ploči.
- 4. Odaberite **Coloring Book**.
- 5. Napravite jedno od sljedećeg.
	- ❏ Kada odaberete **Scan an original**: odaberite postavke ispisa i zatim stavite izvornik na staklo skenera. Dodirnite  $\Phi$ .

["Stavljanje izvornika na staklo skenera" na strani 53](#page-52-0)

❏ Kada odaberete **Choose from the memory card**: kada se prikaže poruka da je dovršeno učitavanje fotografija, odaberite **OK**. Odaberite fotografiju koju želite ispisati i zatim odaberite **Next**. Odaberite postavke na kartici **Basic Settings**, odaberite karticu **Advanced Settings** i zatim prema potrebi promijenite

postavke. Odaberite karticu Basic Settings i zatim dodirnite  $\mathcal{D}$ .

# **Ispis pomoću mrežne usluge**

Koristeći uslugu Epson Connect dostupnu putem interneta, možete ispisivati sa svog pametnog telefona, tableta, osobnog računala ili prijenosnog računala, bilo kada i bilo gdje. Kako biste mogli koristiti ovu uslugu, morate u Epson Connect usluzi registrirati korisnika i pisač.

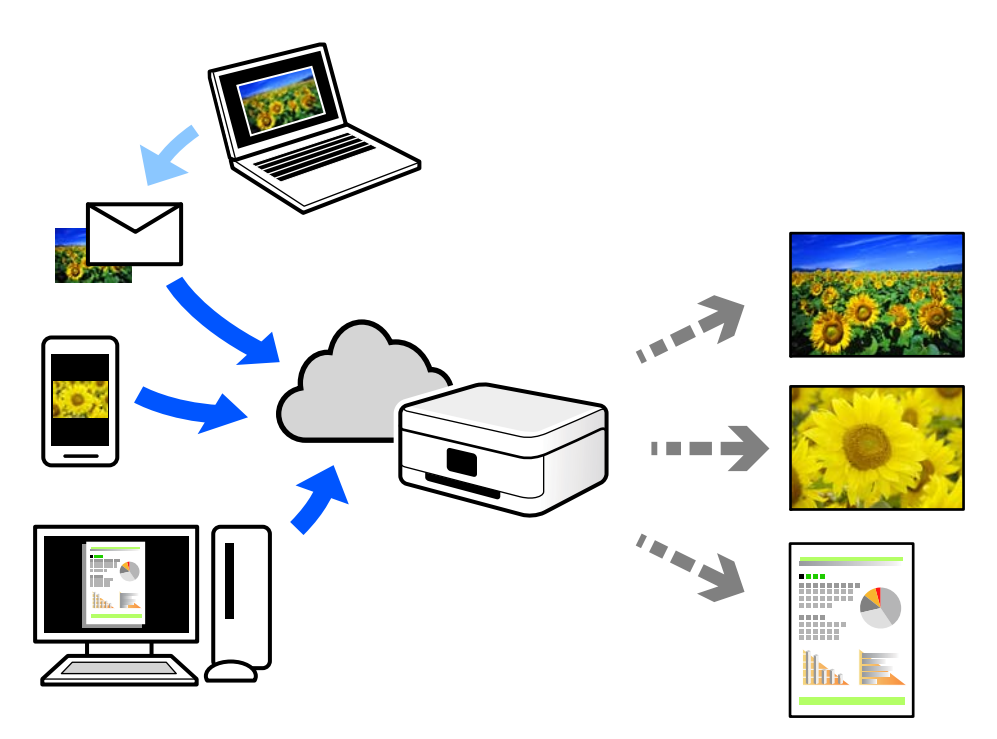

Značajke dostupne putem interneta su sljedeće.

❏ Email Print

Kada šaljete e-poštu s prilozima kao što su dokumenti ili slike na adresu e-pošte dodijeljenu pisaču, tu e-poštu s prilozima možete ispisati s udaljene lokacije kao što su kućni ili uredski pisač.

❏ Epson iPrint

Ova aplikacija je za sustave iOS i Android te vam omogućava ispisivanje ili skeniranje s pametnog telefona ili tableta. Možete ispisivati dokumente, slike i mrežne stranice tako da ih izravno pošaljete na pisač na istoj bežičnoj LAN mreži.

#### ❏ Remote Print Driver

To je dijeljeni upravljački program koji podržava funkcija Remote Print Driver. Kad ispisujete pomoću pisača na udaljenoj lokaciji, možete ispisivati tako da promijenite pisač u prozoru uobičajene aplikacije.

Na mrežnom portalu Epson Connect potražite pojedinosti o načinu postavljanja ili ispisivanja.

<https://www.epsonconnect.com/>

[http://www.epsonconnect.eu](http://www.epsonconnect.eu/) (samo za Europu)

# **Registracija za uslugu Epson Connect Service putem upravljačke ploče**

Slijedite korake navedene u nastavku za registraciju pisača.

- 1. Odaberite **Settings** na upravljačkoj ploči.
- 2. Odaberite **Web Service Settings** > **Epson Connect Services** > **Register** > **Start Setup** za ispis registracijskog lista.
- 3. Slijedite upute na registracijskom listu za registraciju pisača.

# <span id="page-121-0"></span>**Kopiranje**

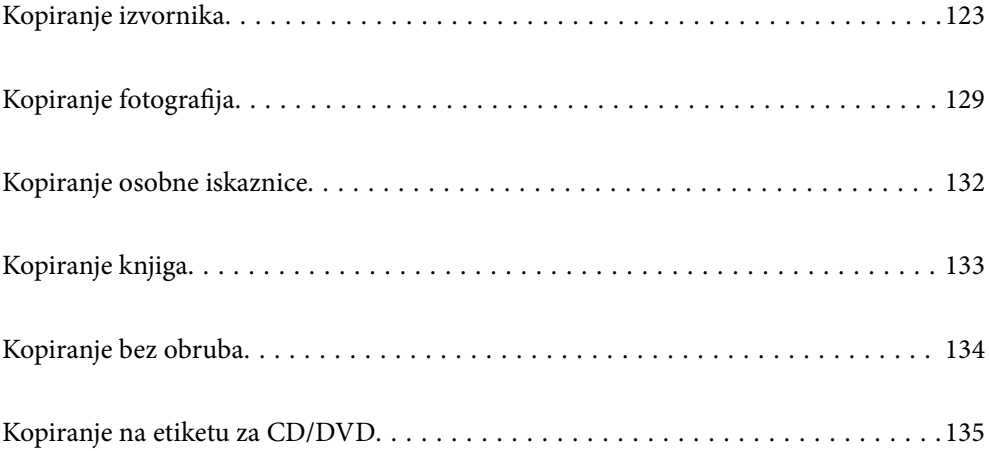

# <span id="page-122-0"></span>**Kopiranje izvornika**

Ovaj dio objašnjava način korištenja izbornika **Copy** na upravljačkoj ploči za kopiranje izvornika.

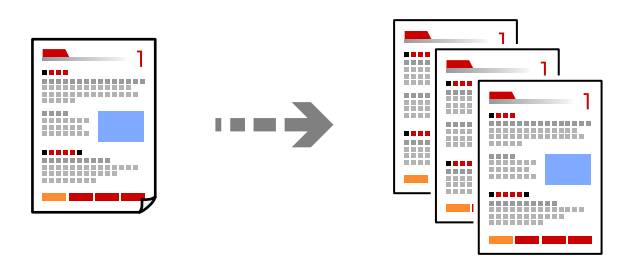

1. Umetnite papir u pisač.

["Umetanje papira u Kaseta s papirom 1" na strani 35](#page-34-0)

["Umetanje papira u Kaseta s papirom 2" na strani 38](#page-37-0)

- ["Umetanje papira u Stražnji utor za uvlačenje papira" na strani 43](#page-42-0)
- 2. Postavite izvornike.

["Stavljanje izvornika na staklo skenera" na strani 53](#page-52-0)

- 3. Odaberite **Copy** na upravljačkoj ploči.
- 4. Odaberite karticu **Copy** i promijenite postavke ako je potrebno.

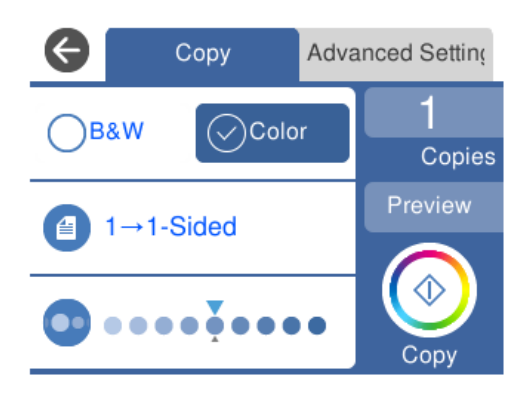

["Opcije izbornika za kopiranje" na strani 124](#page-123-0)

5. Odaberite karticu **Advanced Settings** i promijenite postavke ako je potrebno.

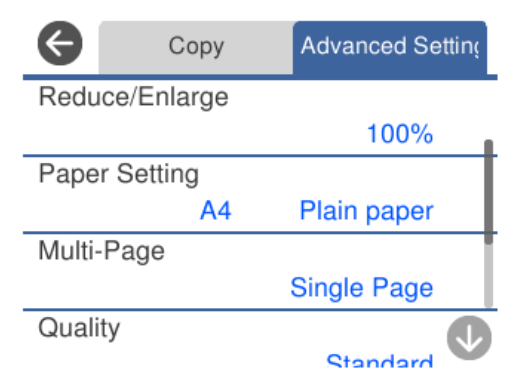

#### <span id="page-123-0"></span>"Opcije izbornika za kopiranje" na strani 124

- 6. Odaberite karticu **Copy** i odredite broj primjeraka.
- 7. Dodirnite  $\mathcal{D}$ .

#### *Napomena:*

❏ Ako odaberete *Preview*, možete provjeriti skeniranu sliku.

❏ Boja, veličina i obrub kopirane slike malo se razlikuju od izvornika.

# **Opcije izbornika za kopiranje**

Stavke dostupne na kartici **Copy** i **Advanced Settings** ovise o odabranom izborniku.

Preview:

Prikazuje skeniranu sliku radi pretpregleda rezultata kopiranja.

#### B&W:

Kopira izvornik crno-bijelo (tzv. monochrome).

Color:

Kopira izvornik u boji.

 $(2-Sided):$ 

❏ 1→1-Sided

Jednu stranu izvornika kopira na jednu stranu papira.

❏ 1→2-Sided

Dva jednostrana izvornika kopira na obje strane jednog lista papira. Odaberite usmjerenje izvornika i položaj spajanja papira.

# (Density):

Povećajte gustoću uporabom simbola + ako su rezultati kopiranja blijedi. Smanjite gustoću uporabom simbola - ako se tinta razlijeva.

# (Reduce/Enlarge):

Konfigurira stupanj povećanja ili smanjenja. Odaberite vrijednost i navedite stupanj uvećanja korišten kod povećavanja ili smanjivanja izvornika unutar raspona od 25 do 400%.

❏ Actual Size

Kopira pri povećanju od 100%.

#### ❏ Auto Fit Page

Otkriva područje skeniranja i automatski povećava ili smanjuje izvornik kako bi odgovarao veličini papira koju ste odabrali. Kada postoje bijeli obrubi oko izvornika, bijeli obrubi od kutne oznake stakla skenera bit će prepoznati kao područje skeniranja, no obrubi na suprotnoj strani mogli bi biti odsječeni.

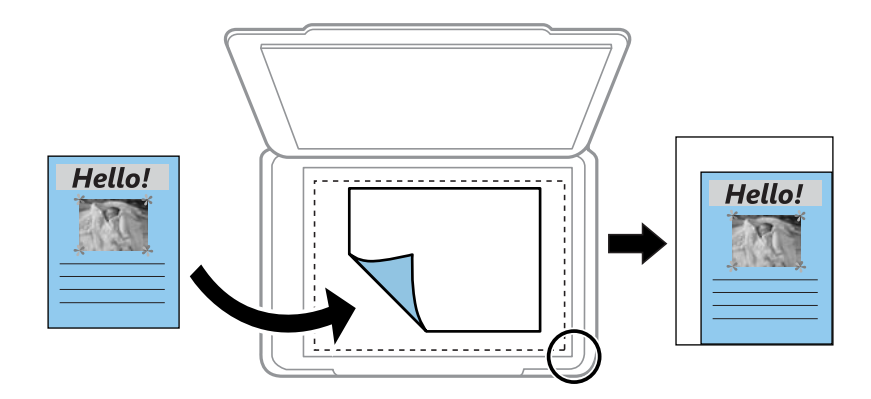

 $\Box$  10x15cm  $\rightarrow$  A4, A4 $\rightarrow$ 10x15cm itd.

Automatski povećava ili smanjuje izvornik kako bi odgovarao određenoj veličini papira.

### (Paper Setting):

Odabir izvora papira koji želite koristiti. Odaberite **D** za odabir veličine i tipa papira koji ste umetnuli.

#### Multi-Page:

❏ Single Page

Kopiranje jednostranog izvornika na jedan list papira.

❏ 2-up

Kopiranje dva jednostrana izvornika na jedan list papira u ispisu 2 stranice na jednom listu.

❏ Off

Kopira jednu nasuprotnu stranu knjige na jednu stranu papira. Ovaj izbornik prikazan se samo u izborniku Book Copy.

❏ 2-up

Kopira dvije nasuprotne stranice knjige na jednu stranu papira. Ovaj izbornik prikazan se samo u izborniku Book Copy.

#### Quality:

Odabir kvalitete kopiranja. Odabir opcije **High** osigurava bolju kvaliteta ispisa uz sporije ispisivanje. Ako želite ispisivati na običnom papiru koristeći daleko bolju kvalitetu, odaberite **Best**. Imajte na umu da se brzina ispisivanja može zamjetno smanjiti.

#### Remove Background:

Detektira boju papira (boju pozadine) izvornog dokumenta i uklanja ili posvjetljuje boju. Ovisno o zatamnjenosti ili živosti boje, možda se neće moći ukloniti ili posvijetliti.

#### Expansion:

Kod kopiranja bez obruba, slika je malo uvećana kako bi se uklonile margine s rubova papira. Odabir omjera povećanja slike.

Clear All Settings:

Resetira postavke kopiranja na njihove zadane vrijednosti.

# **Obostrano kopiranje**

Kopirajte višestruke izvornike na objema stranama papira.

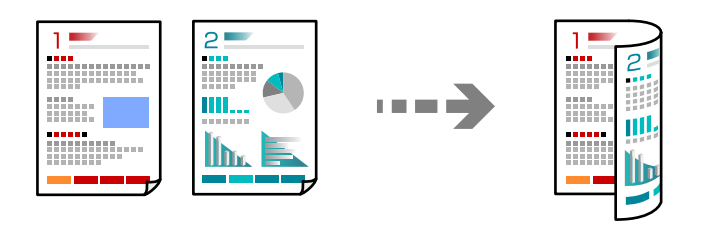

1. Umetnite papir u pisač.

["Umetanje papira u Kaseta s papirom 1" na strani 35](#page-34-0)

["Umetanje papira u Kaseta s papirom 2" na strani 38](#page-37-0)

["Umetanje papira u Stražnji utor za uvlačenje papira" na strani 43](#page-42-0)

2. Postavite izvornike.

["Stavljanje izvornika na staklo skenera" na strani 53](#page-52-0)

- 3. Odaberite **Copy** na upravljačkoj ploči.
- 4. Odaberite (2-Sided) na kartici **Copy**.
- 5. Odaberite **1→2-Sided**.
- 6. Navedite **Original Orientation** i **Binding Margin**, a zatim odaberite **OK**. Možete provjeriti završenu sliku na desnoj strani ekrana.

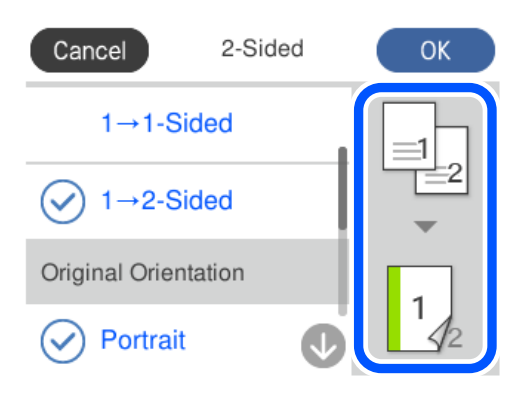

- 7. Po potrebi promijenite druge postavke. ["Opcije izbornika za kopiranje" na strani 124](#page-123-0)
- 8. Odaberite karticu **Advanced Settings** i promijenite postavke ako je potrebno. ["Opcije izbornika za kopiranje" na strani 124](#page-123-0)
- 9. Odaberite karticu **Copy** i odredite broj primjeraka.
- 10. Dodirnite  $\mathcal{D}$ .

#### *Napomena:*

❏ Ako odaberete *Preview*, možete provjeriti skeniranu sliku.

❏ Boja, veličina i obrub kopirane slike malo se razlikuju od izvornika.

# **Kopiranje proširivanjem ili smanjivanjem**

Možete kopirati izvornike na navedenom stupnju povećanja.

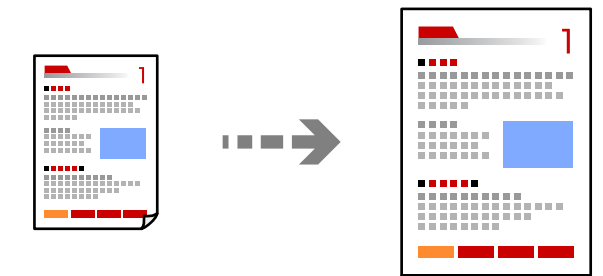

1. Umetnite papir u pisač.

["Umetanje papira u Kaseta s papirom 1" na strani 35](#page-34-0) ["Umetanje papira u Kaseta s papirom 2" na strani 38](#page-37-0)

["Umetanje papira u Stražnji utor za uvlačenje papira" na strani 43](#page-42-0)

2. Postavite izvornike.

["Stavljanje izvornika na staklo skenera" na strani 53](#page-52-0)

- 3. Odaberite **Copy** na upravljačkoj ploči.
- 4. Odaberite karticu **Copy** i promijenite postavke ako je potrebno.

["Opcije izbornika za kopiranje" na strani 124](#page-123-0)

- 5. Odaberite karticu **Advanced Settings**, a zatim odaberite **Reduce/Enlarge**.
- 6. Navedite stupanj povećanja tako da odgovara originalnoj veličini i veličini papira koju postavite, a zatim odaberite **OK**.

Ako odaberete **Auto Fit Page**, automatski će otkriti područje skeniranja i proširiti ili smanjiti izvornik kako bi odgovarala veličina papira koju odaberete.

- 7. Po potrebi promijenite druge postavke. ["Opcije izbornika za kopiranje" na strani 124](#page-123-0)
- 8. Odaberite karticu **Copy** i odredite broj primjeraka.
- 9. Dodirnite  $\Phi$ .

#### *Napomena:*

- ❏ Ako odaberete *Preview*, možete provjeriti skeniranu sliku.
- ❏ Boja, veličina i obrub kopirane slike malo se razlikuju od izvornika.

# **Kopiranje višestrukih izvornika na jedan list papira**

Kopiranje dva jednostrana izvornika na jedan list papira u ispisu 2 stranice na jednom listu.

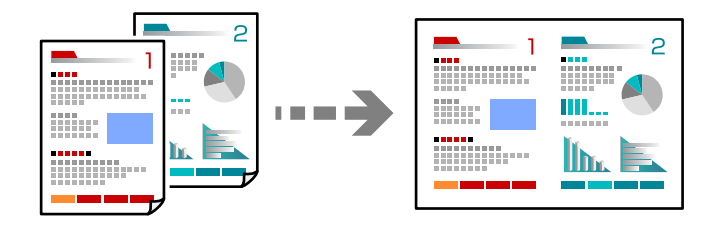

1. Umetnite papir u pisač.

["Umetanje papira u Kaseta s papirom 1" na strani 35](#page-34-0)

["Umetanje papira u Kaseta s papirom 2" na strani 38](#page-37-0)

["Umetanje papira u Stražnji utor za uvlačenje papira" na strani 43](#page-42-0)

2. Postavite izvornike.

["Stavljanje izvornika na staklo skenera" na strani 53](#page-52-0)

- 3. Odaberite **Copy** na upravljačkoj ploči.
- 4. Odaberite karticu **Copy** i promijenite postavke ako je potrebno. ["Opcije izbornika za kopiranje" na strani 124](#page-123-0)
- 5. Odaberite karticu **Advanced Settings**, a zatim odaberite **Multi-Page**.
- 6. Odaberite **2-up**.

<span id="page-128-0"></span>7. Navedite **Original Orientation** i **Original Size**, a zatim odaberite **OK**.

Možete provjeriti završenu sliku na desnoj strani ekrana.

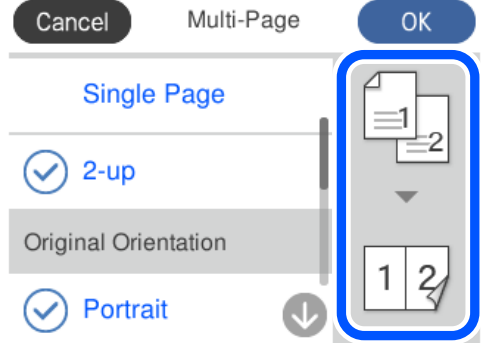

- 8. Po potrebi promijenite druge postavke. ["Opcije izbornika za kopiranje" na strani 124](#page-123-0)
- 9. Odaberite karticu **Copy** i odredite broj primjeraka.
- 10. Dodirnite  $\mathcal{D}$ .

#### *Napomena:*

- ❏ Ako odaberete *Preview*, možete provjeriti skeniranu sliku.
- ❏ Boja, veličina i obrub kopirane slike malo se razlikuju od izvornika.

# **Kopiranje fotografija**

Lako možete kopirati fotografije. Također možete vratiti boju izblijedjelim fotografijama.

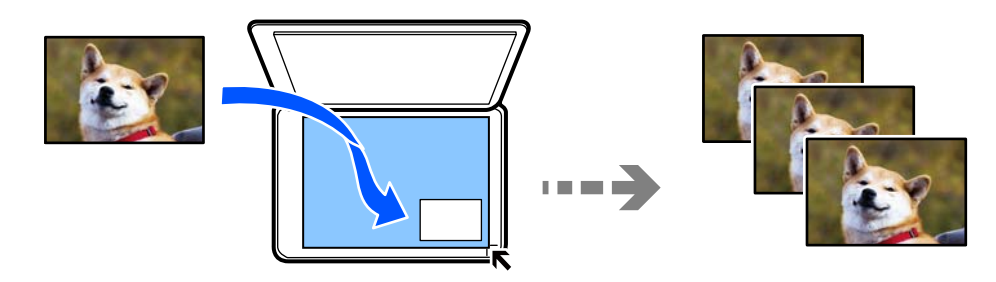

Najmanji izvornik koji možete kopirati je veličine 30×40 mm.

#### *Napomena:*

Bijeli prostor oko fotografije možda neće biti otkriven.

1. Umetnite papir u pisač.

["Umetanje papira u Kaseta s papirom 1" na strani 35](#page-34-0)

["Umetanje papira u Kaseta s papirom 2" na strani 38](#page-37-0)

["Umetanje papira u Stražnji utor za uvlačenje papira" na strani 43](#page-42-0)

2. Odaberite **Various Prints** na upravljačkoj ploči.

- 3. Odaberite **Various copies** > **Copy/Restore Photos**.
- 4. Prema potrebi promijenite postavke ispisa, a zatim odaberite **To Placing Originals**. "Opcije izbornika za postavke papira i ispisa kod kopiranja fotografija" na strani 130
- 5. Položite izvornik licem okrenut prema dolje i povucite ga do oznake kuta.

Stavite fotografije 5 mm dalje od kutne oznake stakla skenera. Možete staviti više fotografija i fotografije različitih veličina.

Kod stavljanja više fotografija, ostavite prazninu od najmanje 5 mm između fotografija.

Maksimalna dimenzija: 10×15 cm (4×6 inča)

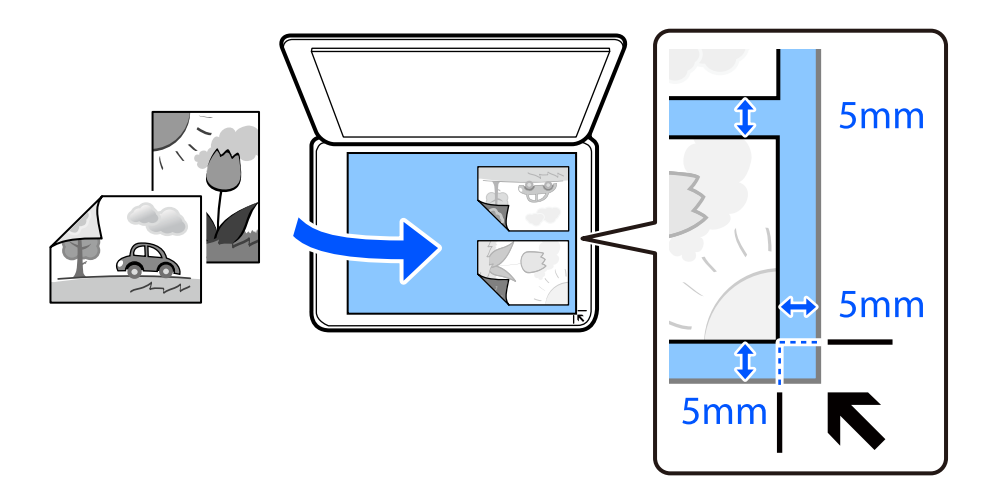

#### 6. Odaberite **Start Scanning**.

Fotografije se skeniraju i prikazuju na zaslonu.

7. Odaberite **Edit** ako želite prilagoditi postavke fotografije.

#### *Napomena:*

Želite li ispisati povećani dio fotografije, odaberite *Crop/Zoom* i podesite željene postavke. Pomaknite okvir ispisnog područja lijevo, desno, gore i dolje i zatim promijenite veličinu okvira s pomoću  $\bullet$  na kutovima okvira.

["Opcije izbornika za prilagođavanje postavki fotografija kod kopiranja fotografija" na strani 131](#page-130-0)

8. Unesite broj primjeraka i dodirnite  $\hat{\mathcal{D}}$ .

#### *Napomena:*

Boja, veličina i obrub kopirane slike malo se razlikuju od izvornika.

# **Opcije izbornika za postavke papira i ispisa kod kopiranja fotografija**

Restore Color:

Oporavlja boju na izblijedjelim fotografijama.

#### <span id="page-130-0"></span>Paper Setting:

Odabir izvora papira koji želite koristiti. Odaberite **za odabir veličine i tipa papira koji ste** umetnuli.

#### Border Setting:

#### ❏ Borderless

Kopiranje bez margina oko rubova. Slika je malo uvećana kako bi se uklonile margine s rubova papira. Odaberite omjer povećanja u postavci Expansion.

❏ With Border

Kopiranje s marginama oko rubova.

Clear All Settings:

Resetira postavke kopiranja na njihove zadane vrijednosti.

# **Opcije izbornika za prilagođavanje postavki fotografija kod kopiranja fotografija**

#### Photo Adjustments:

Odabirom **PhotoEnhance** stvaraju se oštrije slike i življe boje pomoću automatskog podešavanja kontrasta, zasićenja i svjetline izvornih podataka slike.

#### Filter:

Crno-bijele kopije.

#### Crop/Zoom:

Povećava dio fotografije koji treba kopirati.

#### Clear Edit.:

Uklonite uređivanje fotografije.

# <span id="page-131-0"></span>**Kopiranje osobne iskaznice**

Obostrano skeniranje osobne iskaznice i kopiranje na jednu stranu papira veličine A4.

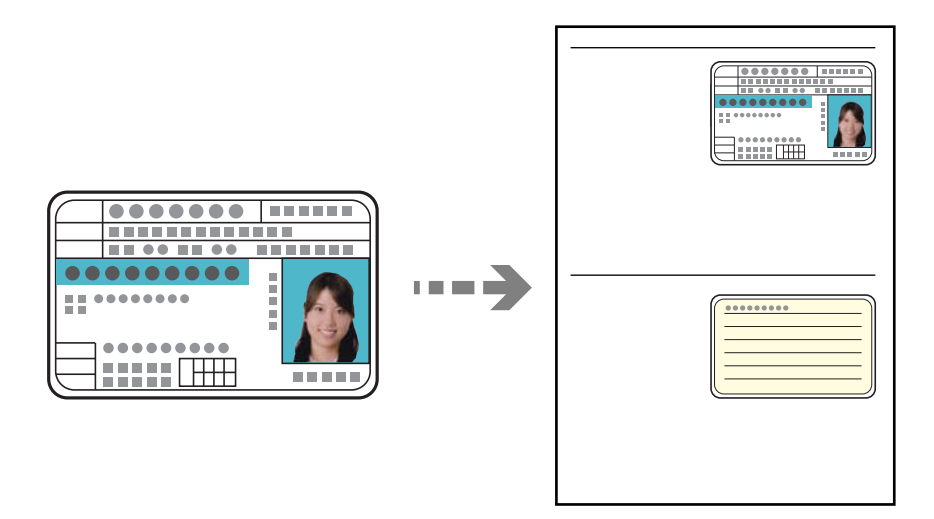

1. Umetnite papir u pisač.

["Umetanje papira u Kaseta s papirom 2" na strani 38](#page-37-0) ["Umetanje papira u Stražnji utor za uvlačenje papira" na strani 43](#page-42-0)

2. Položite izvornik licem okrenut prema dolje i povucite ga do oznake kuta. Stavite osobnu iskaznicu 5 mm dalje od kutne oznake stakla skenera.

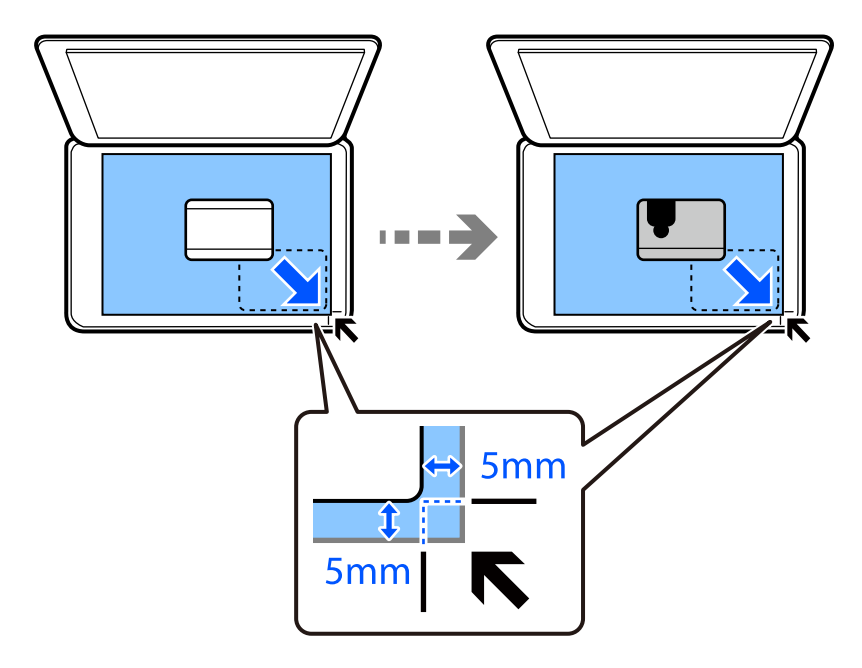

- 3. Odaberite **Various Prints** na upravljačkoj ploči.
- 4. Odaberite **Various copies** > **ID Card**.
- <span id="page-132-0"></span>5. Odaberite karticu **Copy** i promijenite postavke ako je potrebno. ["Opcije izbornika za kopiranje" na strani 124](#page-123-0)
- 6. Odaberite karticu **Advanced Settings** i promijenite postavke ako je potrebno. ["Opcije izbornika za kopiranje" na strani 124](#page-123-0)
- 7. Odaberite karticu **Copy** i odredite broj primjeraka.
- 8. Dodirnite  $\mathcal{D}$ .

*Napomena:* Ako dodirnete *Preview*, možete provjeriti skeniranu sliku.

9. Slijedite upute na zaslonu da biste stavili poleđinu izvornika, a zatim dodirnite **Start Scanning**.

```
Napomena:
```
Boja, veličina i obrub kopirane slike malo se razlikuju od izvornika.

# **Kopiranje knjiga**

Kopira dvije A4 nasuprotne stranice knjige i na jedan list papira.

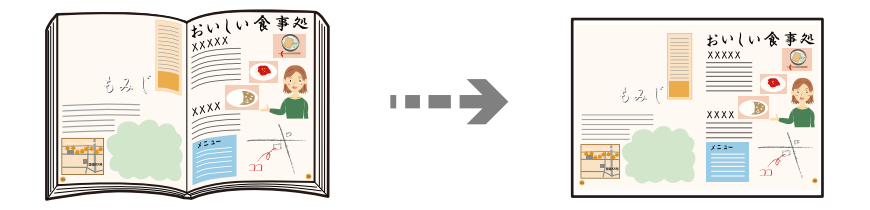

1. Umetnite papir u pisač.

["Umetanje papira u Kaseta s papirom 1" na strani 35](#page-34-0)

["Umetanje papira u Kaseta s papirom 2" na strani 38](#page-37-0)

["Umetanje papira u Stražnji utor za uvlačenje papira" na strani 43](#page-42-0)

- 2. Odaberite **Various Prints** na upravljačkoj ploči.
- 3. Odaberite **Various copies** > **Book Copy**.
- 4. Postavite izvornike.

Slijedite upute na zaslonu da biste stavili prvu stranicu izvornika, a zatim dodirnite **Print Settings**.

- 5. Odaberite karticu **Copy** i promijenite postavke ako je potrebno. ["Opcije izbornika za kopiranje" na strani 124](#page-123-0)
- 6. Odaberite karticu **Advanced Settings** i promijenite postavke ako je potrebno. Ako odaberete **2-up** pod **Multi-Page**, možete ispisati dvije susjedne stranice knjige na jednu stranu papira. ["Opcije izbornika za kopiranje" na strani 124](#page-123-0)
- <span id="page-133-0"></span>7. Odaberite karticu **Copy** i odredite broj primjeraka.
- 8. Dodirnite  $\mathcal{D}$ .

```
Napomena:
Ako dodirnete Preview, možete provjeriti skeniranu sliku.
```
9. Slijedite upute na zaslonu da biste stavili drugu stranicu izvornika, a zatim dodirnite **Start Scanning**.

*Napomena:* Boja, veličina i obrub kopirane slike malo se razlikuju od izvornika.

# **Kopiranje bez obruba**

Kopiranje bez margina oko rubova. Slika je malo uvećana kako bi se uklonile margine s rubova papira.

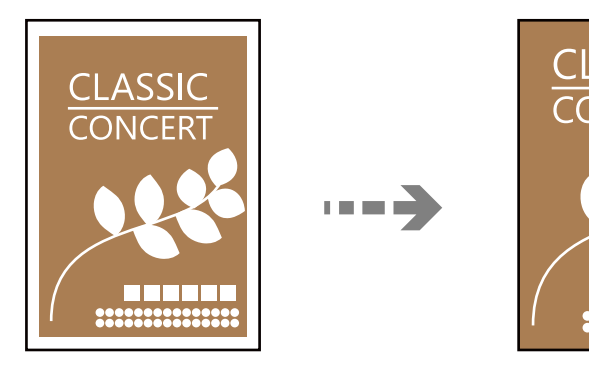

1. Umetnite papir u pisač.

["Umetanje papira u Kaseta s papirom 1" na strani 35](#page-34-0) ["Umetanje papira u Kaseta s papirom 2" na strani 38](#page-37-0) ["Umetanje papira u Stražnji utor za uvlačenje papira" na strani 43](#page-42-0)

2. Postavite izvornike.

["Stavljanje izvornika na staklo skenera" na strani 53](#page-52-0)

- 3. Odaberite **Various Prints** na upravljačkoj ploči.
- 4. Odaberite **Various copies** > **Borderless Copy**.
- 5. Odaberite karticu **Copy** i promijenite postavke ako je potrebno. ["Opcije izbornika za kopiranje" na strani 124](#page-123-0)
- 6. Odaberite karticu **Advanced Settings** i promijenite postavke ako je potrebno. ["Opcije izbornika za kopiranje" na strani 124](#page-123-0)
- 7. Odaberite karticu **Copy** i odredite broj primjeraka.

<span id="page-134-0"></span>8. Dodirnite  $\mathcal{D}$ .

#### *Napomena:*

- ❏ Ako odaberete *Preview*, možete provjeriti skeniranu sliku.
- ❏ Boja, veličina i obrub kopirane slike malo se razlikuju od izvornika.

# **Kopiranje na etiketu za CD/DVD**

Na etiketu za CD/DVD možete kopirati okruglu etiketu ili kvadratni izvornik kao što je fotografija.

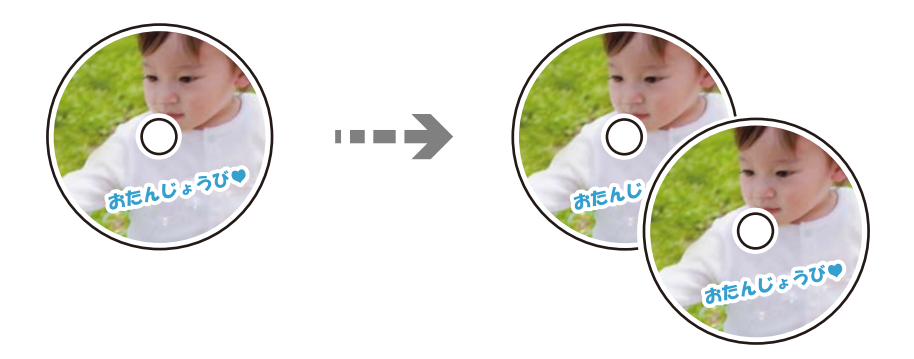

c*Važno:*

- ❏ Prije ispisivanja na CD/DVD, pogledajte mjere opreza pri rukovanju CD-om/DVD-om. ["Mjere opreza pri rukovanju CD-om/DVD-om" na strani 51](#page-50-0)
- ❏ Nemojte umetati CD/DVD nosač dok pisač radi. To može oštetiti pisač.
- ❏ Nemojte umetati CD/DVD pretinac dok ne dobijete uputu za to. U suprotnom će doći do pogreške i izbacivanja CD-a/DVD-a iz računala.
- 1. Odaberite **Various Prints** na upravljačkoj ploči.
- 2. Odaberite **Copy to CD/DVD** > **Copy to CD/DVD**.
- 3. Postavite izvornik slijedeći upute prikazane na zaslonu, a zatim odaberite **Proceed to set up Outer/Inner.** Ako CD/DVD nije postavljen točno u sredinu, položaj se automatski prilagođava.
- 4. Odredite unutarnji i vanjski promjer s pomoću  $\vee \Diamond$ , a zatim odaberite **Select Type**.

Također možete odabrati okvir unutarnjeg i vanjskog promjera i unijeti vrijednosti preko zaslonske tipkovnice.

#### *Napomena:*

- ❏ Možete postaviti vanjski promjer u rasponu od 114 do 120 mm te unutarnji promjer u rasponu od 18 do 46 mm u koracima od po 1 mm.
- ❏ Vanjski i unutarnji promjer koje odredite vraćaju se na zadane postavke nakon ispisa etikete diska. Ove promjere trebate postaviti kod svakog ispisa.

["Opcije izbornika za Copy to CD/DVD" na strani 137](#page-136-0)

#### 5. Odaberite **Print on CD/DVD**.

#### *Napomena:*

Za testni ispis odaberite *Test print on A4 paper* i zatim umetnite obični papir veličine A4 u kaseta s papirom. Možete pogledati sliku ispisa prije nego što je ispišete kao etiketu za CD/DVD.

6. Kad se na zaslonu prikaže poruka da umetnete CD/DVD, odaberite **How To** i slijedite upute na zaslonu kako biste umetnuli CD/DVD.

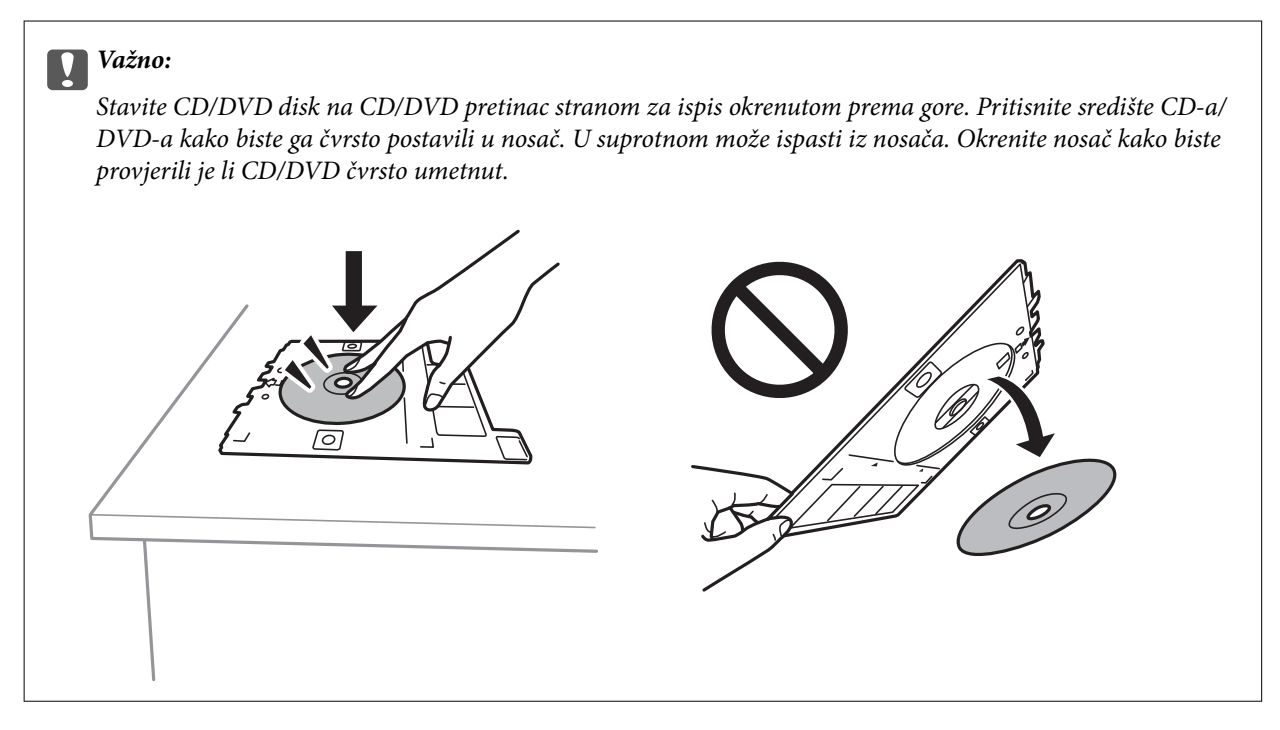

#### *Napomena:*

Možete osjetiti lagani otpor pri umetanju nosača u pisač. To je normalno i slobodno nastavite s vodoravnim umetanjem.

#### 7. Odaberite **Installed**.

8. Odaberite karticu **Print on CD/DVD**, odaberite kopiranje u boji ili crno-bijeloj tehnici te po potrebi promijenite gustoću kopije.

#### *Napomena:*

Odaberite  $\bigoplus$  kako biste pregledali skeniranu sliku. Možete prilagoditi položaj za ispisivanje na zaslonu pretpregleda.

["Opcije izbornika za Copy to CD/DVD" na strani 137](#page-136-0)

9. Odaberite karticu **Advanced Settings** i promijenite postavke ako je potrebno.

["Opcije izbornika za Copy to CD/DVD" na strani 137](#page-136-0)

10. Odaberite karticu **Print on CD/DVD**, a zatim dodirnite  $\hat{\mathcal{D}}$ .

<span id="page-136-0"></span>11. Po završetku ispisivanja CD/DVD pretinac se izbacuje iz pisača. Uklonite nosač iz pisača i slijedite upute na zaslonu prije nego što odaberete **Printing Complete**.

#### c*Važno:*

Nakon završetka ispisivanja, uklonite nosač za CD/DVD iz pisača. Ako ne uklonite nosač i uključite/isključite pisač ili pokrenete čišćenje ispisne glave, nosač će udariti ispisnu glavu i oštetiti pisač.

12. Izvadite CD/DVD i pohranite nosač za CD/DVD u donji dio kaseta s papirom 2.

# **Opcije izbornika za Copy to CD/DVD**

#### Inner, Outer:

Navedite raspon ispisa. Može se navesti najviše 120 mm za vanjski i najmanje 18 mm za unutarnji promjer. Ovisno o postavci, može se uprljati CD/DVD ili nosač za CD/DVD. Postavite raspon tako da se uklopi u područje ispisa na CD-u/DVD-u.

#### Print on CD/DVD, Test print on A4 paper:

Odabire između ispisa na CD/DVD ili testnog ispisa na običan papir veličine A4. Kada odaberete **Test print on A4 paper**, možete provjeriti rezultat ispisa prije ispisivanja na CD/DVD.

# (Prilagodba položaja ispisa):

Počinje skenirati izvornik i prikazuje skeniranu sliku. Možete prilagoditi položaj za ispisivanje na zaslonu pretpregleda.

#### Color:

Kopira izvornik u boji.

#### B&W:

Kopira izvornik crno-bijelo (tzv. monochrome).

### (Density):

Povećajte gustoću uporabom simbola + ako su rezultati kopiranja blijedi. Smanjite gustoću uporabom simbola - ako se tinta razlijeva.

#### Quality:

Odabir kvalitete kopiranja. Odabir opcije **High** osigurava bolju kvaliteta ispisa uz sporije ispisivanje. Ako želite ispisivati na običnom papiru koristeći daleko bolju kvalitetu, odaberite **Best**. Imajte na umu da se brzina ispisivanja može zamjetno smanjiti.

#### Clear All Settings:

Resetira postavke kopiranja na njihove zadane vrijednosti.

# <span id="page-137-0"></span>**Skeniranje**

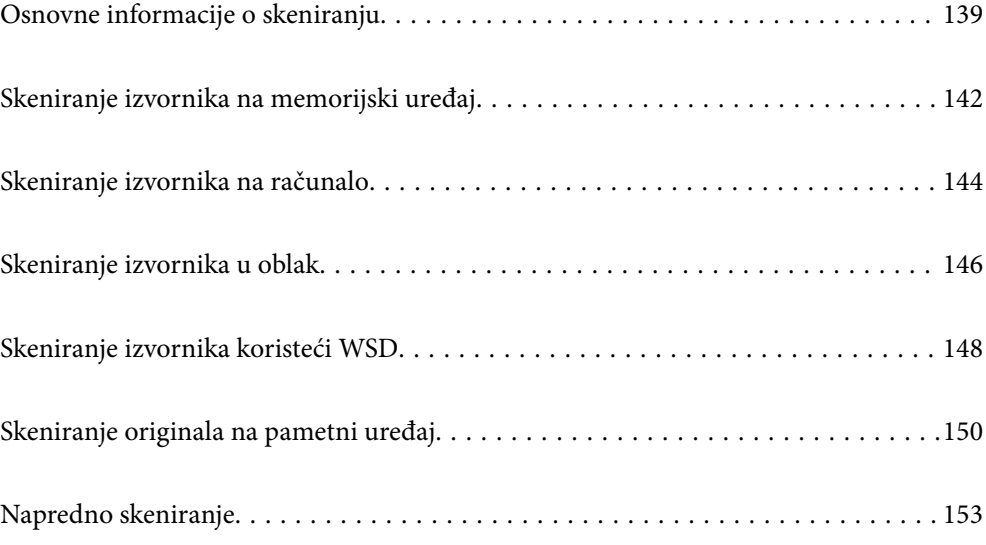

# <span id="page-138-0"></span>**Osnovne informacije o skeniranju**

# Što je "sken"?

"Sken" je proces pretvaranja optičkih informacija papirnatih podataka (poput dokumenata, isječaka iz časopisa, fotografija, ručnih ilustracija, itd.) u podatke digitalne slike.

Možete spremiti skenirane podatke kao digitalnu sliku poput JPEG ili PDF.

Zatim možete ispisati sliku, poslati je e-poštom, itd.

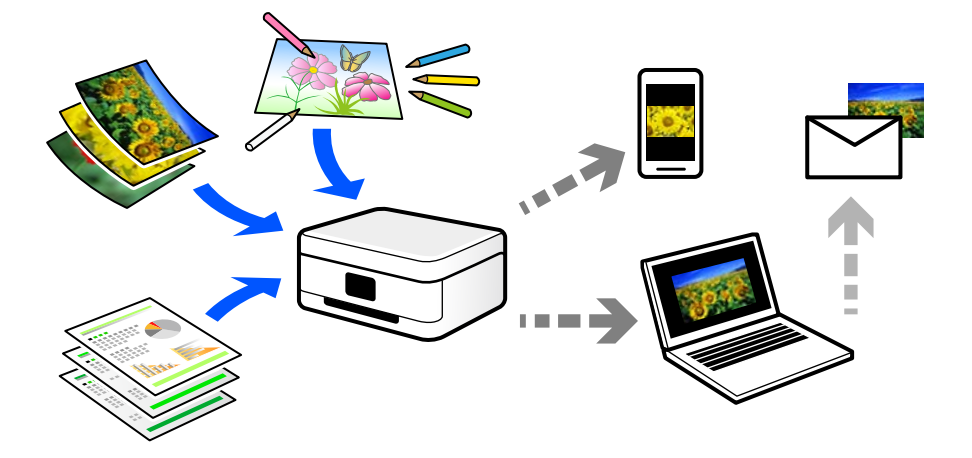

# **Primjene skeniranja**

Možete koristiti skeniranje na razne načine kako biste olakšali svoj svakodnevni rad.

- ❏ Skeniranjem papirnatog dokumenta i pretvaranjem u digitalne podatke, možete ih pročitati na računalu ili pametnom uređaju.
- ❏ Skeniranjem karata ili letaka u digitalne podatke možete ukloniti izvornike i smanjiti nered.
- ❏ Skeniranjem važnih dokumenata možete napraviti sigurnosnu kopiju u oblaku ili drugom mediju za pohranu, da ih imate ako se slučajno izgube.
- ❏ E-poštom možete slati skenirane fotografije ili dokumente prijateljima.
- ❏ Skeniranjem ručno crtanih slika i sličnog možete dijeliti taj materijal na društvenim medijima na daleko višoj razini kvalitete nego samo snimanjem fotografije na svoj pametni uređaj.
- ❏ Skeniranjem omiljenih stranica iz novina ili časopisa možete ih spremiti i ukloniti izvornike.

# **Dostupni načini skeniranja**

Možete koristiti bilo koji sljedeći način skeniranja uz pomoć ovog pisača.

#### **Povezane informacije**

- & ["Skeniranje na memorijski uređaj" na strani 140](#page-139-0)
- & ["Skeniranje na računalo" na strani 140](#page-139-0)
- & ["Slanje u oblaku" na strani 141](#page-140-0)
- <span id="page-139-0"></span>& ["Skeniranje koristeći WSD" na strani 141](#page-140-0)
- & ["Izravno skeniranje s pametnih uređaja" na strani 141](#page-140-0)

### **Skeniranje na memorijski uređaj**

Možete izravno spremiti skenirane slike na memorijski uređaj umetnut u pisač.

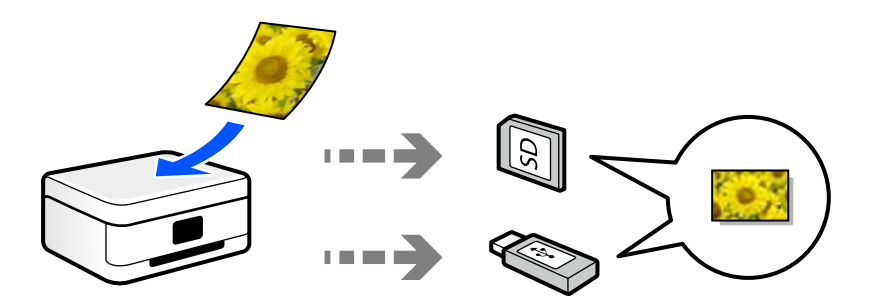

### **Skeniranje na računalo**

Postoje dva načina skeniranja izvornika na računalo; skeniranje s upravljačke ploče pisača i skeniranje s računala. Možete lako skenirati s upravljačke ploče.

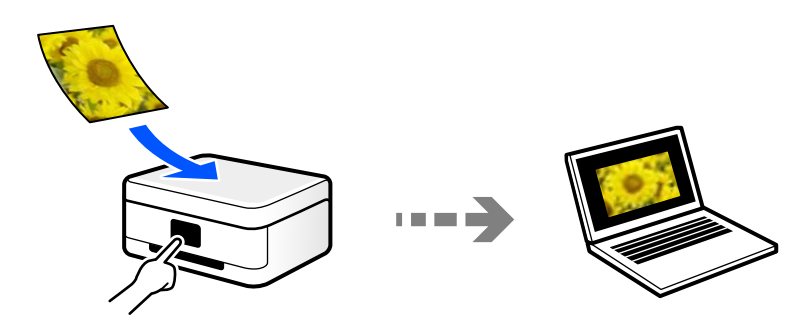

Upotrijebite aplikaciju za skeniranje Epson ScanSmart za skeniranje s računala. Možete urediti slike nakon skeniranja.

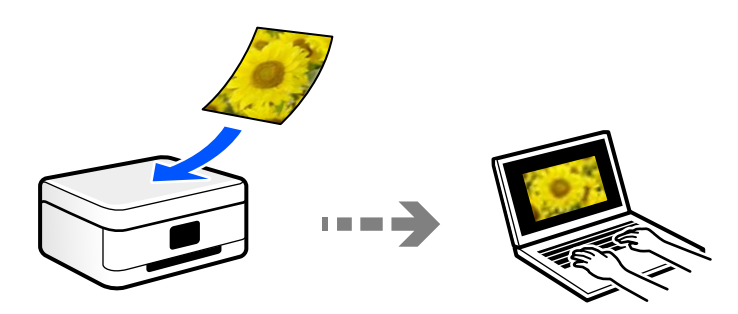

# <span id="page-140-0"></span>**Slanje u oblaku**

Možete poslati skenirane slike s upravljačke ploče pisača na uslugu oblaka koje je unaprijed registrirana.

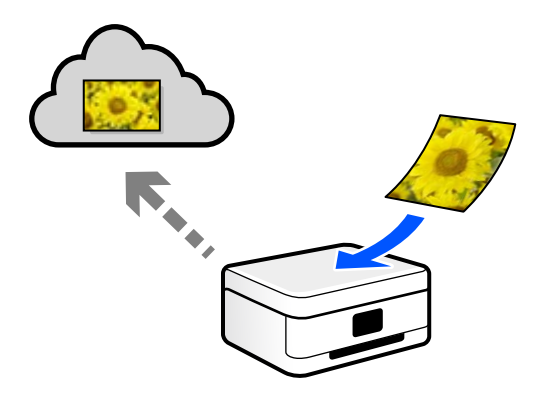

### **Skeniranje koristeći WSD**

Možete spremiti skeniranu sliku na računalo spojeno na pisač koristeći značajku WSD.

Ako koristite koristeći sustav Windows 7/Windows Vista, trebate odabrati WSD postavke na vašem računalu prije skeniranja.

### **Izravno skeniranje s pametnih uređaja**

Možete spremiti skenirane slike izravno na pametni uređaj kao što je pametni telefon ili tablet koristeći aplikaciju Epson iPrint na pametnom uređaju.

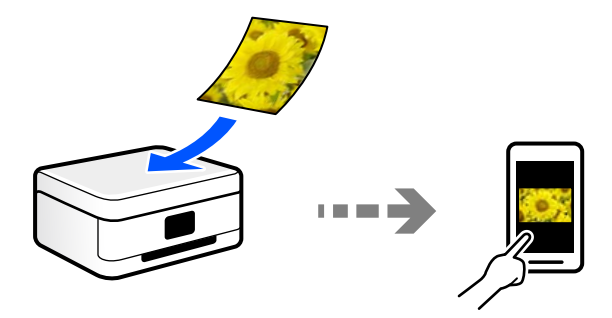

# **Preporučeni formati datoteke koji odgovaraju vašoj namjeni**

Općenito govoreći, JPEG format je prikladan za fotografije, a PDF format za dokumente.

Pogledajte sljedeće opise da biste odabrali najbolji format za ono što želite raditi.

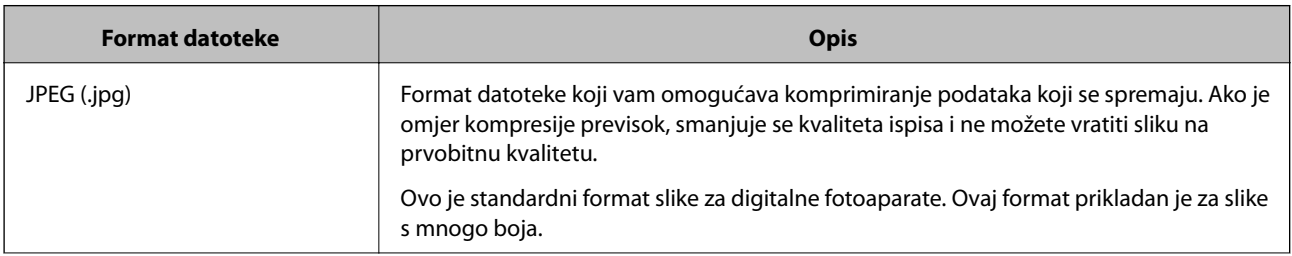

<span id="page-141-0"></span>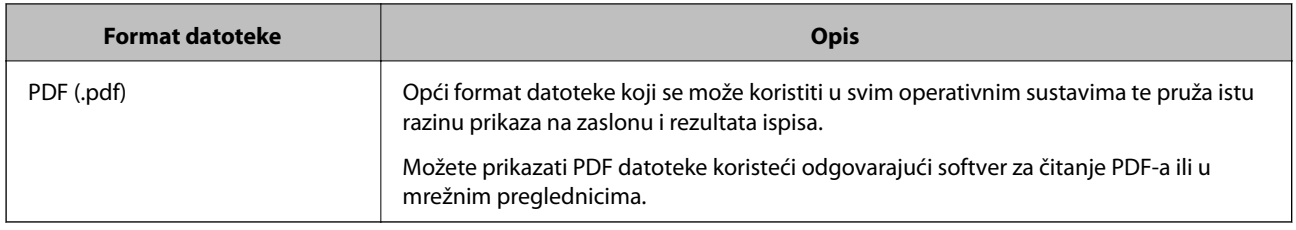

# **Preporučene rezolucije koje odgovaraju vašoj namjeni**

Rezolucija pokazuje broj piksela (najmanje područje na slici) za svaki inč (25,4 mm), a mjeri se u dpi (točke po inču). Prednost povećanja rezolucije je ta da pojedinosti na slici postaju finije. Međutim, također može imati neke nedostatke.

❏ Datoteka se povećava

(Kada udvostručite rezoluciju, datoteka postaje otprilike četiri puta veća.)

- ❏ Skeniranje, spremanje i čitanje slike traje dugo
- ❏ Slika postaje prevelika za prikaz na zaslonu ili ispisivanje na papiru

Pogledajte tablicu i odaberite prikladnu rezoluciju prema namjeni vaše skenirane slike.

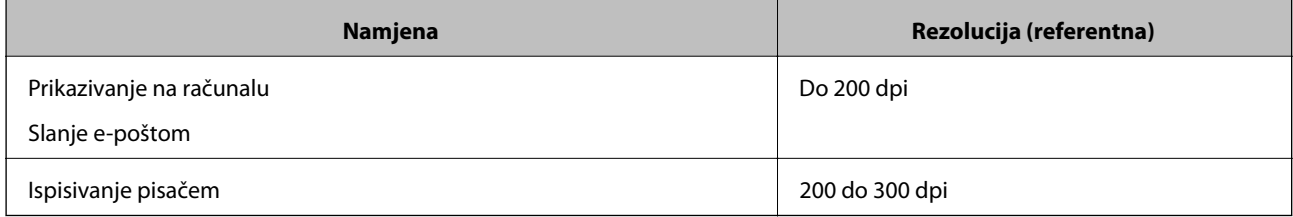

# **Skeniranje izvornika na memorijski uređaj**

Pohranite skeniranu sliku na memorijski uređaj.

1. Postavite izvornike.

["Stavljanje izvornika na staklo skenera" na strani 53](#page-52-0)

2. Umetnite memorijski uređaj u pisač.

["Umetanje memorijske kartice" na strani 56](#page-55-0)

["Umetanje vanjskog USB uređaja" na strani 57](#page-56-0)

- 3. Odaberite **Scan** na upravljačkoj ploči.
- 4. Odaberite **Memory Device**.

Ako ste povezali veći broj uređaja za pohranjivanje podataka na pisač, odaberite jedan uređaj na koji želite spremati slike.

5. Postavite stavke na karticu **Scan** kao što je format za spremanje.

"Mogućnosti skena za skeniranje na memorijski uređaj" na strani 143

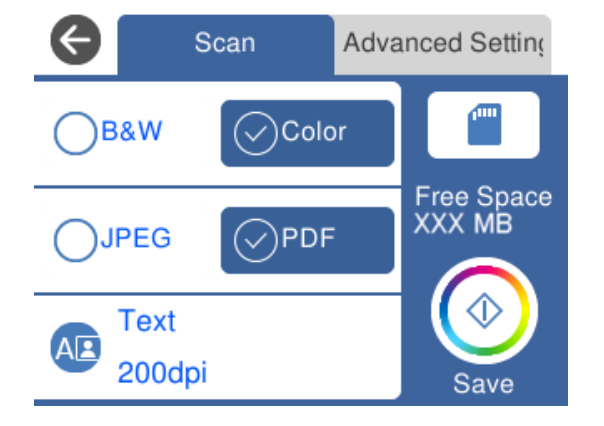

6. Odaberite karticu **Advanced Settings** i provjerite postavke te ih po potrebi promijenite. ["Napredne opcije izbornika za skeniranje na memorijski uređaj" na strani 144](#page-143-0)

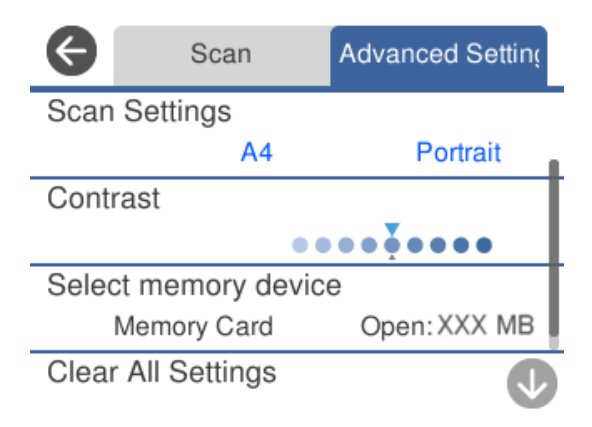

7. Ponovno odaberite karticu **Scan** i zatim dodirnite  $\Phi$ .

#### *Napomena:*

 $□$  Skenirane slike spremaju se u mape "001" do "999" u mapi "EPSCAN".

❏ Boja, veličina i obrub skenirane slike neće izgledati potpuno isto kao izvornik.

# **Mogućnosti skena za skeniranje na memorijski uređaj**

#### B&W/Color

Odaberite želite li skenirati u crno-bijeloj tehnici ili u boji.

#### JPEG/PDF

Odaberite formata u kojem želite pohraniti skeniranu sliku.

<span id="page-143-0"></span>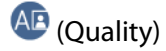

❏ Original Type:

Odaberite vrstu izvornika.

❏ Resolution:

Odaberite razlučivost skeniranja.

# **Napredne opcije izbornika za skeniranje na memorijski uređaj**

#### Scan Settings

❏ Scan Size:

Odaberite format skeniranja. Za rezanje bijelog prostora oko teksta ili slike prilikom skeniranja odaberite **Auto Cropping**. Za skeniranje cijelog područja staklo skenera odaberite **Max Area**.

❏ Original Orientation:

Odaberite usmjerenje izvornika.

#### Contrast

Odaberite kontrast skenirane slike.

#### Select memory device

Odaberite uređaj za pohranjivanje podataka na koji želite spremiti skenirane slike.

#### Clear All Settings

Resetira postavke skeniranja na njihove početne vrijednosti.

# **Skeniranje izvornika na računalo**

Postoje dva načina skeniranja izvornika na računalo; skeniranje s upravljačke ploče pisača i skeniranje s računala.

#### **Povezane informacije**

- & ["Skeniranje preko upravljačke ploče" na strani 145](#page-144-0)
- & ["Skeniranje putem računala" na strani 146](#page-145-0)
### **Skeniranje preko upravljačke ploče**

#### *Napomena:*

Za primjenu ove značajke provjerite jesu li sljedeće aplikacije instalirane na vaše računalo.

- ❏ Epson Event Manager
- ❏ Epson Scan 2

Pogledajte sljedeće da biste provjerili instalirane aplikacije.

/Windows 10: kliknite na gumb Start i zatim odaberite *Windows sustav* — *Upravljačka ploča* — *Programi* — *Programi i značajke*.

/Windows 8.1/Windows 8: odaberite *Radna površina* — *Postavke* — *Upravljačka ploča* — *Programi* — *Programi i značajke*.

/Windows 7: kliknite na gumb Start i zatim odaberite *Upravljačka ploča* — *Programi*.*Programs and Features*

Mac OS: odaberite *Idi* > *Aplikacije* > *Epson Software*.

1. Postavite izvornike.

["Stavljanje izvornika na staklo skenera" na strani 53](#page-52-0)

- 2. Odaberite **Scan** na upravljačkoj ploči.
- 3. Odaberite **Computer**.
- 4. Odaberite računalo na koje želite spremiti skenirane slike.
	- ❏ Ako se prikaže zaslon **Select Computer**, odaberite računalo sa zaslona.
	- ❏ Ako je prikazan zaslon **Scan to Computer** i računalo je već odabrano, provjerite je li odabrano odgovarajuće računalo. Ako želite promijeniti računalo, odaberite , a zatim odaberite drugo računalo.

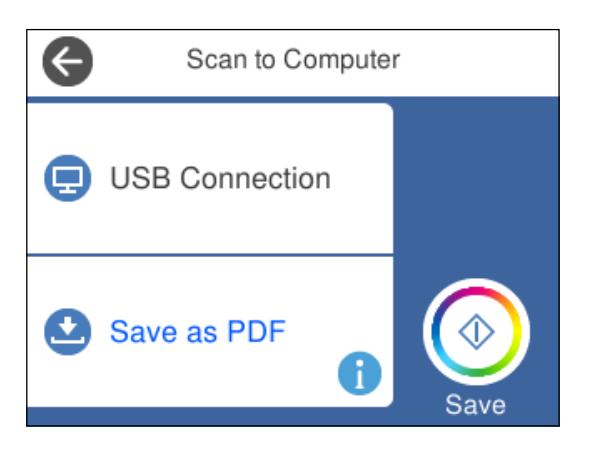

#### *Napomena:*

- ❏ Kada je pisač spojen na mrežu, možete odabrati računalo na koje želite spremiti skeniranu sliku. Možete prikazati do 20 računala na upravljačkoj ploči pisača. Ako ste postavili *Network Scan Name (Alphanumeric)* u programu Epson Event Manager, prikazat će se na upravljačkoj ploči.
- 5. Odaberite kako biste odabrali način spremanja skenirane slike na računalo.

❏ Save as JPEG: sprema skenirane slike u formatu JPEG.

❏ Save as PDF: sprema skenirane slike u formatu PDF.

- <span id="page-145-0"></span>❏ Attach to e-mail: pokreće klijent za e-poštu na računalu i zatim se automatski prilaže poruci e-pošte.
- ❏ Follow custom setting: sprema skeniranu sliku koristeći postavke programa Epson Event Manager. Možete prijeći na postavke skeniranja kao što su veličina dokumenta, mapa u koju se sprema ili format spremanja. ["Prilagođene postavke skeniranja na upravljačkoj ploči" na strani 153](#page-152-0)
- 6. Dodirnite  $\Phi$ .

#### *Napomena:*

Boja, veličina i obrub skenirane slike neće izgledati potpuno isto kao izvornik.

### **Skeniranje putem računala**

Možete skenirati s računala koristeći Epson ScanSmart.

Ova aplikacija omogućava vam lako skeniranje dokumenata i fotografija, a zatim spremanje skeniranih slika u nekoliko jednostavnih koraka.

1. Postavite izvornike.

["Stavljanje izvornika na staklo skenera" na strani 53](#page-52-0)

- 2. Pokrenite Epson ScanSmart.
	- ❏ Windows 10

Kliknite na gumb Start i odaberite **Epson Software** > **Epson ScanSmart**.

❏ Windows 8.1/Windows 8

Unesite naziv aplikacije u gumbić za pretraživanje i zatim odaberite prikazanu ikonu.

❏ Windows 7

Kliknite gumb Start i odaberite **Svi programi** > **Epson Software** > **Epson ScanSmart**.

❏ Mac OS

Odaberite **Idi** > **Aplikacije** > **Epson Software** > **Epson ScanSmart**.

3. Kada se prikaže zaslon programa Epson ScanSmart, slijedite prikazane upute za skeniranje.

Kliknite *Help* za prikaz detaljnih informacija o načinu rada.

## **Skeniranje izvornika u oblak**

Skenirane slike možete poslati u usluge oblaka. Prije korištenja ove značajke, odaberite postavke koristeći Epson Connect. Više informacija pronađite na portalu web-stranice Epson Connect.

<https://www.epsonconnect.com/>

[http://www.epsonconnect.eu](http://www.epsonconnect.eu/) (samo za Europu)

- 1. Obavezno izvršite postavke koristeći Epson Connect.
- 2. Postavite izvornik.

["Stavljanje izvornika na staklo skenera" na strani 53](#page-52-0)

*Napomena:*

- 3. Odaberite **Scan** na upravljačkoj ploči.
- 4. Odaberite **Cloud**.
- 5. Odaberite  $\bigoplus$  na vrhu zaslona i odaberite odredište.

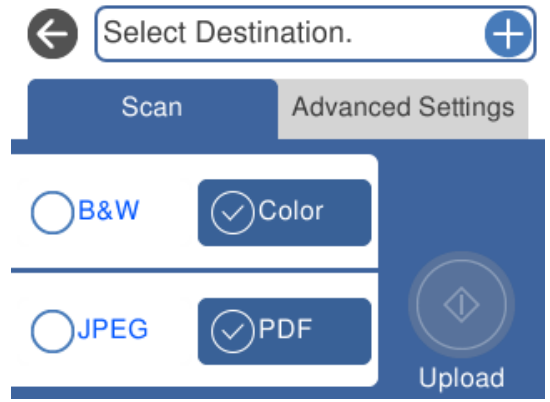

- 6. Postavite stavke na karticu **Scan** kao što je format za spremanje. "Mogućnosti skeniranja u oblak" na strani 147
- 7. Odaberite karticu **Advanced Settings** i provjerite postavke te ih po potrebi promijenite. ["Napredne opcije skeniranja u oblak" na strani 148](#page-147-0)

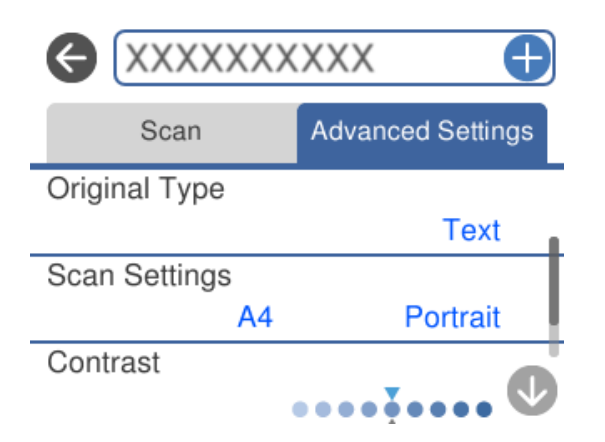

8. Ponovno odaberite karticu **Scan** i zatim dodirnite  $\circled{$ .

### *Napomena:*

Boja, veličina i obrub skenirane slike neće izgledati potpuno isto kao izvornik.

### **Mogućnosti skeniranja u oblak**

#### B&W/Color

Odaberite želite li skenirati u crno-bijeloj tehnici ili u boji.

#### <span id="page-147-0"></span>JPEG/PDF

Odaberite formata u kojem želite pohraniti skeniranu sliku.

### **Napredne opcije skeniranja u oblak**

### Original Type

Odaberite vrstu izvornika.

#### Scan Settings

❏ Scan Size:

Odaberite format skeniranja. Za rezanje bijelog prostora oko teksta ili slike prilikom skeniranja odaberite **Auto Cropping**. Za skeniranje cijelog područja staklo skenera odaberite **Max Area**.

❏ Original Orientation:

Odaberite usmjerenje izvornika.

#### Contrast

Odaberite kontrast skenirane slike.

#### Clear All Settings

Resetira postavke skeniranja na njihove početne vrijednosti.

# **Skeniranje izvornika koristeći WSD**

Možete spremiti skeniranu sliku na računalo spojeno na pisač koristeći značajku WSD.

#### *Napomena:*

- ❏ Ovu značajku možete koristiti samo na računalima s operacijskim sustavom Windows 10/Windows 8.1/Windows 8/ Windows 7/Windows Vista.
- ❏ Ako koristite Windows 7/Windows Vista, računalo treba unaprijed podesiti za korištenje te funkcije.
- 1. Postavite izvornike.

["Stavljanje izvornika na staklo skenera" na strani 53](#page-52-0)

- 2. Odaberite **Scan** na upravljačkoj ploči.
- 3. Odaberite **WSD**.
- 4. Odaberite računalo.
- 5. Dodirnite  $\Phi$

#### *Napomena:*

Boja, veličina i obrub skenirane slike neće izgledati potpuno isto kao izvornik.

### **Postavljanje WSD ulaza**

Ovaj dio objašnjava način postavljanja WSD ulaza za Windows 7/Windows Vista.

#### *Napomena:*

Kod sustava Windows 10/Windows 8.1/Windows 8 WSD ulaz se postavlja automatski.

Za postavljanje WSD ulaza potrebno je učiniti sljedeće korake.

- ❏ Pisač i računalo povezani su s mrežom.
- ❏ Upravljački program pisača instaliran je na računalu.
- 1. Uključite pisač.
- 2. Kliknite Start, a potom kliknite **Mreža** na računalu.
- 3. Desnim klikom kliknite na pisač i zatim kliknite **Instaliraj**.

Kliknite **Nastavi** kada se prikaže zaslon **Upravljanje korisničkim računom**. Kliknite **Deinstaliraj** i ponovno pokrenite ako se prikaže zaslon **Deinstaliraj**.

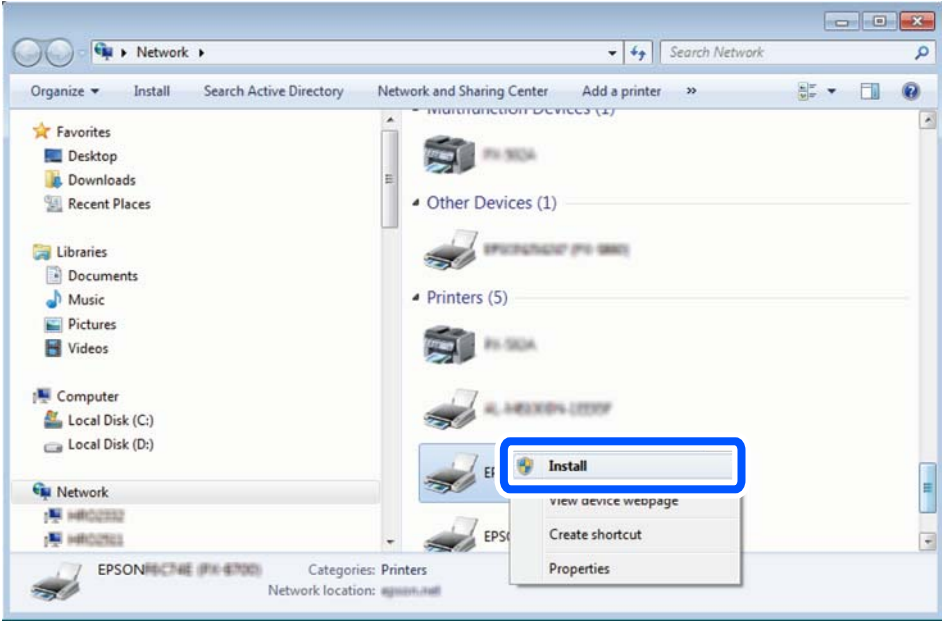

### *Napomena:*

Naziv pisača koji ste postavili na mreži i naziv modela (EPSON XXXXXX (XX-XXXX)) prikazani su na zaslonu mreže. Možete provjeriti naziv pisača koji je preko upravljačke ploče pisača postavljen na mreži ili ispisom lista mrežnog statusa.

<span id="page-149-0"></span>4. Kliknite **Vaš uređaj je spreman za korištenje**.

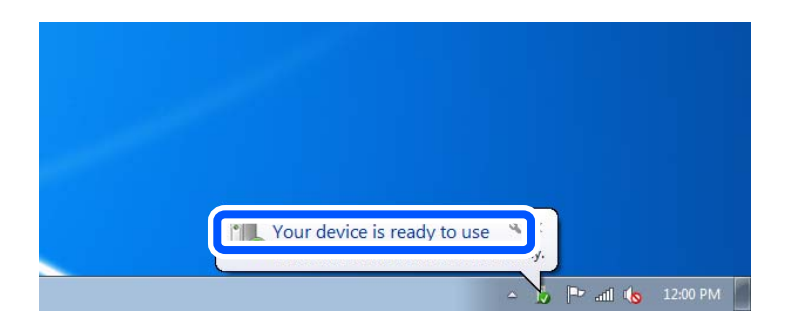

5. Provjerite poruku i zatim kliknite **Zatvori**.

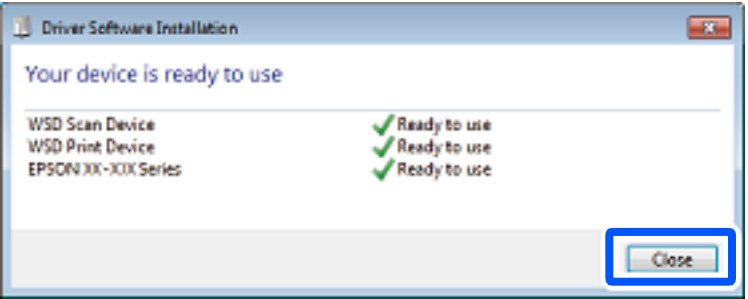

- 6. Otvorite zaslon **Uređaji i pisači**.
	- ❏ Windows 7

Kliknite Start > **Upravljačka ploča** > **Hardver i zvuk** (ili **Hardver**) > **Uređaji i pisači**.

❏ Windows Vista

Kliknite Start > **Upravljačka ploča** > **Hardver i zvuk** > **Pisači**.

7. Provjerite je li prikazana ikona s nazivom pisača na mreži.

Odaberite naziv pisača kod korištenja WSD-a.

# **Skeniranje originala na pametni uređaj**

Možete spremiti skenirane slike na pametni uređaj poput pametnih telefona ili tableta.

#### *Napomena:*

- ❏ Prije skeniranja, instalirajte Epson iPrint na pametni uređaj.
- ❏ Epson iPrint zasloni podliježu promjeni bez obavijesti.
- ❏ Epson iPrint sadržaj može veoma varirati ovisno o proizvodu.
- 1. Postavite izvornike.

["Stavljanje izvornika na staklo skenera" na strani 53](#page-52-0)

2. Pokrenite Epson iPrint.

### 3. Dodirnite **Scan**.

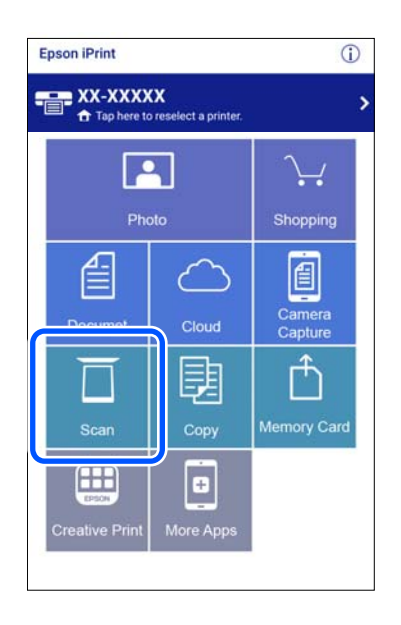

4. Odredite postavke skena. Dodirnite ikonu  $\bullet$ u gornjem desnom kutu zaslona.

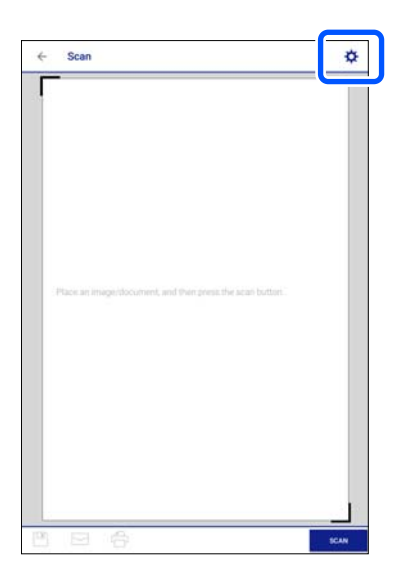

5. Prema potrebi odaberite postavke.

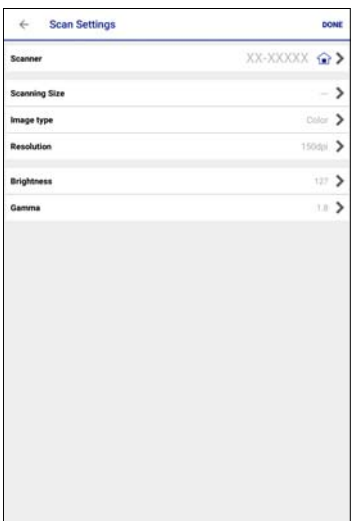

- ❏ **Scanner**: promijenite skener (pisač) koji želite koristiti.
- ❏ **Scanning Size**: odaberite veličinu izvornika koji ste stavili. Za skeniranje cijelog područja stakla skenera odaberite **MAX**.
- ❏ **Image type**: odaberite boju koju želite koristiti za spremanje skenirane slike.
- ❏ **Resolution**: odaberite razlučivost.
- ❏ **Brightness**: odredite svjetlinu kod skeniranja izvornika u crno-bijeloj kombinaciji.
- ❏ **Gamma**: podesite gamu (svjetlinu srednjeg raspona) skenirane slike.
- 6. Kada ste dovršili odabir postavki, dodirnite **Done**.
- 7. Dodirnite **Scan**.

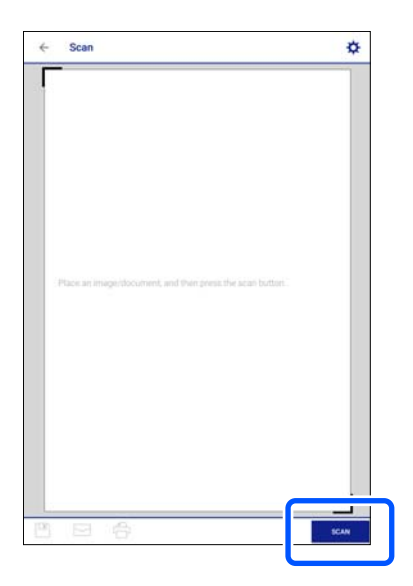

Započet će skeniranje.

<span id="page-152-0"></span>8. Provjerite skeniranu sliku, a zatim odaberite način spremanja.

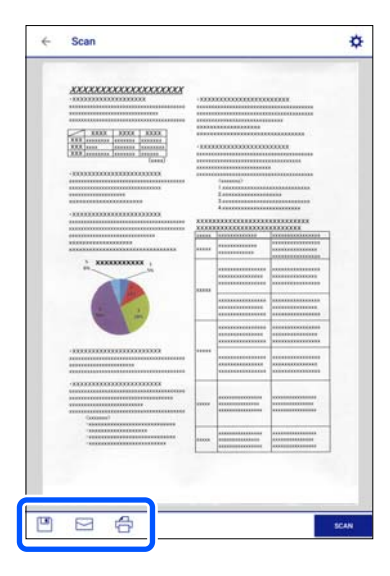

- ❏ : prikazuje zaslon putem kojega možete spremiti skenirane slike.
- ❏ : prikazuje zaslon putem kojega skenirane slike možete poslati e-poštom.
- ❏ : prikazuje zaslon putem kojega možete ispisivati skenirane slike.
- 9. Naposljetku, slijedite upute na zaslonu.

# **Napredno skeniranje**

#### **Povezane informacije**

- & "Prilagođene postavke skeniranja na upravljačkoj ploči" na strani 153
- & ["Skeniranje više fotografija istovremeno" na strani 156](#page-155-0)

### **Prilagođene postavke skeniranja na upravljačkoj ploči**

Programom Epson Event Manager možete postaviti **Follow custom setting** za skeniranje na računalo preko upravljačke ploče.

Pogledajte pomoć za aplikaciju Epson Event Manager kako biste saznali pojedinosti.

- 1. Pokrenite Epson Event Manager.
	- ❏ Windows 10

Kliknite na gumb Start i odaberite **Epson Software** > **Event Manager**.

❏ Windows 8.1/Windows 8

Unesite naziv aplikacije u gumbić za pretraživanje i zatim odaberite prikazanu ikonu.

❏ Windows 7/Windows Vista/Windows XP

Kliknite na gumb Start i odaberite **Svi programi** ili **Programi** > **Epson Software** > **Event Manager**.

❏ Mac OS

Odaberite **Idi** > **Aplikacije** > **Epson Software** > **Event Manager**.

2. Pobrinite se da je vaš skener odabran kao **Scanner** na kartici **Button Settings** glavnog zaslona.

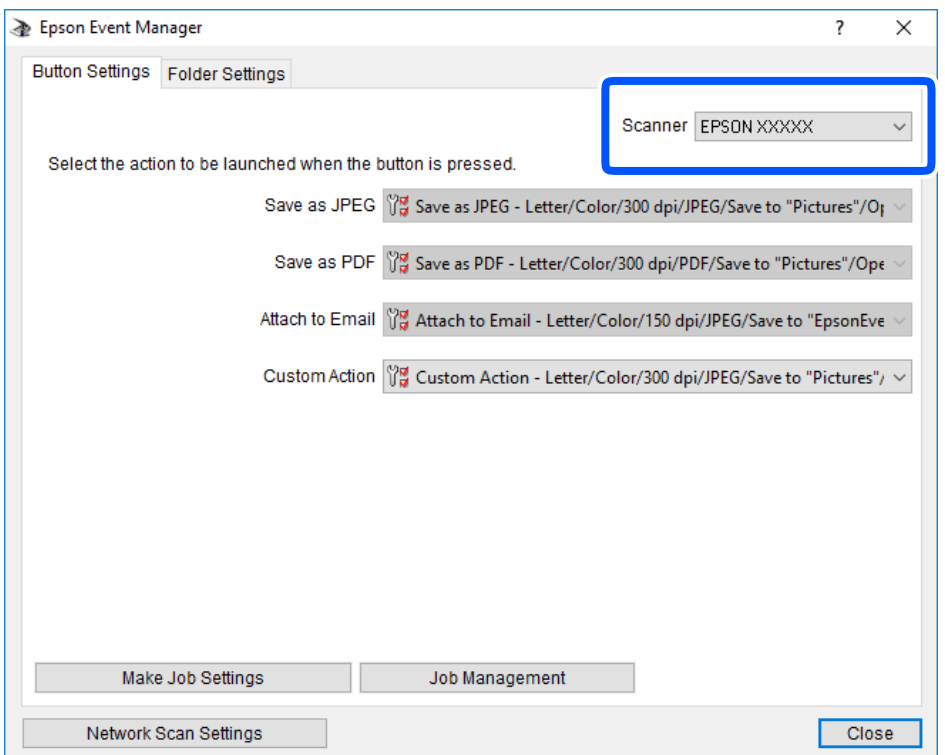

3. Kliknite na **Make Job Settings**.

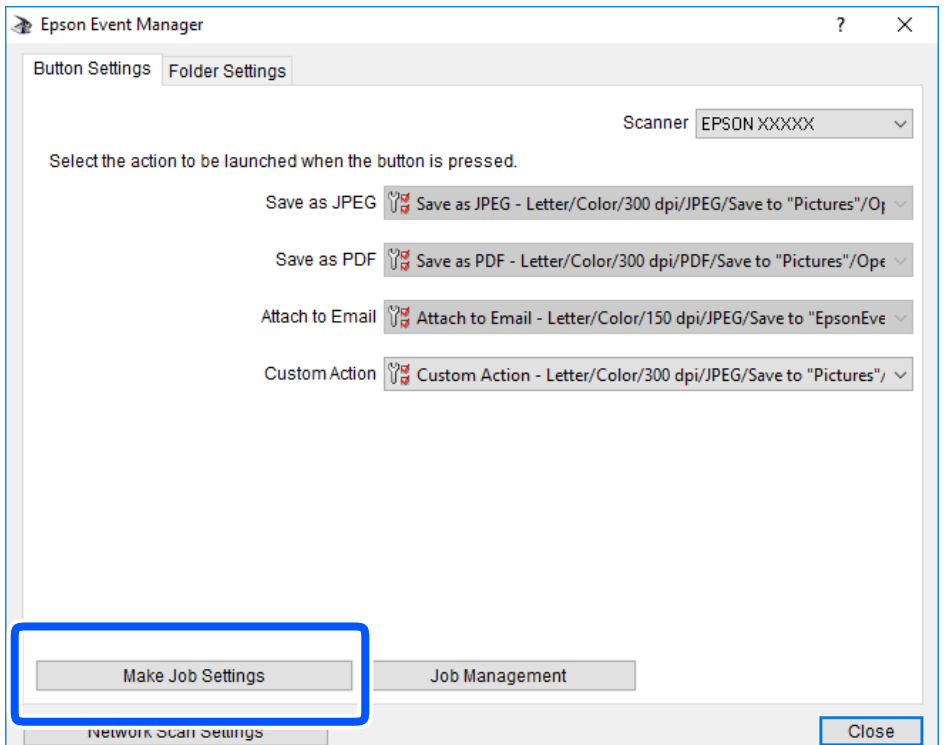

4. Izvršite postavke skeniranja na zaslonu **Job Settings**.

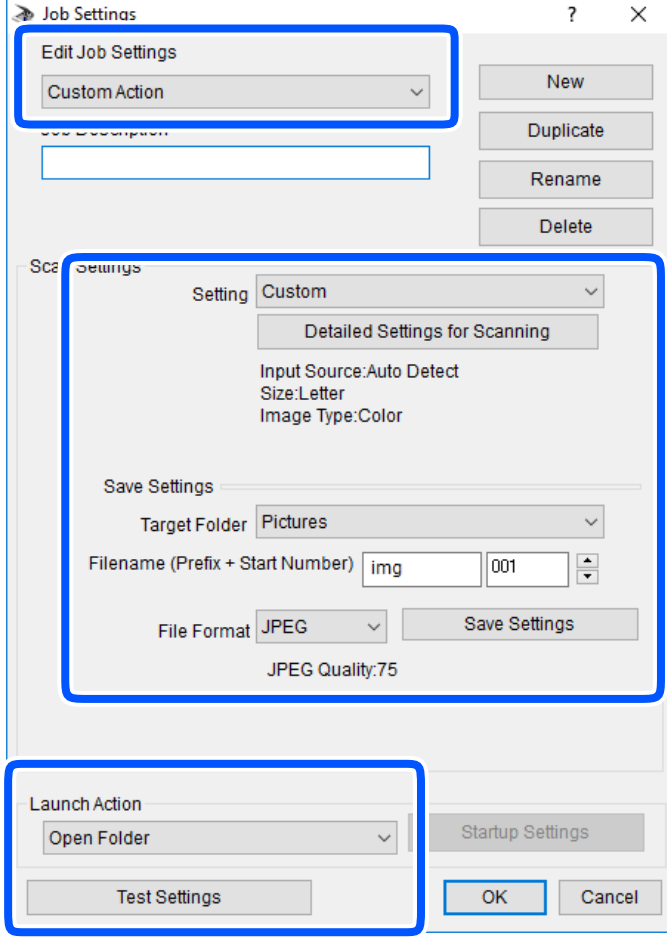

- ❏ Edit Job Settings: odaberite **Custom Action**.
- ❏ Setting: skenirajte koristeći idealne postavke za odabranu vrstu izvornika. Kliknite **Detailed Settings for Scanning** kako biste odabrali postavke kao što je razlučivost boje pri spremanju skenirane slike.
- ❏ Target Folder: odaberite mapu za spremanje skenirane slike.
- ❏ Filename (Prefix + Start Number): promijenite postavke naziva datoteke koju želite spremiti.
- ❏ File Format: odaberite format spremanja.
- ❏ Launch Action: odaberite radnju pri skeniranju.
- ❏ Test Settings: pokreće probno skeniranje koristeći aktualne postavke.
- 5. Kliknite **OK** kako biste se vratili na glavni zaslon.

<span id="page-155-0"></span>6. Uvjerite se da je odabrano **Custom Action** na popisu **Custom Action**.

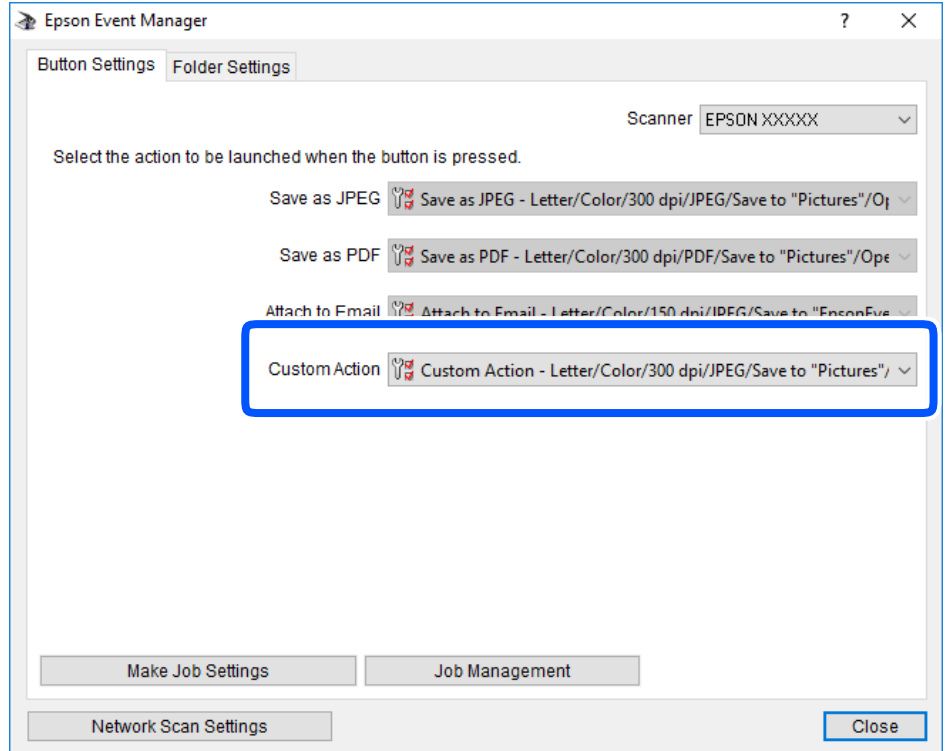

7. Kliknite **Close** kako biste zatvorili Epson Event Manager.

### **Skeniranje više fotografija istovremeno**

Istovremeno možete skenirati više fotografija i spremiti svaku od tih slika zasebno koristeći Epson ScanSmart.

1. Stavite fotografije na staklo skenera. Stavite ih 4,5 mm (0,2 inča) dalje od vodoravnih i okomitih rubova stakla skenera, a zatim ih razdvojite najmanje 20 mm (0,8 inča).

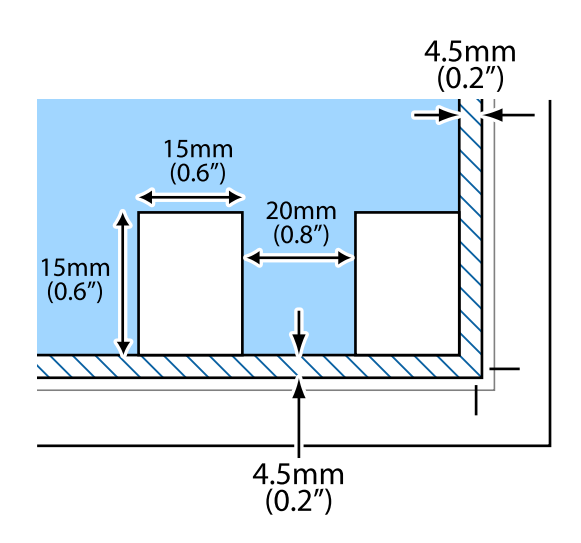

*Napomena:* Fotografije trebaju biti veće od 15×15 mm (0,6×0,6 inča).

- 2. Pokrenite Epson ScanSmart.
	- ❏ Windows 10

Kliknite na gumb Start i odaberite **Epson Software** > **Epson ScanSmart**.

❏ Windows 8.1/Windows 8

Unesite naziv aplikacije u gumbić za pretraživanje i zatim odaberite prikazanu ikonu.

❏ Windows 7

Kliknite gumb Start i odaberite **Svi programi** > **Epson Software** > **Epson ScanSmart**.

❏ Mac OS

Odaberite **Idi** > **Aplikacije** > **Epson Software** > **Epson ScanSmart**.

3. Kada se prikaže zaslon programa Epson ScanSmart, slijedite prikazane upute za skeniranje.

Skenirane fotografije spremljene su kao zasebne slike.

# <span id="page-157-0"></span>**Spremanje i dijeljenje podataka**

[Dijeljenje podataka na memorijskom uređaju. . . . . . . . . . . . . . . . . . . . . . . . . . . . . 159](#page-158-0)

# <span id="page-158-0"></span>**Dijeljenje podataka na memorijskom uređaju**

Možete putem računala zapisivati ili čitati podatke s vanjskog uređaja za pohranjivanje podataka kao što je memorijska kartica umetnuta u pisač.

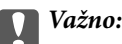

- ❏ Umetnite memorijsku karticu nakon uklanjanja zaštite od upisivanja.
- ❏ Ako s računala pohranite neku sliku na memorijsku karticu, na LCD zaslonu se ne osvježavaju ta slika i broj fotografija. Ponovo uklonite i umetnite memorijsku karticu.
- ❏ Prilikom zajedničkog korištenja memorijskog uređaja umetnutog u pisač između računala spojenog preko USB priključka ili preko mreže, pristup za upisivanje bit će omogućen samo onim računalima koja su povezana na način koji ste odabrali na pisaču. Kod zapisivanja na memorijski uređaj otvorite *Settings* na upravljačkoj ploči i odaberite *File Sharing Setup* i način povezivanja.

### *Napomena:*

Prepoznavanje podataka s računala traje neko vrijeme ako je na njega priključen neki veliki memorijski uređaj, kao što je tvrdi disk od 2 TB.

### **Windows**

Odaberite memorijski uređaj preko **Računalo** ili **Moje računalo**. Prikazuju se podaci na memorijskom uređaju.

#### *Napomena:*

Ako ste povezali pisač s mrežom bez softverskog diska ili programa Web Installer, mapirajte utor memorijske kartice ili USB ulaz kao mrežni pogon. Otvorite *Pokreni* upišite naziv pisača \\XXXXX li IP adresu pisača \\XXX.XXX.XXX.XXX za *Otvori:*. Kliknite desnom tipkom ikonu prikazanog uređaja radi dodjele mreže. Mrežni pogon pojavljuje se u *Računalo* ili *Moje računalo*.

### **Mac OS**

Odaberite ikonu odgovarajućeg uređaja. Prikazuju se podaci s vanjskog uređaja za pohranjivanje podataka.

### *Napomena:*

- ❏ Da biste uklonili memorijski uređaj, dovucite i ispustite ikonu uređaja na ikonu za smeće. U protivnom se podaci na dijeljenom pogonu možda neće pravilno prikazati kad se priključi još jedan memorijski uređaj.
- ❏ Ako želite pristupiti memorijskom preko mreže, odaberite *Idi* > *Spoji se na poslužitelja* preko izbornika na radnoj površini. Unesite naziv pisača cifs://XXXXX ili smb://XXXXX (gdje je "XXXXX" naziv pisača) u Adresa poslužitelja i zatim kliknite *Poveži se*.

### **Povezane informacije**

& ["Specifikacije memorijskog uređaja" na strani 316](#page-315-0)

# <span id="page-159-0"></span>**Održavanje pisača**

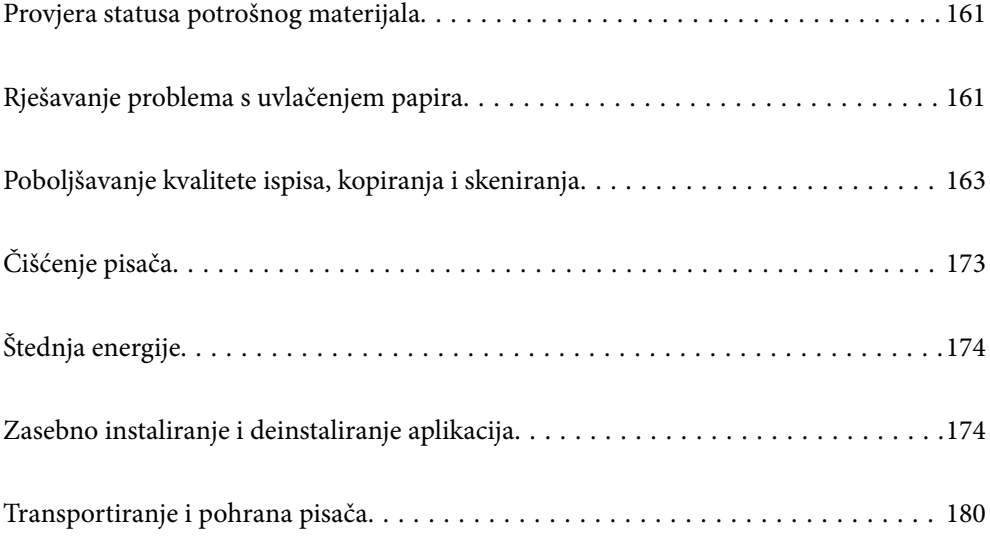

# <span id="page-160-0"></span>**Provjera statusa potrošnog materijala**

Približnu raznu tinte u spremnicima kao i preostali vijek trajanja kutije za održavanje možete provjeriti putem upravljačke ploče na računalu.

#### *Napomena:*

Možete nastaviti ispisivati dok je prikazana poruka niske razine tinte. Zamijenite spremnike tinte kada to bude potrebno.

### **Provjera statusa potrošnog materijala (upravljačka ploča)**

Odaberite na početnom zaslonu.

### **Povezane informacije**

& ["Vrijeme je za zamjenu spremnika tinte" na strani 227](#page-226-0)

### **Provjera statusa potrošnog materijala (Windows)**

- 1. Otvorite dijaloški okvir upravljačkog programa pisača.
- 2. Kliknite na **EPSON Status Monitor 3** na kartici **Održavanje**.

#### *Napomena:*

Ako je aplikacija *EPSON Status Monitor 3* onemogućena, kliknite na *Proširene postavke* na kartici *Održavanje* i zatim odaberite *Omogući EPSON Status Monitor 3*.

#### **Povezane informacije**

- & ["Aplikacija za ispis putem računala \(Windows upravljački program pisača\)" na strani 296](#page-295-0)
- & ["Vrijeme je za zamjenu spremnika tinte" na strani 227](#page-226-0)

### **Provjera statusa potrošnog materijala (Mac OS)**

- 1. Odaberite **Postavke sustava** u Apple izborniku > **Pisači i skeneri** (ili **Ispiši i skeniraj**, **Ispiši i faksiraj**) i zatim odaberite pisač.
- 2. Kliknite na **Opcije i zalihe** > **Uslužni program** > **Otvori uslužni program pisača**.
- 3. Kliknite na **EPSON Status Monitor**.

#### **Povezane informacije**

& ["Vrijeme je za zamjenu spremnika tinte" na strani 227](#page-226-0)

# **Rješavanje problema s uvlačenjem papira**

Ako se papir ne izvlači pravilno iz ladice za papir, očistite unutrašnjost valjka.

- 1. Isključite pisač pritiskanjem gumba  $\mathcal{O}$ .
- 2. Izvucite kabel za napajanje iz naponske utičnice i odspojite ga od pisača.
- 3. Odspojite USB kabel i zatim uklonite memorijsku karticu i vanjski USB uređaj.
- 4. Izvucite ladice za papir.

Lagano podignite ladicu papira 2 i zatim je izvucite.

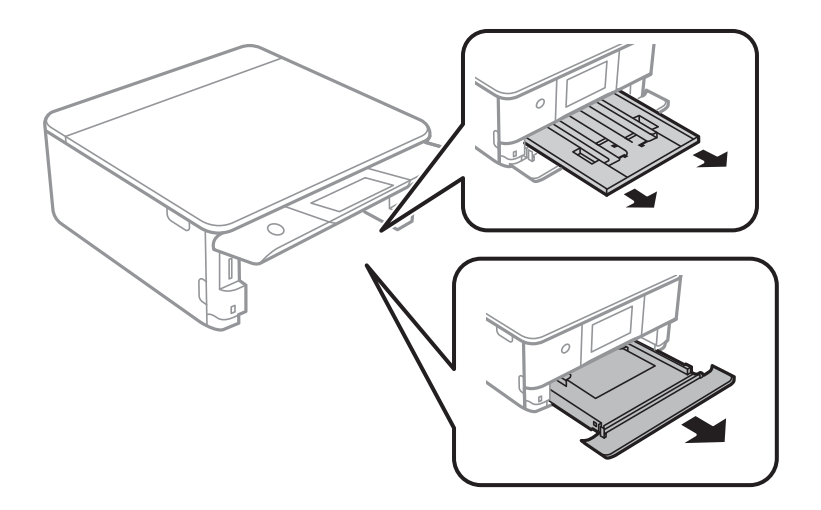

5. Uspravite pisač tako da je gumb upravljačke ploče  $\mathcal O$  s gornje strane.

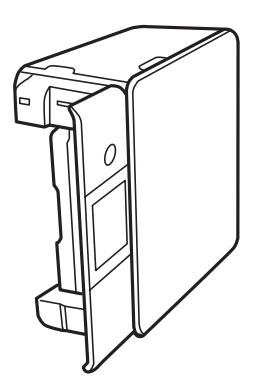

!*Pozor:* Pazite da ne prikliještite ruku ili prste prilikom pomicanja pisača. U protivnom se možete ozlijediti. <span id="page-162-0"></span>6. Navlažite krpu vodom, dobro je ocijedite i zatim obrišite valjak pazeći da ga okrećete s pomoću krpe.

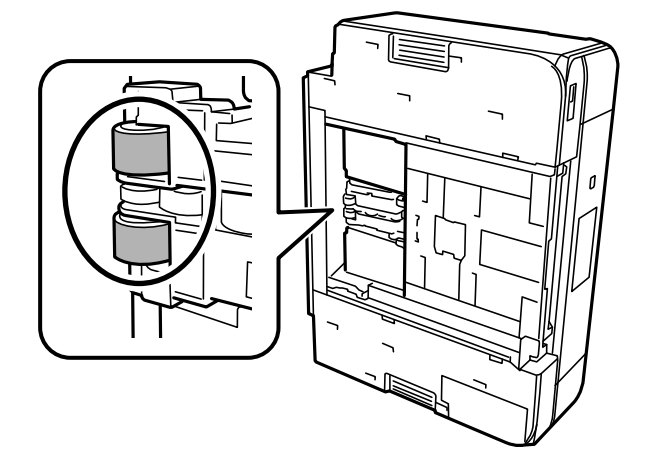

7. Vratite pisač u standardni položaj i umetnite ladice za papir.

c*Važno:* Nemojte ostaviti pisač predugo u tom položaju.

8. Ponovno priključite kabel za napajanje.

# **Poboljšavanje kvalitete ispisa, kopiranja i skeniranja**

### **Pregledavanje i čišćenje ispisne glave**

Ako su mlaznice začepljene, ispisi će postati blijedi te će sadržavati vidljive pruge ili neočekivane boje. Ako su mlaznice jako začepljene, ispisat će se prazan list. Kada se kvaliteta ispisa pogorša, najprije upotrijebite uslužni program za provjeru mlaznica kako biste provjerili jesu li začepljene. Ako su mlaznice začepljene, očistite ispisnu glavu.

### c*Važno:*

- ❏ Nemojte otvarati jedinicu skenera niti isključivati pisač tijekom čišćenja glave. Ako čišćenje glave nije dovršeno, možda nećete moći ispisivati.
- ❏ Čišćenje glave troši tintu i ne bi se smjelo provoditi više puta nego je to potrebno.
- ❏ Možda nećete moći očistiti glavu pisača kada je tinta pri kraju.
- ❏ Ako se kvaliteta ispisa ne poboljša i nakon što 3 puta izvršite provjeru mlaznica i čišćenje ispisne glave, ne ispisujte nove zadatke tijekom najmanje 6 sati, a zatim ponovno pokrenite postupak provjere mlaznice i čišćenje

ispisne glave ako je potrebno. Preporučujemo isključivanje pisača pritiskanjem gumba $\mathsf{\dot{U}}$ . Ako se kvaliteta ispisa i nakon toga ne poboljša, pokrenite funkciju čišćenja Dubinsko čišćenje.

❏ Da biste spriječili isušivanje ispisne glave, nemojte odspajati kabel iz struje dok je pisač uključen.

#### **Povezane informacije**

& ["Pokretanje programa Dubinsko čišćenje" na strani 166](#page-165-0)

### <span id="page-163-0"></span>**Pregledavanje i čišćenje ispisne glave (upravljačka ploča)**

- 1. U pisač umetnite dva ili više listova običnog papira veličine A4. ["Umetanje papira u Kaseta s papirom 2" na strani 38](#page-37-0)
- 2. Odaberite **Maintenance** na početnom zaslonu.
- 3. Odaberite **Print Head Nozzle Check**.
- 4. Slijedite upute na zaslonu za ispis predloška za provjeru mlaznica.
- 5. Provjerite ispisani uzorak kako biste vidjeli jesu li mlaznice ispisne glave začepljene.

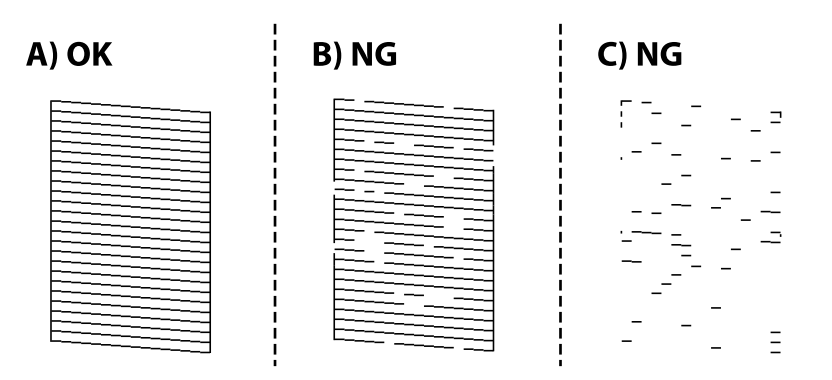

❏ A:

Svi redovi su ispisani. Odaberite  $\bigcirc$ . Nisu potrebni daljnji koraci.

❏ B ili blizu B:

Neke mlaznice su začepljene. Odaberite **X**, a zatim odaberite **Cleaning** na sljedećem zaslonu.

❏ C ili gore od C:

Ako nedostaje većina redova, to pokazuje da je većina mlaznica začepljena. Odaberite  $\blacktriangle$ , a zatim odaberite **Power Cleaning** na sljedećem zaslonu.

- 6. Slijedite upute na zaslonu kako biste izvršili čišćenje ispisne glave ili Power Cleaning.
- 7. Kad se čišćenje završi, ponovno ispišite predložak za provjeru mlaznica. Ponavljajte postupak čišćenja i ispisa uzorka dok sve linije ne budu u potpunosti ispisane.

### c*Važno:*

Ako se kvaliteta ispisa ne poboljša i nakon što 3 puta izvršite provjeru mlaznica i čišćenje ispisne glave, ne ispisujte nove zadatke tijekom najmanje 6 sati, a zatim ponovno pokrenite postupak provjere mlaznice i čišćenje ispisne glave ako je potrebno. Preporučujemo isključivanje pisača pritiskanjem gumba $\mathsf{\dot{U}}$ . Ako se kvaliteta ispisa i nakon toga ne poboljša, pokrenite funkciju čišćenja Power Cleaning.

### **Povezane informacije**

& ["Pokretanje uslužnog programa Power Cleaning \(upravljačka ploča\)" na strani 166](#page-165-0)

### <span id="page-164-0"></span>**Pregledavanje i čišćenje ispisne glave (Windows)**

1. U pisač umetnite obični papir veličine A4.

["Umetanje papira u Kaseta s papirom 2" na strani 38](#page-37-0)

- 2. Otvorite dijaloški okvir upravljačkog programa pisača.
- 3. Kliknite na **Provjera mlaznica** na kartici **Održavanje**.
- 4. Slijedite upute na zaslonu.

### c*Važno:*

Ako se kvaliteta ispisa ne poboljša i nakon što 3 puta izvršite provjeru mlaznica i čišćenje ispisne glave, ne ispisujte nove zadatke tijekom najmanje 6 sati, a zatim ponovno pokrenite postupak provjere mlaznice i

čišćenje ispisne glave ako je potrebno. Preporučujemo isključivanje pisača pritiskanjem gumba $\mathsf{\bullet}$ . Ako se kvaliteta ispisa i nakon toga ne poboljša, pokrenite funkciju čišćenja Dubinsko čišćenje.

### **Povezane informacije**

- & ["Aplikacija za ispis putem računala \(Windows upravljački program pisača\)" na strani 296](#page-295-0)
- & ["Pokretanje programa Dubinsko čišćenje \(Windows\)" na strani 166](#page-165-0)

### **Pregledavanje i čišćenje ispisne glave (Mac OS)**

- 1. U pisač umetnite obični papir veličine A4. ["Umetanje papira u Kaseta s papirom 2" na strani 38](#page-37-0)
- 2. Odaberite **Postavke sustava** u Apple izborniku > **Pisači i skeneri** (ili **Ispiši i skeniraj**, **Ispiši i faksiraj**) i zatim odaberite pisač.
- 3. Kliknite na **Opcije i zalihe** > **Uslužni program** > **Otvori uslužni program pisača**.
- 4. Kliknite na **Provjera mlaznica**.
- 5. Slijedite upute na zaslonu.

#### c*Važno:*

Ako se kvaliteta ispisa ne poboljša i nakon što 3 puta izvršite provjeru mlaznica i čišćenje ispisne glave, ne ispisujte nove zadatke tijekom najmanje 6 sati, a zatim ponovno pokrenite postupak provjere mlaznice i

čišćenje ispisne glave ako je potrebno. Preporučujemo isključivanje pisača pritiskanjem gumba $\mathcal O$ . Ako se kvaliteta ispisa i nakon toga ne poboljša, pokrenite funkciju čišćenja Dubinsko čišćenje.

#### **Povezane informacije**

& ["Pokretanje programa Dubinsko čišćenje \(Mac OS\)" na strani 167](#page-166-0)

### <span id="page-165-0"></span>**Pokretanje programa Dubinsko čišćenje**

Značajka Dubinsko čišćenje može poboljšati kvalitetu ispisa u sljedećim slučajevima.

- ❏ Kada je većina mlaznica začepljena.
- ❏ Kada ste izvršili provjeru mlaznice i čišćenje glave 3 puta i zatim ste pričekali da prođe najmanje 6 sati prije prvog ispisivanja, međutim kvaliteta ispisa nije se poboljšala.

```
cVažno:
```
Dubinsko čišćenje koristi više tinte nego čišćenje ispisne glave.

### **Pokretanje uslužnog programa Power Cleaning (upravljačka ploča)**

1. U pisač umetnite obični papir veličine A4.

["Umetanje papira u Kaseta s papirom 2" na strani 38](#page-37-0)

- 2. Odaberite **Maintenance** na početnom zaslonu.
- 3. Odaberite **Power Cleaning**.
- 4. Kad se čišćenje završi, ponovno ispišite predložak za provjeru mlaznica. Provjerite ispisuju li se pravilno svi redovi uzorka za provjeru mlaznice.

### c*Važno:*

Ako se kvaliteta ispisa ne poboljša nakon pokretanja Power Cleaning, pričekajte najmanje 6 sati bez ispisivanja, a zatim ponovno pokrenite postupak provjere uzorka mlaznice. Ponovno pokrenite Cleaning ili Power Cleaning ovisno o ispisanom uzorku. Ako se kvaliteta ispisa i dalje ne poboljša, kontaktirajte Epsonovu korisničku podršku.

### **Povezane informacije**

& ["Pregledavanje i čišćenje ispisne glave \(upravljačka ploča\)" na strani 164](#page-163-0)

### **Pokretanje programa Dubinsko čišćenje (Windows)**

- 1. Otvorite dijaloški okvir upravljačkog programa pisača.
- 2. Kliknite na **Čišćenje glave** na kartici **Održavanje**.
- 3. Odaberite **Dubinsko čišćenje**.

<span id="page-166-0"></span>4. Slijedite upute na zaslonu.

### c*Važno:*

Ako se kvaliteta ispisa ne poboljša nakon pokretanja Dubinsko čišćenje, pričekajte najmanje 6 sati bez ispisivanja, a zatim ponovno pokrenite postupak provjere uzorka mlaznice. Ponovno pokrenite Čišćenje ili Dubinsko čišćenje ovisno o ispisanom uzorku. Ako se kvaliteta ispisa i dalje ne poboljša, kontaktirajte Epsonovu korisničku podršku.

#### **Povezane informacije**

- & ["Aplikacija za ispis putem računala \(Windows upravljački program pisača\)" na strani 296](#page-295-0)
- & ["Pregledavanje i čišćenje ispisne glave \(Windows\)" na strani 165](#page-164-0)

### **Pokretanje programa Dubinsko čišćenje (Mac OS)**

- 1. Odaberite **Postavke sustava** u Apple izborniku > **Pisači i skeneri** (ili **Ispiši i skeniraj**, **Ispiši i faksiraj**) i zatim odaberite pisač.
- 2. Kliknite na **Opcije i zalihe** > **Uslužni program** > **Otvori uslužni program pisača**.
- 3. Kliknite na **Čišćenje glave**.
- 4. Odaberite **Dubinsko čišćenje**.
- 5. Slijedite upute na zaslonu.

c*Važno:*

Ako se kvaliteta ispisa ne poboljša nakon pokretanja Dubinsko čišćenje, pričekajte najmanje 6 sati bez ispisivanja, a zatim ponovno pokrenite postupak provjere uzorka mlaznice. Ponovno pokrenite Čišćenje ili Dubinsko čišćenje ovisno o ispisanom uzorku. Ako se kvaliteta ispisa i dalje ne poboljša, kontaktirajte Epsonovu korisničku podršku.

### **Povezane informacije**

& ["Pregledavanje i čišćenje ispisne glave \(Mac OS\)" na strani 165](#page-164-0)

### **Sprječavanje začepljenja mlaznice**

Uvijek koristite gumb za napajanje kada uključite i isključite pisač.

Provjerite je li lampica napajanja isključena prije isključivanja kabela za napajanje.

Sama tinta može se isušiti ako ne bude pokrivena. Kao kada stavljate kapicu na nalivpero ili uljnu olovku kako biste spriječili njihovo sušenje, pobrinite se da ispisna glava bude pravilno zatvorena kako ne bi došlo do sušenja tinte.

Kada se iskopča kabel za napajanje ili dođe do prekida napajanja tijekom rada pisača, možda nije pravilno zatvorena ispisna glava. Ako je ispisna glava ostavljena u postojećem stanju, osušit će se uzrokujući začepljenje mlaznica (izlaze tinte).

U tim slučajevima, uključite i što prije ponovno isključite pisač da biste zatvorili ispisnu glavu.

### <span id="page-167-0"></span>**Poravnavanje ispisne glave**

Ako primijetite neporavnatost okomitih crta ili zamućene slike, poravnajte ispisnu glavu.

1. U pisač umetnite obični papir veličine A4.

["Umetanje papira u Kaseta s papirom 2" na strani 38](#page-37-0)

- 2. Odaberite **Maintenance** na početnom zaslonu.
- 3. Odaberite **Print Head Alignment**.
- 4. Odaberite jedan od izbornika poravnanja.
	- ❏ Vertical Alignment: odaberite ovu mogućnost ako ispisi izgledaju mutno ili okomite crte izgledaju nedovoljno poravnate.
	- ❏ Horizontal Alignment: odaberite ovu mogućnost ako vidite vodoravne trake u pravilnim razmacima.
- 5. Slijedite upute prikazane na zaslonu kako biste ispisali uzorak za poravnanje i odaberite broj za optimalni uzorak.

❏ Vertical Alignment: pronađite i odaberite broj najboljeg uzorka u svakoj grupi.

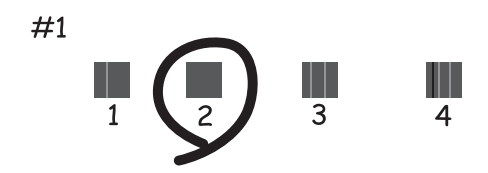

❏ Horizontal Alignment: pronađite i odaberite broj uzorka koji je najmanje razdvojen i ima najmanje preklapanja.

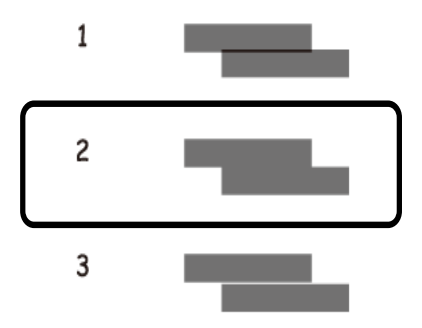

### **Čišćenje putanje za papir radi mrlja do tinte**

Očistite valjak unutar pisača ako su ispisi zamrljani ili istrošeni.

### c*Važno:*

Ne koristite toaletni papir za čišćenje unutrašnjeg dijela pisača. Pamučna vlakna mogu začepiti mlaznice glave pisača.

- 1. Odaberite **Maintenance** na početnom zaslonu.
- 2. Odaberite **Paper Guide Cleaning**.
- 3. Slijedite upute na zaslonu kako biste očistili put prolaska papira.
- 4. Ponovite ovaj postupak dok papir ne bude zamrljan tintom. Ako se papir zaprlja tintom čak i nakon nekoliko čišćenja, prijeđite na sljedeći korak.
- 5. Isključite pisač pritiskanjem gumba  $\mathcal{O}$ .
- 6. Izvucite kabel za napajanje iz naponske utičnice i odspojite ga od pisača.
- 7. Podignite upravljačku ploču što više tako da bude vodoravna.

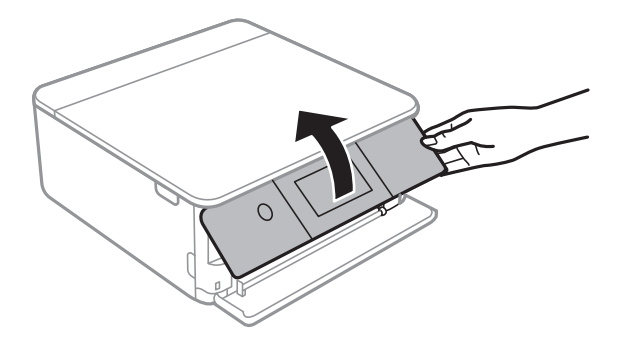

8. Izvucite izlazni pretinac.

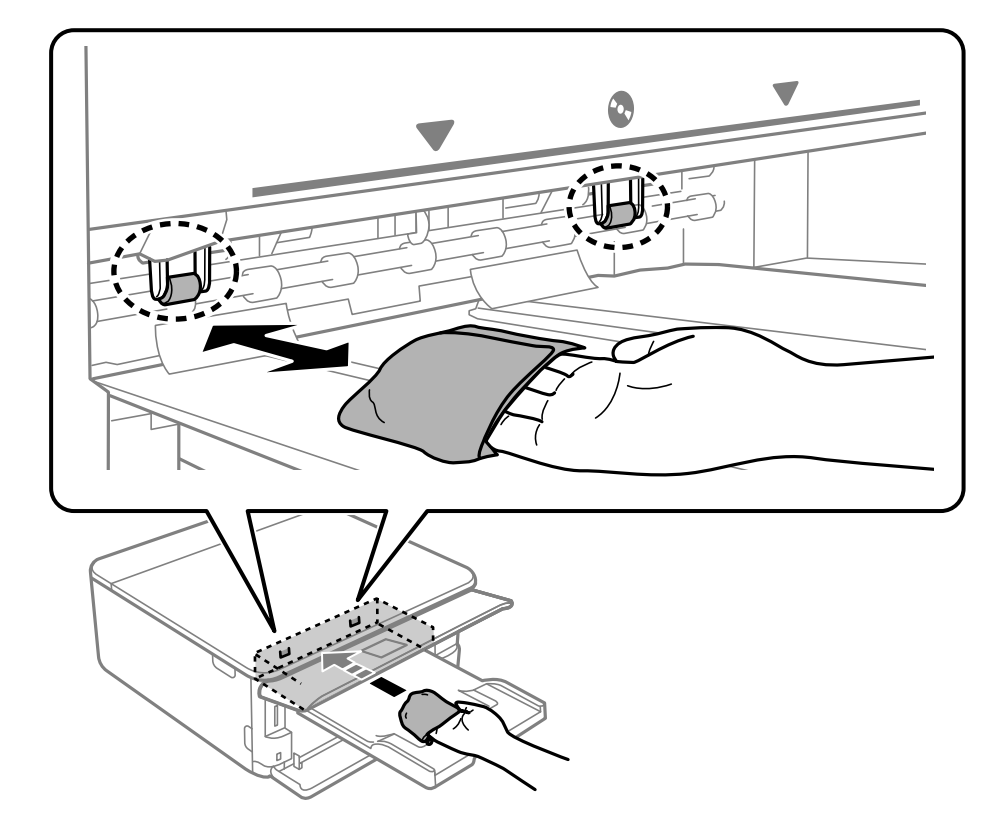

9. Lagano obrišite dva bijela valjka mekanom, navlaženom krpom.

10. Ponovno priključite kabel za napajanje.

## **Čišćenje Staklo skenera**

Kada su ispisi ili skenirane slike zamrljane, očistite staklo skenera.

### c*Važno:*

Nikad ne čistite pisač alkoholom ili razrjeđivačem. Navedene kemikalije mogu oštetiti pisač.

1. Otvorite poklopac za dokumente.

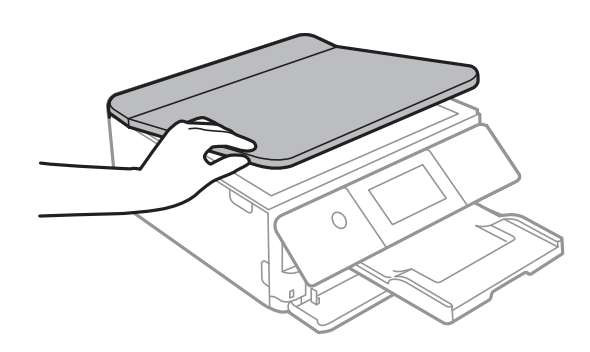

<span id="page-170-0"></span>2. Upotrijebite mekanu, suhu i čistu krpicu za čišćenje površine staklo skenera.

### c*Važno:*

- ❏ Ako na staklenoj površini ima masnih mrlja ili drugih teško uklonjivih materijala, upotrijebite malu količinu sredstva za čišćenje stakla i uklonite mrlju mekom krpom. Obrišite svu zaostalu tekućinu.
- ❏ Nemojte previše pritiskati staklenu površinu.
- ❏ Pripazite da ne ogrebete ili oštetite površinu stakla. Oštećenja na staklenoj površini mogu umanjiti kvalitetu skeniranja.

### **Čišćenje prozirne folije**

Ako se kvaliteta ispisa ne poboljša nakon poravnanja ispisne glave ili čišćenja puta prolaska papira, vjerojatno je zaprljana prozirna folija u pisaču.

Potrebni predmeti:

- ❏ Pamučni štapići (nekoliko komada)
- ❏ Voda s nekoliko kapi deterdženta (2 do 3 kapi deterdženta na 1/4 čaše vode iz slavine)
- ❏ Izvor svjetlosti radi provjere mrlja

### c*Važno:*

Nemojte upotrebljavati nikakva sredstva za čišćenje osim vode s nekoliko kapi deterdženta.

- 1. Isključite pisač pritiskanjem gumba  $\mathcal{O}$ .
- 2. Otvorite jedinicu skenera.

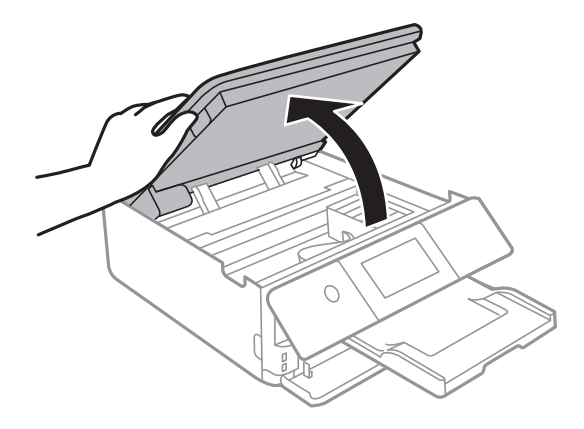

3. Provjerite postoje li mrlje na prozirnoj foliji. Mrlje možete lakše uočiti s pomoću svjetiljke.

Ako postoje mrlje (kao što su otisci prstiju ili masnoća) na prozirnoj foliji (A), prijeđite na sljedeći korak.

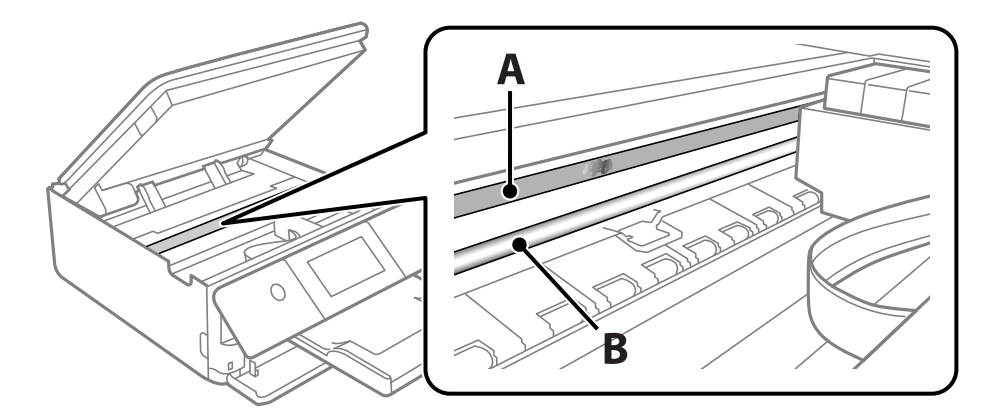

### A: prozirna folija

B: vodilica

### c*Važno:*

Pazite da ne dodirnete vodilicu (B). U suprotnom može doći do poteškoća s ispisivanjem. Nemojte brisati masnoću na vodilici jer je ona potrebna za pravilan rad uređaja.

4. Navlažite pamučni štapić vodom s nekoliko kapi deterdženta, pazeći pritom da višak vode ne kaplje sa štapića, i zatim obrišite zaprljani dio folije.

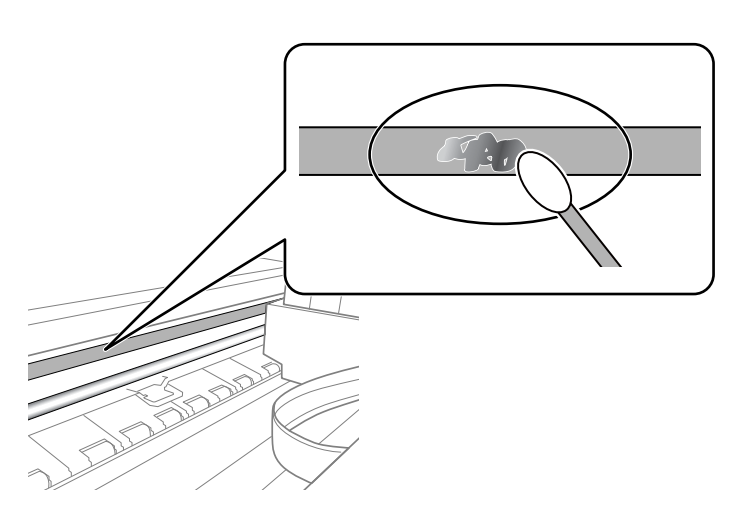

### c*Važno:*

Pažljivo uklonite mrlju. Ako prejako pritisnete pamučni štapić na foliju, možete izbaciti opruge folije iz ravnoteže i oštetiti pisač.

5. Ponovno obrišite foliju s pomoću suhog pamučnog štapića.

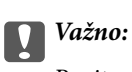

Pazite da na foliji ne ostanu pamučne niti sa štapića.

<span id="page-172-0"></span>*Napomena:*

Učestalo mijenjajte pamučne štapiće kako biste spriječili širenje mrlje.

- 6. Ponavljajte 4. i 5. korak dok mrlja ne bude potpuno uklonjena s folije.
- 7. Prije nastavka rada provjerite je li folija čista.

# **Čišćenje pisača**

Ako je vanjsko kućište pisača prljavo ili prašnjavo, isključite pisač i očistite ga mekanom, čistom i vlažnom krpom. Ako ne možete ukloniti prljavštinu, pokušajte je očistiti mekanom, čistom i vlažnom krpom navlaženom blagim deterdžentom.

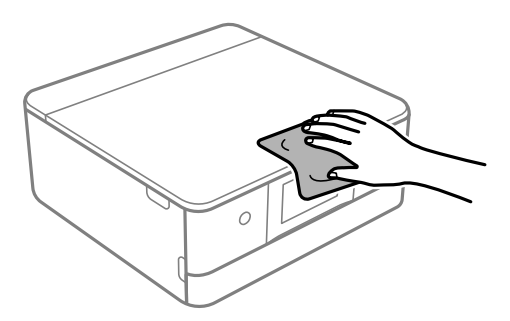

### c*Važno:*

- ❏ Pazite da na mehanizam pisača ni električne komponente ne dospije voda. U suprotnom bi se mogao oštetiti pisač.
- ❏ Nikad nemojte čistiti pisač koristeći alkohol ili razrjeđivač boje. Ove kemikalije mogu oštetiti dijelove i kućište.
- ❏ Ne dirajte plosnati bijeli kabel ni prozirnu foliju unutar pisača. To može prouzročiti kvar.

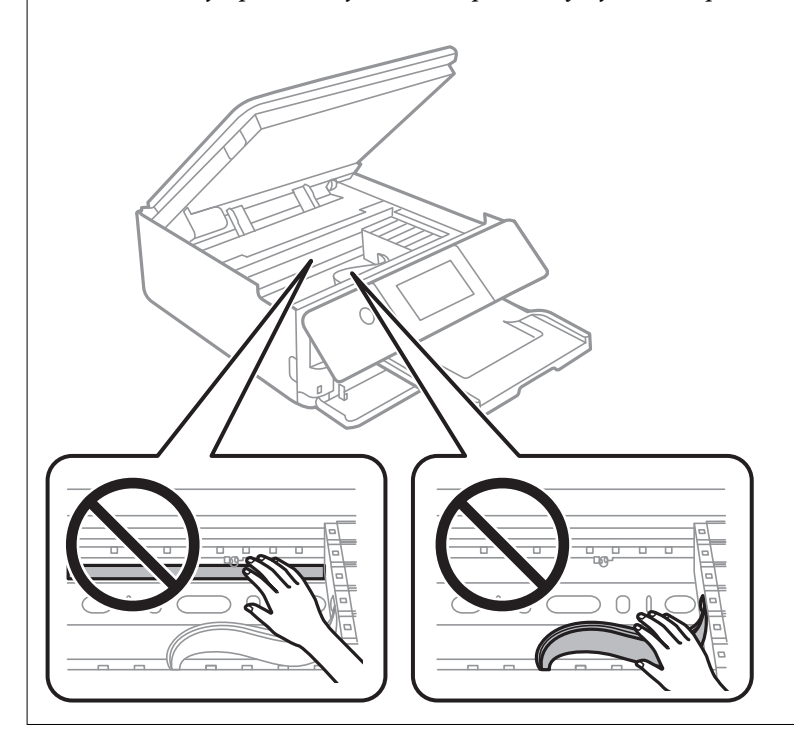

# <span id="page-173-0"></span>**Štednja energije**

Pisač ulazi u način mirovanja ili se isključuje automatski ako se nijedna operacija ne obavi u zadanom roku. Možete prilagoditi trajanje prije primjene upravljanja napajanjem. Svako povećanje utjecat će na učinkovitost potrošnje energije proizvoda. Pazite na okoliš prije provedbe promjene.

- 1. Odaberite **Settings** na početnom zaslonu.
- 2. Odaberite **Basic Settings**.
- 3. Napravite jedno od sljedećeg.
	- ❏ Odaberite **Sleep Timer** ili **Power Off Settings** > **Power Off If Inactive** ili **Power Off If Disconnected**.
	- ❏ Odaberite **Sleep Timer** ili **Power Off Timer**.

*Napomena:*

Vaš uređaj možda je opremljen značajkom *Power Off Settings* ili *Power Off Timer*, što ovisi o mjestu kupnje.

4. Odaberite postavku.

# **Zasebno instaliranje i deinstaliranje aplikacija**

Spojite računalo na mrežu i instalirajte najnoviju verziju aplikacije s interneta. Prijavite se u administratorski račun na vašem računalu. Unesite administratorsku lozinku ako je računalo od vas zatraži.

### **Zasebno instaliranje aplikacija**

#### *Napomena:*

Da biste ponovo instalirali neku aplikaciju, morate je najprije deinstalirati.

1. Provjerite jesu li pisač i računalo spremni za komunikaciju te je li pisač povezan na internet.

2. Pokrenite EPSON Software Updater.

Primjer na snimci zaslona odnosi se na operativni sustav Windows.

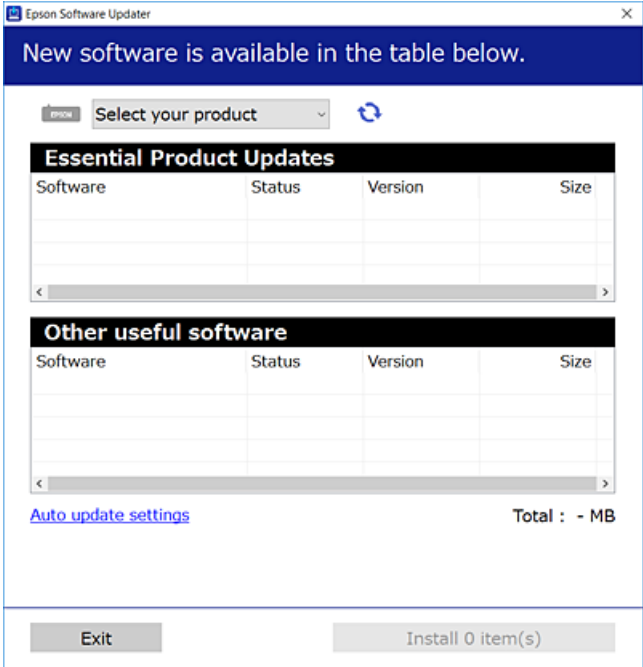

- 3. Na operativnom sustavu Windows odaberite pisač i kliknite na kako biste provjerili postoje li novije verzije aplikacija.
- 4. Odaberite stavke koje želite instalirati ili ažurirati i kliknite na gumb za pokretanje instalacije.

# c*Važno:*

Nemojte isključivati ni iskopčavati pisač dok se ne izvrši ažuriranje. To bi moglo dovesti do kvara pisača.

#### *Napomena:*

Najnovije aplikacije možete preuzeti s web-mjesta tvrtke Epson.

[http://www.epson.com](http://www.epson.com/)

### **Povezane informacije**

- & ["Aplikacija za ažuriranje softvera i firmvera \(EPSON Software Updater\)" na strani 305](#page-304-0)
- & ["Deinstaliranje aplikacija" na strani 177](#page-176-0)

### **Provjera je li instaliran originalni Epson upravljački program pisača — Windows**

Možete provjeriti je li na vašem računalu instaliran originalni Epson upravljački program pisača jednim od sljedećih načina.

Odaberite **Upravljačka ploča** > **Prikaz uređaja i pisača** (**Pisači**, **Pisači i faksovi**), a zatim učinite sljedeće kako biste otvorili prozor s postavkama ispisnog poslužitelja.

❏ Windows 10/Windows 8.1/Windows 8/Windows 7

Kliknite na ikonu pisača i zatim kliknite na **Svojstva ispisnog poslužitelja** pri vrhu prozora.

❏ Windows Vista

Desnim klikom kliknite na mapu **Pisači**, a zatim kliknite na **Pokreni kao administrator** > **Svojstva poslužitelja**.

❏ Windows XP

U izborniku **Datoteka** odaberite **Svojstva poslužitelja**.

Kliknite karticu **Upravljački program**. Ako je u popisu prikazan naziv vašeg pisača, na vašem računalu je instaliran originalni Epson upravljački program pisača.

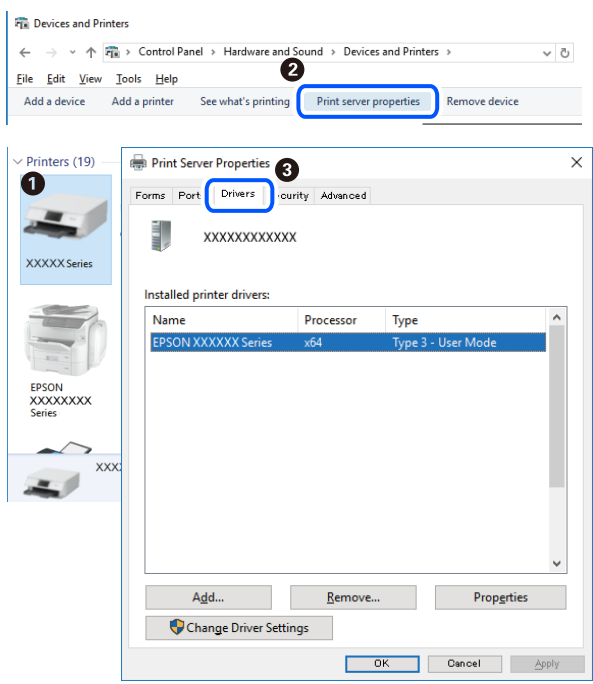

### **Povezane informacije**

 $\blacktriangleright$  ["Zasebno instaliranje aplikacija" na strani 174](#page-173-0)

### **Provjera je li instaliran originalni Epson upravljački program pisača — Mac OS**

Možete provjeriti je li na vašem računalu instaliran originalni Epson upravljački program pisača jednim od sljedećih načina.

<span id="page-176-0"></span>Odaberite **Postavke sustava** u Apple izborniku > **Pisači i skeneri** (ili **Ispiši i skeniraj**, **Ispiši i faksiraj**) i zatim odaberite pisač. Kliknite **Opcije i pribor**, a ako su kartice **Opcije** i **Uslužni program** prikazane u prozoru, na vašem računalu je instaliran originalni Epson upravljački program pisača.

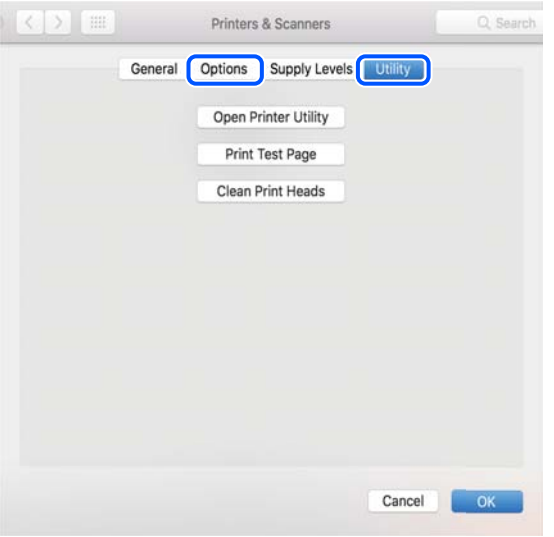

#### **Povezane informacije**

& ["Zasebno instaliranje aplikacija" na strani 174](#page-173-0)

### **Dodavanje pisača (samo za Mac OS)**

- 1. Odaberite **Značajke sustava** u izborniku Apple > **Pisači i skeneri** (ili **Ispiši i skeniraj**, **Ispiši i faksiraj**).
- 2. Kliknite **+**, a zatim odaberite **Dodaj drugi pisač ili skener**.
- 3. Odaberite svoj pisač, a zatim odaberite svoj pisač pod stavkom **Koristi**.
- 4. Kliknite na **Dodaj**.

*Napomena:* Ako pisač nije na popisu, provjerite je li ispravno spojen na računalo i je li uključen.

### **Deinstaliranje aplikacija**

Prijavite se u administratorski račun na vašem računalu. Unesite administratorsku lozinku ako je računalo od vas zatraži.

### **Deinstaliranje aplikacija — Windows**

- 1. Pritisnite gumb  $\bigcirc$  da biste isključili pisač.
- 2. Izađite iz svih pokrenutih programa.

### 3. Otvorite **Upravljačku ploču**:

❏ Windows 10

Kliknite na gumb Start i odaberite **Windows sustav** > **Upravljačka ploča**.

❏ Windows 8.1/Windows 8

Odaberite **Radna površina** > **Postavke** > **Upravljačka ploča**.

❏ Windows 7/Windows Vista/Windows XP Kliknite na gumb Start i odaberite **Upravljačka ploča**.

4. Otvorite **Deinstaliranje programa** (ili **Dodaj ili ukloni programe**):

- ❏ Windows 10/Windows 8.1/Windows 8/Windows 7/Windows Vista Odaberite **Deinstaliraj program** u postavci **Programi**.
- ❏ Windows XP Kliknite na **Dodaj ili ukloni programe**.
- 5. Odaberite aplikaciju koju želite ukloniti.

Ne možete deinstalirati upravljački program pisača ako postoji zadatak ispisa. Obrišite ili čekajte da se ispis izvrši prije deinstalacije.

- 6. Deinstaliranje aplikacija:
	- ❏ Windows 10/Windows 8.1/Windows 8/Windows 7/Windows Vista

Kliknite na **Deinstaliraj/promijeni** ili **Deinstaliraj**.

❏ Windows XP

Kliknite na **Promijeni/ukloni** ili **Ukloni**.

#### *Napomena:*

Ako se prikaže dijaloški okvir *Kontrola korisničkog računa*, kliknite na *Nastavi*.

7. Slijedite upute na zaslonu.

### **Deinstaliranje aplikacija — Mac OS**

1. Preuzmite Uninstaller putem alata EPSON Software Updater.

Nakon što jednom preuzmete Uninstaller, ne trebate ga preuzimati svaki puta kada želite izbrisati aplikaciju s računala.

- 2. Pritisnite gumb  $\bigcup$  da biste isključili pisač.
- 3. Da biste deinstalirali upravljački program pisača, odaberite **Postavke sustava** u izborniku Apple > **Pisači i skeneri** (ili **Ispis i skeniranje**, **Ispis i faksiranje**), a zatim uklonite pisač s popisa omogućenih pisača.
- 4. Izađite iz svih pokrenutih programa.
- 5. Odaberite **Idi** > **Aplikacije** > **Epson Software** > **Uninstaller**.

6. Odaberite aplikaciju koju želite ukloniti s računala i zatim kliknite na **Uninstall**.

#### c*Važno:*

Program Uninstaller će ukloniti sve upravljačke programe za tintni pisač Epson s vašeg računala. Ako koristite više Epsonovih tintnih pisača, i želite izbrisati samo neke upravljačke programe, prvo izbrišite sve, a zatim ponovno instalirajte upravljački program pisača koji vam je potreban.

#### *Napomena:*

Ako ne možete pronaći aplikaciju koju želite ukloniti s računala na popisu aplikacija, tada postupak deinstalacije ne možete izvršiti korištenjem programa Uninstaller. U tom slučaju, odaberite *Idi* > *Aplikacije* > *Epson Software* i odaberite aplikaciju koju želite deinstalirati te dovucite njezinu ikonu u ikonu Smeće.

#### **Povezane informacije**

& ["Aplikacija za ažuriranje softvera i firmvera \(EPSON Software Updater\)" na strani 305](#page-304-0)

### **Ažuriranje aplikacija i upravljačkog programa**

Riješite određene probleme i poboljšajte ili dodajte funkcije ažuriranjem aplikacija ili upravljačkog programa. Koristite najnoviju verziju aplikacija i upravljačkog programa.

- 1. Provjerite jesu li pisač i računalo povezani te je li računalo spojeno na internet.
- 2. Pokrenite EPSON Software Updater kako biste ažurirali aplikacije ili upravljački program.

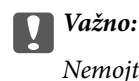

Nemojte isključivati računalo ni pisač dok se ne izvrši ažuriranje jer bi moglo doći do kvara pisača.

#### *Napomena:*

Ako ne možete pronaći aplikaciju koju želite ažurirati na popisu aplikacija, tada postupak ažuriranja ne možete izvršiti korištenjem programa EPSON Software Updater. Posjetite Epsonove lokalne mrežne stranice kako biste provjerili dostupnost najnovijih verzija aplikacija.

[http://www.epson.com](http://www.epson.com/)

#### **Povezane informacije**

& ["Aplikacija za ažuriranje softvera i firmvera \(EPSON Software Updater\)" na strani 305](#page-304-0)

### **Ažuriranje upravljačkog softvera pisača preko upravljačke ploče**

Ako je pisač spojen na Internet, možete ažurirati upravljački softver pisača preko upravljačke ploče. Ažuriranjem upravljačkog softvera može se postići bolji rad pisača ili se mogu dodati nove funkcije. Također možete postaviti pisač da redovito provjerava ažuriranja upravljačkog softvera i obavijesti vas kada su dostupna.

- 1. Odaberite **Settings** na početnom zaslonu.
- 2. Odaberite **Firmware Update** > **Update**.

*Napomena:* Dodirnite *Notification* kako biste postavili pisač da redovito provjerava dostupna ažuriranja upravljačkog softvera.

- <span id="page-179-0"></span>3. Provjerite poruku na zaslonu i odaberite **Start Checking**.
- 4. Provjerite poruku na zaslonu i odaberite **Start**.

Upravljački program se ažurira kada se pronađe novi upravljački program. Nakon pokretanja ažuriranja, više se neće moći prekinuti.

### c*Važno:*

❏ Nemojte isključivati ni iskopčavati pisač dok se ne izvrši ažuriranje. To bi moglo dovesti do kvara pisača.

❏ Ako se ažuriranje upravljačkog softvera ne izvrši uspješno, pisač se neće normalno pokrenuti i na LCD zaslonu prikazat će se "Recovery Mode" kod sljedećeg uključivanja pisača. U toj situaciji ponovno trebate ažurirati upravljački softver koristeći računalo. Spojite pisač na računalo pomoću USB-kabela. Dok je na pisaču prikazano "Recovery Mode", ne možete ažurirati upravljački softver preko mrežne veze. Na računalu pristupite lokalnoj Epson web-stranici i zatim preuzmite najnoviji upravljački softver pisača. Sljedeći koraci navedeni su na web-stranici.

# **Transportiranje i pohrana pisača**

Trebate li pisač pohraniti ili ga transportirati uslijed preseljenja ili radi popravka, slijedite donje korake za pakiranje pisača.

### !*Pozor:*

Pazite da ne prikliještite ruku ili prste prilikom otvaranja ili zatvaranja jedinice skenera. U protivnom se možete ozlijediti.
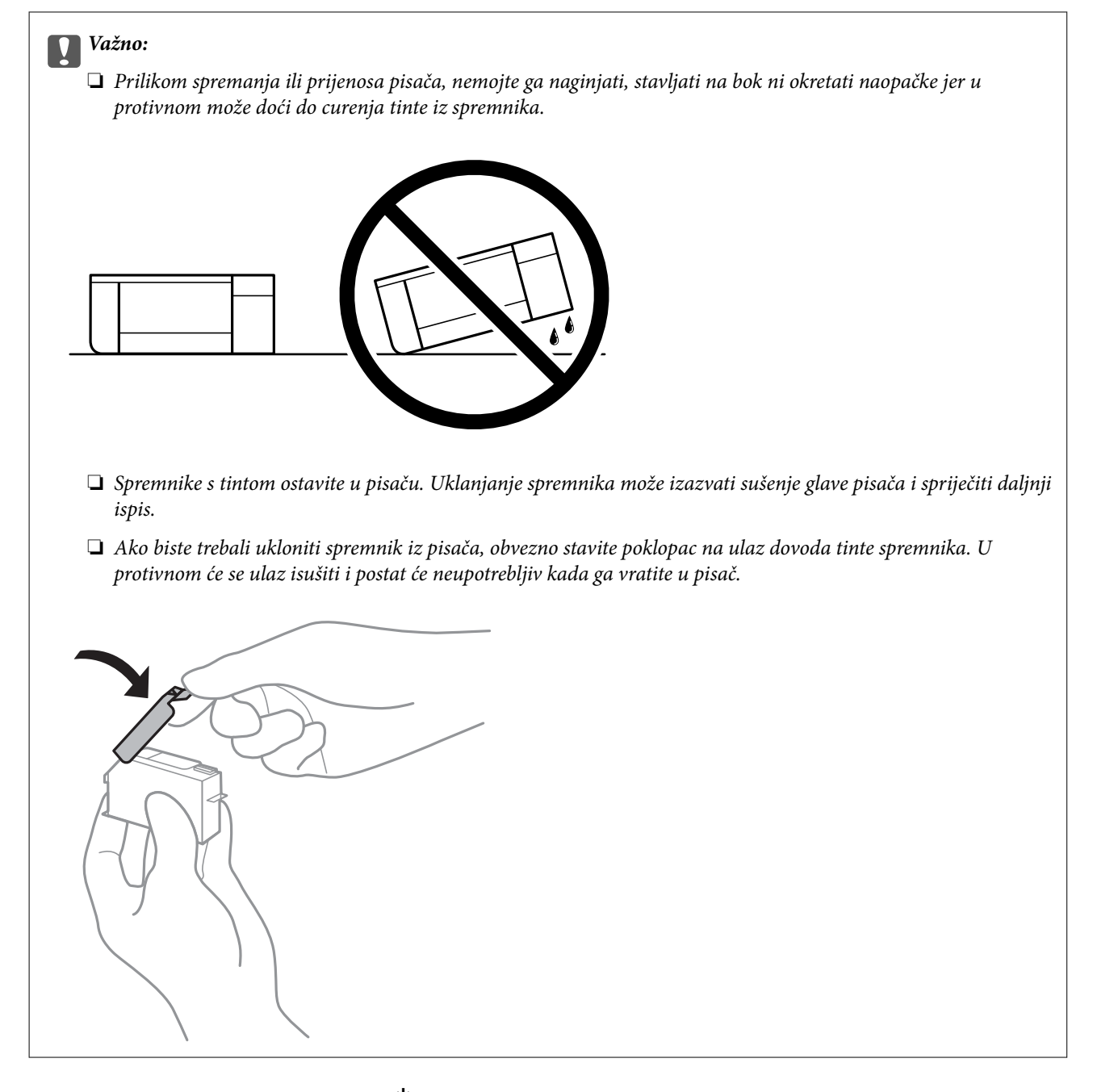

- 1. Isključite pisač pritiskanjem gumba  $\mathcal{O}$ .
- 2. Uvjerite se da se lampica napajanja isključila, a zatim iskopčajte kabel za napajanje.

## c*Važno:*

Kabel za napajanje izvucite iz zidne utičnice kada lampica napajanja ne svijetli. U protivnom, ispisna glava se neće vratiti u početni položaj, što može prouzročiti sušenje tinte, a ispisivanje može postati nemoguće.

- 3. Iskopčajte sve kabele kao što su kabel za napajanje i USB kabel.
- 4. Uvjerite se da nema umetnute memorijske kartice ili vanjskog USB uređaja.
- 5. Uklonite sav papir iz pisača.
- 6. Pobrinite se da na pisaču nema nikakvih izvornika.
- 7. Otvorite jedinicu skenera tako da bude zatvoren poklopac za dokumente.

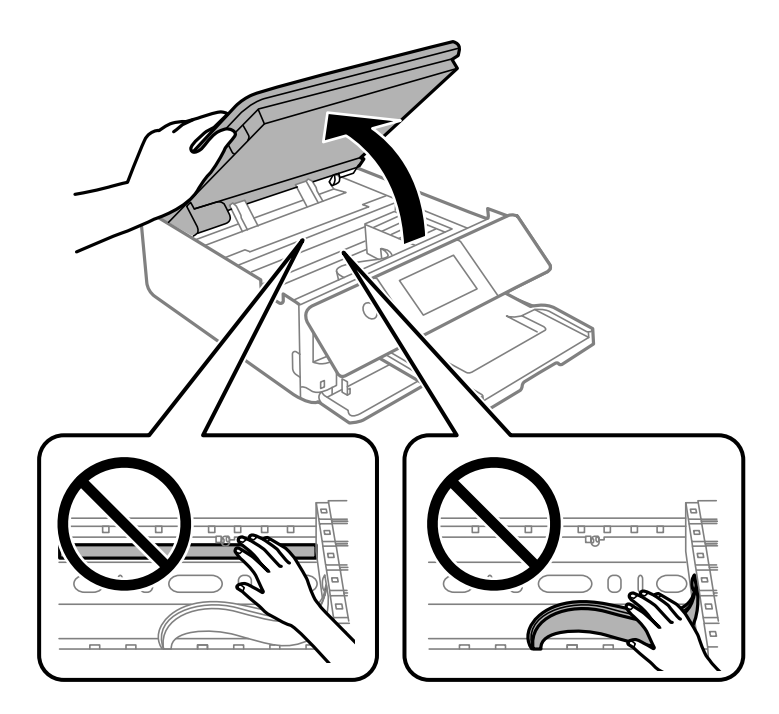

8. Pričvrstite držač spremnika s tintom za kućište tako da samoljepljivom trakom učvrstite isporučeni zaštitni materijal s gornje strane.

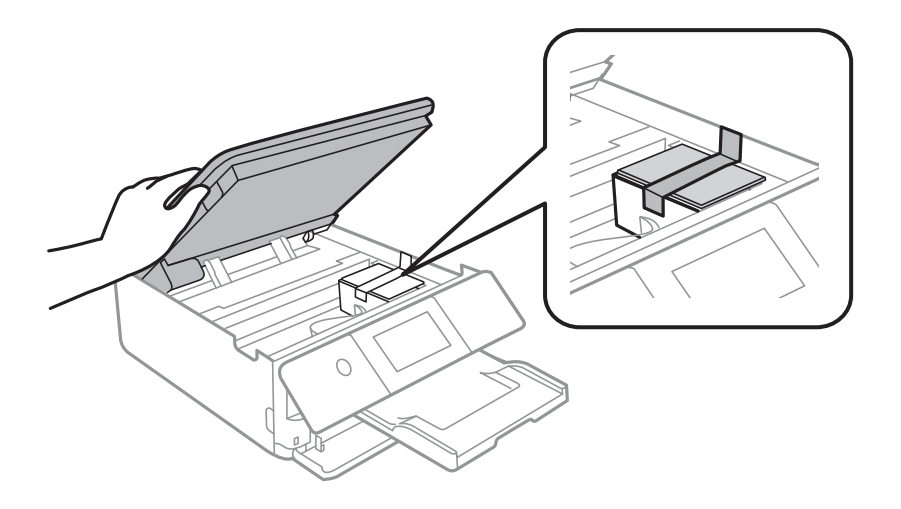

9. Zatvorite jedinicu skenera.

Jedinica skenera napravljena je tako da se polako zatvara i pruža mali otpor kao mjera opreza zbog mogućeg hvatanja prstiju. Nastavite zatvarati čak i ako osjetite blagi otpor.

- 
- 10. Pripremite pisač za pakiranje na način prikazan dolje.

11. Zapakirajte pisač u kutiju koristeći pritom zaštitni materijal.

Kada budete ponovo koristili pisač, pazite da uklonite vrpce koje pričvršćuju držač spremnika s tintom. Ako je prilikom sljedećeg ispisivanja kvaliteta ispisa lošija, očistite i poravnajte ispisnu glavu.

## **Povezane informacije**

- & ["Pregledavanje i čišćenje ispisne glave" na strani 163](#page-162-0)
- & ["Poravnavanje ispisne glave" na strani 168](#page-167-0)

# <span id="page-183-0"></span>**Rješavanje problema**

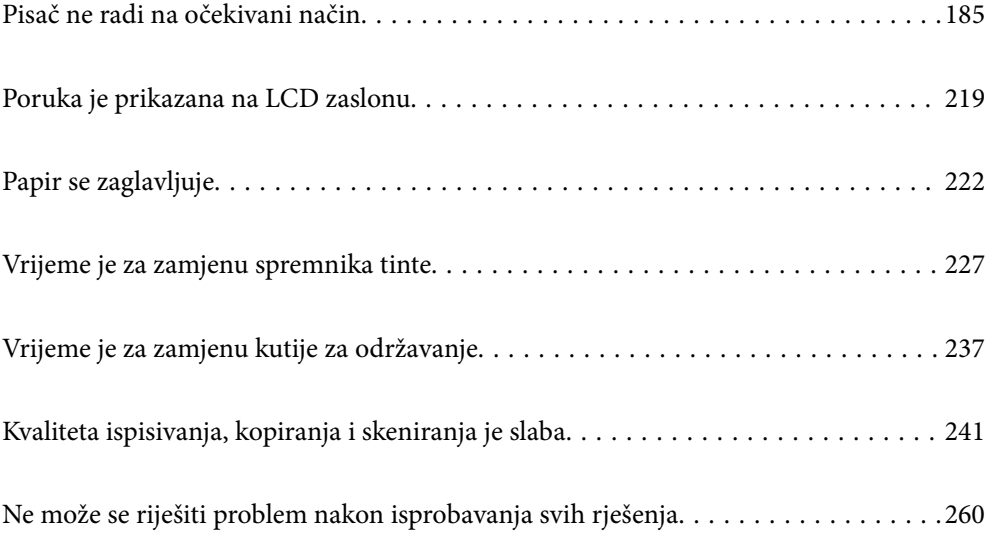

## <span id="page-184-0"></span>**Pisač ne radi na očekivani način**

## **Pisač se ne uključuje ili isključuje**

## **Pisač se ne uključuje**

Mogu se uzeti u obzir sljedeći uzroci.

## **Kabel za napajanje nije pravilno ukopčan u električnu utičnicu.**

## **Rješenja**

Provjerite je li kabel za napajanje sigurno umetnut u utičnicu.

## **Gumb**  $\bigcup$  nije pritisnut dovoljno dugo.

## **Rješenja**

Pritisnite gumb  $\bigcup$  i zadržite ga malo duže.

## **Pisač se ne uključuje automatski**

## **Onemogućena je funkcija Auto Power On.**

## **Rješenja**

- ❏ Odaberite **Settings** > **Basic Settings**, a zatim omogućite postavku **Auto Power On**.
- ❏ Kod spajanja USB kabelom pobrinite se da čvrsto spojite USB kabel na pisač ili računalo.
- ❏ Kod spajanja preko mreže, pobrinite se da je pisač pravilno spojen na mrežu na početnom zaslonu pisača.
- & ["Smjernice za mrežnu ikonu" na strani 25](#page-24-0)

## **Pisač se ne isključuje**

## **Gumb** <sup> $\bigcup$ </sup> nije pritisnut dovoljno dugo.

## **Rješenja**

Pritisnite gumb  $\bigcup$  i zadržite ga malo duže. Ako još uvijek ne možete ugasiti pisač, izvucite kabel za napajanje iz utičnice. Kako biste spriječili sušenje tinte u mlaznicama ispisne glave, pisač uključujte i isključujte pritiskom na gumb $\mathcal{O}$ .

## <span id="page-185-0"></span>**Napajanje se automatski isključuje**

#### *Omogućena je značajka Power Off Settings ili Power Off Timer.*

- ❏ Odaberite **Settings** > **Basic Settings** > **Power Off Settings**, a zatim onemogućite postavke **Power Off If Inactive** i **Power Off If Disconnected**.
- ❏ Odaberite **Settings** > **Basic Settings**, a zatim onemogućite postavku **Power Off Timer**.

#### *Napomena:*

Vaš uređaj možda je opremljen značajkom *Power Off Settings* ili *Power Off Timer*, što ovisi o mjestu kupnje.

## **Papir se pogrešno uvlači**

## **Nema uvlačenja papira**

Mogu se uzeti u obzir sljedeći uzroci.

## **Nije prikladna lokacija instalacije.**

## **Rješenja**

Postavite pisač na ravnu površinu i koristite ga u preporučenim radnim uvjetima.

& ["Specifikacije okruženja" na strani 319](#page-318-0)

## **Koristi se nepodržani papir.**

#### **Rješenja**

Koristite papir namijenjen ovom pisaču.

- & ["Dostupni papiri i kapaciteti" na strani 291](#page-290-0)
- & ["Nepodržane vrste papira" na strani 294](#page-293-0)

## **Nije prikladno rukovanje papirom.**

## **Rješenja**

Slijedite mjere opreza pri rukovanju papirom.

& ["Mjere opreza pri rukovanju papirom" na strani 32](#page-31-0)

## **U pisač je umetnuto previše listova.**

#### **Rješenja**

Nemojte umetati veći broj listova od onog preporučenog za odabranu vrstu papira.

◆ ["Dostupni papiri i kapaciteti" na strani 291](#page-290-0)

## **Postavke papira na pisaču nisu ispravne.**

## **Rješenja**

Pazite se postavke veličine i vrste papira podudaraju sa stvarnom veličinom i vrstom papira koji se nalazi pisaču.

& ["Veličina papira i postavke tipa" na strani 33](#page-32-0)

## **Papir sklizne kada se na valjku zalijepi papirna prašina.**

## **Rješenja**

Očistite valjak.

& ["Rješavanje problema s uvlačenjem papira" na strani 161](#page-160-0)

## **Ne može se umetnuti papir nakon isprobavanja gornjih rješenja.**

## **Rješenja**

Ako ne možete umetnuti papir iz ladice za papir 1, pokušajte umetnuti papir u ladicu za papir 2.

## **Papir se uvlači nakošeno**

Mogu se uzeti u obzir sljedeći uzroci.

## **Nije prikladna lokacija instalacije.**

## **Rješenja**

Postavite pisač na ravnu površinu i koristite ga u preporučenim radnim uvjetima.

& ["Specifikacije okruženja" na strani 319](#page-318-0)

## **Koristi se nepodržani papir.**

## **Rješenja**

Koristite papir namijenjen ovom pisaču.

- & ["Dostupni papiri i kapaciteti" na strani 291](#page-290-0)
- & ["Nepodržane vrste papira" na strani 294](#page-293-0)

## **Nije prikladno rukovanje papirom.**

## **Rješenja**

Slijedite mjere opreza pri rukovanju papirom.

& ["Mjere opreza pri rukovanju papirom" na strani 32](#page-31-0)

## **Papir nije pravilno umetnut.**

## **Rješenja**

Umetnite papir u pravom smjeru i pomaknite rubnu vodilicu do ruba papira.

- $\rightarrow$  ["Umetanje papira u Kaseta s papirom 1" na strani 35](#page-34-0)
- & ["Umetanje papira u Kaseta s papirom 2" na strani 38](#page-37-0)

& ["Umetanje papira u Stražnji utor za uvlačenje papira" na strani 43](#page-42-0)

## **U pisač je umetnuto previše listova.**

## **Rješenja**

Nemojte umetati veći broj listova od onog preporučenog za odabranu vrstu papira.

& ["Dostupni papiri i kapaciteti" na strani 291](#page-290-0)

## **Postavke papira na pisaču nisu ispravne.**

## **Rješenja**

Pazite se postavke veličine i vrste papira podudaraju sa stvarnom veličinom i vrstom papira koji se nalazi pisaču.

& ["Veličina papira i postavke tipa" na strani 33](#page-32-0)

## **Papir sklizne kada se na valjku zalijepi papirna prašina.**

## **Rješenja**

Očistite valjak.

& ["Rješavanje problema s uvlačenjem papira" na strani 161](#page-160-0)

## **Istodobno se uvlači više listova papira**

Mogu se uzeti u obzir sljedeći uzroci.

## **Nije prikladna lokacija instalacije.**

## **Rješenja**

Postavite pisač na ravnu površinu i koristite ga u preporučenim radnim uvjetima.

& ["Specifikacije okruženja" na strani 319](#page-318-0)

## **Koristi se nepodržani papir.**

#### **Rješenja**

Koristite papir namijenjen ovom pisaču.

- $\rightarrow$  ["Dostupni papiri i kapaciteti" na strani 291](#page-290-0)
- & ["Nepodržane vrste papira" na strani 294](#page-293-0)

## **Nije prikladno rukovanje papirom.**

## **Rješenja**

Slijedite mjere opreza pri rukovanju papirom.

 $\rightarrow$  ["Mjere opreza pri rukovanju papirom" na strani 32](#page-31-0)

## **Papir je vlažan ili mokar.**

## **Rješenja**

Umetnite novi papir.

## **Statički elektricitet uzrokuje međusobno lijepljenje listova papira.**

## **Rješenja**

Prije umetanja odvojite listove papira. Ako se papir i dalje ne umeće, umećite po jedan list papira.

## **U pisač je umetnuto previše listova.**

## **Rješenja**

Nemojte umetati veći broj listova od onog preporučenog za odabranu vrstu papira.

& ["Dostupni papiri i kapaciteti" na strani 291](#page-290-0)

## **Postavke papira na pisaču nisu ispravne.**

## **Rješenja**

Pazite se postavke veličine i vrste papira podudaraju sa stvarnom veličinom i vrstom papira koji se nalazi pisaču.

& ["Veličina papira i postavke tipa" na strani 33](#page-32-0)

## **Papir sklizne kada se na valjku zalijepi papirna prašina.**

## **Rješenja**

Očistite valjak.

& ["Rješavanje problema s uvlačenjem papira" na strani 161](#page-160-0)

## **Umetanje više listova papira istovremeno tijekom ručnog dvostranog ispisivanja.**

## **Rješenja**

Uklonite sav papir koji je umetnut u izvor papira prije ponovnog umetanja papira.

## **CD/DVD pretinac se izbacuje kada ga pokušavate napuniti**

## **Disk nije pravilno umetnut.**

## **Rješenja**

Ponovno pravilno umetnite disk.

- & ["Ispis fotografija na etiketu CD-a/DVD-a" na strani 66](#page-65-0)
- & ["Kopiranje na etiketu za CD/DVD" na strani 135](#page-134-0)

## <span id="page-189-0"></span>**Nije moguć ispis**

## **Ne može se ispisivati iz sustava Windows**

Provjerite jesu li računalo i pisač pravilno priključeni.

Uzrok i rješenje problema ovise o tome jesu li priključeni ili ne.

## *Provjera statusa veze*

Upotrijebite Epson Printer Connection Checker za provjeru statusa veze za računalo i pisač. Možete riješiti problem ovisno o rezultatima provjere.

1. Dvaput kliknite ikonu **Epson Printer Connection Checker** na radnoj površini.

Pokrenut će se aplikacija Epson Printer Connection Checker.

Ako nema ikone na radnoj površini, slijedite načine opisane u nastavku za pokretanje programa Epson Printer Connection Checker.

❏ Windows 10

Kliknite na gumb Start i odaberite **Epson Software** > **Epson Printer Connection Checker**.

❏ Windows 8.1/Windows 8

Unesite naziv aplikacije u gumbić za pretraživanje i zatim odaberite prikazanu ikonu.

❏ Windows 7

Kliknite gumb Start i odaberite **Svi programi** > **Epson Software** > **Epson Printer Connection Checker**.

2. Slijedite prikazane upute za provjeru.

## *Napomena:*

Ako nije prikazan naziv pisača, instalirajte originalni Epson upravljački program pisača. ["Provjera je li instaliran originalni Epson upravljački program pisača — Windows" na strani 175](#page-174-0)

Kada otkrijete problem, slijedite rješenje prikazano na zaslonu.

Ako ne možete riješiti problem, provjerite sljedeće sukladno vašoj situaciji.

❏ Pisač nije prepoznat preko mrežne veze

"Ne može se spojiti na mrežu" na strani 190

❏ Pisač nije prepoznat preko USB veze

["Pisač se ne može povezati USB-om \(Windows\)" na strani 192](#page-191-0)

❏ Pisač je prepoznat, no ne može se provesti ispis. ["Nije moguće ispisivanje čak i ako je veza pravilno uspostavljena \(Windows\)" na strani 193](#page-192-0)

## **Ne može se spojiti na mrežu**

Problem bi mogao biti jedan od sljedećih problema.

## **Nešto nije u radu s mrežnim uređajima za Wi-Fi vezu.**

## **Rješenja**

Isključite uređaje koje želite povezati s mrežom. Pričekajte otprilike 10 sekundi i potom uključite uređaje sljedećim redom: bežični usmjernik, računalo ili pametni uređaj i zatim pisač. Približite pisač i računalo ili pametni uređaj bežičnom usmjerniku kako biste pospješili komunikaciju radiovalovima i zatim ponovno pokušajte odabrati mrežne postavke.

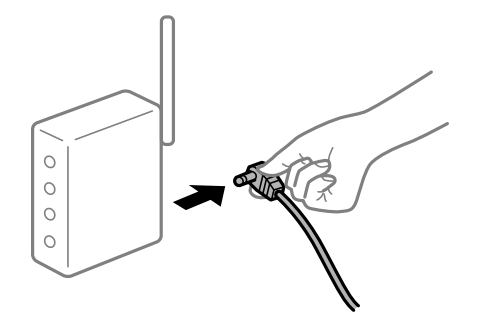

## **Uređaji ne mogu primati signale bežičnog adaptera jer su previše razmaknuti.**

#### **Rješenja**

Nakon približavanja računala ili pametnog uređaja i pisača bežičnom usmjerniku, isključite bežični usmjernik i zatim ga ponovno uključite.

## **Kod promjene bežičnog usmjernika postavke ne odgovaraju novom usmjerniku.**

## **Rješenja**

Ponovno odabiremo postavke veze kako bi odgovarale novom bežičnom usmjerniku.

& ["Kod zamjene bežičnog usmjernika" na strani 264](#page-263-0)

## **Razlikuju se SSID-ovi spojeni preko računala ili pametnog uređaja.**

#### **Rješenja**

Kada koristite više bežičnih usmjernika istovremeno ili kada bežični usmjernik ima više SSID-ova i uređaji se spoje na različite SSID-ove, ne možete se spojiti na bežični usmjernik.

Spojite računalo ili pametni uređaj na isti SSID na koji je spojen i pisač.

❏ Primjer spajanja na različite SSID-ove

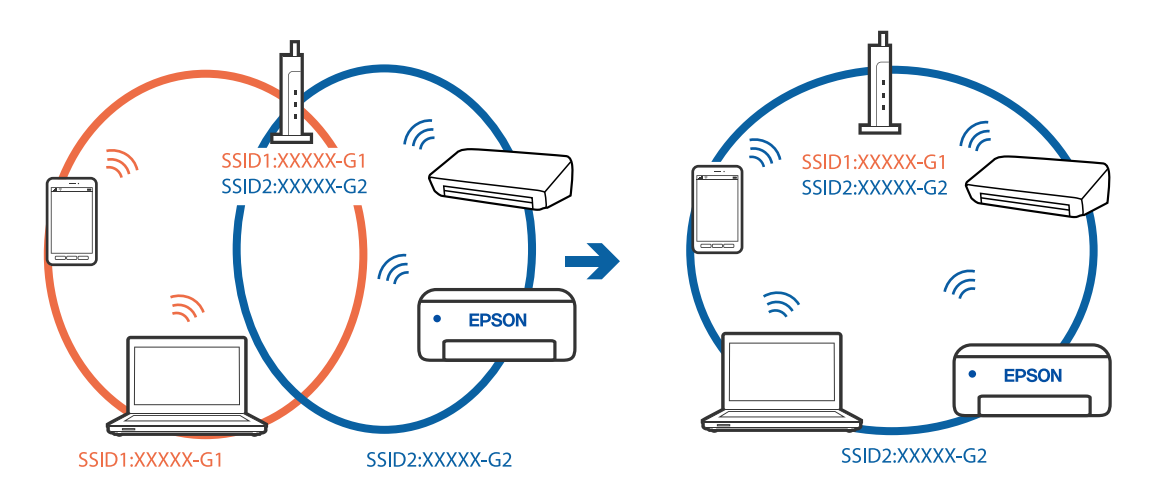

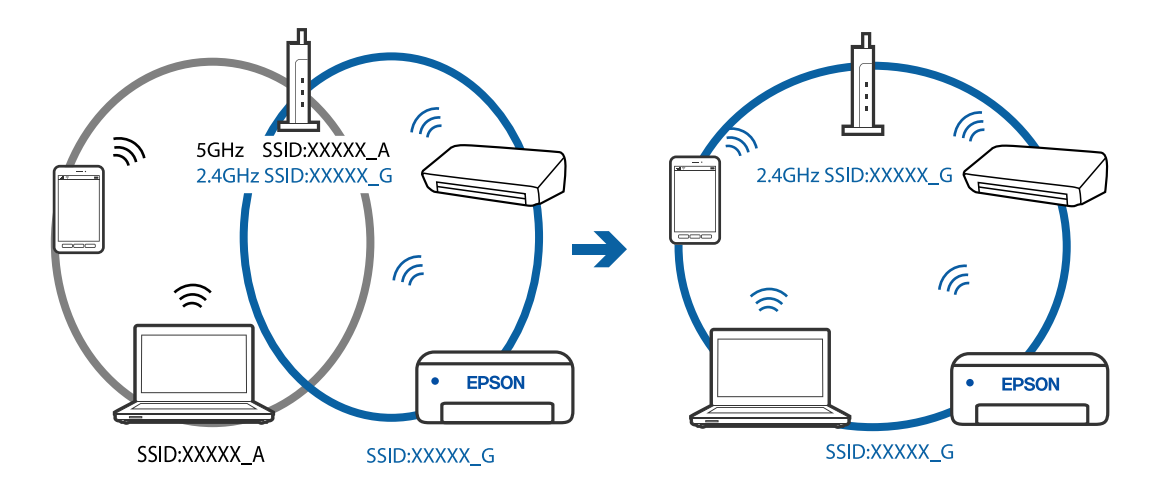

<span id="page-191-0"></span>❏ Primjer spajanja na SSID-ove različitog raspona frekvencije

## **Dostupan je odvajač privatnosti na bežičnom usmjerniku.**

#### **Rješenja**

Većina bežičnih usmjernika ima značajku zaštite privatnosti koja blokira komunikaciju između povezanih uređaja. Ako ne možete komunicirati između pisača i računala ili pametnog uređaja čak i kada su spojeni na istu mrežu, onemogućite zaštitu privatnosti na bežičnom usmjerniku. Provjerite priručnik isporučen uz bežične usmjernike kako biste saznali više informacija.

## **IP adresa nije pravilno dodijeljena.**

## **Rješenja**

Pisaču je dodijeljena IP adresa 169.254.XXX.XXX uz podmrežnu masku 255.255.0.0; IP adresa možda nije ispravno dodijeljena.

Odaberite **Settings** > **Network Settings** > **Advanced** na upravljačkoj ploči pisača i zatim kliknite IP adresu i podmrežnu masku dodijeljenu pisaču.

Ponovno pokrenite bežični pristupnik ili vratite mrežne postavke pisača na početne vrijednosti.

& ["Ponovno postavljanje mrežne veze" na strani 264](#page-263-0)

## **Postoji problem s mrežnim postavkama na računalu.**

## **Rješenja**

Pokušajte pristupiti web-stranici s vašeg računala kako biste se uvjerili da su ispravne mrežne postavke vašeg računala. Ako ne možete pristupiti web-stranicama, postoji problem s računalom.

Provjerite mrežnu vezu na računalu. Provjerite dokumentaciju isporučenu uz računalo kako biste saznali više informacija.

## **Pisač se ne može povezati USB-om (Windows)**

Mogu se uzeti u obzir sljedeći uzroci.

#### **USB kabel nije pravilno ukopčan u električnu utičnicu.**

## **Rješenja**

Priključite čvrsto USB kabel na pisač i računalo.

## <span id="page-192-0"></span>**Pojavio se problem S USB koncentratorom.**

## **Rješenja**

Ako upotrebljavate USB koncentrator, pokušajte pisač povezati izravno s računalom.

## **Postoji problem s USB kabelom ili USB ulazom.**

## **Rješenja**

Ako pisač ne prepoznaje USB kabel, zamijenite priključak ili USB kabel.

## **Nije moguće ispisivanje čak i ako je veza pravilno uspostavljena (Windows)**

Mogu se uzeti u obzir sljedeći uzroci.

## **Nije instaliran originalni Epson upravljački program pisača.**

## **Rješenja**

Dostupne funkcije mogu biti ograničene ako na računalu nije instaliran originalan Epson upravljački program (EPSON XXXXX). Preporučujemo da se koristite originalnim upravljačkim programom tvrtke Epson.

- & ["Provjera je li instaliran originalni Epson upravljački program pisača Windows" na strani 175](#page-174-0)
- & ["Provjera je li instaliran originalni Epson upravljački program pisača Mac OS" na strani 176](#page-175-0)

## **Pojavio se problem sa softverom ili podacima.**

#### **Rješenja**

- ❏ Ako pokušavate ispisati veliku sliku, možda vaše računalo nema dovoljno memorije. Ispišite sliku manje razlučivosti ili manje veličine.
- ❏ Ako i nakon što ste isprobali sva rješenja niste uspjeli razriješiti problem, pokušajte deinstalirati i ponovno instalirati upravljački program pisača
- & ["Zasebno instaliranje i deinstaliranje aplikacija" na strani 174](#page-173-0)

## **Pojavio se problem sa statusom pisača.**

## **Rješenja**

Kliknite na **EPSON Status Monitor 3** na kartici **Održavanje** upravljačkog programa pisača i zatim provjerite status pisača. Ako je aplikacija **EPSON Status Monitor 3** onemogućena, kliknite na **Proširene postavke** na kartici **Održavanje** i zatim odaberite **Omogući EPSON Status Monitor 3**.

## **Postoji još jedan zadatak ispisa.**

## **Rješenja**

Kliknite na **Red za ispis** na kartici **Održavanje** upravljačkog programa pisača. Ako ostanu nepotrebni podaci, odaberite **Poništi sve dokumente** u izborniku **Pisač**.

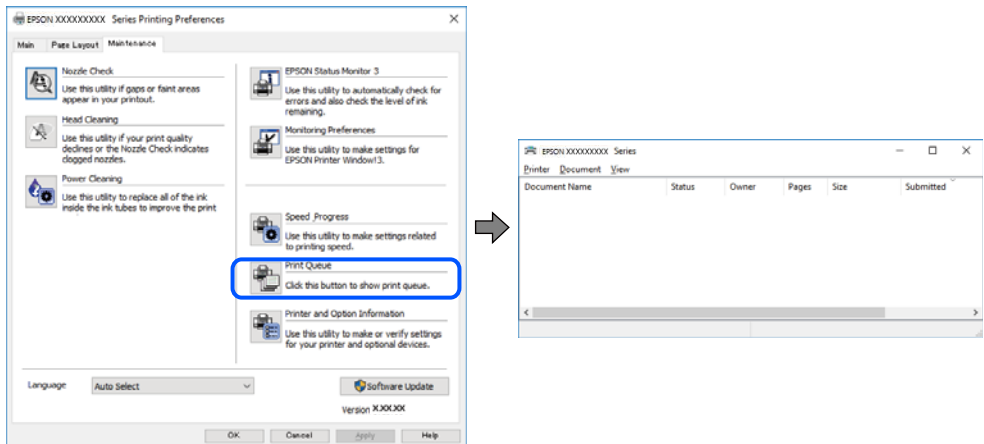

## **Pisač je na čekanju ili izvan mreže.**

## **Rješenja**

Kliknite na **Red za ispis** na kartici **Održavanje** upravljačkog programa pisača.

Ako je pisač isključen ili u stanju čekanja, izbrišite postavke za stanje isključenosti ili čekanja u izborniku **Pisač**.

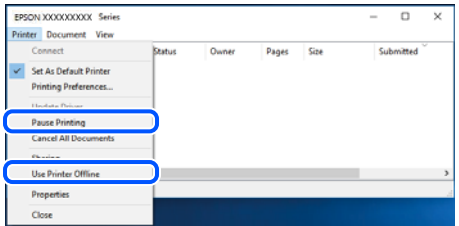

## **Pisač nije odabran kao zadani pisač.**

## **Rješenja**

Kliknite desnom tipkom na ikonu pisača na **Upravljačka ploča** > **Prikaži uređaje i pisače** (ili **Pisači**, **Pisači i faksovi**) i kliknite **Postavi kao zadani pisač**.

#### *Napomena:*

Ako postoji više ikona pisača, pogledajte sljedeće kako biste odabrali odgovarajući pisač.

Primjer)

USB priključak: EPSON XXXX Series

Mrežna veza: EPSON XXXX Series (mreža)

Ako instalirate upravljački program pisača više puta, može doći do stvaranja kopija upravljačkog programa. Ako se kreiraju kopije upravljačkog programa, primjerice "EPSON XXXX Series (kopija 1)", kliknite desnom tipkom miša na ikonu kopije upravljačkog programa i zatim kliknite na **Ukloni uređaj**.

## **Ulaz pisača nije pravilno postavljen.**

#### **Rješenja**

Kliknite na **Red za ispis** na kartici **Održavanje** upravljačkog programa pisača.

Pobrinite se da je ulaz pisača ispravno postavljen kako je prikazano na **Svojstvo** > **Ulaz** iz izbornika **Pisač**.

USB veza: **USBXXX**, mrežna veza: **EpsonNet Print Port**

## **Iznenadni prekid ispisa pisača preko mrežne veze**

Problem bi mogao biti jedan od sljedećih problema.

## **Mrežno okruženje je promijenjeno.**

#### **Rješenja**

Kada ste promijenili mrežno okruženje, primjerice bežični pristupnik ili pružatelja usluge, pokušajte ponovno odabrati mrežne postavke vašeg pisača.

Spojite računalo ili pametni uređaj na isti SSID na koji je spojen i pisač.

& ["Ponovno postavljanje mrežne veze" na strani 264](#page-263-0)

## **Nešto nije u radu s mrežnim uređajima za Wi-Fi vezu.**

## **Rješenja**

Isključite uređaje koje želite povezati s mrežom. Pričekajte otprilike 10 sekundi i potom uključite uređaje sljedećim redom: bežični usmjernik, računalo ili pametni uređaj i zatim pisač. Približite pisač i računalo ili pametni uređaj bežičnom usmjerniku kako biste pospješili komunikaciju radiovalovima i zatim ponovno pokušajte odabrati mrežne postavke.

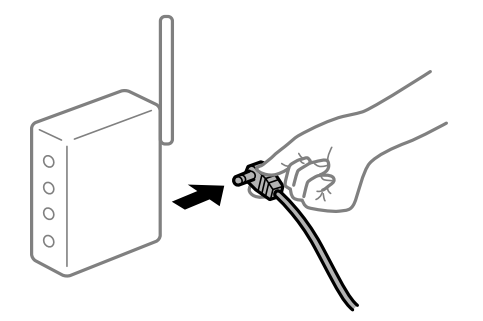

## **Pisač nije spojen na mrežu.**

## **Rješenja**

Odaberite **Settings** > **Network Settings** > **Connection Check** i zatim izvješće o mrežnoj vezi. Ako izvješće pokaže da nije uspjelo mrežno povezivanje, provjerite izvješće o mrežnoj vezi i slijedite ispisane korake rješenja.

& ["Ispisivanje izvješća o mrežnoj vezi" na strani 283](#page-282-0)

## **Postoji problem s mrežnim postavkama na računalu.**

## **Rješenja**

Pokušajte pristupiti web-stranici s vašeg računala kako biste se uvjerili da su ispravne mrežne postavke vašeg računala. Ako ne možete pristupiti web-stranicama, postoji problem s računalom.

Provjerite mrežnu vezu na računalu. Provjerite dokumentaciju isporučenu uz računalo kako biste saznali više informacija.

## **Postoji još jedan zadatak ispisa.**

#### **Rješenja**

Kliknite na **Red za ispis** na kartici **Održavanje** upravljačkog programa pisača. Ako ostanu nepotrebni podaci, odaberite **Poništi sve dokumente** u izborniku **Pisač**.

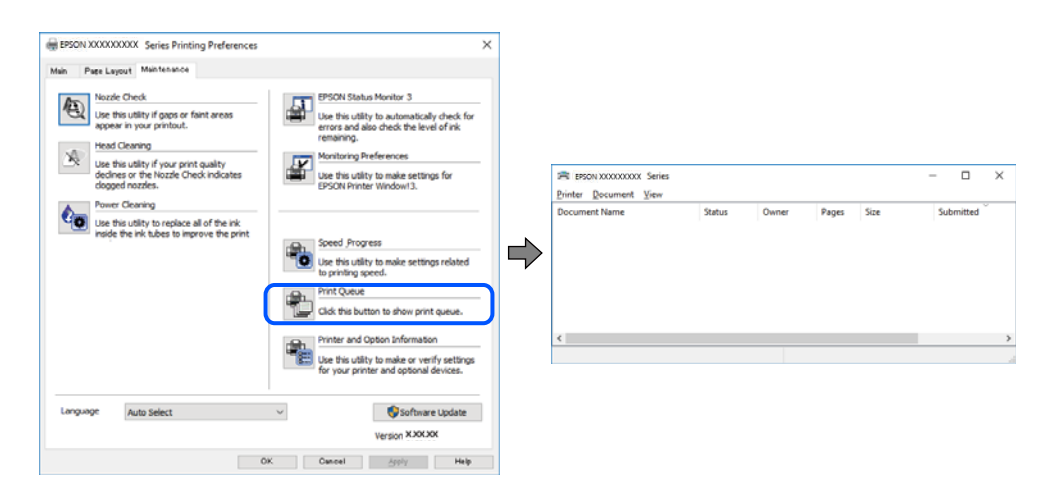

**Pisač je na čekanju ili izvan mreže.**

#### **Rješenja**

Kliknite na **Red za ispis** na kartici **Održavanje** upravljačkog programa pisača.

Ako je pisač isključen ili u stanju čekanja, izbrišite postavke za stanje isključenosti ili čekanja u izborniku **Pisač**.

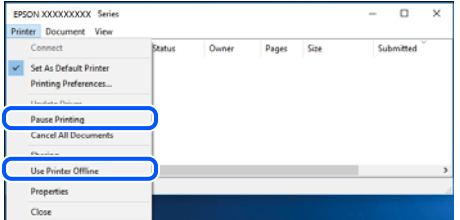

**Pisač nije odabran kao zadani pisač.**

### **Rješenja**

Kliknite desnom tipkom na ikonu pisača na **Upravljačka ploča** > **Prikaži uređaje i pisače** (ili **Pisači**, **Pisači i faksovi**) i kliknite **Postavi kao zadani pisač**.

## *Napomena:*

Ako postoji više ikona pisača, pogledajte sljedeće kako biste odabrali odgovarajući pisač.

Primjer)

USB priključak: EPSON XXXX Series

Mrežna veza: EPSON XXXX Series (mreža)

Ako instalirate upravljački program pisača više puta, može doći do stvaranja kopija upravljačkog programa. Ako se kreiraju kopije upravljačkog programa, primjerice "EPSON XXXX Series (kopija 1)", kliknite desnom tipkom miša na ikonu kopije upravljačkog programa i zatim kliknite na **Ukloni uređaj**.

## **Ulaz pisača nije pravilno postavljen.**

## **Rješenja**

Kliknite na **Red za ispis** na kartici **Održavanje** upravljačkog programa pisača. Pobrinite se da je ulaz pisača ispravno postavljen kako je prikazano na **Svojstvo** > **Ulaz** iz izbornika **Pisač**. USB veza: **USBXXX**, mrežna veza: **EpsonNet Print Port**

## **Ne može se ispisivati koristeći Mac OS**

Provjerite jesu li računalo i pisač pravilno priključeni. Uzrok i rješenje problema ovise o tome jesu li priključeni ili ne.

## *Provjera statusa veze*

Upotrijebite EPSON Status Monitor za provjeru statusa veze za računalo i pisač.

- 1. Odaberite **Postavke sustava** u Apple izborniku > **Pisači i skeneri** (ili **Ispiši i skeniraj**, **Ispiši i faksiraj**) i zatim odaberite pisač.
- 2. Kliknite na **Opcije i zalihe** > **Uslužni program** > **Otvori uslužni program pisača**.
- 3. Kliknite na **EPSON Status Monitor**.

Kada su prikazane razine ostatka tinte, veza je uspješno uspostavljena između računala i pisača.

Provjerite sljedeće ako veza nije uspostavljena.

- ❏ Pisač nije prepoznat preko mrežne veze "Ne može se spojiti na mrežu" na strani 197
- ❏ Pisač nije prepoznat preko USB veze ["Pisač se ne može povezati USB-om \(Mac OS\)" na strani 200](#page-199-0)

Provjerite sljedeće ako veza nije uspostavljena.

❏ Pisač je prepoznat, no ne može se provesti ispis. ["Nije moguće ispisivanje čak i ako je veza pravilno uspostavljena \(Mac OS\)" na strani 200](#page-199-0)

## **Ne može se spojiti na mrežu**

Problem bi mogao biti jedan od sljedećih problema.

## **Nešto nije u radu s mrežnim uređajima za Wi-Fi vezu.**

## **Rješenja**

Isključite uređaje koje želite povezati s mrežom. Pričekajte otprilike 10 sekundi i potom uključite uređaje sljedećim redom: bežični usmjernik, računalo ili pametni uređaj i zatim pisač. Približite pisač i računalo

ili pametni uređaj bežičnom usmjerniku kako biste pospješili komunikaciju radiovalovima i zatim ponovno pokušajte odabrati mrežne postavke.

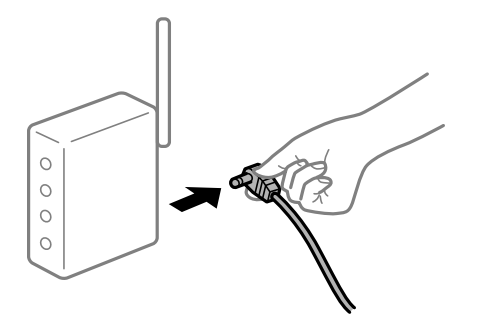

## **Uređaji ne mogu primati signale bežičnog adaptera jer su previše razmaknuti.**

## **Rješenja**

Nakon približavanja računala ili pametnog uređaja i pisača bežičnom usmjerniku, isključite bežični usmjernik i zatim ga ponovno uključite.

**Kod promjene bežičnog usmjernika postavke ne odgovaraju novom usmjerniku.**

## **Rješenja**

Ponovno odabiremo postavke veze kako bi odgovarale novom bežičnom usmjerniku.

& ["Kod zamjene bežičnog usmjernika" na strani 264](#page-263-0)

## **Razlikuju se SSID-ovi spojeni preko računala ili pametnog uređaja.**

#### **Rješenja**

Kada koristite više bežičnih usmjernika istovremeno ili kada bežični usmjernik ima više SSID-ova i uređaji se spoje na različite SSID-ove, ne možete se spojiti na bežični usmjernik.

Spojite računalo ili pametni uređaj na isti SSID na koji je spojen i pisač.

❏ Primjer spajanja na različite SSID-ove

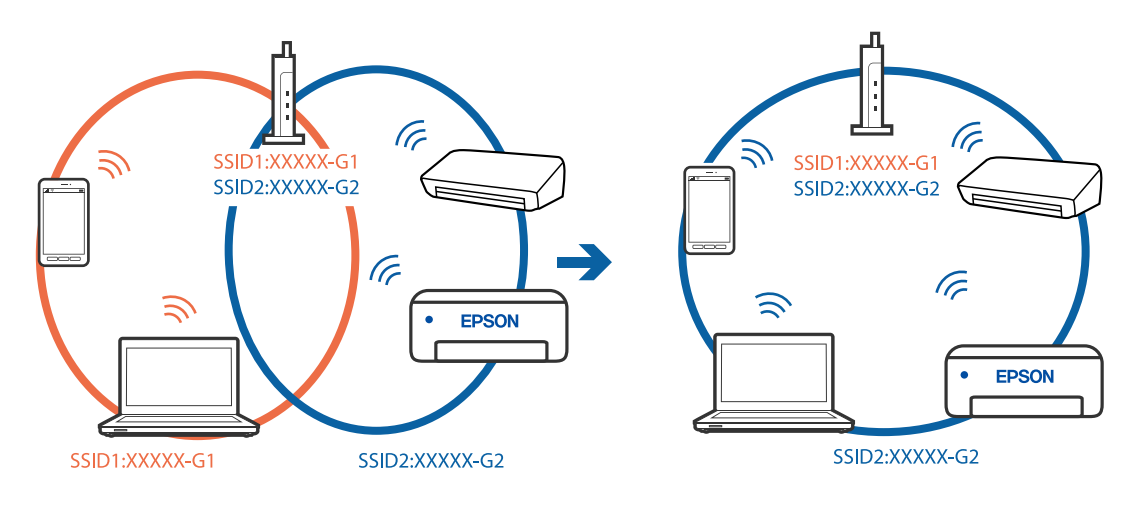

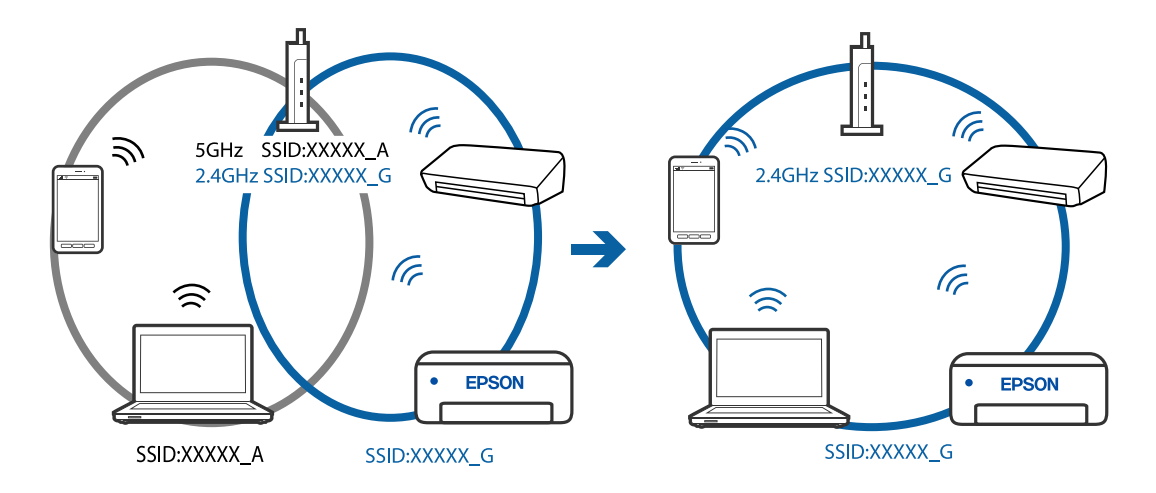

❏ Primjer spajanja na SSID-ove različitog raspona frekvencije

## **Dostupan je odvajač privatnosti na bežičnom usmjerniku.**

#### **Rješenja**

Većina bežičnih usmjernika ima značajku zaštite privatnosti koja blokira komunikaciju između povezanih uređaja. Ako ne možete komunicirati između pisača i računala ili pametnog uređaja čak i kada su spojeni na istu mrežu, onemogućite zaštitu privatnosti na bežičnom usmjerniku. Provjerite priručnik isporučen uz bežične usmjernike kako biste saznali više informacija.

## **IP adresa nije pravilno dodijeljena.**

## **Rješenja**

Pisaču je dodijeljena IP adresa 169.254.XXX.XXX uz podmrežnu masku 255.255.0.0; IP adresa možda nije ispravno dodijeljena.

Odaberite **Settings** > **Network Settings** > **Advanced** na upravljačkoj ploči pisača i zatim kliknite IP adresu i podmrežnu masku dodijeljenu pisaču.

Ponovno pokrenite bežični pristupnik ili vratite mrežne postavke pisača na početne vrijednosti.

& ["Ponovno postavljanje mrežne veze" na strani 264](#page-263-0)

## **Postoji problem s mrežnim postavkama na računalu.**

#### **Rješenja**

Pokušajte pristupiti web-stranici s vašeg računala kako biste se uvjerili da su ispravne mrežne postavke vašeg računala. Ako ne možete pristupiti web-stranicama, postoji problem s računalom.

Provjerite mrežnu vezu na računalu. Provjerite dokumentaciju isporučenu uz računalo kako biste saznali više informacija.

## **Uređaj spojen na USB 3.0 ulaz uzrokuje radiofrekvencijske smetnje.**

#### **Rješenja**

Kada spojite uređaj na USB 3.0 ulaz na računalu Mac, može doći do radiofrekvencijskih smetnji. Isprobajte sljedeće ako ne možete spojiti na bežični LAN (Wi-Fi) ili ako radnje postanu nestabilne.

❏ Uređaj spojen na USB 3.0 ulaz odmaknite od računala.

## <span id="page-199-0"></span>**Pisač se ne može povezati USB-om (Mac OS)**

Mogu se uzeti u obzir sljedeći uzroci.

## **USB kabel nije pravilno ukopčan u električnu utičnicu.**

## **Rješenja**

Priključite čvrsto USB kabel na pisač i računalo.

**Pojavio se problem S USB koncentratorom.**

## **Rješenja**

Ako upotrebljavate USB koncentrator, pokušajte pisač povezati izravno s računalom.

## **Postoji problem s USB kabelom ili USB ulazom.**

## **Rješenja**

Ako pisač ne prepoznaje USB kabel, zamijenite priključak ili USB kabel.

## **Nije moguće ispisivanje čak i ako je veza pravilno uspostavljena (Mac OS)**

Mogu se uzeti u obzir sljedeći uzroci.

## **Nije instaliran originalni Epson upravljački program pisača.**

## **Rješenja**

Dostupne funkcije mogu biti ograničene ako na računalu nije instaliran originalan Epson upravljački program (EPSON XXXXX). Preporučujemo da se koristite originalnim upravljačkim programom tvrtke Epson.

- & ["Provjera je li instaliran originalni Epson upravljački program pisača Windows" na strani 175](#page-174-0)
- & ["Provjera je li instaliran originalni Epson upravljački program pisača Mac OS" na strani 176](#page-175-0)

## **Pojavio se problem sa softverom ili podacima.**

#### **Rješenja**

- ❏ Ako pokušavate ispisati veliku sliku, možda vaše računalo nema dovoljno memorije. Ispišite sliku manje razlučivosti ili manje veličine.
- ❏ Ako i nakon što ste isprobali sva rješenja niste uspjeli razriješiti problem, pokušajte deinstalirati i ponovno instalirati upravljački program pisača
- & ["Zasebno instaliranje i deinstaliranje aplikacija" na strani 174](#page-173-0)

## **Postoji problem sa statusom pisača.**

#### **Rješenja**

Provjerite je li pisač u statusu **Pauziraj**.

Odaberite **Postavke sustava** iz izbornika **Apple** > **Pisači i skeneri** (ili **Ispiši i skeniraj**, **ispiši i faksiraj**), a zatim dvaput kliknite na pisač. Ako je pisač zaustavljen, kliknite na **Nastavi**.

## **Iznenadni prekid ispisa pisača preko mrežne veze**

Problem bi mogao biti jedan od sljedećih problema.

## **Mrežno okruženje je promijenjeno.**

#### **Rješenja**

Kada ste promijenili mrežno okruženje, primjerice bežični pristupnik ili pružatelja usluge, pokušajte ponovno odabrati mrežne postavke vašeg pisača.

Spojite računalo ili pametni uređaj na isti SSID na koji je spojen i pisač.

& ["Ponovno postavljanje mrežne veze" na strani 264](#page-263-0)

## **Nešto nije u radu s mrežnim uređajima za Wi-Fi vezu.**

#### **Rješenja**

Isključite uređaje koje želite povezati s mrežom. Pričekajte otprilike 10 sekundi i potom uključite uređaje sljedećim redom: bežični usmjernik, računalo ili pametni uređaj i zatim pisač. Približite pisač i računalo ili pametni uređaj bežičnom usmjerniku kako biste pospješili komunikaciju radiovalovima i zatim ponovno pokušajte odabrati mrežne postavke.

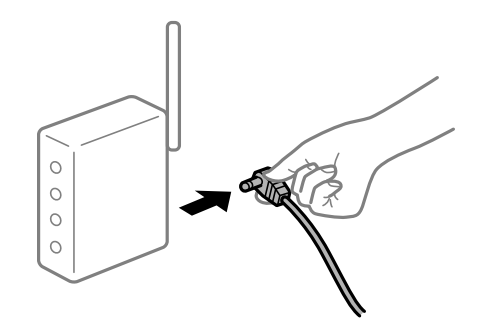

## **Pisač nije spojen na mrežu.**

#### **Rješenja**

Odaberite **Settings** > **Network Settings** > **Connection Check** i zatim izvješće o mrežnoj vezi. Ako izvješće pokaže da nije uspjelo mrežno povezivanje, provjerite izvješće o mrežnoj vezi i slijedite ispisane korake rješenja.

& ["Ispisivanje izvješća o mrežnoj vezi" na strani 283](#page-282-0)

#### **Postoji problem s mrežnim postavkama na računalu.**

#### **Rješenja**

Pokušajte pristupiti web-stranici s vašeg računala kako biste se uvjerili da su ispravne mrežne postavke vašeg računala. Ako ne možete pristupiti web-stranicama, postoji problem s računalom.

Provjerite mrežnu vezu na računalu. Provjerite dokumentaciju isporučenu uz računalo kako biste saznali više informacija.

## **Ne može se ispisivati s pametnog uređaja**

Provjerite jesu li pametni uređaj i pisač pravilno priključeni.

Uzrok i rješenje problema ovise o tome jesu li priključeni ili ne.

## *Provjera statusa veze*

Upotrijebite Epson iPrint za provjeru statusa veze pametnog uređaja i pisača. Pogledajte sljedeće za instalaciju programa Epson iPrint ako već nije instaliran. ["Aplikacija za lako ispisivanje s pametnog uređaja" na strani 300](#page-299-0)

- 1. Na pametnom uređaju pokrenite Epson iPrint.
- 2. Provjerite je li naziv pisača prikazan na početnom zaslonu.

Kada je prikazan naziv pisača, veza je uspješno uspostavljena između pametnog telefona i pisača.

Ako je prikazano sljedeće, veza nije uspostavljena između pametnog uređaja i pisača.

- ❏ Printer is not selected.
- ❏ Communication error.

Provjerite sljedeće ako veza nije uspostavljena.

❏ Pisač nije prepoznat preko mrežne veze

"Ne može se spojiti na mrežu" na strani 202

Provjerite sljedeće ako veza nije uspostavljena.

❏ Pisač je prepoznat, no ne može se provesti ispis.

["Nije moguće ispisivanje čak i ako je veza pravilno uspostavljena \(iOS\)" na strani 204](#page-203-0)

## **Ne može se spojiti na mrežu**

Problem bi mogao biti jedan od sljedećih problema.

## **Nešto nije u radu s mrežnim uređajima za Wi-Fi vezu.**

#### **Rješenja**

Isključite uređaje koje želite povezati s mrežom. Pričekajte otprilike 10 sekundi i potom uključite uređaje sljedećim redom: bežični usmjernik, računalo ili pametni uređaj i zatim pisač. Približite pisač i računalo ili pametni uređaj bežičnom usmjerniku kako biste pospješili komunikaciju radiovalovima i zatim ponovno pokušajte odabrati mrežne postavke.

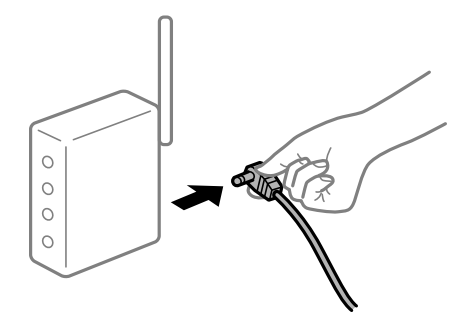

## **Uređaji ne mogu primati signale bežičnog adaptera jer su previše razmaknuti.**

## **Rješenja**

Nakon približavanja računala ili pametnog uređaja i pisača bežičnom usmjerniku, isključite bežični usmjernik i zatim ga ponovno uključite.

## **Kod promjene bežičnog usmjernika postavke ne odgovaraju novom usmjerniku. Rješenja**

Ponovno odabiremo postavke veze kako bi odgovarale novom bežičnom usmjerniku.

& ["Kod zamjene bežičnog usmjernika" na strani 264](#page-263-0)

## **Razlikuju se SSID-ovi spojeni preko računala ili pametnog uređaja.**

## **Rješenja**

Kada koristite više bežičnih usmjernika istovremeno ili kada bežični usmjernik ima više SSID-ova i uređaji se spoje na različite SSID-ove, ne možete se spojiti na bežični usmjernik.

Spojite računalo ili pametni uređaj na isti SSID na koji je spojen i pisač.

❏ Primjer spajanja na različite SSID-ove

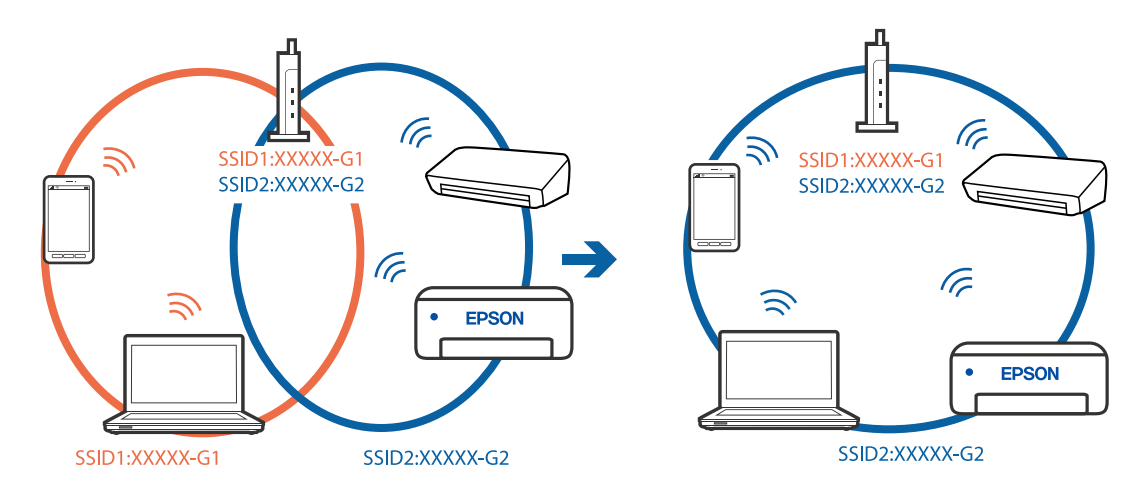

❏ Primjer spajanja na SSID-ove različitog raspona frekvencije

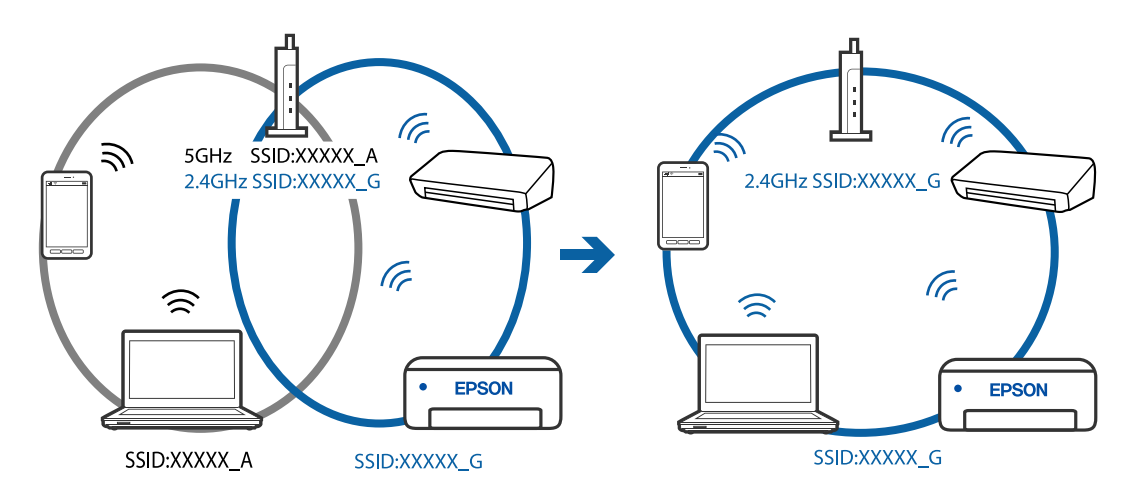

## **Dostupan je odvajač privatnosti na bežičnom usmjerniku.**

### **Rješenja**

Većina bežičnih usmjernika ima značajku zaštite privatnosti koja blokira komunikaciju između povezanih uređaja. Ako ne možete komunicirati između pisača i računala ili pametnog uređaja čak i kada su spojeni na istu mrežu, onemogućite zaštitu privatnosti na bežičnom usmjerniku. Provjerite priručnik isporučen uz bežične usmjernike kako biste saznali više informacija.

## <span id="page-203-0"></span>**IP adresa nije pravilno dodijeljena.**

#### **Rješenja**

Pisaču je dodijeljena IP adresa 169.254.XXX.XXX uz podmrežnu masku 255.255.0.0; IP adresa možda nije ispravno dodijeljena.

Odaberite **Settings** > **Network Settings** > **Advanced** na upravljačkoj ploči pisača i zatim kliknite IP adresu i podmrežnu masku dodijeljenu pisaču.

Ponovno pokrenite bežični pristupnik ili vratite mrežne postavke pisača na početne vrijednosti.

& ["Ponovno postavljanje mrežne veze" na strani 264](#page-263-0)

## **Postoji problem s mrežnim postavkama na pametnom računalu.**

### **Rješenja**

Pokušajte pristupiti web-stranici s vašeg pametnog telefona kako biste se uvjerili da su ispravne mrežne postavke vašeg računala. Ako ne možete pristupiti nijednoj web-stranici, postoji problem s pametnim uređajem.

Provjerite mrežnu vezu na računalu. Pogledajte dokumentaciju isporučenu s pametnim uređajem kako biste saznali više.

## **Nije moguće ispisivanje čak i ako je veza pravilno uspostavljena (iOS)**

Mogu se uzeti u obzir sljedeći uzroci.

#### **Onemogućena je funkcija Paper Configuration.**

## **Rješenja**

Omogućite **Paper Configuration** u sljedećem izborniku.

**Settings** > **Printer Settings** > **Paper Source Setting** > **Paper Configuration**

## **Onemogućene su važne postavke.**

#### **Rješenja**

Omogućite postavku AirPrint u programu Web Config.

& ["Aplikacija za konfiguriranje radnji pisača \(Web Config\)" na strani 304](#page-303-0)

## **Iznenadni prekid ispisa pisača preko mrežne veze**

Problem bi mogao biti jedan od sljedećih problema.

## **Mrežno okruženje je promijenjeno.**

#### **Rješenja**

Kada ste promijenili mrežno okruženje, primjerice bežični pristupnik ili pružatelja usluge, pokušajte ponovno odabrati mrežne postavke vašeg pisača.

Spojite računalo ili pametni uređaj na isti SSID na koji je spojen i pisač.

& ["Ponovno postavljanje mrežne veze" na strani 264](#page-263-0)

## <span id="page-204-0"></span>**Nešto nije u radu s mrežnim uređajima za Wi-Fi vezu.**

#### **Rješenja**

Isključite uređaje koje želite povezati s mrežom. Pričekajte otprilike 10 sekundi i potom uključite uređaje sljedećim redom: bežični usmjernik, računalo ili pametni uređaj i zatim pisač. Približite pisač i računalo ili pametni uređaj bežičnom usmjerniku kako biste pospješili komunikaciju radiovalovima i zatim ponovno pokušajte odabrati mrežne postavke.

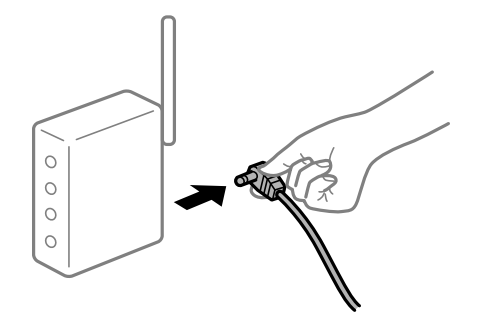

## **Pisač nije spojen na mrežu.**

#### **Rješenja**

Odaberite **Settings** > **Network Settings** > **Connection Check** i zatim izvješće o mrežnoj vezi. Ako izvješće pokaže da nije uspjelo mrežno povezivanje, provjerite izvješće o mrežnoj vezi i slijedite ispisane korake rješenja.

& ["Ispisivanje izvješća o mrežnoj vezi" na strani 283](#page-282-0)

## **Postoji problem s mrežnim postavkama na pametnom računalu.**

#### **Rješenja**

Pokušajte pristupiti web-stranici s vašeg pametnog telefona kako biste se uvjerili da su ispravne mrežne postavke vašeg računala. Ako ne možete pristupiti nijednoj web-stranici, postoji problem s pametnim uređajem.

Provjerite mrežnu vezu na računalu. Pogledajte dokumentaciju isporučenu s pametnim uređajem kako biste saznali više.

## **Skeniranje se ne pokreće**

## **Ne može se pokrenuti skeniranje iz sustava Windows**

Provjerite jesu li računalo i pisač pravilno priključeni.

Uzrok i rješenje problema ovise o tome jesu li priključeni ili ne.

#### *Provjera statusa veze*

Upotrijebite Epson Printer Connection Checker za provjeru statusa veze za računalo i pisač. Možete riješiti problem ovisno o rezultatima provjere.

1. Dvaput kliknite ikonu **Epson Printer Connection Checker** na radnoj površini.

Pokrenut će se aplikacija Epson Printer Connection Checker.

Ako nema ikone na radnoj površini, slijedite načine opisane u nastavku za pokretanje programa Epson Printer Connection Checker.

❏ Windows 10

Kliknite na gumb Start i odaberite **Epson Software** > **Epson Printer Connection Checker**.

❏ Windows 8.1/Windows 8

Unesite naziv aplikacije u gumbić za pretraživanje i zatim odaberite prikazanu ikonu.

❏ Windows 7

Kliknite gumb Start i odaberite **Svi programi** > **Epson Software** > **Epson Printer Connection Checker**.

2. Slijedite prikazane upute za provjeru.

#### *Napomena:*

Ako nije prikazan naziv pisača, instalirajte originalni Epson upravljački program pisača. ["Provjera je li instaliran originalni Epson upravljački program pisača — Windows" na strani 175](#page-174-0)

Kada otkrijete problem, slijedite rješenje prikazano na zaslonu.

Ako ne možete riješiti problem, provjerite sljedeće sukladno vašoj situaciji.

❏ Pisač nije prepoznat preko mrežne veze

"Ne može se spojiti na mrežu" na strani 206

- ❏ Pisač nije prepoznat preko USB veze ["Pisač se ne može povezati USB-om \(Windows\)" na strani 192](#page-191-0)
- ❏ Pisač je prepoznat, no ne može se provesti skeniranje. ["Nije moguće skeniranje čak i ako je veza pravilno uspostavljena \(Windows\)" na strani 209](#page-208-0)

## **Ne može se spojiti na mrežu**

Problem bi mogao biti jedan od sljedećih problema.

## **Nešto nije u radu s mrežnim uređajima za Wi-Fi vezu.**

## **Rješenja**

Isključite uređaje koje želite povezati s mrežom. Pričekajte otprilike 10 sekundi i potom uključite uređaje sljedećim redom: bežični usmjernik, računalo ili pametni uređaj i zatim pisač. Približite pisač i računalo ili pametni uređaj bežičnom usmjerniku kako biste pospješili komunikaciju radiovalovima i zatim ponovno pokušajte odabrati mrežne postavke.

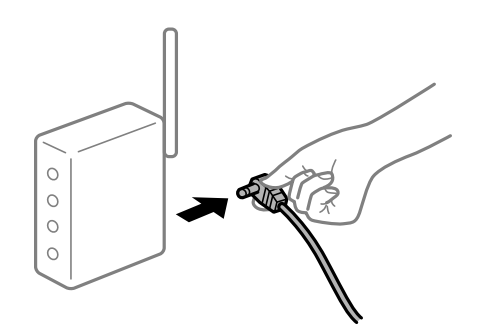

## **Uređaji ne mogu primati signale bežičnog adaptera jer su previše razmaknuti.**

## **Rješenja**

Nakon približavanja računala ili pametnog uređaja i pisača bežičnom usmjerniku, isključite bežični usmjernik i zatim ga ponovno uključite.

**Kod promjene bežičnog usmjernika postavke ne odgovaraju novom usmjerniku.**

## **Rješenja**

Ponovno odabiremo postavke veze kako bi odgovarale novom bežičnom usmjerniku.

& ["Kod zamjene bežičnog usmjernika" na strani 264](#page-263-0)

## **Razlikuju se SSID-ovi spojeni preko računala ili pametnog uređaja.**

## **Rješenja**

Kada koristite više bežičnih usmjernika istovremeno ili kada bežični usmjernik ima više SSID-ova i uređaji se spoje na različite SSID-ove, ne možete se spojiti na bežični usmjernik.

Spojite računalo ili pametni uređaj na isti SSID na koji je spojen i pisač.

❏ Primjer spajanja na različite SSID-ove

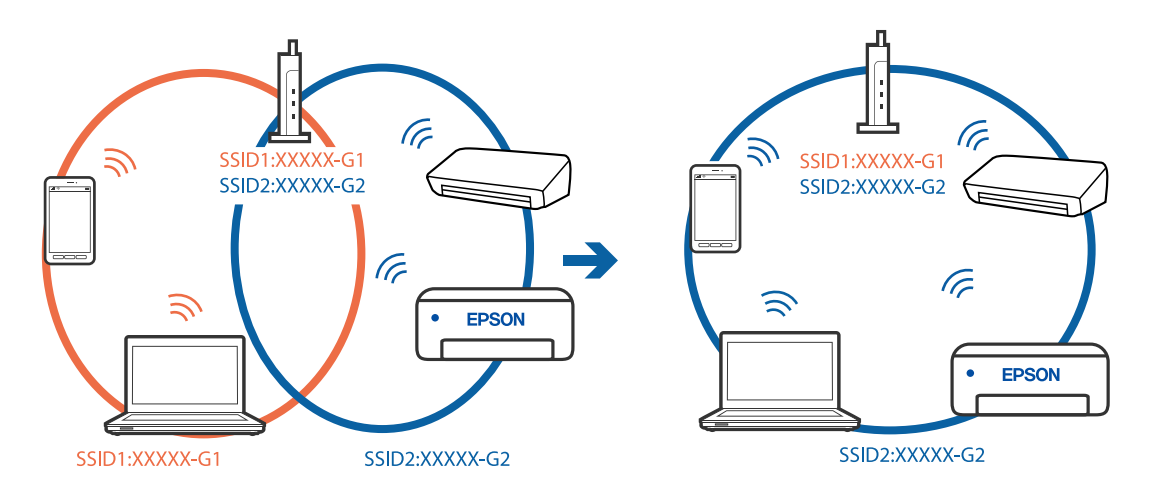

❏ Primjer spajanja na SSID-ove različitog raspona frekvencije

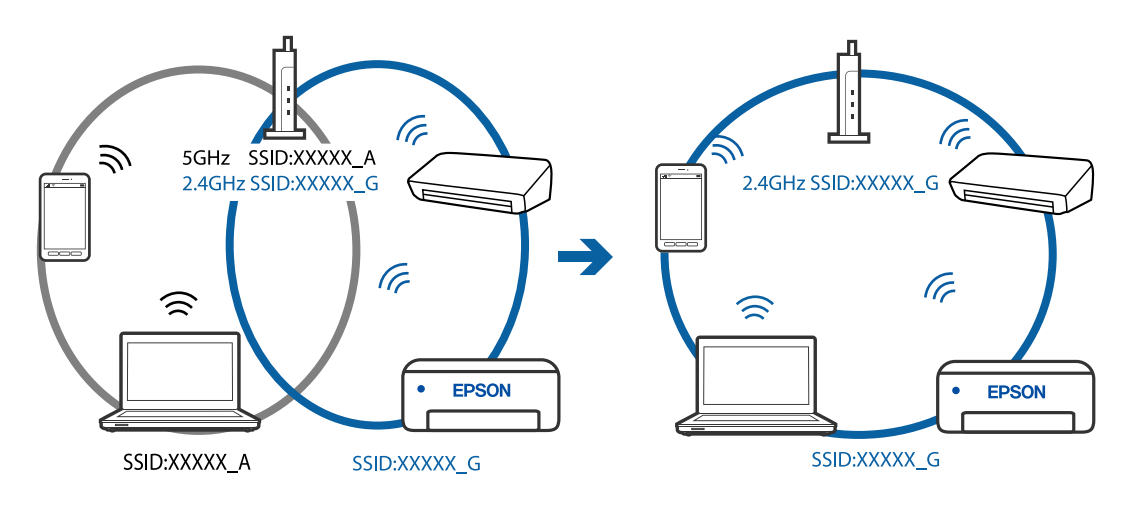

## **Dostupan je odvajač privatnosti na bežičnom usmjerniku.**

## **Rješenja**

Većina bežičnih usmjernika ima značajku zaštite privatnosti koja blokira komunikaciju između povezanih uređaja. Ako ne možete komunicirati između pisača i računala ili pametnog uređaja čak i kada su spojeni na istu mrežu, onemogućite zaštitu privatnosti na bežičnom usmjerniku. Provjerite priručnik isporučen uz bežične usmjernike kako biste saznali više informacija.

## **IP adresa nije pravilno dodijeljena.**

## **Rješenja**

Pisaču je dodijeljena IP adresa 169.254.XXX.XXX uz podmrežnu masku 255.255.0.0; IP adresa možda nije ispravno dodijeljena.

Odaberite **Settings** > **Network Settings** > **Advanced** na upravljačkoj ploči pisača i zatim kliknite IP adresu i podmrežnu masku dodijeljenu pisaču.

Ponovno pokrenite bežični pristupnik ili vratite mrežne postavke pisača na početne vrijednosti.

& ["Ponovno postavljanje mrežne veze" na strani 264](#page-263-0)

## **Postoji problem s mrežnim postavkama na računalu.**

#### **Rješenja**

Pokušajte pristupiti web-stranici s vašeg računala kako biste se uvjerili da su ispravne mrežne postavke vašeg računala. Ako ne možete pristupiti web-stranicama, postoji problem s računalom.

Provjerite mrežnu vezu na računalu. Provjerite dokumentaciju isporučenu uz računalo kako biste saznali više informacija.

## **Pisač se ne može povezati USB-om (Windows)**

Mogu se uzeti u obzir sljedeći uzroci.

## **USB kabel nije pravilno ukopčan u električnu utičnicu.**

## **Rješenja**

Priključite čvrsto USB kabel na pisač i računalo.

## **Pojavio se problem S USB koncentratorom.**

## **Rješenja**

Ako upotrebljavate USB koncentrator, pokušajte pisač povezati izravno s računalom.

## **Postoji problem s USB kabelom ili USB ulazom.**

#### **Rješenja**

Ako pisač ne prepoznaje USB kabel, zamijenite priključak ili USB kabel.

## <span id="page-208-0"></span>**Nije moguće skeniranje čak i ako je veza pravilno uspostavljena (Windows)**

## **Skeniranje pri visokoj razlučivosti preko mreže.**

## **Rješenja**

Pokušajte skenirati u nižoj razlučivosti.

## **Ne može se pokrenuti skeniranje koristeći Mac OS**

Provjerite jesu li računalo i pisač pravilno priključeni.

Uzrok i rješenje problema ovise o tome jesu li priključeni ili ne.

## *Provjera statusa veze*

Upotrijebite EPSON Status Monitor za provjeru statusa veze za računalo i pisač.

- 1. Odaberite **Postavke sustava** u Apple izborniku > **Pisači i skeneri** (ili **Ispiši i skeniraj**, **Ispiši i faksiraj**) i zatim odaberite pisač.
- 2. Kliknite na **Opcije i zalihe** > **Uslužni program** > **Otvori uslužni program pisača**.
- 3. Kliknite na **EPSON Status Monitor**.

Kada su prikazane razine ostatka tinte, veza je uspješno uspostavljena između računala i pisača.

Provjerite sljedeće ako veza nije uspostavljena.

- ❏ Pisač nije prepoznat preko mrežne veze "Ne može se spojiti na mrežu" na strani 209
- ❏ Pisač nije prepoznat preko USB veze ["Pisač se ne može povezati USB-om \(Mac OS\)" na strani 200](#page-199-0)

Provjerite sljedeće ako veza nije uspostavljena.

❏ Pisač je prepoznat, no ne može se provesti skeniranje. ["Nije moguće skeniranje čak i ako je veza pravilno uspostavljena \(Mac OS\)" na strani 212](#page-211-0)

## **Ne može se spojiti na mrežu**

Problem bi mogao biti jedan od sljedećih problema.

## **Nešto nije u radu s mrežnim uređajima za Wi-Fi vezu.**

## **Rješenja**

Isključite uređaje koje želite povezati s mrežom. Pričekajte otprilike 10 sekundi i potom uključite uređaje sljedećim redom: bežični usmjernik, računalo ili pametni uređaj i zatim pisač. Približite pisač i računalo

ili pametni uređaj bežičnom usmjerniku kako biste pospješili komunikaciju radiovalovima i zatim ponovno pokušajte odabrati mrežne postavke.

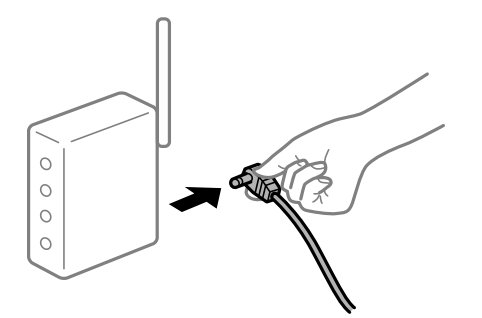

## **Uređaji ne mogu primati signale bežičnog adaptera jer su previše razmaknuti.**

## **Rješenja**

Nakon približavanja računala ili pametnog uređaja i pisača bežičnom usmjerniku, isključite bežični usmjernik i zatim ga ponovno uključite.

**Kod promjene bežičnog usmjernika postavke ne odgovaraju novom usmjerniku.**

## **Rješenja**

Ponovno odabiremo postavke veze kako bi odgovarale novom bežičnom usmjerniku.

& ["Kod zamjene bežičnog usmjernika" na strani 264](#page-263-0)

## **Razlikuju se SSID-ovi spojeni preko računala ili pametnog uređaja.**

#### **Rješenja**

Kada koristite više bežičnih usmjernika istovremeno ili kada bežični usmjernik ima više SSID-ova i uređaji se spoje na različite SSID-ove, ne možete se spojiti na bežični usmjernik.

Spojite računalo ili pametni uređaj na isti SSID na koji je spojen i pisač.

❏ Primjer spajanja na različite SSID-ove

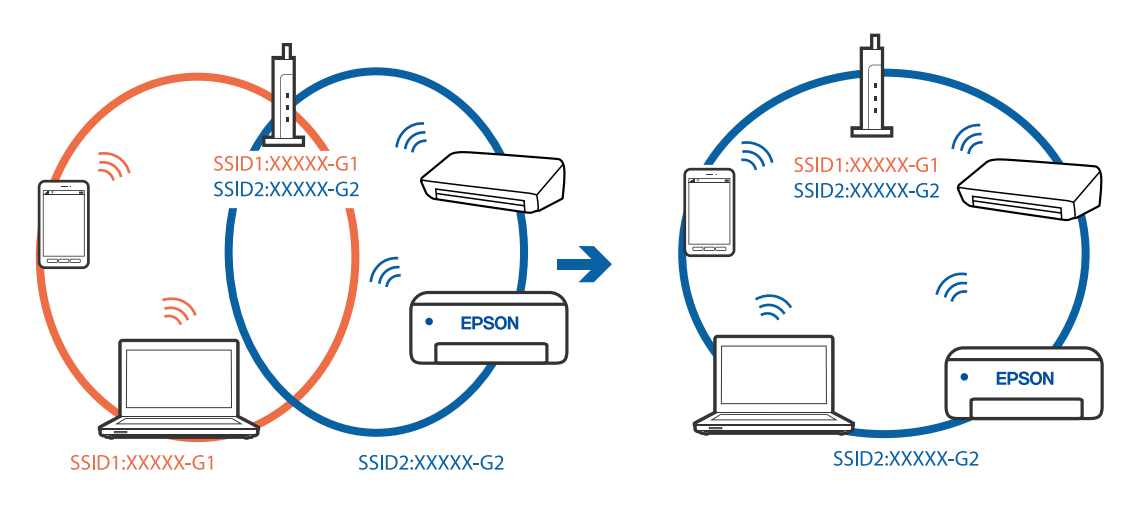

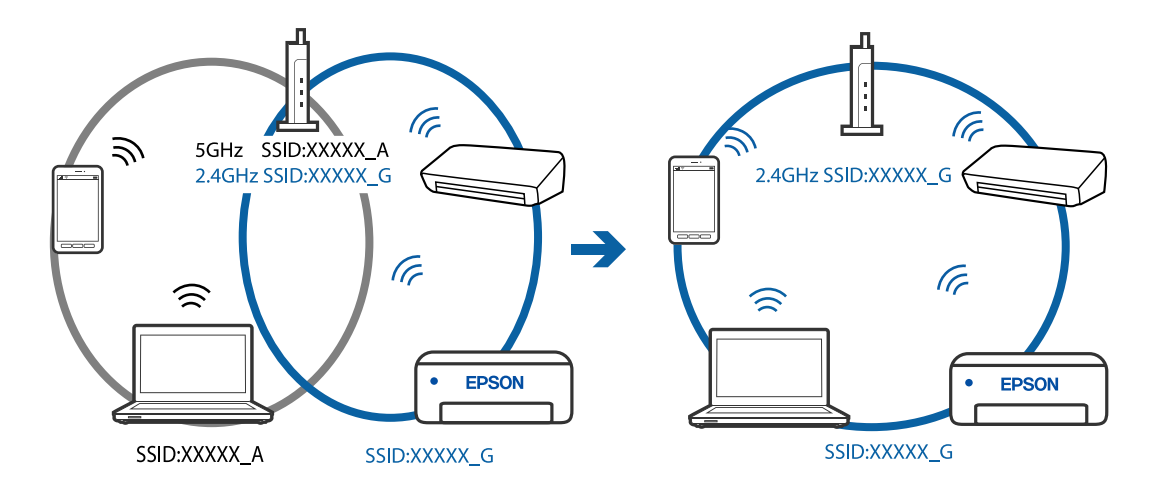

❏ Primjer spajanja na SSID-ove različitog raspona frekvencije

## **Dostupan je odvajač privatnosti na bežičnom usmjerniku.**

#### **Rješenja**

Većina bežičnih usmjernika ima značajku zaštite privatnosti koja blokira komunikaciju između povezanih uređaja. Ako ne možete komunicirati između pisača i računala ili pametnog uređaja čak i kada su spojeni na istu mrežu, onemogućite zaštitu privatnosti na bežičnom usmjerniku. Provjerite priručnik isporučen uz bežične usmjernike kako biste saznali više informacija.

## **IP adresa nije pravilno dodijeljena.**

## **Rješenja**

Pisaču je dodijeljena IP adresa 169.254.XXX.XXX uz podmrežnu masku 255.255.0.0; IP adresa možda nije ispravno dodijeljena.

Odaberite **Settings** > **Network Settings** > **Advanced** na upravljačkoj ploči pisača i zatim kliknite IP adresu i podmrežnu masku dodijeljenu pisaču.

Ponovno pokrenite bežični pristupnik ili vratite mrežne postavke pisača na početne vrijednosti.

& ["Ponovno postavljanje mrežne veze" na strani 264](#page-263-0)

## **Postoji problem s mrežnim postavkama na računalu.**

#### **Rješenja**

Pokušajte pristupiti web-stranici s vašeg računala kako biste se uvjerili da su ispravne mrežne postavke vašeg računala. Ako ne možete pristupiti web-stranicama, postoji problem s računalom.

Provjerite mrežnu vezu na računalu. Provjerite dokumentaciju isporučenu uz računalo kako biste saznali više informacija.

### **Uređaj spojen na USB 3.0 ulaz uzrokuje radiofrekvencijske smetnje.**

#### **Rješenja**

Kada spojite uređaj na USB 3.0 ulaz na računalu Mac, može doći do radiofrekvencijskih smetnji. Isprobajte sljedeće ako ne možete spojiti na bežični LAN (Wi-Fi) ili ako radnje postanu nestabilne.

❏ Uređaj spojen na USB 3.0 ulaz odmaknite od računala.

## <span id="page-211-0"></span>**Pisač se ne može povezati USB-om (Mac OS)**

Mogu se uzeti u obzir sljedeći uzroci.

## **USB kabel nije pravilno ukopčan u električnu utičnicu.**

## **Rješenja**

Priključite čvrsto USB kabel na pisač i računalo.

**Pojavio se problem S USB koncentratorom.**

## **Rješenja**

Ako upotrebljavate USB koncentrator, pokušajte pisač povezati izravno s računalom.

## **Postoji problem s USB kabelom ili USB ulazom.**

## **Rješenja**

Ako pisač ne prepoznaje USB kabel, zamijenite priključak ili USB kabel.

## **Nije moguće skeniranje čak i ako je veza pravilno uspostavljena (Mac OS)**

## **Skeniranje pri visokoj razlučivosti preko mreže.**

## **Rješenja**

Pokušajte skenirati u nižoj razlučivosti.

## **Ne može se pokrenuti skeniranje s pametnog uređaja**

Provjerite jesu li pametni uređaj i pisač pravilno priključeni. Uzrok i rješenje problema ovise o tome jesu li priključeni ili ne.

## *Provjera statusa veze*

Upotrijebite Epson iPrint za provjeru statusa veze pametnog uređaja i pisača. Pogledajte sljedeće za instalaciju programa Epson iPrint ako već nije instaliran. ["Aplikacija za lako ispisivanje s pametnog uređaja" na strani 300](#page-299-0)

- 1. Na pametnom uređaju pokrenite Epson iPrint.
- 2. Provjerite je li naziv pisača prikazan na početnom zaslonu.

Kada je prikazan naziv pisača, veza je uspješno uspostavljena između pametnog telefona i pisača.

Ako je prikazano sljedeće, veza nije uspostavljena između pametnog uređaja i pisača.

- ❏ Printer is not selected.
- ❏ Communication error.

Provjerite sljedeće ako veza nije uspostavljena.

❏ Pisač nije prepoznat preko mrežne veze

"Ne može se spojiti na mrežu" na strani 213

Provjerite sljedeće ako veza nije uspostavljena.

❏ Pisač je prepoznat, no ne može se provesti skeniranje.

["Nije moguće ispisivanje čak i ako je veza pravilno uspostavljena \(iOS\)" na strani 204](#page-203-0)

## **Ne može se spojiti na mrežu**

Problem bi mogao biti jedan od sljedećih problema.

## **Nešto nije u radu s mrežnim uređajima za Wi-Fi vezu.**

#### **Rješenja**

Isključite uređaje koje želite povezati s mrežom. Pričekajte otprilike 10 sekundi i potom uključite uređaje sljedećim redom: bežični usmjernik, računalo ili pametni uređaj i zatim pisač. Približite pisač i računalo ili pametni uređaj bežičnom usmjerniku kako biste pospješili komunikaciju radiovalovima i zatim ponovno pokušajte odabrati mrežne postavke.

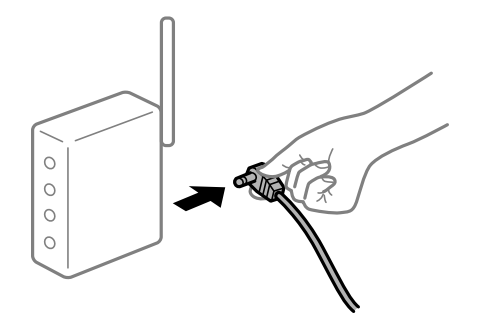

## **Uređaji ne mogu primati signale bežičnog adaptera jer su previše razmaknuti.**

## **Rješenja**

Nakon približavanja računala ili pametnog uređaja i pisača bežičnom usmjerniku, isključite bežični usmjernik i zatim ga ponovno uključite.

#### **Kod promjene bežičnog usmjernika postavke ne odgovaraju novom usmjerniku.**

#### **Rješenja**

Ponovno odabiremo postavke veze kako bi odgovarale novom bežičnom usmjerniku.

& ["Kod zamjene bežičnog usmjernika" na strani 264](#page-263-0)

## **Razlikuju se SSID-ovi spojeni preko računala ili pametnog uređaja.**

## **Rješenja**

Kada koristite više bežičnih usmjernika istovremeno ili kada bežični usmjernik ima više SSID-ova i uređaji se spoje na različite SSID-ove, ne možete se spojiti na bežični usmjernik.

Spojite računalo ili pametni uređaj na isti SSID na koji je spojen i pisač.

❏ Primjer spajanja na različite SSID-ove

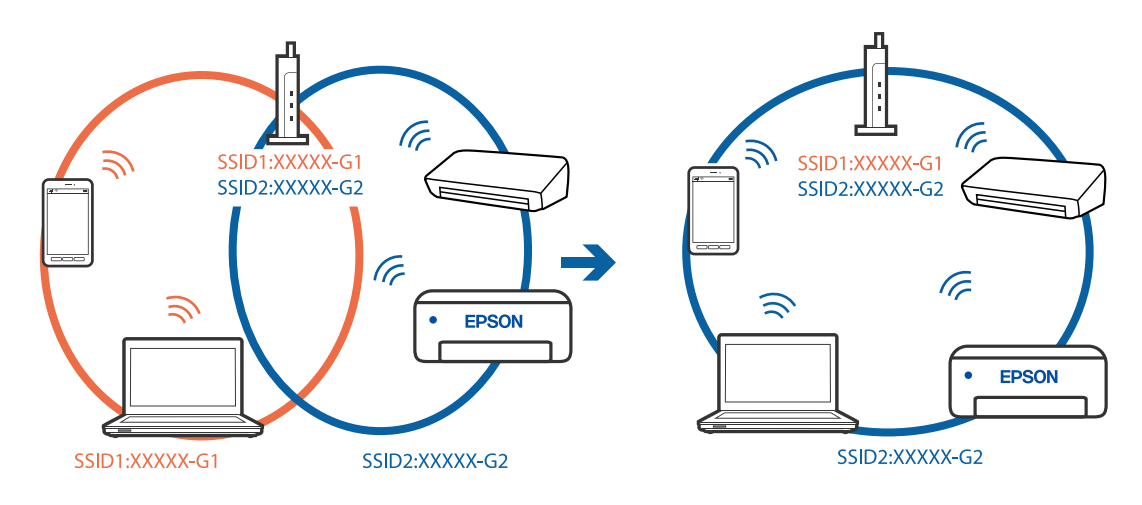

❏ Primjer spajanja na SSID-ove različitog raspona frekvencije

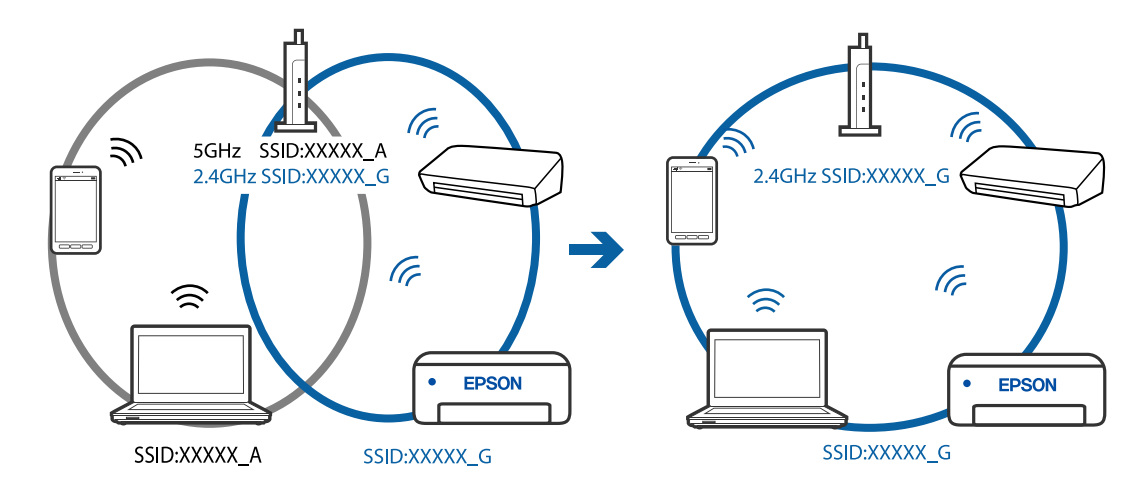

## **Dostupan je odvajač privatnosti na bežičnom usmjerniku.**

## **Rješenja**

Većina bežičnih usmjernika ima značajku zaštite privatnosti koja blokira komunikaciju između povezanih uređaja. Ako ne možete komunicirati između pisača i računala ili pametnog uređaja čak i kada su spojeni na istu mrežu, onemogućite zaštitu privatnosti na bežičnom usmjerniku. Provjerite priručnik isporučen uz bežične usmjernike kako biste saznali više informacija.

## **IP adresa nije pravilno dodijeljena.**

#### **Rješenja**

Pisaču je dodijeljena IP adresa 169.254.XXX.XXX uz podmrežnu masku 255.255.0.0; IP adresa možda nije ispravno dodijeljena.

Odaberite **Settings** > **Network Settings** > **Advanced** na upravljačkoj ploči pisača i zatim kliknite IP adresu i podmrežnu masku dodijeljenu pisaču.

Ponovno pokrenite bežični pristupnik ili vratite mrežne postavke pisača na početne vrijednosti.

& ["Ponovno postavljanje mrežne veze" na strani 264](#page-263-0)

## <span id="page-214-0"></span>**Postoji problem s mrežnim postavkama na pametnom računalu.**

#### **Rješenja**

Pokušajte pristupiti web-stranici s vašeg pametnog telefona kako biste se uvjerili da su ispravne mrežne postavke vašeg računala. Ako ne možete pristupiti nijednoj web-stranici, postoji problem s pametnim uređajem.

Provjerite mrežnu vezu na računalu. Pogledajte dokumentaciju isporučenu s pametnim uređajem kako biste saznali više.

## **Ne može se koristiti pisač na očekivani način**

## **Pisač je spor**

## **Ispisivanje je presporo**

Mogu se uzeti u obzir sljedeći uzroci.

## **Pokrenute su nepotrebne aplikacije.**

#### **Rješenja**

Zatvorite sve nepotrebne aplikacije na računalu ili pametnom uređaju.

#### **Postavljena je visoka kvaliteta ispisa.**

## **Rješenja**

Postavka niže kvalitete.

#### **Dvosmjerno ispisivanje je onemogućeno.**

#### **Rješenja**

Omogućite postavku za dvosmjerno (ili jako brzo) ispisivanje. Kada je ova postavka omogućena, glava pisača pomiče se u oba smjera, a brzina ispisivanja se povećava.

❏ Upravljačka ploča

Omogućite **Bidirectional** u **Settings** > **Printer Settings**.

❏ Windows

Odaberite **Dvosmjeran ispis** na kartici **Više opcija** upravljačkog programa pisača.

❏ Mac OS

Odaberite **Postavke sustava** u Apple izborniku > **Pisači i skeneri** (ili **Ispiši i skeniraj**, **Ispiši i faksiraj**) i zatim odaberite pisač. Kliknite na **Opcije i zalihe** > **Opcije** (ili **Upravljački program**). Odaberite On kao postavku za **Vrlo brzo ispisivanje**.

## **Tihi način rada je omogućen.**

## **Rješenja**

Onemogućite **Tihi način rada**. Ispis se usporava dok pisač radi načinom **Tihi način rada**.

❏ Upravljačka ploča

Odaberite **ON** na početnom zaslonu i zatim odaberite **Off**.

❏ Windows

Odaberite **Isključeno** u postavci **Tihi način rada** na kartici **Glavna**.

❏ Mac OS

Odaberite **Postavke sustava** u Apple izborniku > **Pisači i skeneri** (ili **Ispiši i skeniraj**, **Ispiši i faksiraj**) i zatim odaberite pisač. Kliknite na **Opcije i zalihe** > **Opcije** (ili **Upravljački program**). Odaberite Off u postavci **Tihi način rada**.

## **Možda ima problema s mrežnim povezivanjem s bežičnim usmjernikom.**

## **Rješenja**

Ponovno pokrenite bežični usmjernik uzimajući u obzir druge korisnike spojene na mrežu. Ako to ne riješi problem približite pisač bežičnom usmjerniku ili pogledajte dokumentaciju koja je isporučena uz ovu pristupnu točku.

**Pisač ispisuje podatke visoke gustoće, poput fotografija na običnom papiru.**

## **Rješenja**

Ako ispisujete podatke visoke gustoće, kao što su fotografije na običnom papiru, ispisivanje može potrajati kako bi se održala kvaliteta ispisa. Ne radi se o pogrešci u radu.

## **Ispisivanje znatno uspori tijekom neprekidnog ispisa**

## **Pokrenuta je funkcija koja sprječava pregrijavanje oštećenje mehanizma pisača.**

## **Rješenja**

Možete nastaviti s ispisivanjem. Za povratak na normalnu brzinu ispisa, ostavite pisač da miruje najmanje 30 minuta. Brzina ispisa se neće vratiti na normalnu ako se napajanje isključi.

## **Skeniranje je sporo**

## **Skenirajte na većoj razlučivosti.**

## **Rješenja**

Pokušajte skenirati u nižoj razlučivosti.

## **LCD zaslon se zacrnio**

## **Pisač se nalazi u načinu mirovanja.**

## **Rješenja**

Dodirnite LCD zaslon na bilo kojem mjestu kako biste ga vratili u prethodno stanje.
## **"!" je prikazano na zaslonu i ne možete odabrati fotografije**

## **Nije podržana datoteka slike.**

## **Rješenja**

"!" se prikazuje na LCD zaslonu kada proizvod ne podržava tu vrstu grafičke datoteke. Upotrijebite datoteke koje podržava proizvod.

& ["Specifikacije podržanih podataka" na strani 317](#page-316-0)

## **Naziv datoteke je predug i stoga je ne može prepoznati pisač.**

## **Rješenja**

Možete upotrijebiti sljedeća rješenja za ispis fotografija.

- ❏ Ispis s računala
- ❏ Ispisujte s pametnog uređaja pomoću programa Epson iPrint Ne trebate ukloniti memorijsku karticu s vašeg pametnog uređaja.

## **Ne može se stisnuti ni razvući**

## **Ne koristi se dovoljan tlak kod pritiskanja na zaslonu.**

## **Rješenja**

Ako ne možete pravilno stisnuti ni razvući, izvršite korake dok budete lagano pritiskali na zaslonu.

## **Ne može se zatvoriti upravljačka ploča**

## **Izlazni pretinac nije potpuno pohranjen.**

## **Rješenja**

Odaberite **ili kupisa ili gurnite izlazni pretinac tako da potpuno uđe u pisač i dodirne stražnji dio** otvora, a zatim zatvorite upravljačku ploču.

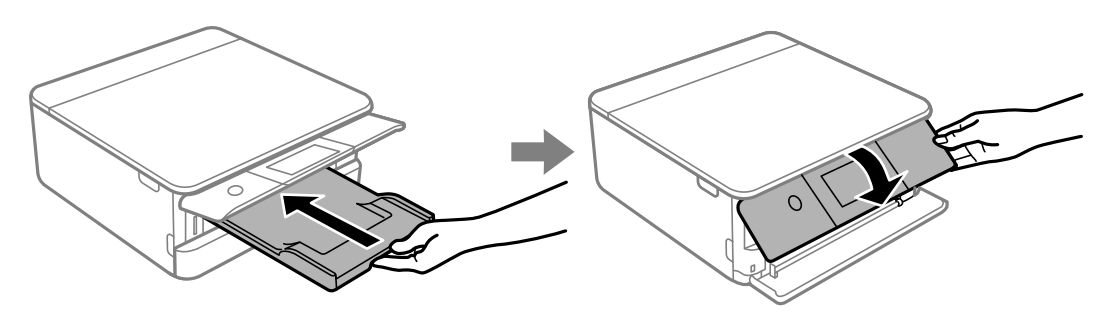

## **Ne može se zatvoriti jedinica skenera**

## **Jedinica skenera napravljena je tako da se polako zatvara i pruža mali otpor kao mjera opreza zbog mogućeg hvatanja prstiju.**

## **Rješenja**

Nastavite zatvarati čak i ako osjetite blagi otpor.

## **Podaci se ne mogu spremiti na uređaj za pohranjivanje podataka**

Mogu se uzeti u obzir sljedeći uzroci.

## **Koristi se nepodržani memorijski uređaj.**

## **Rješenja**

Koristite uređaj za pohranjivanje podataka koji podržava proizvod.

& ["Specifikacije podržanog memorijskog uređaja" na strani 317](#page-316-0)

## **Na uređaj za pohranjivanje podataka nije moguće pohraniti podatke.**

## **Rješenja**

Onemogućite ograničenje pohrane podataka na uređaju za pohranjivanje podataka.

## **Nema dovoljno slobodne memorije na memorijskom uređaju.**

## **Rješenja**

Izbrišite nepotrebne podatke ili umetnite drugi memorijski uređaj.

## **Bučan rad pisača**

## **Tihi način rada je onemogućen na pisaču.**

## **Rješenja**

Ako su zvukovi rada pisača preglasni, omogućite **Tihi način rada**. Omogućavanje ove funkcije može smanjiti brzinu ispisa.

❏ Upravljačka ploča

Odaberite na početnom zaslonu i zatim odaberite **On**.

❏ Windows

Odaberite **Uključ.** kao **Tihi način rada** na kartici upravljačkog programa pisača **Glavna**.

❏ Mac OS

Odaberite **Postavke sustava** u Apple izborniku > **Pisači i skeneri** (ili **Ispiši i skeniraj**, **Ispiši i faksiraj**) i zatim odaberite pisač. Kliknite na **Opcije i zalihe** > **Opcije** (ili **Upravljački program**). Odaberite On u postavci **Tihi način rada**.

## <span id="page-218-0"></span>**Korijenski certifikat treba ažurirati**

## **Istekao je korijenski certifikat.**

## **Rješenja**

Pokrenite Web Config i zatim ažurirajte korijenski certifikat.

& ["Aplikacija za konfiguriranje radnji pisača \(Web Config\)" na strani 304](#page-303-0)

## **Nije moguć ispis s računala na kojem je pokrenut sustav Mac OS X v10.6.8**

## **Pojavio se problem s postavkama.**

## **Rješenja**

Pokrenite Web Config i odaberite **Port9100** kao postavku **Najvažniji protokol** u **AirPrint postavljanje**. Odaberite **Postavke sustava** u Apple izborniku > **Pisači i skeneri** (ili **Ispis i skeniranje**, **Ispiši i faksiraj**), uklonite pisač te ga ponovno dodajte.

& ["Aplikacija za konfiguriranje radnji pisača \(Web Config\)" na strani 304](#page-303-0)

# **Poruka je prikazana na LCD zaslonu**

Ako se na LCD zaslonu prikaže poruka o pogrešci, slijedite upute prikazane na zaslonu ili sljedeća rješenja kako biste razriješili taj problem.

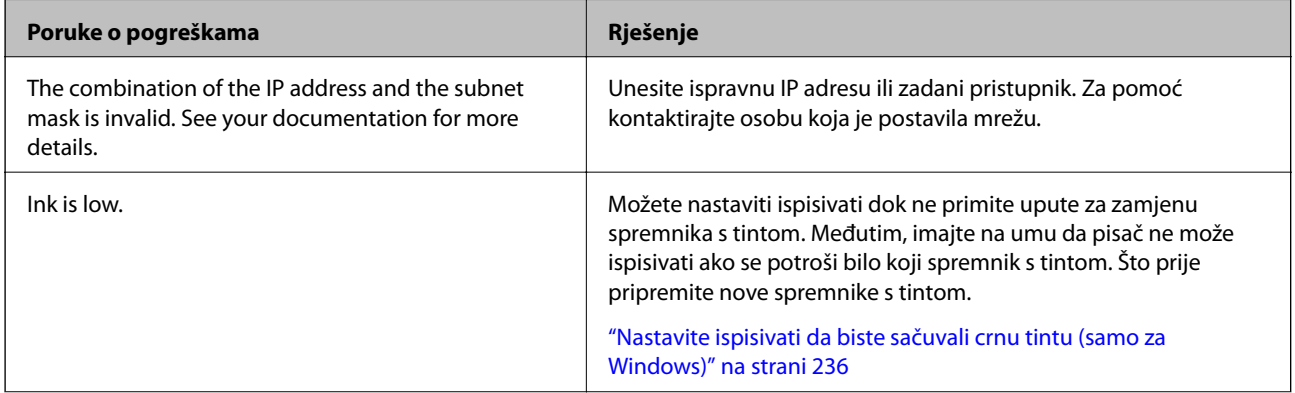

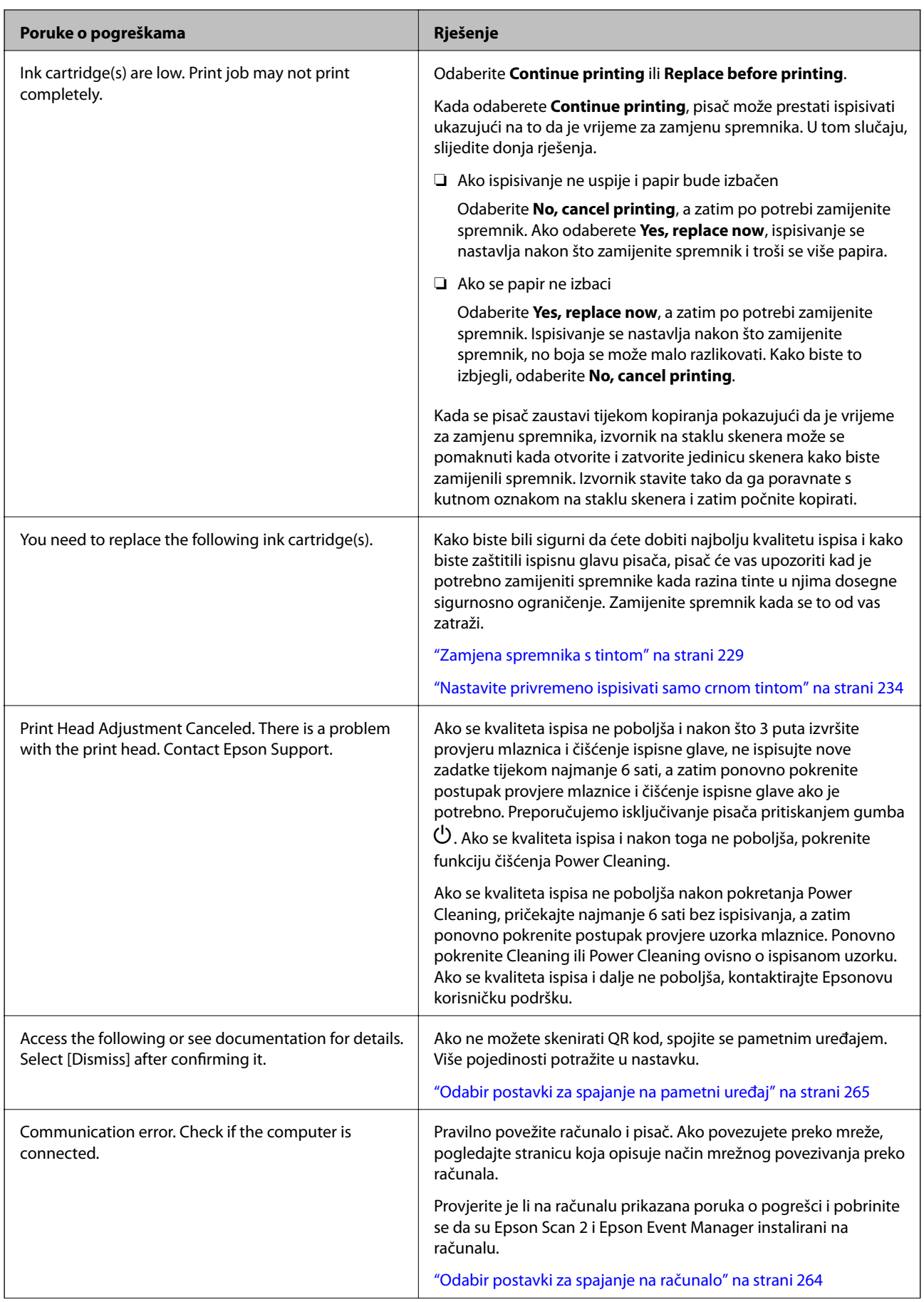

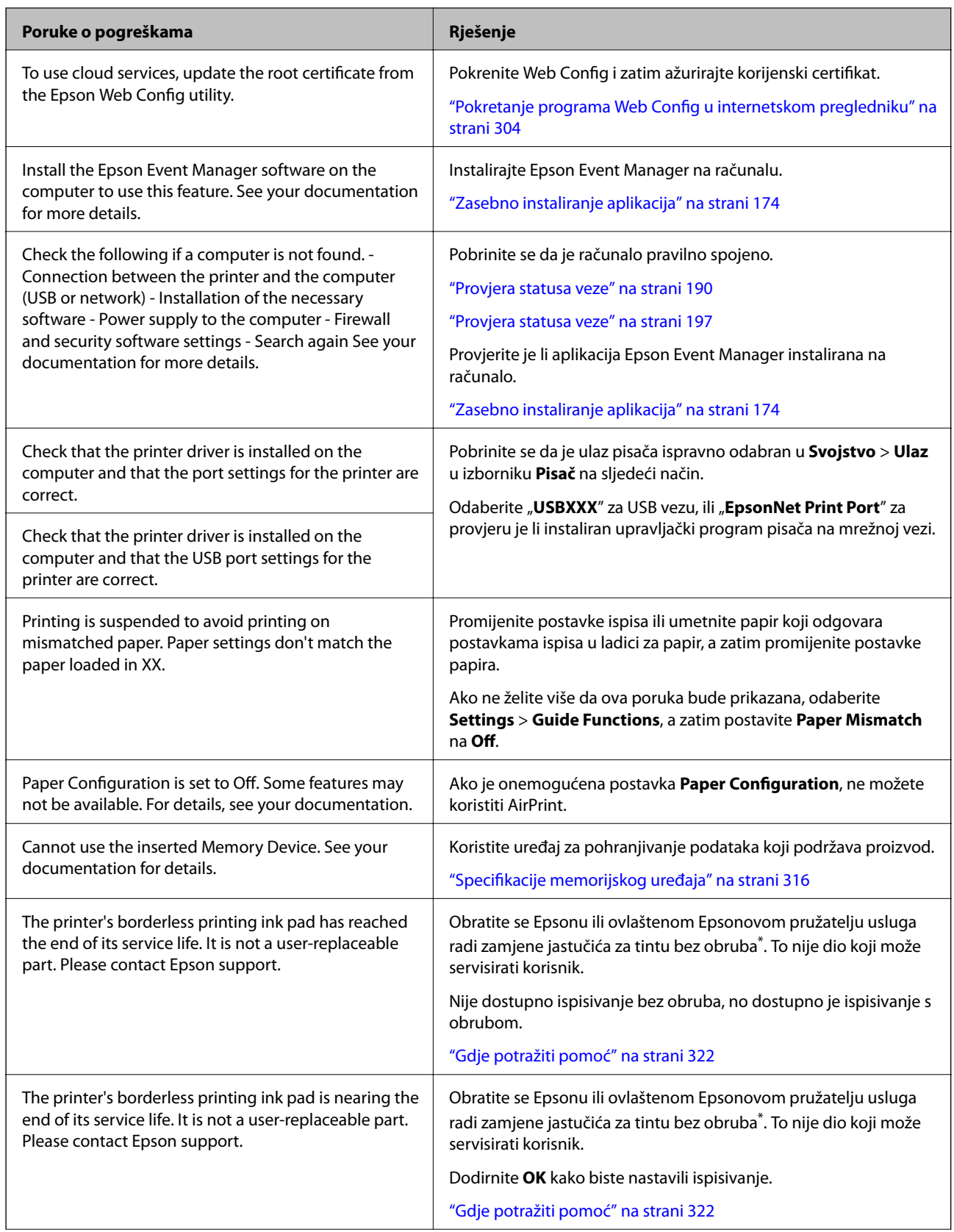

<span id="page-221-0"></span>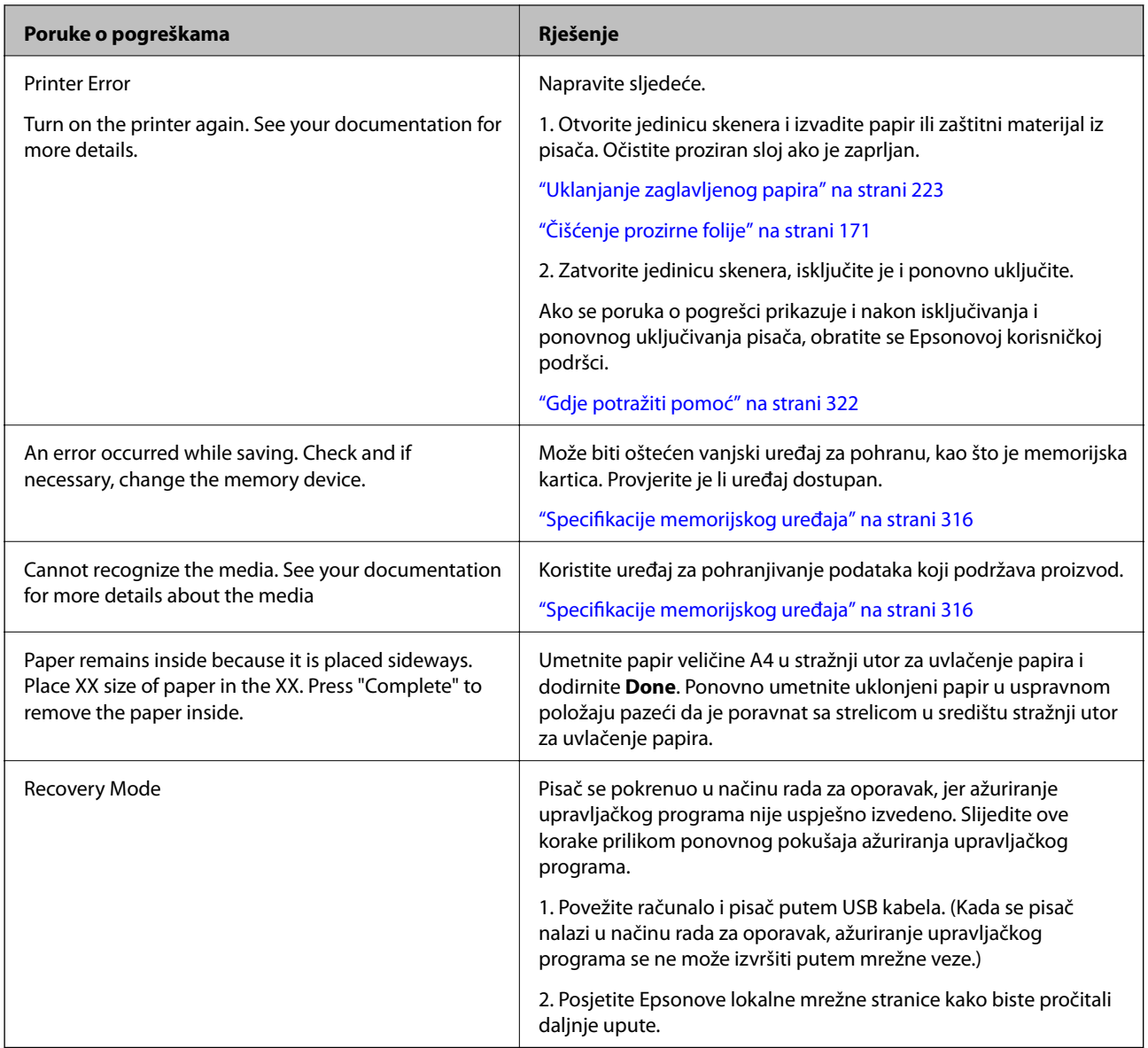

\* Tijekom ciklusa ispisivanja vrlo mala količina tinte koja je višak može se nakupiti u jastučiću za tintu za ispisivanje bez obruba. Kako bi se spriječilo curenje tinte iz jastučića, proizvod je dizajniran da zaustavi postupak ispisivanja bez obruba kada se dosegne granična razina kapaciteta jastučića. Kada i koliko često će biti potrebno mijenjati jastučić za tintu ovisi o broju stranica koje ćete ispisati korištenjem mogućnosti ispisivanja bez obruba. Ako je potrebno izvršiti zamjenu jastučića, to ne znači da je vaš pisač prestao raditi u skladu sa svojim specifikacijama. Pisač će vas upozoriti kada je potrebno zamijeniti jastučić. Njegovu zamjenu smije izvršiti samo ovlašteni Epsonov pružatelj usluga. Epsonovo jamstvo stoga ne pokriva troškove ove zamjene.

# **Papir se zaglavljuje**

Pogledajte pogrešku prikazanu na upravljačkoj ploči i slijedite upute za uklanjanje zaglavljenog papira, uključujući i eventualne otcepljene komadiće papira. Zatim obrišite pogrešku. Na LCD zaslonu će se prikazati animacija koja prikazuje kako ukloniti zaglavljeni papir.

# <span id="page-222-0"></span>!*Pozor:*

Nikada nemojte pritiskati tipke na upravljačkoj ploči dok držite ruku unutar pisača. Ako pisač počne raditi, može vas ozlijediti. Da biste spriječili ozljede, pazite da ne dotičete isturene dijelove.

## c*Važno:*

Pažljivo uklonite zaglavljeni papir. Uklanjanje papira silom može prouzročiti oštećenje pisača.

## **Uklanjanje zaglavljenog papira**

## !*Pozor:*

❏ Pazite da ne prikliještite ruku ili prste prilikom otvaranja ili zatvaranja jedinice skenera. U protivnom se možete ozlijediti.

- ❏ Nikada nemojte pritiskati tipke na upravljačkoj ploči dok držite ruku unutar pisača. Ako pisač počne raditi, može vas ozlijediti. Da biste spriječili ozljede, pazite da ne dotičete isturene dijelove.
- 1. Otvorite jedinicu skenera tako da bude zatvoren poklopac za dokumente.

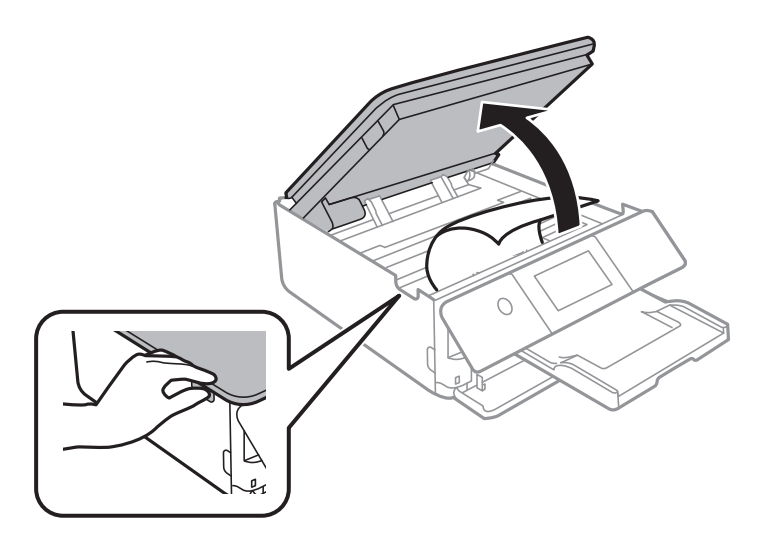

2. Uklonite zaglavljeni papir.

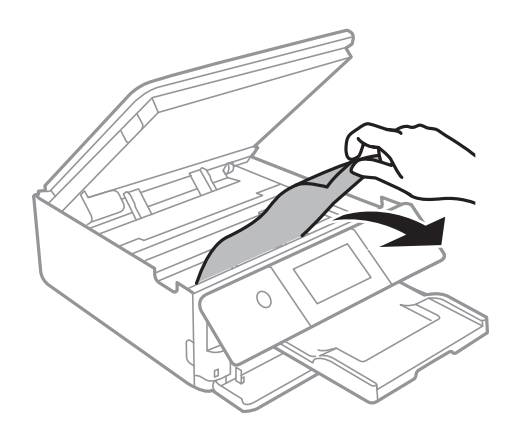

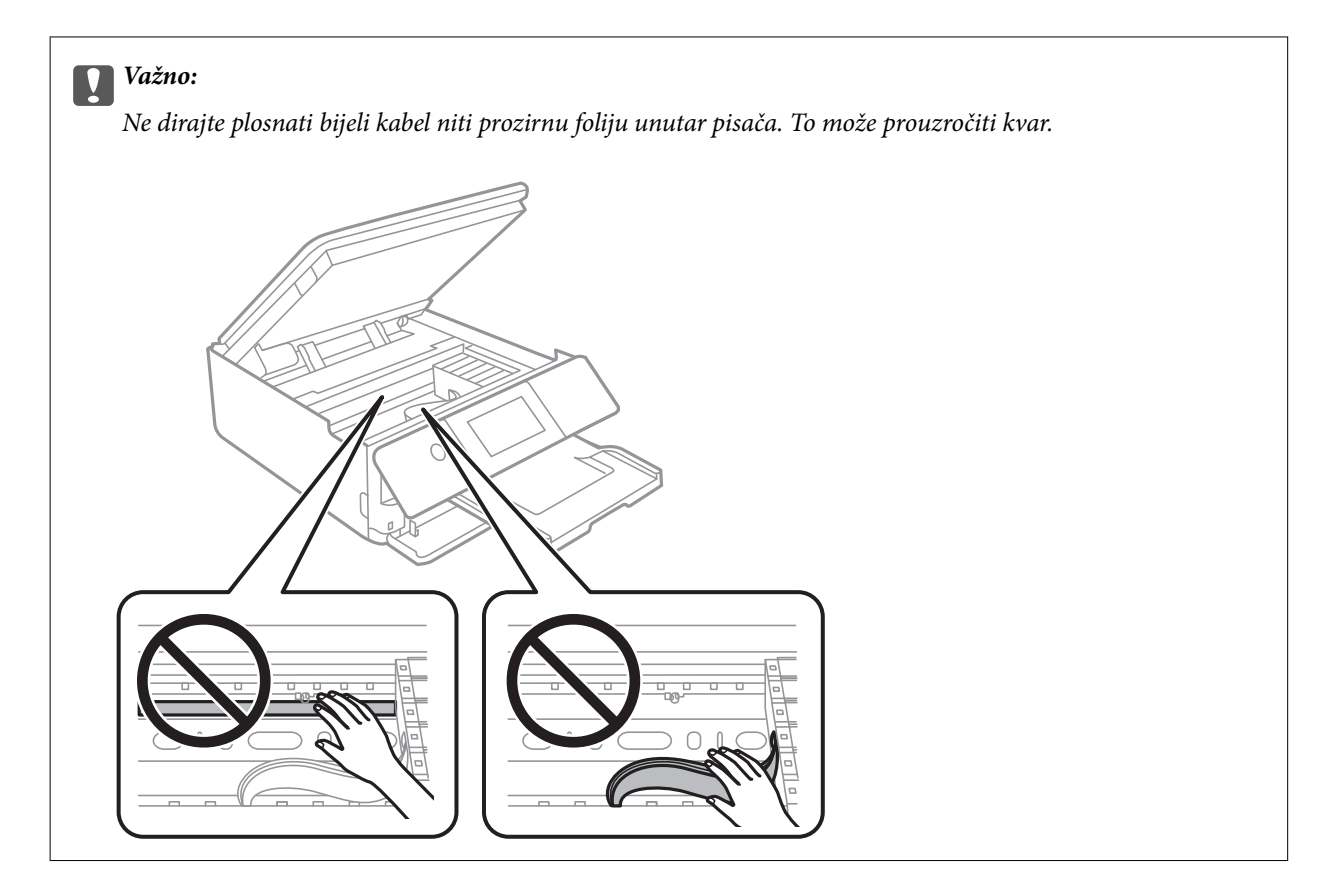

3. Zatvorite jedinicu skenera.

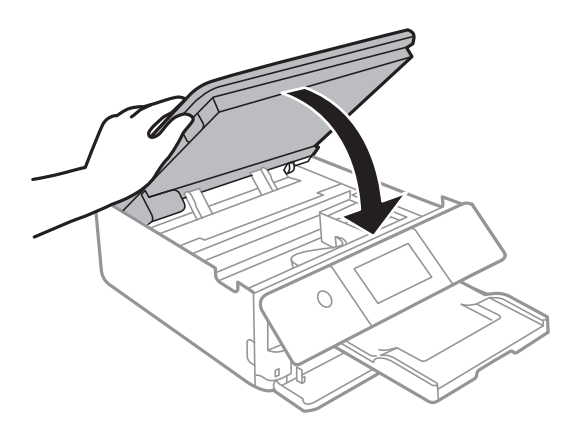

*Napomena:*

Jedinica skenera napravljena je tako da se polako zatvara i pruža mali otpor kao mjera opreza zbog mogućeg hvatanja prstiju. Nastavite zatvarati čak i ako osjetite blagi otpor.

4. Skinite stražnji poklopac.

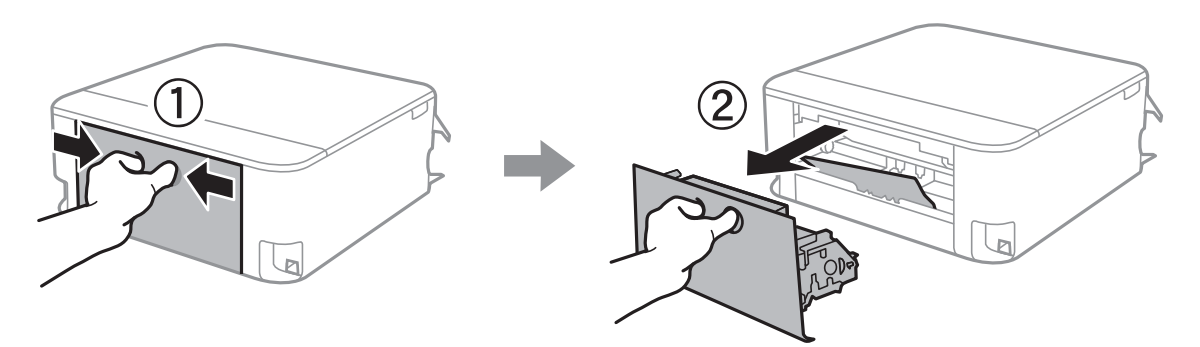

5. Uklonite zaglavljeni papir.

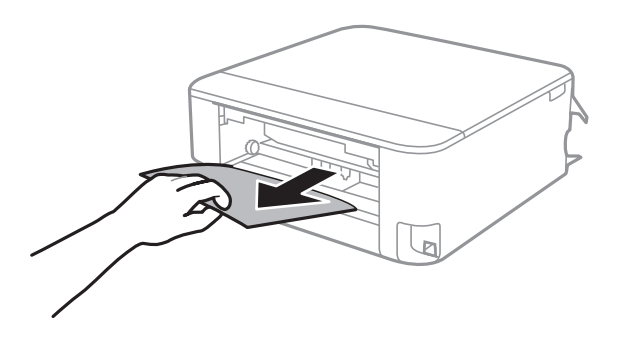

6. Uklanjanje zaglavljenog papira iz stražnji poklopac.

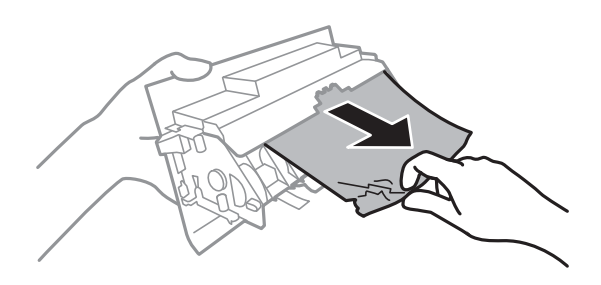

- 7. Stavite stražnji poklopac u pisač.
- 8. Zatvorite izlazni pretinac.

9. Izvucite kaseta s papirom.

Lagano podignite kaseta s papirom 2 i zatim izvucite.

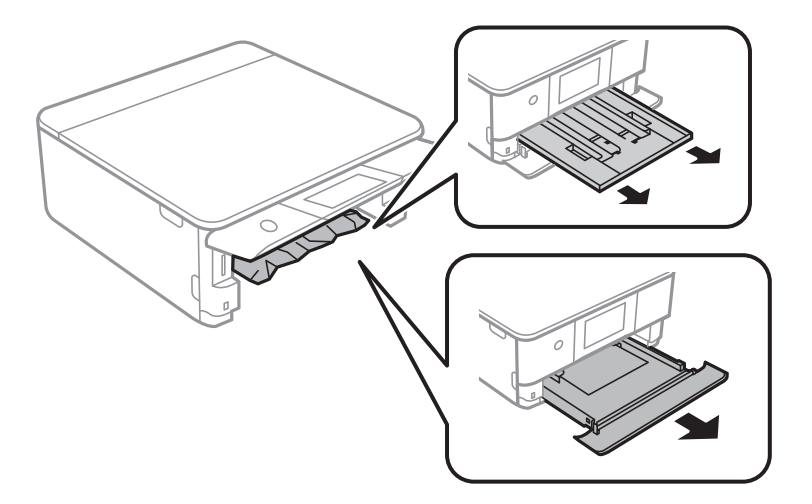

10. Uklonite zaglavljeni papir.

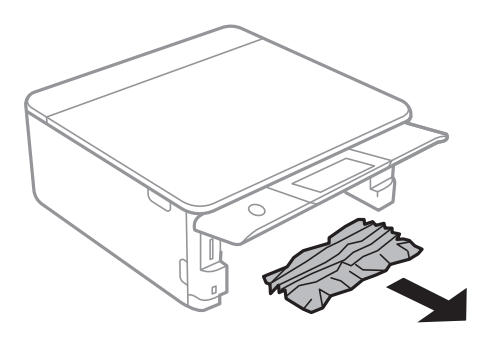

11. Poravnajte rubove papir i pomaknite rubne vodilice do rubova papira.

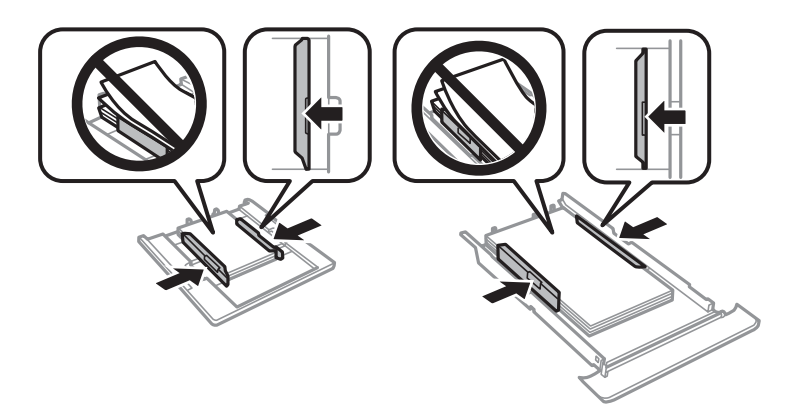

12. Stavite kaseta s papirom u pisač.

## <span id="page-226-0"></span>**Papir veličine posjetnice se zaglavljuje**

## **Papir se meće vodoravno.**

#### **Rješenja**

Ako se papir veličine posjetnice ne izbacuje iz pisača, umetnite papir veličine A4 u stražnji utor za uvlačenje papira kako biste ga uklonili. Počnite kopirati bez stavljanja izvornika i papir bi se trebao izbaciti s papirom veličine A4. Ponovno umetnite papir veličine posjetnice u uspravnom položaju pazeći da je poravnat sa strelicom u središtu stražnji utor za uvlačenje papira.

## **Sprječavanje zaglavljivanja papira**

Provjerite sljedeće ako dolazi češće do zaglavljivanja papira.

❏ Postavite pisač na ravnu površinu i koristite ga u preporučenim radnim uvjetima.

["Specifikacije okruženja" na strani 319](#page-318-0)

- ❏ Koristite papir namijenjen ovom pisaču. ["Dostupni papiri i kapaciteti" na strani 291](#page-290-0)
- ❏ Slijedite mjere opreza pri rukovanju papirom. ["Mjere opreza pri rukovanju papirom" na strani 32](#page-31-0)
- ❏ Umetnite papir u pravom smjeru i pomaknite rubnu vodilicu do ruba papira.

["Umetanje papira u Kaseta s papirom 1" na strani 35](#page-34-0)

["Umetanje papira u Kaseta s papirom 2" na strani 38](#page-37-0)

["Umetanje papira u Stražnji utor za uvlačenje papira" na strani 43](#page-42-0)

- ❏ Nemojte umetati veći broj listova od onog preporučenog za odabranu vrstu papira.
- ❏ Umećite jedan po jedan list papira ako ste stavili više listova odjednom.
- ❏ Pazite se postavke veličine i vrste papira podudaraju sa stvarnom veličinom i vrstom papira koji se nalazi pisaču. ["Popis vrsta papira" na strani 34](#page-33-0)
- ❏ Očistite valjak unutar pisača. ["Rješavanje problema s uvlačenjem papira" na strani 161](#page-160-0)

# **Vrijeme je za zamjenu spremnika tinte**

## **Mjere opreza pri zamjeni spremnika s tintom**

#### **Mjere opreza kod skladištenja tinte**

- ❏ Spremnike tinte ne izlažite izravnoj sunčevoj svjetlosti.
- ❏ Ne držite spremnike tinte na visokim ili preniskim temperaturama.
- ❏ Za najbolje rezultate Epson preporučuje uporabu spremnika tinte prije roka trajanja otisnutog na ambalaži ili unutar šest mjeseci od otvaranja paketa, koji god se uvjet ispuni prije.
- ❏ Radi postizanja najboljih rezultata, pakiranja spremnika s tintom spremajte dnom naniže.
- ❏ Ako ste spremnik s tintom izvadili s hladnog mjesta na kojem ste ga čuvali, držite ga najmanje tri sata na sobnoj temperaturi prije upotrebe.
- ❏ Nemojte otvarati pakiranje spremnika tinte dok ga ne budete spremni instalirati u pisač. Spremnik je u vakuumiranom pakiranju radi očuvanja njegove pouzdanosti. Ako spremnik ostavite otvoren duže vrijeme prije upotrebe, možda nećete moći normalno ispisivati.

#### **Mjere opreza pri zamjeni spremnika s tintom**

❏ Nemojte dirati dijelove prikazane na ilustraciji. Time biste onemogućili normalan način rada i ispisa.

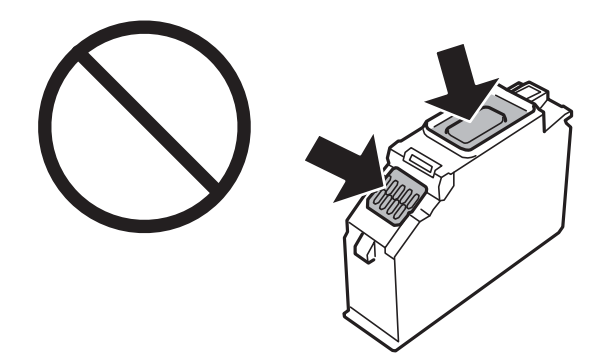

- ❏ Umetnite sve spremnike s tintom jer u protivnom neće biti moguće izvršiti zadatak ispisa.
- ❏ Ne zamjenjujte spremnike s tintom dok je uređaj isključen. Nemojte pomicati glavu pisača rukom; u protivnom možete oštetiti pisač.
- ❏ Nakon postavljanja spremnika s tintom, lampica napajanja nastavlja treperiti dok se pisač puni tintom. Nemojte isključivati pisač tijekom punjenja tintom. Ako punjenje tintom nije dovršeno, možda nećete moći ispisivati.
- ❏ Nemojte ostavljati pisač s uklonjenim spremnikom s tintom i nemojte ga isključivati tijekom zamjene spremnika s tintom. U protivnom, preostala tinta u mlaznicama ispisne glave će se osušiti i možda nećete moći ispisivati.
- ❏ Pazite da u držač spremnika tinte ne uđe prašina ili neki drugi predmeti. Bilo što unutar držača moglo bi nepovoljno djelovati na rezultate ispisa ili bi onemogućilo ispis. Ako bilo što uđe unutar držača, pažljivo ga uklonite.
- ❏ Ako odstranite spremnik tinte iz pisača za kasniju uporabu ili za bacanje, provjerite da ste stavili kapicu natrag na ulaz za tintu spremnika kako biste spriječili sušenje tinte ili mrljanje okolnih područja tintom. Stavite poklopac tako da se sigurno uglavi.

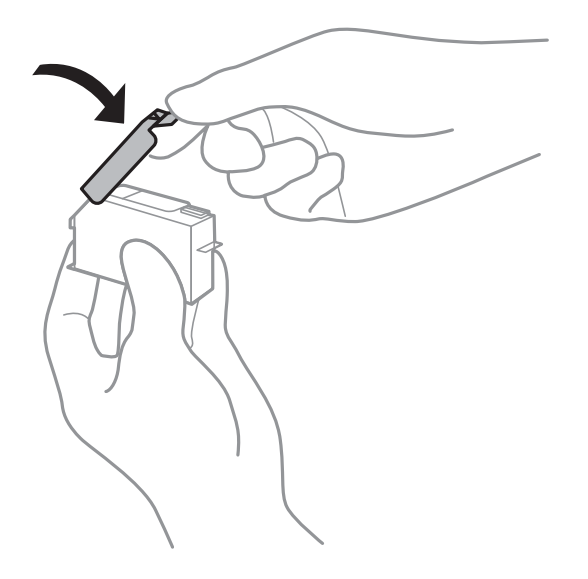

- <span id="page-228-0"></span>❏ Ako uklonite spremnik s tintom iz pisača kako biste ga koristili kasnije, Epson preporučuje da ga koristite što prije.
- ❏ Ovaj pisač upotrebljava spremnike tinte opremljene zelenim čipom koji nadgleda informacije kao što je količina preostale tinte u svakom spremniku. To znači da čak i ako se spremnik izvadi iz pisača prije nego je potrošen, još uvijek možete koristiti spremnik nakon što ga vratite u pisač. Međutim, kada ponovo umetnete spremnik, dio tinte će se možda potrošiti kako bi se zajamčio pravilan rad pisača.
- ❏ Za maksimalnu djelotvornost tinte, uklonite spremnik tinte samo kada ste ga spremni zamijeniti. Spremnici tinte s niskim stanjem tinte možda neće moći biti korišteni kada se ponovno umetnu.
- ❏ Kako biste bili sigurni da ćete dobiti najbolju kvalitetu ispisa i kako biste zaštitili ispisnu glavu pisača, pisač će vas upozoriti da je potrebno zamijeniti spremnike kada razina tinte u njima dosegne sigurnosno ograničenje. Navedene količine ne uključuju ovu rezervu.
- ❏ Nemojte rastavljati ili vršiti preinake na spremniku s tintom jer u protivnom nećete moći ispisivati na uobičajeni način.
- ❏ Spremnike s tintom koji su isporučeni s pisačem umetnite u pisač.
- ❏ Odmah završite zamjenu spremnika tinte. Nemojte ostavljati pisač bez spremnika za tintu.

#### **Potrošnja tinte**

- ❏ Da bi se održao optimalan učinak ispisne glave, dio tinte troši se iz svih spremnika tijekom održavanja. Tinta se može trošiti i kod zamjene spremnici tinte ili uključivanja pisača.
- ❏ Kada ispisujete sadržaje u crno-bijeloj varijanti ili u nijansama sive, moguće je da će se prilikom izvedbe tog zadatka ispisa koristiti tinta u boji umjesto crne tinte, ovisno o vrsti papira ili postavkama kvalitete ispisa. Razlog tome je što se crna boja dobiva miješanjem tinti u boji.
- ❏ Spremnici s tintom koji su isporučeni s pisačem djelomično se troše prilikom početnog postavljanja pisača. Kako bi proizvela ispis visoke kvalitete, glava vašeg pisača bit će potpuno ispunjena tintom. Ovim se jednokratnim postupkom troši određena količina tinte, stoga ćete s ovim spremnicima možda ispisati nešto manji broj stranica nego sa sljedećim spremnicima.
- ❏ Navedene količine mogu se razlikovati ovisno o sadržajima koje ispisujete, vrsti papira koju koristite, učestalosti ispisa i uvjetima u okruženju kao što je temperatura.

## **Zamjena spremnika s tintom**

Ovisno o razinama tinte, možda ćete moći nastaviti ispisivati neko vrijeme bez zamjene spremnika tinte.

["Nastavite privremeno ispisivati samo crnom tintom" na strani 234](#page-233-0)

["Nastavite ispisivati da biste sačuvali crnu tintu \(samo za Windows\)" na strani 236](#page-235-0)

- 1. Ako je umetnut CD/DVD pretinac, uklonite ga.
- 2. Napravite jedno od sljedećeg.
	- ❏ Kada primite uputu da zamijenite spremnike s tintom: Provjerite koji spremnik s tintom treba zamijeniti, dodirnite **Next** i zatim odaberite **Yes, replace now**.
	- ❏ Zamjena spremnika s tintom prije nego se potroše:

Odaberite **Maintenance** > **Ink Cartridge Replacement** na početnom zaslonu.

3. Izvadite novi spremnik s tintom iz ambalaže i dodirnite **Next**.

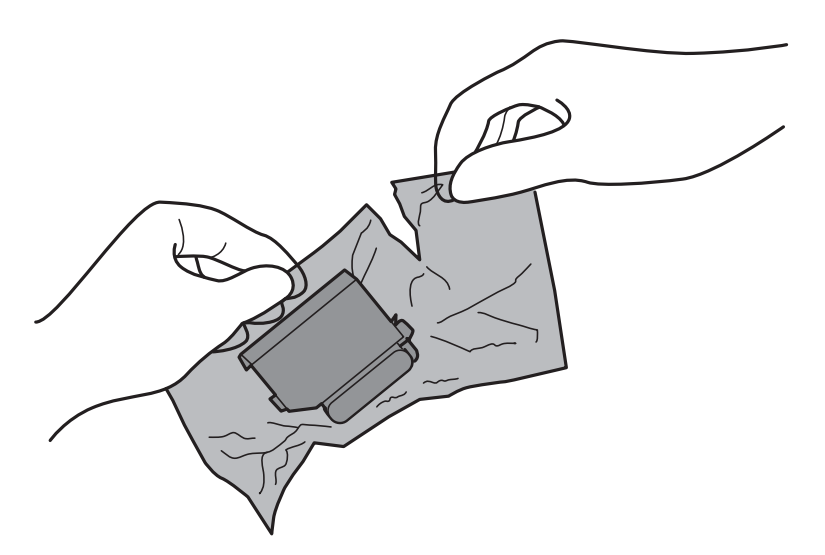

4. Pazite da je kapica okrenuta prema gore prije nego je uklonite.

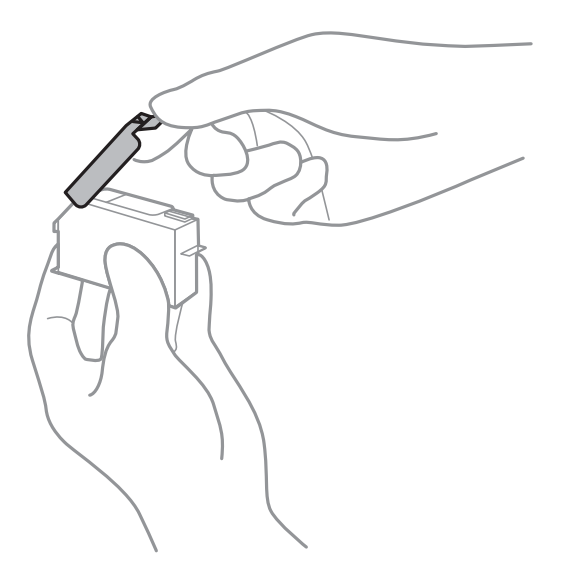

# c*Važno:*

Nemojte dirati dijelove prikazane na ilustraciji. Time biste onemogućili normalan način rada i ispisa.

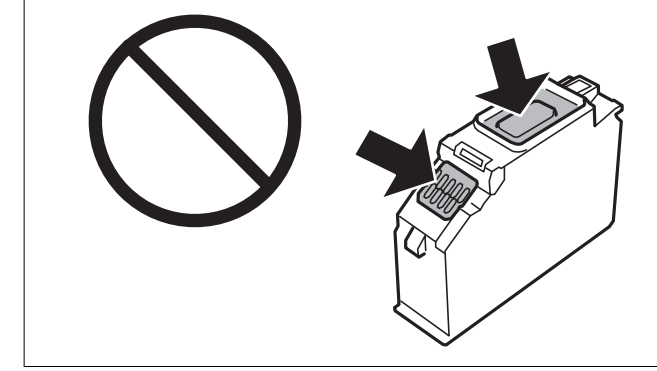

5. Otvorite jedinicu skenera tako da bude zatvoren poklopac za dokumente.

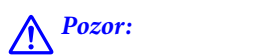

Pazite da ne prikliještite ruku ili prste prilikom otvaranja ili zatvaranja jedinice skenera. U protivnom se možete ozlijediti.

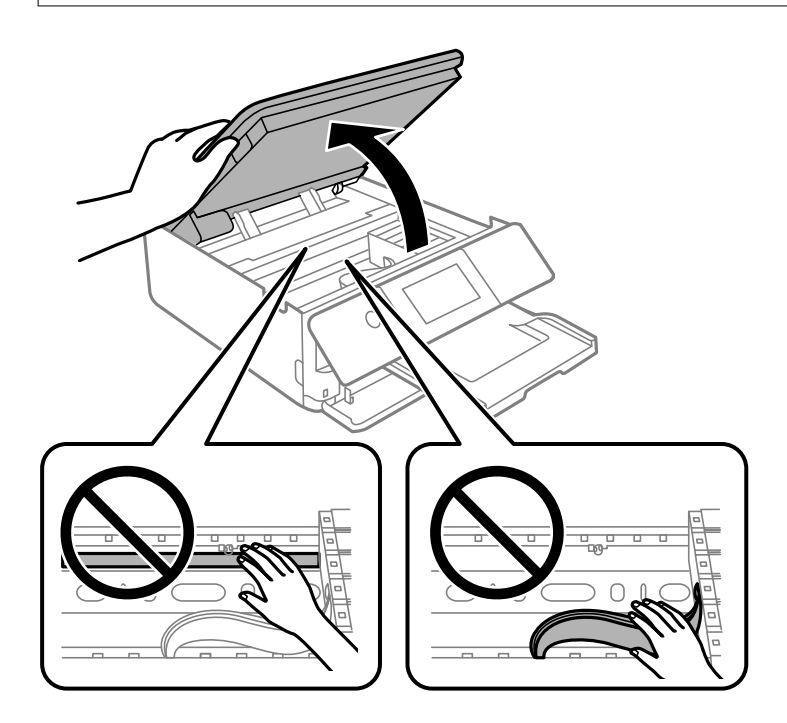

6. Provjerite poruku i dodirnite **Start**.

Držač spremnika s tintom pomiče se u položaj za zamjenu. Međutim, držač spremnika tinte mogao bi se okrenuti nakon nekoliko minuta. U tom slučaju ponovite korake 2 do 6.

## c*Važno:*

Kod zamjene spremnika s tintom, zamijenite ih u ispravnom položaju. Ako ih zamijenite u pogrešnom položaju, pojavit će se greška prepoznavanja. Ako se pojavi greška, ponovno ih umetnite u ispravan položaj za zamjenu.

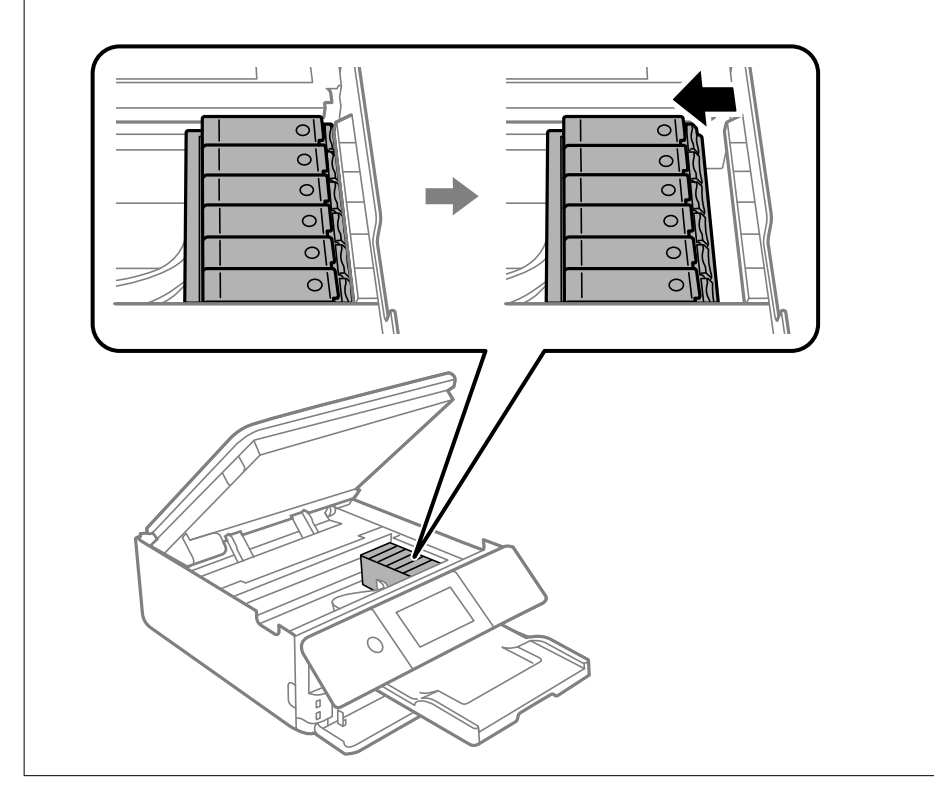

7. Gurnite krilce kako biste odblokirali spremnik s tintom, a zatim izvucite spremnik dijagonalno.

## c*Važno:*

Spremnike s tintom zamijenite jedan za drugim što je prije moguće. Ako istovremeno zamijenite dva ili više spremnika ili ako zamjena potraje predugo, morat ćete potrošiti dio tinte za provjeru rada pisača.

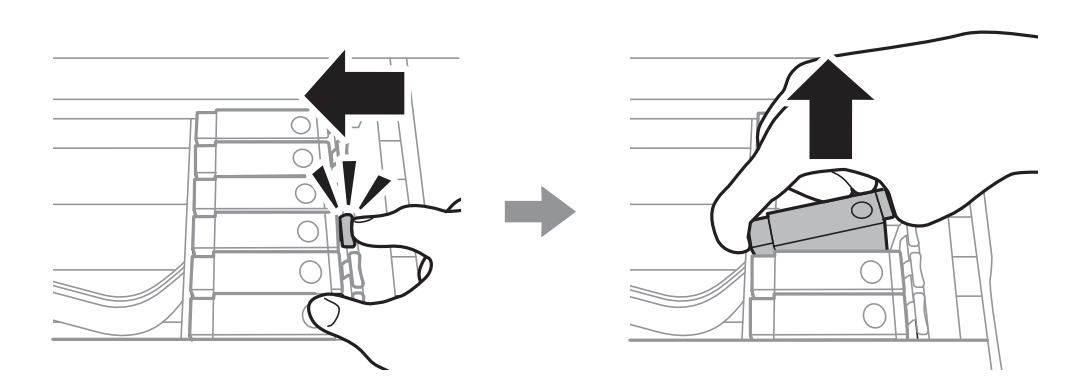

8. Umetnite spremnik s tintom dijagonalno u držač spremnika i lagano ga gurnite prema dolje kako bi se uglavio.

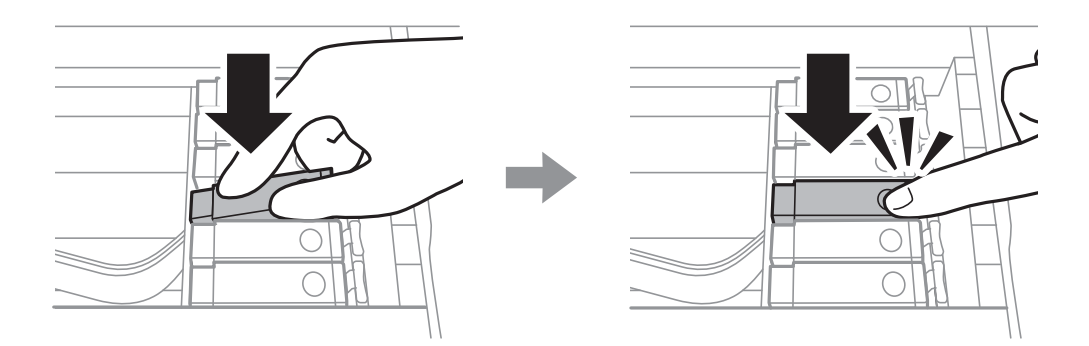

- 9. Zatvorite jedinicu skenera i dodirnite **Completed**.
- 10. Slijedite upute na zaslonu.

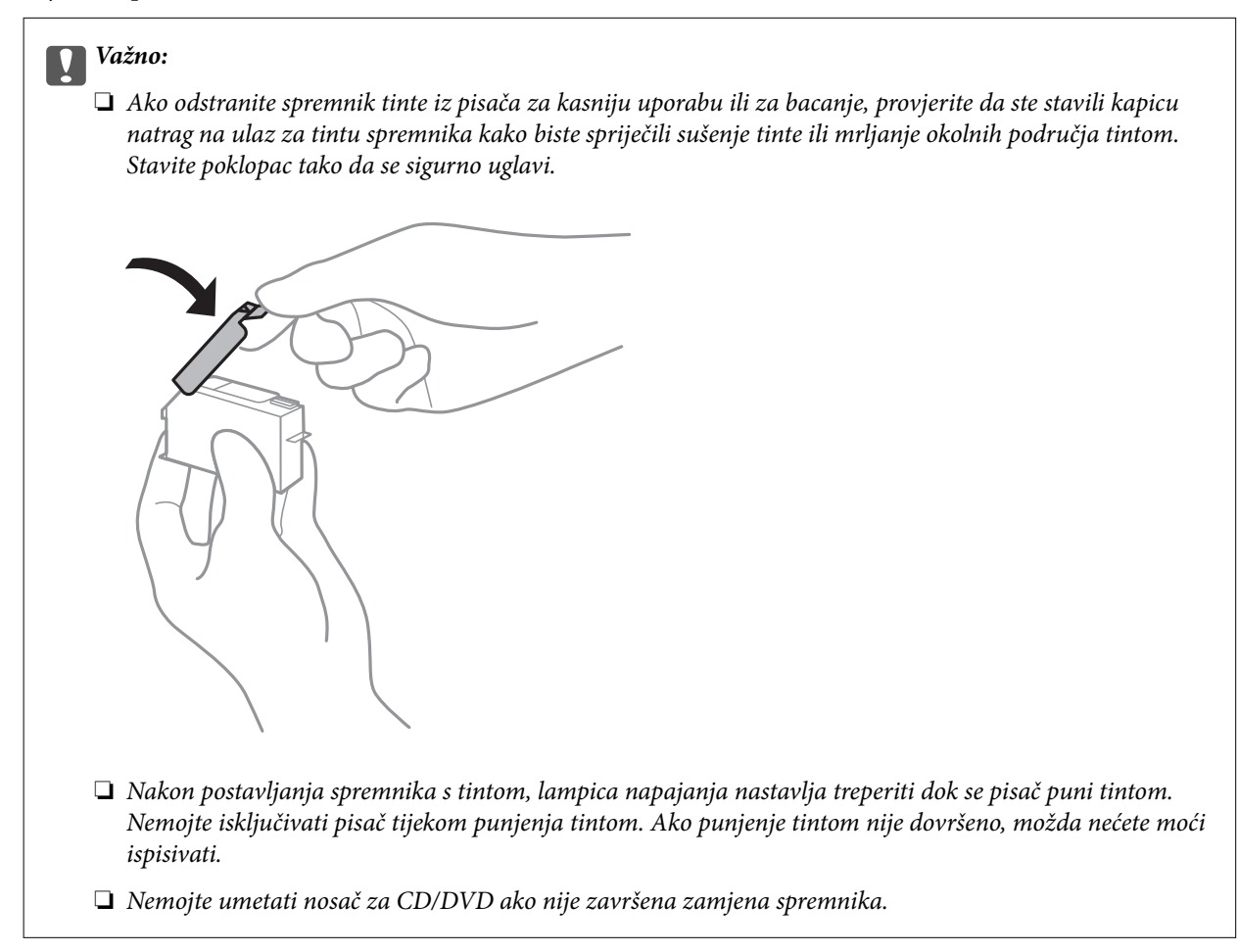

#### **Povezane informacije**

- & ["Mjere opreza pri zamjeni spremnika s tintom" na strani 227](#page-226-0)
- & ["Serijski brojevi spremnika s tintom" na strani 295](#page-294-0)

## <span id="page-233-0"></span>**Nastaviti ispisivati privremeno bez zamjene spremnika tinte**

## **Nastavite privremeno ispisivati samo crnom tintom**

Kada se tinta u boji potroši, a crne tinte još ima kod ispisivanja s računala, možete kratko vrijeme nastaviti ispisivanje koristeći samo crnu tintu.

- ❏ Vrsta papira: obični papiri, Omotnica
- ❏ Boja: **Sivi tonovi**
- ❏ Bez obruba: nije odabrano
- ❏ EPSON Status Monitor 3: omogućeno (samo za Windows)

U što kraćem roku izvršite zamjenu istrošenog spremnika budući da je ova mogućnost dostupna samo tijekom pet dana.

#### *Napomena:*

- ❏ Ako je aplikacija *EPSON Status Monitor 3* onemogućena, pokrenite upravljački program pisača, kliknite na *Proširene postavke* na kartici *Održavanje*, a zatim odaberite *Omogući EPSON Status Monitor 3*.
- ❏ Razdoblje dostupnosti ovisi o uvjetima uporabe.

## *Nastavite privremeno ispisivati samo crnom tintom (Windows)*

Napravite jedno od sljedećeg.

❏ Kada se prikaže sljedeći prozor, odaberite **Ispis crnom bojom**.

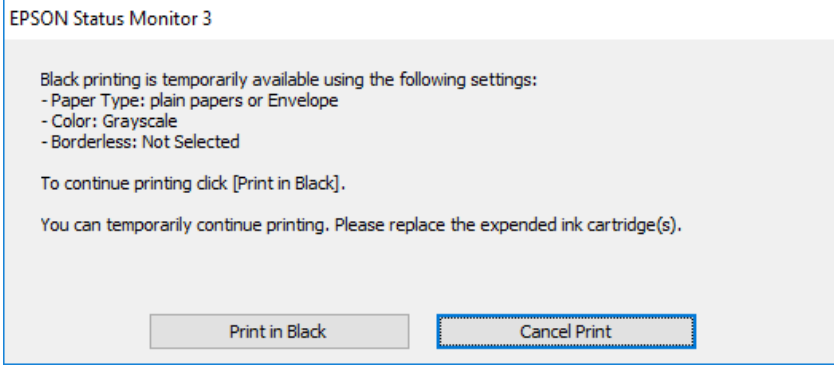

❏ Otkažite ispisivanje kad se prikaže sljedeći prozor. Zatim ponovno ispišite.

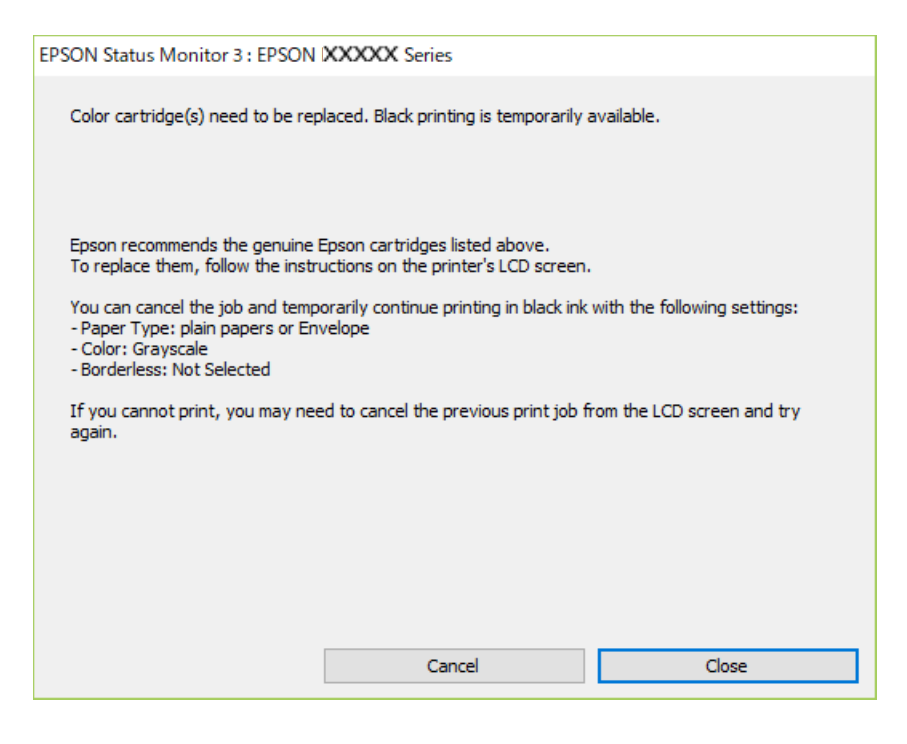

#### *Napomena:*

Ako ne možete otkazati zadatak ispisa na računalu, otkažite ga putem upravljačke ploče na pisaču.

Slijedite dolje navedene korake kod ponovnog ispisa.

- 1. Otvorite dijaloški okvir upravljačkog programa pisača.
- 2. Poništite oznaku stavke **Bez ruba** na kartici **Glavna**.
- 3. Odaberite **Vrsta papira** kao jedno od sljedećeg na kartici **Glavna**.

❏ **obični papiri**

❏ **Omotnica**

- 4. Odaberite **Sivi tonovi**.
- 5. Podesite ostale stavke na karticama **Glavna** i **Više opcija** te zatim kliknite na **OK**.
- 6. Kliknite na **Ispis**.
- 7. Kliknite na **Ispis crnom bojom** u prikazanom dijaloškom okviru.

#### *Nastavite privremeno ispisivati samo crnom tintom (Mac OS)*

#### *Napomena:*

Kako biste mogli koristiti ovu mogućnost putem mreže, spojite se putem aplikacije *Bonjour*.

1. Kliknite na ikonu pisača na traci **Usidri**.

<span id="page-235-0"></span>2. Otkažite zadatak ispisa.

#### *Napomena:*

Ako ne možete otkazati zadatak ispisa na računalu, otkažite ga putem upravljačke ploče na pisaču.

- 3. Odaberite **Postavke sustava** u Apple izborniku > **Pisači i skeneri** (ili **Ispiši i skeniraj**, **Ispiši i faksiraj**) i zatim odaberite pisač. Kliknite na **Opcije i zalihe** > **Opcije** (ili **Upravljački program**).
- 4. Odaberite **On** u postavci **Permit temporary black printing**.
- 5. Pokrenite dijaloški okvir za ispis.
- 6. Odaberite **Postavke ispisa** u skočnom izborniku.
- 7. Odaberite veličinu papira, osim u slučaju ispisa bez obruba, u postavci **Veličina papira**.
- 8. Odaberite **obični papiri** ili **Omotnica** u postavci **Media Type**.
- 9. Odaberite **Sivi tonovi**.
- 10. Ako je potrebno, podesite ostale stavke.
- 11. Kliknite na **Ispis**.

## **Nastavite ispisivati da biste sačuvali crnu tintu (samo za Windows)**

Kada je crna tinta pri kraju i ima više tinte u boji nego crne tinte, možete upotrijebiti mješavinu tinta u boji za kreiranje crne. Možete nastaviti s ispisivanjem dok pripremate zamjenski spremnik s crnom tintom.

Ova mogućnost dostupna je samo u slučaju kada odaberete sljedeće postavke u upravljačkom programu pisača.

- ❏ Vrsta papira: **obični papiri**
- ❏ Kvaliteta: **Standardno**
- ❏ EPSON Status Monitor 3: omogućeno

#### *Napomena:*

- ❏ Ako je aplikacija *EPSON Status Monitor 3* onemogućena, pokrenite upravljački program pisača, kliknite na *Proširene postavke* na kartici *Održavanje*, a zatim odaberite *Omogući EPSON Status Monitor 3*.
- ❏ Crna boja, nastala mješavinom tinti u boji, izgleda nešto drugačije od čiste crne boje. Osim toga, brzina ispisa je smanjena.
- ❏ Kako bi se održao kvalitetan rad ispisne glave, crna tinta se također troši.

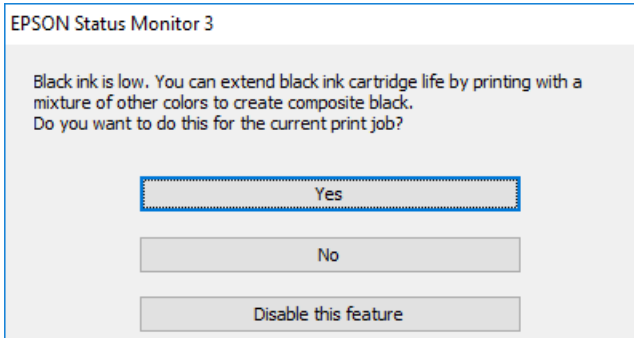

<span id="page-236-0"></span>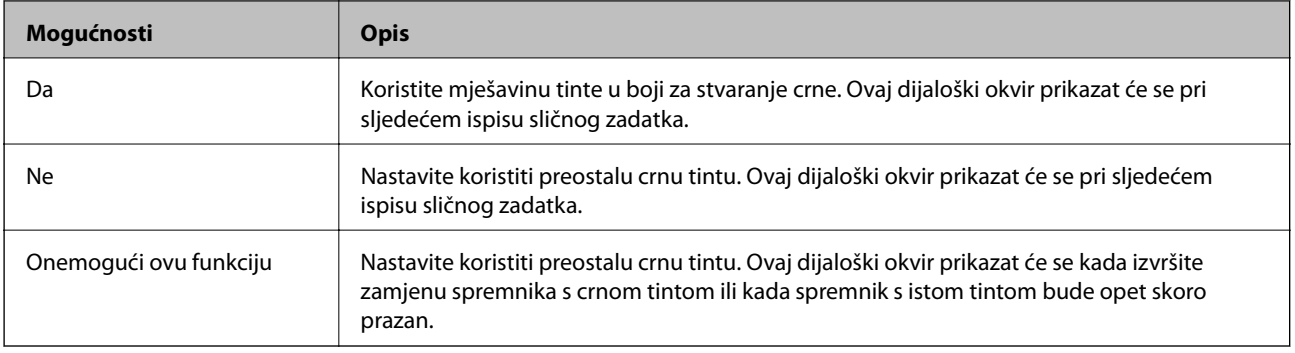

# **Vrijeme je za zamjenu kutije za održavanje**

## **Mjere opreza pri zamjeni kutija za održavanje**

Pročitajte ove upute prije zamjene kutija za održavanje.

- ❏ Nemojte dodirivati zeleni čip na strani kutije za održavanje. Time biste onemogućili normalan način rada i ispisa.
- ❏ Zamjenu kutije za održavanje obavite kada pisač ne izvršava zadatak ispisa jer bi u protivnom moglo doći do curenja tinte.
- ❏ Ne uklanjajte kutiju za održavanje i njen poklopac osim ako zamjenjujte kutiju za održavanje; u protivnom tinta može procuriti.
- ❏ Nemojte ponovno upotrebljavati kutiju za održavanje koju ste izvadili i koja nije bila korištena dulje vrijeme. Tinta u kutiji za održavanje će se stvrdnuti čime će kutija izgubiti sposobnost daljnjeg upijanja.
- ❏ Ne naginjite istrošenu kutiju za održavanje dok je ne zatvorite u plastičnu vrećicu jer bi u protivnom moglo doći do curenja tinte.
- ❏ Ne držite kutiju za održavanje na visokim ili preniskim temperaturama.
- ❏ Ne izlažite kutiju za održavanje izravnoj sunčevoj svjetlosti.

## **Zamjena kutije za održavanje**

Tijekom ciklusa ispisivanja vrlo mala količina suvišne tinte može se nakupiti u kutiji za održavanje. Kako bi se spriječilo curenje tinte iz kutije za održavanje, pisač je dizajniran da zaustavi postupak ispisivanja kada se dosegne granična razina kapaciteta kutije za održavanje. Hoće li i koliko često to biti potrebno, ovisit će o broju stranica i vrsti materijala koji ispisujete te broju ciklusa čišćenja koji provodi pisač. Kada se pojavi poruka koja upućuje na zamjenu kutije za održavanje, pripremite ravni odvijač i slijedite upute na zaslonu. Ako je potrebno izvršiti zamjenu kutije, to ne znači da je vaš proizvod prestao raditi u skladu sa svojim specifikacijama. Epsonovo jamstvo stoga ne pokriva troškove ove zamjene. To je dio koji korisnik može samostalno zamijeniti.

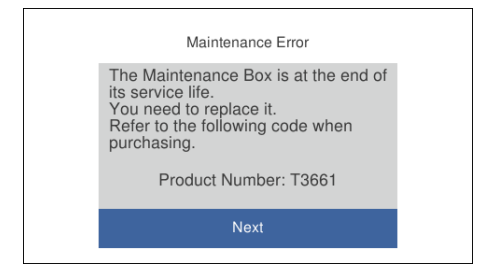

#### *Napomena:*

- ❏ Ako je puna kutija za održavanje, ne možete ispisati ni očistiti ispisnu glavu dok ne bude zamijenjena kako biste izbjegli curenje tinte. Međutim, moći ćete obavljati radnje za koje nije potrebna tinta kao što je skeniranje.
- ❏ Kada se prikaže sljedeći zaslon, korisnici ne mogu zamijeniti dio. Obratite se Epsonovoj korisničkoj podršci.

Nije dostupno ispisivanje bez obruba, no dostupno je ispisivanje s obrubom.

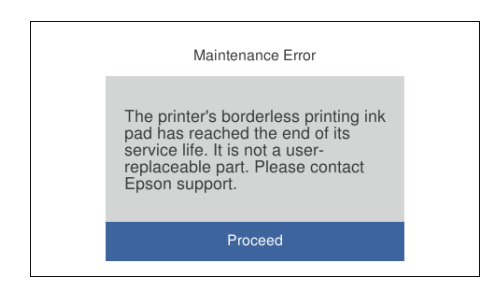

1. Izvadite novu kutiju za održavanje iz pakovanja.

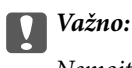

Nemojte dodirivati zeleni čip na strani kutije za održavanje. Time biste onemogućili normalan način rada i ispisa.

#### *Napomena:*

Prozirna vrećica u koju ćete odložiti dotrajalu kutiju za održavanje isporučuje se s novom kutijom za održavanje.

2. Lagano podignite kaseta s papirom 2 i zatim izvucite.

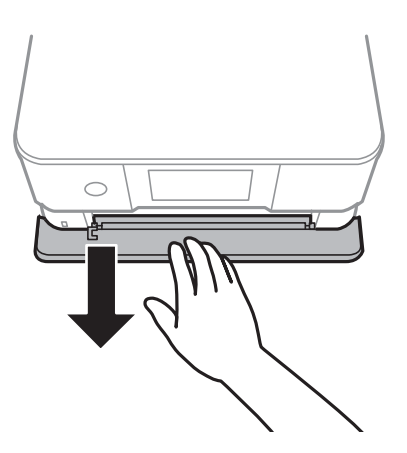

3. Otvorite upravljačku ploču.

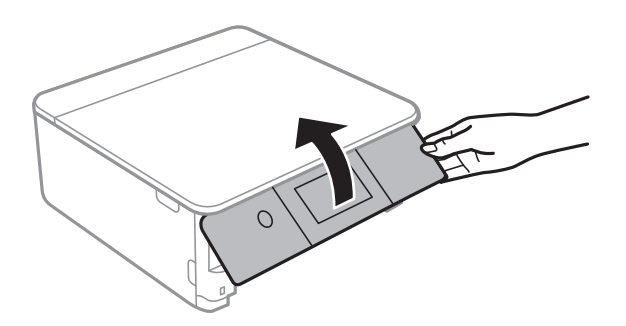

4. Olabavite vijak ravnim odvijačem i uklonite poklopac.

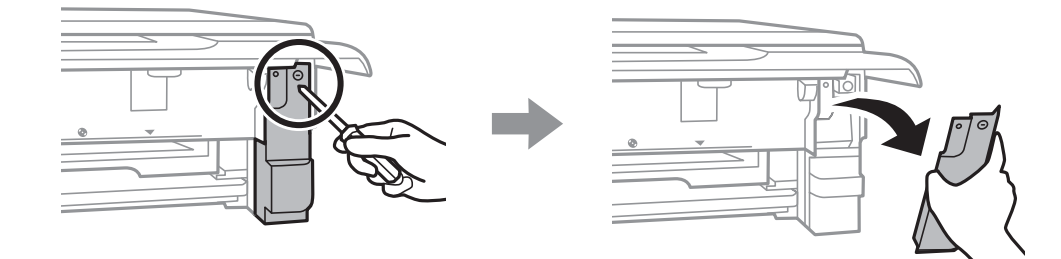

5. Uklonite dotrajalu kutiju za održavanje.

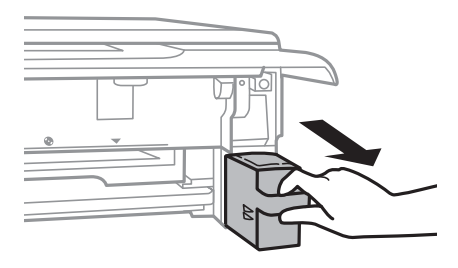

## c*Važno:*

Nemojte dirati dijelove prikazane na ilustraciji. To može spriječiti normalan rad, a vi se možete umrljati tintom.

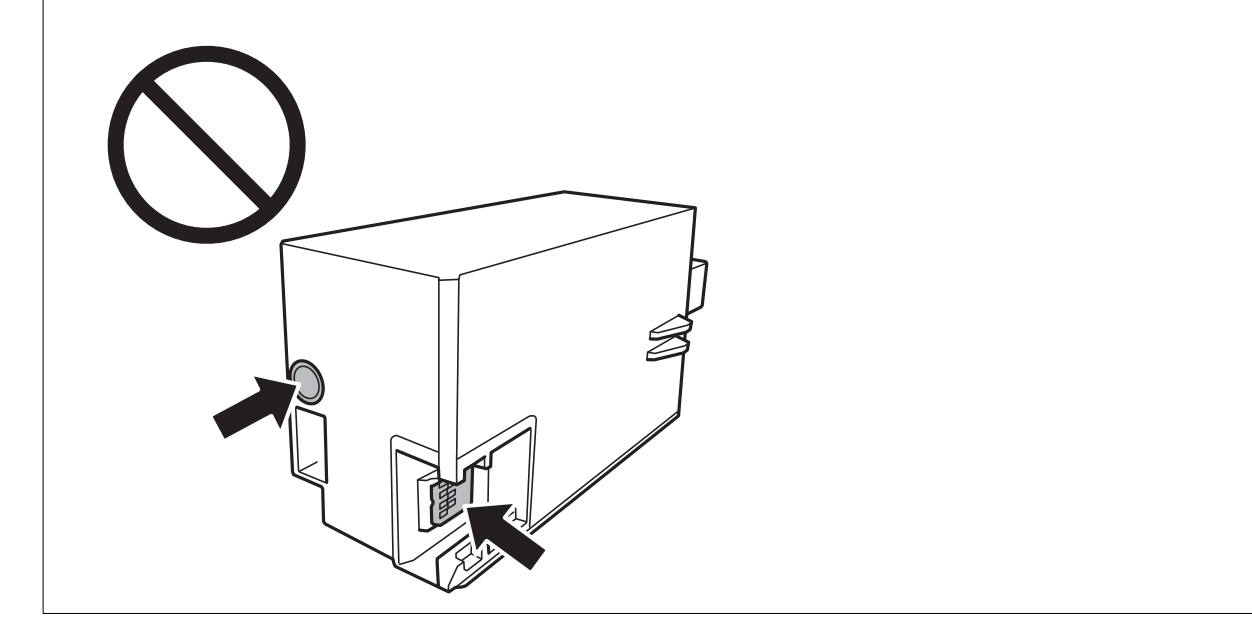

- 6. Stavite je u prozirnu vrećicu koja je isporučena s novom kutijom za održavanje i dobro je zatvorite.
- 7. Umetnite novu kutiju za održavanje u pisač.

## 8. Vratite poklopac.

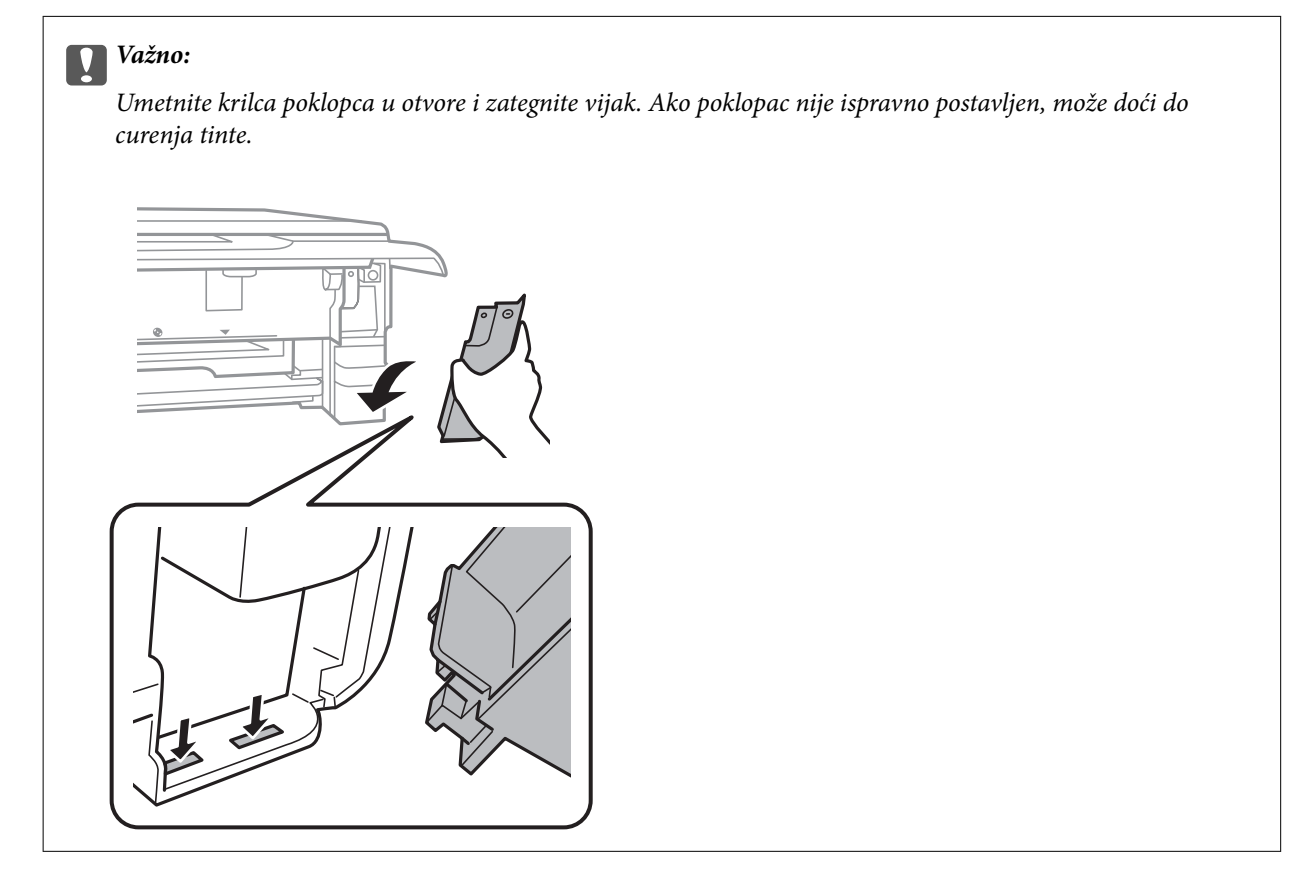

9. Umetnite kaseta s papirom 2.

#### 10. Dodirnite **Done**.

## c*Važno:*

Ako pisač ne prepoznaje kutiju za održavanje, pokušajte je ponovno postaviti. Ako i dalje nije prepoznata, zamijenite kutiju. Kada se u pisač postavi kutija za održavanje, ne može se koristiti s nijednim drugim pisačem.

## **Povezane informacije**

- & ["Šifra kutije za održavanje" na strani 296](#page-295-0)
- & ["Mjere opreza pri zamjeni kutija za održavanje" na strani 237](#page-236-0)

# <span id="page-240-0"></span>**Kvaliteta ispisivanja, kopiranja i skeniranja je slaba**

## **Kvaliteta ispisa je loša**

## **Nedostaje boja, pruge ili neočekivana boja na ispisu**

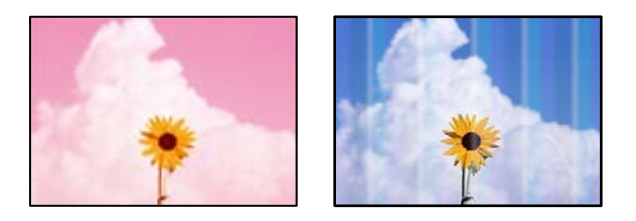

## **Mlaznice ispisne glave možda su začepljene.**

## **Rješenja**

Izvršite provjeru mlaznice kako biste provjerili jesu li mlaznice ispisne glave začepljene. Pokrenite provjeru mlaznica i zatim očistite ispisnu glavu ako je neka od mlaznica začepljena. Ako pisač niste koristili duže vrijeme, mlaznice ispisne glave mogu se začepiti i neće biti moguće ispuštanje kapljice tinte.

& ["Pregledavanje i čišćenje ispisne glave" na strani 163](#page-162-0)

## **Trake se pojavljuju u razmacima od približno 2.5 cm**

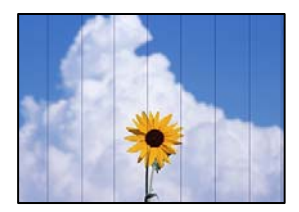

Mogu se uzeti u obzir sljedeći uzroci.

## **Postavka tipa papira ne odgovara umetnutom papiru.**

## **Rješenja**

Odaberite onu postavku vrste papira koja odgovara vrsti papira umetnutoj u pisač.

& ["Popis vrsta papira" na strani 34](#page-33-0)

## **Kvaliteta ispisa je postavljena na nisku.**

## **Rješenja**

Kod ispisa na običnom papiru, ispisujte koristeći postavku više kvalitete.

❏ Upravljačka ploča

Odaberite **High** u postavci **Quality**.

["Opcije izbornika za postavke papira i ispisa" na strani 70](#page-69-0)

#### ❏ Windows

Odaberite **Visoko** u dijelu **Kvaliteta** upravljačkog programa pisača na kartici **Glavna**.

❏ Mac OS

Odaberite **Fino** kao **Print Quality** iz izbornika dijaloškog okvira ispisa **Postavke ispisa**.

## **Ispisna glava nije centrirana.**

## **Rješenja**

Odaberite izbornik **Maintenance** > **Print Head Alignment** > **Horizontal Alignment** na upravljačkoj ploči da biste poravnali ispisnu glavu.

## **Mutni ispisi, okomite trake ili pogrešno centriranje**

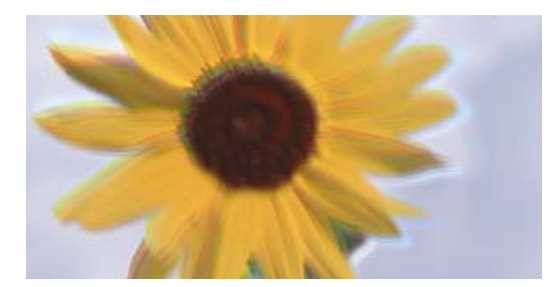

entnanen ane ı Aufdruck. W ↓5008 "Regel

Mogu se uzeti u obzir sljedeći uzroci.

## **Ispisna glava nije centrirana.**

#### **Rješenja**

Odaberite izbornik **Maintenance** > **Print Head Alignment** > **Vertical Alignment** na upravljačkoj ploči da biste poravnali ispisnu glavu.

## **Omogućena je postavka dvosmjernog ispisivanja.**

#### **Rješenja**

Ako se kvaliteta ispisa ne poboljša ni nakon poravnavanja ispisne glave, onemogućite postavku dvosmjernog ispisivanja.

Za vrijeme dvosmjernog ispisa (ili na visokoj brzini), ispisna glava pomiče se u oba smjera i vertikalne linije možda neće biti poravnate. Onemogućavanje ove postavke usporit će ispisivanje no poboljšat će kvalitetu ispisa.

❏ Upravljačka ploča

Onemogućite **Bidirectional Settings** pod **Settings** > **Printer Settings**.

❏ Windows

Poništite postavku **Dvosmjeran ispis** na kartici **Više opcija** upravljačkog programa pisača.

❏ Mac OS

Odaberite **Postavke sustava** u Apple izborniku > **Pisači i skeneri** (ili **Ispiši i skeniraj**, **Ispiši i faksiraj**) i zatim odaberite pisač. Kliknite na **Opcije i zalihe** > **Opcije** (ili **Upravljački program**). Odaberite **Off** u postavci **High Speed Printing**.

## **Ispis izlazi kao prazan list**

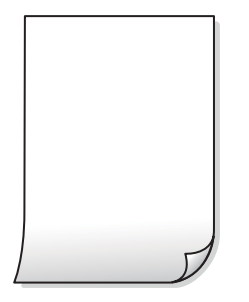

#### **Mlaznice ispisne glave možda su začepljene.**

#### **Rješenja**

Isprobajte Dubinsko čišćenje.

& ["Pokretanje programa Dubinsko čišćenje" na strani 166](#page-165-0)

## **Postavke ispisa i veličina papira umetnuti u pisač se razlikuju.**

## **Rješenja**

Promijenite postavke ispisa prema veličini papira smještenog u ladici za papir. Umetnite papir u ladicu za papir koji odgovara postavkama ispisa.

#### **Više listova papira istovremeno se umeće u pisač.**

## **Rješenja**

Pogledajte sljedeće kako biste spriječili više listova papira koji se istovremeno umeću u pisač.

& ["Istodobno se uvlači više listova papira" na strani 188](#page-187-0)

## **Papir je zamrljan ili izguljen**

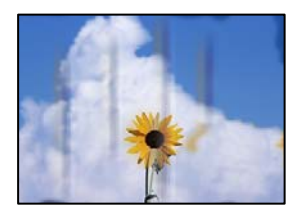

Mogu se uzeti u obzir sljedeći uzroci.

## **Papir se umeće nepravilno.**

#### **Rješenja**

Ako se pojave vodoravne trake (okomito na smjer ispisivanja) ili se zamrlja vrh ili dno papira, umetnite papir u ispravan smjer i povucite rubne vodilice do rubova papira.

- $\rightarrow$  ["Umetanje papira u Kaseta s papirom 1" na strani 35](#page-34-0)
- & ["Umetanje papira u Kaseta s papirom 2" na strani 38](#page-37-0)
- & ["Umetanje papira u Stražnji utor za uvlačenje papira" na strani 43](#page-42-0)

## **Zaprljan je prolaz papira.**

## **Rješenja**

Ako se pojave okomite trake (vodoravno u odnosu na smjer ispisa) ili se papir zamrlja, očistite prolaz papira.

& ["Čišćenje putanje za papir radi mrlja do tinte" na strani 168](#page-167-0)

## **Papir je zakrivljen.**

## **Rješenja**

Stavite papir na ravnu površinu kako biste provjerili je li zakrivljen. U tom slučaju ga izravnajte.

## **Ispisna glava grebe površinu papira.**

## **Rješenja**

Kod ispisivanja na deblji papir, glava pisača blizu je površini ispisa i zbog toga može doći do habanja papira. U tom slučaju omogućite postavku manjeg habanja. Ako omogućite ovu postavku, kvaliteta ispisa može biti slabija ili ispisivanje može biti sporije.

❏ Upravljačka ploča

Odaberite **Settings** > **Printer Settings** na početnom zaslonu, a zatim omogućite **Thick Paper**.

❏ Windows

Kliknite na **Proširene postavke** u kartici **Održavanje** unutar upravljačkog programa pisača i odaberite **Debeli papir i omotnice**.

❏ Mac OS

Odaberite **Postavke sustava** u Apple izborniku > **Pisači i skeneri** (ili **Ispiši i skeniraj**, **Ispiši i faksiraj**) i zatim odaberite pisač. Kliknite na **Opcije i zalihe** > **Opcije** (ili **Upravljački program**). Odaberite **On** u postavci **Thick paper and envelopes**.

## **Poleđina papira već je ispisana prije nego se osušila ispisana strana.**

## **Rješenja**

Kod ručnog dvostranog ispisa pazite da se tinta sasvim osuši prije ponovnog umetanja papira.

## **Kod ispisivanja primjenom automatskog dvostranog ispisivanja, gustoća ispisa je previsoka i vrijeme sušenja i prekratko.**

## **Rješenja**

Pri korištenju značajke automatskog dvostranog ispisa i ispisivanja podataka velike gustoće, kao što su slike i grafovi, podesite gustoću ispisa na nižu vrijednost, a vrijeme sušenja na veću vrijednost.

- & ["Dvostrano ispisivanje" na strani 83](#page-82-0)
- & ["Obostrano ispisivanje" na strani 105](#page-104-0)

## **Ispisane fotografije su ljepljive**

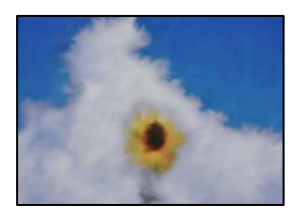

## **Ispis je napravljen na pogrešnoj strani fotografskog papira.**

## **Rješenja**

Pobrinite se da ispisujete na strani koja je namijenjena ispisu. Kod ispisa na pogrešnoj strani fotografskog papira, trebate očistiti prolaz papira.

& ["Čišćenje putanje za papir radi mrlja do tinte" na strani 168](#page-167-0)

## **Slike ili fotografije ispisuju se u neočekivanim bojama**

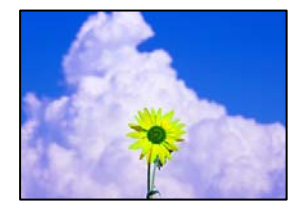

Mogu se uzeti u obzir sljedeći uzroci.

## **Mlaznice ispisne glave možda su začepljene.**

## **Rješenja**

Izvršite provjeru mlaznice kako biste provjerili jesu li mlaznice ispisne glave začepljene. Pokrenite provjeru mlaznica i zatim očistite ispisnu glavu ako je neka od mlaznica začepljena. Ako pisač niste koristili duže vrijeme, mlaznice ispisne glave mogu se začepiti i neće biti moguće ispuštanje kapljice tinte.

& ["Pregledavanje i čišćenje ispisne glave" na strani 163](#page-162-0)

## **Primijenjena je ispravka boje.**

## **Rješenja**

Prilikom ispisa s upravljačke ploče ili iz upravljačkog programa pisača u sustavu Windows, automatski će se primijeniti Epsonova postavka automatskog prilagođavanja fotografije (PhotoEnhance), ovisno o vrsti papira. Pokušajte promijeniti postavku.

❏ Upravljačka ploča

Promijenite postavku **Enhance** iz **Auto** u **People**, **Night Scene** ili **Landscape**. Ako promjena postavke nije pomogla, isključite **PhotoEnhance** odabirom **Enhance Off**.

#### ❏ Windows Upravljački program pisača

Na kartici **Više opcija** odaberite **Korisnički** u dijelu **Korekcija boja**, a zatim kliknite **Napredno**. Promijenite postavku **Korekcija scene** iz **Automatski** u bilo koju drugu opciju. Ako ne uspije promjena postavke, upotrijebite bilo koji drugi način ispravke boje osim **PhotoEnhance** pod stavkom **Upravljanje bojama**.

- & ["Opcije izbornika za uređivanje fotografija" na strani 71](#page-70-0)
- & ["Prilagodba boje ispisivanja" na strani 98](#page-97-0)

## **Boje na ispisu razlikuju se od onih na zaslonu**

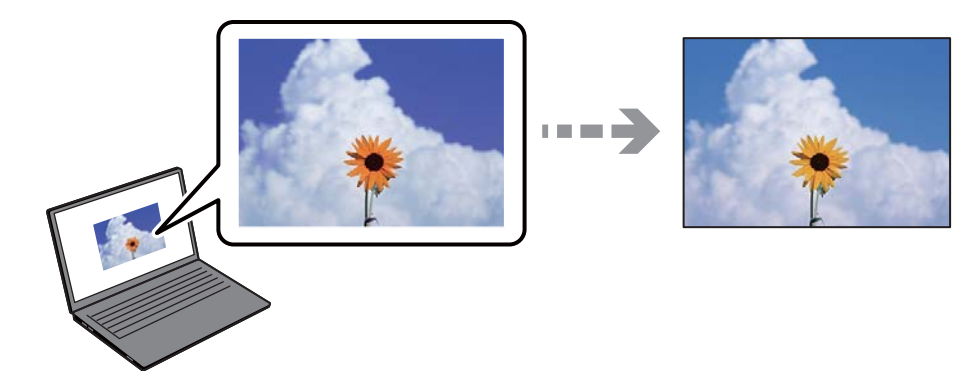

## **Svojstva boje uređaja za prikaz koji koristite nisu pravilno prilagođena.**

#### **Rješenja**

Prikazni instrumenti kao što su zasloni računala imaju svoje karakteristike prikaza. Ako prikaz nije uravnotežen, slika neće biti prikazana odgovarajućom svjetlinom i bojama. Prilagodite svojstva uređaja. Sada učinite sljedeće.

#### ❏ Windows

Pristupite prozoru upravljačkog programa pisača, odaberite **Korisnički** za postavku **Korekcija boja** na kartici **Više opcija** i zatim kliknite na **Napredno**. Odaberite **EPSON standardno** u postavci **Način boja**.

❏ Mac OS

Pokrenite dijaloški okvir za ispis. Odaberite **Color Options** sa skočnog izbornika i zatim kliknite na strelicu pored **Napredne postavke**. Odaberite **EPSON standardno** u postavci **Mode**.

## **Uređaj za prikaz reflektira vanjsko svjetlo.**

#### **Rješenja**

Izbjegnite izravno sunčevo svjetlo i potvrdite sliku ako je osigurano odgovarajuće osvjetljenje.

#### **Prikazni uređaj ima visoku razlučivost.**

#### **Rješenja**

Boje se mogu razlikovati od onog što vidite na pametnim uređajima poput pametnih telefona ili tableta sa zaslonima visoke rezolucije.

## **Uređaj za prikaz i pisač koriste različiti proces za proizvodnju boja.**

#### **Rješenja**

Boje na zaslonu nisu baš identične bojama na papiru jer prikazni uređaj i pisač različito proizvode boje. Prilagodite svojstva boje kako bi boje bile identične.

## **Nije moguć ispis bez obruba**

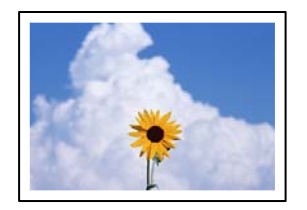

## **Bez obruba nije postavljeno u postavkama ispisa.**

#### **Rješenja**

Odaberite postavku ispisa bez obruba u postavkama pisača. Ako odaberete vrstu papira koja ne podržava ispisivanje bez obruba, nećete moći odabrati **Bez ruba**. Odaberite vrstu papira koja podržava ispisivanje bez obruba.

❏ Upravljačka ploča

Odaberite **Borderless** kao **Border Setting**.

❏ Windows

Odaberite **Bez ruba** na kartici **Glavna** upravljačkog programa pisača.

❏ Mac OS

Odaberite veličinu papira bez obruba pod **Veličina papira**.

- & ["Opcije izbornika za postavke papira i ispisa" na strani 70](#page-69-0)
- & ["Papir za ispis bez obruba" na strani 293](#page-292-0)

## **Rubovi slike su izrezani tijekom ispisa bez obruba**

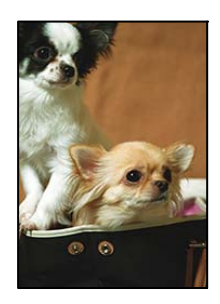

#### **Slika se neznatno uvećava, pa se višak slike bude odrezan.**

#### **Rješenja**

Odaberite postavku za manje povećanje.

❏ Upravljačka ploča

Promijenite postavku **Expansion**.

#### ❏ Windows

Odaberite **Postavke** uz potvrdni okvir **Bez ruba** na kartici upravljačkog programa pisača **Glavna** i potom promijenite postavke.

❏ Mac OS

Promijenite postavku **Proširenje** u izborniku **Postavke ispisa** dijaloškog okvira ispisivanja.

 $\rightarrow$  ["Opcije izbornika za postavke papira i ispisa" na strani 70](#page-69-0)

## **Položaj, veličina ili margine ispisa su neispravni**

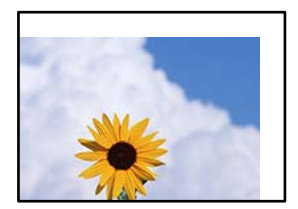

Mogu se uzeti u obzir sljedeći uzroci.

## **Papir nije pravilno umetnut.**

## **Rješenja**

Umetnite papir u pravom smjeru i pomaknite rubnu vodilicu do ruba papira.

- & ["Umetanje papira u Kaseta s papirom 1" na strani 35](#page-34-0)
- & ["Umetanje papira u Kaseta s papirom 2" na strani 38](#page-37-0)
- & ["Umetanje papira u Stražnji utor za uvlačenje papira" na strani 43](#page-42-0)

## **Postavljena je pogrešna veličina papira.**

## **Rješenja**

Odaberite postavku odgovarajuće veličine papira.

## **Postavka margine u aplikacijskom softveru nije unutar područja ispisa.**

## **Rješenja**

Prilagodite postavku margine u aplikaciji tako da se uklopi u područje ispisa.

& ["Površina za ispis" na strani 313](#page-312-0)

## **Položaj ispisa naljepnica s fotografijom nije ispravan**

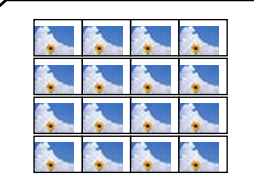

## **Položaj ispisa treba prilagoditi.**

## **Rješenja**

Prilagodite položaj ispisa u izborniku **Settings** > **Printer Settings** > **Stickers** na upravljačkoj ploči.

## **Položaj ispisa na CD-u/DVD-u nije ispravan**

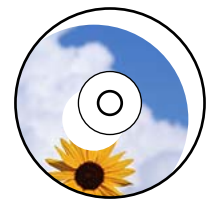

## **Položaj ispisa treba prilagoditi.**

#### **Rješenja**

Prilagodite položaj ispisa u izborniku **Settings** > **Printer Settings** > **CD/DVD** na upravljačkoj ploči.

## **Znakovi su neispravni ili iskrivljeni**

<B図2] L⊠・図斥彗二 ZAオ鋕・コ i2 薀・」・サー8Q図/ア図r **⊠b8 ⊠!\$ NB⊠X⊠• B7kBcT,⊠• B •≯; JEE⊠Pク∑⊠J2; •⊠1ツ** M⊠u

## N ?NN ?▲N ?NNNNNNNNNNNNNNNNNNNNN

¤6æA'Hcκ=<sup>—</sup>¤È¤´o¤;Çð¼!"A;逤`r¤<br>Ôőicr^µaL¤÷‰+u)"\*mà∙Ñ−hƒûhãšÄ¤‱v¤æc<br>rý¤ÿ¤ž∎,ü®ï¤—ÇËås—Æû¤£œwûzxıÈ}û'®—Ç  $n\lambda e^m\theta = 0$   $p \in \mathbb{C}$  ,  $n\lambda e^m$  ,  $n\lambda e^m$  ,  $n\lambda e^$ 

Mogu se uzeti u obzir sljedeći uzroci.

## **USB kabel nije pravilno spojen.**

#### **Rješenja**

Priključite čvrsto USB kabel na pisač i računalo.

## **Nema zadataka koji čekaju ispis.**

#### **Rješenja**

Izbrišite sve zaustavljene zadatke ispisa.

## **Računalo je ručno stavljeno na način rada Hiberniranje ili Mirovanje tijekom ispisivanja.**

#### **Rješenja**

Nemojte ručno postavljati računalo u načine **Hibernacija** ili **Mirovanje** dok traje ispisivanje. Stranice iskrivljenog teksta mogu biti ispisane nakon što idući put pokrenete računalo.

## <span id="page-249-0"></span>**Slika je izvrnuta**

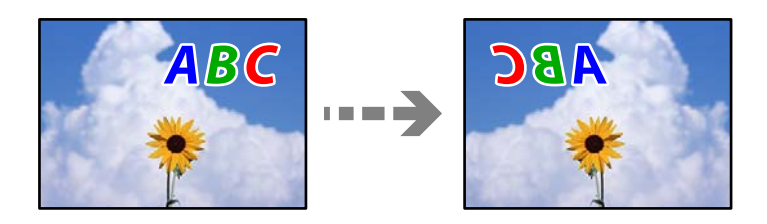

**Slika je postavljena u postavkama ispisa da se obrće vodoravno.**

## **Rješenja**

Poništite oznaku postavke zrcalne slike u upravljačkom programu pisača ili aplikaciji.

❏ Windows

Poništite postavku **Zrcalna slika** na kartici **Više opcija** upravljačkog programa pisača.

❏ Mac OS

Poništite postavku **Mirror Image** u izborniku **Postavke ispisa** dijaloškog okvira ispisivanja.

## **Mozaični uzorci na ispisima**

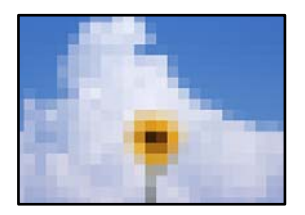

## **Ispisuju se slike ili fotografije niske rezolucije.**

## **Rješenja**

Pri ispisivanju slika ili fotografija ispisujte koristeći podatke visoke razlučivosti. Slike na web-mjestima su često premale razlučivosti iako na zaslonu djeluju dovoljno dobro, pa kvaliteta ispisa može biti smanjena.

## **Kvaliteta kopiranja je loša**

## **Nedostaje boja, pruge ili neočekivana boja na kopijama**

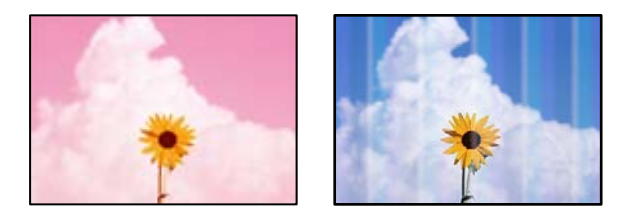

## **Mlaznice ispisne glave možda su začepljene.**

#### **Rješenja**

Izvršite provjeru mlaznice kako biste provjerili jesu li mlaznice ispisne glave začepljene. Pokrenite provjeru mlaznica i zatim očistite ispisnu glavu ako je neka od mlaznica začepljena. Ako pisač niste koristili duže vrijeme, mlaznice ispisne glave mogu se začepiti i neće biti moguće ispuštanje kapljice tinte.

& ["Pregledavanje i čišćenje ispisne glave" na strani 163](#page-162-0)

## **Trake se pojavljuju u razmacima od približno 2.5 cm**

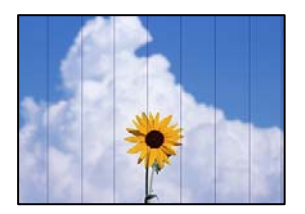

Mogu se uzeti u obzir sljedeći uzroci.

## **Postavka tipa papira ne odgovara umetnutom papiru.**

## **Rješenja**

Odaberite onu postavku vrste papira koja odgovara vrsti papira umetnutoj u pisač.

& ["Popis vrsta papira" na strani 34](#page-33-0)

## **Kvaliteta ispisa je postavljena na nisku.**

## **Rješenja**

Kod ispisa na običnom papiru, ispisujte koristeći postavku više kvalitete.

Odaberite **Advanced Settings** > **Quality** i zatim odaberite **High** u svakom izborniku kopiranja.

## **Ispisna glava nije centrirana.**

#### **Rješenja**

Odaberite izbornik **Maintenance** > **Print Head Alignment** > **Horizontal Alignment** na upravljačkoj ploči da biste poravnali ispisnu glavu.

## **Mutni ispisi, okomite kopije ili pogrešno centriranje**

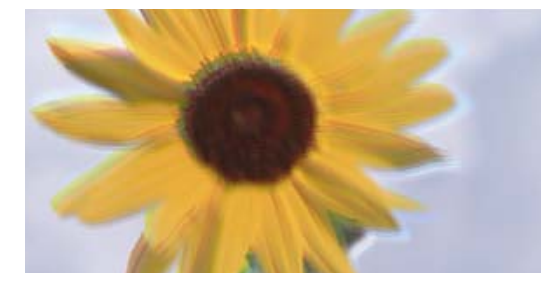

eninanen ane ı Aufdruck. W ↓5008 "Regel

Mogu se uzeti u obzir sljedeći uzroci.

## **Ispisna glava nije centrirana.**

#### **Rješenja**

Odaberite izbornik **Maintenance** > **Print Head Alignment** > **Vertical Alignment** na upravljačkoj ploči da biste poravnali ispisnu glavu.

## **Dvosmjerno ispisivanje je omogućeno.**

#### **Rješenja**

Ako se ne poboljša kvaliteta ispisa čak ni nakon poravnavanja ispisne glave, odaberite **Settings** > **Printer Settings** na upravljačkoj ploči i zatim onemogućite **Bidirectional**.

Za vrijeme dvosmjernog ispisa (ili na visokoj brzini), ispisna glava pomiče se u oba smjera i vertikalne linije možda neće biti poravnate. Onemogućivanje podešavanja te postavke može usporiti brzinu ispisa.

## **Ispis izlazi kao prazan list**

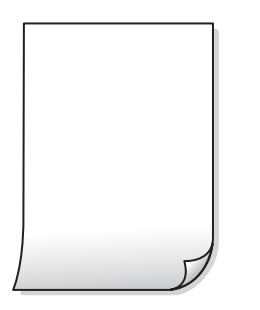

## **Mlaznice ispisne glave možda su začepljene.**

#### **Rješenja**

Isprobajte Dubinsko čišćenje.

& ["Pokretanje programa Dubinsko čišćenje" na strani 166](#page-165-0)

#### **Postavke ispisa i veličina papira umetnuti u pisač se razlikuju.**

#### **Rješenja**

Promijenite postavke ispisa prema veličini papira smještenog u ladici za papir. Umetnite papir u ladicu za papir koji odgovara postavkama ispisa.

## **Više listova papira istovremeno se umeće u pisač.**

#### **Rješenja**

Pogledajte sljedeće kako biste spriječili više listova papira koji se istovremeno umeću u pisač.

& ["Istodobno se uvlači više listova papira" na strani 188](#page-187-0)
### **Papir je zamrljan ili izguljen**

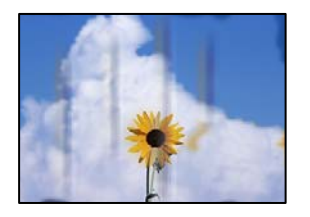

Mogu se uzeti u obzir sljedeći uzroci.

#### **Papir se umeće nepravilno.**

#### **Rješenja**

Ako se pojave vodoravne trake (okomito na smjer ispisivanja) ili se zamrlja vrh ili dno papira, umetnite papir u ispravan smjer i povucite rubne vodilice do rubova papira.

- & ["Umetanje papira u Kaseta s papirom 1" na strani 35](#page-34-0)
- & ["Umetanje papira u Kaseta s papirom 2" na strani 38](#page-37-0)
- & ["Umetanje papira u Stražnji utor za uvlačenje papira" na strani 43](#page-42-0)

#### **Zaprljan je prolaz papira.**

#### **Rješenja**

Ako se pojave okomite trake (vodoravno u odnosu na smjer ispisa) ili se papir zamrlja, očistite prolaz papira.

& ["Čišćenje putanje za papir radi mrlja do tinte" na strani 168](#page-167-0)

#### **Papir je zakrivljen.**

#### **Rješenja**

Stavite papir na ravnu površinu kako biste provjerili je li zakrivljen. U tom slučaju ga izravnajte.

#### **Ispisna glava grebe površinu papira.**

#### **Rješenja**

Ako su ispisi prljavi kod kopiranja debelog papira, omogućite **Thick Paper** u izborniku **Settings** > **Printer Settings** na upravljačkoj ploči. Ako omogućite ovu postavku, kvaliteta kopiranja može biti slabija ili ispisivanje može biti sporije.

### **Kopirane fotografije su ljepljive**

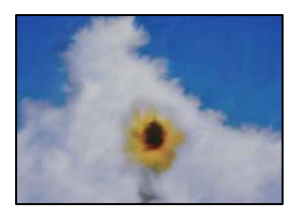

#### **Kopija je napravljena na pogrešnoj strani fotografskog papira.**

#### **Rješenja**

Pobrinite se da kopirate na strani koja je namijenjena ispisu. Ako ste nehotično kopirali na pogrešnoj strani fotografskog papira, trebate očistiti prolaz papira.

- $\blacktriangleright$  ["Umetanje papira" na strani 35](#page-34-0)
- & ["Čišćenje putanje za papir radi mrlja do tinte" na strani 168](#page-167-0)

#### **Nije moguće kopiranje bez obruba**

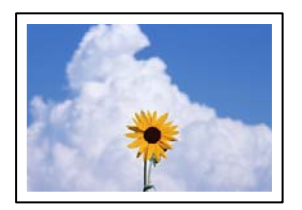

#### **Bez obruba nije postavljeno u postavkama ispisa.**

#### **Rješenja**

Odaberite **Various Prints** > **Various copies** > **Copy/Restore Photos** > **Border Setting** > **Borderless** na upravljačkoj ploči. Ako odaberete papir koji ne podržava ispisivanje bez obruba, nećete moći odabrati ovu postavku bez obruba. Odaberite vrstu papira koja podržava ispisivanje bez obruba.

- & ["Kopiranje bez obruba" na strani 134](#page-133-0)
- & ["Papir za ispis bez obruba" na strani 293](#page-292-0)

### **Rubovi slike su izrezani tijekom kopiranja bez obruba**

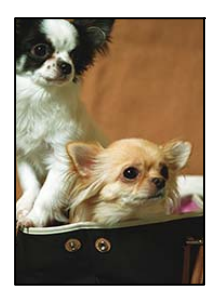

#### **Slika se neznatno uvećava, pa se višak slike bude odrezan.**

#### **Rješenja**

Odaberite postavku za manje povećanje.

❏ Kopiranje fotografija

Odaberite **Various Prints** > **Various copies** > **Copy/Restore Photos** > **Border Setting** > **Borderless** na upravljačkoj ploči i zatim promijenite postavku **Expansion**.

❏ Kopiranje bez obruba

Odaberite **Various Prints** > **Various copies** > **Borderless Copy** > **Advanced Settings** > **Expansion** na upravljačkoj ploči i zatim promijenite postavku.

& ["Kopiranje bez obruba" na strani 134](#page-133-0)

### **Položaj, veličina ili margine kopija nisu ispravni**

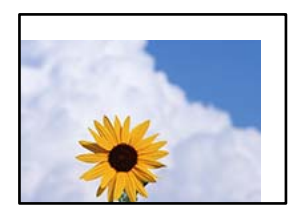

Mogu se uzeti u obzir sljedeći uzroci.

#### **Papir nije pravilno umetnut.**

#### **Rješenja**

Umetnite papir u pravom smjeru i pomaknite rubnu vodilicu do ruba papira.

- $\rightarrow$  ["Umetanje papira u Kaseta s papirom 1" na strani 35](#page-34-0)
- & ["Umetanje papira u Kaseta s papirom 2" na strani 38](#page-37-0)
- & ["Umetanje papira u Stražnji utor za uvlačenje papira" na strani 43](#page-42-0)

#### **Izvornici nisu pravilno namješteni.**

#### **Rješenja**

- ❏ Provjerite je li izvornik pravilno postavljen uz oznake za poravnanje.
- ❏ Ako je rub skenirane slike odsječen, malo odmaknite izvornik od ruba stakla skenera. Ne možete skenirati područje unutar približno 1,5 mm (0,06 inča) od ruba stakla skenera.
- & ["Stavljanje izvornika na staklo skenera" na strani 53](#page-52-0)

#### **Na staklu skenera ima nešto prašine ili mrlja.**

#### **Rješenja**

Očistite staklo skenera i poklopac za dokumente suhom, mekanom i čistom krpom. Ako na staklenoj površini oko izvornika ima prašine ili mrlja, područje kopiranja može obuhvatiti i prašinu ili mrlje, uslijed čega može doći do pogrešnog položaja kopiranja ili slika može postati mala.

& ["Čišćenje Staklo skenera" na strani 170](#page-169-0)

#### **Postavljena je pogrešna veličina papira.**

#### **Rješenja**

Odaberite postavku odgovarajuće veličine papira.

### **Položaj kopiranja na CD/DVD nije ispravan**

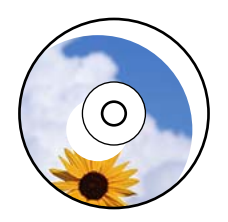

Mogu se uzeti u obzir sljedeći uzroci.

#### **Položaj ispisa treba prilagoditi.**

#### **Rješenja**

Odaberite izbornik **Settings** > **Printer Settings** > **CD/DVD** na upravljačkoj ploči i prilagodite položaj ispisivanja.

#### **Na staklu skenera ima nešto prašine ili mrlja.**

#### **Rješenja**

Očistite staklo skenera i poklopac za dokumente suhom, mekanom i čistom krpom. Ako na staklenoj površini oko izvornika ima prašine ili mrlja, područje kopiranja može obuhvatiti i prašinu ili mrlje, uslijed čega može doći do pogrešnog položaja kopiranja ili slika može postati mala.

& ["Čišćenje Staklo skenera" na strani 170](#page-169-0)

#### **Neujednačene boje, razmazivanje, točkice ili ravne pruge na kopiranoj slici**

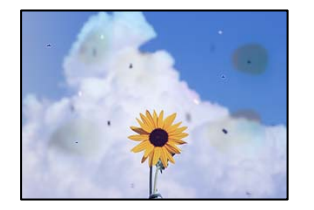

Mogu se uzeti u obzir sljedeći uzroci.

#### **Zaprljana je staza papira.**

#### **Rješenja**

Uvucite i izbacite papir bez ispisivanja kako biste pročistili hod papira.

& ["Čišćenje putanje za papir radi mrlja do tinte" na strani 168](#page-167-0)

#### **Na staklu skenera je prašina ili prljavština na izvornicima.**

#### **Rješenja**

Uklonite svu prašinu ili prljavštinu koja se nakupila na izvornike i očistite staklo skenera.

& ["Čišćenje Staklo skenera" na strani 170](#page-169-0)

#### **Izvornik je pritisnut previše jako.**

#### **Rješenja**

Ako prejako pritišćete, mogu se pojaviti zamagljivanja, mrlje ili točkice. Nemojte pritisnuti prejako na izvornik ili poklopac za dokumente.

& ["Stavljanje izvornika na staklo skenera" na strani 53](#page-52-0)

#### **Postavka gustoće kopije je previsoka.**

#### **Rješenja**

Smanjite postavku gustoće kopije.

& ["Opcije izbornika za kopiranje" na strani 124](#page-123-0)

### **Valovite šare (moiré) pojavljuju se na ispisanoj slici**

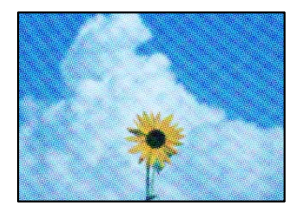

#### **Ako je izvornik ispisani dokument kao što je časopis ili katalog, prikazan je točkasti valoviti (moiré) uzorak.**

#### **Rješenja**

Promijenite postavku smanjivanja i proširivanja. Ako se na kopiji izvornika i dalje pojavljuje valoviti uzorak (moiré), namjestite izvornik pod malo drugačijim kutom.

& ["Opcije izbornika za kopiranje" na strani 124](#page-123-0)

### **Slika koja je prikazana na poleđini izvornika pojavljuje se na kopiranoj slici**

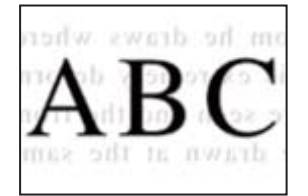

Mogu se uzeti u obzir sljedeći uzroci.

#### **Kod skeniranja izvornika, slike na poleđini mogu se istovremeno skenirati.**

#### **Rješenja**

Stavite izvornik na staklo skenera i zatim ga prekrijte crnim papirom.

& ["Stavljanje izvornika na staklo skenera" na strani 53](#page-52-0)

#### **Postavka gustoće kopije je previsoka.**

#### **Rješenja**

Smanjite postavku gustoće kopije.

& ["Opcije izbornika za kopiranje" na strani 124](#page-123-0)

### <span id="page-257-0"></span>**Više izvornika kopirano je na jedan list**

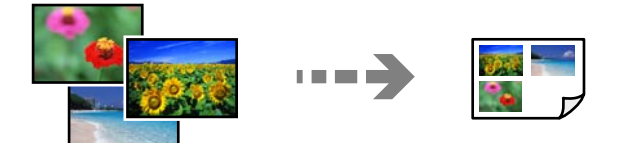

#### **Razmak između izvornika nije dovoljan.**

#### **Rješenja**

Kada postavite više izvornika na staklo skenera kako biste ih odvojeno kopirali, ali se dogodi da su kopirani na jedan list, postavite izvornike na najmanje 5 mm razmaka. Ako problem i dalje postoji, postavite izvornike jedan po jedan.

& ["Kopiranje fotografija" na strani 129](#page-128-0)

# **Problemi sa skeniranim slikama**

### **Neravnomjerne boje, prljavština, mrlje i sl. pojavljuju se na skeniranoj slici**

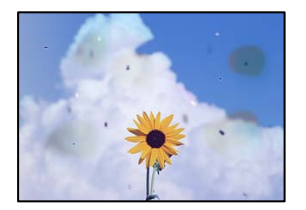

#### **Na staklu skenera je prašina ili prljavština na izvornicima.**

#### **Rješenja**

Uklonite svu prašinu ili prljavštinu koja se nakupila na izvornike i očistite staklo skenera.

& ["Čišćenje Staklo skenera" na strani 170](#page-169-0)

#### **Izvornik je pritisnut previše jako.**

#### **Rješenja**

Ako prejako pritišćete, mogu se pojaviti zamagljivanja, mrlje ili točkice.

Nemojte pritisnuti prejako na izvornik ili poklopac za dokumente.

& ["Stavljanje izvornika na staklo skenera" na strani 53](#page-52-0)

### **Pomak se pojavljuje u pozadini skeniranih slika**

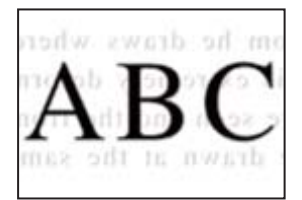

#### **Kod skeniranja izvornika, slike na poleđini mogu se istovremeno skenirati.**

#### **Rješenja**

Kod skeniranja sa stakla skenera namjestite crni papir ili stolni podmetač preko izvornika.

 $\blacktriangleright$  ["Stavljanje izvornika na staklo skenera" na strani 53](#page-52-0)

#### **Ne može se skenirati pravo područje**

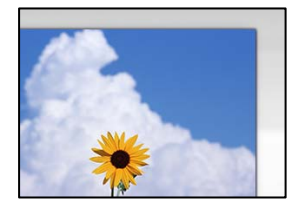

#### **Izvornici nisu pravilno namješteni.**

#### **Rješenja**

- ❏ Provjerite je li izvornik pravilno postavljen uz oznake za poravnanje.
- ❏ Ako je rub skenirane slike odsječen, malo odmaknite izvornik od ruba stakla skenera. Ne možete skenirati područje unutar približno 1,5 mm (0,06 inča) od ruba stakla skenera.
- & ["Stavljanje izvornika na staklo skenera" na strani 53](#page-52-0)

#### **Na staklu skenera je prašina ili prljavština.**

#### **Rješenja**

Ako prilikom skeniranja s upravljačke ploče odaberete funkciju automatskog obrezivanja područja skeniranja, uklonite smeće i prljavštinu sa stakla skenera i poklopca za dokumente. Ako se oko izvornika nalazi smeće ili prljavština, raspon skeniranja proširit će se i obuhvatiti ga.

& ["Čišćenje Staklo skenera" na strani 170](#page-169-0)

#### **Kod skeniranja višestrukih izvornika koristeći Epson ScanSmart nema dovoljno razmaka između izvornika.**

#### **Rješenja**

Kod stavljanja više izvornika na staklo skenera, uvjerite se da između izvornika postoji razmak od najmanje 20 mm (0,8 inča).

& ["Skeniranje više fotografija istovremeno" na strani 156](#page-155-0)

#### **Nije moguće riješiti problem sa skeniranom slikom**

Provjerite sljedeće ako ste isprobali sva rješenja i niste riješili problem.

#### **Postoje problemi s postavkama softvera za skeniranje.**

#### **Rješenja**

Upotrijebite Epson Scan 2 Utility za inicijalizaciju postavki upravljačkog programa skenera "Epson Scan 2".

#### <span id="page-259-0"></span>*Napomena:*

Epson Scan 2 Utility je aplikacija koja prati program Epson Scan 2.

- 1. Pokrenite Epson Scan 2 Utility.
	- ❏ Windows 10

Kliknite na gumb Start i odaberite **EPSON** > **Epson Scan 2 Utility**.

❏ Windows 8.1/Windows 8

Unesite naziv aplikacije u gumbić za pretraživanje i zatim odaberite prikazanu ikonu.

❏ Windows 7/Windows Vista/Windows XP

Kliknite gumb Start i odaberite **Svi programi** ili **Programi** > **EPSON** > **Epson Scan 2** > **Epson Scan 2 Utility**.

❏ Mac OS

Odaberite **Idi** > **Aplikacije** > **Epson Software** > **Epson Scan 2 Utility**.

- 2. Odaberite karticu **Ostalo**.
- 3. Kliknite na **Resetiraj**.

Ako inicijalizacijom ne riješite problem, deinstalirajte i ponovno instalirajte aplikaciju Epson Scan 2.

& ["Zasebno instaliranje i deinstaliranje aplikacija" na strani 174](#page-173-0)

# **Ne može se riješiti problem nakon isprobavanja svih rješenja**

Ako ne možete riješiti problem nakon što isprobate sva rješenja, obratite se Epson korisničkoj podršci. Ako ne možete riješiti probleme s ispisivanje ili kopiranjem, pogledajte sljedeće povezane informacije.

#### **Povezane informacije**

& "Ne mogu se riješiti problemi s ispisivanjem ili kopiranjem" na strani 260

# **Ne mogu se riješiti problemi s ispisivanjem ili kopiranjem**

Isprobajte sljedeće probleme redom počevši od onog na vrhu dok ne riješite problem.

❏ Pobrinite se da tip papira umetnut u pisač i tip papira postavljen na pisaču odgovaraju postavkama tipa papira u upravljačkom programu pisača.

["Veličina papira i postavke tipa" na strani 33](#page-32-0)

❏ Koristite postavku visoke kvalitete na upravljačkoj ploči ili u upravljačkom programu pisača.

❏ Ponovno instalirajte spremnike tinte koji su već instalirani u pisaču.

Ponovno instaliranje spremnika tinte može ukloniti začepljenje mlaznica ispisne glave i omogućiti neometani protok tinte.

Međutim, budući da se tinta troši kada se ponovno instalira spremnik tinte, može biti prikazana poruka zahtjeva za zamjenu spremnika tinte ovisno o količini preostale tinte.

["Vrijeme je za zamjenu spremnika tinte" na strani 227](#page-226-0)

❏ Poravnajte ispisnu glavu.

["Poravnavanje ispisne glave" na strani 168](#page-167-0)

❏ Izvršite provjeru mlaznice kako biste provjerili jesu li mlaznice ispisne glave začepljene.

Ako nedostaju segmenti na uzorku provjere mlaznice, mlaznice su možda začepljene. Naizmjenično ponovite čišćenje glave i provjeru mlaznica 3 puta i provjerite je li uklonjeno začepljenje.

Imajte na umu da čišćenje ispisne glave koristi nešto tinte.

["Pregledavanje i čišćenje ispisne glave" na strani 163](#page-162-0)

❏ Isključite pisač, pričekajte najmanje 6 sati i zatim provjerite je li začepljenje uklonjeno.

Ako je problem začepljenje, problem bi se mogao riješiti ostavljanjem pisača na neko vrijeme bez ispisa. Možete provjeriti sljedeće stavke dok je pisač isključen.

❏ Provjerite koristite li originalne Epson spremnike tinte.

Epson preporučuje primjenu originalnih Epson spremnika tinte. Ovaj proizvod ima prilagođenu boju na temelju originalnih spremnika tinte, pa bi uporaba neoriginalnih proizvoda mogla smanjiti kvalitetu ispisa. ["Serijski brojevi spremnika s tintom" na strani 295](#page-294-0)

❏ Provjerite postoje li mrlje na prozirnoj foliji.

Ako postoje mrlje na prozirnom sloju, pažljivo ih obrišite.

["Čišćenje prozirne folije" na strani 171](#page-170-0)

❏ Uvjerite se da u pisaču nije ostao nijedan komad papira.

Kada uklonite papir, nemojte dodirivati proziran sloj rukom ili papirom.

❏ Provjerite papir.

Provjerite je li papir zakrivljen ili umetnut ispisnom stranom okrenutom prema gore.

["Mjere opreza pri rukovanju papirom" na strani 32](#page-31-0)

["Dostupni papiri i kapaciteti" na strani 291](#page-290-0)

["Nepodržane vrste papira" na strani 294](#page-293-0)

❏ Uvjerite se da ne koristite stari spremnik tinte.

Za najbolje rezultate Epson preporučuje uporabu spremnika tinte prije roka trajanja otisnutog na ambalaži ili unutar šest mjeseci od otvaranja paketa, koji god se uvjet ispuni prije.

❏ Ako isključite pisač, pričekajte barem 6 sati i ako se kvaliteta ispisa i nakon toga ne poboljša, pokrenite Dubinsko čišćenje.

["Pokretanje programa Dubinsko čišćenje" na strani 166](#page-165-0)

Ako ne možete riješiti problem provjeri gornjih rješenja, možda ćete trebati zatražiti popravke. Obratite se Epsonovoj korisničkoj podršci.

#### **Povezane informacije**

- & ["Prije obraćanja Epsonu" na strani 323](#page-322-0)
- & ["Kontaktiranje Epsonove korisničke podrške" na strani 323](#page-322-0)

# <span id="page-261-0"></span>**Dodavanje ili zamjena računala ili uređaja**

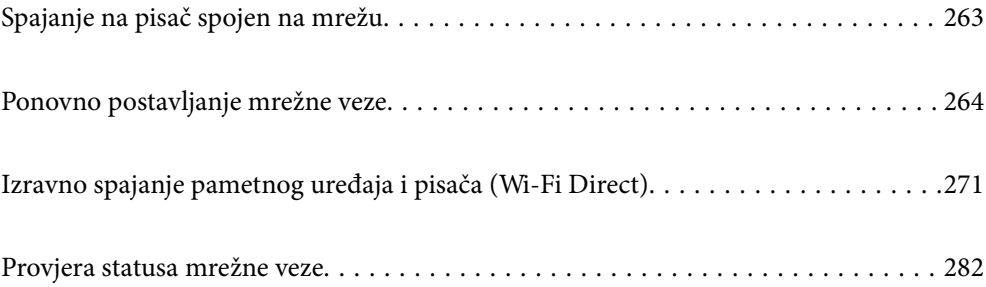

# <span id="page-262-0"></span>**Spajanje na pisač spojen na mrežu**

Ako je pisač već spojen na mrežu, možete spojiti računalo ili pametni uređaj na pisač preko mreže.

# **Uporaba mrežnog pisača preko drugog računala**

Preporučujemo povezivanje pisača s računalom pomoću instalacijskog programa. Instalacijski program možete pokrenuti na jedan od sljedećih načina.

❏ Postavljanje preko web-mjesta

Pristupite sljedećem web-mjestu i unesite naziv proizvoda. Idite na **Postavljanje** i započnite s postavljanjem.

[http://epson.sn](http://epson.sn/?q=2)

❏ Postavljanje pomoću softverskog diska (samo za modele uz koje se isporučuje softverski disk i korisnike koji imaju Windows računala s diskovnim pogonom.)

Umetnite softverski disk u računalo i zatim slijedite upute prikazane na zaslonu.

#### **Odabir pisača**

Slijedite upute sa zaslona dok se ne prikaže sljedeći zaslon, zatim odaberite naziv pisača na koji se želite spojiti i zatim kliknite **Dalje**.

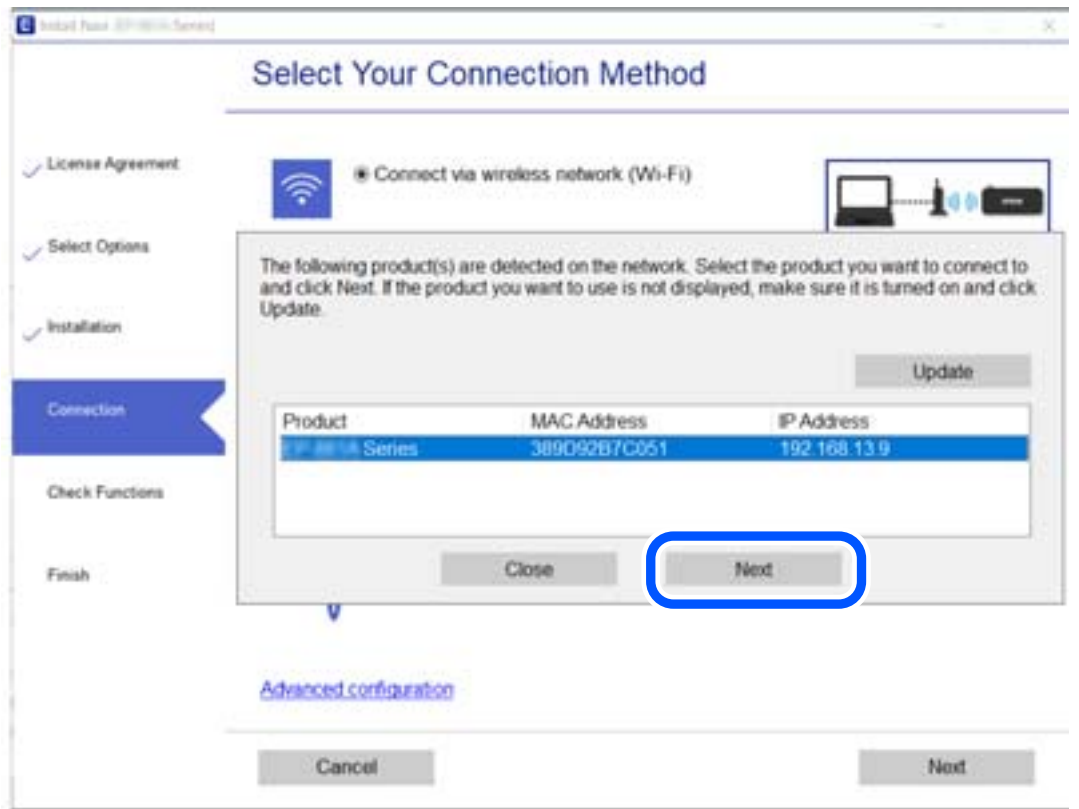

Slijedite upute na zaslonu.

# <span id="page-263-0"></span>**Korištenje mrežnog pisača preko pametnog uređaja**

Možete spojiti pametni uređaj na pisač koristeći jedan od sljedećih načina.

#### **Spajanje preko bežičnog usmjernika**

Spojite pametni uređaj na istu Wi-Fi mrežu (SSID) na kojoj je i pisač. Više pojedinosti potražite u nastavku. ["Odabir postavki za spajanje na pametni uređaj" na strani 265](#page-264-0)

#### **Spajanje koristeći Wi-Fi Direct**

Spojite pametni uređaj na pisač izravno bez bežičnog usmjernika.

Više pojedinosti potražite u nastavku.

["Izravno spajanje pametnog uređaja i pisača \(Wi-Fi Direct\)" na strani 271](#page-270-0)

# **Ponovno postavljanje mrežne veze**

Ovaj dio objašnjava način odabira postavki mrežne veze i promjenu načina povezivanja kod zamjene bežičnog usmjernika ili računala.

# **Kod zamjene bežičnog usmjernika**

Kada zamijenite bežični usmjernik, odaberite postavke povezivanja računala ili pametnog uređaja i pisača.

Morate odabrati ove postavke ako, primjerice, promijenite pružatelja internetske usluge.

## **Odabir postavki za spajanje na računalo**

Preporučujemo povezivanje pisača s računalom pomoću instalacijskog programa. Instalacijski program možete pokrenuti na jedan od sljedećih načina.

❏ Postavljanje preko web-mjesta

Pristupite sljedećem web-mjestu i unesite naziv proizvoda. Idite na **Postavljanje** i započnite s postavljanjem. [http://epson.sn](http://epson.sn/?q=2)

❏ Postavljanje pomoću softverskog diska (samo za modele uz koje se isporučuje softverski disk i korisnike koji imaju Windows računala s diskovnim pogonom.)

Umetnite softverski disk u računalo i zatim slijedite upute prikazane na zaslonu.

#### **Odabiranje načina povezivanja**

Slijedite upute sa zaslona dok se prikazuje sljedeći zaslon.

<span id="page-264-0"></span>Odaberite **Promijenite način povezivanja pisač (za novi mrežni usmjerivač ili promjenu USB-a na mrežu itd.)** na zaslonu Odaberite postupak, a zatim kliknite na **Dalje**.

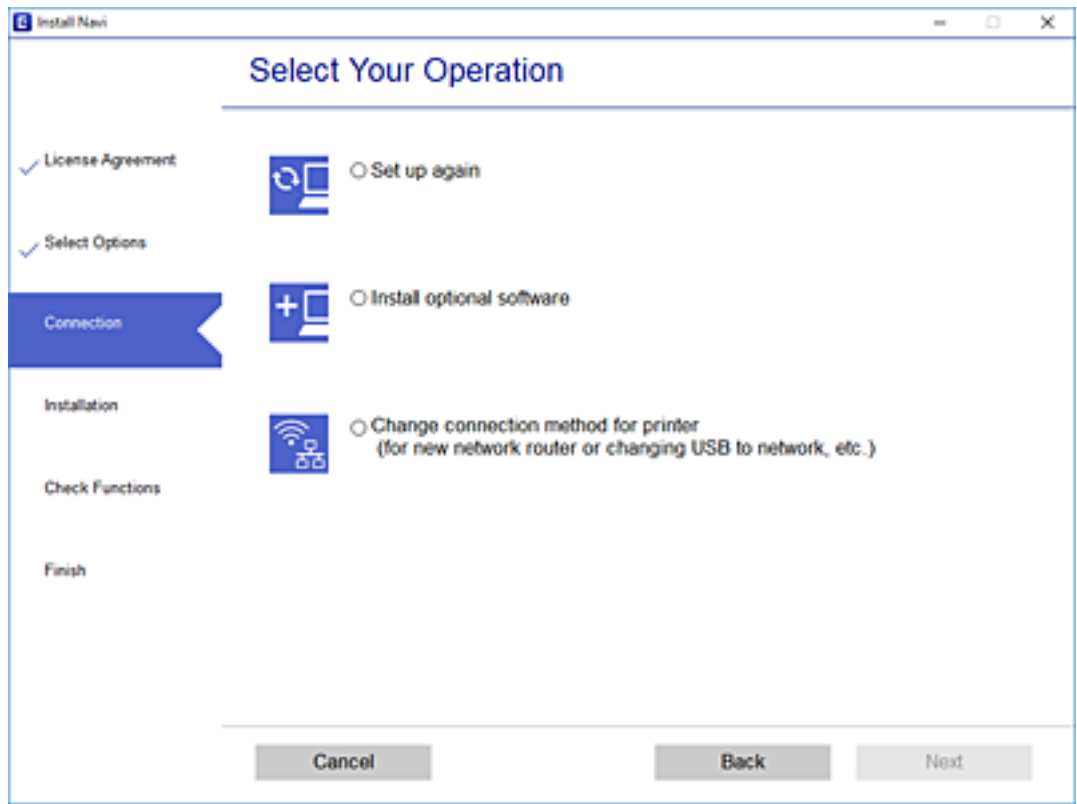

Slijedite upute na zaslonu.

Ako ne možete spojiti, isprobajte sljedeće kako biste riješili problem.

- ❏ Windows: ["Ne može se spojiti na mrežu" na strani 190](#page-189-0)
- ❏ Mac OS: ["Ne može se spojiti na mrežu" na strani 197](#page-196-0)

### **Odabir postavki za spajanje na pametni uređaj**

Možete koristiti pisač preko pametnog uređaja kada spojite pisač na istu Wi-Fi mrežu (SSID) kao i pametni uređaj. Kako biste koristili pisač preko pametnog uređaja, postavite sljedeću web-stranicu. Pristupite web-stranici preko pametnog uređaja koji želite spojiti na pisač.

[http://epson.sn](http://epson.sn/?q=2) > **Postavljanje**

# **Kod punjenja računala**

Kod punjenja računala odaberite postavke između računala i pisača.

### **Odabir postavki za spajanje na računalo**

Preporučujemo povezivanje pisača s računalom pomoću instalacijskog programa. Instalacijski program možete pokrenuti na jedan od sljedećih načina.

<span id="page-265-0"></span>❏ Postavljanje preko web-mjesta

Pristupite sljedećem web-mjestu i unesite naziv proizvoda. Idite na **Postavljanje** i započnite s postavljanjem. [http://epson.sn](http://epson.sn/?q=2)

❏ Postavljanje pomoću softverskog diska (samo za modele uz koje se isporučuje softverski disk i korisnike koji imaju Windows računala s diskovnim pogonom.)

Umetnite softverski disk u računalo i zatim slijedite upute prikazane na zaslonu.

Slijedite upute na zaslonu.

# **Promjena načina povezivanja s računalom**

Ovaj dio objašnjava kako se može promijeniti način povezivanja kada su računalo i pisač spojeni.

### **Promjena s USB-a na mrežnu vezu**

Pomoću programa za instaliranje i ponovnog postavljanja u različitim načinima povezivanja.

❏ Postavljanje preko web-mjesta

Pristupite sljedećem web-mjestu i unesite naziv proizvoda. Idite na **Postavljanje** i započnite s postavljanjem. [http://epson.sn](http://epson.sn/?q=2)

❏ Postavljanje pomoću softverskog diska (samo za modele uz koje se isporučuje softverski disk i korisnike koji imaju Windows računala s diskovnim pogonom.)

Umetnite softverski disk u računalo i zatim slijedite upute prikazane na zaslonu.

#### **Odabiranje opcije promjene načina povezivanja**

Slijedite upute sa zaslona dok se prikazuje sljedeći zaslon.

Odaberite **Promijenite način povezivanja pisač (za novi mrežni usmjerivač ili promjenu USB-a na mrežu itd.)** na zaslonu Odaberite postupak, a zatim kliknite na **Dalje**.

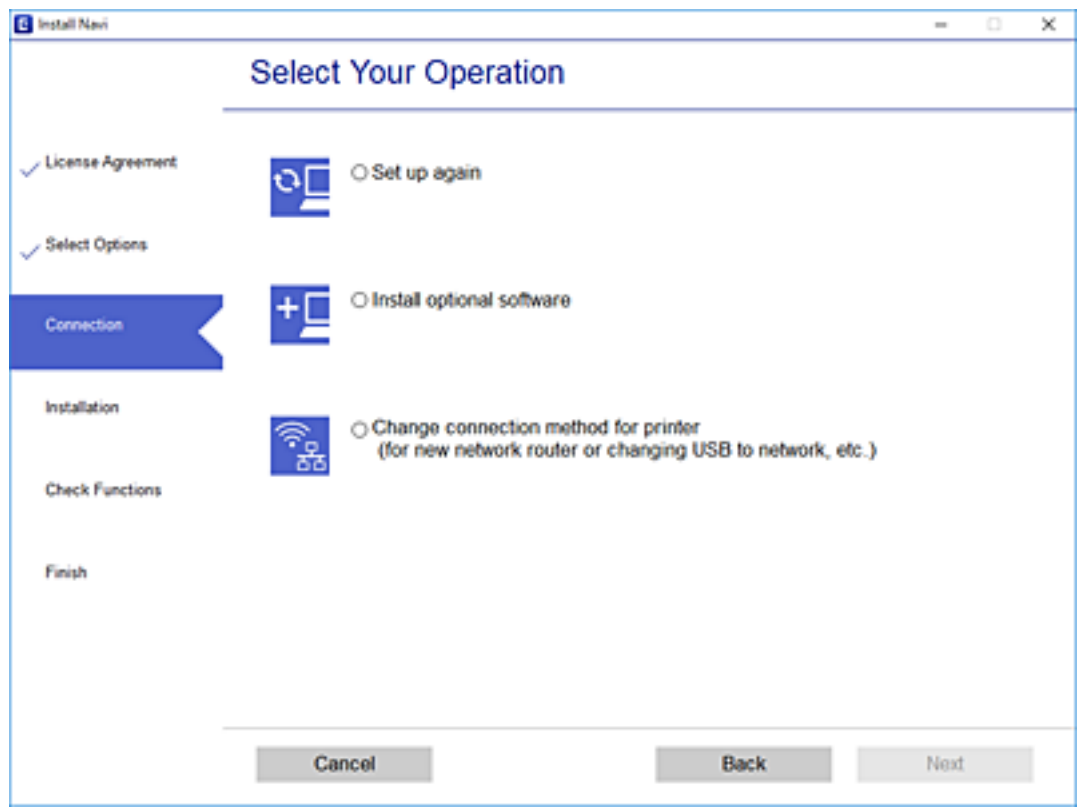

Odaberite **Poveži putem bežične mreže (Wi-Fi)**, a zatim kliknite **Dalje**.

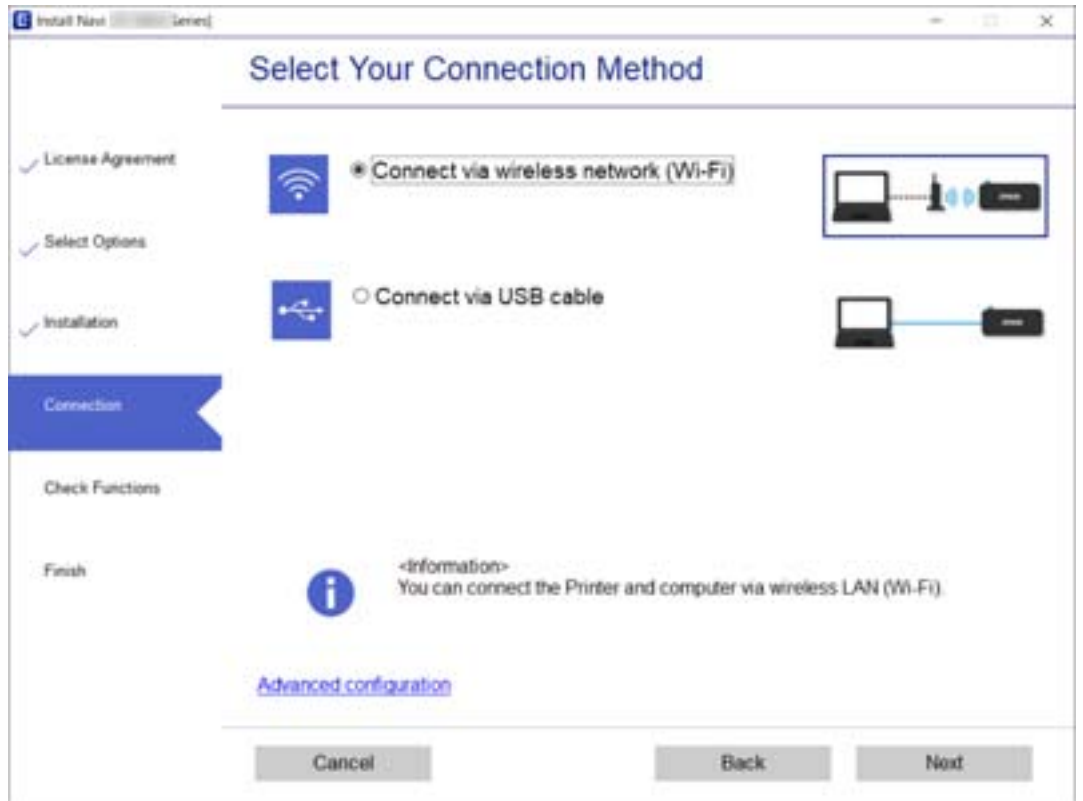

<span id="page-267-0"></span>Slijedite upute na zaslonu.

# **Izvršavanje Wi-Fi postavki preko upravljačke ploče**

Pomoću upravljačke ploče pisača mrežne postavke možete odabrati na nekoliko načina. Odaberite način povezivanja koji odgovara okruženju i uvjetima koje koristite.

Ako su vam poznati podaci za bežični usmjernik kao što su SSID i lozinka, postavke možete namjestiti ručno.

Ako bežični usmjernik podržava WPS, postavke možete namjestiti pomoću postavljanja gumba.

Nakon spajanja pisača na mrežu, povežite se s pisačem s uređaja koji želite koristiti (računala, pametnog uređaja, tableta i sl.)

#### **Povezane informacije**

- & "Odabir Wi-Fi postavki unosom SSID i lozinke" na strani 268
- & ["Postavljanje Wi-Fi postavki postavljanjem brzog gumba \(WPS\)" na strani 269](#page-268-0)
- & ["Odabir Wi-Fi postavki preko postavljanja PIN-koda \(WPS\)" na strani 270](#page-269-0)

## **Odabir Wi-Fi postavki unosom SSID i lozinke**

Možete postaviti Wi-Fi mrežu unosom informacija potrebnih za spajanje na bežični usmjernik preko upravljačke ploče pisača. Za postavljanje ovog načina treba vam SSID i lozinka za bežični usmjernik.

#### *Napomena:*

Ako koristite bežični usmjernik s njegovim zadanim postavkama, SSID i lozinka zapisani su na naljepnici. Ako ne znate SSID i lozinku, pregledajte dokumentaciju isporučenu uz bežični usmjernik.

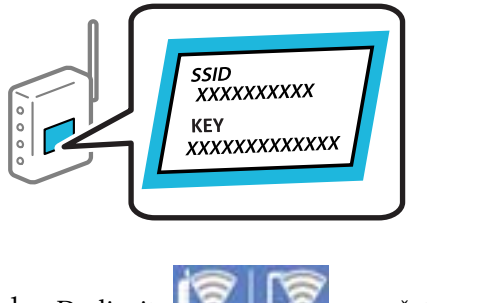

1. Dodirnite  $\|\nabla\|$   $\|\nabla\|$  na početnom zaslonu.

- 2. Dodirnite **Wi-Fi (Recommended)**.
- 3. Dodirnite **Start Setup**.

Ako je mrežna veza već postavljena, prikazat će se pojedinosti veze. Dodirnite **Change Settings** kako biste promijenili postavke.

4. Dodirnite **Wi-Fi Setup Wizard**.

<span id="page-268-0"></span>5. Odaberite SSID za bežični usmjernik.

#### *Napomena:*

- ❏ Ako SSID koji želite povezati nije prikazan na upravljačkoj ploči pisača, odaberite *Search Again* kako biste ažurirali popis. Ako se i dalje ne prikazuje, dodirnite *Enter Manually* i unesite ispravan SSID.
- ❏ Ako ne znate mrežni naziv (SSID), provjerite jesu li informacije zapisane na naljepnici bežičnog usmjernika. Ako koristite bežični usmjernik s njegovim zadanim postavkama, koristite SSID na naljepnici. Ako ne možete pronaći informacije, provjerite dokumentaciju isporučenu uz bežični usmjernik.
- 6. Dodirnite polje **Enter Password** i zatim unesite lozinku.

#### *Napomena:*

❏ Lozinka razlikuje mala i velika slova.

- ❏ Ako ne znate lozinku, provjerite jesu li informacije zapisane na naljepnici bežičnog usmjernika. Na naljepnici lozinka može sadržavati "Network Key", "Wireless Password" itd. Ako koristite bežični usmjernik s njegovim zadanim postavkama, koristite lozinku zapisanu na naljepnici.
- 7. Kada dovršite postavljanje, dodirnite **Start Setup**.
- 8. Dodirnite **Close**.

Zaslon se automatski zatvara ako određeno vrijeme ne dodirnete **Close**.

#### *Napomena:*

Ako se ne uspijete spojiti, umetnite običan papir A4 formata, a zatim dodirnite *Print Check Report* kako biste ispisali izvješće o spajanju.

9. Dodirnite **Close** na zaslonu postavki mrežne veze.

#### **Povezane informacije**

- & ["Unos znakova" na strani 28](#page-27-0)
- & ["Provjera statusa mrežne veze" na strani 282](#page-281-0)

## **Postavljanje Wi-Fi postavki postavljanjem brzog gumba (WPS)**

Možete automatski postaviti Wi-Fi mrežu tako da pritisnete gumb na bežičnom usmjerniku. Ako se ispune sljedeći uvjeti, možete izvršiti postavljanje koristeći se ovom metodom.

- ❏ Bežični usmjernik kompatibilan je s WPS-om (zaštićene Wi-Fi postavke).
- ❏ Aktualna Wi-Fi veza uspostavljena je pritiskom na gumb na bežičnom usmjerniku.
- 1. Dodirnite  $\|\nabla\|$   $\|\nabla\|$  na početnom zaslonu.
- 2. Dodirnite **Wi-Fi (Recommended)**.
- 3. Dodirnite **Start Setup**.

Ako je mrežna veza već postavljena, prikazat će se pojedinosti veze. Dodirnite **Change Settings** kako biste promijenili postavke.

4. Dodirnite **Push Button Setup (WPS)**.

<span id="page-269-0"></span>5. Držite pritisnut gumb [WPS] na bežičnom usmjerniku dok bljeska sigurnosna lampica.

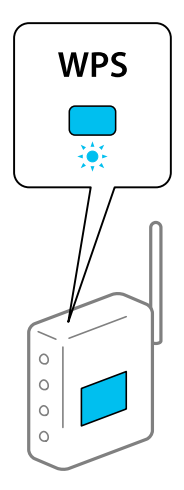

Ako ne znate gdje se nalazi gumb WPS ili nema gumba na bežičnom usmjerniku, za više informacija pogledajte dokumentaciju isporučenu uz vaš bežični usmjernik.

- 6. Dodirnite **Start Setup**.
- 7. Dodirnite **Close**.

Zaslon se automatski zatvara ako određeno vrijeme ne dodirnete **Close**.

#### *Napomena:*

Ako ne uspije povezivanje, ponovno pokrenite bežični usmjernik, približite ga pisaču i pokušajte ponovno. Ako i dalje ne funkcionira, ispišite izvješće o mrežnoj vezi i provjerite rješenje.

8. Dodirnite **Close** na zaslonu postavki mrežne veze.

#### **Povezane informacije**

& ["Provjera statusa mrežne veze" na strani 282](#page-281-0)

## **Odabir Wi-Fi postavki preko postavljanja PIN-koda (WPS)**

Možete se automatski spojiti na bežični usmjernik koristeći PIN kod. Na ovaj način možete odrediti je li bežični usmjernik kompatibilan s WPS-om (Wi-Fi zaštićene postavke). Upotrijebite računalo kako biste unijeli PIN-kod u bežični usmjernik.

# 1. Dodirnite  $\overline{S}$   $\overline{S}$  na početnom zaslonu.

- 2. Dodirnite **Wi-Fi (Recommended)**.
- 3. Dodirnite **Start Setup**.

Ako je mrežna veza već postavljena, prikazat će se pojedinosti veze. Dodirnite **Change Settings** kako biste promijenili postavke.

4. Dodirnite **Others** > **PIN Code Setup (WPS)**.

<span id="page-270-0"></span>5. Pomoću računala unesite PIN-kod (osmeroznamenkasti broj) prikazan na upravljačkoj ploči pisača u bežični usmjernik u roku od dvije minute.

#### *Napomena:*

Provjerite dokumentaciju isporučenu uz bežični usmjernik kako biste saznali više informacija o unosu PIN-koda.

- 6. Dodirnite **Start Setup** na upravljačkoj ploči pisača.
- 7. Dodirnite **Close**.

Zaslon se automatski zatvara ako određeno vrijeme ne dodirnete **Close**.

#### *Napomena:*

Ako ne uspije povezivanje, ponovno pokrenite bežični usmjernik, približite ga pisaču i pokušajte ponovno. Ako i dalje ne funkcionira, ispišite izvješće o vezi i provjerite rješenje.

8. Dodirnite **Close** na zaslonu postavki mrežne veze.

#### **Povezane informacije**

& ["Provjera statusa mrežne veze" na strani 282](#page-281-0)

# **Izravno spajanje pametnog uređaja i pisača (Wi-Fi Direct)**

Wi-Fi Direct (jednostavni AP) omogućuje da spojite pametni uređaj izravno na pisač bez bežičnog usmjernika i ispisujete s pametnog uređaja.

# **O aplikaciji Wi-Fi Direct**

Upotrijebite ovaj način povezivanja kada ne koristite Wi-Fi kod kuće ili u uredu ili kada želite izravno povezati pisač i računalo. U ovom načinu rada pisač djeluje kao bežični usmjernik i možete spojiti uređaje na pisač bez korištenja standardnog bežičnog usmjernika. Međutim, uređaji koji su izravno povezani na pisač ne mogu međusobno komunicirati preko pisača.

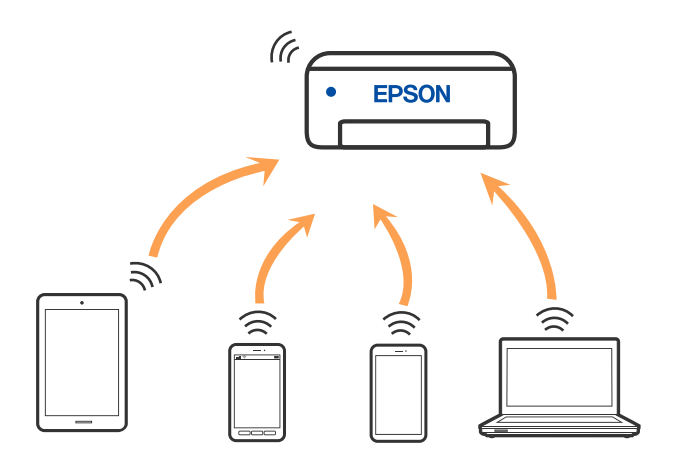

Pisač se istovremeno može povezati Wi-Fi vezom i Wi-Fi Direct (jednostavni AP). Međutim, ako pokrenete mrežnu vezu u Wi-Fi Direct (jednostavni AP) kada je pisač povezan pomoću Wi-Fi mreže, Wi-Fi će privremeno biti isključen.

# **Spajanje na iPhone, iPad ili iPod touch koristeći Wi-Fi Direct**

Ovaj način omogućava vam izravno spajanje pisača na iPhone, iPad ili iPod touch bez bežičnog usmjerivača. Sljedeći uvjeti potrebni su za povezivanje na ovaj način. Ako vaše okruženje ne odgovara ovim uvjetima, možete spojiti odabirom **Other OS Devices**. Upute za povezivanje potražite dolje u dijelu "Povezane informacije".

- ❏ iOS 11 ili noviji
- ❏ Uporaba standardne aplikacije kamere za skeniranje QR koda
- ❏ Epson iPrint verzija 7.0 ili novija

Epson iPrint se koristi za ispis iz pametnog uređaja. Unaprijed instalirajte Epson iPrint na pametnom uređaju.

#### *Napomena:*

Samo trebate odabrati ove postavke pisača i pametnog uređaja na koje se želite jednom spojiti. Ako ne deaktivirate funkciju Wi-Fi Direct ili vratite mrežne postavke na njihove zadane vrijednosti, ne trebate ponovno odabrati te postavke.

1. Dodirnite **Smartphone connect** na početnom zaslonu.

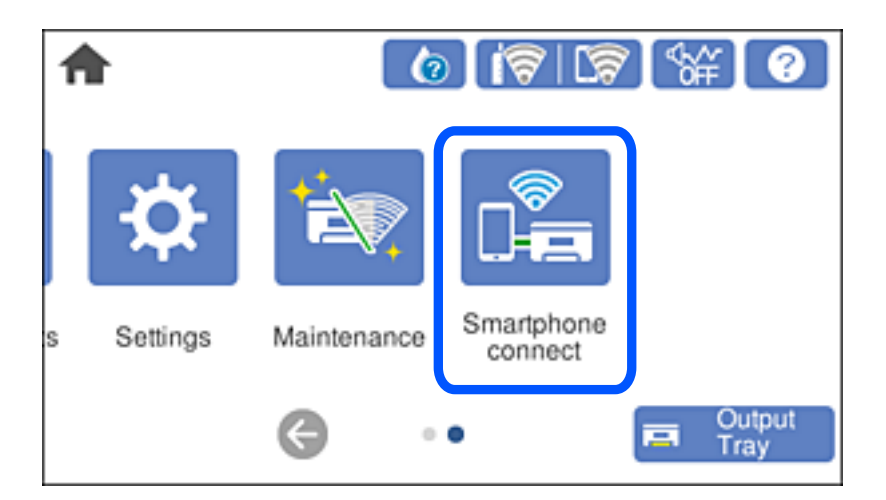

- 2. Dodirnite **Start Setup**.
- 3. Dodirnite **iOS**.

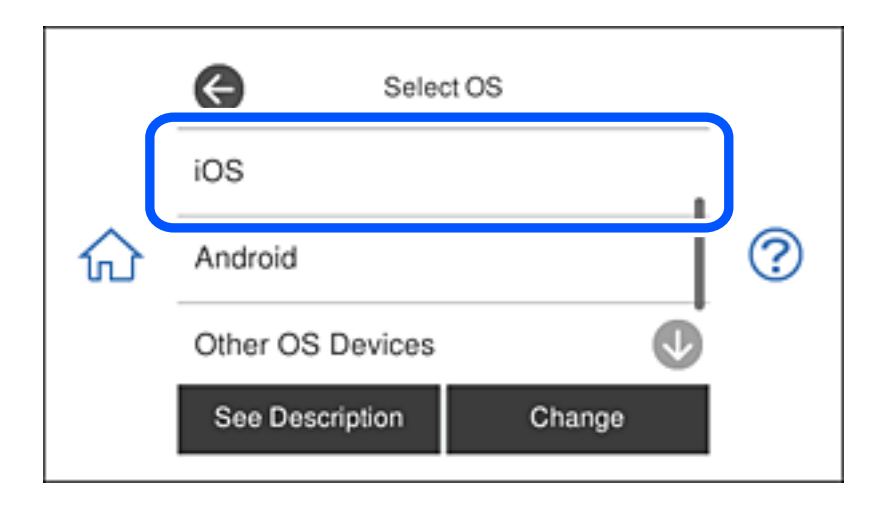

QR kod je prikazan na upravljačkoj ploči pisača.

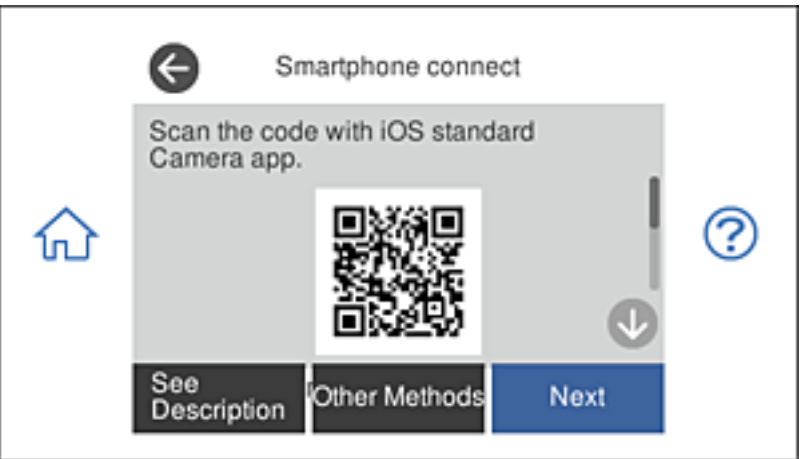

4. Na vašem uređaju iPhone, iPad ili iPod touch, pokrenite standardnu aplikaciju kamere, a zatim skenirajte QR kod prikazan na upravljačkoj ploči pisača u načinu rada za FOTOGRAFIJE.

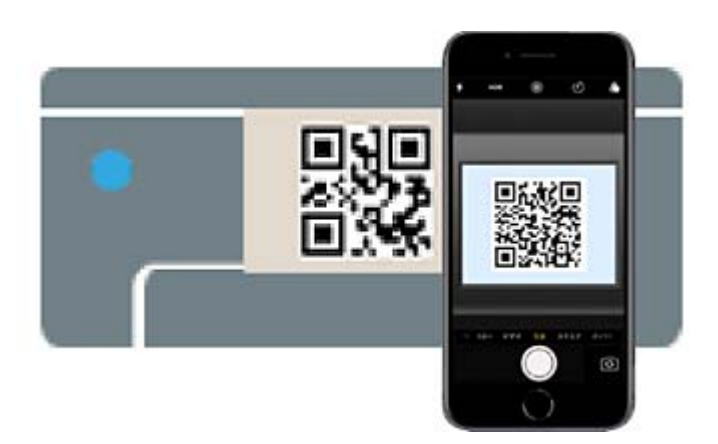

Upotrijebite aplikaciju kamere za iOS 11 ili noviju. Ne možete se spojiti na pisač koristeći aplikaciju kamere za iOS 10 ili stariju. Također se ne možete spojiti koristeći aplikaciju za skeniranje QR kodova. Ako ne možete spojiti, odaberite **Other Methods** na upravljačkoj ploči pisača. Upute za povezivanje potražite dolje u dijelu "Povezane informacije".

5. Dodirnite obavijest prikazanu na zaslonu uređaja iPhone, iPad ili iPod touch.

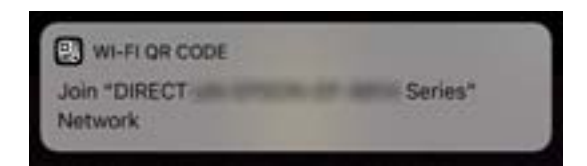

6. Dodirnite **Pridruži se**.

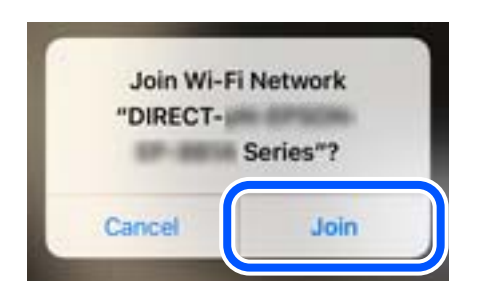

- 7. Na upravljačkoj ploči pisača odaberite **Next**.
- 8. Na uređaju iPhone, iPad ili iPod touch pokrenite Epson aplikaciju za ispis.

Primjeri Epson aplikacija za ispis

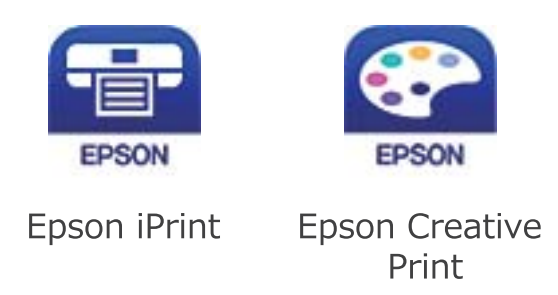

- 9. Na zaslonu Epson aplikacije za ispis dodirnite **Printer is not selected.**
- 10. Odaberite pisač na koji se želite spojiti.

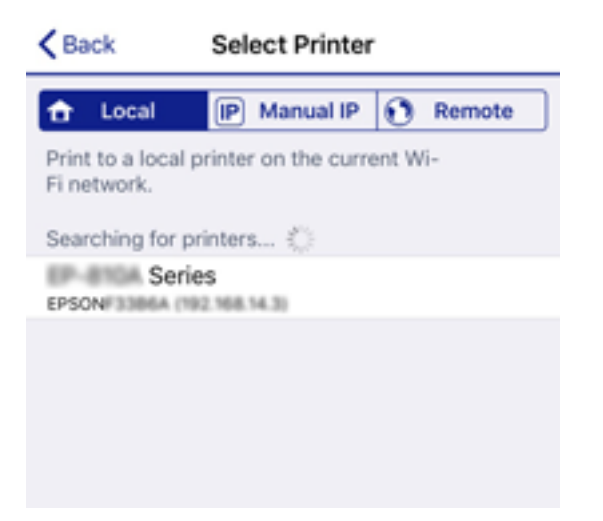

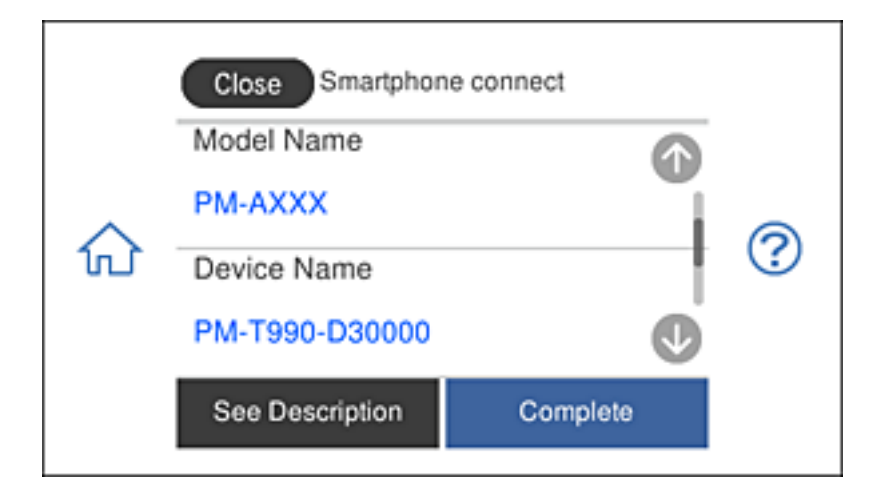

Pogledajte informacije prikazane na upravljačkoj ploči pisača da biste odabrali pisač.

11. Na upravljačkoj ploči pisača odaberite **Complete**.

Kod pametnih uređaja koji su prethodno spojeni na pisač odaberite mrežni naziv (SSID) na Wi-Fi zaslonu pametnog uređaja da biste ih ponovno spojili.

#### **Povezane informacije**

- & ["Aplikacija za lako ispisivanje s pametnog uređaja" na strani 300](#page-299-0)
- & ["Spajanje na uređaje koji nisu iOS i Android koristeći Wi-Fi Direct" na strani 278](#page-277-0)

# **Povezivanje s Android uređajima koristeći Wi-Fi Direct**

Ovaj način omogućava izravno povezivanje pisača s Android uređajem bez upotrebe bežičnog usmjerivača. Za korištenje ove funkcije trebaju biti ispunjeni sljedeći uvjeti.

- ❏ Android 4.4 i noviji
- ❏ Epson iPrint, verzija 7.0 i novije

Epson iPrint se koristi za ispis s pametnog uređaja. Prethodno na pametni uređaj instalirajte Epson iPrint.

#### *Napomena:*

Ove postavke za pisač i pametni uređaj s kojim se želite povezati potrebno je namjestiti samo jednom. Osim ako niste onemogućili Wi-Fi Direct ili vratili mrežne postavke na zadane vrijednosti, nije potrebno ponovno namještanje tih postavki. 1. Dodirnite **Smartphone connect** na početnom zaslonu.

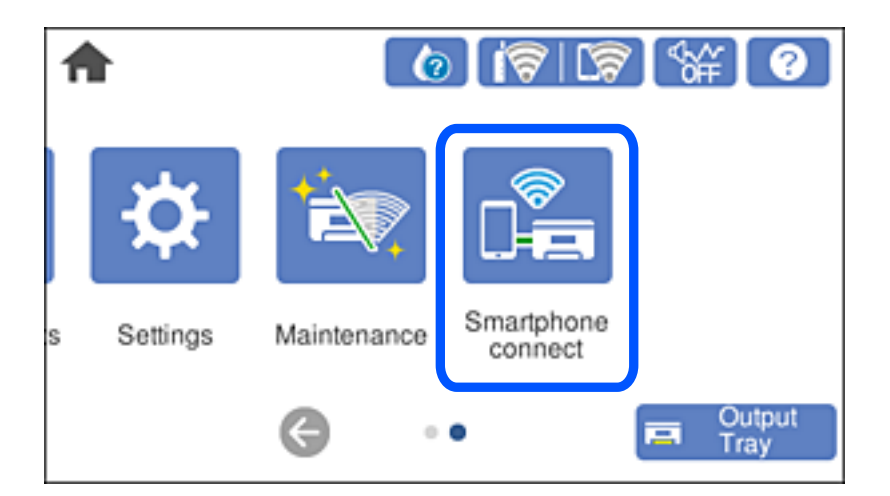

- 2. Dodirnite **Start Setup**.
- 3. Dodirnite **Android**.

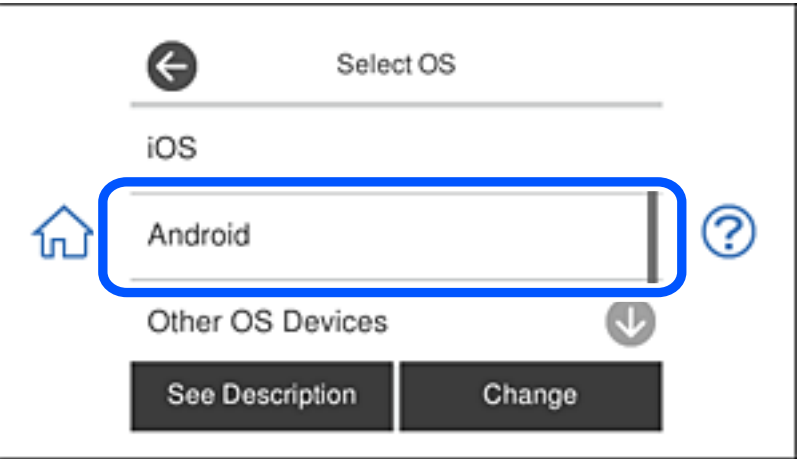

4. Na pametnom uređaju pokrenite Epson iPrint.

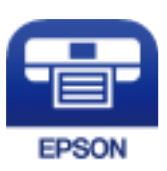

5. Na zaslonu Epson iPrint dodirnite **Printer is not selected.**.

6. Na zaslonu Epson iPrint odaberite pisač s kojim se želite povezati.

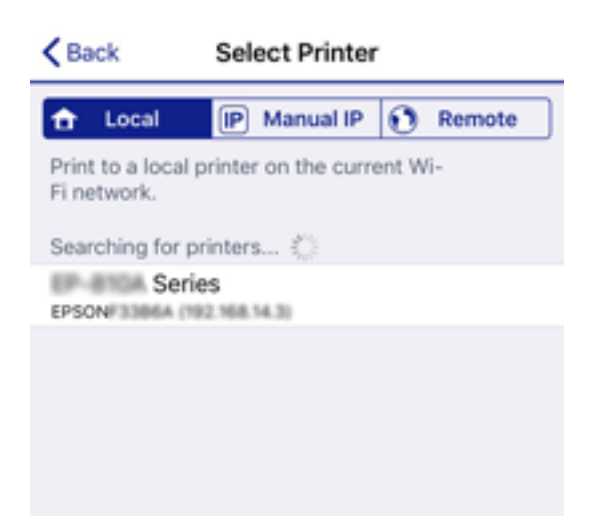

Pogledajte podatke prikazane na upravljačkoj ploči pisača kako biste odabrali pisač.

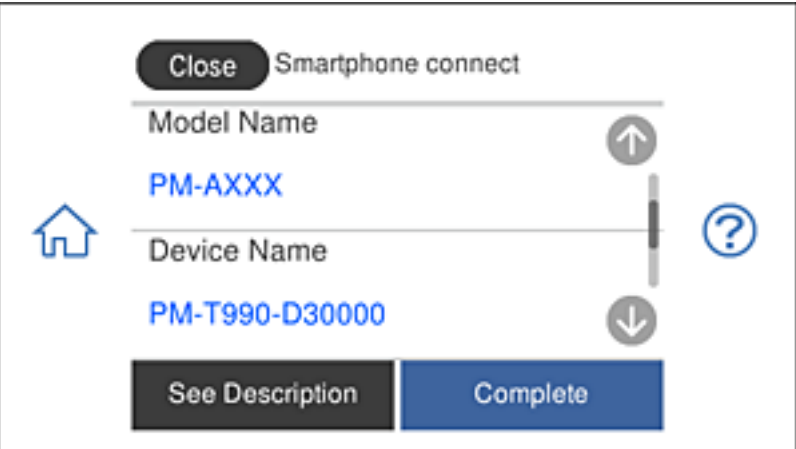

#### *Napomena:*

Pisači možda neće biti prikazani, to ovisi o samom Android uređaju. Ako pisači nisu prikazani, povežite se koristeći *Other OS Devices*. Pogledajte poveznicu u nastavku s odgovarajućim informacijama o povezivanju.

- 7. Kada se prikaže zaslon za odobrenje povezivanja uređaja, odaberite **Approve**.
- 8. Na upravljačkoj ploči pisača odaberite **Complete**.

Za pametne uređaje koji su ranije bili povezani s pisačem odaberite naziv mreže (SSID) na zaslonu Wi-Fi mreže pametnog uređaja kako biste ih ponovno povezali.

#### **Povezane informacije**

- & ["Aplikacija za lako ispisivanje s pametnog uređaja" na strani 300](#page-299-0)
- & ["Spajanje na uređaje koji nisu iOS i Android koristeći Wi-Fi Direct" na strani 278](#page-277-0)

# <span id="page-277-0"></span>**Spajanje na uređaje koji nisu iOS i Android koristeći Wi-Fi Direct**

Ova vam metoda omogućava spajanje pisača izravno na pametne uređaje bez bežičnog usmjernika.

#### *Napomena:*

Samo trebate odabrati ove postavke pisača i pametnog uređaja na koje se želite jednom spojiti. Ako ne deaktivirate funkciju Wi-Fi Direct ili vratite mrežne postavke na njihove zadane vrijednosti, ne trebate ponovno odabrati te postavke.

1. Dodirnite **Smartphone connect** na početnom zaslonu.

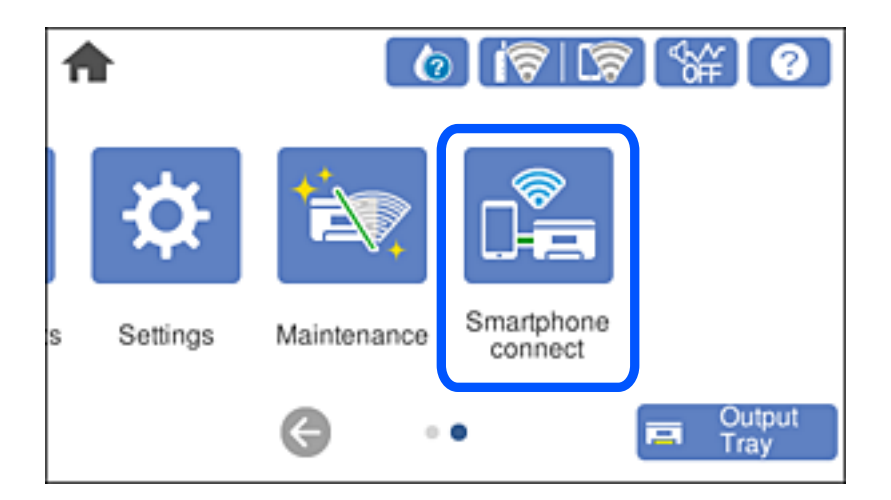

- 2. Dodirnite **Start Setup**.
- 3. Dodirnite **Other OS Devices**.

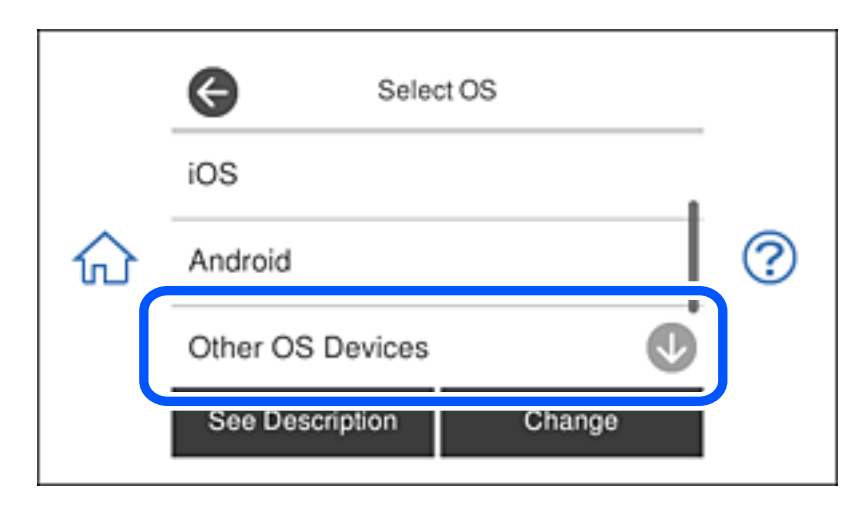

Prikazani su network (SSID) i Password za Wi-Fi Direct za pisač.

4. Na Wi-Fi zaslonu pametnog uređaja odaberite SSID prikazan na upravljačkoj ploči pisača i zatim unesite lozinku.

Primjer na snimci zaslona odnosi se na iPhone.

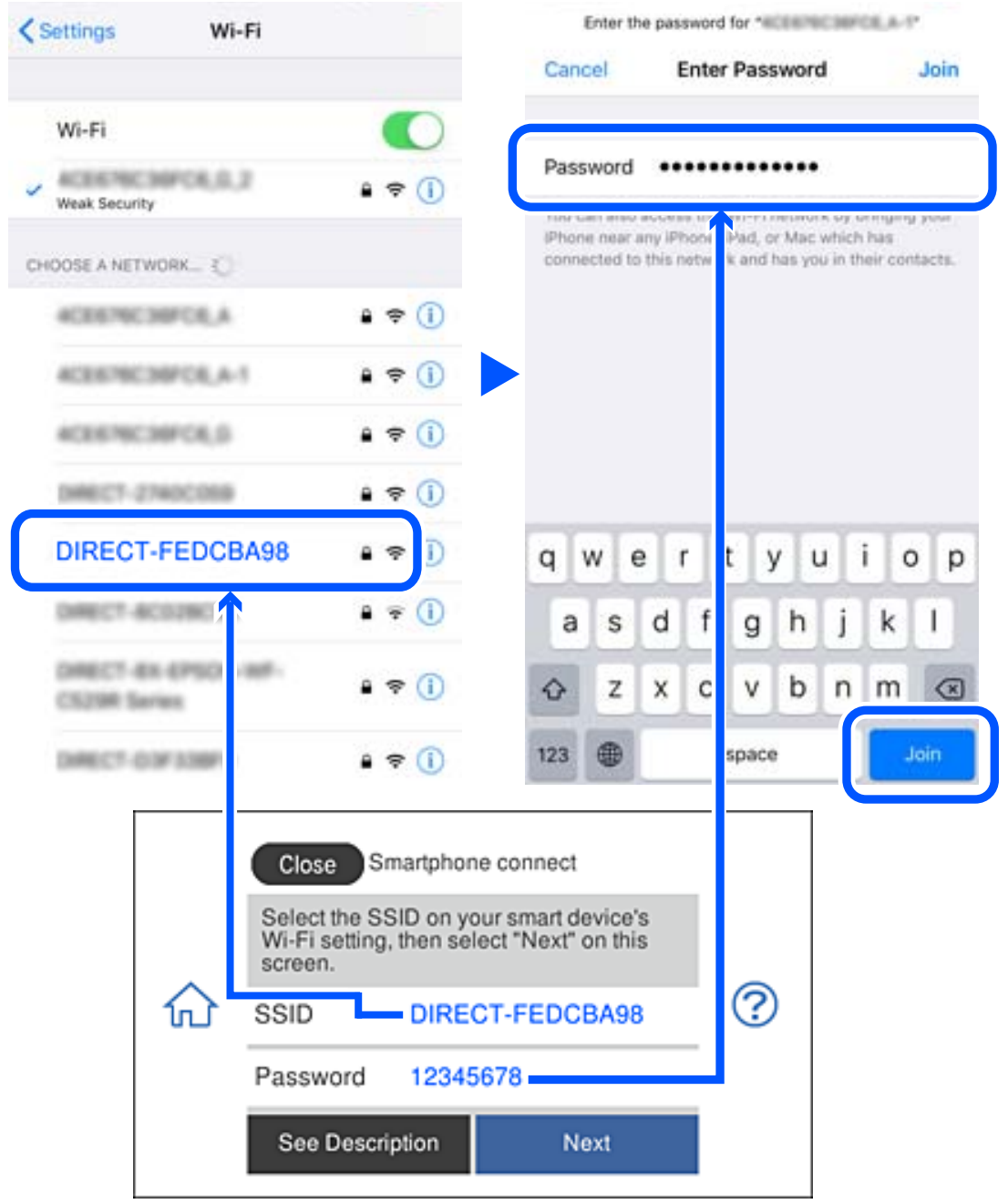

5. Na upravljačkoj ploči pisača odaberite **Next**.

6. Na pametnom uređaju pokrenite Epson aplikaciju za ispis. Primjeri Epson aplikacija za ispis

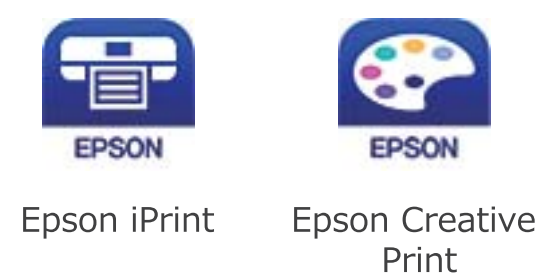

- 7. Na zaslonu Epson aplikacije za ispis dodirnite **Printer is not selected.**
- 8. Odaberite pisač na koji se želite spojiti.

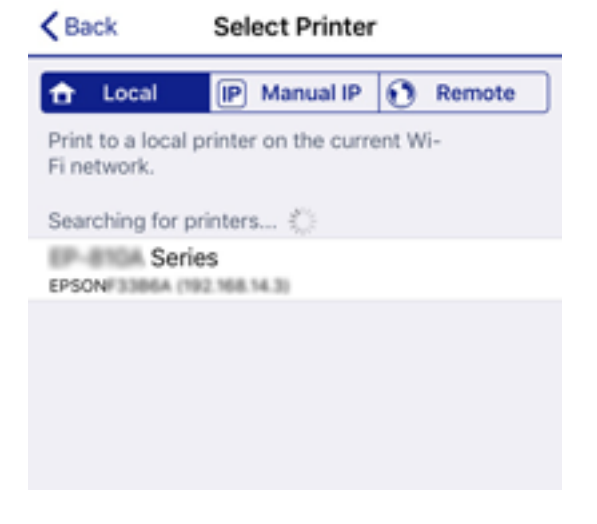

Pogledajte informacije prikazane na upravljačkoj ploči pisača da biste odabrali pisač.

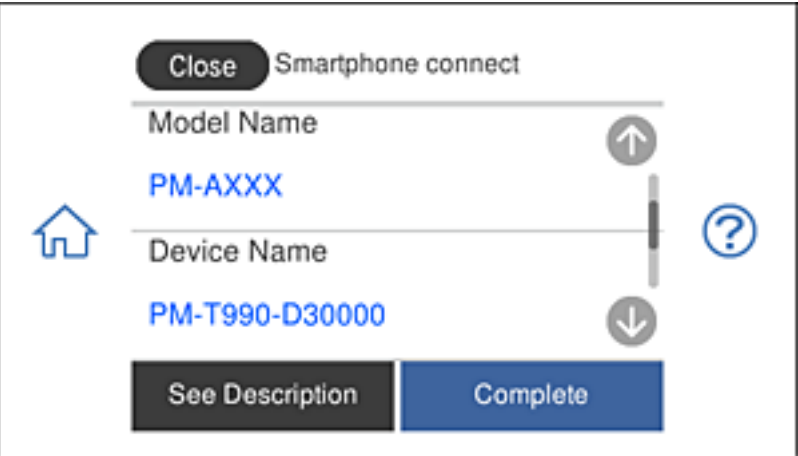

9. Na upravljačkoj ploči pisača odaberite **Complete**.

Kod pametnih uređaja koji su prethodno spojeni na pisač odaberite mrežni naziv (SSID) na Wi-Fi zaslonu pametnog uređaja da biste ih ponovno spojili.

#### **Povezane informacije**

& ["Aplikacija za lako ispisivanje s pametnog uređaja" na strani 300](#page-299-0)

# **Isključivanje veze Wi-Fi Direct (jednostavni AP)**

Dostupna su dva načina deaktivacije veze Wi-Fi Direct (jednostavni AP); možete deaktivirati sve veze koristeći upravljačku ploču pisača ili deaktivirajte svaku vezu iz računala ili pametnog telefona. Ovaj dio objašnjava način deaktivacije svih veza.

### c*Važno:*

Kada se onemogući Wi-Fi Direct (jednostavni AP) veza, sva računala i pametni uređaji spojeni na pisač Wi-Fi Direct (jednostavni AP) vezom bit će odspojeni.

#### *Napomena:*

Ako želite odspojiti određeni uređaj, odspojite ga s uređaja umjesto pisača. Jednim od sljedećih načina isključite vezu Wi-Fi Direct (jednostavni AP) iz uređaja.

- ❏ Isključite Wi-Fi vezu s mrežnim nazivom pisača (SSID).
- ❏ Spojite s drugim mrežnim nazivom (SSID).
- 1. Dodirnite  $\|\nabla\|$   $\|\nabla\|$  na početnom zaslonu.
- 
- 2. Dodirnite **Wi-Fi Direct**.

Prikazuje se informacija o Wi-Fi Direct (jednostavni AP).

- 3. Dodirnite **Start Setup**.
- 4. Dodirnite **Change Settings**.
- 5. Dodirnite **Disable Wi-Fi Direct**.
- 6. Provjerite poruku i dodirnite **Disable the settings**.
- 7. Kada se prikaže poruka o dovršetku, dodirnite **Close**. Zaslon se automatski zatvara ako određeno vrijeme ne dodirnete **Close**.
- 8. Dodirnite **Close**.

# **Promjena postavki Wi-Fi Direct (jednostavni AP) kao što je SSID**

Kada je omogućeno Wi-Fi Direct (jednostavni AP) povezivanje, postavke možete promijeniti u  $\widehat{\blacktriangledown}$ **Wi-Fi Direct** > **Start Setup** > **Change Settings**, a zatim se prikazuju sljedeće značajke izbornika.

#### **Change Network Name**

Promijenite Wi-Fi Direct (jednostavni AP) mrežni naziv (SSID) korišten za spajanje na pisač s vašim arbitražnim imenom. Možete postaviti mrežni naziv (SSID) u ASCII znakovima koji su prikazani na tipkovnici softvera na upravljačkoj ploči. Možete unijeti do 22 znaka.

<span id="page-281-0"></span>Kad mijenjate mrežni naziv (SSID), isključit će se svi povezani uređaji. Koristite novi mrežni naziv (SSID) želite li ponovno povezati uređaje koristite novu lozinku.

#### **Change Password**

Promijenite Wi-Fi Direct (jednostavni AP) lozinku za spajanje na pisač s vašom arbitražnom vrijednosti. Možete postaviti lozinku u ASCII znakovima koji su prikazani na tipkovnici softvera na upravljačkoj ploči. Možete unijeti od 8 do 22 znaka.

Kad mijenjate lozinku, isključit će se svi povezani uređaji. Koristite novu lozinku ako želite ponovno povezati uređaje.

#### **Disable Wi-Fi Direct**

Onemogućite Wi-Fi Direct (jednostavni AP) postavke pisača. Kada ga onemogućite, svi uređaji spojeni na pisač vezom Wi-Fi Direct (jednostavni AP) bit će isključeni.

#### **Restore Default Settings**

Vratite sve Wi-Fi Direct (jednostavni AP) postavke na njihove zadane vrijednosti.

Izbrisane su Wi-Fi Direct (jednostavni AP) informacije spajanja pametnog uređaja spremljene na pisač.

# **Provjera statusa mrežne veze**

Status mrežne veze možete provjeriti na sljedeći način.

#### **Povezane informacije**

- & "Provjera statusa mrežne veze s upravljačke ploče" na strani 282
- & ["Ispisivanje izvješća o mrežnoj vezi" na strani 283](#page-282-0)

# **Provjera statusa mrežne veze s upravljačke ploče**

Možete provjeriti status mrežne veze pomoću ikone mreže ili podataka o mreži na upravljačkoj ploči pisača.

### **Provjera statusa mrežne veze pomoću ikone mreže**

Pomoću ikone mreže na početnom zaslonu pisača možete provjeriti status mrežnog povezivanja i jačinu radiovala.

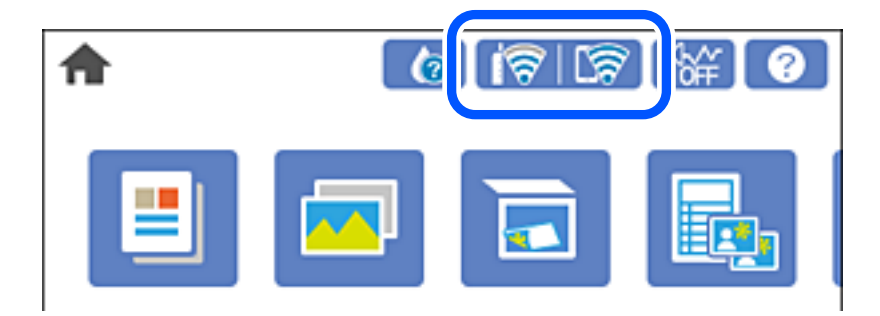

#### <span id="page-282-0"></span>**Povezane informacije**

& ["Smjernice za mrežnu ikonu" na strani 25](#page-24-0)

# **Prikaz detaljnih informacija o mreži na upravljačkoj ploči**

Kada je vaš pisač priključen na mrežu, možete vidjeti i druge informacije koje se odnose na mrežu odabiranjem izbornika mreže koju želite provjeriti.

- 1. Dodirnite **Settings** na početnom zaslonu.
- 2. Odaberite **Network Settings** > **Network Status**.
- 3. Za provjeru informacija odaberite izbornike koje želite provjeriti.
	- ❏ Wi-Fi Status

Prikazuju se mrežni podaci (naziv uređaja, veza, jačina signala, dobivena IP adresa itd.) za bežične (Wi-Fi) veze.

❏ Wi-Fi Direct Status

Prikazuje je li način rada Wi-Fi Direct (jednostavni AP) omogućen ili onemogućen za bežične veze Wi-Fi Direct (jednostavni AP).

❏ Print Status Sheet

Ispisuje list mrežnog statusa. Podaci za Wi-Fi, Wi-Fi Direct (jednostavni AP) itd. ispisuju se na dvije ili više stranica.

# **Ispisivanje izvješća o mrežnoj vezi**

Možete ispisati izvješće o mrežnoj vezi kako biste provjerili status između pisača i bežičnog usmjernika.

- 1. Umetnite papire.
- 2. Dodirnite **Settings** na početnom zaslonu.
- 3. Dodirnite **Network Settings** > **Connection Check**.

Pokreće se provjera veze.

- 4. Dodirnite **Print Check Report**.
- 5. Slijedite upute prikazane na zaslonu pisača kako biste ispisali izvješće o mrežnoj vezi. Ako se pojavi greška, provjerite izvješće o mrežnoj greški i zatim slijedite ispisana rješenja.
- 6. Dodirnite **Close**.

#### **Povezane informacije**

& ["Poruke i rješenja na izvješću mrežne veze" na strani 284](#page-283-0)

# <span id="page-283-0"></span>**Poruke i rješenja na izvješću mrežne veze**

Provjerite poruke i kodove greške na izvješću mrežne veze i slijedite korake rješenja.

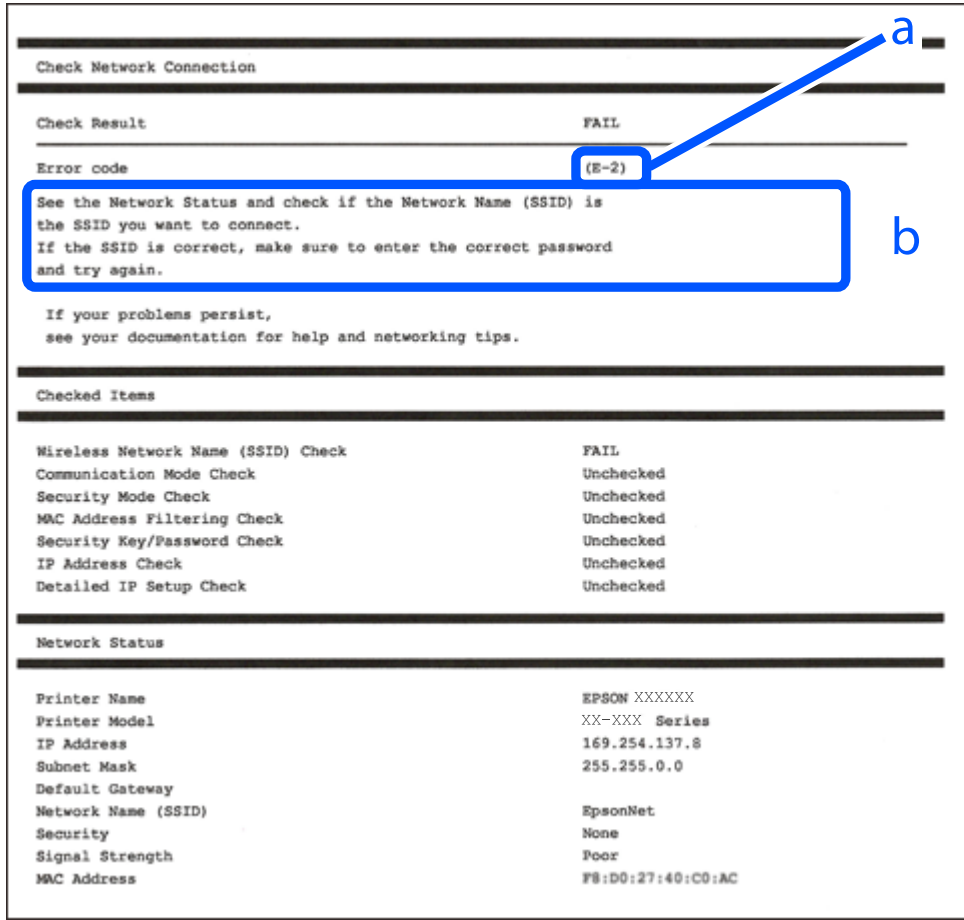

- a. Kod greške
- b. Poruke na mrežnom okruženju

#### **Povezane informacije**

- $\blacktriangleright$  ["E-1" na strani 285](#page-284-0)
- $\blacktriangleright$  ["E-2, E-3, E-7" na strani 285](#page-284-0)
- $\blacktriangleright$  ["E-5" na strani 286](#page-285-0)
- $\blacktriangleright$  ["E-6" na strani 286](#page-285-0)
- $\blacktriangleright$  ["E-8" na strani 286](#page-285-0)
- $\blacktriangleright$  ["E-9" na strani 287](#page-286-0)
- $\blacktriangleright$  ["E-10" na strani 287](#page-286-0)
- $\blacktriangleright$  ["E-11" na strani 287](#page-286-0)
- $\blacktriangleright$  ["E-12" na strani 288](#page-287-0)
- $\blacktriangleright$  ["E-13" na strani 288](#page-287-0)
- & ["Poruke u mrežnom okruženju" na strani 289](#page-288-0)

# <span id="page-284-0"></span>**E-1**

#### **Rješenja:**

- ❏ Provjerite je li kabel za Ethernet priključen u pisač, koncentrator ili drugi mrežni uređaj.
- ❏ Provjerite je li uključen koncentrator ili drugi mrežni uređaj.
- ❏ Ako pisač želite povezati putem Wi-Fi veze, ponovno namjestite postavke za Wi-Fi za pisač, jer je ta značajka onemogućena.

# **E-2, E-3, E-7**

#### **Rješenja:**

- ❏ Uključite bežični usmjerivač.
- ❏ Provjerite jesu li računalo ili uređaj pravilno priključeni na bežični usmjerivač.
- ❏ Isključite bežični usmjerivač. Pričekajte oko 10 sekundi pa ga uključite.
- ❏ Približite pisač bežičnom usmjerivaču i uklonite sve prepreke između njih.
- ❏ Ako ste SSID upisali ručno, provjerite je li točan. Provjerite SSID u području **Network Status** u izvješću o vezi s mrežom.
- ❏ Ako bežični usmjerivač ima više SSID-a, odaberite SSID se prikazuje. Kada SSID koristi neusklađenu frekvenciju, pisač ih neće prikazati.
- ❏ Ako koristite postavljanje gumbom kako biste uspostavili vezu s mrežom, pobrinite se da bežični usmjerivač podržava WPS. Postavljanje gumbom ne možete koristiti ako bežični usmjerivač ne podržava WPS.
- ❏ Pobrinite se da SSID koristi samo ASCII znakove (alfanumeričke znakove i simbole). Pisač ne može prikazati SSID koji sadrži znakove koji nisu ASCII znakovi.
- ❏ Saznajte vaš SSID i lozinku prije povezivanja s bežičnim usmjerivačem. Ako koristite bežični usmjerivač sa zadanim postavkama, SSID i lozinka su istaknuti na naljepnici na bežičnom usmjerivaču. Ako ne znate SSID i lozinku, obratite se osobi koja je postavila bežični usmjerivač ili pogledajte dokumentaciju dobivenu uz bežični usmjerivač.
- ❏ Kada se želite spojiti na sa SSID-om generiranim na pametnom uređaju koji dijeli internetsku vezu, provjerite SSID i lozinku u dokumentaciji dobivenoj uz pametni uređaj.
- ❏ Ako se Wi-Fi veza iznenada prekine, provjerite sljedeće. Ako vrijede neki od sljedećih uvjeta, ponovno postavite sve postavke mreže tako da preuzmete i pokrenete softver sa sljedeće internetske stranice.

#### [http://epson.sn](http://epson.sn/?q=2) > **Postavljanje**

- ❏ Drugi pametni uređaj je dodan na mrežu pomoću postavljanja gumbom.
- ❏ Wi-Fi mreža postavljena je na bilo koji način osim postavljanjem gumbima.

#### **Povezane informacije**

- & ["Odabir postavki za spajanje na računalo" na strani 265](#page-264-0)
- & ["Izvršavanje Wi-Fi postavki preko upravljačke ploče" na strani 268](#page-267-0)

# <span id="page-285-0"></span>**E-5**

#### **Rješenja:**

Provjerite je li vrsta sigurnosti bežičnog usmjerivača postavljena na nešto od sljedećeg. Ako nije, promijenite vrstu sigurnosti na bežičnom usmjerivaču i zatim vratite izvorne mrežne postavke pisača.

- ❏ WEP-64-bitni (40-bitni)
- ❏ WEP 128-bitni (104-bitni)
- ❏ WPA PSK (TKIP/AES)\*
- ❏ WPA2 PSK (TKIP/AES)\*
- ❏ WPA (TKIP/AES)
- ❏ WPA2 (TKIP/AES)
- \* WPA PSK je poznat i kao WPA Personal. WPA2 PSK je poznat i kao WPA2 Personal.

# **E-6**

#### **Rješenja:**

- ❏ Provjerite je li onemogućeno filtriranje MAC adrese. Ako je omogućeno, registrirajte MAC adresu pisača tako da ne bude filtrirana. Više pojedinosti pronaći ćete u dokumentaciji isporučenoj s bežičnim usmjerivačem. MAC adresu pisača možete pronaći u području **Network Status** u izvješću o mrežnoj vezi.
- ❏ Ako bežični usmjerivač koristi zajedničku provjeru valjanosti s WEP sigurnosti, provjerite jesu li točni ključ za potvrdu valjanosti i indeks.
- ❏ Ako je broj uređaja dostupnih za povezivanje na bežičnom usmjerivaču manji od broja mrežnih uređaja s kojima se želite povezati, namjestite postavite na bežičnom usmjerivaču tako da povećate broj uređaja dostupnih za povezivanje. Više pojedinosti o podešavanju postavki pronaći ćete u isporučenoj dokumentaciji.

#### **Povezane informacije**

& ["Odabir postavki za spajanje na računalo" na strani 265](#page-264-0)

## **E-8**

#### **Rješenja:**

- ❏ Omogućite DHCP na bežičnom usmjerivaču ako je postavka pisača Dohvati IP adresu namještena na Automatski.
- ❏ Ako je postavka Pribavi IP adresu pisača postavljena na Ručno, IP adresa koju ste ručno postavili je izvan raspona (primjerice: 0.0.0.0). Postavite valjanu IP adresu putem upravljačke ploče pisača.

#### **Povezane informacije**

& ["Network Settings" na strani 309](#page-308-0)

# <span id="page-286-0"></span>**E-9**

#### **Rješenja:**

Provjerite vrijedi li sljedeće.

- ❏ Uređaji su uključeni.
- ❏ Internetu i drugim računalima ili mrežnim uređajima na istoj mreži možete pristupiti s uređaja koje želite povezati s pisačem.

Ako i dalje ne dođe do uspostavljanja veze između pisača i mrežnih uređaja, isključite bežični usmjerivač. Pričekajte oko 10 sekundi pa ga uključite. Zatim ponovno postavite postavke mreže tako da preuzmete i pokrenete softver sa sljedeće internetske stranice.

#### [http://epson.sn](http://epson.sn/?q=2) > **Postavljanje**

#### **Povezane informacije**

& ["Odabir postavki za spajanje na računalo" na strani 265](#page-264-0)

### **E-10**

#### **Rješenja:**

Provjerite sljedeće.

- ❏ Uključeni su drugi uređaji na mreži.
- ❏ Mrežne adrese (IP adresa, podmrežna maska i zadani pristupnik) ispravne su ako ste odabrali postavku Pribavi IP adresu pisača na Ručno.

Vratite mrežnu adresu na početne vrijednosti ako je neispravna. Možete provjeriti IP adresu, podmrežnu masku i zadani pristupnik u dijelu **Network Status** na izvješću mrežne veze.

Ako je omogućen DHCP, promijenite postavku Pribavi IP adresu pisača na Automatski. Ako želite ručno postaviti IP adresu, provjerite IP adresu pisača u dijelu **Network Status** na izvješću mrežne veze i zatim odaberite Ručno na zaslonu mrežnih postavki. Postavite podmrežnu masku na [255.255.255.0].

Ako i dalje nije uspostavljena veza između pisača i mrežnih uređaja, isključite bežični usmjernik. Pričekajte 10 sekundi i ponovno je uključite.

#### **Povezane informacije**

& ["Network Settings" na strani 309](#page-308-0)

# **E-11**

#### **Rješenja:**

Provjerite vrijedi li sljedeće.

❏ Adresa zadanog pristupnika bit će točna ako postavke pisača za TCP/IP podesite na Ručno.

❏ Uključuje se uređaj koji je postavljen kao zadani pristupnik.

Postavite točnu adresu zadanog pristupnika. Adresu zadanog pristupnika možete pronaći u području **Network Status** izvješću o mrežnoj vezi.

#### <span id="page-287-0"></span>**Povezane informacije**

& ["Network Settings" na strani 309](#page-308-0)

# **E-12**

#### **Rješenja:**

Provjerite vrijedi li sljedeće.

- ❏ Ostali su uređaji na mreži uključeni.
- ❏ Mrežne adrese (IP adresa, maska podmreže i zadani pristupnik) ispravne su ako ih unosite ručno.
- ❏ Mrežne su adrese za ostale uređaje (maska podmreže i zadani pristupnik) jednake.
- ❏ IP adresa nije u sukobu s drugim uređajima.

Ako i dalje ne dođe do uspostave veze između pisača i mrežnih uređaja, pokušajte sljedeće.

- ❏ Isključite bežični usmjerivač. Pričekajte oko 10 sekundi pa ga uključite.
- ❏ Ponovno namjestite postavke mreže koristeći program za instalaciju. Možete ga pokrenuti na sljedećoj internetskoj stranici.

[http://epson.sn](http://epson.sn/?q=2) > **Postavljanje**

❏ Na bežičnom usmjerivaču koji koristi WEP vrstu sigurnosti možete registrirati nekoliko lozinki. Ako je registrirano više lozinki, provjerite je li prva registrirana lozinka postavljena na pisaču.

#### **Povezane informacije**

- & ["Network Settings" na strani 309](#page-308-0)
- & ["Odabir postavki za spajanje na računalo" na strani 265](#page-264-0)

# **E-13**

#### **Rješenja:**

Provjerite vrijedi li sljedeće.

- ❏ Uključeni su mrežni uređaji kao što su bežični usmjerivač, koncentrator i usmjerivač.
- ❏ Postavke za TCP/IP za mrežne uređaje nisu ručno namještene. (Ako se postavke pisača za TCP/IP postave automatski dok postavke za TCP/IP za druge mrežne uređaje namještate ručno, mreža pisača mogla bi se razlikovati od mreže za druge uređaje.)

Ako ne radi ni nakon provjere gore navedenog, pokušajte sljedeće.

- ❏ Isključite bežični usmjerivač. Pričekajte oko 10 sekundi pa ga uključite.
- ❏ Namjestite mrežne postavke na računalu koje je na istoj mreži kao pisač koristeći instalacijski program. Možete ga pokrenuti na sljedećoj internetskoj stranici.

#### [http://epson.sn](http://epson.sn/?q=2) > **Postavljanje**

❏ Na bežičnom usmjerivaču koji koristi WEP vrstu sigurnosti možete registrirati nekoliko lozinki. Ako je registrirano više lozinki, provjerite je li prva registrirana lozinka postavljena na pisaču.
#### **Povezane informacije**

- & ["Network Settings" na strani 309](#page-308-0)
- & ["Odabir postavki za spajanje na računalo" na strani 265](#page-264-0)

# **Poruke u mrežnom okruženju**

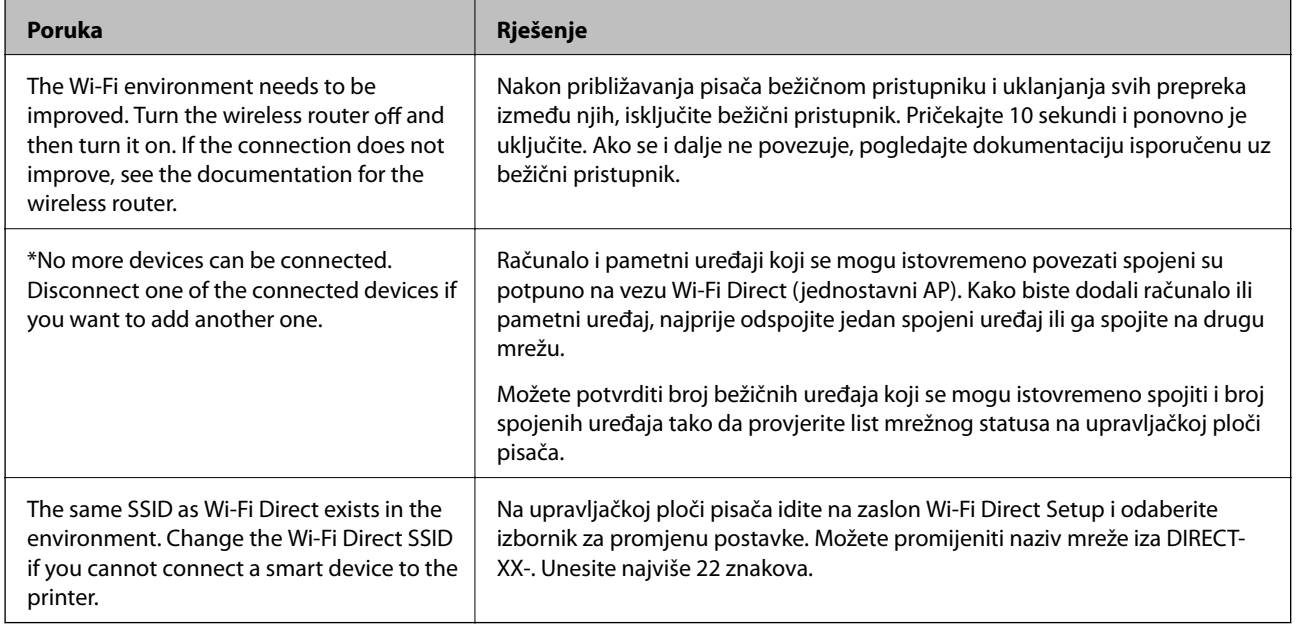

# **Ispis lista mrežnog statusa**

Možete provjeriti detaljne mrežne informacije tako da ih ispišete.

- 1. Umetnite papire.
- 2. Dodirnite **Settings** na početnom zaslonu.
- 3. Dodirnite **Network Settings** > **Network Status**.
- 4. Dodirnite **Print Status Sheet**.
- 5. Provjerite poruku i ispišite list statusa mreže.
- 6. Dodirnite **Close**.

# <span id="page-289-0"></span>**Informacije o proizvodu**

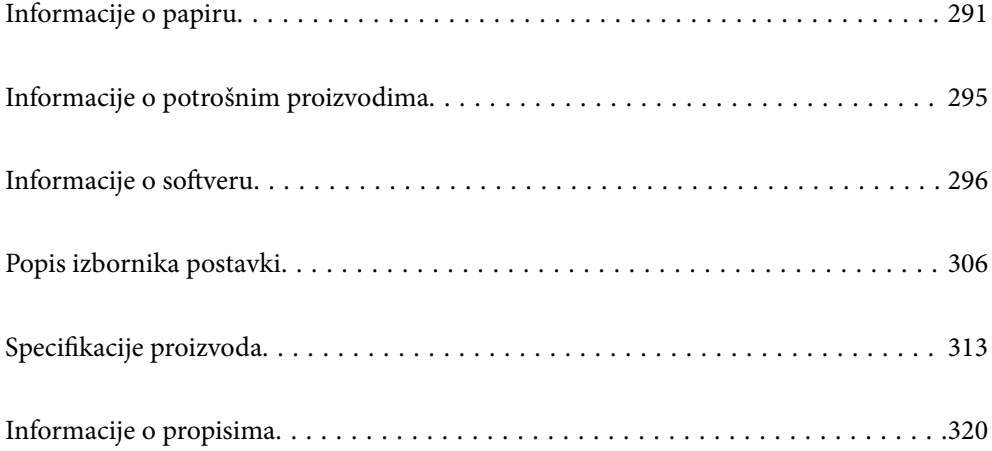

# <span id="page-290-0"></span>**Informacije o papiru**

# **Dostupni papiri i kapaciteti**

# **Originalni Epson papir**

Epson preporučuje korištenje originalnog Epson papira kako bi se osigurao ispis visoke kvalitete.

#### *Napomena:*

- ❏ Raspoloživost papira razlikuje se ovisno o lokaciji. Za najnovije informacije o papirima dostupnim u vašem području kontaktirajte s Epsonovom službom podrške.
- ❏ Pogledajte sljedeće informacije o dostupnim tipovima papira za ispisivanje bez obruba i dvostrano ispisivanje.

["Papir za ispis bez obruba" na strani 293](#page-292-0)

["Papir za 2-strani ispis" na strani 294](#page-293-0)

### **Papir prikladan za ispis dokumenata**

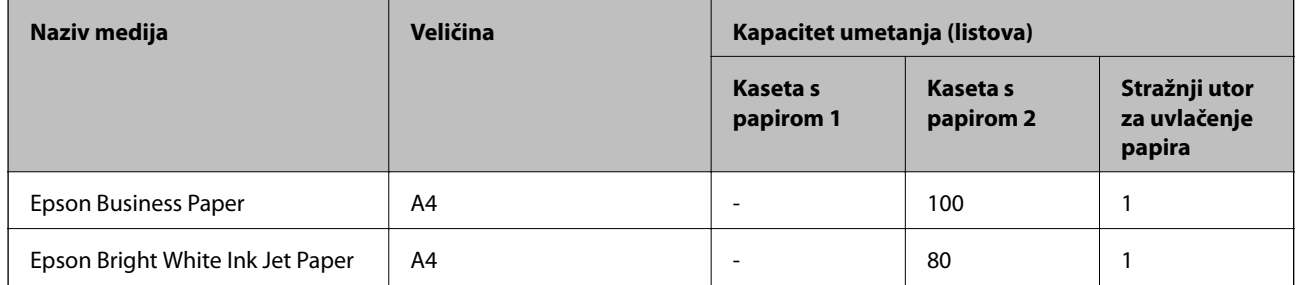

#### EK **Papir prikladan za ispis dokumenata i fotografija**

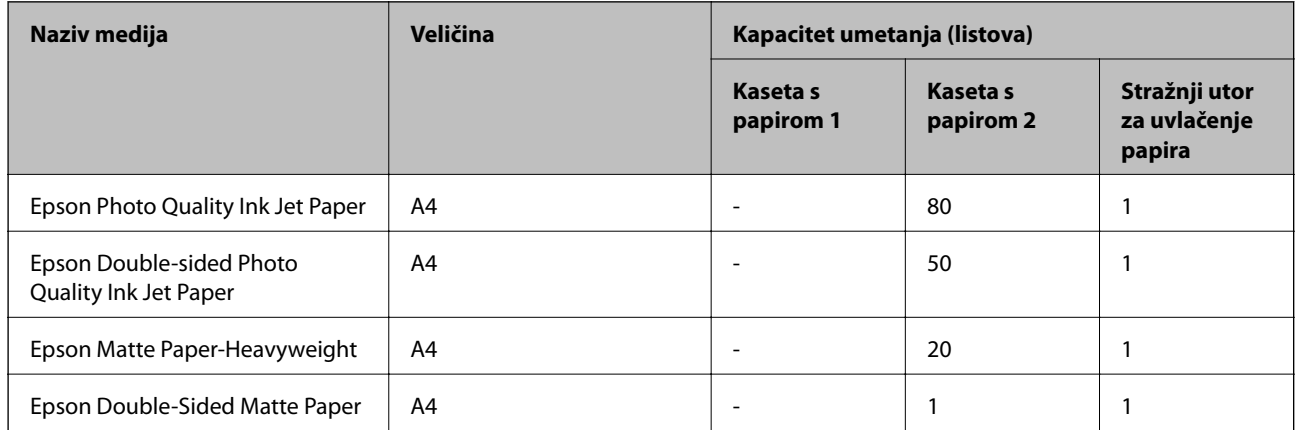

### **Papir prikladan za ispis fotografija**

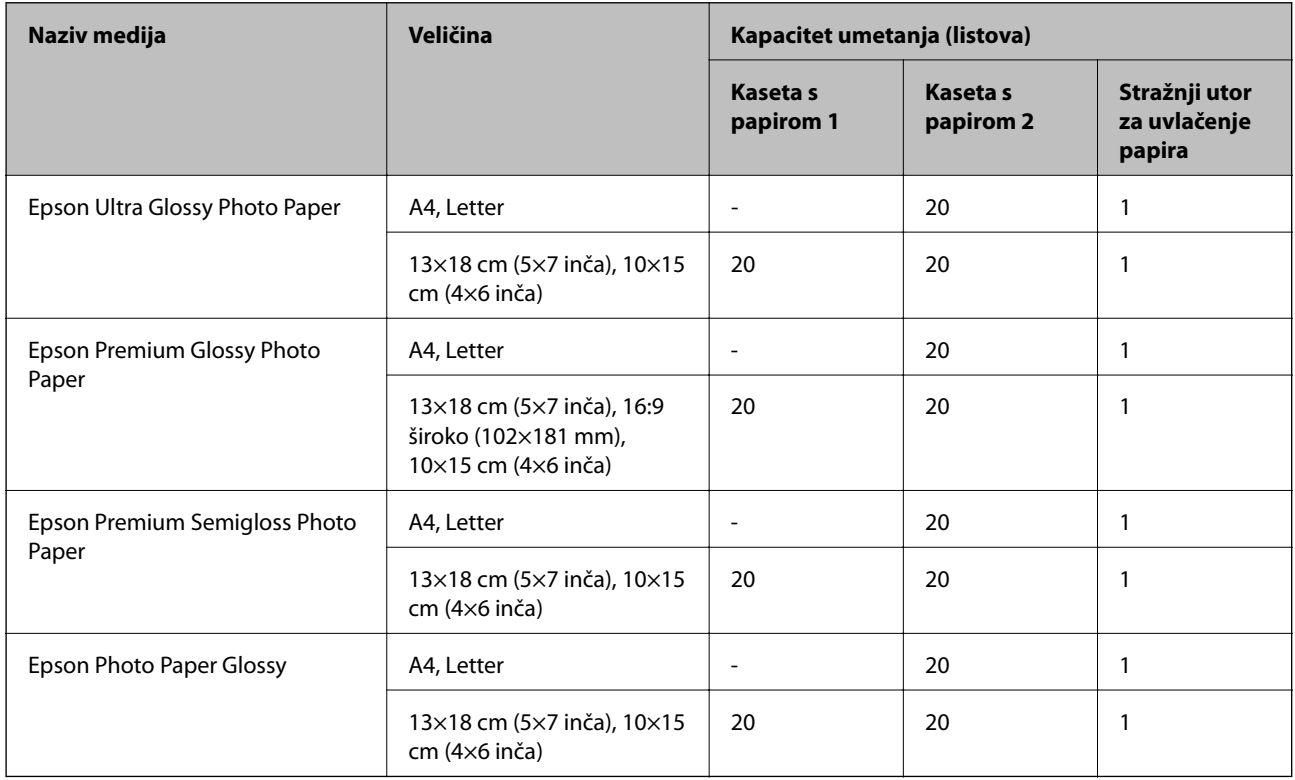

# **Razne druge vrste papira**

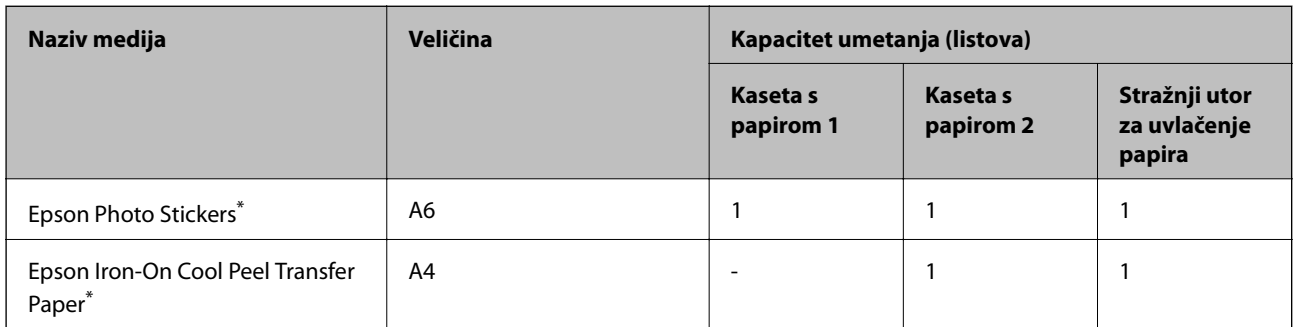

\* Dostupno je samo ispisivanje s računala.

# **Vrste papira dostupne u trgovinama**

#### *Napomena:*

Pogledajte sljedeće informacije o dostupnim tipovima papira za ispisivanje bez obruba i dvostrano ispisivanje.

["Papir za ispis bez obruba" na strani 293](#page-292-0)

["Papir za 2-strani ispis" na strani 294](#page-293-0)

#### <span id="page-292-0"></span>**Običan papir**

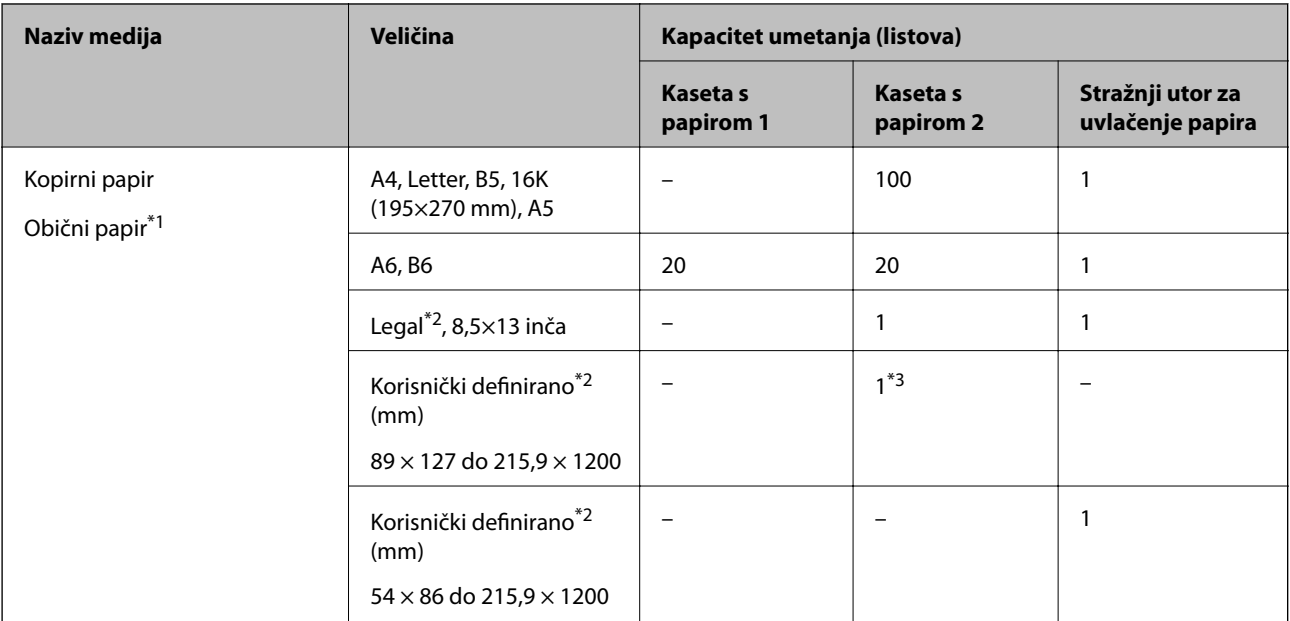

\*1 Upotrijebite stražnji utor za ulaganje papira kako biste umetnuli prethodno izbušeni papir.

\*2 Dostupno je samo ispisivanje s računala.

\*3 Upotrijebite stražnji utor za uvlačenje papira kako biste umetnuli papir dulji od veličine Legal.

#### **Omotnica**

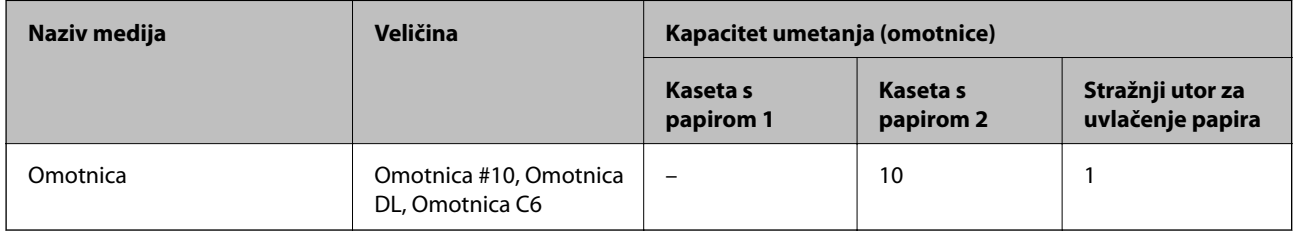

### **Papir za ispis bez obruba**

#### *Originalni Epson papir*

Ispis bez obruba nije dostupan za dvostrano ispisivanje.

- ❏ Epson Bright White Ink Jet Paper
- ❏ Epson Photo Quality Ink Jet Paper
- ❏ Epson Double-sided Photo Quality Ink Jet Paper
- ❏ Epson Matte Paper-Heavyweight
- ❏ Epson Double-Sided Matte Paper
- ❏ Epson Ultra Glossy Photo Paper
- ❏ Epson Premium Glossy Photo Paper
- ❏ Epson Premium Semigloss Photo Paper

<span id="page-293-0"></span>❏ Epson Photo Paper Glossy

#### **Povezane informacije**

& ["Dostupni papiri i kapaciteti" na strani 291](#page-290-0)

### **Papir za 2-strani ispis**

#### *Originalni Epson papir*

Značajka dvostranog ispisa nije dostupna za stražnji utor za ulaganje papira.

- ❏ Epson Business Paper
- ❏ Epson Bright White Ink Jet Paper
- ❏ Epson Double-sided Photo Quality Ink Jet Paper
- ❏ Epson Double-Sided Matte Paper

#### **Povezane informacije**

& ["Dostupni papiri i kapaciteti" na strani 291](#page-290-0)

#### *Vrste papira dostupne u trgovinama*

Značajka dvostranog ispisa nije dostupna za stražnji utor za ulaganje papira.

❏ Papir za kopiranje, obični papir\*

\* Za automatski dvostrani ispis, možete upotrijebiti veličine papira A4, Letter, B5, 16K i korisnički definirano (182×257 do 215,9×297 mm).

#### **Povezane informacije**

& ["Dostupni papiri i kapaciteti" na strani 291](#page-290-0)

# **Nepodržane vrste papira**

Nemojte koristiti sljedeće vrste papira. Uporaba ovih vrsta papira uzrokuje zaglavljivanje papira i razmazivanje tinte na ispisu.

- ❏ Valoviti papir
- ❏ Poderani ili izrezani papir
- ❏ Presavijeni papir
- ❏ Vlažan papir
- ❏ Predebeo ili pretanak papir
- ❏ Papiri koji imaju naljepnice

Nemojte koristiti sljedeće omotnice. Uporaba ovih tipova omotnica uzrokuje zaglavljivanje papira i razmazivanje tinte na ispisu.

❏ Uvijene ili presavijene omotnice

- <span id="page-294-0"></span>❏ Ne upotrebljavajte omotnice s ljepljivim površinama na zaklopcima ili prozorčićem
- ❏ Pretanke omotnice

Mogu se presaviti tijekom ispisivanja.

# **Informacije o potrošnim proizvodima**

# **Serijski brojevi spremnika s tintom**

Slijede šifre za originalne Epsonove spremnike s tintom.

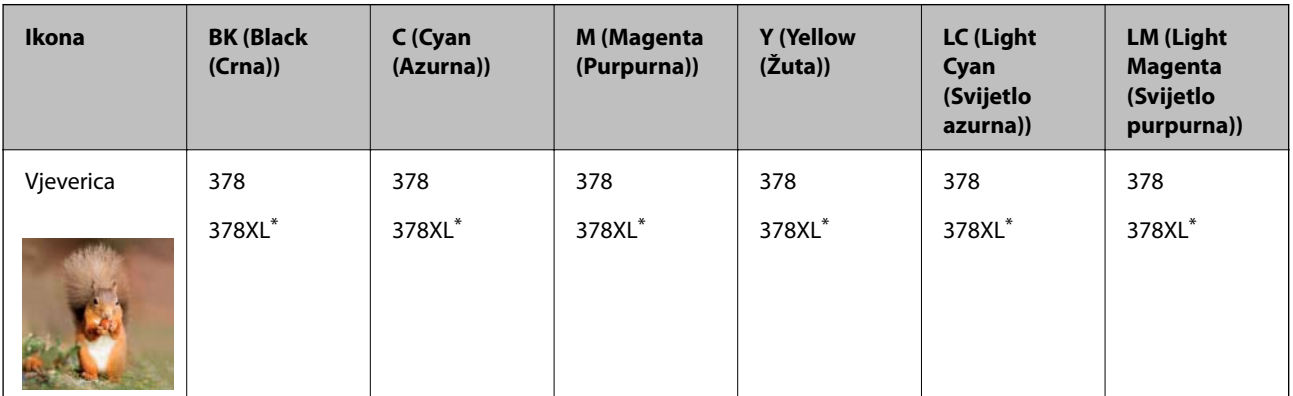

"XL" ukazuje najveći spremnik.

Za Australiju i Novi Zeland

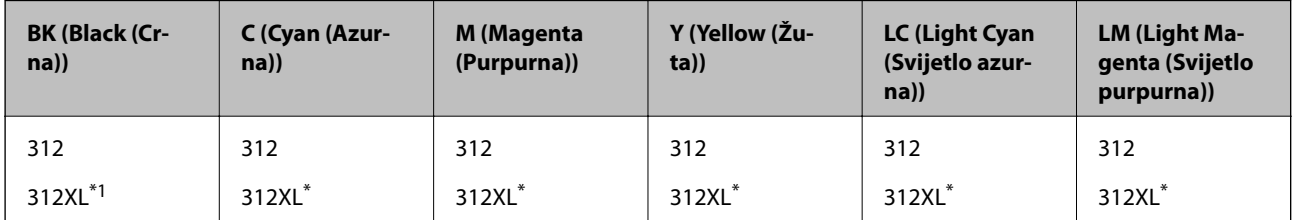

"XL" ukazuje najveći spremnik.

Epson preporučuje upotrebu originalnih Epsonovih spremnika. Epson ne može jamčiti kvalitetu ili pouzdanost tinte koja nije originalna. Upotreba tinte koja nije originalna može prouzročiti oštećenje koje nije pokriveno Epsonovim jamstvima i, pod određenim okolnostima, može prouzročiti nepravilan rad pisača. Informacija o razinama tinte koja nije originalna možda neće biti prikazana.

#### *Napomena:*

- ❏ Kodovi spremnika tinte ovise o lokaciji. Ispravne kodove u vašem području provjerite s Epsonovom službom podrške.
- ❏ Svi spremnici s tintom nisu dostupni u svim regijama.
- ❏ Korisnici u Europi za informacije o kapacitetima Epsonovih spremnika s tintom mogu posjetiti sljedeću internetsku stranicu.

<http://www.epson.eu/pageyield>

- ❏ Iako spremnici s tintom mogu sadržavati reciklirane materijale, to ne utječe na rad ili učinkovitost ovog pisača.
- ❏ Specifikacije i izgled spremnika tinte podliježu promjeni bez prethodne najave poboljšanja.

# <span id="page-295-0"></span>**Šifra kutije za održavanje**

Korisnik može kupiti i zamijeniti kutiju za održavanje. Epson preporučuje upotrebu originalne Epsonove kutije za održavanje.

Šifra originalne Epsonove kutije za održavanje.

T3661

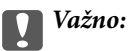

Kada se u pisač postavi kutija za održavanje, ne može se koristiti s nijednim drugim pisačem.

# **Informacije o softveru**

U ovom odjeljku predstavljene su mrežne usluge i softverski proizvodi koji su dostupni za pisač na web-mjestu tvrtke Epson ili isporučenom softverskom disku.

# **Softver za ispis**

### **Aplikacija za ispis putem računala (Windows upravljački program pisača)**

Upravljački program pisača upravlja pisačem u skladu s naredbama iz aplikacije. Podešavanje postavki upravljačkog programa pisača pruža najbolje rezultate ispisa. Također, pomoću upravljačkog programa pisača možete provjeriti stanje pisača ili ga održavati u najboljem radnom stanju.

#### *Napomena:*

Možete promijeniti korisnički jezik upravljačkog programa pisača. Odaberite jezik koji želite koristiti s popisa *Jezik* na kartici *Održavanje*.

#### **Pristupanje upravljačkom programu pisača iz aplikacija**

Kako biste namjestili postavke koje se odnose samo na aplikaciju koju koristite, pristupajte iz te aplikacije.

Odaberite **Ispis** ili **Postava ispisa** u izborniku **Datoteka**. Odaberite pisač i zatim kliknite na **Postavke** ili **Svojstva**.

#### *Napomena:*

Operacije se razlikuju ovisno o aplikaciji. Pogledajte korisničku pomoć aplikacije kako biste saznali pojedinosti.

#### **Pristupanje upravljačkom programu pisača putem upravljačke ploče**

Kako biste namjestili postavke koje se odnose na sve aplikacije, pristupite upravljačkom programu pisača putem upravljačke ploče.

❏ Windows 10

Kliknite na gumb Start i zatim odaberite **Windows sustav** > **Upravljačka ploča** > **Prikaz uređaja i pisača** pod stavkom **Hardver i zvuk**. Desnom tipkom miša kliknite na ikonu pisača ili je pritisnite i zadržite te zatim odaberite **Postavke ispisa**.

❏ Windows 8.1/Windows 8

Odaberite **Radna površina** > **Postavke** > **Upravljačka ploča** > **Prikaz uređaja i pisača** pod postavkom **Hardver i zvuk**. Desnom tipkom miša kliknite na ikonu pisača ili je pritisnite i zadržite te zatim odaberite **Postavke ispisa**.

#### ❏ Windows 7

Kliknite na gumb Start i odaberite **Upravljačka ploča** > **Prikaz uređaja i pisača** u postavci **Hardver i zvuk**. Desnom tipkom miša kliknite na ikonu pisača i odaberite **Postavke ispisa**.

❏ Windows Vista

Kliknite na gumb Start i odaberite **Upravljačka ploča** > **Pisači** unutar **Hardver i zvuk**. Desnom tipkom miša kliknite na ikonu pisača i odaberite **Postavke ispisa**.

❏ Windows XP

Kliknite na gumb Start i odaberite **Upravljačka ploča** > **Pisači i drugi hardver** > **Pisači i faksovi**. Desnom tipkom miša kliknite na ikonu pisača i odaberite **Postavke ispisa**.

#### **Pristupanje upravljačkom programu pisača putem ikone pisača na programskoj traci**

Ikona pisača na programskoj traci radne površine je ikona prečaca koja vam omogućuje da brzo pristupite upravljačkom programu pisača.

Ako kliknete na ikonu pisača i odaberete **Postavke pisača**, možete pristupiti istom prozoru s postavkama pisača koji se prikazuje i putem upravljačke ploče. Ako dvaput kliknete na ovu ikonu, možete provjeriti stanje pisača.

#### *Napomena:*

Ako se ikona pisača ne prikazuje na programskoj traci, pristupite prozoru upravljačkog programa pisača, kliknite na *Postavke nadzora ispisa* na kartici *Održavanje*, a zatim odaberite *Registracija ikone prečaca na programskoj traci*.

#### **Pokretanje uslužne aplikacije**

Otvorite dijaloški okvir upravljačkog programa pisača. Kliknite na karticu **Održavanje**.

#### **Povezane informacije**

& ["Opcije izbornika upravljačkog programa pisača" na strani 79](#page-78-0)

#### *Podešavanje postavki rada upravljačkog programa pisača u sustavu Windows*

Možete podešavati postavke kao što je omogućavanje rada programa **EPSON Status Monitor 3**.

- 1. Otvorite dijaloški okvir upravljačkog programa pisača.
- 2. Kliknite na **Proširene postavke** na kartici **Održavanje**.
- 3. Podesite odgovarajuće postavke i zatim kliknite na **OK**.

Pogledajte mrežnu pomoć za postavljanje stavki.

#### **Povezane informacije**

& ["Aplikacija za ispis putem računala \(Windows upravljački program pisača\)" na strani 296](#page-295-0)

### **Aplikacija za ispis putem računala (Mac OS upravljački program pisača)**

Upravljački program pisača upravlja pisačem u skladu s naredbama iz aplikacije. Podešavanje postavki upravljačkog programa pisača pruža najbolje rezultate ispisa. Također, pomoću upravljačkog programa pisača možete provjeriti stanje pisača ili ga održavati u najboljem radnom stanju.

#### **Pristupanje upravljačkom programu pisača iz aplikacija**

Kliknite **Podešavanje stranice** ili **Ispis** na izborniku aplikacije **Datoteka**. Ako je potrebno, kliknite na **Prikaži detalje** (ili ▼) kako biste proširili dijaloški okvir.

#### *Napomena:*

Ovisno o aplikaciji koja se koristi, *Podešavanje stranice* neće se moći prikazati na izborniku *Datoteka*, a radnje za prikaz zaslona ispisa mogu se razlikovati. Pojedinosti potražite u pomoći aplikacije.

#### **Pokretanje uslužne aplikacije**

Odaberite **Postavke sustava** u Apple izborniku > **Pisači i skeneri** (ili **Ispiši i skeniraj**, **Ispiši i faksiraj**) i zatim odaberite pisač. Kliknite na **Opcije i zalihe** > **Uslužni program** > **Otvori uslužni program pisača**.

#### **Povezane informacije**

 $\rightarrow$  ["Opcije izbornika upravljačkog programa pisača" na strani 103](#page-102-0)

#### *Vodič za upravljački program pisača u sustavu Mac OS*

#### **Epson Printer Utility**

Možete pokrenuti neku funkciju održavanja, kao što su provjera mlaznica i čišćenje ispisne glave, a pokretanjem programa **EPSON Status Monitor** možete provjeriti stanje pisača i informacije o pogreškama.

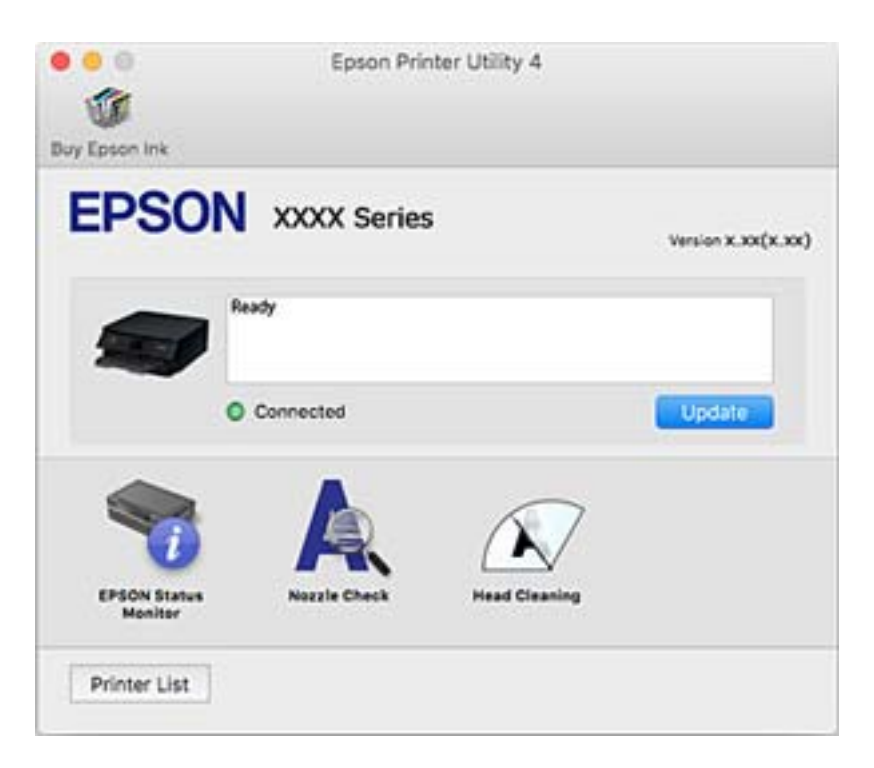

#### *Podešavanje postavki rada upravljačkog programa pisača u sustavu Mac OS*

#### **Pristup prozoru s radnim postavkama na upravljačkom programu pisača na sustavu Mac OS**

Odaberite **Postavke sustava** u Apple izborniku > **Pisači i skeneri** (ili **Ispiši i skeniraj**, **Ispiši i faksiraj**) i zatim odaberite pisač. Kliknite na **Opcije i zalihe** > **Opcije** (ili **Upravljački program**).

#### **Postavke rada upravljačkog programa pisača u sustavu Mac OS**

- ❏ Thick paper and envelopes: sprječava razmazivanje tinte kod ispisa na debelom papiru. Međutim, brzina ispisivanja može biti smanjena.
- ❏ Preskoči praznu stranicu: preskače se ispisivanje praznih stranica.
- ❏ Tihi način rada: smanjuje buku pisača, no to može usporiti ispis.
- ❏ Permit temporary black printing: privremeno ispisivanje samo sa spremnikom crne tinte.
- ❏ Automatic Cassette Switching: automatski uvlači papir iz kaseta s papirom 2 kad se isprazni kaseta s papirom 1. Umetnite isti papir (vrstu i veličinu) u kaseta s papirom 1 i kaseta s papirom 2.
- ❏ High Speed Printing: ispisivanje se vrši pomicanjem ispisne glave u oba smjera. Brzina ispisivanja je veća, što može utjecati na smanjenje kvalitete ispisa.
- ❏ Obavijesti s upozorenjima: upravljački program pisača može prikazivati poruke s upozorenjima.
- ❏ Uspostavi dvosmjernu komunikaciju: obično ova postavka treba biti namještena na **On**. Odaberite **Off** ako je dobivanje informacija o pisaču nemoguće jer se pisač dijeli s Windows računalima na mreži ili iz bilo kojeg drugog razloga.
- ❏ Smanji veličinu podataka za ispis: povećava kompresiju, kada je to moguće, što može povećati brzinu ispisa. Ostavite neodabrano kod ispisa finih uzoraka.

#### **Povezane informacije**

 $\rightarrow$  ["Nastavite privremeno ispisivati samo crnom tintom" na strani 234](#page-233-0)

### **Aplikacija za brzo i zanimljivo ispisivanje s računala (Epson Photo+)**

Epson Photo+ je aplikacija koja vam omogućuje da lako ispisujete slike različitih formata. Također možete izvršiti ispravku slike i podesiti položaj dok pregledavate vaš dokument. Također možete uljepšati svoje slike dodavanjem teksta i žiga kad god to želite. Također, možete ispisati omot za CD/DVD koji se stavlja u kutiju za CD/DVD. Kod ispisa na originalnom Epson fotografskom papiru povećane su performanse tinte koje stvaraju prekrasan završni sloj izvanrednih boja.

Pogledajte korisničku pomoć aplikacije kako biste saznali pojedinosti.

#### *Napomena:*

Da biste mogli koristiti ovu aplikaciju za ovaj pisač mora biti instaliran upravljački program pisača.

#### **Pokretanje u sustavu Windows**

❏ Windows 10

Kliknite na gumb Start i odaberite **Epson Software** > **Epson Photo+**.

❏ Windows 8.1/Windows 8

Unesite naziv aplikacije u gumbić za pretraživanje i zatim odaberite prikazanu ikonu.

❏ Windows 7/Windows Vista/Windows XP

Kliknite na gumb Start i odaberite **Svi programi** ili **Programi** > **Epson Software** > **Epson Photo+**.

#### **Pokretanje u sustavu Mac OS**

Odaberite **Idi** > **Aplikacije** > **Epson Software** > **Epson Photo+**.

#### <span id="page-299-0"></span>**Povezane informacije**

& ["Zasebno instaliranje aplikacija" na strani 174](#page-173-0)

# **Aplikacija za lako ispisivanje s pametnog uređaja**

Aplikacija Epson iPrint omogućuje ispis fotografija, dokumenata i web-stranica s pametnih uređaja kao što su pametni telefoni ili tableti. Možete koristiti lokalni ispis, ispisivanje s pametnog uređaja spojenog s istom bežičnom mrežom kao i pisač ili daljinski ispis, tj. ispisivanje s udaljene lokacije putem interneta. Da biste koristili daljinski ispis, registrirajte pisač u usluzi Epson Connect.

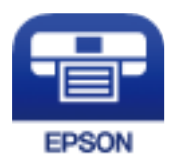

#### *Instaliranje Epson iPrint*

Možete instalirati program Epson iPrint na pametni uređaj koristeći slijedeći URL ili QR kod.

<http://ipr.to/a>

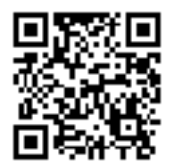

#### *Vodič za Epson iPrint zaslon*

Pokrenite Epson iPrint s pametnog uređaja i odaberite stavku koju želite koristiti s početnog zaslona.

6  $\overline{1}$ .....  $19'41$ **Epson iPrint**  $\bigwedge$  Home 硷 6 Photos  $(i)$ 3.5 x 5 in / 89 x 127 mm Printer is not selected. 7  $\overline{3}$ Tap here to select a printer.  $\mathbf{A}$  $\epsilon$  $\bigcap$ ⋿ Print from<br>Cloud 0 自 Documer<br>Capture Scar  $1/1$  $\sqrt{1 + \frac{1}{2}}$ ❹ Print Deselect Rotate

Slijedeći zasloni se mogu promijeniti bez prethodne najave. Sadržaj se može razlikovati ovisno o proizvodu.

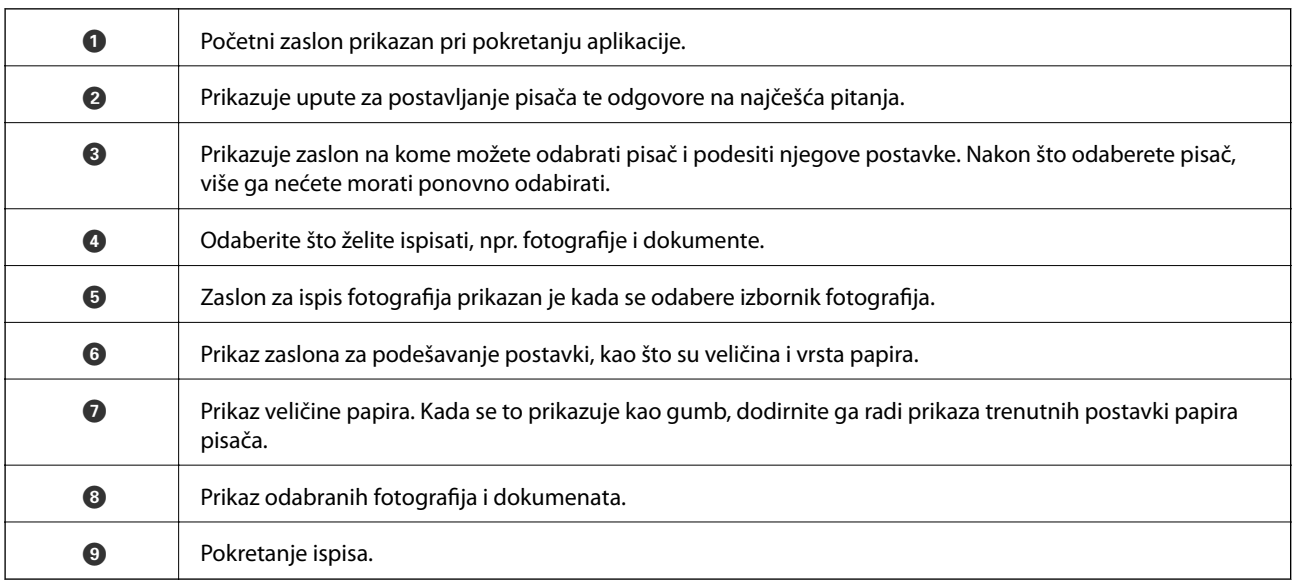

#### *Napomena:*

Za ispis iz izbornika dokumenta s pomoću iPhone, iPad i iPod touch s operativnim sustavom iOS, pokrenite Epson iPrint nakon prijenosa dokumenta kojeg želite ispisati, koristeći funkciju dijeljenja datoteka u iTunes.

### **Aplikacija za praktično ispisivanje fotografija (Epson Creative Print)**

Epson Creative Print je aplikacija koja vam omogućava praktično ispisivanje fotografija poput ispisa kolaža s pametnog uređaja ili tableta.

<span id="page-301-0"></span>Možete je instalirati s početnog zaslona programa Epson iPrint.

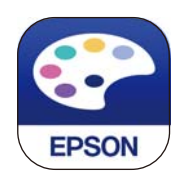

# **Aplikacija za lako ispisivanje preko Android aplikacije (Epson Print Enabler)**

Epson Print Enabler je aplikacija koja vam omogućava bežično ispisivanje vaših dokumenata, e-pošte, fotografija i internetskih stranica izravno preko vašeg Android pametnog telefona ili tableta (Android v4.4 ili novija verzija). Sa samo par dodira vaš Android uređaj pronaći će Epsonov pisač koji se nalazi na istoj bežičnoj mreži.

Pretražite i instalirajte Epson Print Enabler koristeći uslugu Google Play.

# **Softver za skeniranje**

### **Aplikacija za skeniranje s računala (Epson ScanSmart)**

Ova aplikacija omogućava vam lako skeniranje dokumenata i fotografija, a zatim spremanje skeniranih slika u nekoliko jednostavnih koraka.

Pojedinosti o korištenju značajku pronaći ćete u dijelu Epson ScanSmart.

#### **Pokretanje u sustavu Windows**

❏ Windows 10

Kliknite na gumb Start i odaberite **Epson Software** > **Epson ScanSmart**.

❏ Windows 8.1/Windows 8

Unesite naziv aplikacije u gumbić za pretraživanje i zatim odaberite prikazanu ikonu.

❏ Windows 7

Kliknite gumb Start i odaberite **Svi programi** > **Epson Software** > **Epson ScanSmart**.

#### **Pokretanje u sustavu Mac OS**

Odaberite **Idi** > **Aplikacije** > **Epson Software** > **Epson ScanSmart**.

### **Aplikacija za nadzor skenera (Epson Scan 2)**

Epson Scan 2 je upravljački program skenera koji vam omogućava upravljanje skenerom. Možete podesiti veličinu, rezoluciju, svjetlinu, kontrast i kvalitetu skenirane slike. Ovu aplikaciju možete pokrenuti i iz kompatibilnog sučelja za skeniranje TWAIN. Pojedinosti potražite u softverskoj pomoći o načinu korištenja značajkama.

#### **Pokretanje u sustavu Windows**

❏ Windows 10

Kliknite na gumb Start i odaberite **EPSON** > **Epson Scan 2**.

❏ Windows 8.1/Windows 8

Unesite naziv aplikacije u gumbić za pretraživanje i zatim odaberite prikazanu ikonu.

❏ Windows 7/Windows Vista/Windows XP

Kliknite na gumb Start i odaberite **Svi programi** ili **Programi** > **EPSON** > **Epson Scan 2**.

#### **Pokretanje u sustavu Mac OS**

Odaberite **Idi** > **Aplikacije** > **Epson Software** > **Epson Scan 2**.

#### *Dodavanje mrežnog skenera*

Za uporabu mrežnog skenera dodajte skener koristeći upravljački program skenera "Epson Scan 2".

- 1. Pokrenite Epson Scan 2.
	- ❏ Windows 10

Kliknite na gumb Start i odaberite **EPSON** > **Epson Scan 2**.

❏ Windows 8.1/Windows 8

Unesite naziv aplikacije u gumbić za pretraživanje i zatim odaberite prikazanu ikonu.

❏ Windows 7/Windows Vista/Windows XP

Kliknite na gumb Start i odaberite **Svi programi** ili **Programi** > **EPSON** > **Epson Scan 2**.

❏ Mac OS

Odaberite **Idi** > **Aplikacije** > **Epson Software** > **Epson Scan 2**.

2. Na zaslonu **Postavke skenera** kliknite **Dodaj**.

#### *Napomena:*

- ❏ Ako je *Dodaj* posivljen, kliknite na *Omogući uređivanje*.
- ❏ Ako je prikazan glavni zaslon Epson Scan 2, već je spojen sa skenerom. Ako se želite spojiti na drugi mrežu, odaberite *Skener* > *Postavke* za otvaranje zaslona *Postavke skenera*.
- 3. Dodajte mrežni skener. Unesite sljedeće stavke i kliknite **Dodaj**.
	- ❏ **Model**: odaberite skener na koji se želite spojiti.
	- ❏ **Ime**: unesite naziv skenera. Možete unijeti do 32 znaka.
	- ❏ **Traži mrežu**: kad su računalo i skener na istoj mreži, prikazana je IP adresa. Ako nije prikazana, kliknite na gumb . Ako IP adresa dalje nije prikazana, kliknite na **Unesite adresu** i potom unesite ispravnu IP adresu.
- 4. Na zaslonu **Postavke skenera** odaberite skener i zatim kliknite na **U redu**.

### **Aplikacija za upravljanje postavkama skeniranja na upravljačkoj ploči (Epson Event Manager)**

Epson Event Manager je aplikacija koja vam omogućuje da upravljate skeniranjem putem upravljačke ploče i spremate slike na računalo. Možete dodavati vlastite postavke u vidu zadanih postavki, kao što su vrsta dokumenta, lokacija mape za pohranu i format slike. Pojedinosti potražite u softverskoj pomoći o načinu korištenja značajkama.

#### **Pokretanje u sustavu Windows**

- ❏ Windows 10 Kliknite na gumb Start i odaberite **Epson Software** > **Event Manager**.
- ❏ Windows 8.1/Windows 8

Unesite naziv aplikacije u gumbić za pretraživanje i zatim odaberite prikazanu ikonu.

❏ Windows 7/Windows Vista/Windows XP

Kliknite na gumb Start i odaberite **Svi programi** ili **Programi** > **Epson Software** > **Event Manager**.

#### **Pokretanje u sustavu Mac OS**

Odaberite **Idi** > **Aplikacije** > **Epson Software** > **Event Manager**.

# **Softver za postavke**

### **Aplikacija za konfiguriranje radnji pisača (Web Config)**

Aplikacija Web Config se izvršava u web-pregledniku, kao što su Internet Explorer i Safari, na računalu ili pametnom uređaju. Možete potvrditi stanje pisača ili promijeniti postavke mrežne usluge i pisača. Da biste koristili Web Config, spojite pisač i računalo ili uređaj na istu mrežu.

Podržani su slijedeći preglednici.

Microsoft Edge, Internet Explorer 8 ili noviji, Firefox\*, Chrome\*, Safari\*

Koristite najnoviju inačicu.

#### *Pokretanje programa Web Config u internetskom pregledniku*

1. Provjerite IP-adresu pisača.

Odaberite ikonu mreže na početnom zaslonu pisača, a zatim odaberite aktivni način povezivanja kako biste potvrdili IP adresu pisača.

*Napomena:* IP adresu možete provjeriti i ispisivanjem izvješća o mrežnoj vezi.

2. Pokrenite web-preglednik na računalu ili pametnom uređaju, a zatim unesite IP adresu pisača.

Format:

IPv4: http://IP adresa pisača/

IPv6: http://[IP adresa pisača]/

Primjeri:

IPv4: http://192.168.100.201/

IPv6: http://[2001:db8::1000:1]/

#### *Napomena:*

Pomoću pametnog uređaja Web Config možete pokrenuti i putem zaslona za održavanje u usluzi Epson iPrint.

Budući da pisač koristi samostalno potpisani certifikat kod pristupa HTTPS-u, u pregledniku je prikazano upozorenje kada pokrenete Web Config; to ne ukazuje na problem i stoga možete bezbrižno zanemariti.

#### **Povezane informacije**

- & ["Aplikacija za lako ispisivanje s pametnog uređaja" na strani 300](#page-299-0)
- & ["Ispisivanje izvješća o mrežnoj vezi" na strani 283](#page-282-0)

#### *Pokretanje usluge Web Config u sustavu Windows*

Kod spajanja računala na pisač pomoću WSD-a slijedite donje korake kako biste pokrenuli Web Config.

- 1. Otvorite popis pisača na računalu.
	- ❏ Windows 10

Kliknite na gumb Start i zatim odaberite **Windows sustav** > **Upravljačka ploča** > **Prikaz uređaja i pisača** pod stavkom **Hardver i zvuk**.

❏ Windows 8.1/Windows 8

Odaberite **Radna površina** > **Postavke** > **Upravljačka ploča** > **Prikaz uređaja i pisača** pod stavkom **Hardver i zvuk** (ili **Hardver**).

❏ Windows 7

Kliknite na gumb Start i odaberite **Upravljačka ploča** > **Prikaz uređaja i pisača** u postavci **Hardver i zvuk**.

❏ Windows Vista

Kliknite na gumb Start i odaberite **Upravljačka ploča** > **Pisači** unutar **Hardver i zvuk**.

- 2. Desnom tipkom miša kliknite na ikonu pisača te odaberite **Svojstva**.
- 3. Odaberite karticu **Web-servis** i kliknite na URL.

Budući da pisač koristi samostalno potpisani certifikat kod pristupa HTTPS-u, u pregledniku je prikazano upozorenje kada pokrenete Web Config; to ne ukazuje na problem i stoga možete bezbrižno zanemariti.

#### *Pokretanje usluge Web Config u sustavu Mac OS*

- 1. Odaberite **Postavke sustava** u Apple izborniku > **Pisači i skeneri** (ili **Ispiši i skeniraj**, **Ispiši i faksiraj**) i zatim odaberite pisač.
- 2. Kliknite na **Opcije i zalihe** > **Prikaži internetsku stranicu pisača**.

Budući da pisač koristi samostalno potpisani certifikat kod pristupa HTTPS-u, u pregledniku je prikazano upozorenje kada pokrenete Web Config; to ne ukazuje na problem i stoga možete bezbrižno zanemariti.

# **Softver za ažuriranje**

### **Aplikacija za ažuriranje softvera i firmvera (EPSON Software Updater)**

Aplikacija EPSON Software Updater traži na internetu nove inačice softvera ili ažuriranja za postojeći softver koje po pronalasku instalira. Također možete ažurirati upravljački program pisača i priručnik.

#### <span id="page-305-0"></span>**Pokretanje u sustavu Windows**

❏ Windows 10

Kliknite na gumb Start i odaberite **Epson Software** > **EPSON Software Updater**.

❏ Windows 8.1/Windows 8

Unesite naziv aplikacije u gumbić za pretraživanje i zatim odaberite prikazanu ikonu.

❏ Windows 7/Windows Vista/Windows XP

Kliknite na gumb Start i odaberite **Svi programi** (ili **Programi**) > **Epson Software** > **EPSON Software Updater**.

#### *Napomena:*

Također, možete pokrenuti EPSON Software Updater klikom na ikonu pisača na programskoj traci radne površine, a zatim odabirom opcije *Ažuriranje softvera*.

#### **Pokretanje u sustavu Mac OS**

Odaberite **Idi** > **Aplikacije** > **Epson Software** > **EPSON Software Updater**.

#### **Povezane informacije**

& ["Zasebno instaliranje aplikacija" na strani 174](#page-173-0)

# **Popis izbornika postavki**

Odaberite **Settings** na početnom zaslonu pisača kako biste podesili različite postavke.

### **Supply Status**

Odaberite izbornike na upravljačkoj ploči na način opisan u nastavku.

#### **Settings** > **Supply Status**

Prikazuje približnu razinu tinte i vijek trajanja kutije za održavanje.

Kada se na zaslonu prikaže , spremnici s tintom gotovo su potrošeni ili je kutija za održavanje skoro puna. Kada se na zaslonu prikaže oznaka  $\blacktriangleright$ , stavku morate zamijeniti jer je tinta potrošena ili je kutija za održavanje puna. S ovog zaslona možete zamijeniti spremnike s tintom ili ispisati informacije o statusu ispisa.

#### **Povezane informacije**

& ["Zamjena spremnika s tintom" na strani 229](#page-228-0)

### **Basic Settings**

Odaberite izbornike na upravljačkoj ploči na način opisan u nastavku.

#### **Settings** > **Basic Settings**

#### Sound:

Namjestite glasnoću.

#### Screen Saver:

Odaberite opciju **Memory Card Data** kako bi se prikazivala dijaprojekcija fotografija ako se ne obavljaju nikakve druge radnje duže od tri minute.

#### LCD Brightness:

Podesite svjetlinu LCD-zaslona.

#### Auto Power On:

Odaberite **On** kako bi se pisač automatski uključivao po primitku zadatka ispisa ili skeniranja putem USB ili mrežne veze. Prije početka ispisivanja morate otvoriti izlaznu ladicu. Također, omogućavanje opcije **Auto Power On** neznatno povećava potrošnju električne energije dok je pisač u stanju čekanja u usporedbi s isključenim pisačem.

Koristite se postavkom **Power Off Timer** ako želite automatski isključiti pisač nakon završetka zadatka ispisa ili skeniranja i određenog razdoblja neaktivnosti. Navedeno je vrlo korisno kod ispisivanja s udaljene lokacije, primjerice putem Interneta.

#### Power Off Timer:

Vaš proizvod može imati ovu značajku ili značajku **Power Off Settings**, što ovisi o mjestu kupnje.

Odaberite ovu postavku kako bi se pisač automatski isključio ako se ne koristi tijekom određenog vremena. Možete prilagoditi trajanje prije primjene upravljanja napajanjem. Svako povećanje utjecat će na učinak energije proizvoda. Pazite na okoliš prije provedbe promjene.

#### Power Off Settings:

Vaš proizvod može imati ovu značajku ili značajku **Power Off Timer**, što ovisi o mjestu kupnje.

❏ Power Off If Inactive

Odaberite ovu postavku kako bi se pisač automatski isključio ako se ne koristi tijekom određenog vremena. Svako povećanje utjecat će na učinak energije proizvoda. Pazite na okoliš prije provedbe promjene.

❏ Power Off If Disconnected

Odaberite ovu postavku kako bi se pisač isključio nakon 30 minuta kada su isključeni svi priključci, uključujući priključak USB. Ova značajka možda neće biti dostupna u vašoj regiji.

#### Sleep Timer:

Postavite vrijeme nakon kojeg će pisač prijeći u stanje mirovanja (način za uštedu energije) kada se na pisaču ne izvrše nikakve radnje. Po isteku postavljenog vremena LCD zaslon će se zacrniti.

#### Language:

Odaberite jezik koji će se koristiti na LCD zaslonu.

#### Background Color:

Promijenite boju pozadine na LCD zaslonu.

#### Clear All Settings:

Vraća **Basic Settings** na njihove početne vrijednosti.

#### **Povezane informacije**

& ["Štednja energije" na strani 174](#page-173-0)

### **Printer Settings**

Odaberite izbornike na upravljačkoj ploči na način opisan u nastavku.

#### **Settings** > **Printer Settings**

Paper Source Setting:

Paper Setup:

Odabir veličine i vrste papira koji ste umetnuli u izvor papira. Možete odabrati **Favorite Paper Settings** za format i vrstu papira.

#### Paper Configuration:

Odaberite **On** kako biste automatski prikazali zaslon s postavkama ispisa koje se odnose na **Settings** > **Printer Settings** > **Paper Source Setting** > **Paper Setup** pri umetanju papira u izvor papira.Ako onemogućite ovu značajku, nećete moći ispisivati preko uređaja iPhone ili iPad putem usluge AirPrint

#### CD/DVD:

Prilagođava položaj ispisa na CD-u/DVD-u pomicanjem prema gore, dolje, lijevo ili desno.

#### CD Inner/Outer:

Prilagođava položaj za ispis unutarnjeg i vanjskog promjera CD-a/DVD-a. Može se navesti najviše 120 mm za vanjski i najmanje 18 mm za unutarnji promjer. Ovisno o postavci, može se uprljati CD/DVD ili CD/DVD pretinac. Postavite raspon tako da se uklopi u područje ispisa na CD-u/DVDu. Ovdje zadano područje ispisa je početna vrijednost kod ispisa fotografija iz memorijske kartice na CD/DVD.

#### Stickers:

Prilagođava položaj ispisa na naljepnicu s fotografijom pomicanjem prema gore, dolje, lijevo ili desno.

#### Thick Paper:

Odaberite **On** kako biste spriječili razmazivanje tinte na ispisu, pri čemu će se smanjiti brzina ispisa.

#### Quiet Mode:

Odaberite **On** kako biste smanjili buku tijekom ispisivanja, pri čemu će se smanjiti brzina ispisa. Ovisno o vrsti papira i postavkama kvalitete ispisa, možda neće biti razlika u razini buke pisača.

#### Ink Drying Time:

Odaberite vrijeme sušenja tinte kod obostranog ispisivanja. Pisač ispisuje drugu stranu nakon ispisivanja prve. Ako je vaš ispis zamrljan, povećajte postavljeno vrijeme sušenja.

#### <span id="page-308-0"></span>Bidirectional:

Odaberite **On** kako biste promijenili smjer ispisivanja; ispisuje kada se ispisna glava pomiče ulijevo i udesno. Ako okomite ili vodoravne crte na ispisu izgledaju mutno ili neporavnato, problem možete riješiti onemogućavanjem ove značajke; međutim, tako možete i smanjiti brzinu ispisa.

#### Clear All Settings

Vraća **Printer Settings** na njihove početne vrijednosti.

# **Network Settings**

Odaberite izbornike na upravljačkoj ploči na način opisan u nastavku.

#### **Settings** > **Network Settings**

#### Wi-Fi Setup:

Postavite ili promijenite postavke bežične mreže. Odaberite način povezivanja između ponuđenih i slijedite upute na upravljačkoj ploči.

#### Wi-Fi (Recommended):

- ❏ Wi-Fi Setup Wizard
- ❏ Push Button Setup (WPS)
- ❏ Others
	- ❏ PIN Code Setup (WPS)
	- ❏ Wi-Fi Auto Connect
	- ❏ Disable Wi-Fi

Onemogućite postavke Wi-Fi ili ih ponovno postavite kako biste riješili probleme s

mrežom. Dodirnite > **Wi-Fi (Recommended)** > **Change Settings** > **Others** > **Disable Wi-Fi** > **Start Setup**.

#### Wi-Fi Direct:

- ❏ iOS
- ❏ Android
- ❏ Other OS Devices
- ❏ Change
	- ❏ Change Network Name
	- ❏ Change Password
	- ❏ Disable Wi-Fi Direct
	- ❏ Restore Default Settings

#### Network Status:

Prikazuje se ili ispisuje trenutne mrežne postavke.

- ❏ Wi-Fi Status
- ❏ Wi-Fi Direct Status

❏ Print Status Sheet

Connection Check:

Provjerava trenutnu mrežnu vezu i ispisuje izvješće. Pogledajte izvješće kako biste riješili problem do kojeg je došlo s mrežom.

#### Advanced:

Odaberite sljedeće detaljne postavke.

- ❏ Device Name
- ❏ TCP/IP
- ❏ Proxy Server

#### **Povezane informacije**

- & ["Odabir Wi-Fi postavki unosom SSID i lozinke" na strani 268](#page-267-0)
- & ["Postavljanje Wi-Fi postavki postavljanjem brzog gumba \(WPS\)" na strani 269](#page-268-0)
- & ["Izravno spajanje pametnog uređaja i pisača \(Wi-Fi Direct\)" na strani 271](#page-270-0)
- & ["Provjera statusa mrežne veze" na strani 282](#page-281-0)

# **Web Service Settings**

Odaberite izbornike na upravljačkoj ploči na način opisan u nastavku.

#### **Settings** > **Web Service Settings**

Epson Connect Services:

Prikazuje je li pisač registriran ili povezan s uslugom Epson Connect. Možete se registrirati za uslugu tako da odaberete **Register** i slijedite upute. Kada se registrirate, možete promijeniti sljedeće postavke.

❏ Suspend/Resume

❏ Unregister

Kako biste saznali više o tome, pogledajte sljedeću internetsku stranicu.

<https://www.epsonconnect.com/>

[http://www.epsonconnect.eu](http://www.epsonconnect.eu/) (samo za Europu)

#### Google Cloud Print Services:

Prikazuje je li pisač registriran i povezan s uslugom Google Cloud Print. Kada se registrirate, možete promijeniti sljedeće postavke.

- ❏ Enable/Disable
- ❏ Unregister

Kako biste saznali više o registriranju na uslugu Google Cloud Print, pogledajte sljedeću internetsku stranicu.

<https://www.epsonconnect.com/>

[http://www.epsonconnect.eu](http://www.epsonconnect.eu/) (samo za Europu)

#### **Povezane informacije**

& ["Ispis pomoću mrežne usluge" na strani 120](#page-119-0)

# **File Sharing Setup**

Odaberite izbornike na upravljačkoj ploči na način opisan u nastavku.

#### **Settings** > **File Sharing Setup**

Odaberite način povezivanja pisača s računalom koji ima pristup zapisivanju na memorijsku karticu umetnutu u pisač. Pristup čitanju i zapisivanju daje se računalu s prioritetnom vezom. Drugim računalima daje se samo pristup čitanju.

#### **Povezane informacije**

& ["Dijeljenje podataka na memorijskom uređaju" na strani 159](#page-158-0)

### **Camera Print Settings**

Odaberite izbornike na upravljačkoj ploči na način opisan u nastavku.

#### **Settings** > **Camera Print Settings**

Odaberite postavke za ispisivanje s digitalnog fotoaparata.

#### **Povezane informacije**

- $\rightarrow$  ["Opcije izbornika za postavke papira i ispisa" na strani 70](#page-69-0)
- & ["Opcije izbornika za uređivanje fotografija" na strani 71](#page-70-0)

### **Guide Functions**

Odaberite izbornike na upravljačkoj ploči na način opisan u nastavku.

#### **Settings** > **Guide Functions**

Paper Mismatch:

Prikazuje upozorenje kada postavke papira (postavke ispisa) u trenutačnom zadatku ne odgovaraju postavkama papira pisača koje su odabrane pri umetanju papira.Ova postavka sprječava pogrešan ispis.Međutim, zaslon s postavkama papira se ne prikazuje ako je onemogućena opcija **Paper Configuration** u sljedećim izbornicima.

#### **Settings** > **Printer Settings** > **Paper Source Setting**

Document Alert:

Prikazuje upozorenje ako je ostavljen izbornik na staklo skenera i zatvoren je poklopac za dokumente iako je završeno kopiranje i skeniranje putem upravljačke ploče.Ova funkcija možda neće raditi ispravno ovisno o debljini izvornika.

Auto Selection Mode:

Kada se izvršavaju sljedeće radnje prikazat će se pripadajući izbornici.

- ❏ Umetnuta je memorijska kartica.
- ❏ Umetnut je USB memorijski stick.
- ❏ Izvornik je stavljen na staklo skenera.

#### All settings:

Omogućuje ili onemogućuje sve funkcije vođenja.

Clear All Settings:

Vraća postavke **Guide Functions** na njihove početne vrijednosti.

### **Customer Research**

Odaberite izbornike na upravljačkoj ploči na način opisan u nastavku.

#### **Settings** > **Customer Research**

Odaberite **Approve** da bi se informacije o uporabi proizvoda poput broja ispisa pružile tvrtki Seiko Epson Corporation.

### **Firmware Update**

Odaberite izbornike na upravljačkoj ploči na način opisan u nastavku.

#### **Settings** > **Firmware Update**

Update:

Provjerite je li najnovija verzija upravljačkog softvera učitana na mrežni poslužitelj. Upravljački program se ažurira kada se pronađe novi upravljački program. Nakon pokretanja ažuriranja, više se neće moći prekinuti.

Notification:

Odaberite **On** kako biste primili obavijest o dostupnom ažuriranju upravljačkog programa.

#### **Povezane informacije**

& ["Ažuriranje upravljačkog softvera pisača preko upravljačke ploče" na strani 179](#page-178-0)

## **Restore Default Settings**

Odaberite izbornike na upravljačkoj ploči na način opisan u nastavku.

#### **Settings** > **Restore Default Settings**

#### Network Settings

Vraća mrežne postavke na njihove početne vrijednosti.

#### <span id="page-312-0"></span>All Except Network Settings

Resetira sve postavke, osim mrežnih, na njihove početne vrijednosti.

All Settings

Sve postavke vraća na njihove početne vrijednosti.

# **Specifikacije proizvoda**

# **Svojstva pisača**

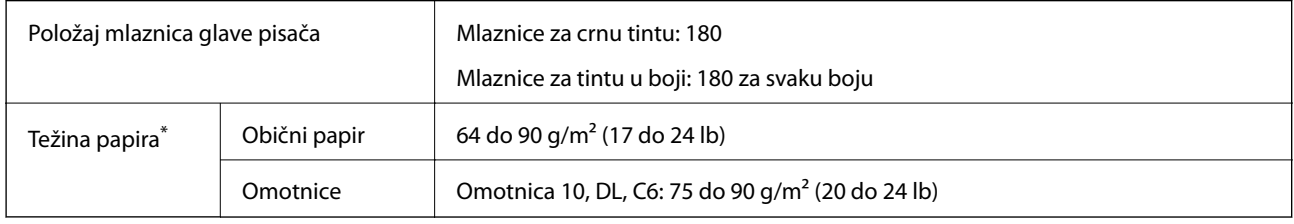

\* Čak i kada je debljina papira u tom rasponu, papir se možda neće moći umetnuti u pisač ili bi kvaliteta ispisa mogla biti lošija ovisno o svojstvima ili kvaliteti papira.

### **Površina za ispis**

#### *Područje ispisa jednog lista*

Kvaliteta ispisa može opasti na zasjenjenim površinama uslijed svojstava mehanizma pisača.

#### **Ispis s obrubima**

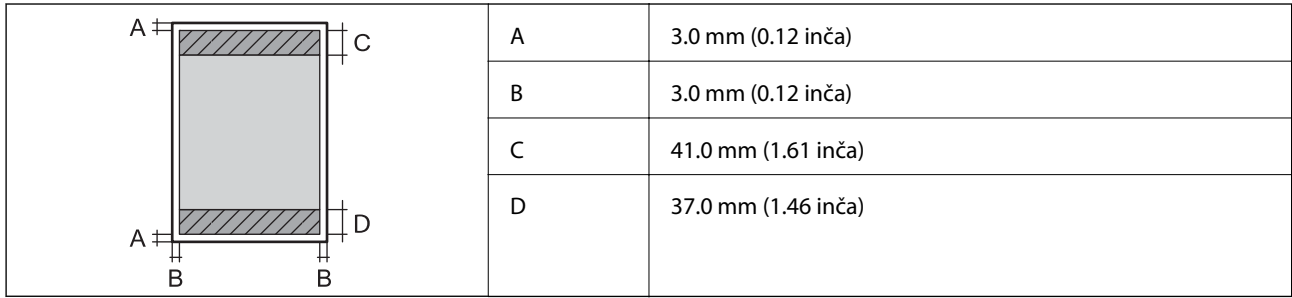

#### **Ispis bez obruba**

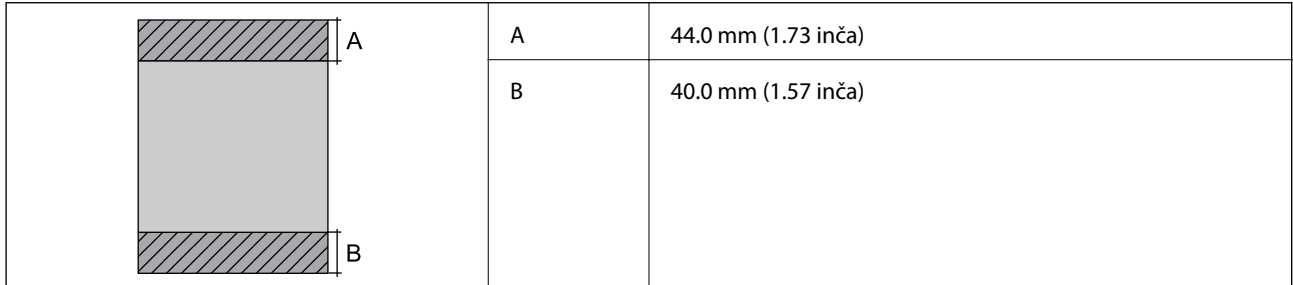

### *Područje ispisa omotnica*

Kvaliteta ispisa može opasti na zasjenjenim površinama uslijed svojstava mehanizma pisača.

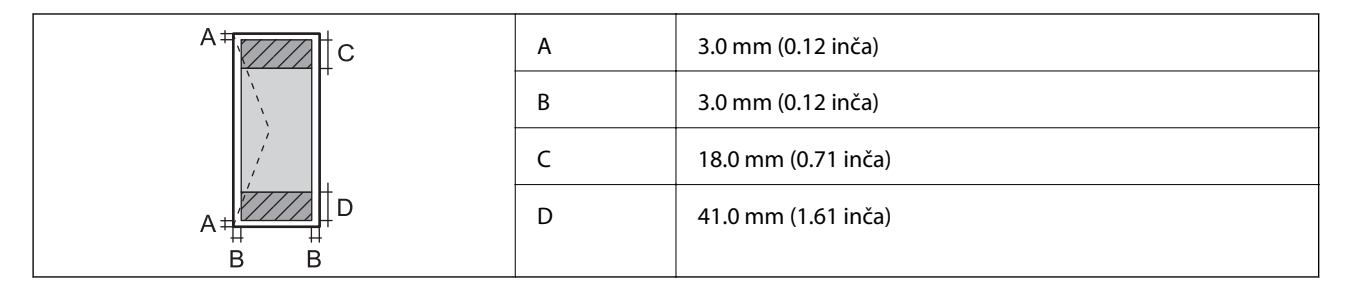

### *Područje ispisa za CD/DVD*

Kvaliteta ispisa može opasti na zasjenjenim površinama uslijed svojstava mehanizma pisača.

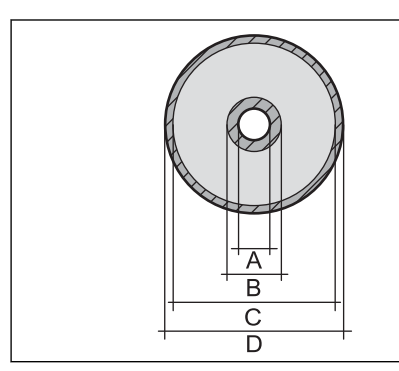

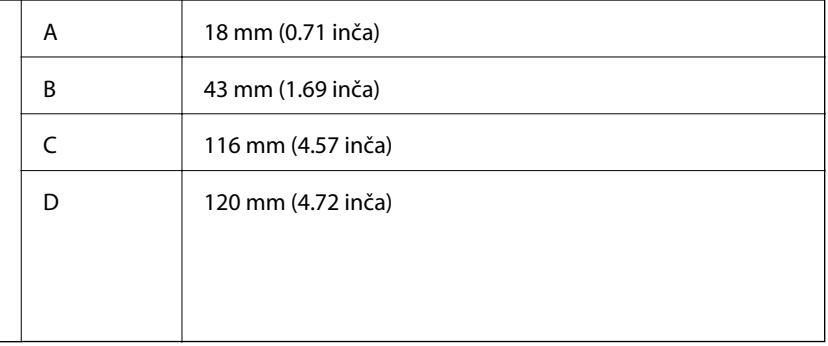

# **Specifikacije skenera**

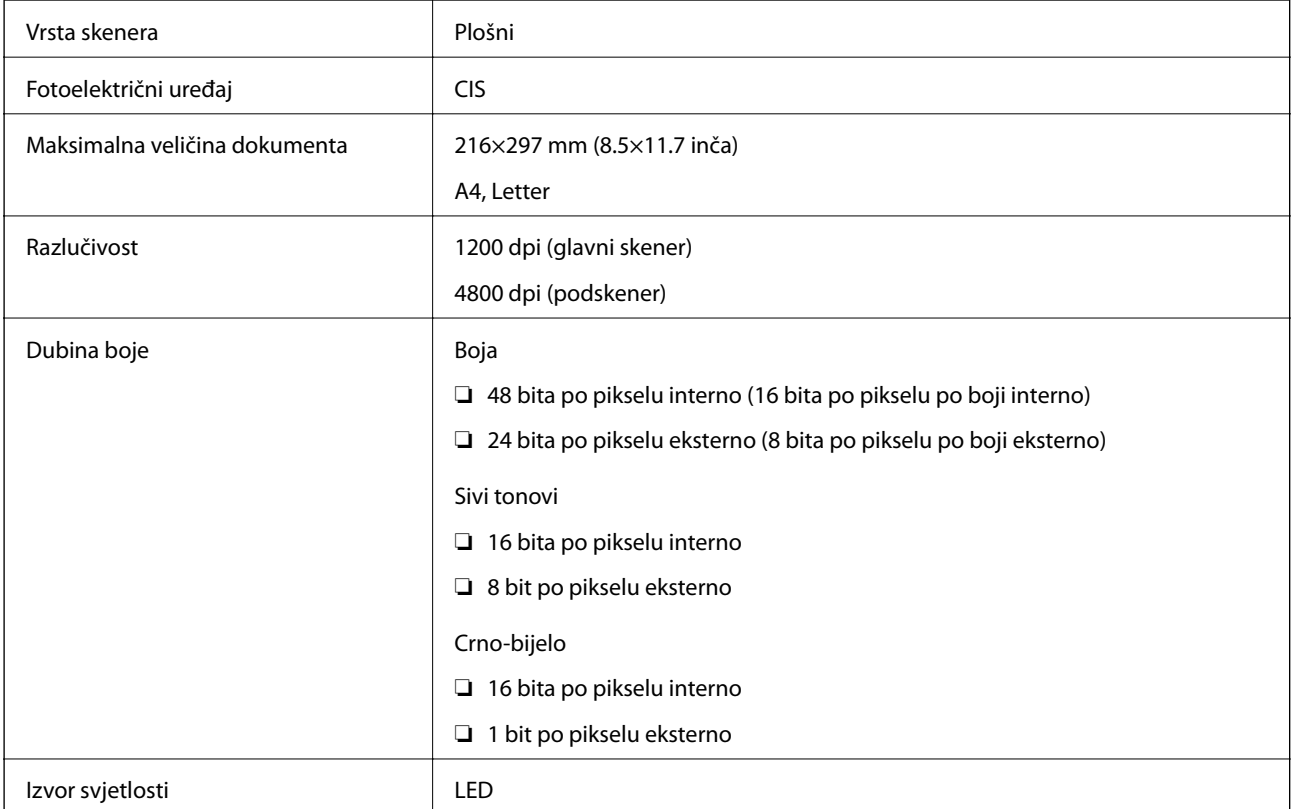

# **Specifikacije sučelja**

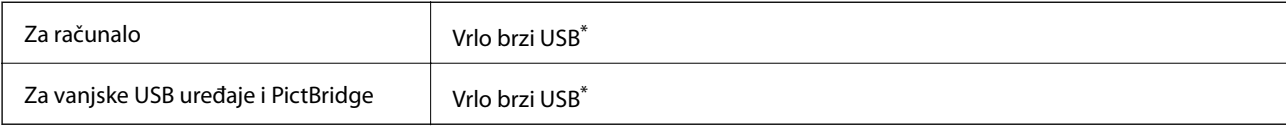

\* USB 3.0 kabeli nisu podržani.

# **Mrežne specifikacije**

# **Wi-Fi specifikacije**

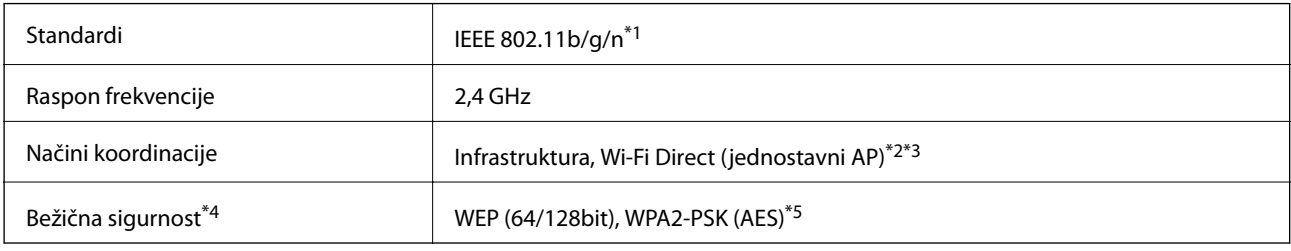

- \*1 Specifikacija IEEE 802.11n dostupna je samo za HT20.
- \*2 Ne podržava IEEE 802.11b.
- \*3 Jednostavni AP način rada je kompatibilan s Wi-Fi vezom (infrastruktura).
- \*4 Wi-Fi Direct podržava samo WPA2-PSK (AES).
- \*5 Udovoljava odredbi WPA2 s podrškom za WPA/WPA2 Personal.

# **Mrežne funkcije i IPv4/IPv6**

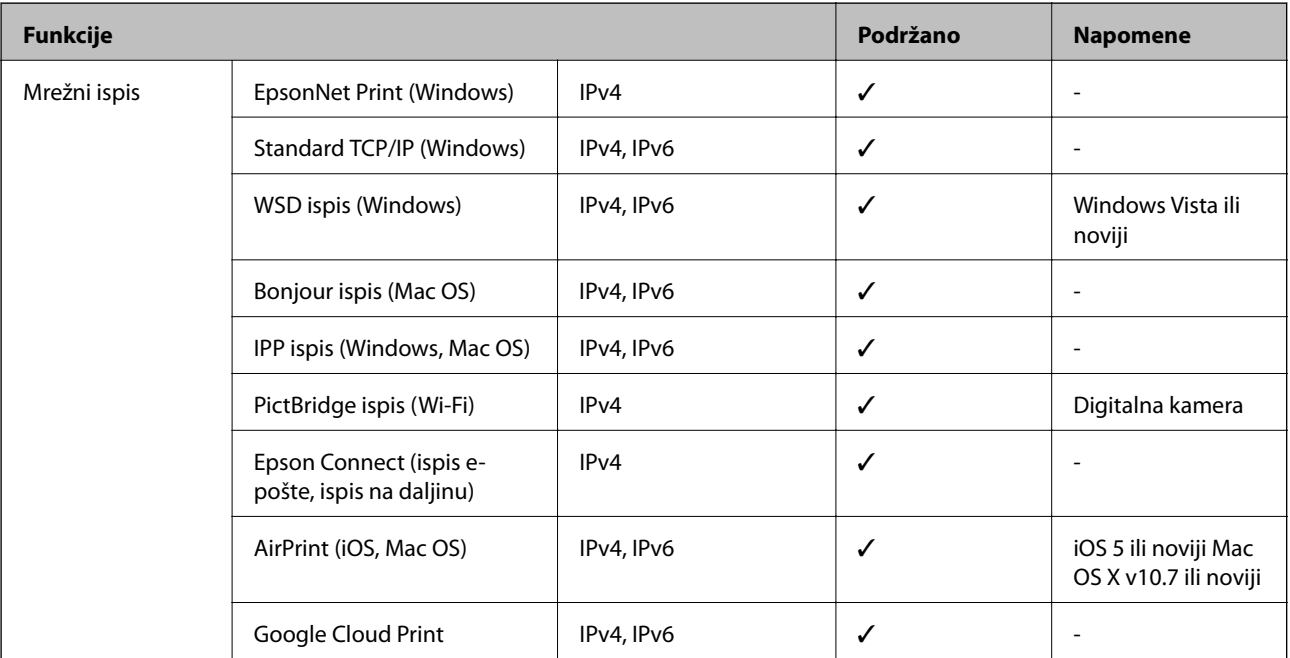

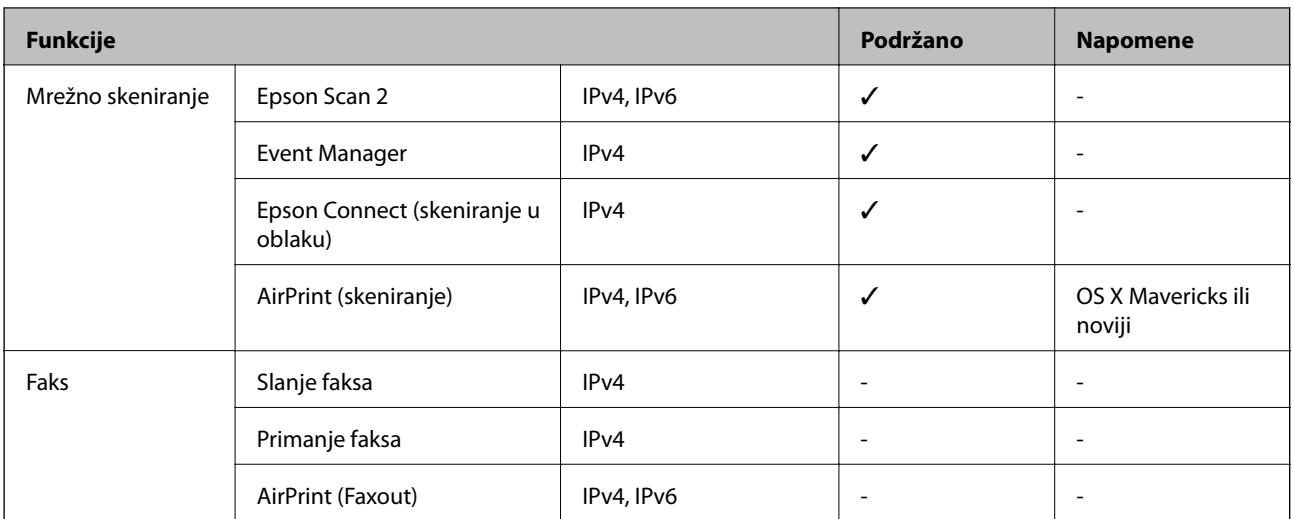

# **Sigurnosni protokol**

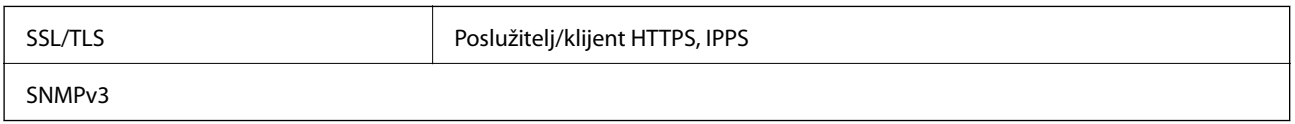

# **Podržane usluge treće strane**

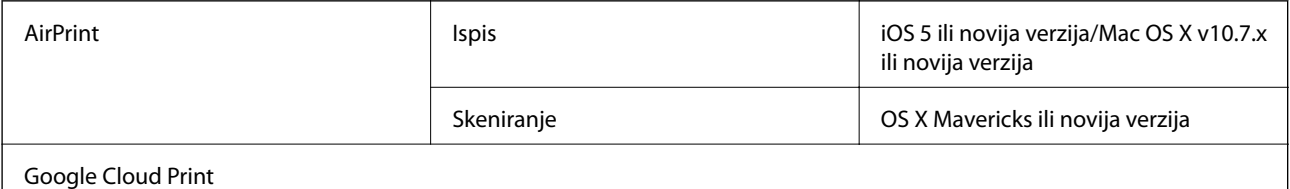

# **Specifikacije memorijskog uređaja**

# **Specifikacije podržanih memorijskih kartica**

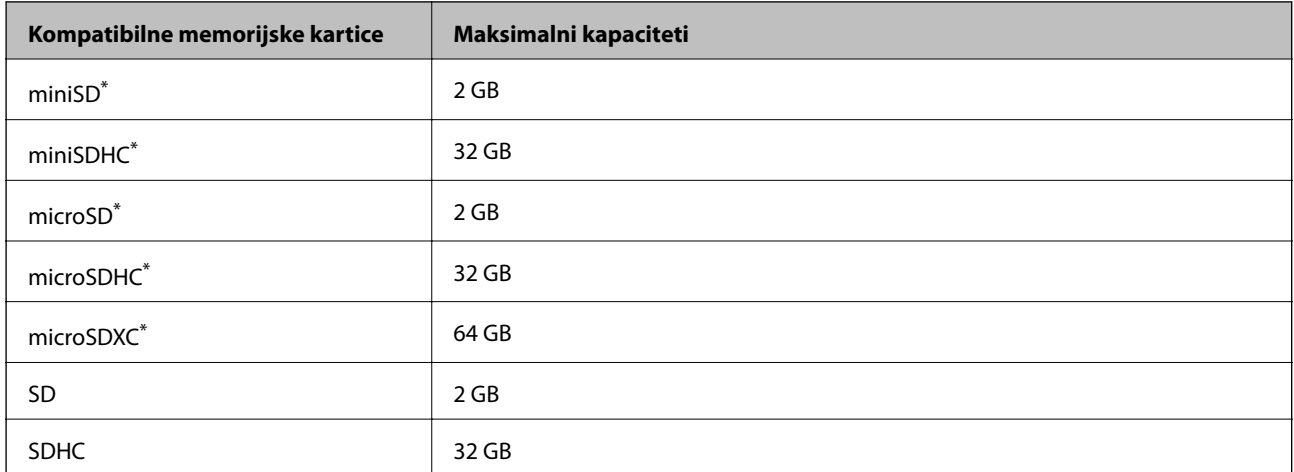

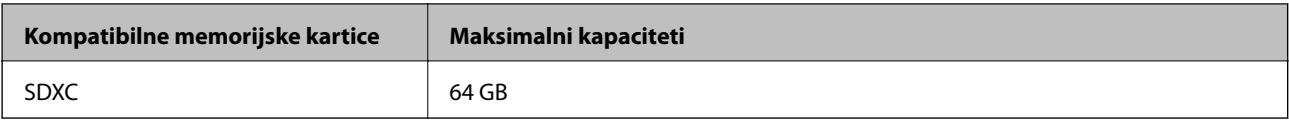

Postavite adapter u utor za memorijsku karticu. U protivnom se kartica može zaglaviti.

# **Specifikacije podržanog memorijskog uređaja**

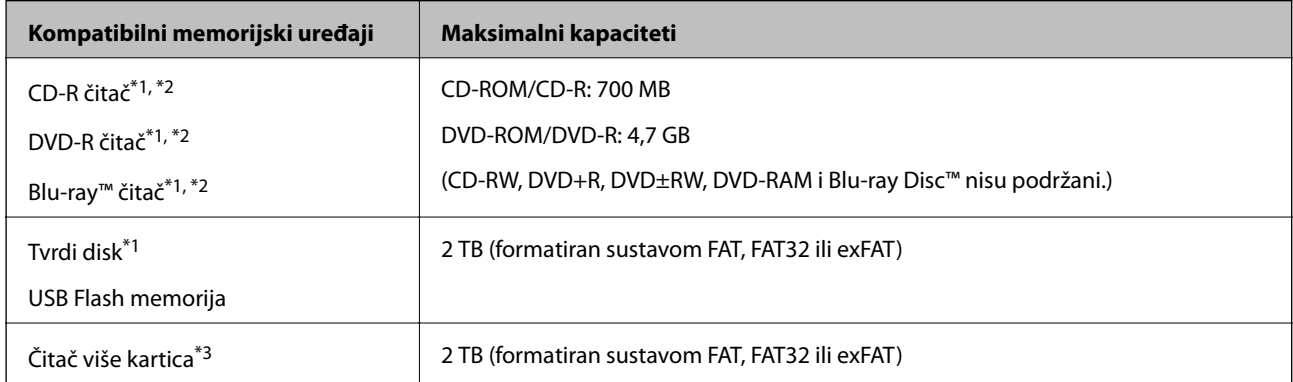

- \*1 Ne preporučujemo uporabu memorijskih uređaja koji se napajaju putem USB-a. Upotrijebite samo memorijske uređaje koji se napajaju iz neovisnih izvora izmjenične struje.
- \*2 Samo za čitanje.
- \*3 Umetnite samo jednu memorijsku karticu u čitač više kartica. Nisu podržani čitači više kartica s više od dvije umetnute memorijske kartice.

Ne možete koristiti sljedeće uređaje:

- ❏ Uređaj koji zahtijeva namjenski upravljački program
- ❏ Uređaj s postavkama sigurnosti (zaporka, šifriranje i dr.)
- ❏ Uređaj s ugrađenim USB koncentratorom

Epson ne jamči za rad svih priključenih vanjskih uređaja.

# **Specifikacije podržanih podataka**

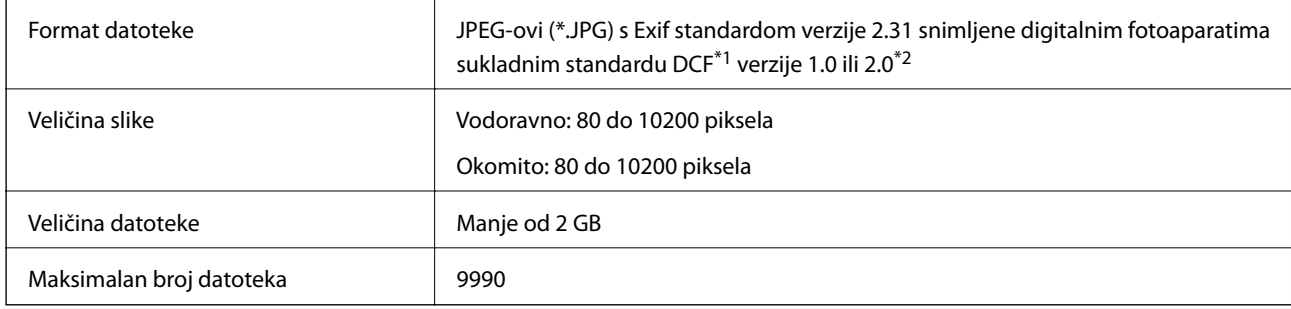

\*1 Pravilo za stvaranje datotečnog sustava na digitalnim fotoaparatima.

\*2 Fotografski podaci pohranjeni u ugrađenu memoriju digitalnog fotoaparata nisu podržani.

#### *Napomena:*

"!" se prikazuje na LCD zaslonu kada pisač ne uspije prepoznati grafičku datoteku. U tom slučaju će, odaberete li raspored s više slika, biti ispisana prazna polja.

# **Dimenzije**

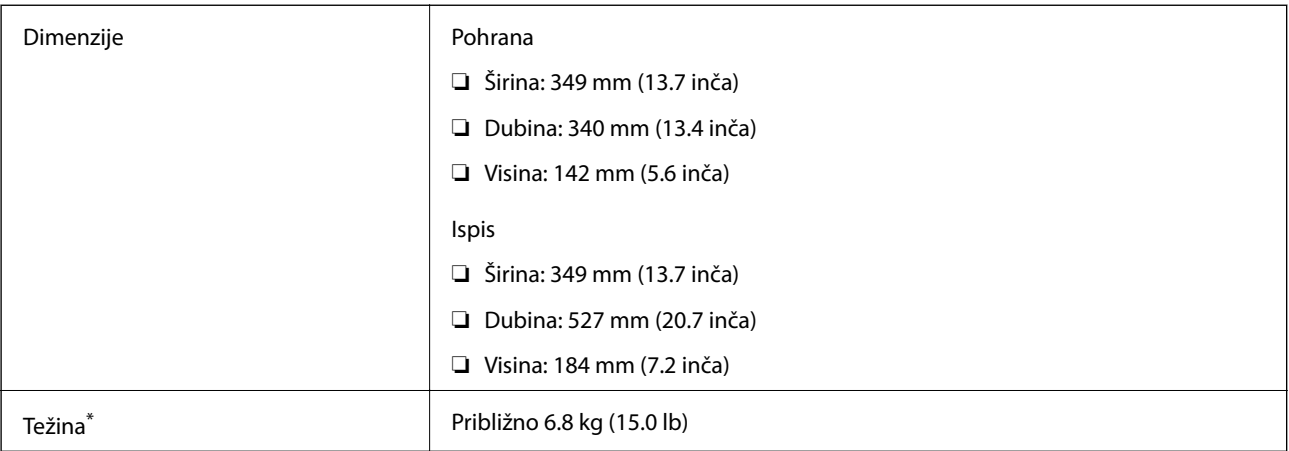

\* bez spremnika s tintom, kabela za napajanje i nosača za CD/DVD.

# **Električne specifikacije**

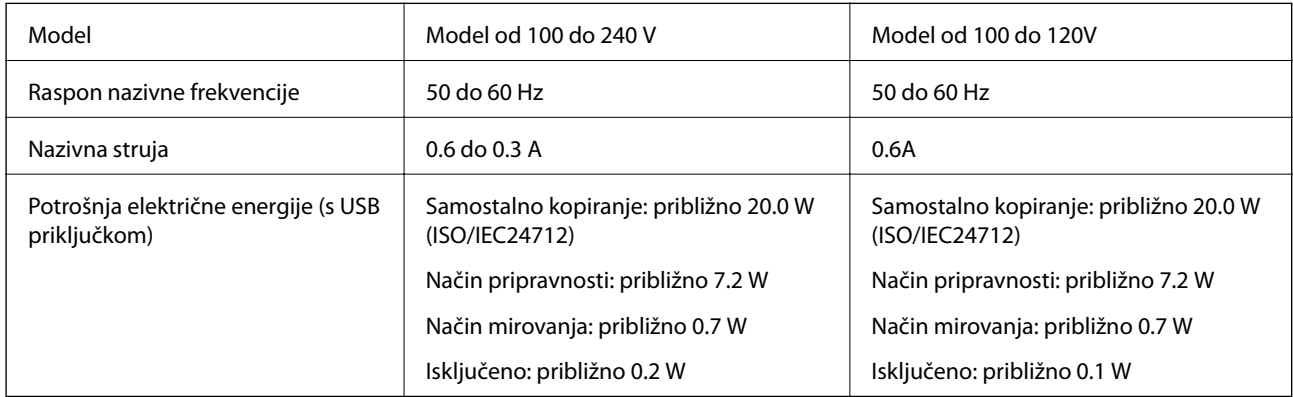

#### *Napomena:*

❏ Radni napon potražite na naljepnici pisača.

❏ Korisnici u Europskoj uniji za informacije o potrošnji električne energije trebaju pogledati sljedeće web-mjesto. <http://www.epson.eu/energy-consumption>

# **Specifikacije okruženja**

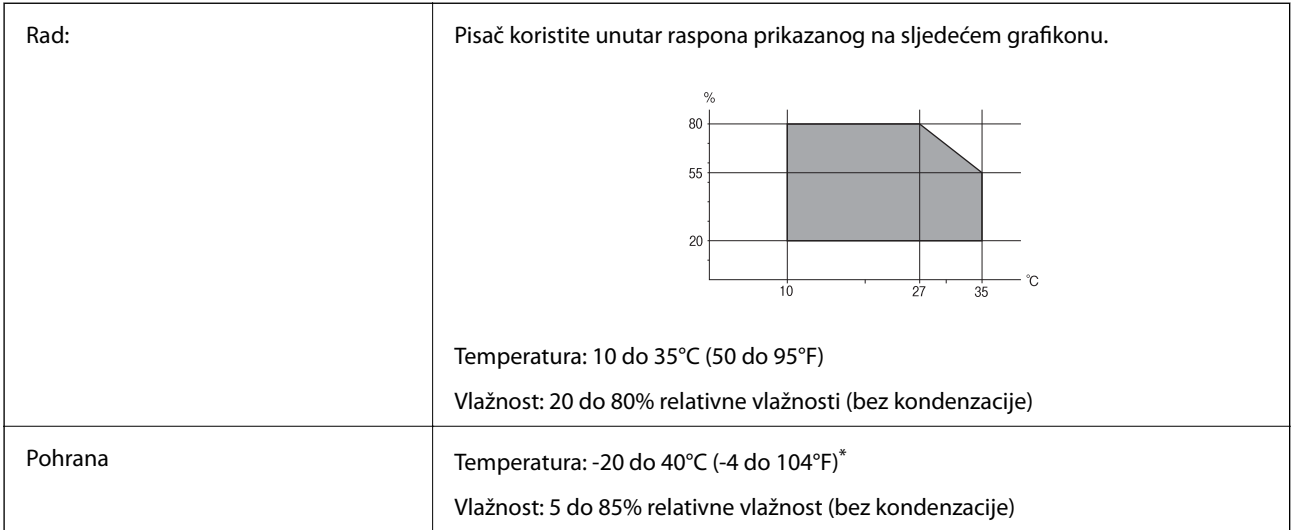

Može se čuvati mjesec dana na temperaturi od 40°C (104°F).

### **Radne specifikacije spremnika s tintom**

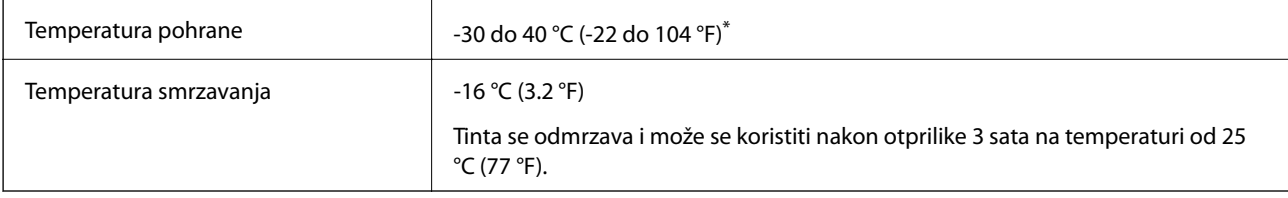

Može se čuvati mjesec dana na temperaturi od 40 °C (104 °F).

# **Zahtjevi sustava**

- ❏ Windows 10 (32-bitni, 64-bitni)/Windows 8.1 (32-bitni, 64-bitni)/Windows 8 (32-bitni, 64-bitni)/Windows 7 (32-bitni, 64-bitni)/Windows Vista (32-bitni, 64-bitni)/Windows XP SP3 ili novija verzija (32-bitni)/Windows XP Professional x64 Edition SP2 ili novija verzija
- ❏ macOS Mojave/macOS High Sierra/macOS Sierra/OS X El Capitan/OS X Yosemite/OS X Mavericks/OS X Mountain Lion/Mac OS X v10.7.x/Mac OS X v10.6.8

#### *Napomena:*

- ❏ Mac OS možda ne podržava neke aplikacije i značajke.
- ❏ UNIX File System (UFS) za Mac OS nije podržan.

# <span id="page-319-0"></span>**Informacije o propisima**

# **Standardi i odobrenja**

### **Standardi i odobrenja za američki model**

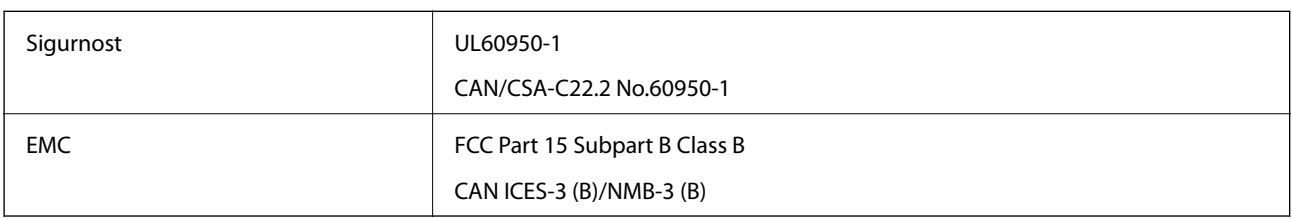

Ova oprema sadrži sljedeći bežični modul.

Proizvođač: Seiko Epson Corporation

Vrsta: J26H006

Proizvod je usklađen s odjeljkom 15 pravila FCC-a i odjeljkom RSS-210 pravila IC-a. Epson ne preuzima nikakvu odgovornost za bilo kakvo nepoštivanje sigurnosnih zahtjeva koje je nastalo kao rezultat nepreporučene modifikacije proizvoda. Uređaj prilikom rada mora ispunjavati sljedeća dva uvjeta: (1) ovaj uređaj ne smije uzrokovati štetne smetnje i (2) ovaj uređaj mora prihvatiti sve primljene smetnje, uključujući i smetnje koje može uzrokovati neželjen rad uređaja.

Kako bi se spriječile radijske smetnje licenciranog uređaja, on je predviđen za korištenje u zatvorenom prostoru i podalje od prozora kako bi se osigurala maksimalna zaštita. Oprema (ili njena antena odašiljača) koja se instalira na otvorenom podliježe licenci.

Ova oprema usklađena je s FCC/IC ograničenjima u smislu izlaganja zračenju koja su postavljena za nekontroliranu okolinu te sa smjernicama FCC-a u svezi izlaganja radio frekvencijskoj energiji (RF) iz dodatka C dokumenata OET65 i RSS-102 u sklopu IC propisa o izlaganju radio frekvencijskoj energiji (RF). Ova oprema mora se ugraditi i koristiti tako da je hladnjak udaljen najmanje 20 cm (7,9 inča) od tijela ljudi (ne uključujući ekstremitete: udove, zapešća, stopala i gležnjeve).

# **Standardi i odobrenja za europski model**

#### Za europske korisnike

Ovim putem tvrtka Seiko Epson Corporation izjavljuje da je sljedeći model radijske opreme u skladu sa zahtjevima direktive 2014/53/EU. Puni tekst EU-izjave o sukladnosti dostupan je na sljedećoj web-stranici.

#### <http://www.epson.eu/conformity>

#### C561D

Za uporabu samo u Irskoj, Ujedinjenoj Kraljevini, Austriji, Njemačkoj, Lihtenštajnu, Švicarskoj, Francuskoj, Belgiji, Luksemburgu, Nizozemskoj, Italiji, Portugalu, Španjolskoj, Danskoj, Finskoj, Norveškoj, Švedskoj, Islandu, Hrvatskoj, Cipru, Grčkoj, Sloveniji, Malti, Bugarskoj, Češkoj, Estoniji, Mađarskoj, Latviji, Litvi, Poljskoj, Rumunjskoj i Slovačkoj.

Epson ne preuzima nikakvu odgovornost za bilo kakvo nepoštivanje sigurnosnih zahtjeva koje je nastalo kao rezultat nepreporučene modifikacije proizvoda.

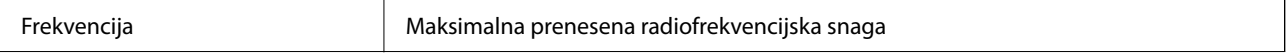

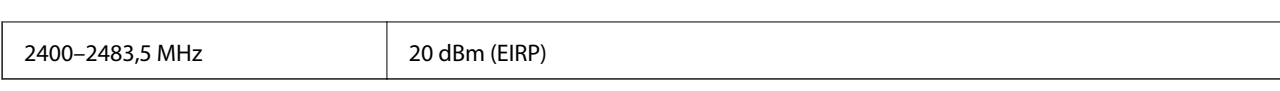

# $\epsilon$

# **Standardi i odobrenja za australski model**

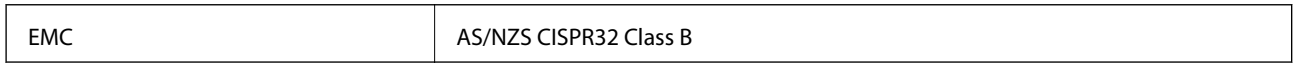

Epson ovime izjavljuje da sljedeći modeli opreme zadovoljavaju osnovne zahtjeve i druge relevantne naputke standarda AS/NZS4268:

C561D

Epson ne preuzima nikakvu odgovornost za bilo kakvo nepoštivanje sigurnosnih zahtjeva koje je nastalo kao rezultat nepreporučene modifikacije proizvoda.

# **Ograničenja kopiranja**

Obratite pozornost na sljedeća ograničenja kako biste svoj pisač koristili na odgovoran i zakonit način.

Kopiranje sljedećih stavki zabranjeno je zakonom:

- ❏ novčanica, kovanica, vladinih trgovačkih obveznica, vladinih obveznica i županijskih obveznica
- ❏ neiskorištenih poštanskih maraka, pečatiranih razglednica i drugih službenih poštanskih stavki s valjanom poštarinom
- ❏ vladinih biljega i obveznica izdanih u skladu sa zakonskom procedurom

Budite oprezni prilikom kopiranja sljedećih stavaka:

- ❏ Privatnih utrživih obveznica (dioničkih potvrda, prenosivih vrijednosnica, čekova itd.), mjesečnih propusnica, koncesijskih kartica itd.
- ❏ putovnica, vozačkih dozvola, liječničkih potvrda, cestovnih propusnica, bonova za hranu, karata itd.

#### *Napomena:*

Kopiranje navedenih stavaka također je možda zabranjeno zakonom.

Odgovorna upotreba materijala s autorskim pravima:

Pisači se mogu zloupotrijebiti neprikladnim kopiranjem materijala s autorskim pravima. Ako ne djelujete prema uputama iskusnog odvjetnika, budite odgovorni i djelujte s poštovanjem te zatražite dopuštenje vlasnika autorskih prava prije kopiranja objavljenog materijala.

# <span id="page-321-0"></span>**Gdje potražiti pomoć**

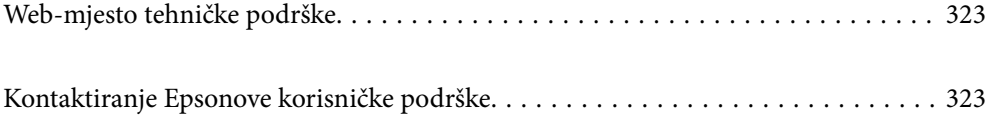

# <span id="page-322-0"></span>**Web-mjesto tehničke podrške**

Ako trebate dodatnu pomoć, posjetite Epsonovo web-mjesto tehničke podrške. Odaberite zemlju ili regiju i posjetite odjeljak tehničke podrške na lokalnim Epsonovim mrežnim stranicama. Na ovim stranicama pročitajte Česta pitanja (FAQ) i preuzmite najnovije verzije upravljačkih programa, priručnike te brojne druge sadržaje.

#### <http://support.epson.net/>

<http://www.epson.eu/Support> (Europa)

Ako vaš proizvod tvrtke Epson ne radi ispravno, a ne možete riješiti problem, obratite se korisničkoj podršci za pomoć.

# **Kontaktiranje Epsonove korisničke podrške**

# **Prije obraćanja Epsonu**

Ako vaš Epson proizvod ne radi ispravno, a problem ne možete riješiti pomoću priručnika priloženih uz proizvod, za pomoć se obratite Epson korisničkoj podršci. Ako Epson korisnička podrška za vaše područje nije navedena u nastavku, obratite se dobavljaču od kojega ste kupili proizvod.

Epson korisnička podrška brže će vam moći pomoći ako pri ruci imate sljedeće podatke:

❏ Serijski broj proizvoda

(Naljepnica sa serijskim brojem obično se nalazi na stražnjoj strani proizvoda.)

- ❏ Model proizvoda
- ❏ Verziju softvera proizvoda

(Kliknite na **About**, **Version Info** ili sličan gumb u softveru proizvoda.)

- ❏ Marku i model svog računala
- ❏ Naziv i verziju operacijskog sustava računala
- ❏ Nazive i verzije softverskih programa koje obično koristite sa svojim proizvodom

#### *Napomena:*

Ovisno o proizvodu, postavke mreže mogu biti pohranjene u memoriji uređaja. Postavke se mogu izgubiti kao posljedica kvara ili popravka uređaja. Epson ne preuzima nikakvu odgovornost za gubitak podataka niti za izradu sigurnosne kopije postavki, čak ni tijekom jamstvenog roka. Preporučujemo izradu vlastite sigurnosne kopije podataka ili bilježenje podataka.

# **Pomoć za korisnike u Europi**

U Dokumentu o paneuropskom jamstvu potražite informacije o tome kako se obratiti Epsonovoj korisničkoj podršci.

# **Pomoć za korisnike u Australiji**

Podružnica tvrtke Epson u Australiji želi vam ponuditi visoku razinu korisničke usluge. Osim priručnika priloženih uz proizvod nudimo i sljedeće izvore informacija:

#### **Internetsku adresu**

#### [http://www.epson.com.au](http://www.epson.com.au/)

Pristup mrežnim stranicama podružnice tvrtke Epson u Australiji putem globalne mrežne stranice. Doista se isplati povremeno uputiti na ove stranice! Na ovim ćete mrežnim stranicama pronaći odjeljak za preuzimanje upravljačkih programa, Epsonova mjesta za kontakt, informacije o novim proizvodima i tehničku podršku (elektronička pošta).

#### **Epsonovu službu za podršku**

Telefon: 1300-361-054

Epsonova služba za podršku služi kao krajnja instanca za pristup savjetima za sve naše klijente. Operateri pri službi za podršku mogu vam pomoći s instalacijom, konfiguracijom i radom vašeg proizvoda Epson. Osoblje za ponude službe za podršku može vam ponuditi literaturu o novim Epsonovim proizvodima i uputiti vas najbližem prodavaču ili servisu. Ovdje je moguće dobiti odgovore na mnoge upite.

Preporučamo da uz sebe imate sve potrebne podatke kada zovete službu za podršku. Što više informacija imate pri ruci, to ćemo vam lakše pomoći riješiti problem. Navedene informacije uključuju priručnik za proizvod Epson, vrstu računala, operativni sustav, programe i sve druge informacije koje smatrate potrebnima.

#### **Transport proizvoda**

Epson preporuča da sačuvate ambalažu proizvoda zbog potreba budućeg transporta.

# **Pomoć za korisnike na Novom Zelandu**

Podružnica tvrtke Epson na Novom Zelandu želi vam ponuditi visoku razinu usluge za korisnike. Uz dokumentaciju o proizvodu, mi pružamo i sljedeće izvore za pribavljanje informacija:

#### **Internetsku adresu**

#### [http://www.epson.co.nz](http://www.epson.co.nz/)

Pristup mrežnim stranicama podružnice tvrtke Epson na Novom Zelandu putem stranica globalne mreže. Doista se isplati povremeno uputiti na ove stranice! Na ovim ćete mrežnim stranicama pronaći odjeljak za preuzimanje upravljačkih programa, Epsonova mjesta za kontakt, informacije o novim proizvodima i tehničku podršku (elektronička pošta).

#### **Epsonovu službu za podršku**

#### Telefon: 0800 237 766

Epsonova služba za podršku služi kao krajnja instanca za pristup savjetima za sve naše klijente. Operateri pri službi za podršku mogu vam pomoći s instalacijom, konfiguracijom i radom vašeg proizvoda Epson. Osoblje za ponude službe za podršku može vam ponuditi literaturu o novim Epsonovim proizvodima i uputiti vas najbližem prodavaču ili servisu. Ovdje je moguće dobiti odgovore na mnoge upite.

Preporučamo da uz sebe imate sve potrebne podatke kada zovete službu za podršku. Što više informacija imate pri ruci, to ćemo vam lakše pomoći riješiti problem. Te informacije uključuju dokumentaciju vašeg Epson proizvoda, vrstu računala, operacijski sustav, dodatne programe i sve druge informacije koje smatrate da su potrebne.

#### **Transport proizvoda**

Epson preporuča da sačuvate ambalažu proizvoda zbog potreba budućeg transporta.